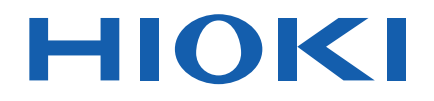

使用说明书

# 数据采集仪应用软件 **LOGGER UTILITY**

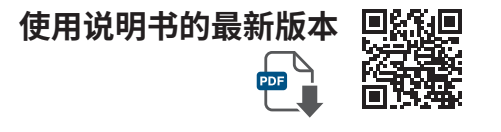

保留备用

July 2024 Revised edition 16 SF1000A982-16 (A980-18)

**CN**

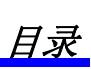

 $\mathbf{i}$ 

# 目录

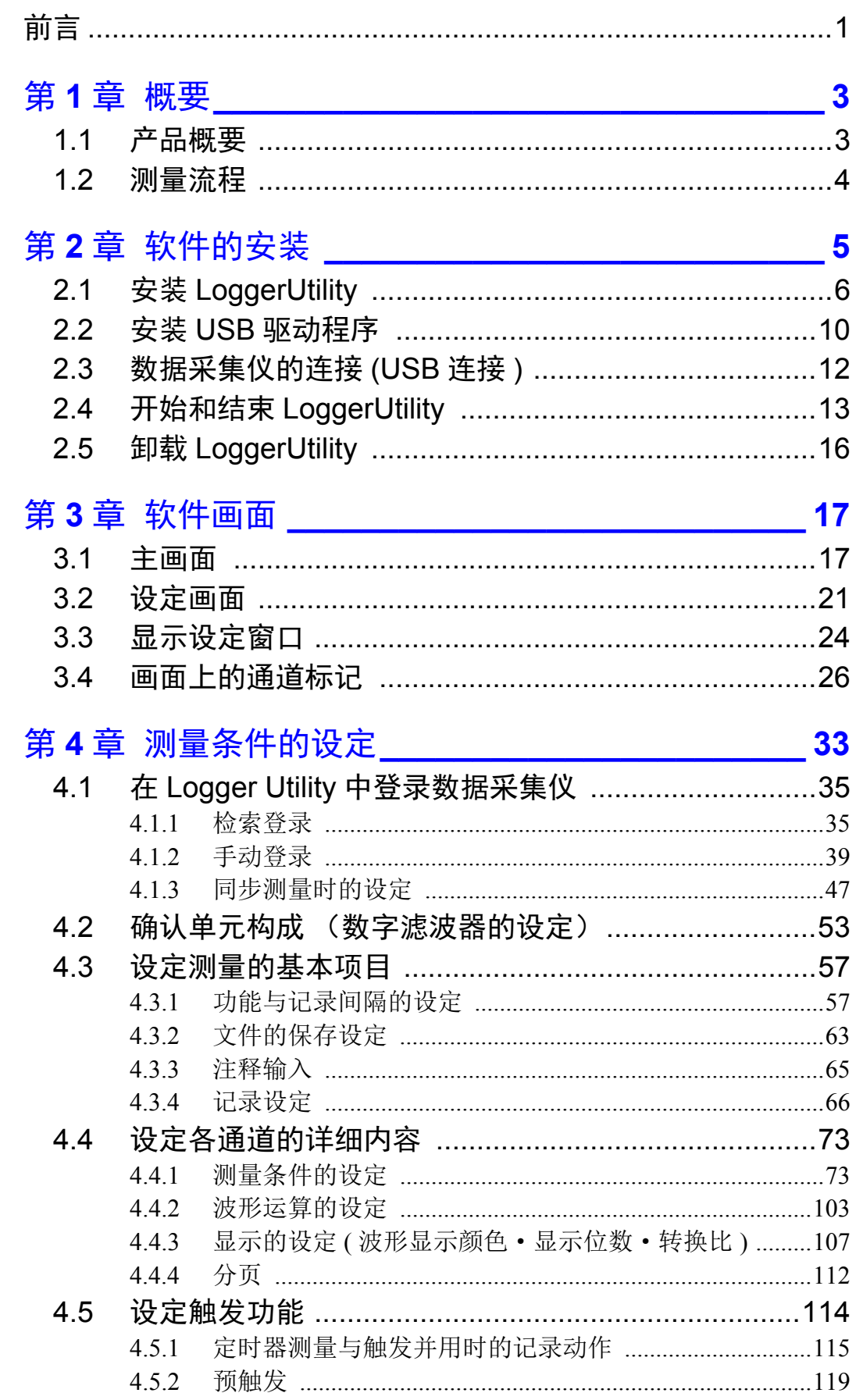

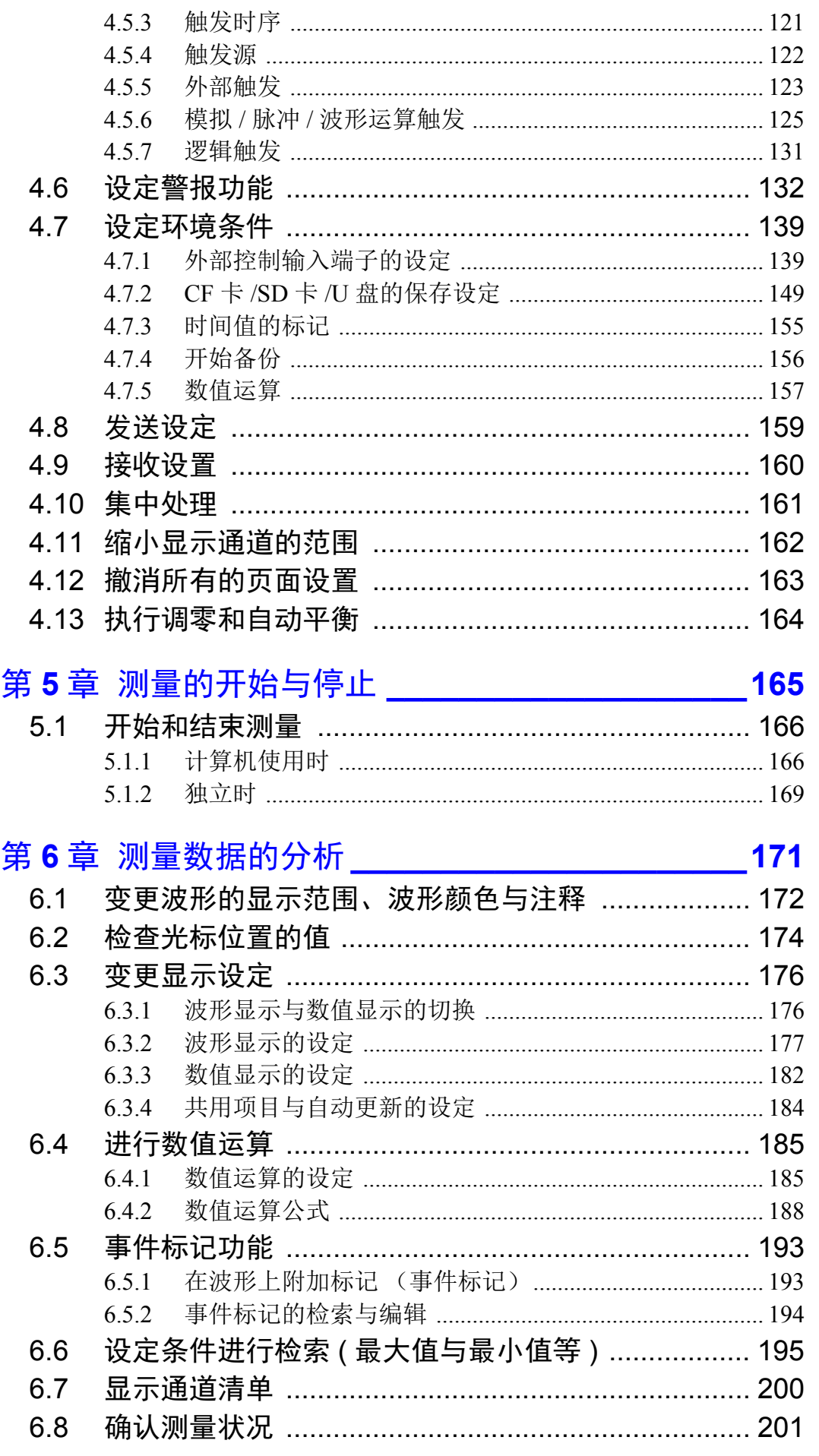

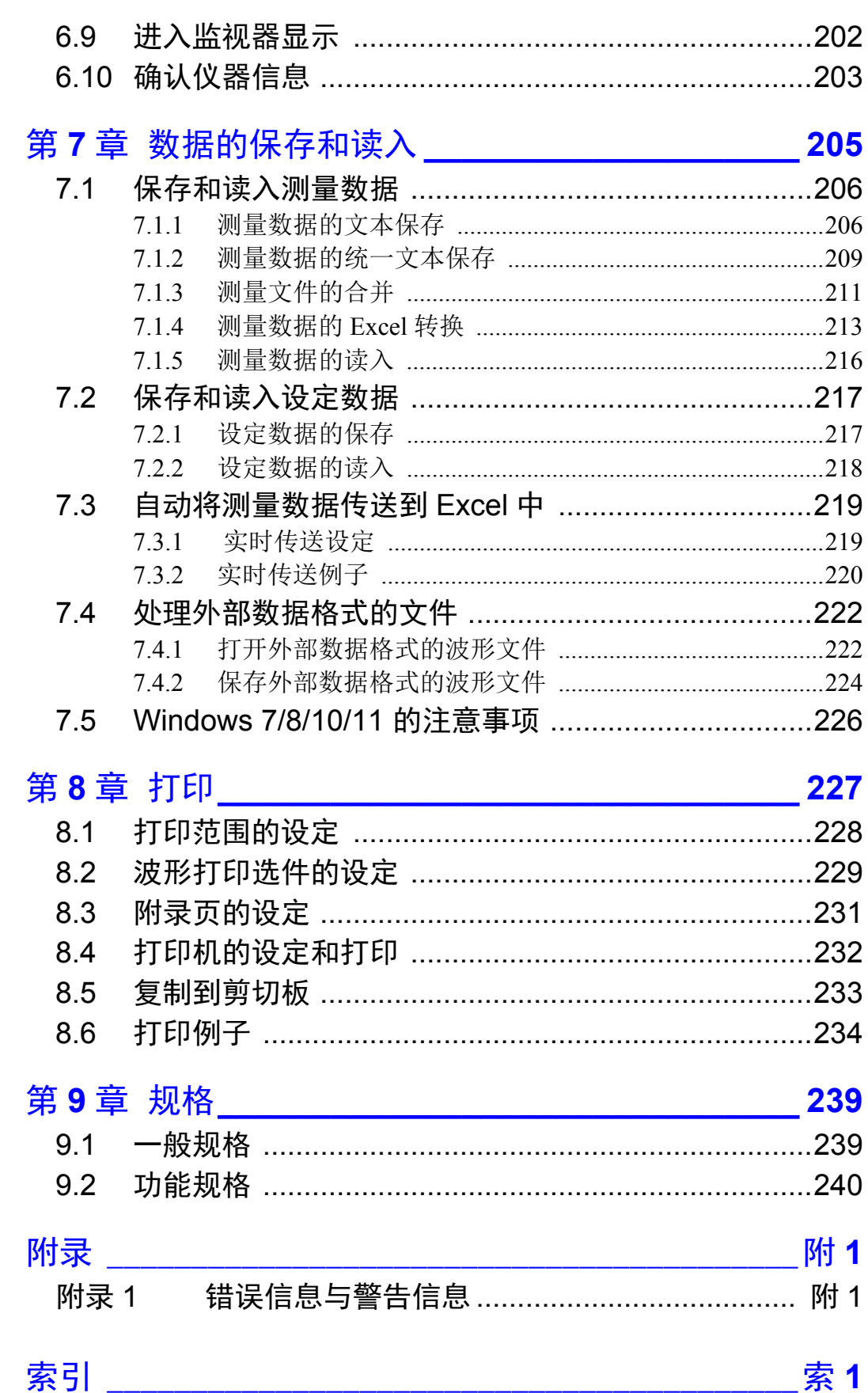

# 日录

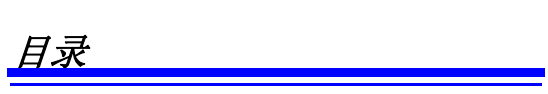

*iv*

# <span id="page-5-0"></span>前言

"Logger Utility"是下述产品的专用应用软件。 8423 数据采集仪 8430-21 数据采集仪 LR8400-21 数据采集仪 LR8401-21 数据采集仪 LR8402-21 数据采集仪 LR8431-30 数据采集仪 LR8450 数据采集仪 LR8450-01 数据采集仪 LR8410-30 无线数据采集仪 LR8432-30 热流数据采集仪 LR8101 数据采集仪 LR8102 数据采集仪

可从本公司主页下载最新版本。 (http://www.hioki.cn/)

#### 使用说明书的最新版本

使用说明书内容可能会因修订·规格变更等而发生变化。 可从本公司网站下载最新版本。 <https://www.hioki.cn/download/1.html>

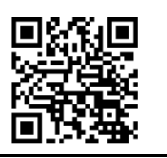

#### 注册商标

Excel 与 Windows 是美国 Microsoft Corporation 在美国、日本与其它国家的注册商标或商标。

#### 关于安全记号和标记

安全记号 使用说明书的注意事项,根据重要程度有以下标记。

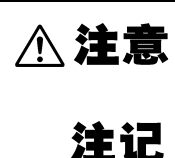

表示如果产生操作或使用错误,有可能导致使用者受伤或仪 器损坏。

表示产品性能及操作上的建议。

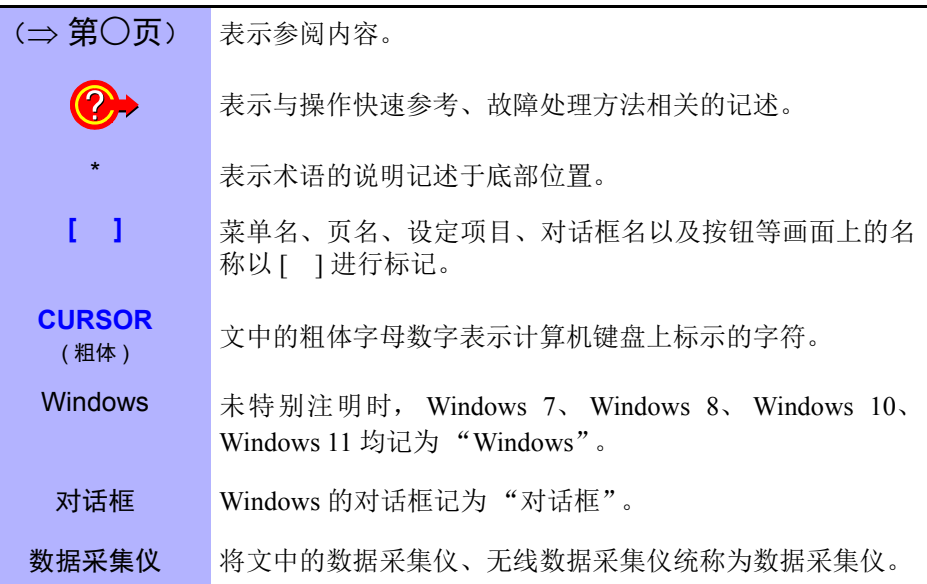

# 关于鼠标操作

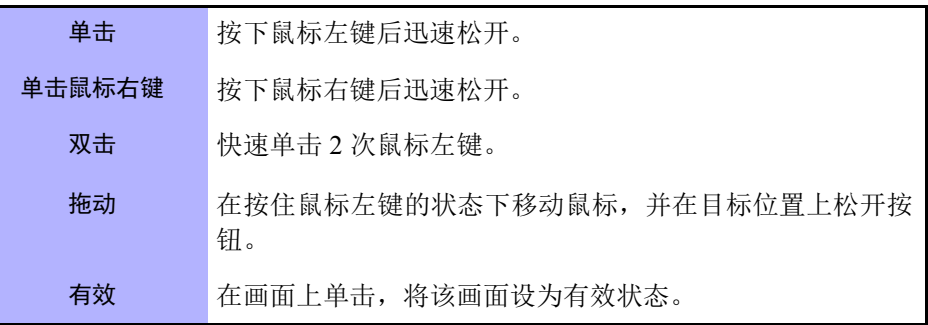

## 光盘使用注意事项

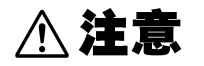

- 请勿使光盘的刻录面脏污或受损。另外,在标签表面上写字等时,请使用笔尖柔 软的笔记用具。
- 请将光盘放入保护壳中保管。另外,请避开阳光直射或高温潮湿的环境。
- 本公司对因本光盘使用而导致的计算机系统故障不承担任何责任。

<span id="page-7-0"></span>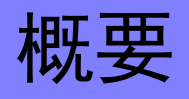

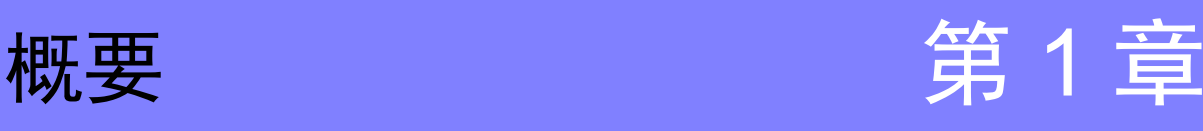

<span id="page-7-1"></span>**1.1** 产品概要

"Logger Utility"具有下述功能。

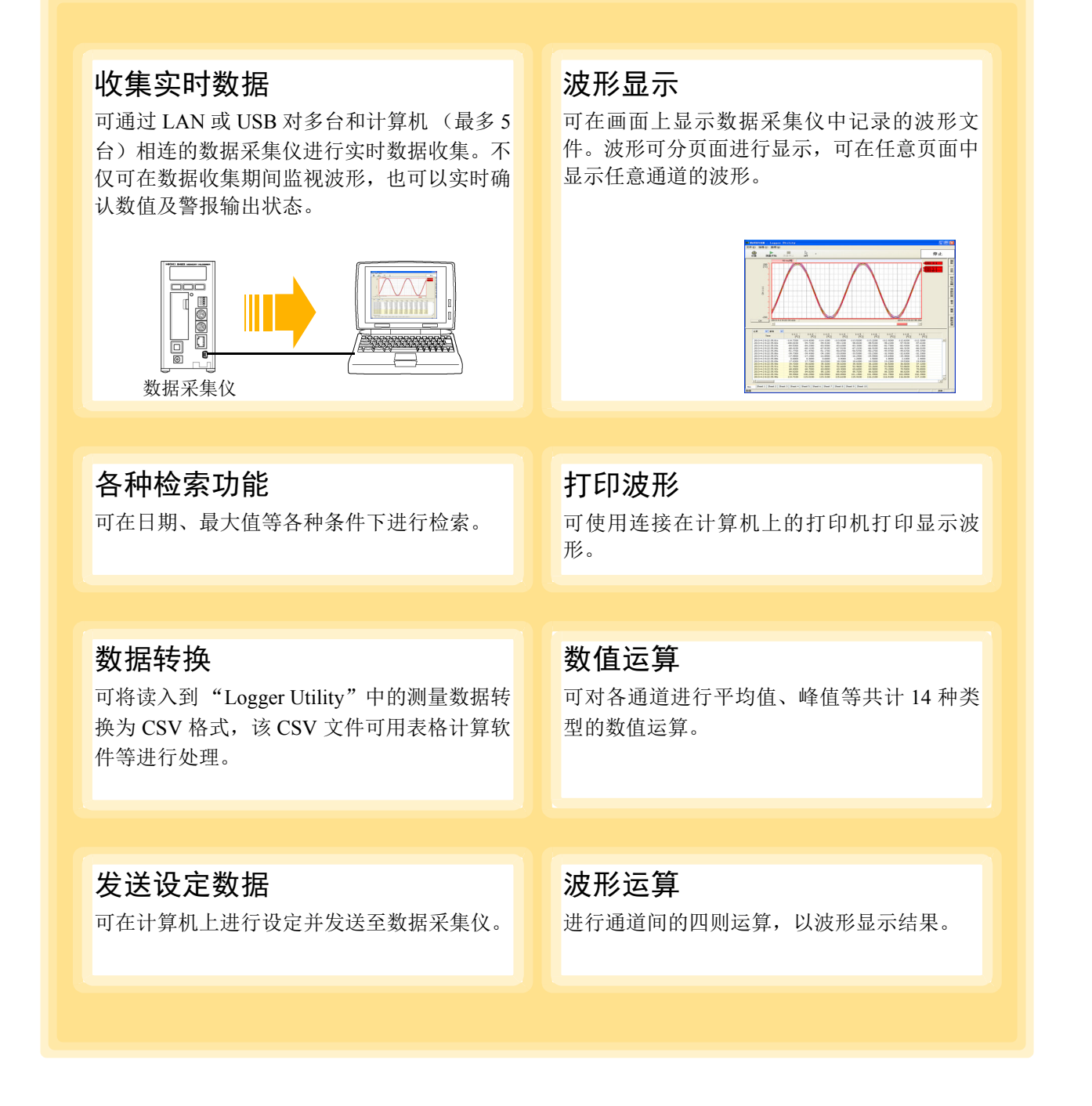

# <span id="page-8-0"></span>**1.2** 测量流程

请参考以下测量流程进行测量。

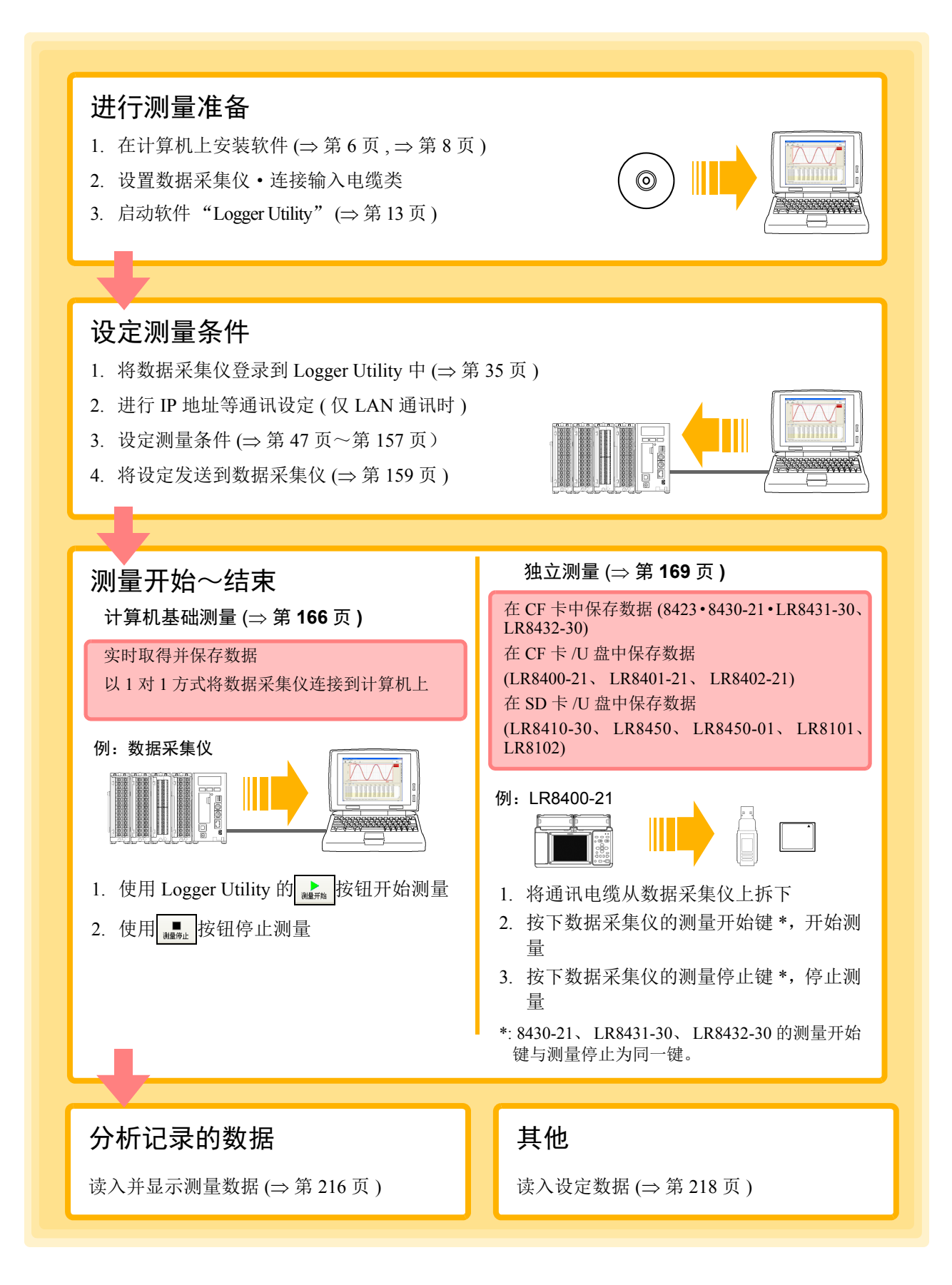

# <span id="page-9-0"></span>软件的安装 第 2 章

请按下述步骤将附带的软件 "Logger Utility"安装在计算机中。开始安装之前,请确认操作环境。

#### **Logger Utility** 的操作环境

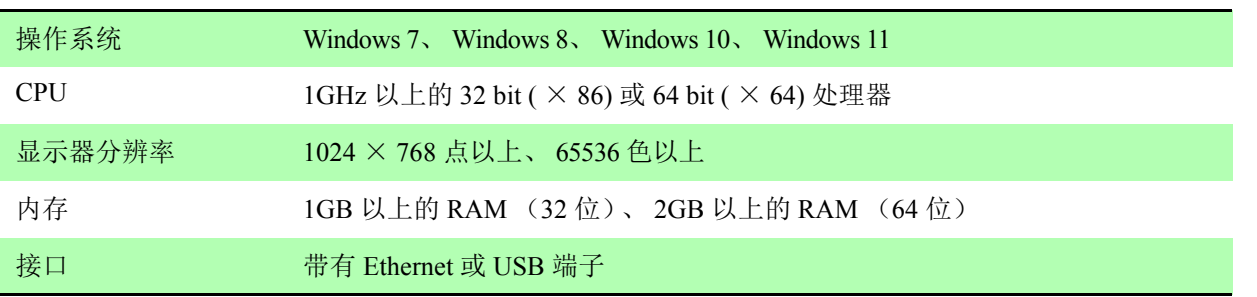

#### 安装步骤

利用 LAN 进行连接时, 无需安装 USB 驱动程序或连接 USB 连接线。

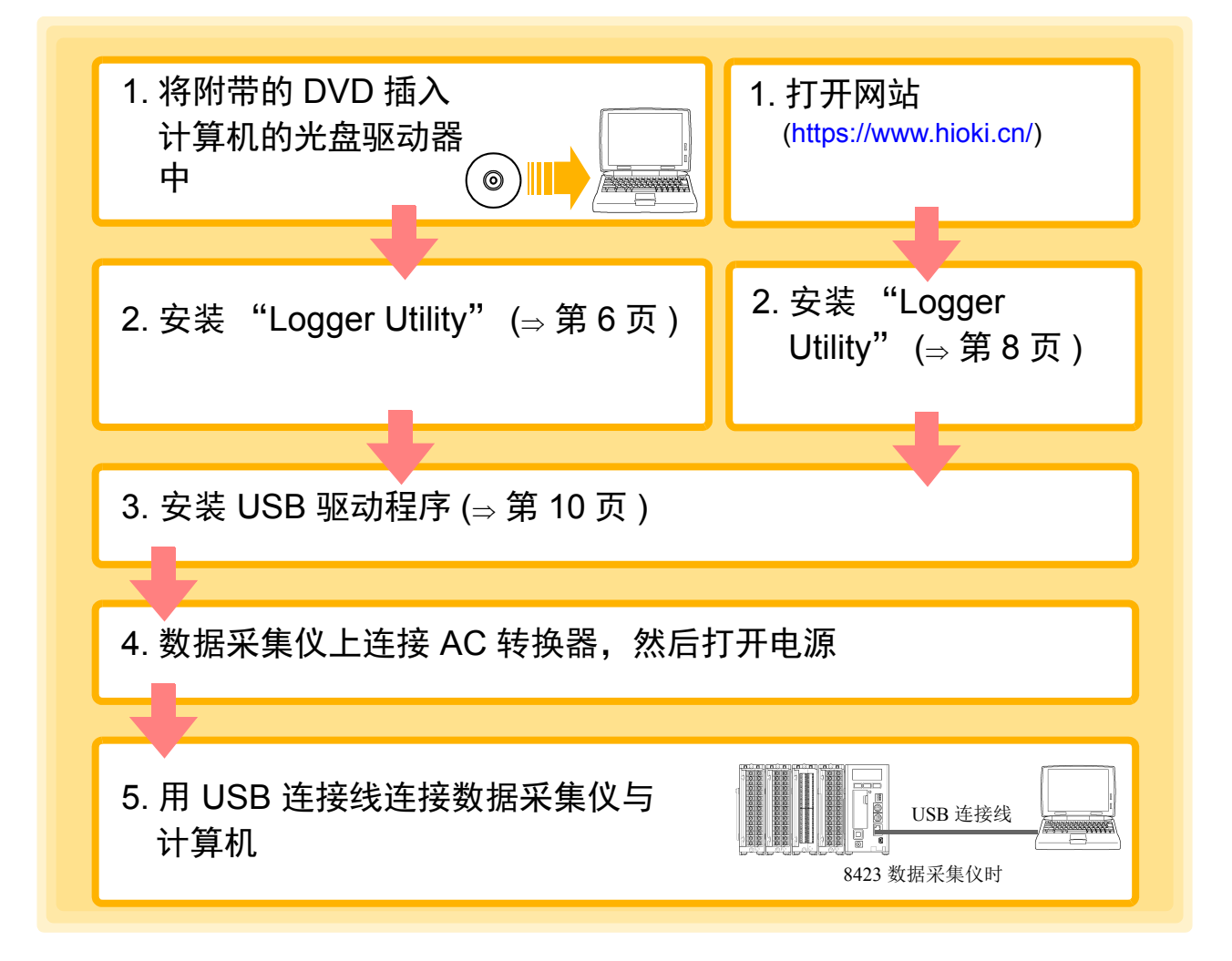

# <span id="page-10-1"></span><span id="page-10-0"></span>**2.1** 安装 **LoggerUtility**

按下述步骤安装"Logger Utility"。在此说明在 Windows 上进行安装的情况。信息和操作可能会因使用的 OS 和设定而有若干差异。

重要 请务必在取消防病毒软件运行之后再开始安装。防病毒软件运行期间可能无法正确安装。

包括通过附带的 DVD 进行安装的方法与通过本公司网站进行安装的方法。

CAN Fdit

**GENNECT One** 

#### 通过 **DVD** 进行安装的方法  $6.$  单击 [Install], 执行 [SetupZHO.exe]。 *1.* 启动 **Windows**。 请结束正在运行的所有软件。  $Install(\phi)$ Manual Install  $[Files]$ *2.* 将附带的 **DVD** 插入到光盘驱动器中。 Logger Utility/Wireless Logger Co 自动执行时,进入步骤 **4.**。 Version 1.96 Version 1.08 August, 2022 **Install Install(\*)** Files Manual *3.* 双击 **DVD** 内的 **[index.html]**。 1. Overview **Logger Utility yar Junity**<br>Compatible Measuring Instrument<br>18423, 8430, 188400, 188400-03, LR8401, LR8402, LR8410, LR8410-90,<br>1R8431, LR8432, LR8512, LR8513, LR8514, LR8515, LR8520, LR8400-92,<br>LR8400-93, LR8450, LR8450-01 Library 1. You can control instruments as well as perform data collection.<br>
\* Real-time data collection of the LR8450 and LR8450-01 is limited by the recording interval and the maximum number of channels that can be measure<br>
\* Re navi USB Driver AUTORUN.INF **C** index.htm *7.* 单击 **[Next]** 按钮。 *4.* 单击 **[English]**。 HIOKI Logger Utility - InstallShield Vizard Welcome to the InstallShield Wizard for HIOKI **Logger Utility HIOKI** Logger Application Disc The InstallShield(R) Wizard will install HIOKI Logger Utility on<br>your computer. To continue, click Next. 日本語 English *5.* 单击 **[Logger Utility]**。 WARNING: This program is protected by copyright law and<br>international treaties. 单击 **HIOKI** Logger Application Disc Next > Cancel Application 会显示 Logger Utility 的使用许可协议。  $\boldsymbol{G}$

#### **8.** 同意使用许可协议之后,单击 [Next] 按 钮。

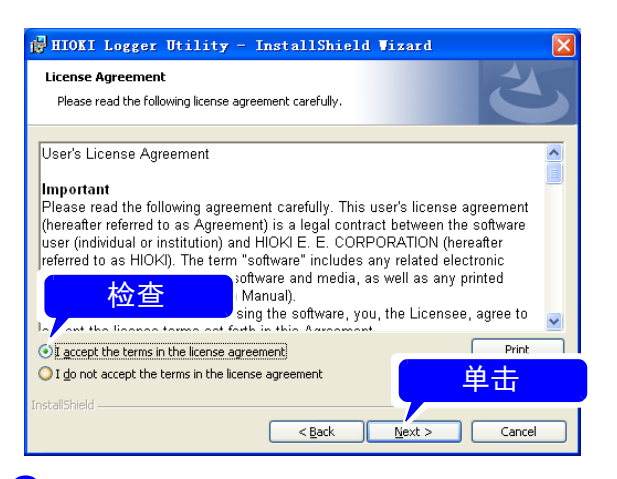

# *9.* 单击 **[Next]** 按钮。

开始安装 Logger Utility。

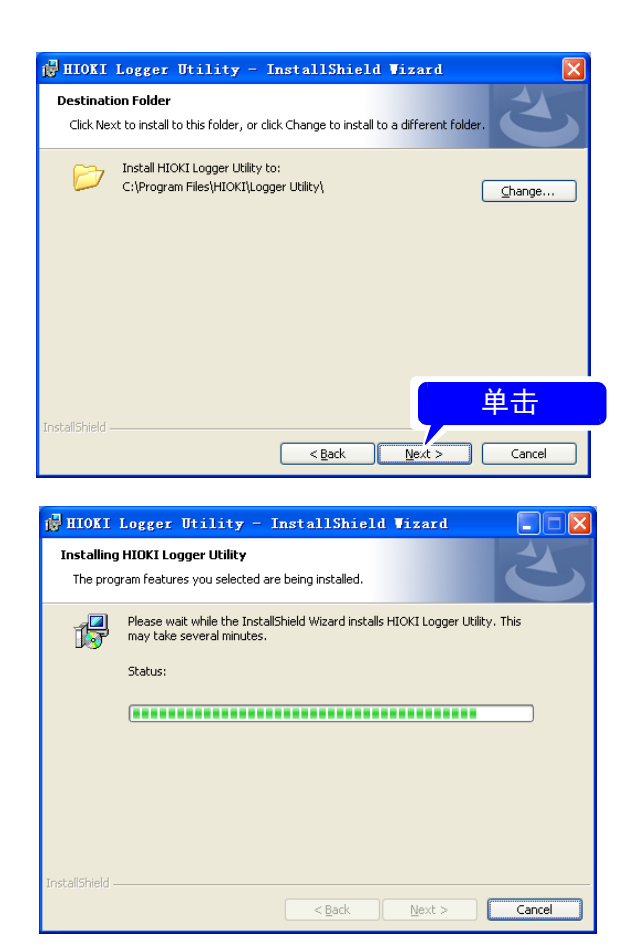

# *10.* 单击 **[Finish]** 按钮。

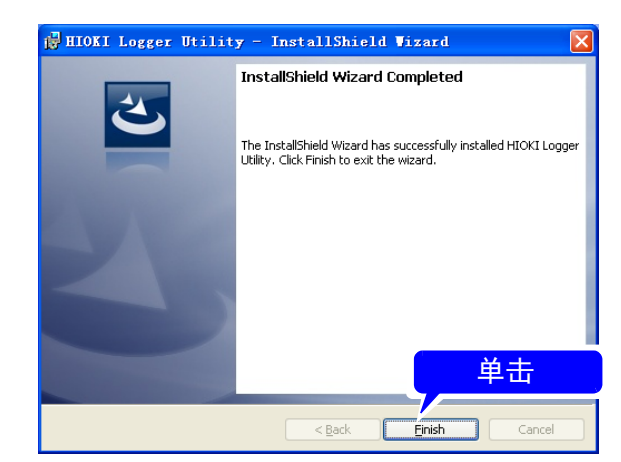

安装至此结束。

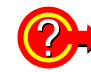

#### 需要变更安装位置时 **?**

单击 [Change] 按钮, 变更要安装的文件夹。通 常无需变更。

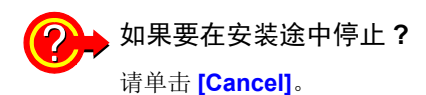

### <span id="page-12-1"></span><span id="page-12-0"></span>通过本公司网站进行安装的方法

计算机没有光盘驱动器时,可通过本公司网站进行安装。

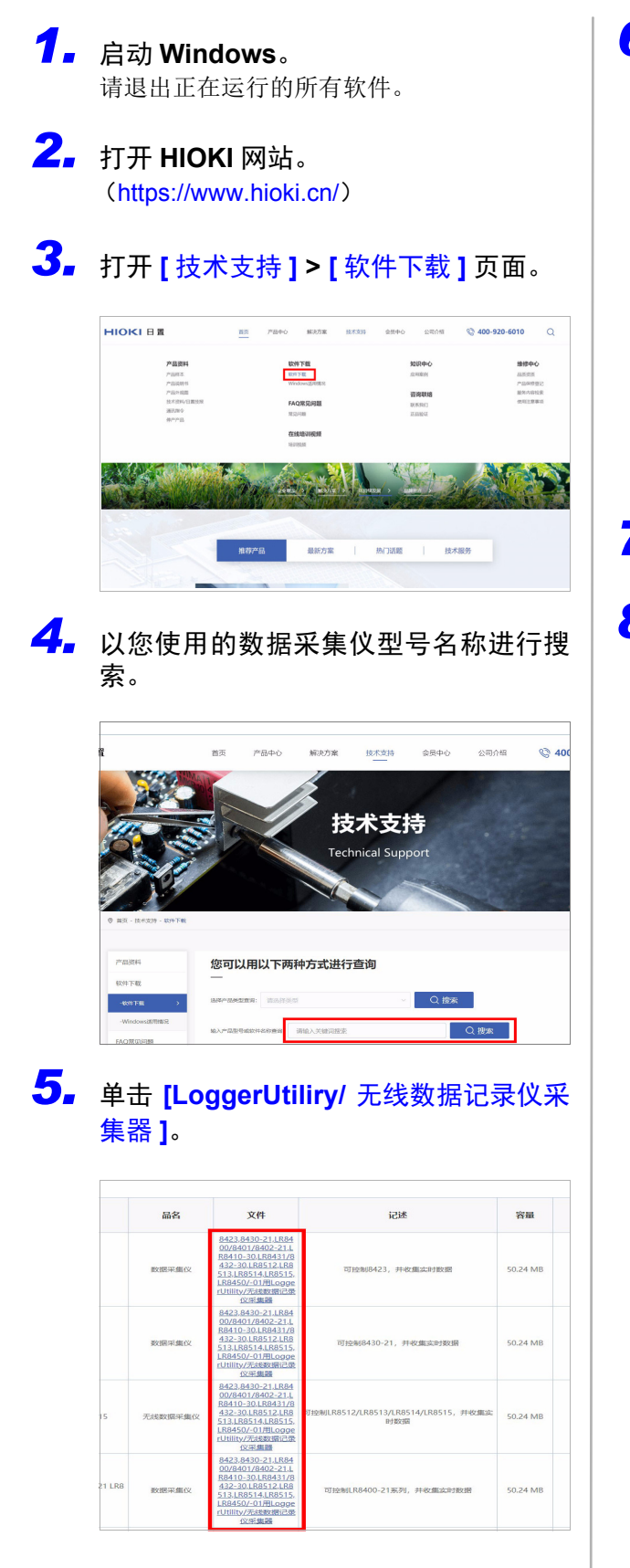

# *6.* 单击 **[Download Now]**。

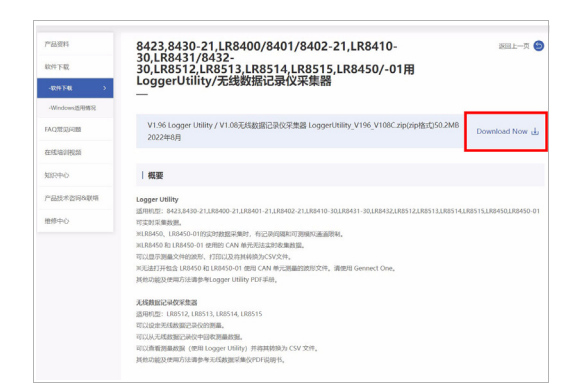

安装文件 (Zip 格式)被下载。

*7.* 对已下载的文件(**Zip** 格式)进行解压。

## *8.* 执行 **[SetupZHO.exe]**。

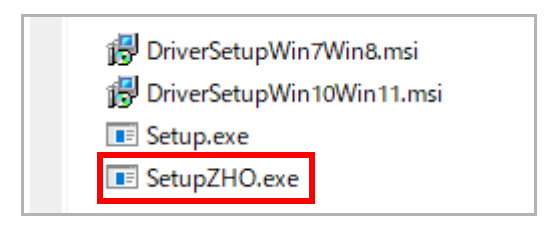

会显示 Logger Utility 的使用许可协议。

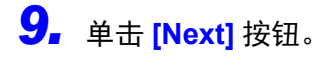

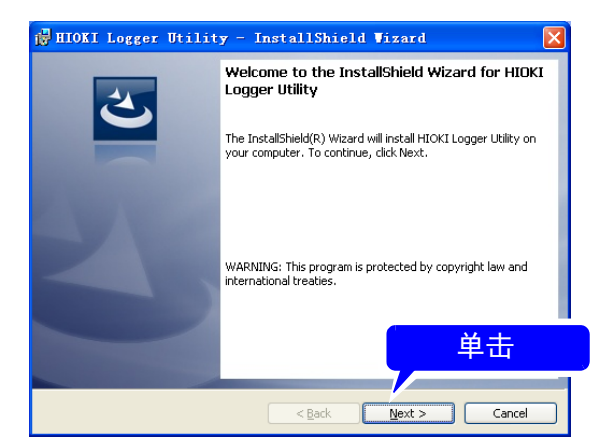

# *10.* 同意使用许可协议,然后单击 **[Next]**

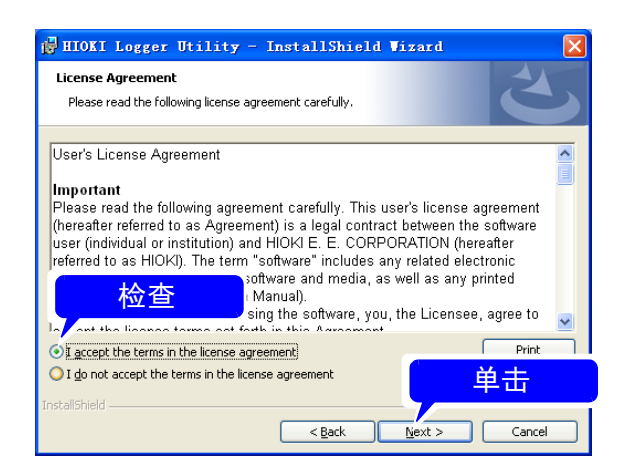

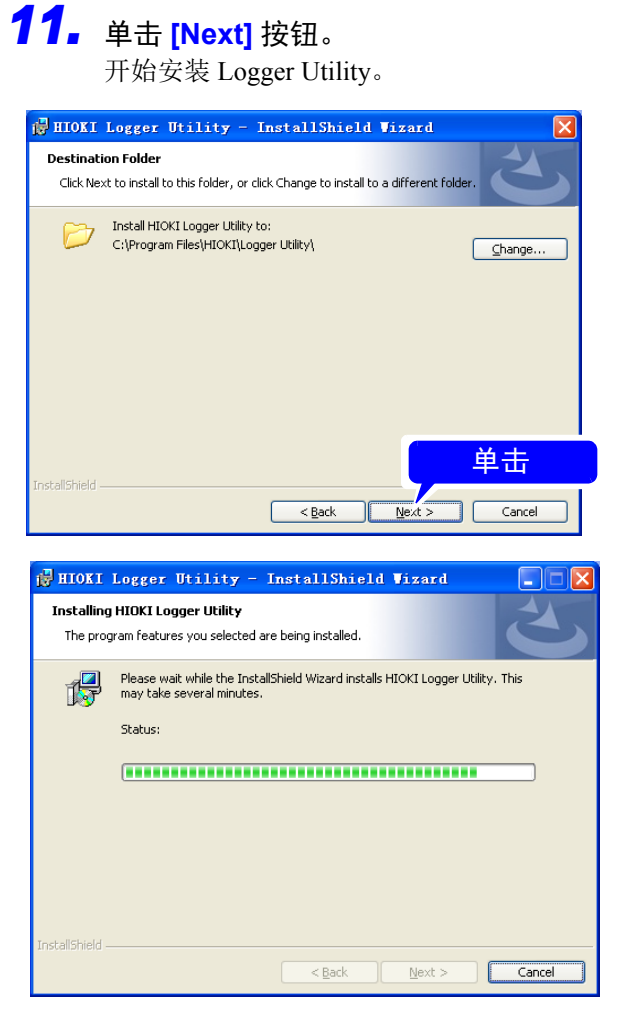

# *12.* 单击 **[Finish]** 按钮。

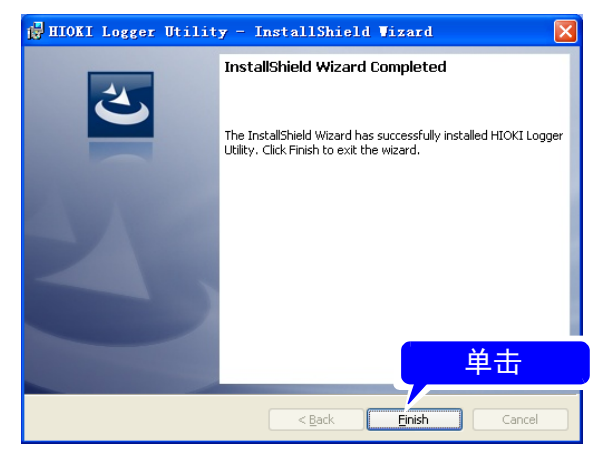

安装至此结束。

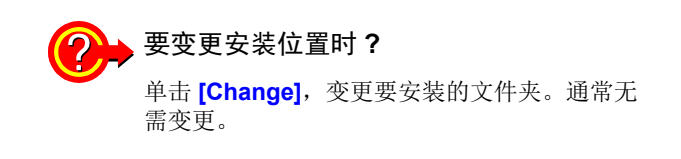

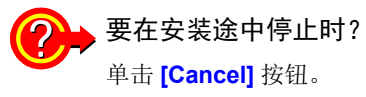

# <span id="page-14-0"></span>**2.2** 安装 **USB** 驱动程序

数据采集仪 USB 连接时 , 请事先按以下顺序安装 USB 驱动程序。

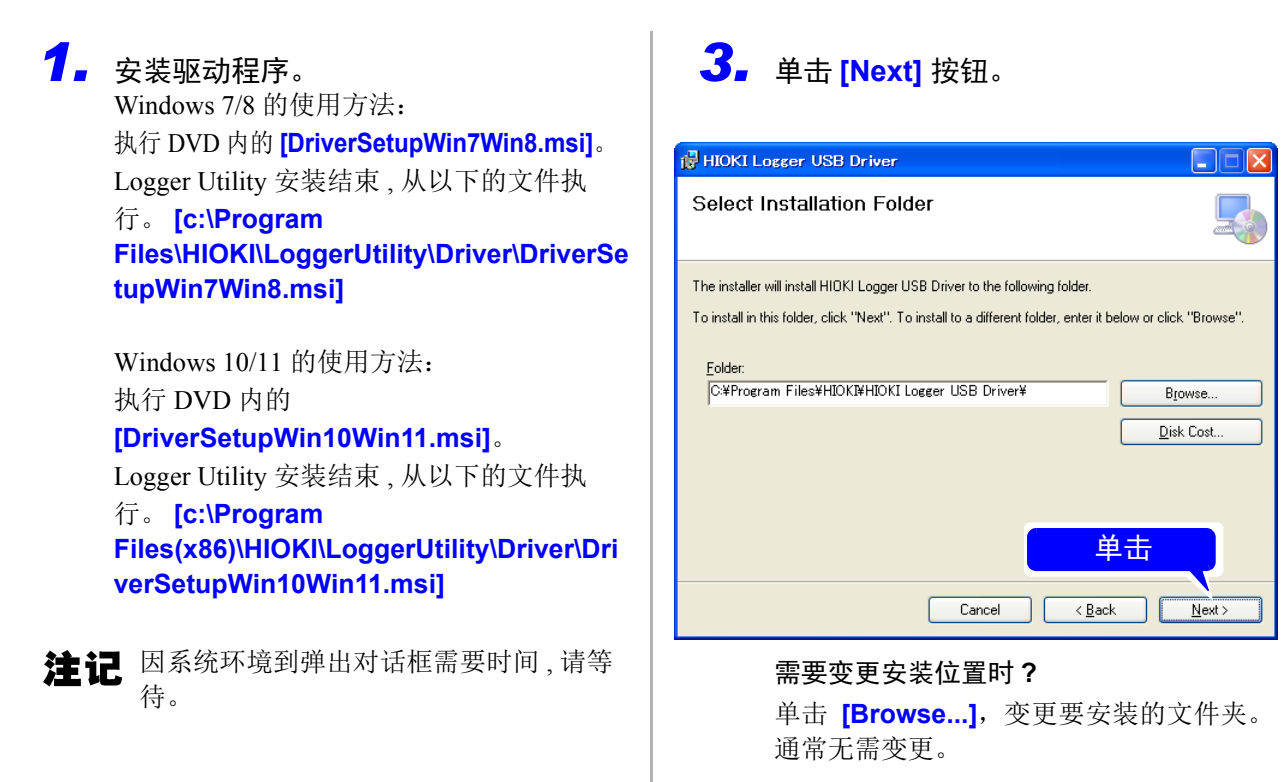

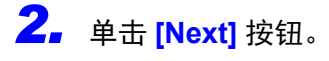

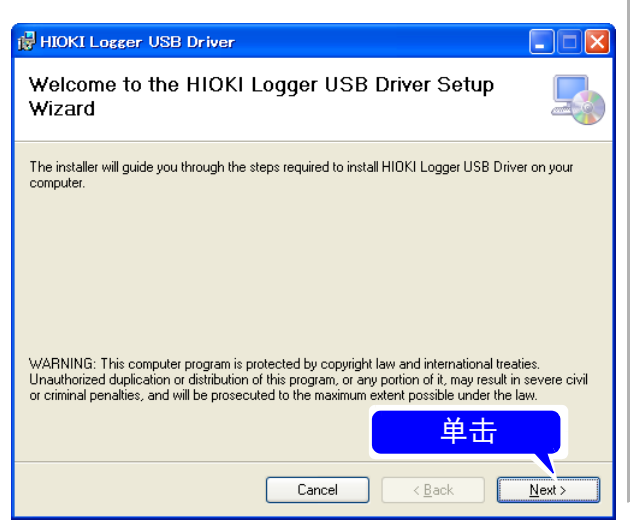

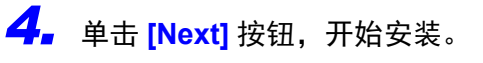

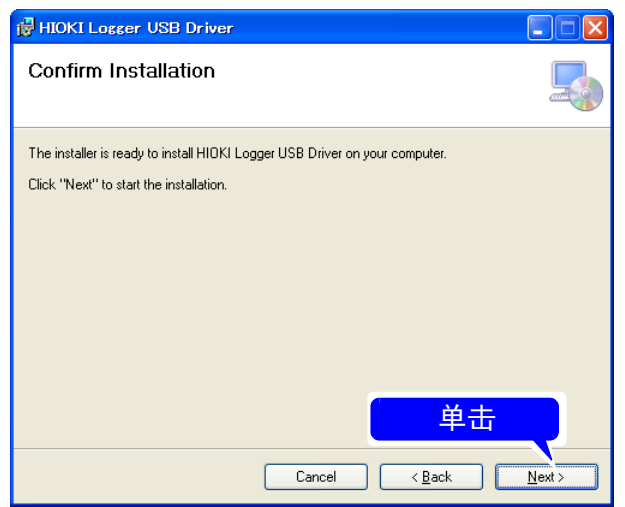

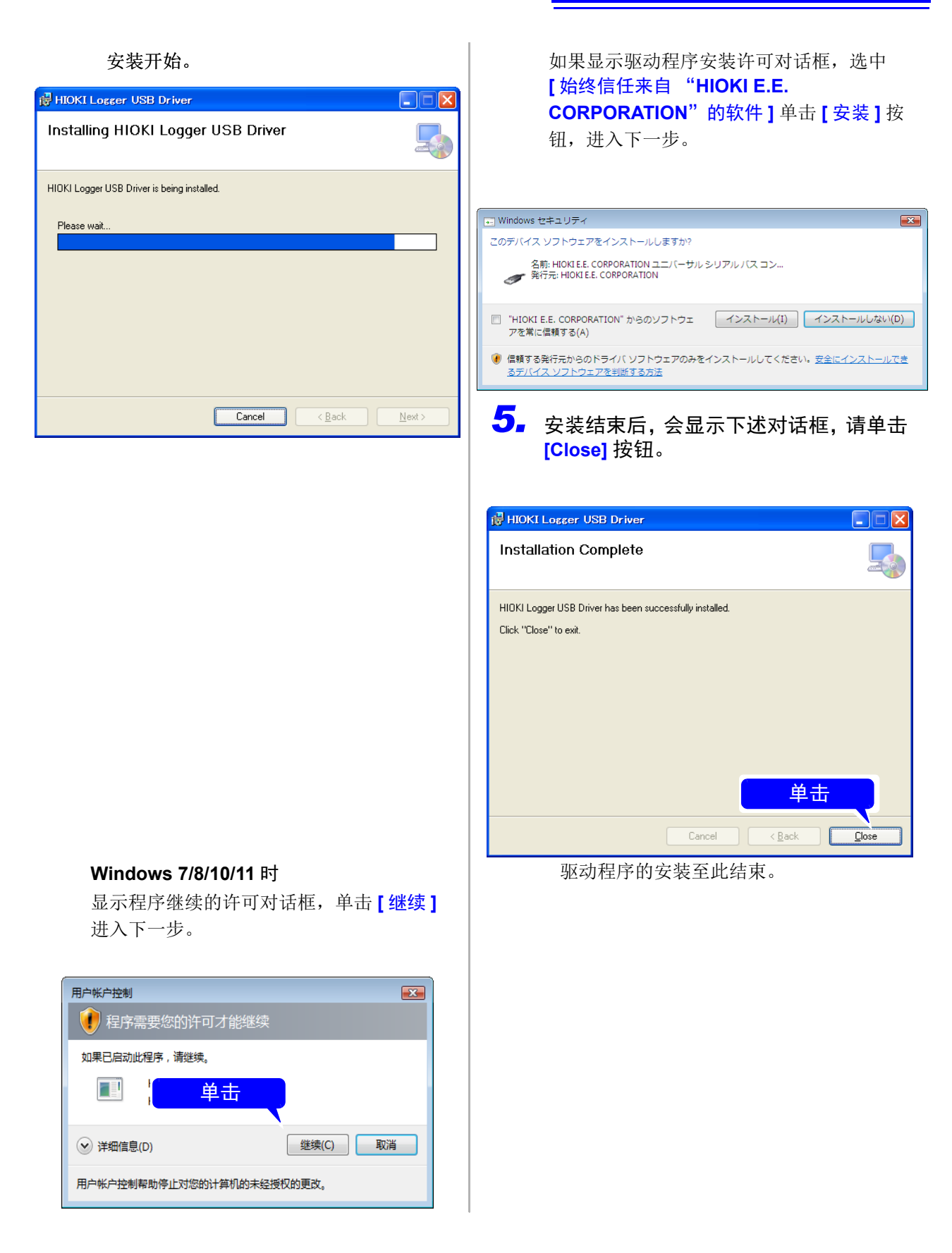

*2.3* 数据采集仪的连接 *(USB* 连接 *)*

# <span id="page-16-0"></span>**2.3** 数据采集仪的连接 **(USB** 连接 **)**

按 "2.2 安装 USB [驱动程序"](#page-14-0) (⇒ 第 10 页) 顺序安装驱动程序后, 请连接数据采集仪。 下面在 LR8400-21、 LR8401-21、 LR8402-21 情况下进行说明。 8423、 8430-21、 LR8431-30、 LR8432-30、 LR8410-30、 LR8450、 LR8450-01 时也一样。

**个注意** 

为了避免发生故障,操作期间请勿插拔 USB 连接线。

#### **Windows 7/8/10/11** 时

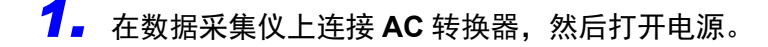

*2.* 用附带的 **USB** 连接线连接计算机与数据采集仪。 自动识别本仪器 , 设备使用准备结束。

→ HIOKI MEMORY HILOGGER LR8400 (COM3)<br>● 成功安装了设备驱动程序。

#### 无法通过 **Windows 10** 或 **Windows 11** 进行 **USB** 通讯时

打开设备管理器时处于下述状态的情况时,按步骤 **1** ~ **5** 变更 Windows 的设置,然后确认 USB 驱动程序是 否被正确识别。

- **[HIOKI MEMORY HiLOGGER LR8450 (COMxx)]** 的图标中会显示 **[!]**。
- 显示 **[** 不能读入设备驱动程序。可能是驱动程序已损坏或没有驱动程序。(代码 **39**) **]** 错误。

#### 步骤

- *1.* 打开 **Windows** <sup>的</sup> **[** 设置 **]**。
- *2.* 单击 **[** 更新和安全 **] > [ Windows** 安全中心 **]**。
- *3.* 单击 **[** 设备安全性 **]**。
- *4.* 单击 **[** 内核隔离详细信息 **]**。
- *5.* <sup>将</sup> **[** 内存完整性 **]** 设为 **[** <sup>关</sup> **]**。

# <span id="page-17-1"></span><span id="page-17-0"></span>**2.4** 开始和结束 **LoggerUtility**

#### 启动方法

#### Windows 7/10/11 时

在 Windows 的开始菜单上单击 **[** 所有程序 **]-[HIOKI]-[Logger Utility]-[Logger Utility]**。

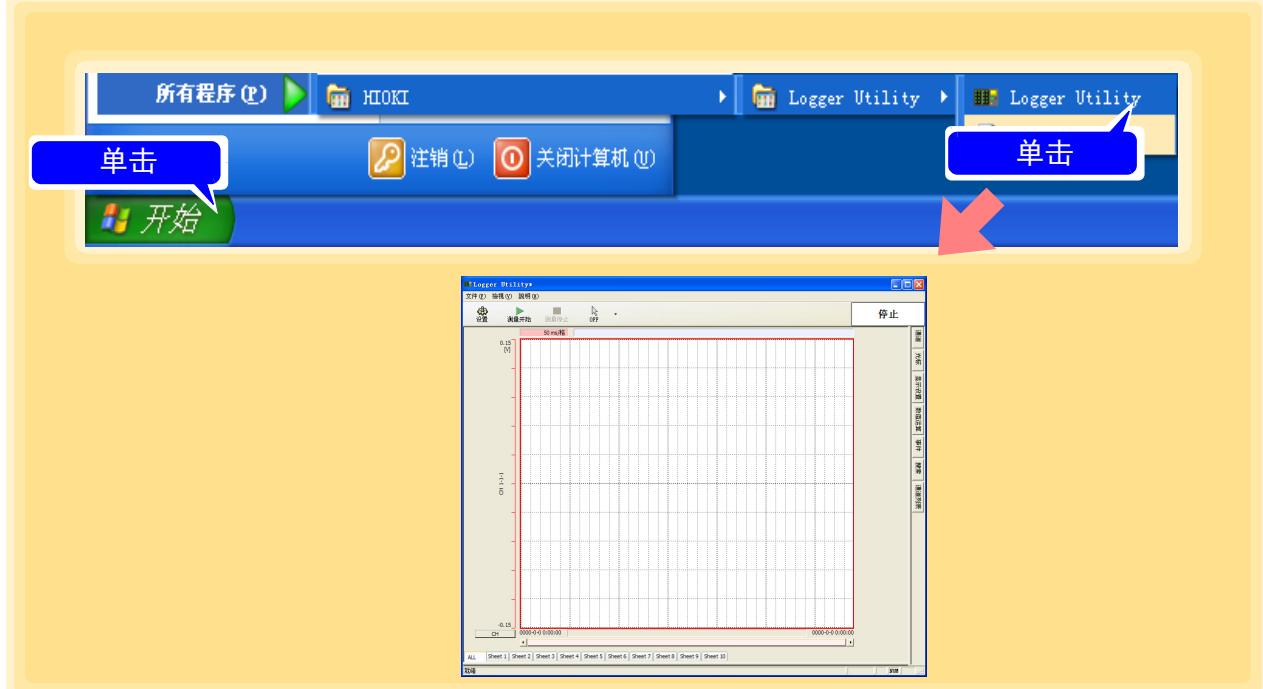

在上次结束时的设定状态下起动。

需要进行设定初始化时,请单击菜单栏上的 **[** 文件 **] - [** 将所有数据初始化 **]**。

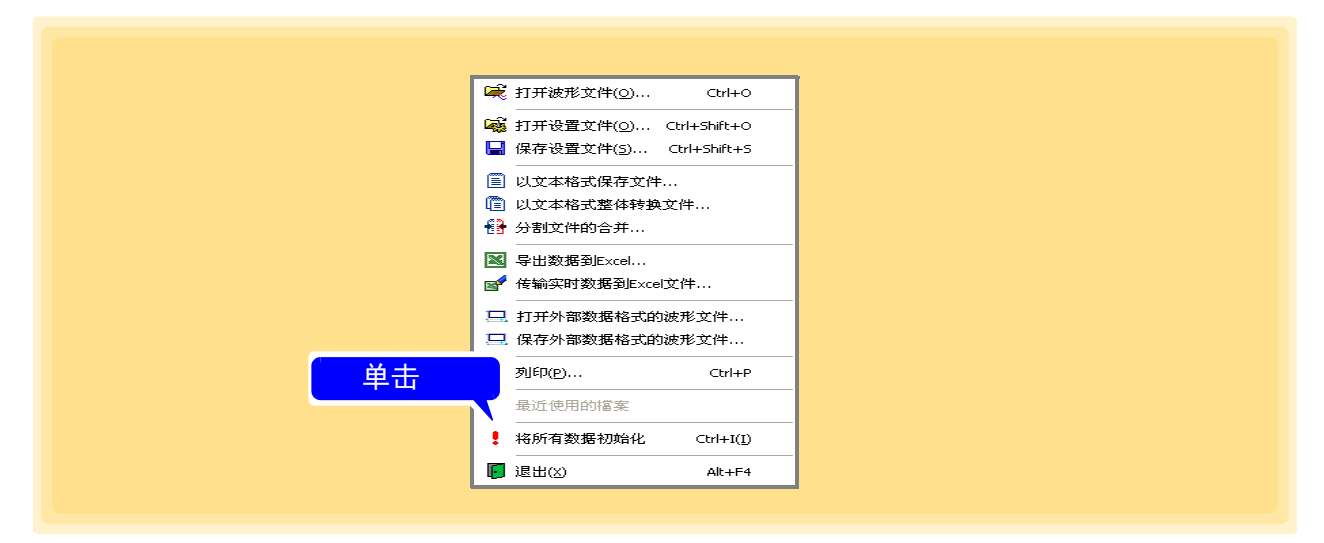

#### Windows 8 时

从 Charm 单击 **[** 开始 **]**。

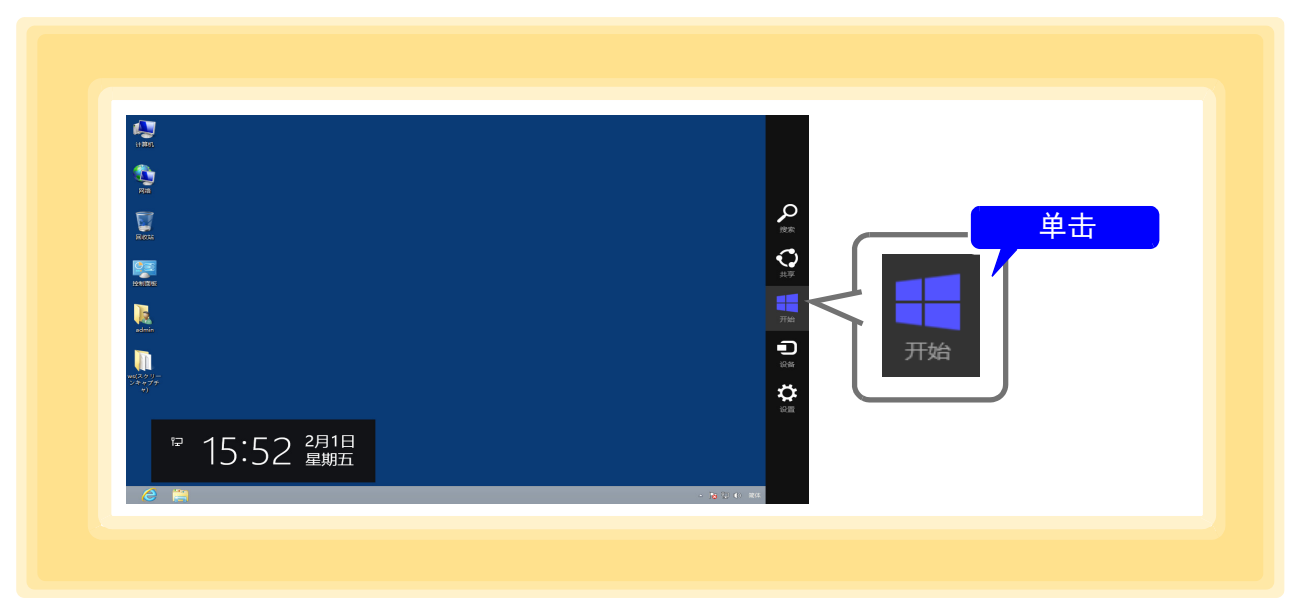

#### 从开始菜单单击 **[Logger Utility]**。

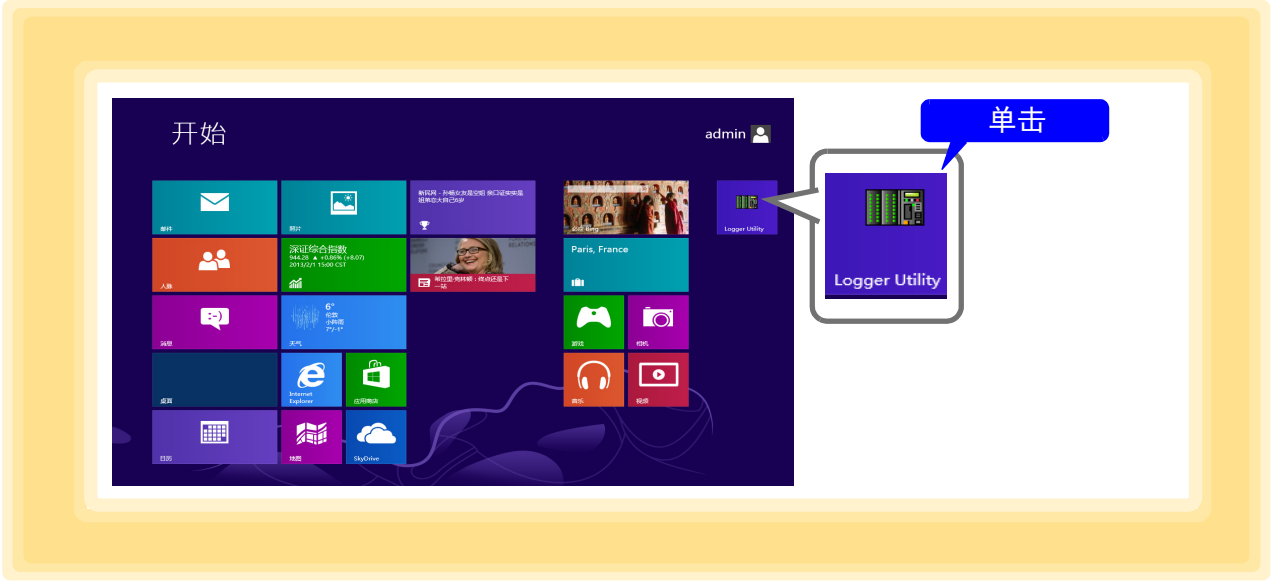

注记 使用 Logger Utility 时, 请勿在计算机的电源管理中设为节电模式。如果在设为节 电模式的状态下进行实时测量,测量则可能会中断。

### 结束方法

#### 在主画面的菜单栏上单击 **[** 文件 **] - [** 退出 **]**。

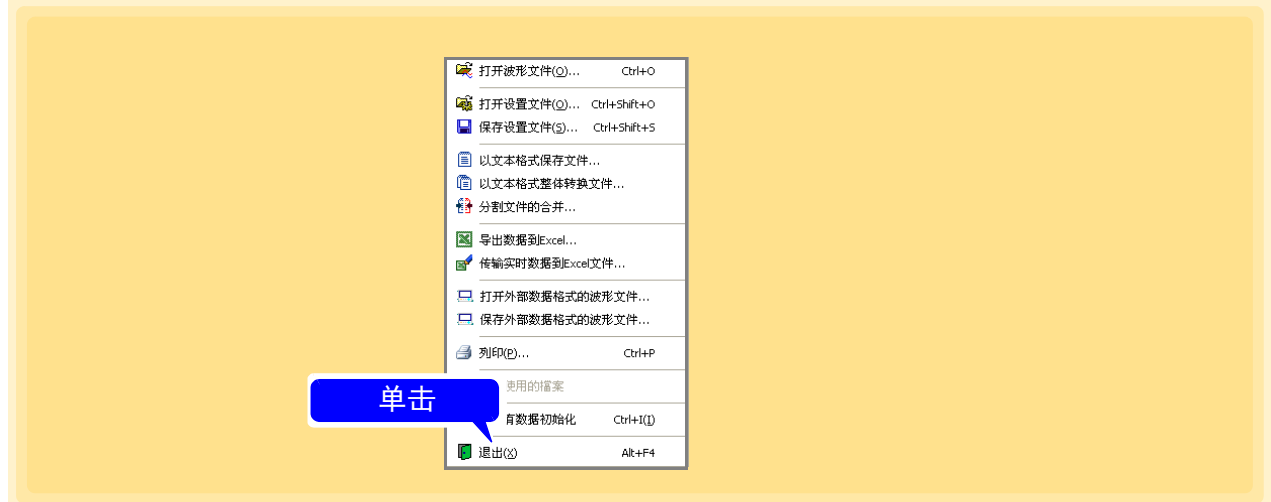

或单击主画面右上角的关闭按钮 **[** × **]**。

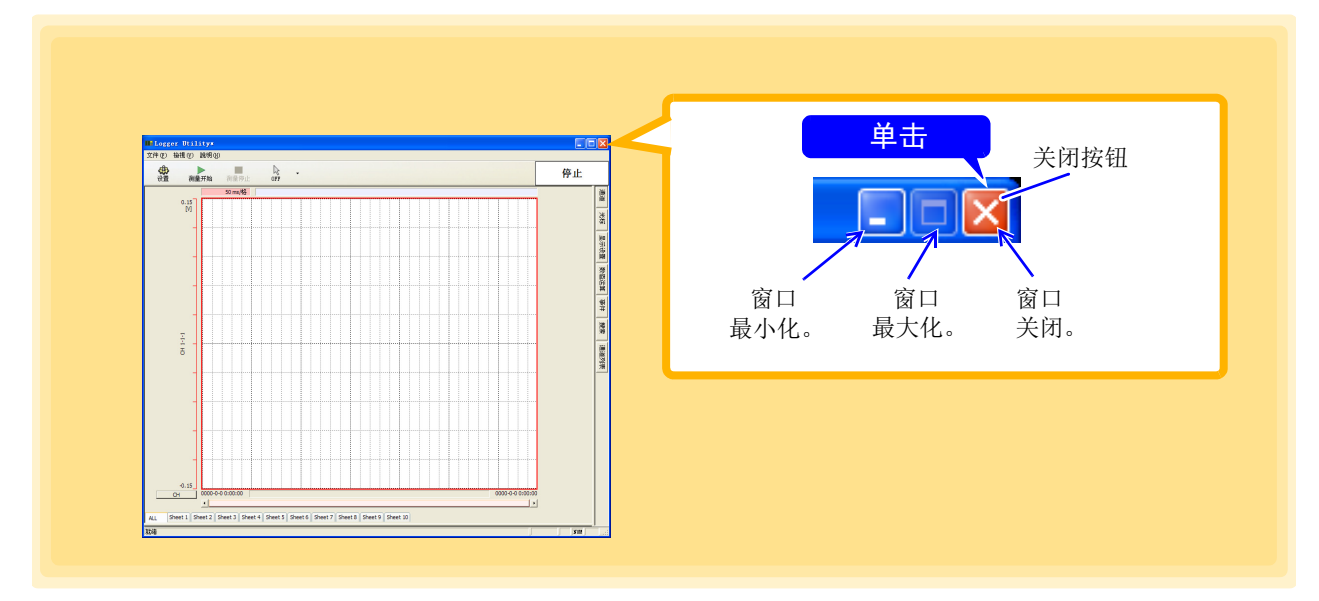

# <span id="page-20-0"></span>**2.5** 卸载 **LoggerUtility**

按下述步骤删除软件。

- *1.* **Windows 7/10/11** <sup>时</sup> **:** <sup>从</sup> **Windows** 的开始菜单单击 **[** 控制面板 **]**。 **Windows 8** 时:从桌面单击 **[Charm]-[** 设置 **]-[** 控制面板 **]**。
- *2.* 然后双击 **[** 添加 **/** 删除程序 **]**。

*3.* 在当前安装的程序列表中选择 **[HIOKI Logger Utility]** 进行删除。 安装程序自动运行。

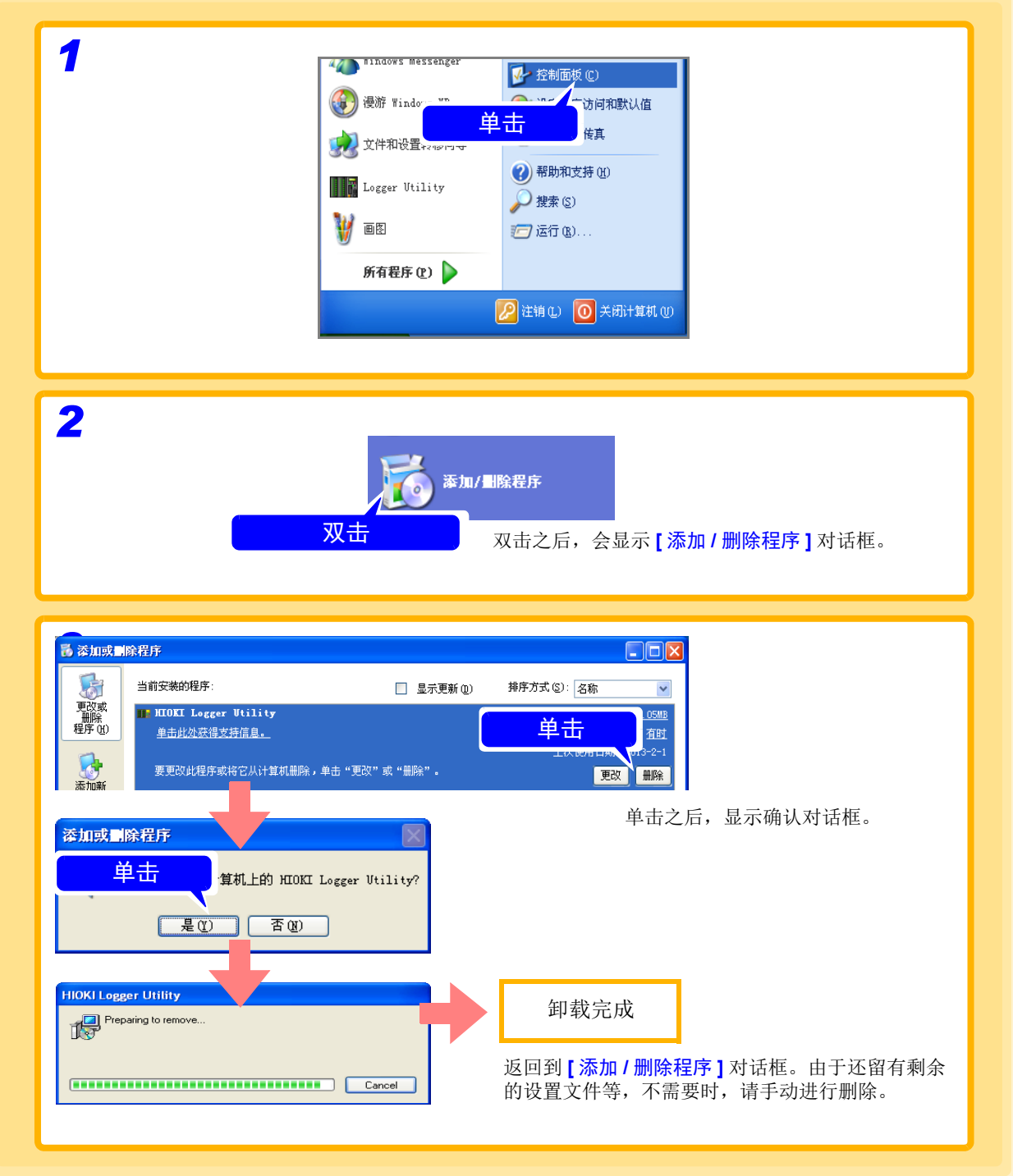

# <span id="page-21-0"></span>软件画面 第 3 章

下面说明关于附带的软件"Logger Utility"的画面构成、各部分的名称和功能。

# <span id="page-21-1"></span>**3.1** 主画面

起动 "Logger Utility"之后,会显示主画面。该主画面是 "Logger Utility"的基本画面。

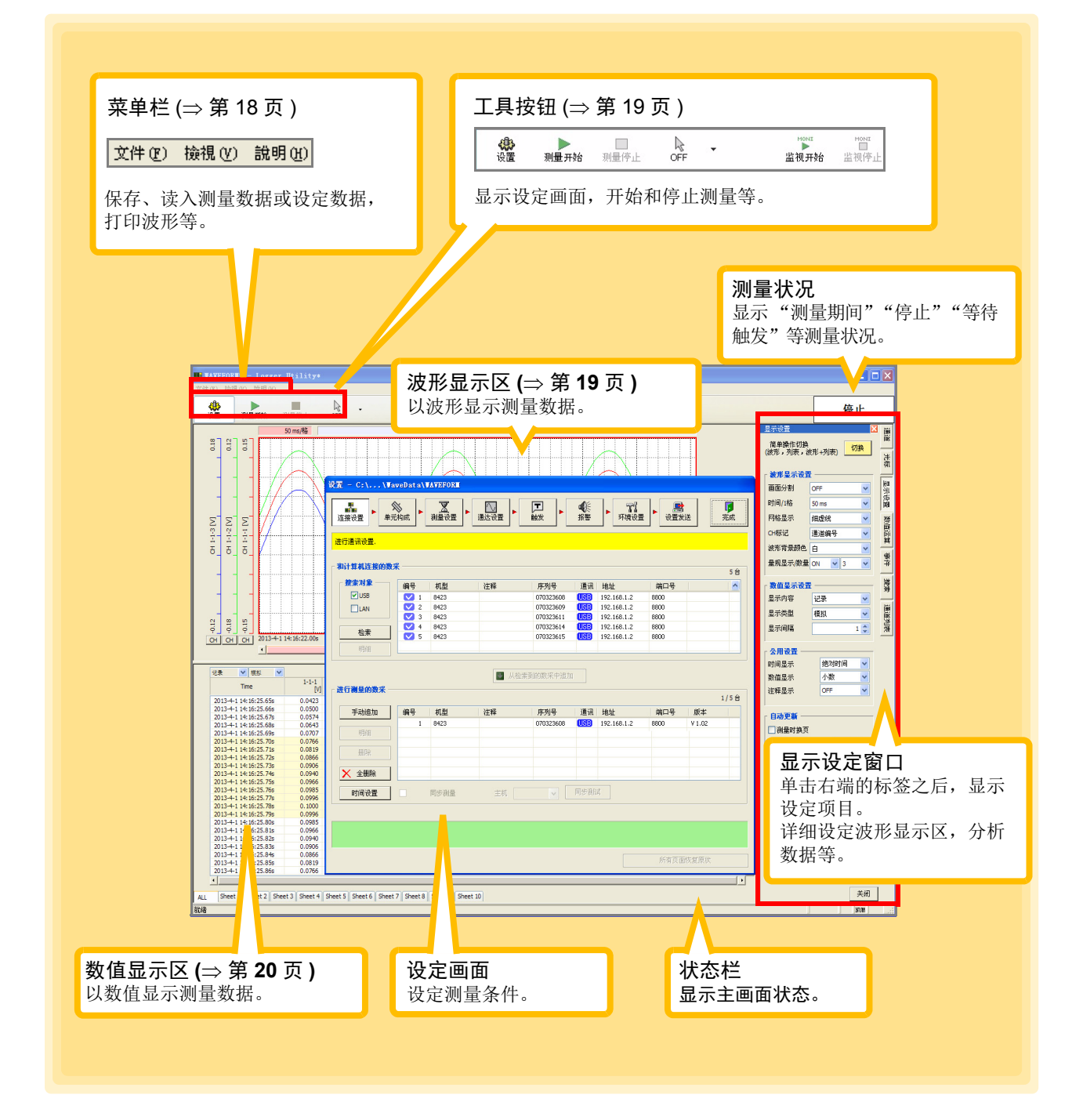

#### <span id="page-22-0"></span>菜单栏

菜单栏中包括文件、显示和帮助等 3 个菜单。

#### **[File]** 菜单

保存和读入文件,打印波形以及进行 "Logger Utility"的初始化等。

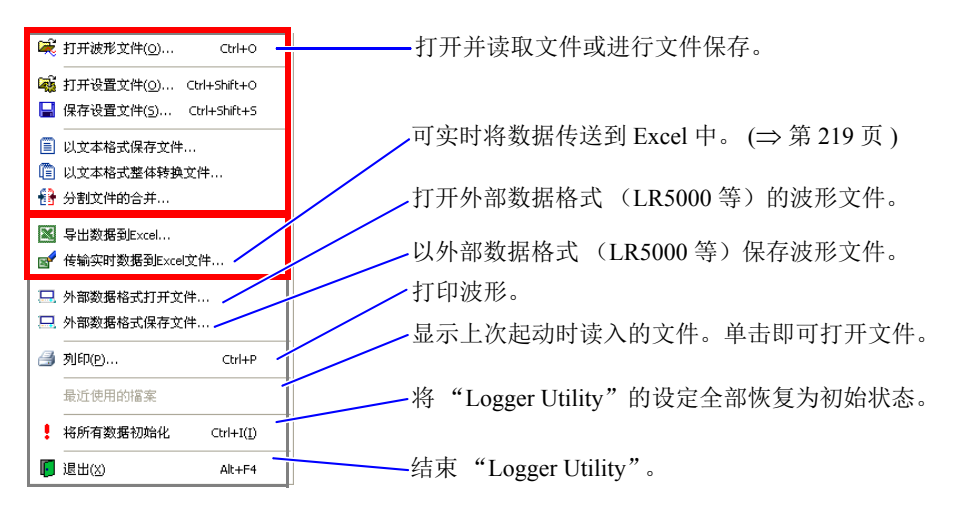

#### **[View]** 菜单

切换状态栏显示的 ON/OFF。

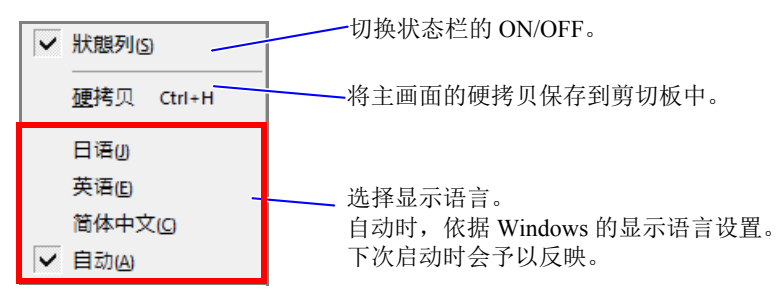

#### **[Help]** 菜单

显示 "Logger Utility"的软件版本。

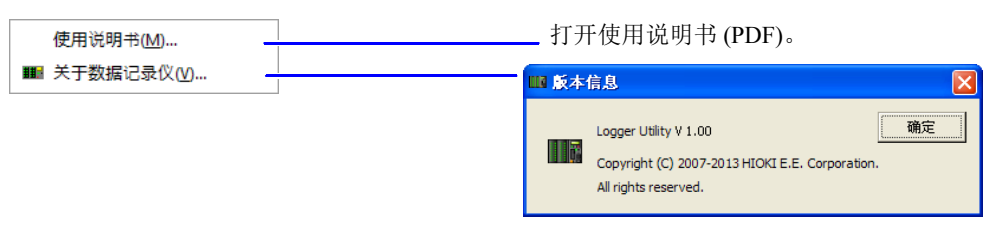

#### <span id="page-23-0"></span>工具按钮

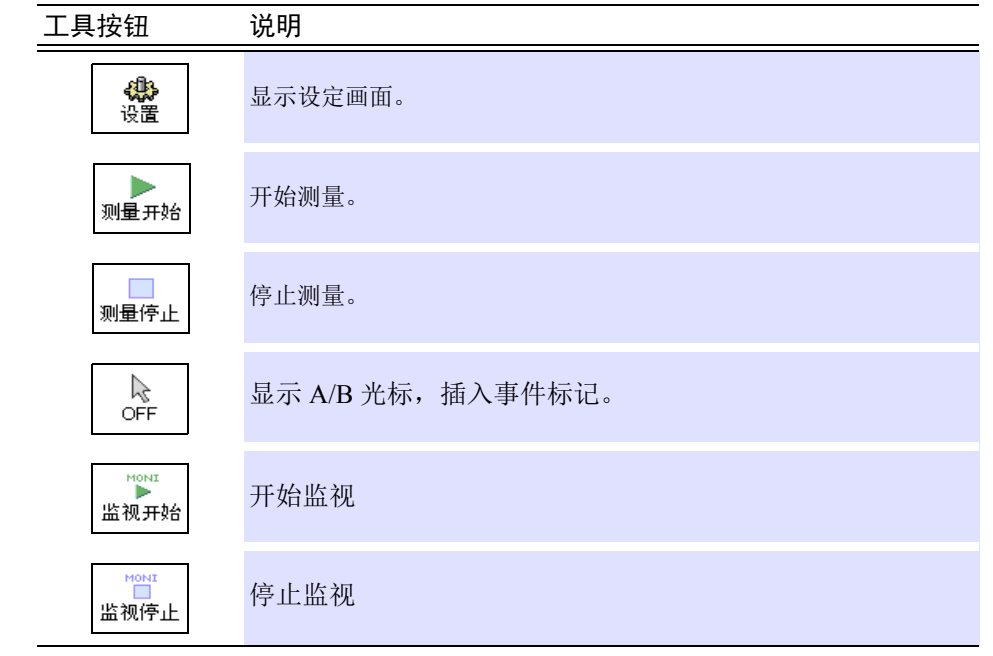

工具按钮用于显示测量设定画面,对测量的开始和停止等进行控制。

#### <span id="page-23-1"></span>波形显示区

显示测量波形。

也可以分割画面,显示 2 个波形。为活动画面时,对画面框进行加亮显示。请参照 "6.3 [变更显示设定"](#page-180-2)  $(\Rightarrow$  第 [176](#page-180-2) 页)。

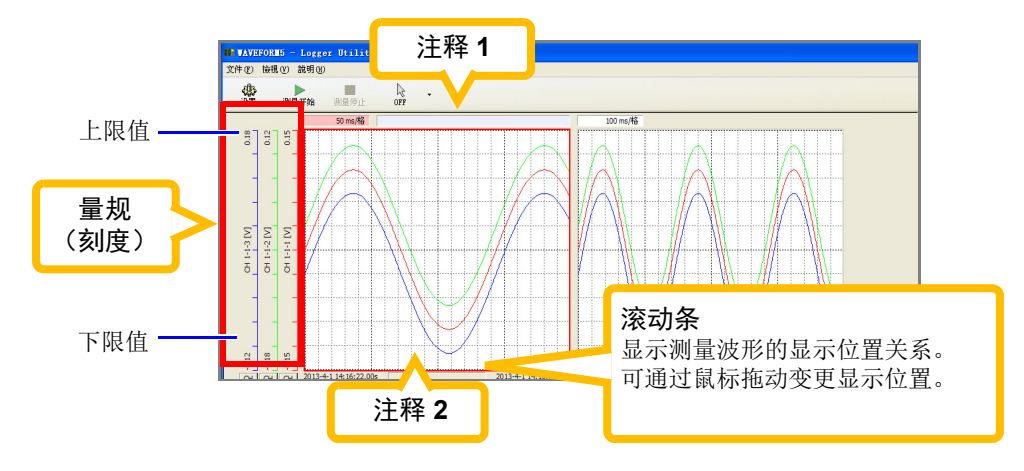

双击注释之后,变为可设定状态。 在键盘上输入字符之后,按下 **Enter** 键进行确定。

注记 滚动以活动画面为对象

# <span id="page-24-0"></span>数值显示区

以数值显示测量波形或数值运算结果。

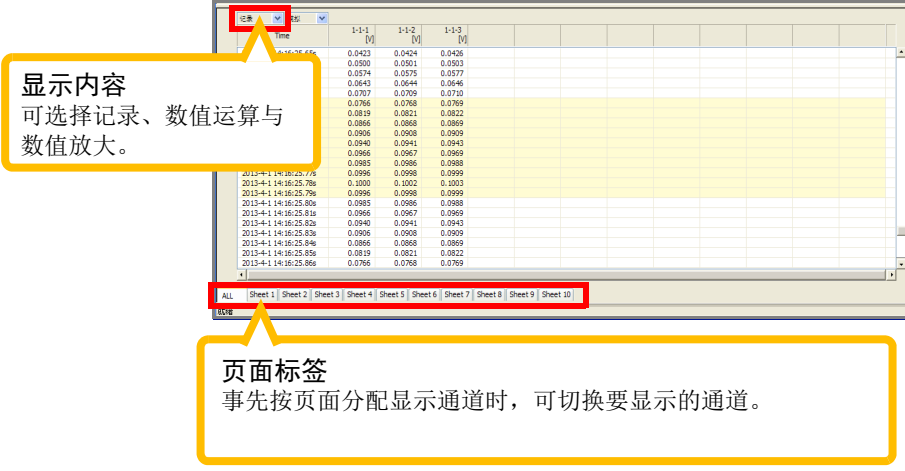

注记

- 滚动或页面切换以活动画面为对象。
	- 在显示内容中选择记录时,可选择右边的显示类型 (模拟、逻辑、警报、波形 运算和全部)。选择记录时,如果警报为有效设定,则在左端显示警报状态。

# <span id="page-25-0"></span>**3.2** 设定画面

按下主画面的 **[** 设置 **]** 按钮之后,会显示设定画面。

单击菜单按钮,显示并设定各设定页。有关详细说明,请参照"第4章[测量条件的设定"](#page-37-1)(⇒第33页)。

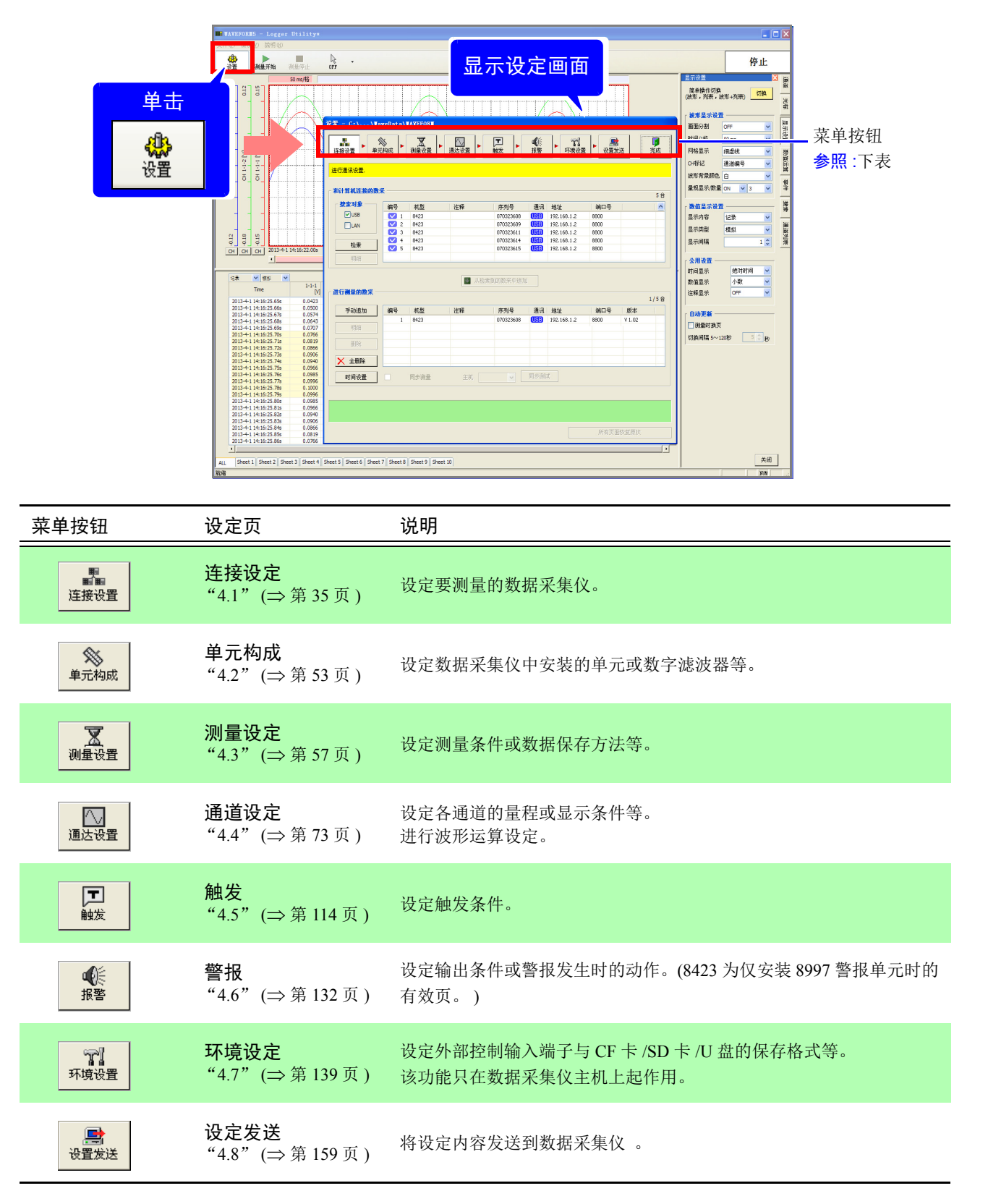

#### [ 连接设置 ] [ 触发 ]

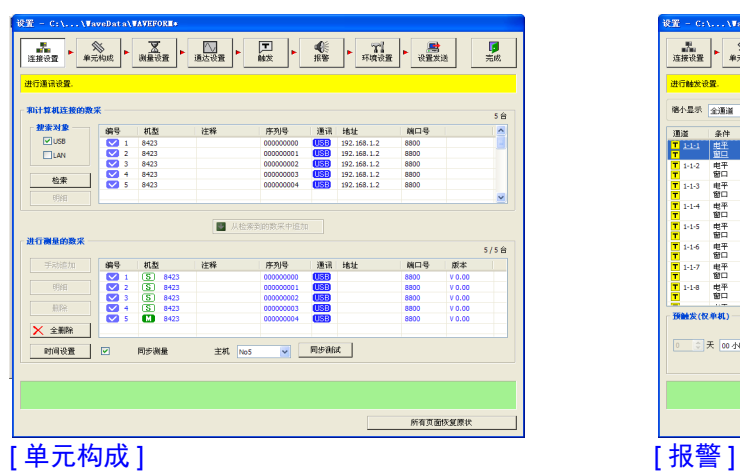

#### $\frac{1}{\mathcal{R}}\frac{\partial \mathcal{R}}{\partial \mathcal{R}} = \mathcal{R}(\mathcal{R},\ldots,\mathcal{R})$  $\boxed{\prod_{\text{min}}^{\text{max}} \left|\begin{array}{c}\text{const} & \text{with} \end{array}\right|}$ 1997 | 8996 | 8949 | 8948 | 8997 | 8996 | 8949 | 8948<br>| 2505 | 2505 | 2505 | 2505 | 2505 | 2505 | 2505 |  $\begin{array}{|c|c|c|}\hline \quad \quad & \mbox{for} \quad \quad \times \quad \quad & \mbox{if} \quad \quad & \mbox{if} \$ ,<br>,高速(<mark>一高速(</mark>)高速( ,<br>,高速 ,高速 ,高速 ,  $\boxed{\frac{1}{\sqrt{11}} \cdot \frac{1}{\sqrt{11}} \cdot \frac{1}{\sqrt{11$  $\begin{array}{|c|c|c|}\hline \quad \text{and} & \text{out} & \text{with} \\ \hline \text{so} & \text{out} & \text{with} \\ \hline \end{array}$ 8997 8996 8949 8948 8997 8996 8949 8948 所有页面恢复原状 [ 测量设置 ] [ ] [ ] [ ] [ ] [ ] ] [ ] [ ] ] [ ] [ ] ] [ 环境设置 ]

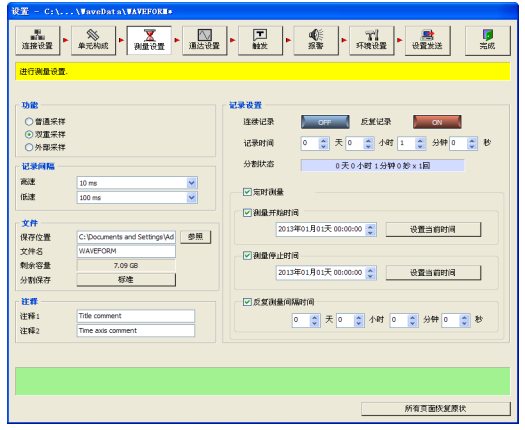

#### [ 通达设置 ]

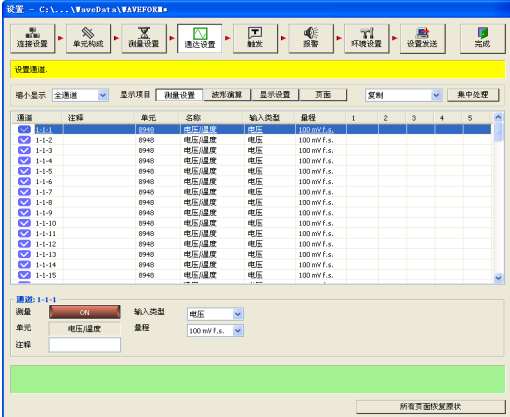

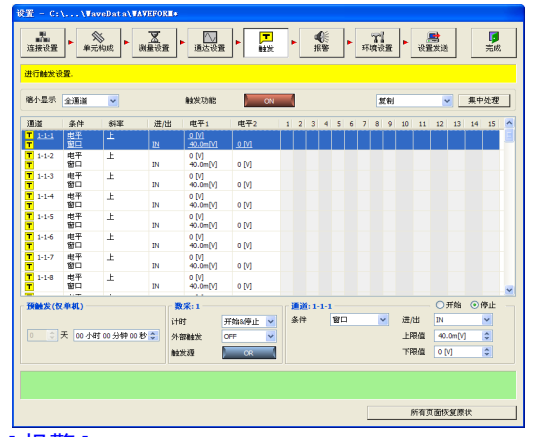

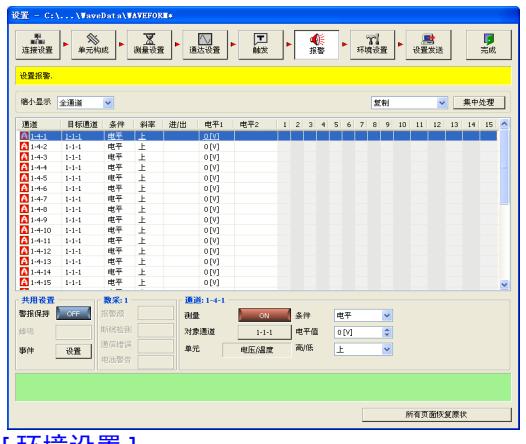

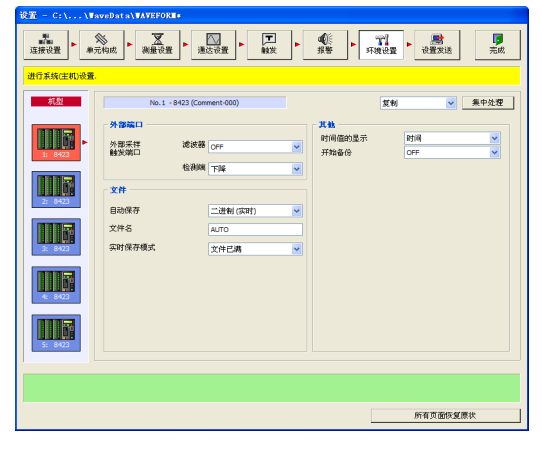

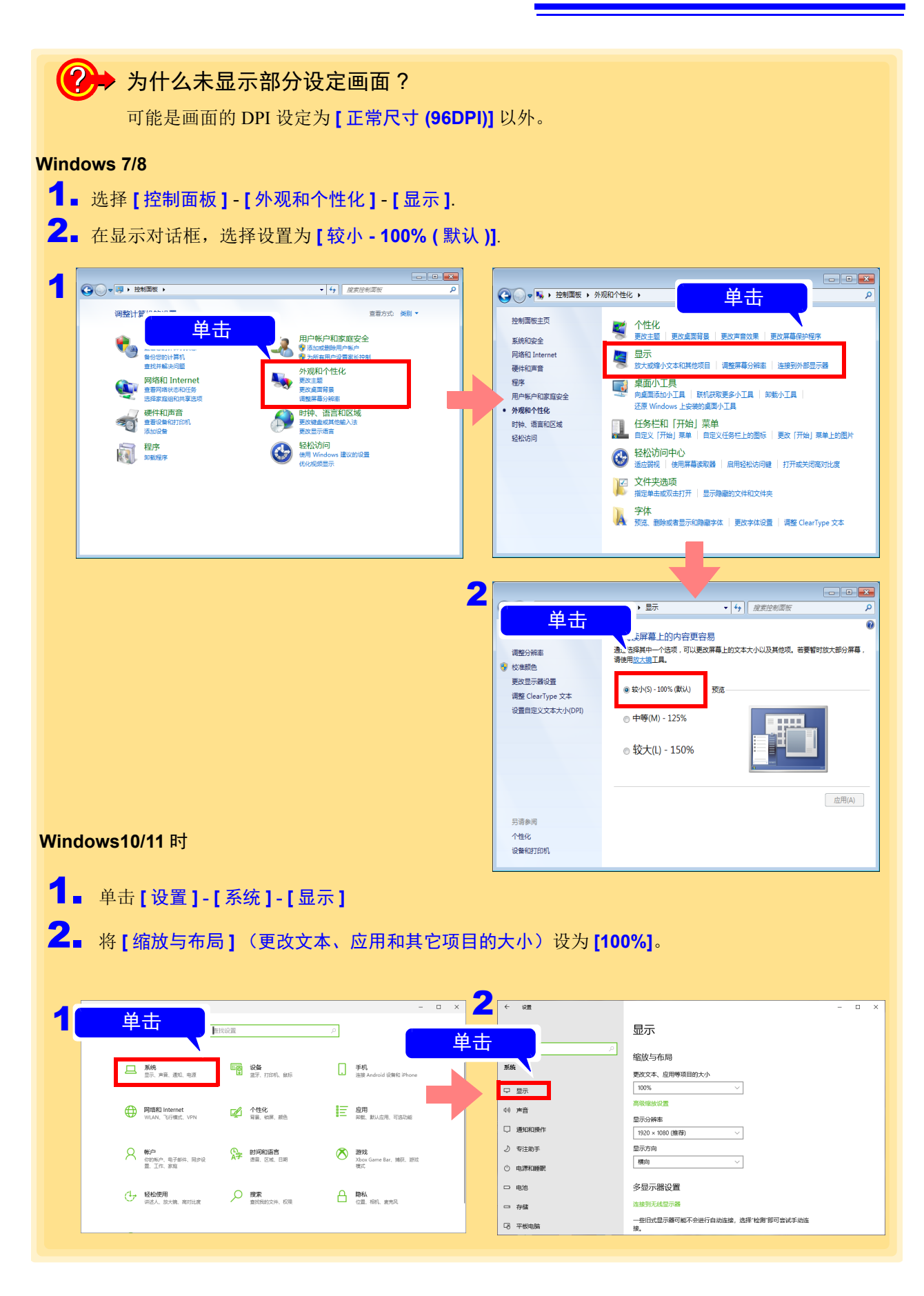

注记

已变更画面大小时,请重新启动计算机。

# <span id="page-28-0"></span>**3.3** 显示设定窗口

单击位于主画面右端的制表键之后,显示确认波形显示区设定与测量状况等的窗口。有关详细说明,请参照 "第6章 [测量数据的分析"](#page-175-1) $(\Rightarrow$ 第171页)。

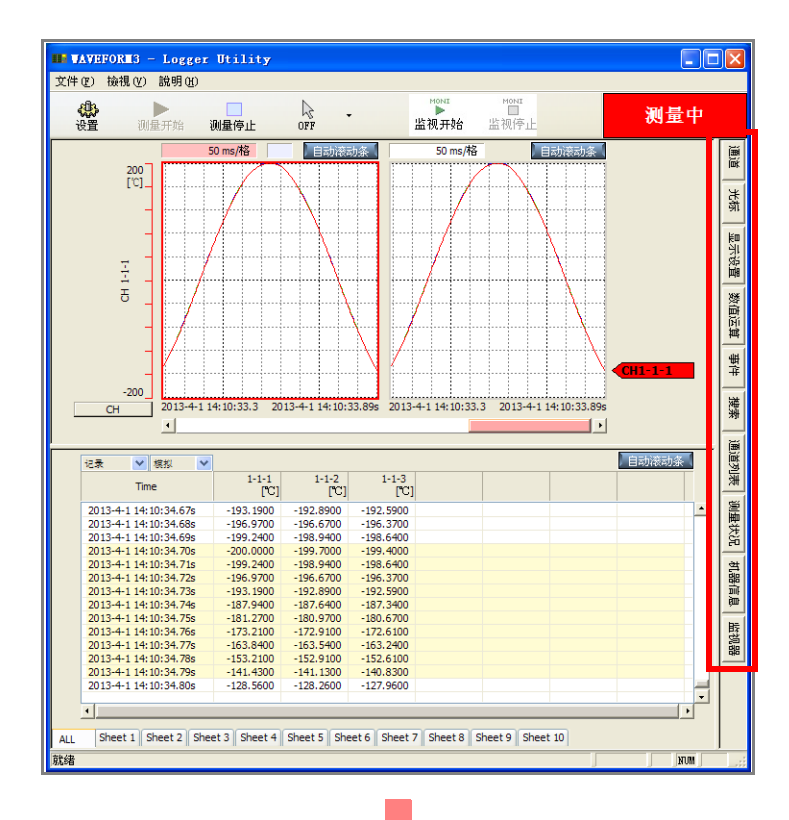

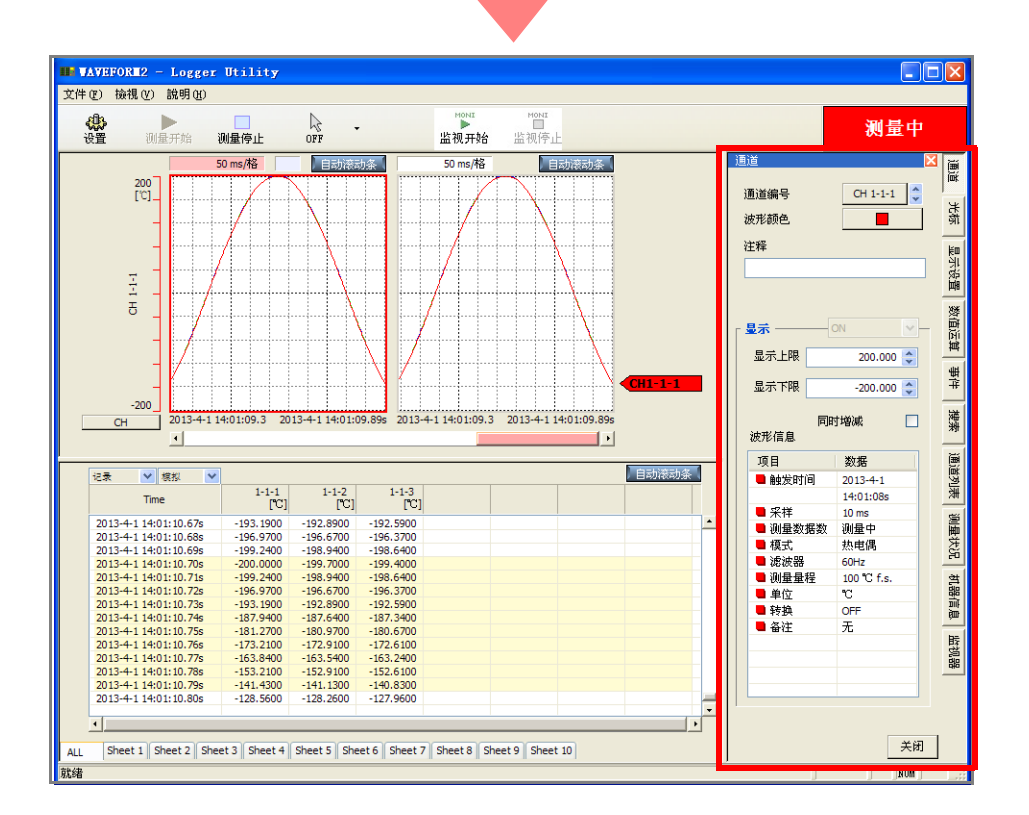

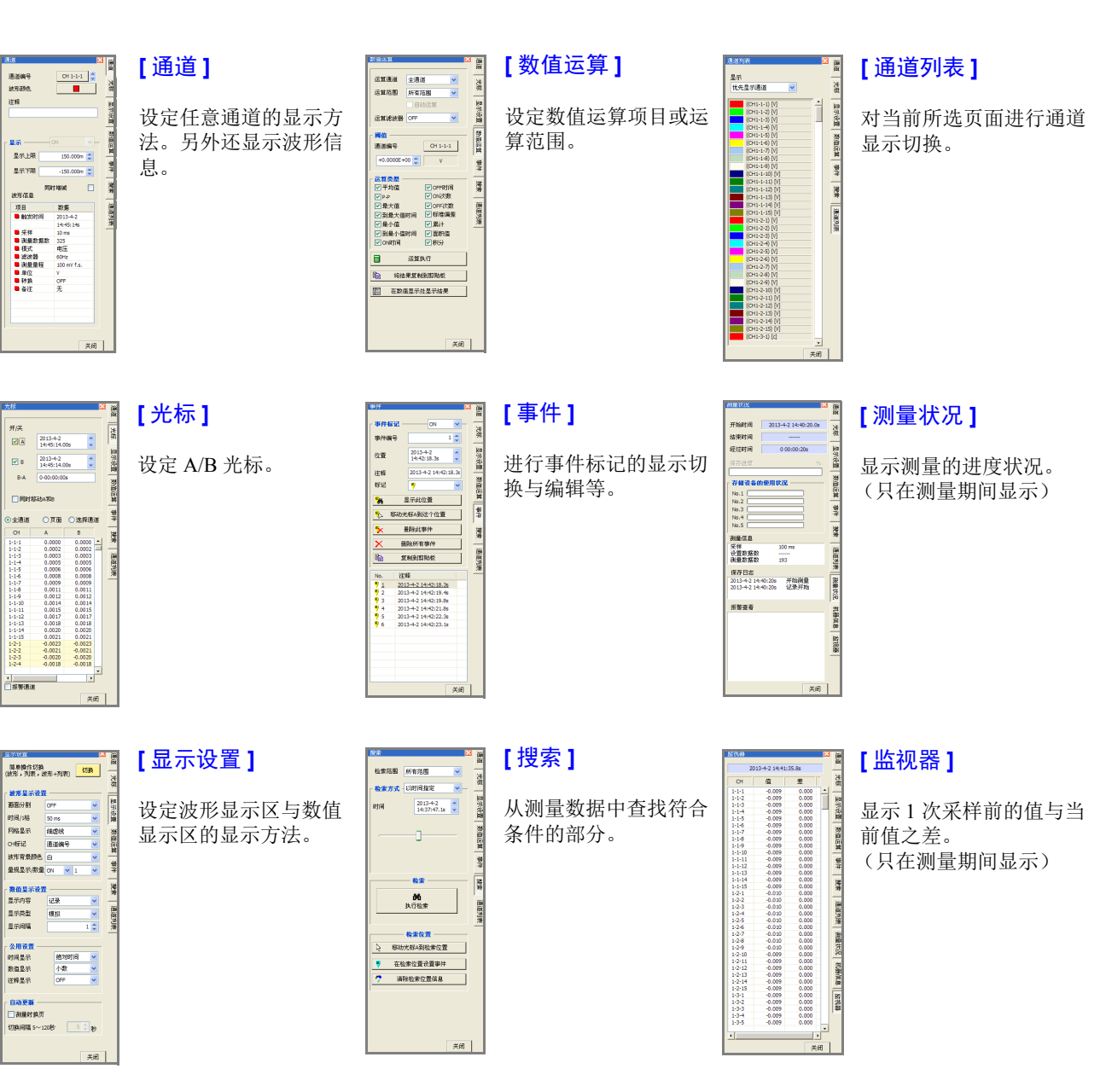

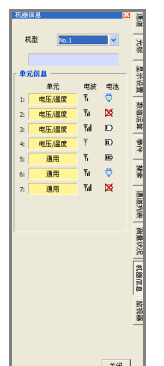

#### [ 机器信息 ]

显示测量单元的电波强度或 电源状态。 ( 只在测量期间 显示 )

# <span id="page-30-0"></span>**3.4** 画面上的通道标记

在 "Logger Utility"画面上,按如下所述标记通道编号。

```
注记
```
波形运算通道标记为 Z1 ~ Z60。

### **8423** 时

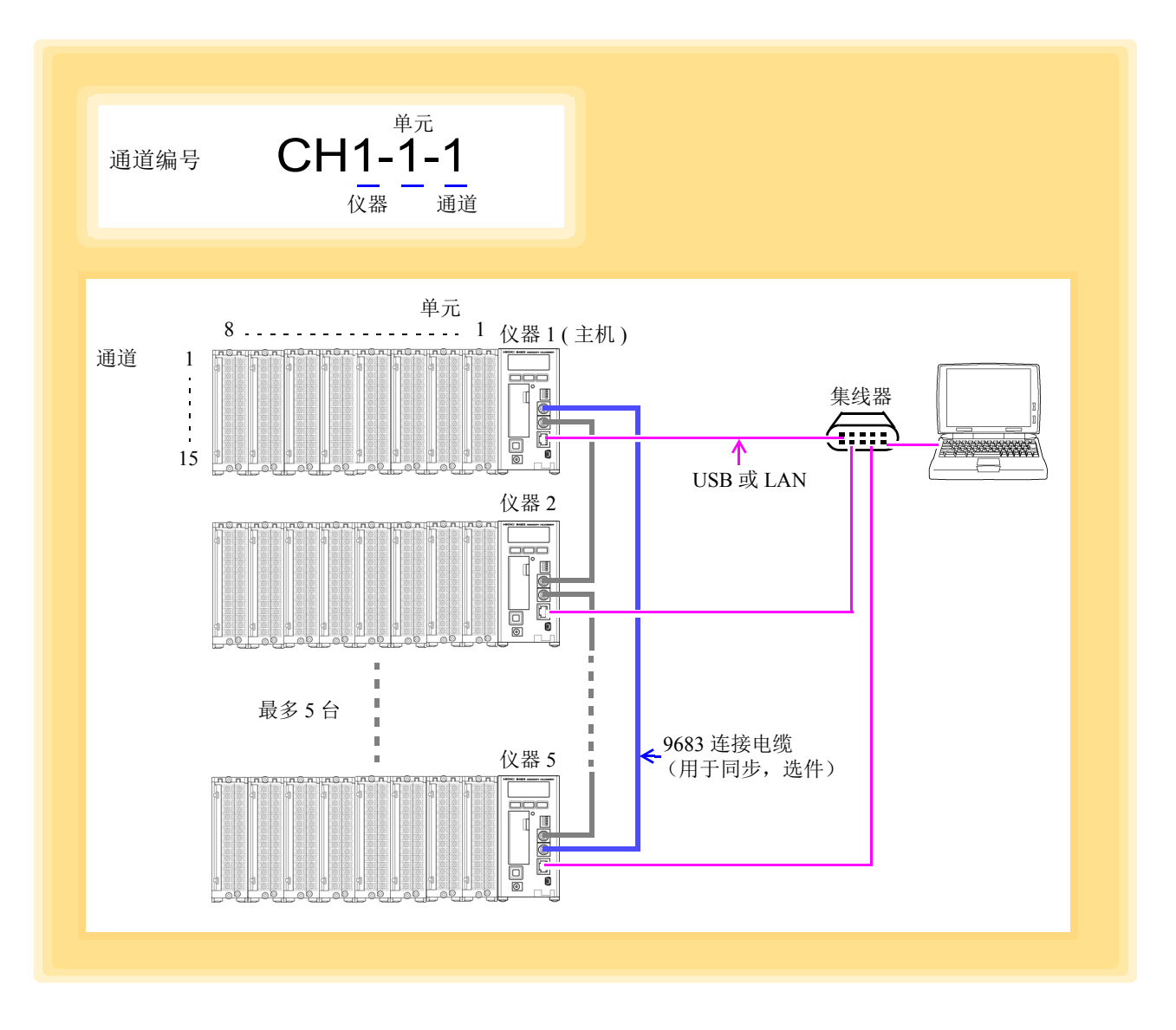

#### 注记 有关 9683 连接电缆(用于同步)的连接方法,请参照 8423 详细使用说明书"3.7 连接同步用电缆"。

### **8430-21**、 **LR8431-30**、 **LR8432-30** 时

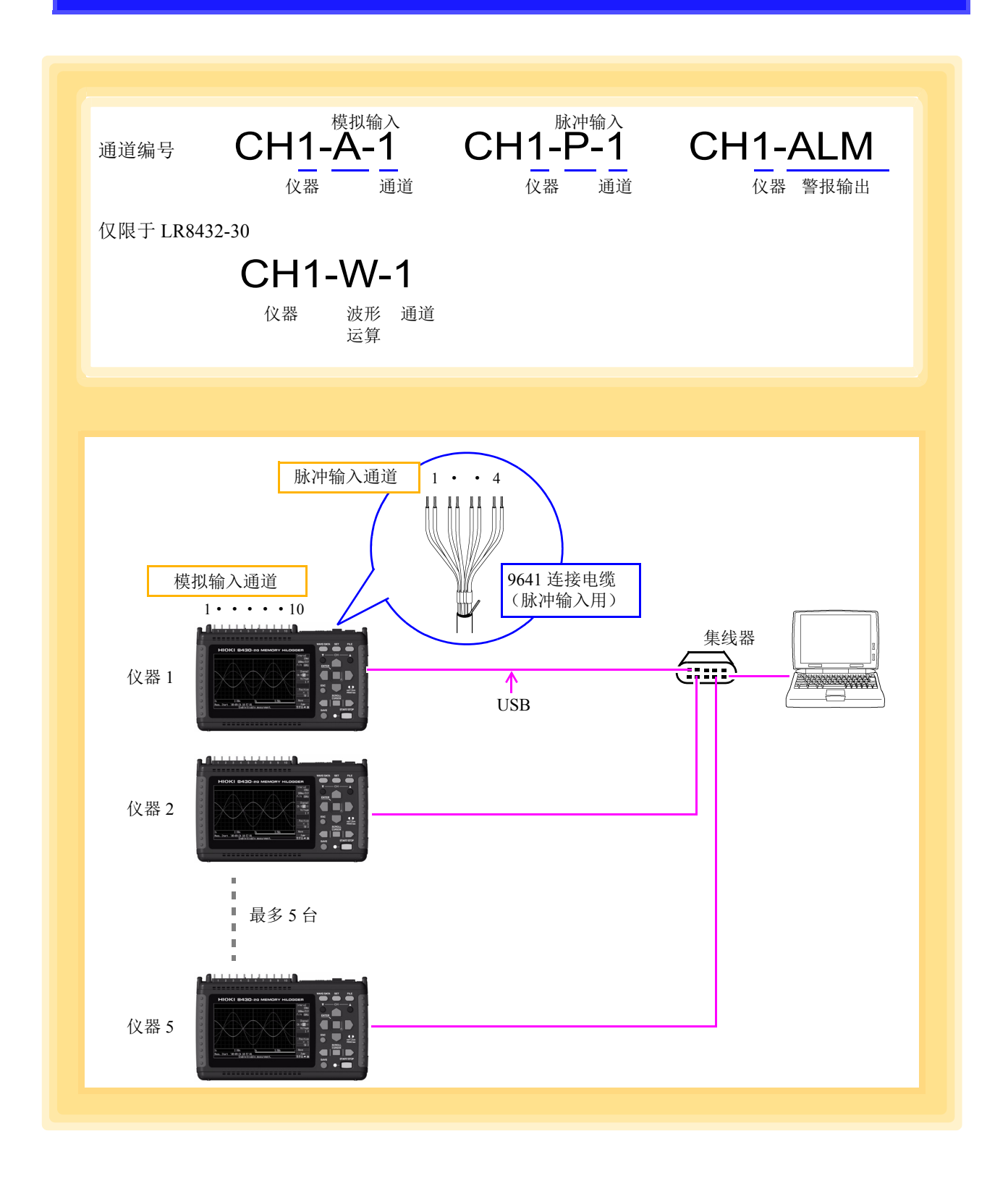

注记

有关 9641 连接电缆 (脉冲输入用) 的连接方法, 请参照 8430-21、 LR8431-30、 LR8432-30 使用说明书中的 "2.3 在本仪器上连接测试电缆类"。

#### **LR8400-21**、 **LR8401-21**、 **LR8402-21** 时

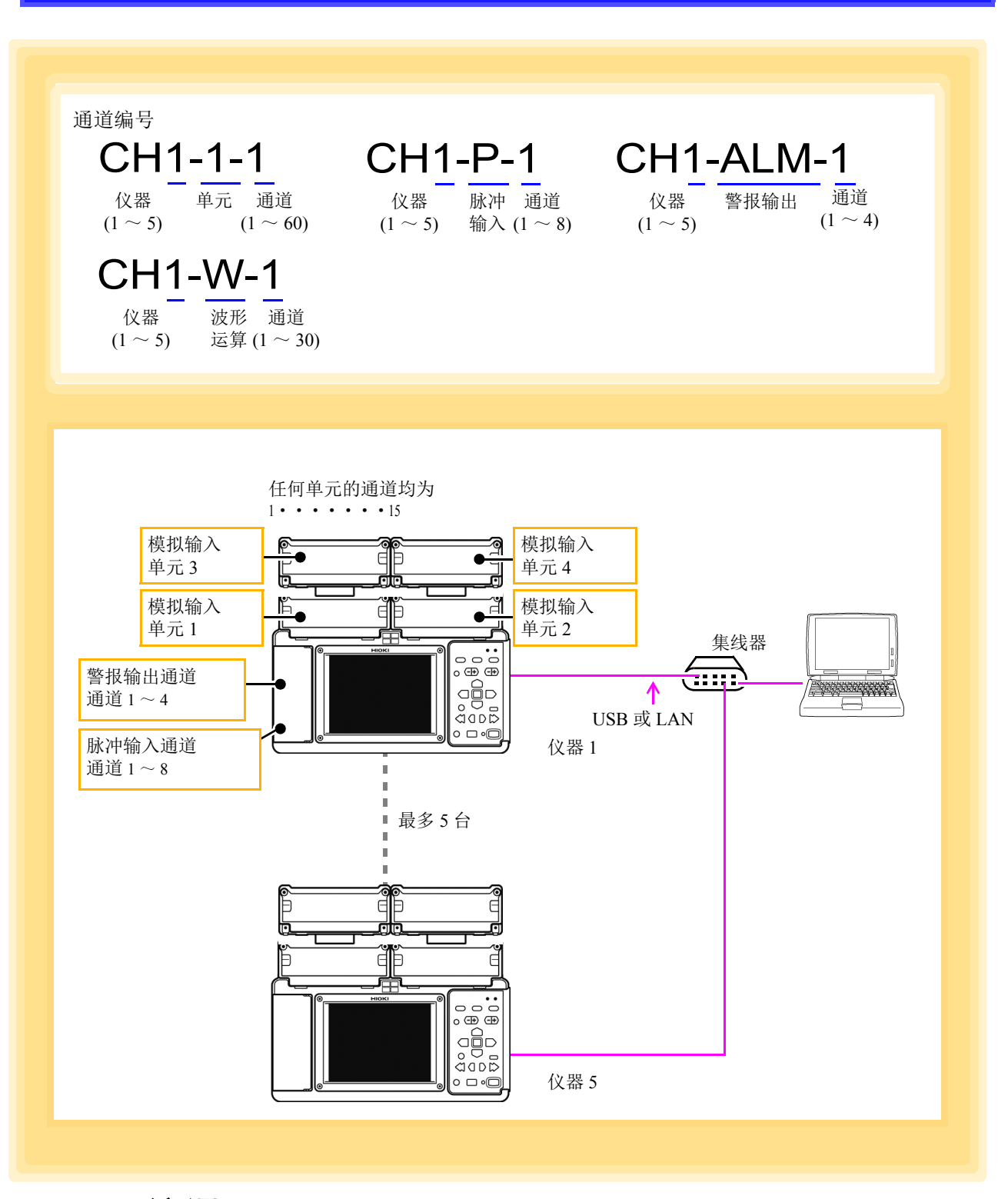

注记

利用 USB 或 LAN 进行通讯时,请在 LR8400-21、LR8401-21、LR8402-21 的系统 画面、 **[** 通讯设置 **]** 的 **[** 通讯接口 **]** 中设定 **[USB]** 或 **[LAN]**。详情请参照 LR8400- 21、LR8401-21、LR8402-21 设定说明书"10.1 USB 的设定与连接"、"10.2 LAN 的设定与连接 ( 连接到网络之前 )"。

#### **LR8410-30** 时

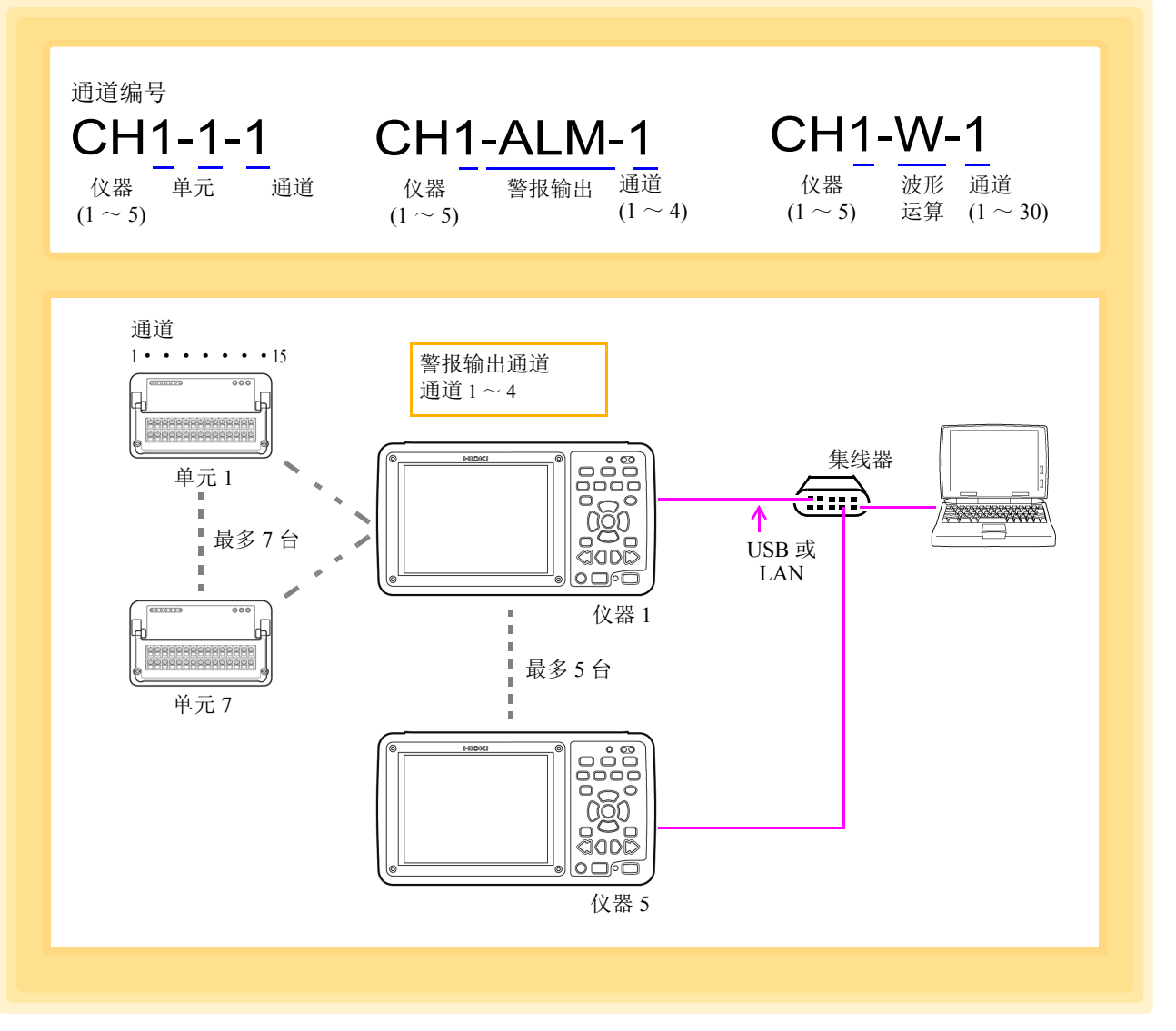

注记

利用 USB 或 LAN 进行通讯时,请在 LR8410-30 的系统画面、**[** 通讯设置 **]** 的 **[** 通 讯接口 **]** 中设置 **[USB]** 或 **[LAN]**。详情请参照 LR8410-30 使用说明书 "10.1 USB 的设置与连接"、"10.2 LAN 的设置与连接 ( 连接到网络之前 )"。

#### **LR8450**、 **LR8450-01** 时

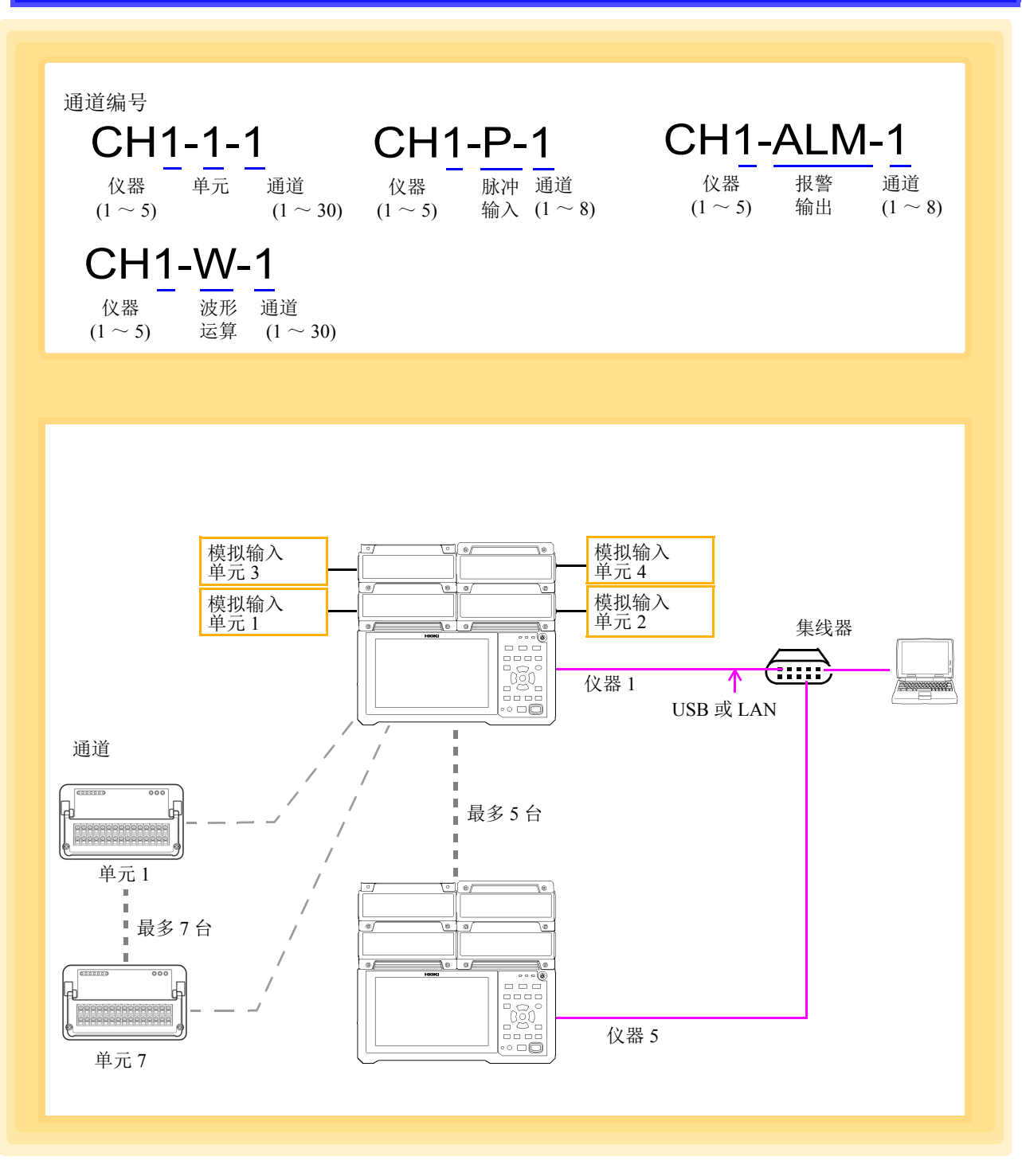

注记

要利用 USB 或 LAN 进行通讯时,请进行 LR8450、 LR8450-01 的系统画面、 **[** 通讯 **]**-**[LAN]** 的设置。详情请参照 LR8450、 LR8450-01 设定说明。

#### **LR8101**、 **LR8102** 时

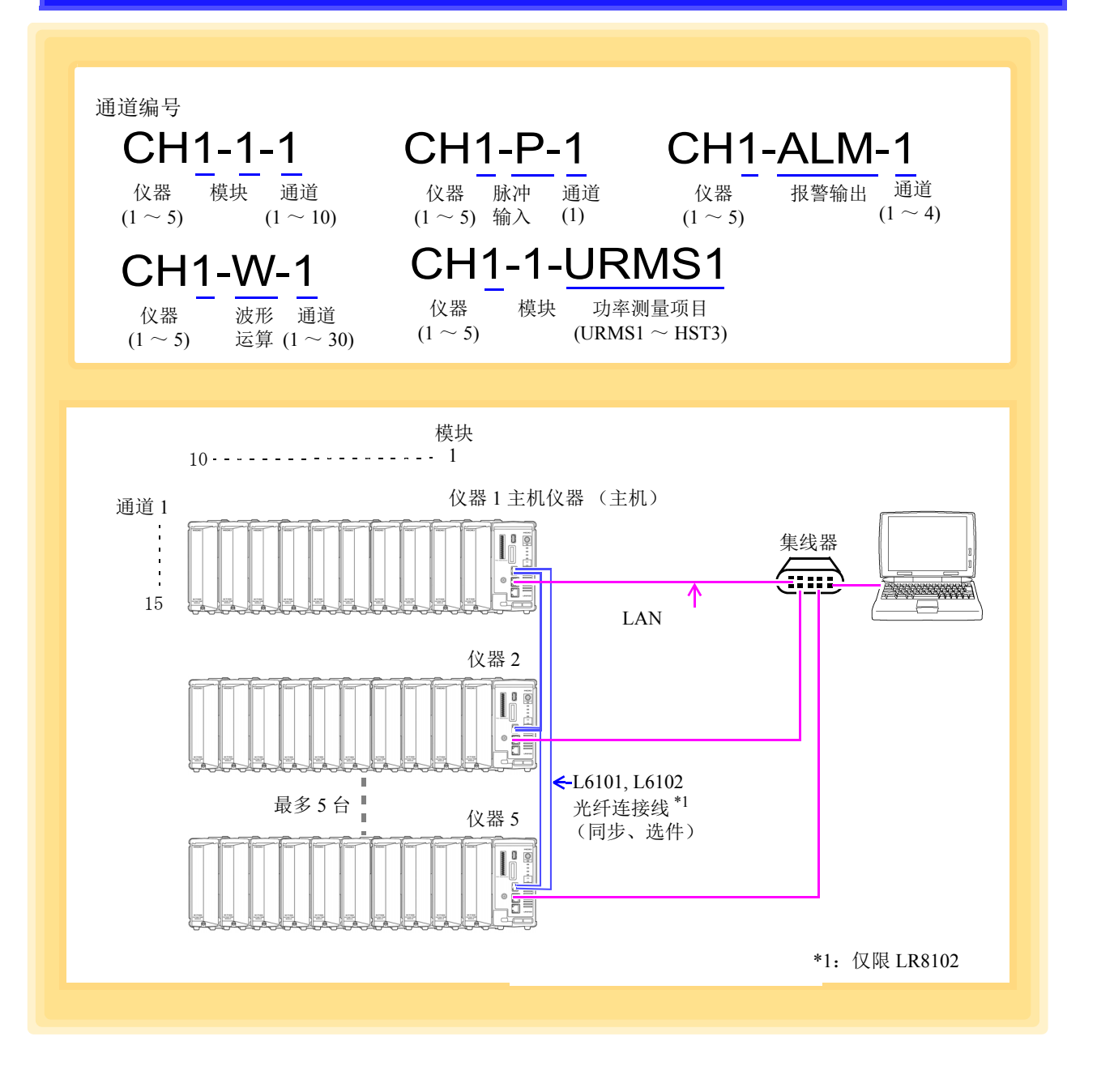

注记 要利用 LAN 进行通讯时,请通过浏览器进行设置。 详情请参照 LR8101、LR8102 使用说明书 详细篇"2.8 进行 LAN 的设置与连接"。
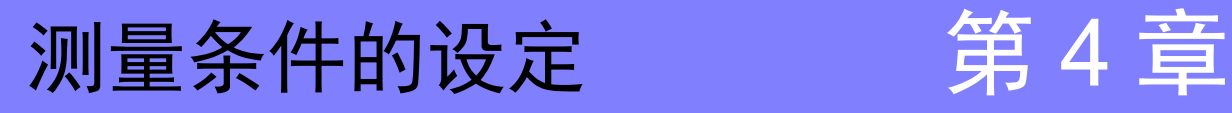

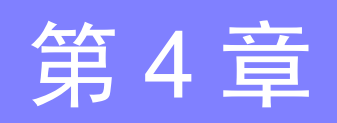

开始测量之前, 在设定画面中设定测量条件。请事先安装"Logger Utility"。 $( \Rightarrow 第5 页)$  $( \Rightarrow 第5 页)$  $( \Rightarrow 第5 页)$ 

### <span id="page-37-0"></span>设定画面的显示方法

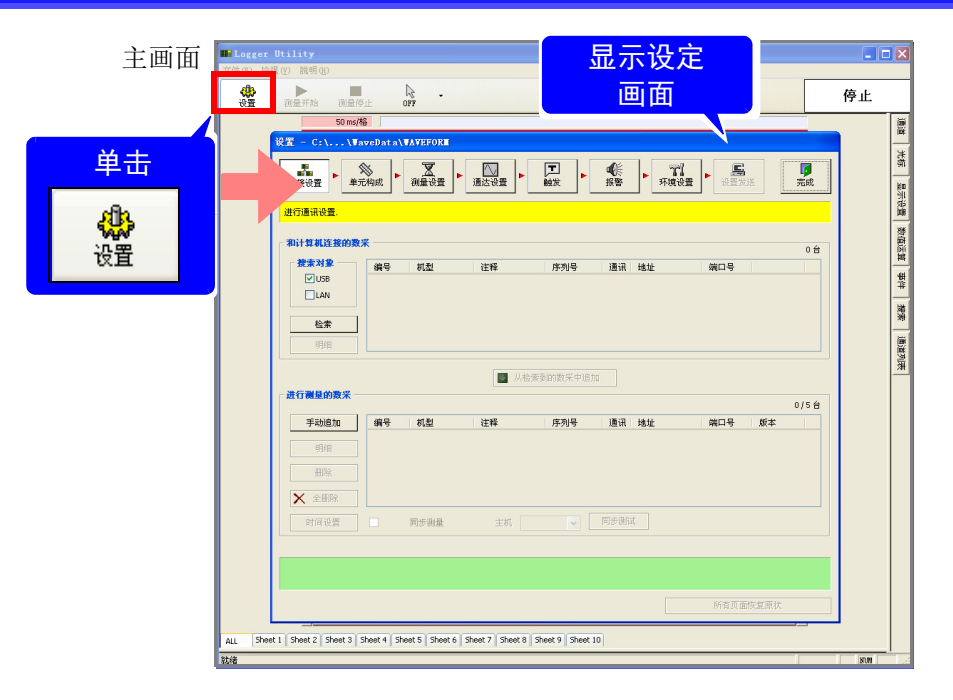

## 测量条件的保存步骤

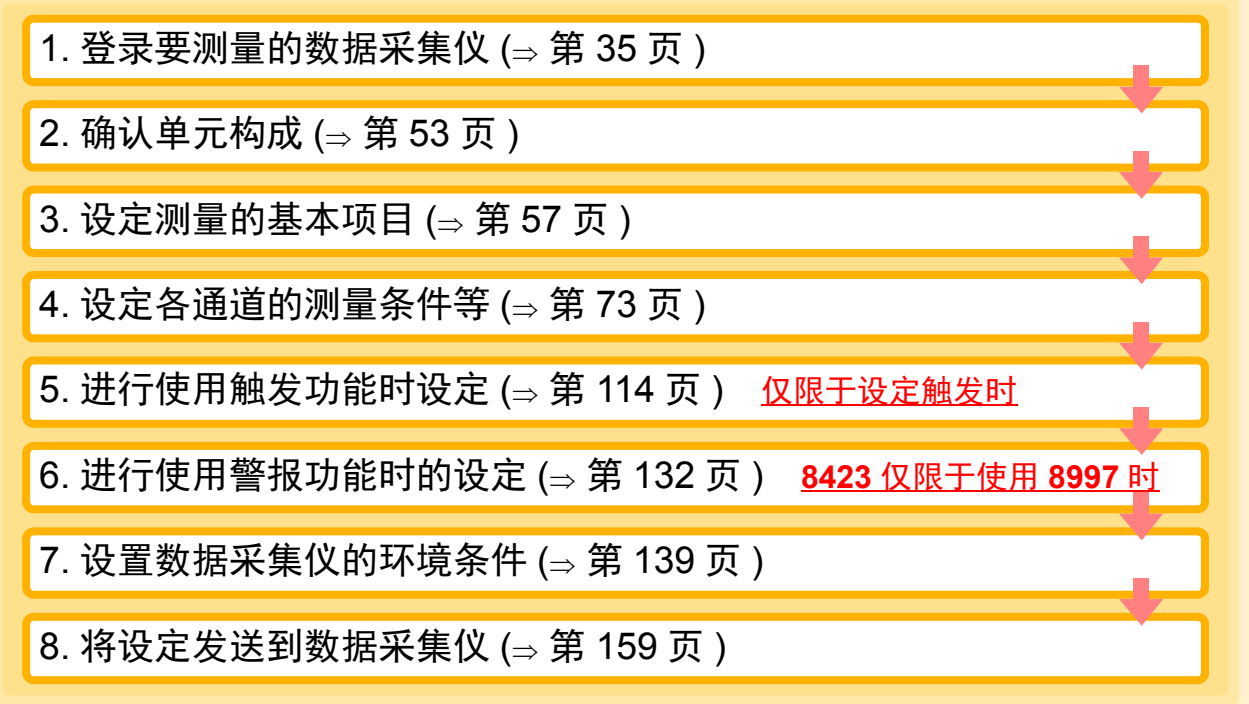

# 注记

在仅同一机型使用由"Logger Utility"控制的数据采集仪及不同机型使用的情况 下,可设定的功能存在限制,如下表所示。

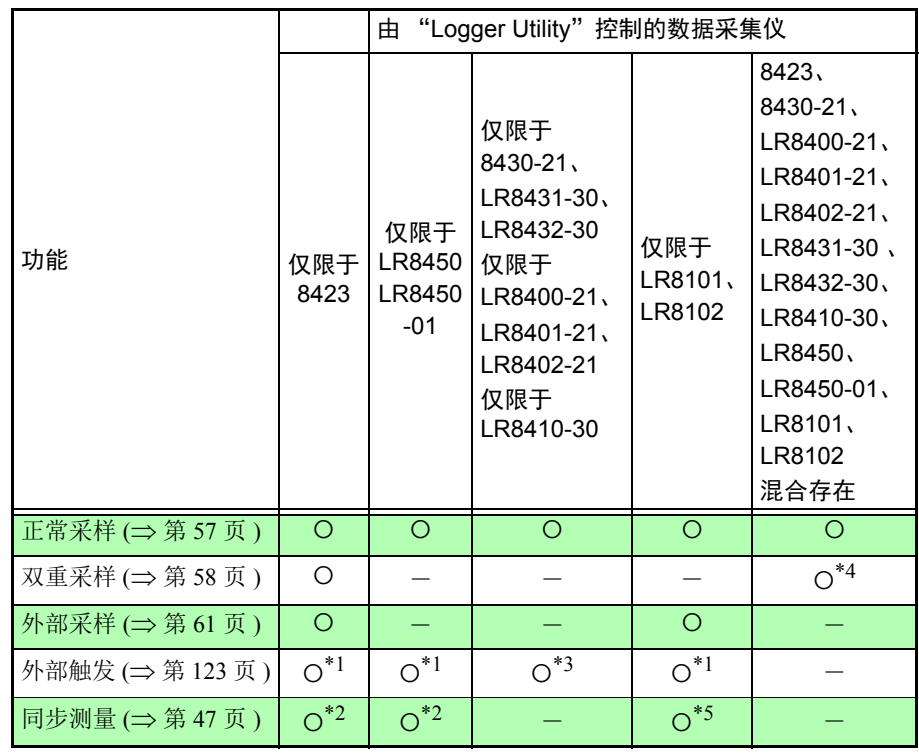

O: 可 一: 不可

- \*1:仅在 2 台以上同步测量时,可设定。
- \*2:仅在 2 台以上的测量时,可设定。
- \*3:仅用 1 台测量时,可设定。
- \*4:仅 8423 可设定。 8430-21, LR8400-21、 LR8401-21、 LR8402-21、 LR8431-30、 LR8432-30、 LR8410-30、 LR8450、 LR8450-01、 LR8101、 LR8102 的记录间隔固定为 8423 设定的高速侧记录间隔。
- \*5:仅在利用 2 台或 2 台以上的 LR8102 进行测量时,可设置。

# <span id="page-39-0"></span>**4.1** 在 **Logger Utility** 中登录数据采集仪

在 "Logger Utility"中登录要测量的数据采集仪,然后进行通讯的连接设定。

包括检索 PC 上连接的数据采集仪的登录方法[\("检索登录"](#page-39-1)(⇒ 第 35 页))与手动设定的方法(["手动登录"](#page-43-0)  $(\Rightarrow$  第 [39](#page-43-0) 页 ))。

使用 USB 电缆与 PC 连接时, 或使用 LAN 电缆连接到同一网络时, 可进行检索登录。 LAN 通讯时, 如果网 络被路由器等隔开,则不能进行检索,此时请手动进行登录。

## <span id="page-39-1"></span>**4.1.1** 检索登录

检索与 PC 连接的数据采集仪,从中登录要测量的数据采集仪。最多可检索 256 台数据采集仪,可登录其中的 5 台。 PC 与数据采集仪请事先使用 LAN 电缆或 USB 电缆进行连接。

- 8430-21、 LR8431-30、 LR8432-30 仅可使用 USB 电缆进行连接。
- LR8101, LR8102 仅可使用 LAN 电缆进行连接。
- \_\_<br>1. 显示设定画面。 (⇒ 第 [33](#page-37-0) 页 ) 显示连接设定页。
- *2.* <sup>从</sup> USB、 LAN 中选择检索对象,然后单击 **[** 检索 **]** 按钮。 显示与 PC 连接的数据采集仪。 选择项目 说明 USB 检索由 PC 与 USB 电缆连接的数据采集仪。 LAN 检索由 PC 与 LAN 电缆连接的数据采集仪。 由于网络由路由器隔开不能进行检索,因此请参照"4.1.2 [手动登录"](#page-43-0)(⇒第 39 [页](#page-43-0) ) 进行手动登录。 数据采集仪的检索使用端口编号 "UDP 8808"。

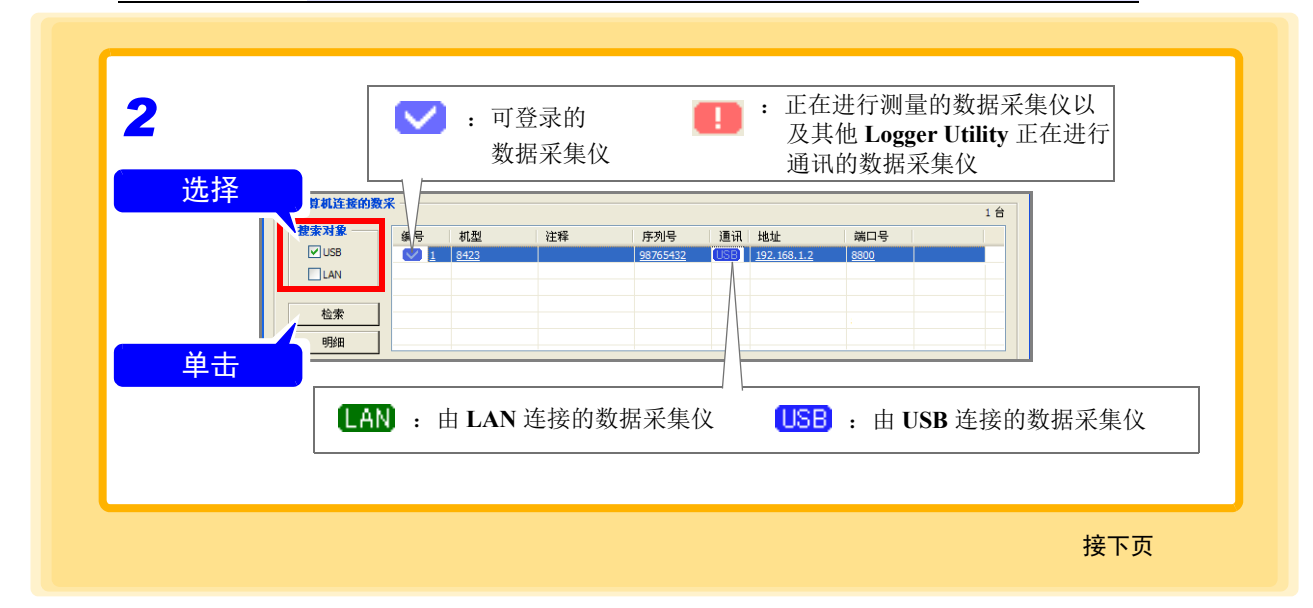

- 3. (仅利用 LAN 进行测量时(8430-21、LR8431-30、LR8432-30除外)利用 USB 进行测量时, 进入步骤4) 从列表中选择数据采集仪,然后单击 **[** 明细 **]** 按钮 (或双击鼠标右键)。 显示 **[ 详细信息 ]** 对话框。进行网络设定。(⇒ 第 [41](#page-45-0) 页) 参照 : "LAN 连接的设定例子 (8430-21、 LR8431-30、 LR8432-30 除外 )" (⇒ 第 42 页)
- *4.* 从列表中选择要登录的数据采集仪,然后单击 **[** 从检索到的数采中追加 **]** 按钮。 (也可以通过鼠标双击进行添加) 选中的数据采集仪被登录。
- *5.* (根据需要)从已登录的数据采集仪接收设置条件。 接收数据采集仪的测量设置,并将设置内容反映到"Logger Utility"中。 参照:"4.10 [集中处理"](#page-165-0) (⇒第161页)
- $\overline{\textbf{6}}$ . 同样地,也可以登录其他数据采集仪。 要在多台数据采集仪采样同步的状态下进行测量时,请参照"4.1.3 [同步测量时的设定"](#page-51-0)(⇒第47页) 进行设定。 仅使用多台 8423、 LR8450、 LR8450-01、 LR8102 进行测量时,可进行同步测量。

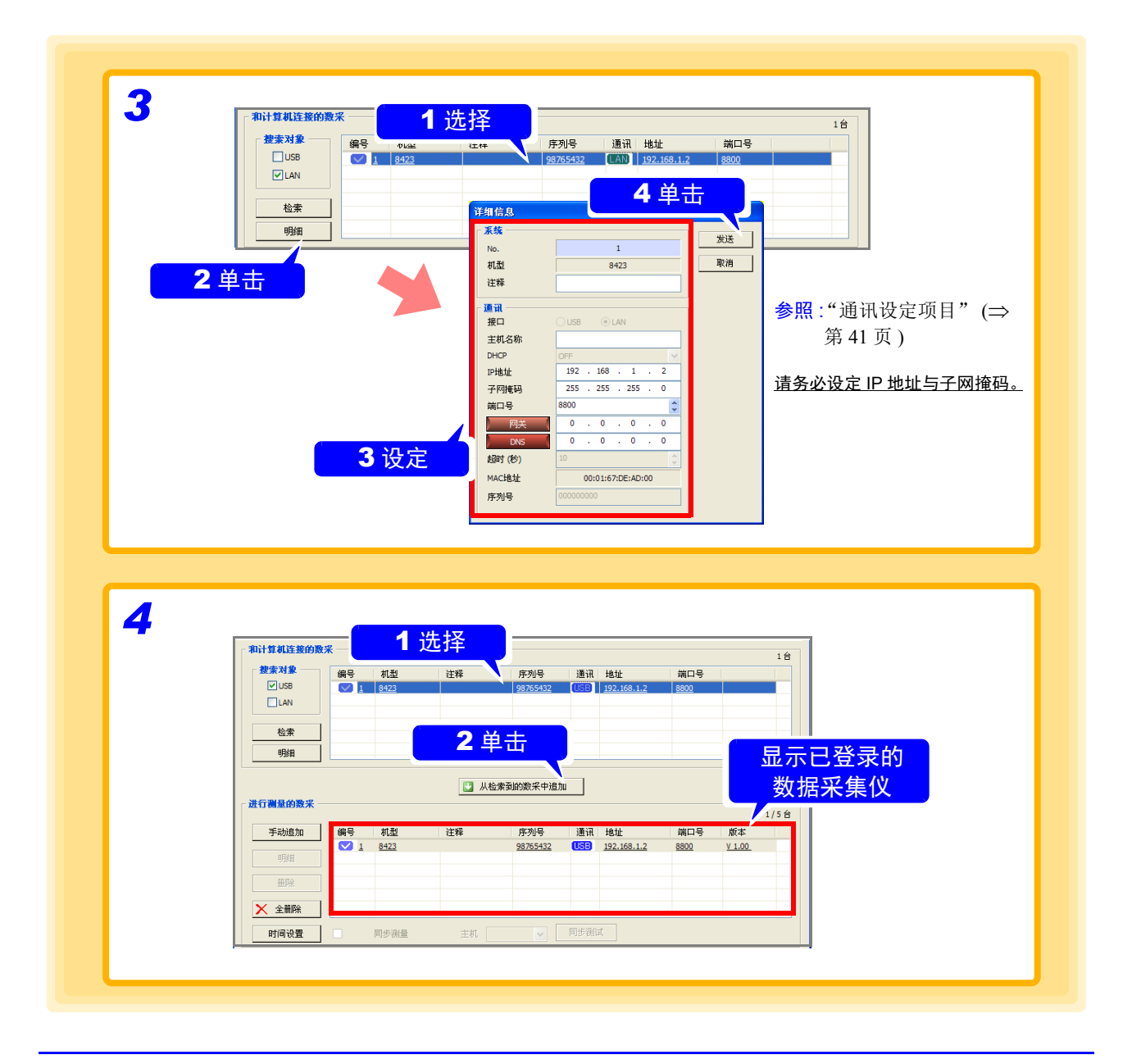

- 注记 • 使用LAN进行测量时,如果进行检索而不改变通讯参数只添加数据采集仪,通讯 可能会无法进行。因此,请务必设定通讯项目。
	- 要停止数据采集仪的检索处理时,请按下键盘上的 **ESC** 键。
	- 步骤 3 进行的网络设定为数据采集仪的网络设定。
	- "Logger Utility"利用制造编号区分仪器。
	- 制造编号记载于 8423 的右侧面粘贴的封条上; 8430-21 、LR8400-21、LR8401- 21、LR8402-21、LR8431-30、LR8432-30、LR8410-30、LR8450、 LR8450-01 的 制造编号记载于背面粘贴的封条上; LR8101、LR8102 的制造编号记载于正面粘 贴的封条上。

<span id="page-41-0"></span>制造编号

由 "Logger Utility"控制数据采集仪时,使用制造编号区分仪器。

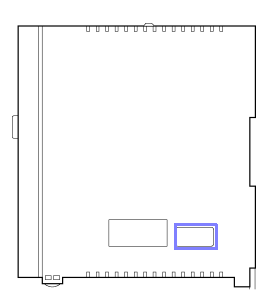

 $\circ$ 

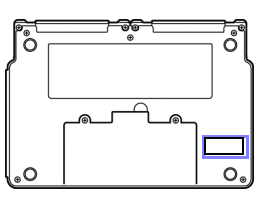

LR8402-21 背面

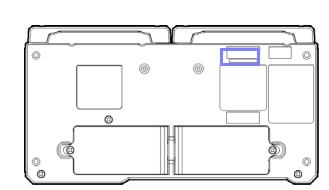

LR8410-30 背面 LR8450、 LR8450-01 背面 LR8101、 LR8102 正面

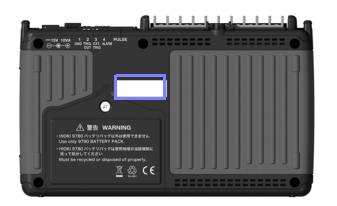

8423 右侧面 LR8400-21、LR8401-21、 8430-21、LR8431-30、LR8432-30 背面

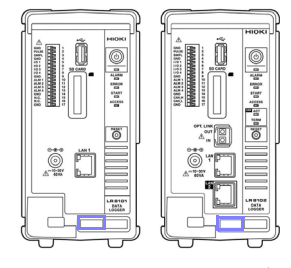

### *7.* 单击 **[** 时间设置 **]** 按钮。 显示 **[** 同步时钟 **]** 对话框。

# *8.* 单击 **[** 设置时钟 **]** 按钮。

将已登录数据采集仪的时间调节为 PC 的时间。

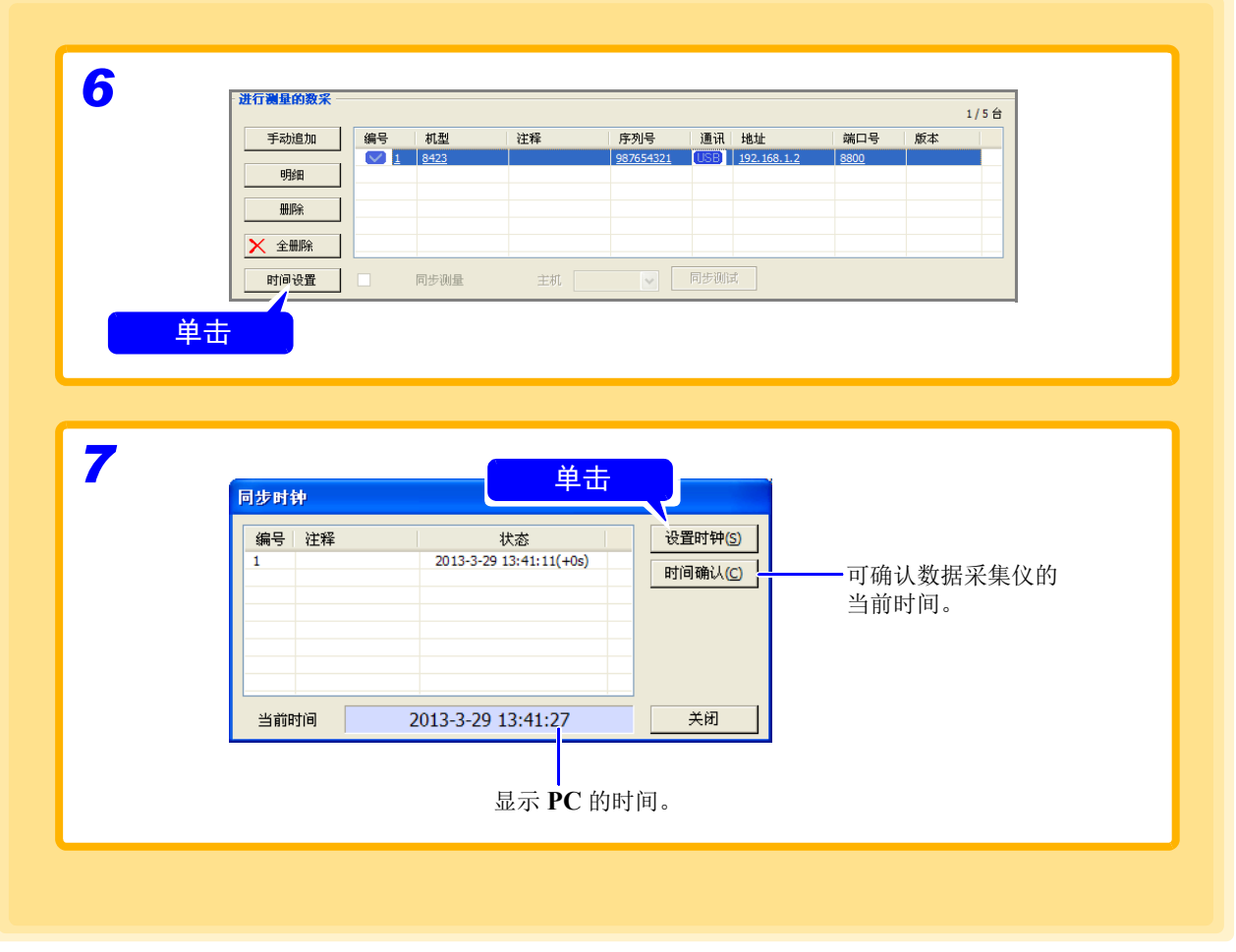

注记 因时间对准的时序, "Logger Utility"与主机之间的时间会产生最大±1秒的误差。

<span id="page-42-0"></span>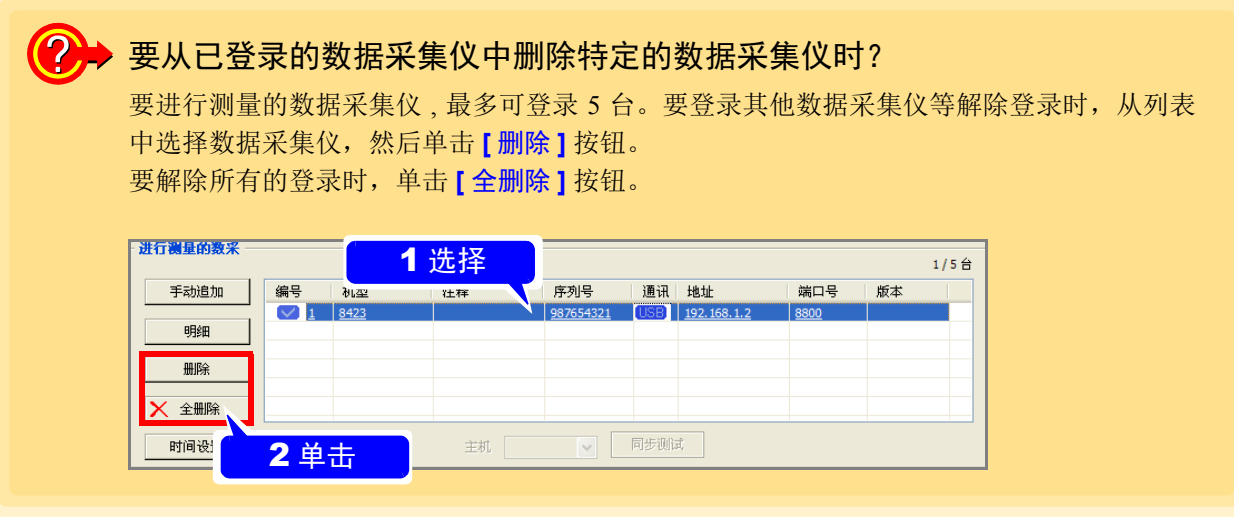

# <span id="page-43-0"></span>**4.1.2** 手动登录

不能检索数据采集仪时,进行手动登录。已登录 5 台时,不能进行新登录[。"要从已登录的数据采集仪中删除](#page-42-0) [特定的数据采集仪时?"](#page-42-0) $(\Rightarrow$ 第38页)

- 1. 显示设定画面。 (⇒ 第 [33](#page-37-0) 页 ) 显示连接设定页。
- *2.* 单击 **[** 手动追加 **]** 按钮。 显示 **[** 新添加数采 **]** 对话框。
- **3.** 请参照通讯设定项目 (⇒ 第 [41](#page-45-0) 页 ) 进行设定。 首先选择 **[** 机型 **]**。 USB 时,请务必设定制造编号, LAN 时,请务必设定 IP 地址。 制造编号相同的仪器不能重复登录。
- *4.* 单击 **[** 接收设置 **]** 按钮。

接收数据采集仪的测量设定,将设定内容反映到 "Logger Utility"中。

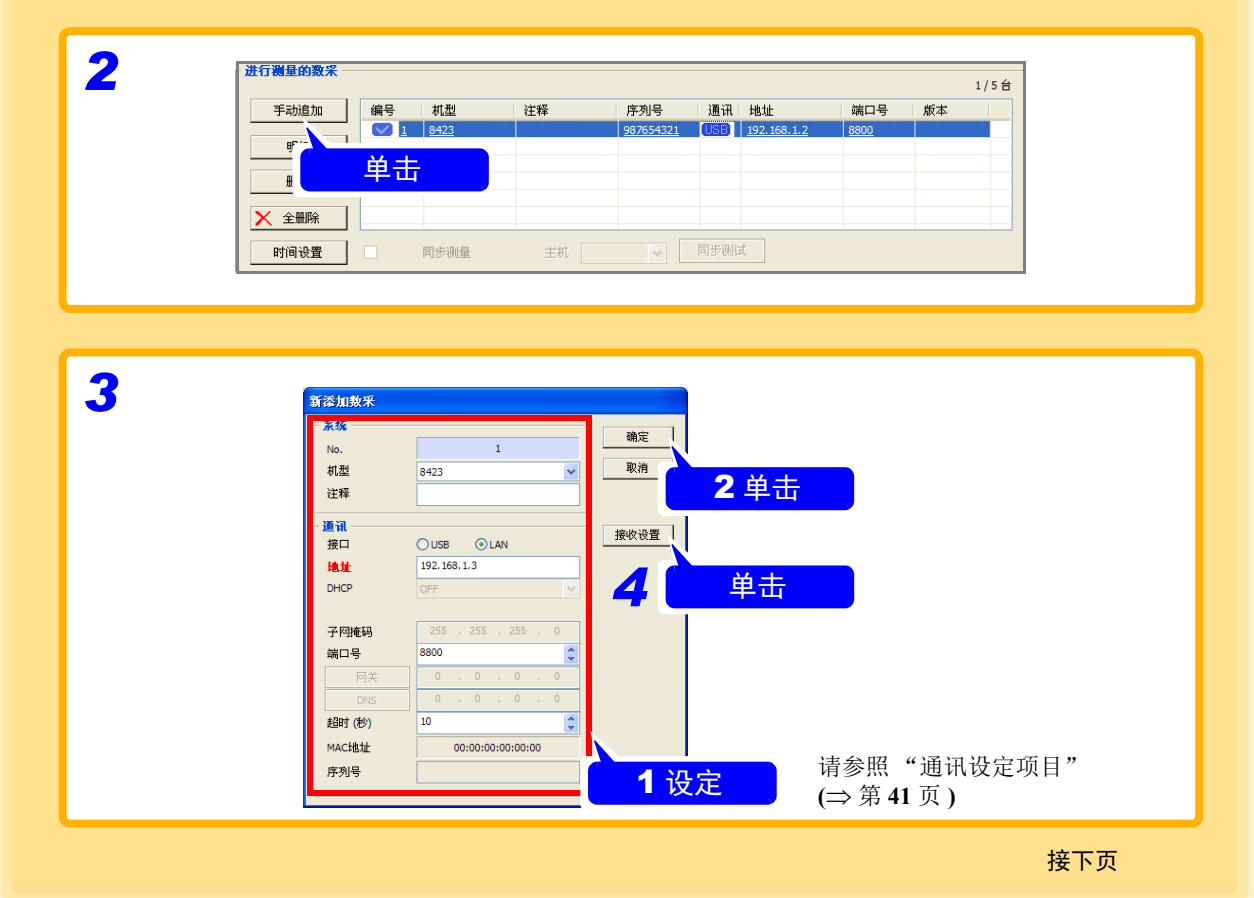

*4.1* 在 *Logger Utility* 中登录数据采集仪

# *5.* 单击 **[** 时间设置 **]** 按钮。

显示 **[** 同步时钟 **]** 对话框。

## *6.* 单击 **[** 设置时钟 **]** 按钮。

将已登录数据采集仪的时间调节为 PC 的时间。

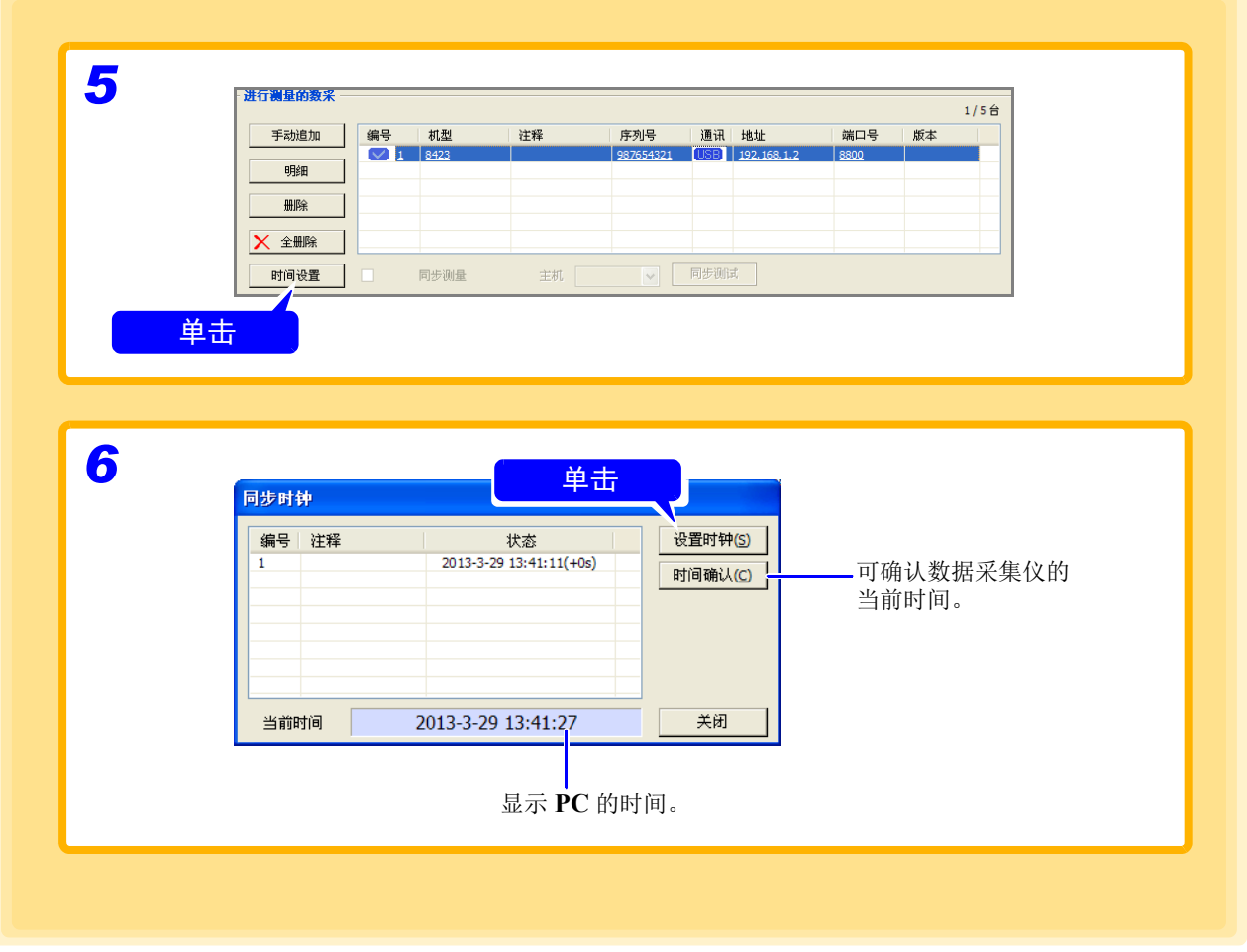

注记

因时间对准的时序, "Logger Utility"与主机之间的时间会产生最大±1秒的误差。

## <span id="page-45-0"></span>通讯设定项目

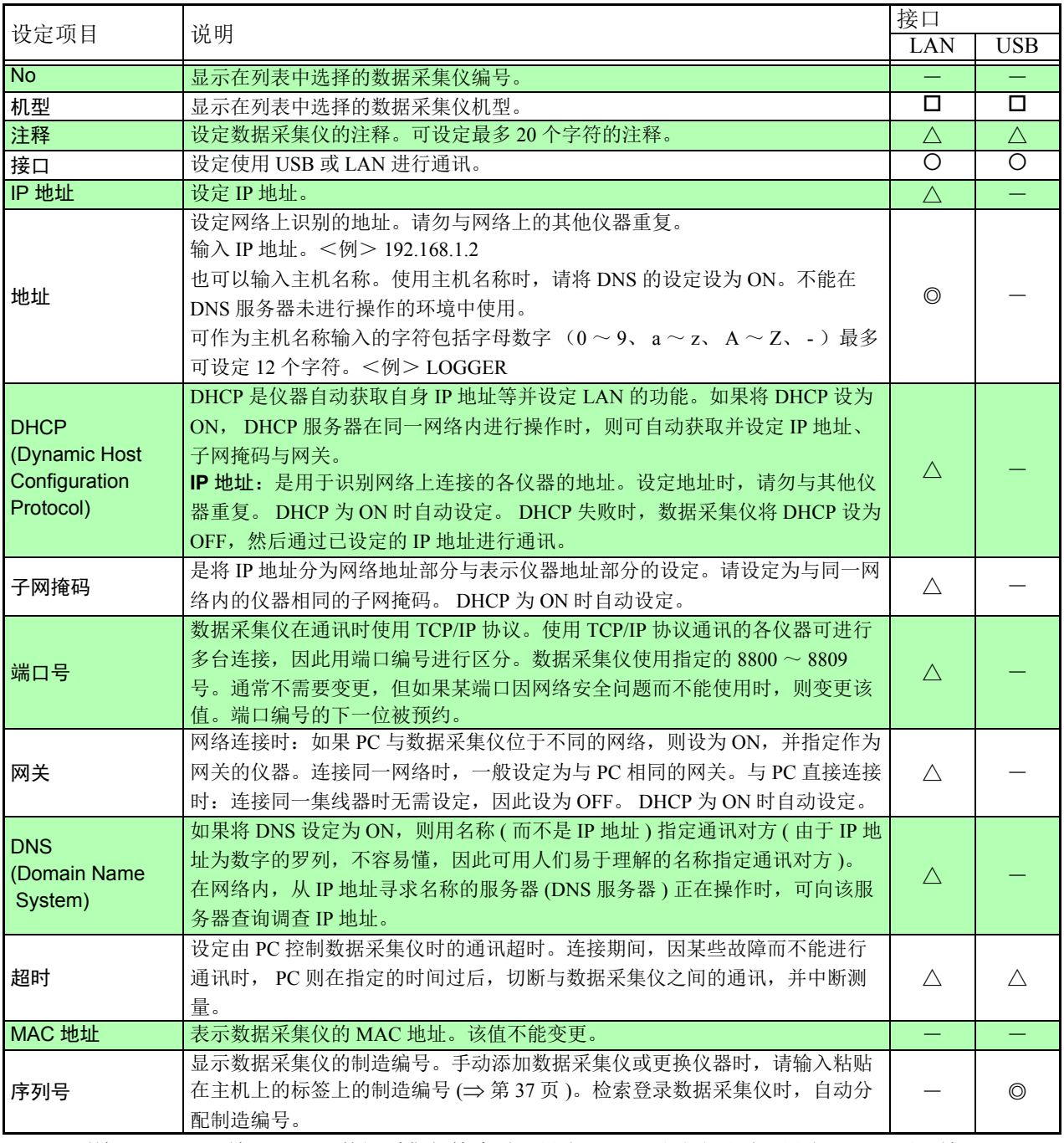

◎: 必须输入 ○: 可输入 △: 数据采集仪检索时可设定 口: 手动登录时可设定 一: 不可输入

注记

使用 LAN 进行测量时, 请务必设定 IP 地址与子网掩码。连接网络时, 请向网络管理员 查询设定情况。

### **LAN** 连接的设定例子 **(8430-21**、 **LR8431-30**、 **LR8432-30** 除外 **)**

利用 9642 LAN 电缆对 PC 与 8423、 LR8400-21、 LR8401-21、 LR8402-21、 LR8410-30、 LR8450、 LR8450-01、 LR8101 或 LR8102 进行 1 对 1 连接时

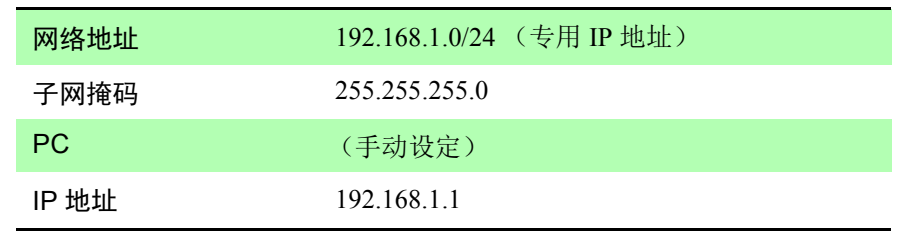

上述网络时,如下设定 PC 与主机之间的通讯画面。

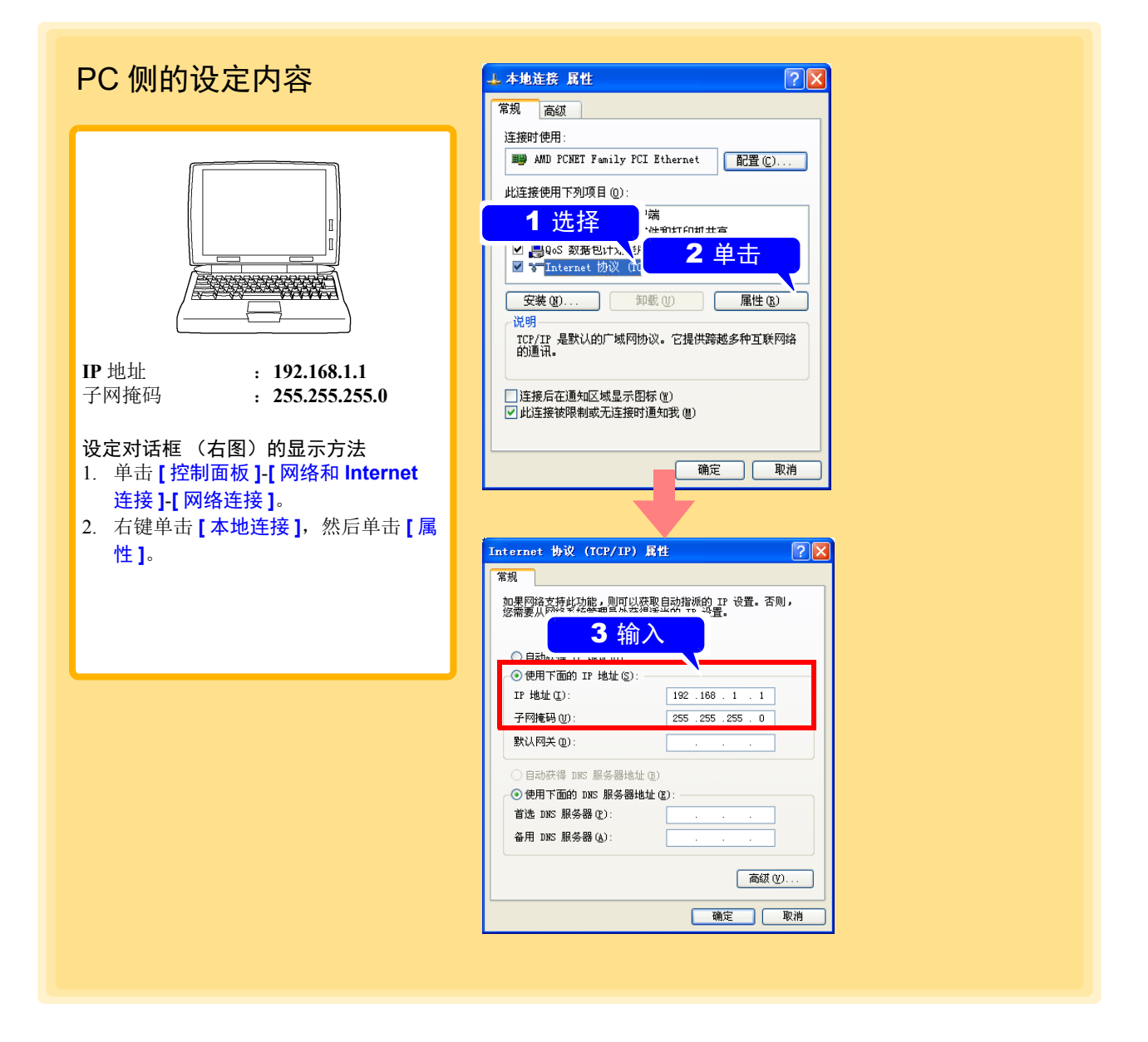

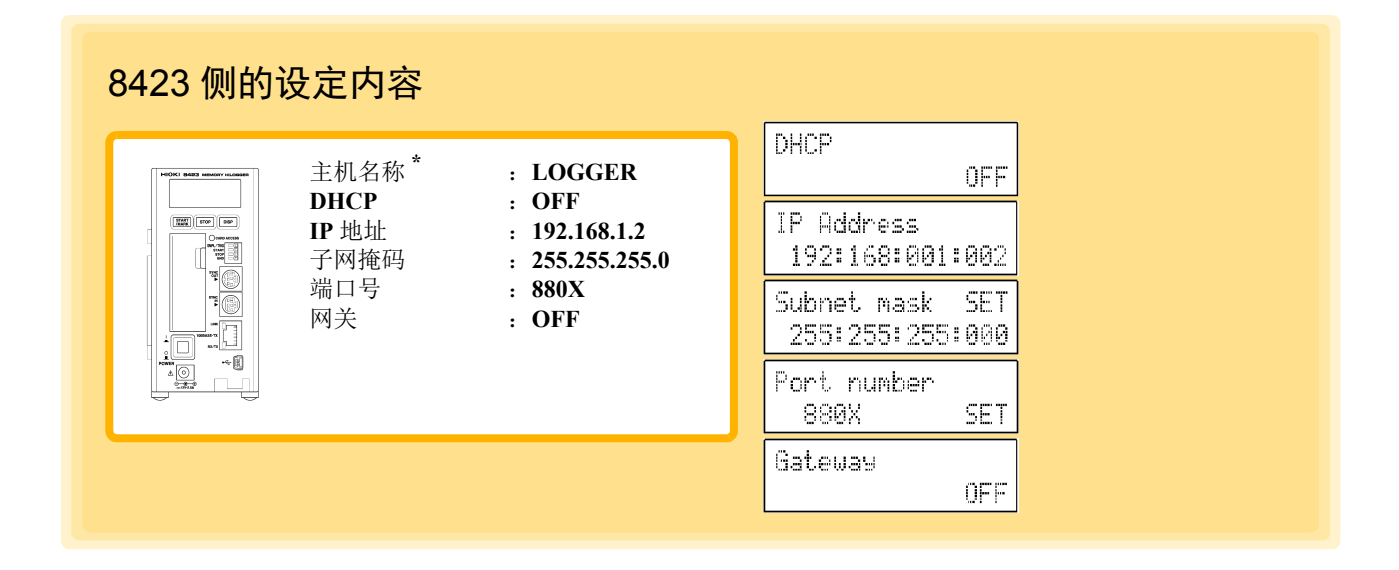

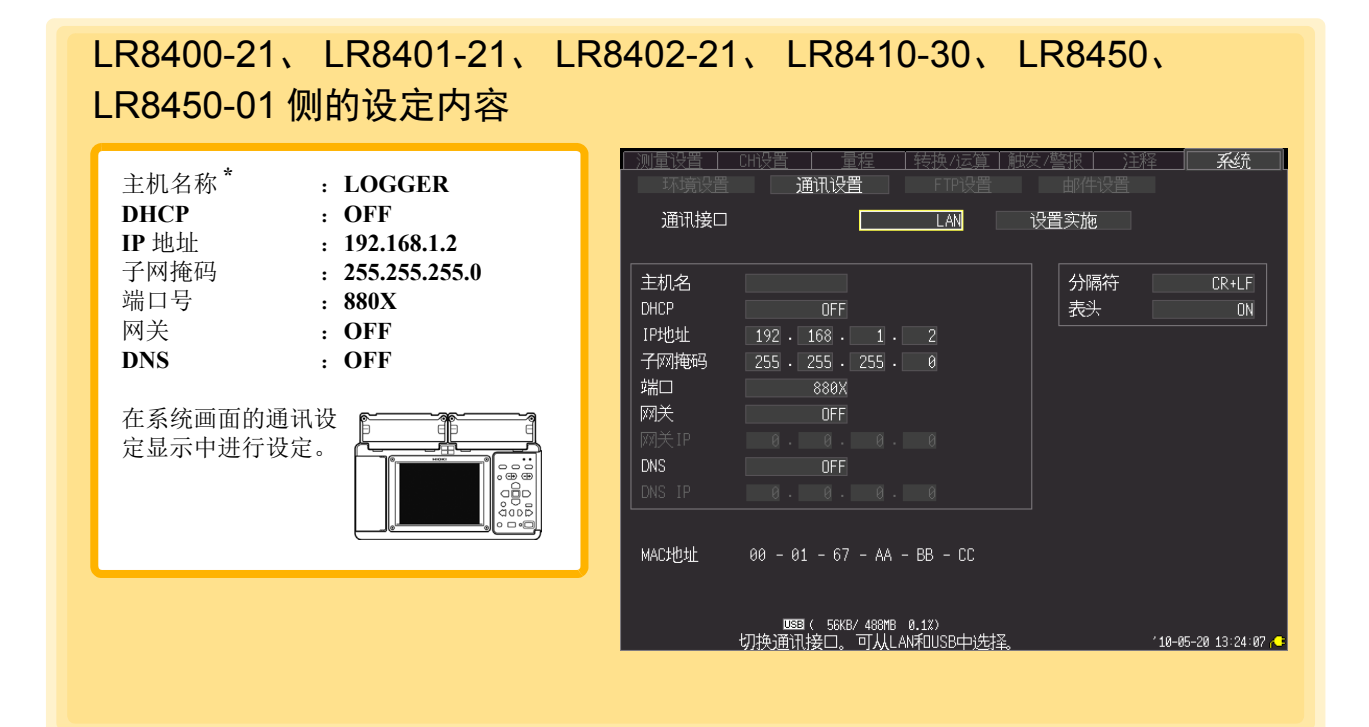

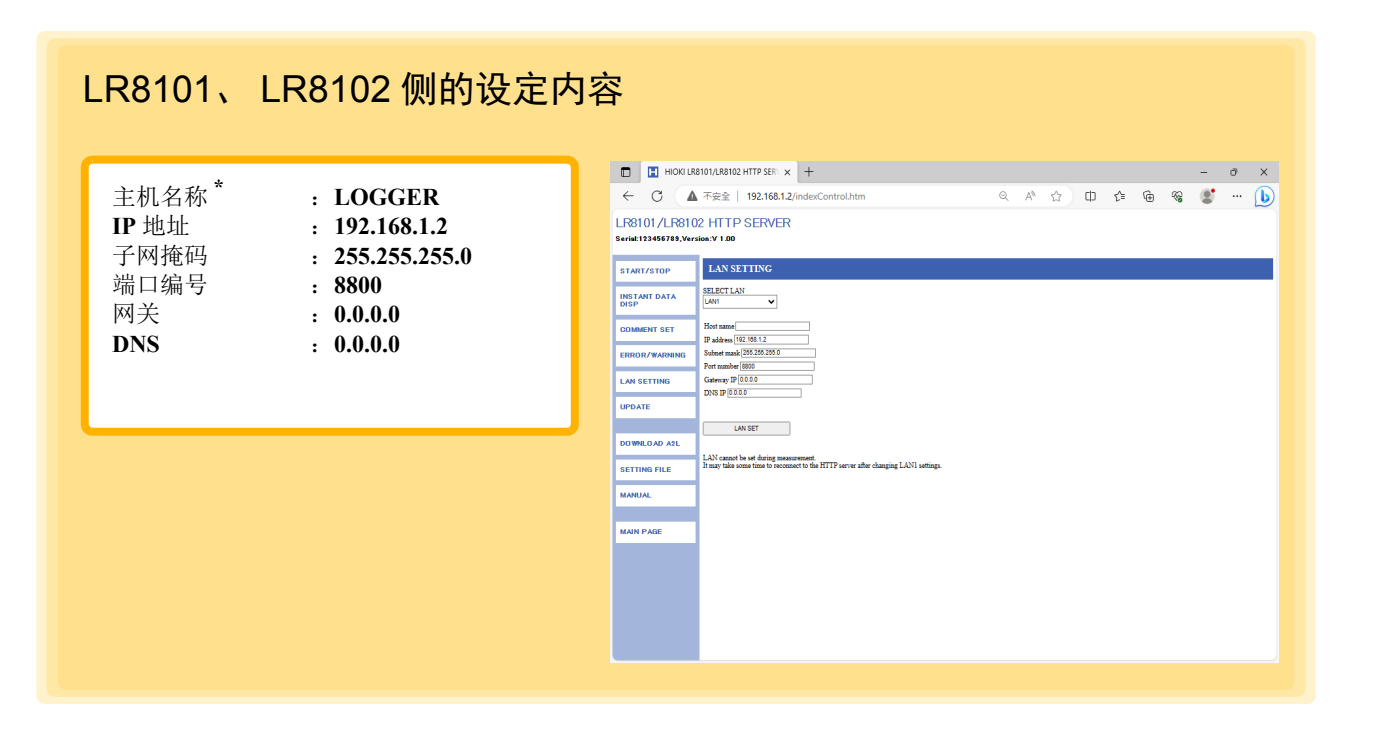

使用 9642 LAN 电缆附带的转换连接器, 将 1 台计算机连接到 8423、 LR8400-21、 LR8401-21、 LR8402-21、LR8410-30、LR8450、LR8450-01、LR8101、LR8102 之一时,可指定任意 IP 地址。但建议使用专用 IP 地址。主机侧的主机名称、 IP 地址设置不要与计算机重复。

\* 如果设置 IP 地址,不输入主机名称也没问题。

### 使用集线器连接 PC 与 8423 或连接多台 LR8400-21、 LR8401-21、 LR8402-21、 LR8410-30、 LR8450、 LR8450-01、 LR8101 或 LR8102 时

PC- 集线器 (HUB)之间以及主机 - 集线器之间,使用直电缆进行连接。组合未连接到外部的局域网络 时,建议使用专用 IP 地址。 PC 侧与前一页的例子相同, IP 地址手动设定。 主机的设定如下所示,主机名称、 IP 地址不要重复。

主机 1 的设定 (手动设定)

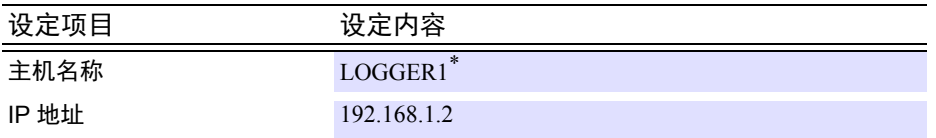

主机 2 的设定 ( 手动设定 )

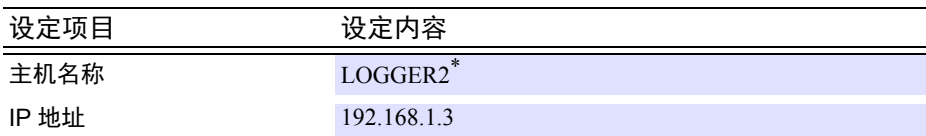

主机 3 的设定 ( 手动设定 )

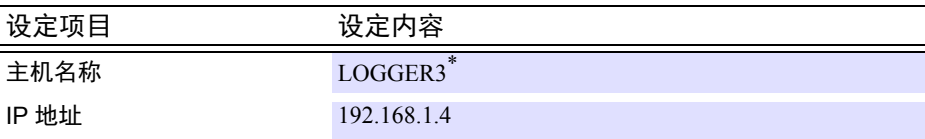

主机 1、 2、 3 通用的设定

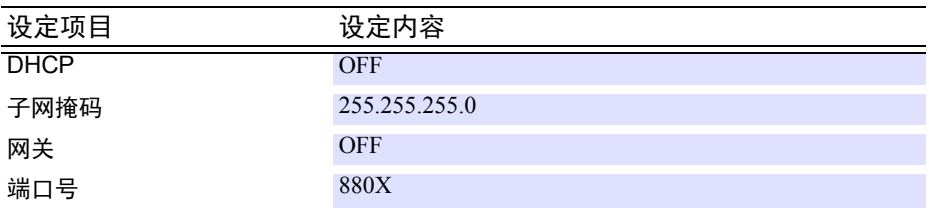

\* 如果设定 IP 地址,不输入主机名称也没问题。

*4.1* 在 *Logger Utility* 中登录数据采集仪

### 不能进行 **LAN** 通讯时 **?**

#### 主机的通讯设定完成后,是否已连接网线 ?

在主机上确定设定的各项目时,对 LAN 的设定进行初始化。如果在保持连接的状态下变更设定,LAN 上可能会出现 其他仪器与 IP 重复的非法地址信息,因此请务必在连接电缆之前设定。

#### 网线是否连接正确 ?

对主机与 PC 进行 1 对 1 连接时,有必要使用交叉线。 9642 LAN 电缆附带的直 - 交叉转换器的短电缆为交叉线,连 接器变为直的公头-母头转换器。另外,就算是已经连接了连接器,也可能会引起接触不良。请尝试拔下再插上电缆。

#### IP 地址是否设定正确 ?

通过在开始菜单的 **[** 运行 **]** 中执行 **[ipconfig /all]**,可调查 PC 的网络接口的 IP 地址、子网掩码以及网关地址。

"未正确设定时"从开始菜单选择 **[** 设置 **]-[** 控制面板 **]**。双击 **[** 网络连接 **]** 图标,调出网络的属性。重新设定 IP 地址。

#### 主机与 PC 之间可否进行通讯测试 ?

主机与 PC 的 IP 地址正确设定时, 使用 ping 协议调查从 PC 的发送是否到达主机。

执行开始菜单的 **[** 所有程序 **]-[** 附件 **]-[** 命令提示符 **]**。光标闪烁之后,输入可确认是否进行 ping < 通讯的主机的 IP 地址 >。 如果是处于 DNS 正常运行的环境中时,也可以使用主机名。 比如,主机的 IP 地址为 192.168.1.2 时,

输入 **ping 192.168.1.2**<Enter>

画面上显示下述内容即为正常:

**Pinging 192.168.1.2 with 32 bytes of data: Reply from 192.168.1.2: bytes=32 time<10ms TTL=32 Reply from 192.168.1.2: bytes=32 time<10ms TTL=32 Reply from 192.168.1.2: bytes=32 time<10ms TTL=32 Reply from 192.168.1.2: bytes=32 time=1ms TTL=32**

time 表示通讯所需的时间。

**Request timed out. Request timed out. Request timed out. Request timed out.**

显示上述信息时,表明未正常进行通讯。 请再次确认电缆的连接。

### **USB** 通讯注意事项

如果连接数据采集仪以外的 USB 设备,与数据采集仪之间的通讯则可能会变得不稳定。此时,请在拆下这些设备之 后使用。

另外,在测量期间,请勿拔掉数据采集仪的 USB 连接线或切断电源。否则可能会导致与 Logger Utility 之间的通讯被 中断。(连接多台数据采集仪时,也包括未进行测量測定的数据采集仪)

注 ) 通讯虽然被中断,但数据采集仪主机上的测量仍继续进行。 因误切断电源等而导致通讯中断时,请重新连接不能进行通讯的数据采集仪。

## <span id="page-51-0"></span>**4.1.3** 同步测量时的设定

### **8423** 时

可使用专用的 9683 连接电缆,在多台 8423 的采样达到同步的状态下进行测量。设定作为采样基准的主 机,可在最多 5 台 8423 同步的状态下进行测量。同步测量时,多台之间可使用触发进行测量。

- *1.* 利用 <sup>9683</sup>连接电缆连接进行同步测量的 <sup>8423</sup>。
- *2.* 检索或手动登录 <sup>8423</sup>。 参照 : "4.1.1 [检索登录"](#page-39-1) (⇒ 第 35 页)、 "4.1.2 [手动登录"](#page-43-0) (⇒ 第 39 页) *3.* 选中 **[** 同步测量 **]**。
- 此时可进行同步测量。
- *4.* 选择 **[** 主机 **]** 。 将选中的 8423 设为采样基准的主机。(带有中标记)
- *5.* 单击 **[** 同步测试 **]** 按钮。 显示同步测试结果。

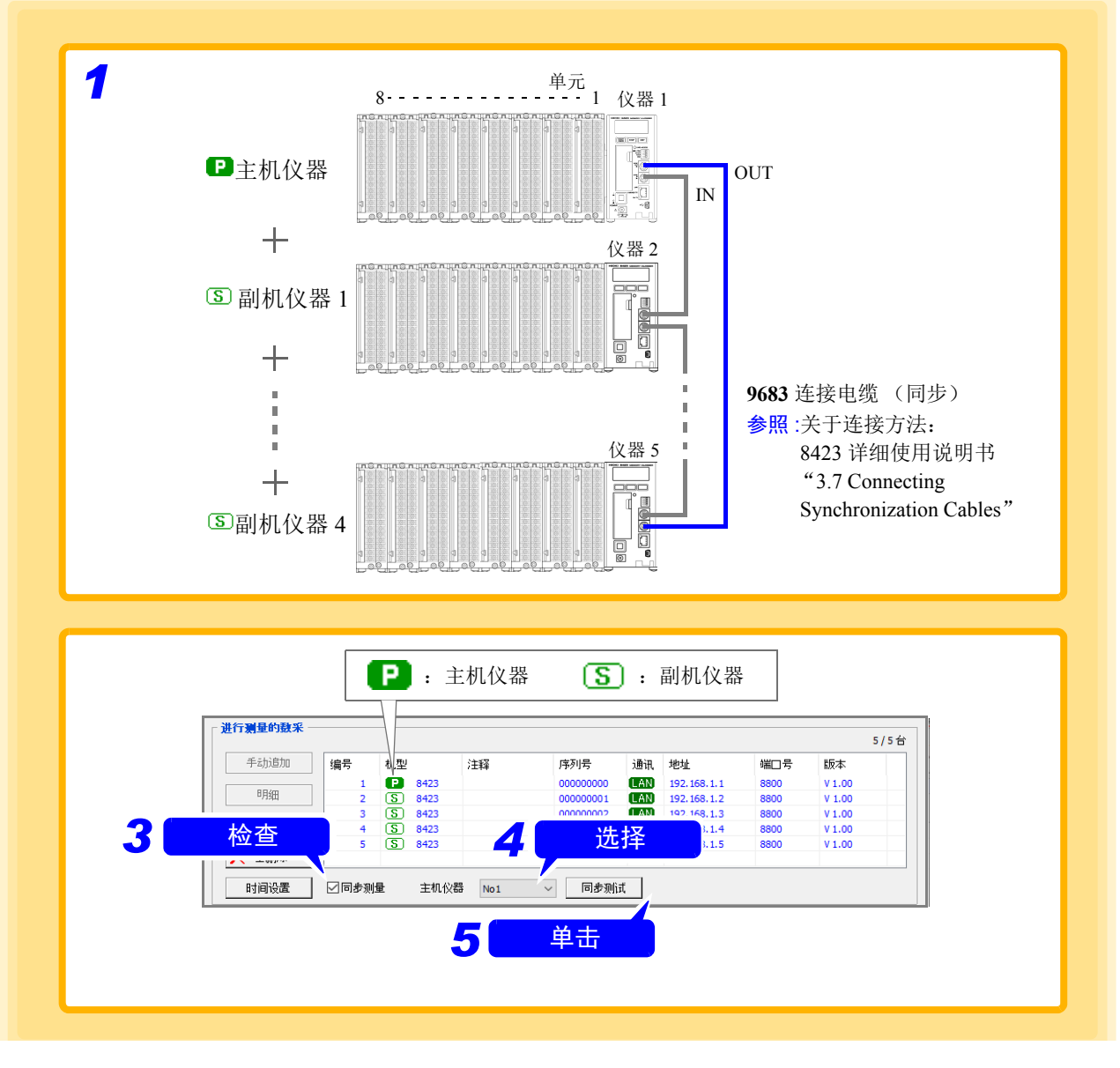

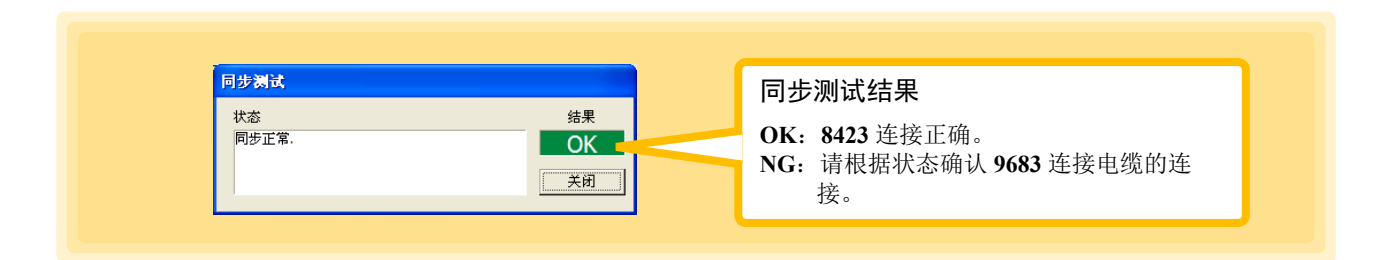

注记

• 在 8423 与 8430-21、 LR8400-21、 LR8401-21、 LR8402-21、 LR8431-30、 LR8432-30、LR8410-30、LR8450、LR8450-01、LR8101、LR8102 同时存在的状 态下进行测量时,不能设定同步测量。仅在使用 2 ~ 5 台 8423 进行测量的情况 下,才可设定同步测量。

- 不能仅使用 1 台 8423 进行同步测量。
- 进行同步测量时,请务必连接 9683 连接电缆。另外,请勿使用 9683 连接电缆连 接 6 台以上。否则无法进行正常动作。
- 不进行同步测量时,触发设定变为无效状态。

### **LR8450**、 **LR8450-01** 时

可在多台 LR8450 或 LR8450-01 的采样达到同步的状态下进行测量。设置作为采样基准的主机仪器,可 在最多 5 台 LR8450 或 LR8450-01 同步的状态下进行测量。同步测量时,多台之间可使用触发进行测量。

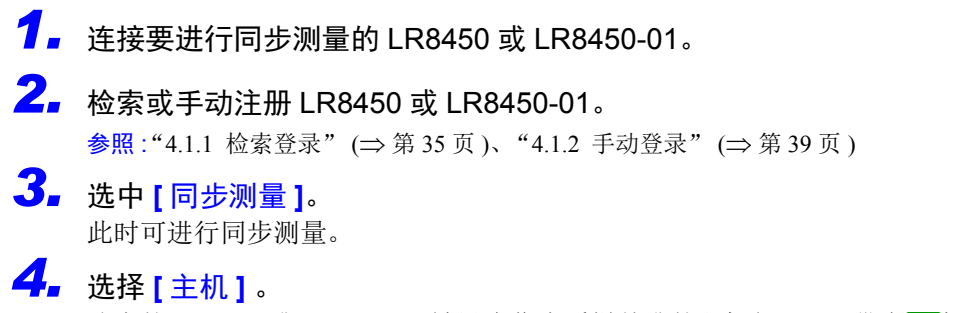

选中的 LR8450 或 LR8450-01 被设为作为采样基准的主机仪器。 (带有 P标记)

*5.* 单击 **[** 同步测试 **]** 按钮。 显示同步测试结果。

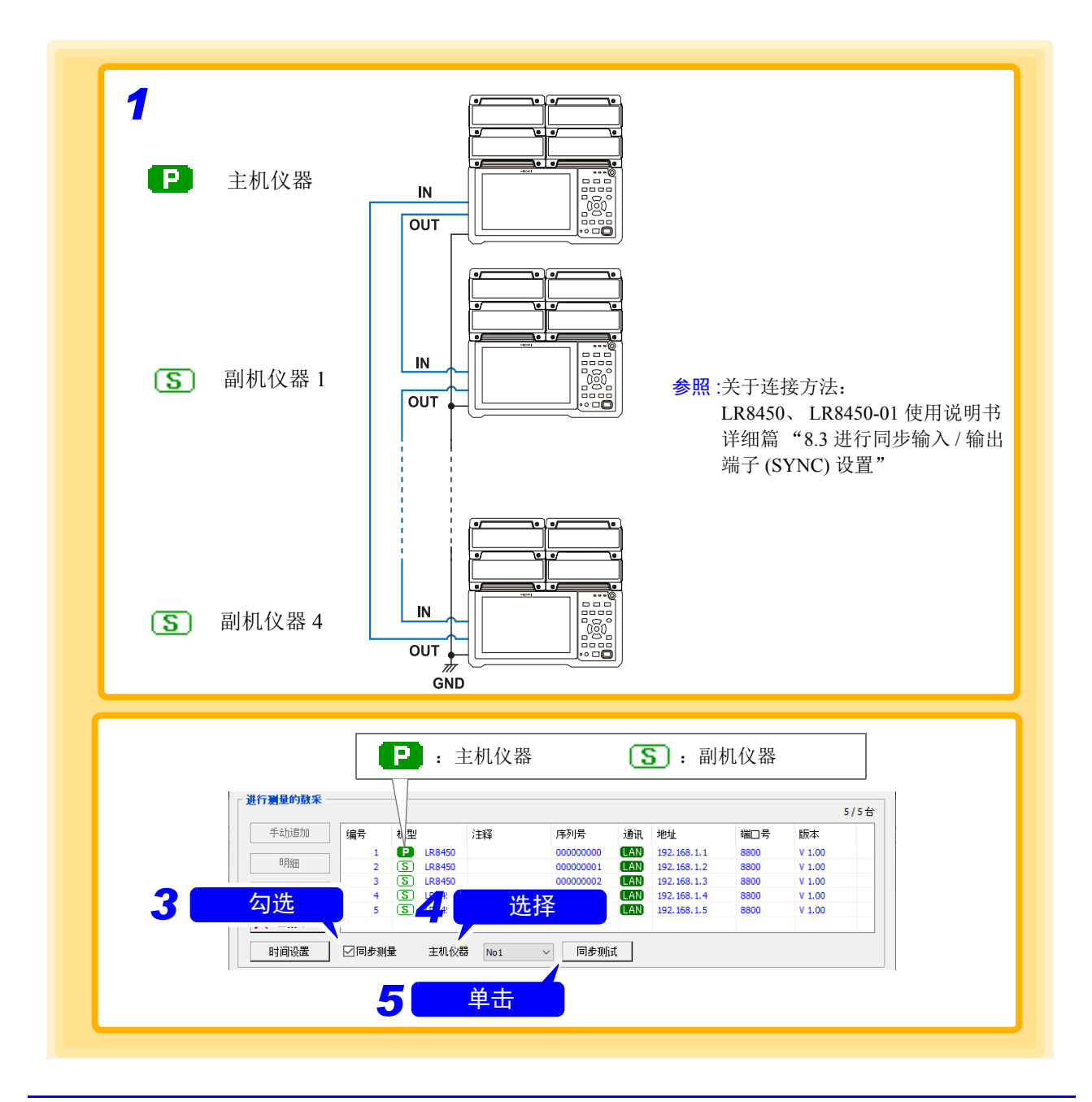

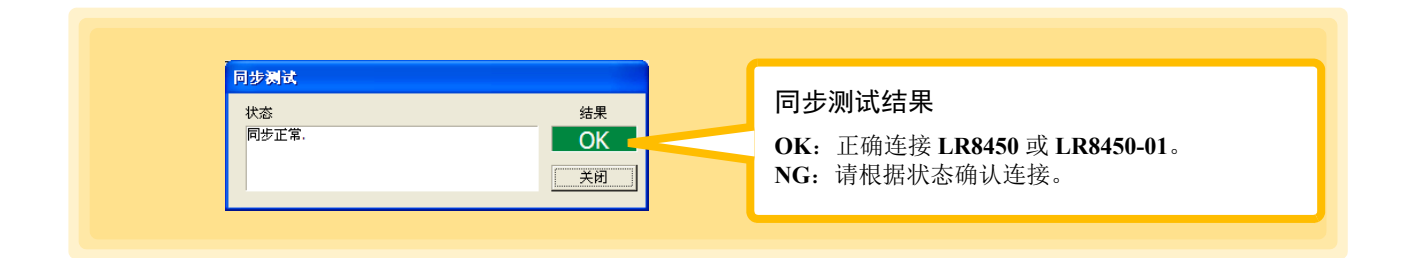

- 注记 • 混合 LR8450、 LR8450-01 与 8430-21、 R8400-21、 LR8401-21、 LR8402-21、 LR8431-30、LR8432-30、LR8410-30 进行测量时,不能设置同步测量。仅在使用  $2 \sim 5$  台 LR8450、 LR8450-01 进行测量时, 可设置同步测量。
	- 不能仅使用 1 台 LR8450 或 LR8450-01 进行同步测量。
	- 请勿连接 6 台或 6 台以上。否则无法进行正常运作。
	- 不进行同步测量时,触发设置变为无效状态。
	- 无线单元不属于同步测量的对象。已连接无线单元时,无法开始测量。

### **LR8102** 时

可在多台 LR8102 的采样达到同步的状态下进行测量。设置作为采样基准的主机仪器,可在最多 5 台 LR8102 同步的状态下进行测量。同步测量时,多台之间可使用触发进行测量。

*1.* 连接要进行同步测量的 **LR8102**。

*2.* 检索或手动注册 **LR8102**。

参照:"4.1.1 [检索登录"](#page-39-1) (⇒ 第 35 页)、"4.1.2 [手动登录"](#page-43-0) (⇒ 第 39 页)

- *3.* 勾选 **[** 同步测量 **]** 。 此时可进行同步测量。
- *4.* 选择 **[** 主机 **]** 。 选中的 LR8102 被设为作为采样基准的主机仪器 (附加 P 标记)。
- *5.* (根据需要)勾选 **[** 功率运算主机 **]**。
- *6.* 单击 **[** 同步测试 **]** 按钮。

显示同步测试结果。

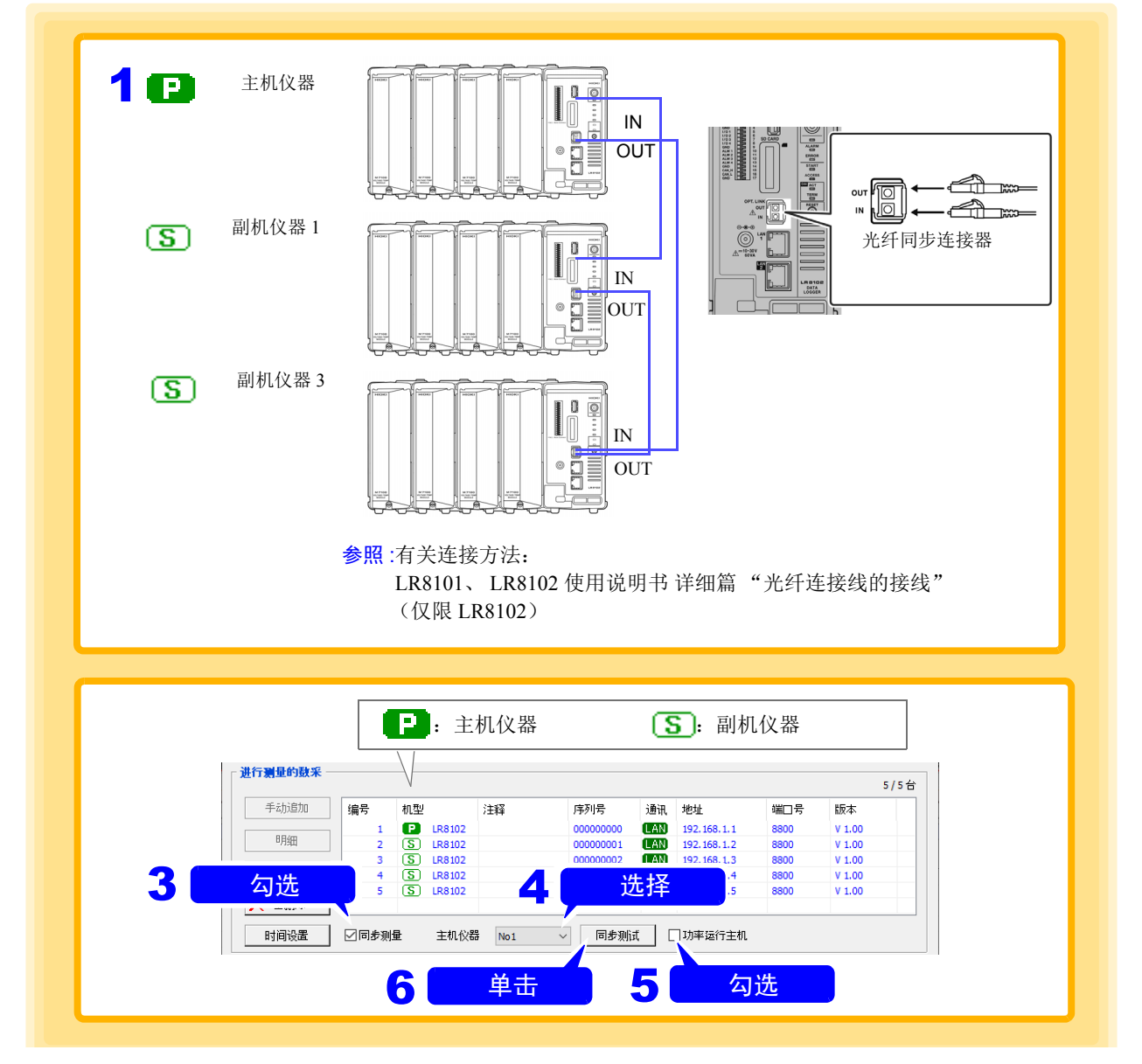

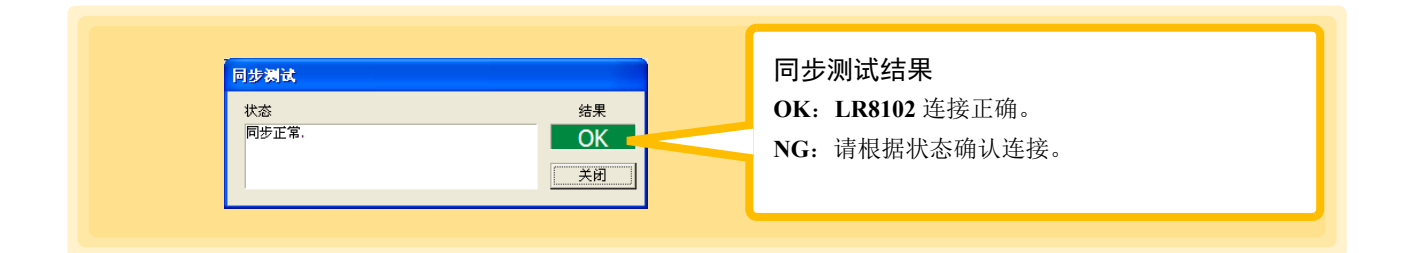

- 注记 • 将 8423、 8430、 LR8400、 LR8401、 LR8402、 LR8431、 LR8432、 LR8410、 LR8416、LR8450、LR8450-01、LR8101 与 LR8102 混合进行测量时,不能设置 同步测量。仅在使用 2 ~ 5 台 LR8102 进行测量时,可设置同步测量。
	- 不能仅使用 1 台 LR8102 进行同步测量。
	- 请勿连接 6 台或 6 台以上。否则无法进行正常运作。
	- 不进行同步测量时,触发设置变为无效状态。

# <span id="page-57-0"></span>**4.2** 确认单元构成 (数字滤波器的设定)

如果设定数字滤波器,则可除去叠加在输入信号中的噪音。 记录间隔越长,噪音降低效果越大。

参照 :有关记录间隔与截止频率 (Hz) 之间的关系,请参照以下章节: 8423:详细使用说明书 "12.3.1 8948 电压与温度单元"、"12.3.2 8949 通用单元"中的 "记录间隔 - 截止频率对应表" 8430-21, LR8431-30、 LR8432-30:使用说明书 "第 10 章 规格"中的 "记录间隔 - 截止频率对应表" LR8400-21、LR8401-21、LR8402-21: 使用说明书"第 11 章 规格"中的"截止频率"表 LR8410-30: 使用说明书 "第 11 章 规格"中的 "截止频率表" LR8101, LR8102: 使用说明书 详细篇 "第 13 章 规格"中的 "截止频率"表

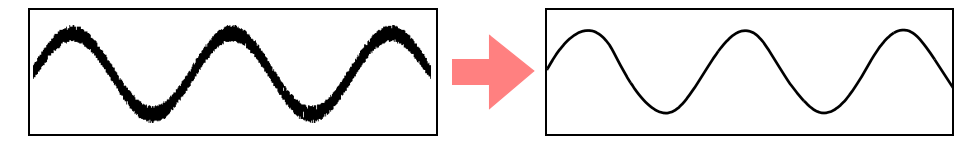

8430-21、 LR8431-30、 LR8432-30 LR8400-21、 LR8401-21、 LR8402-21、 LR8410-30、 LR8450、 LR8450-01、 LR8101、 LR8102

8423 确认主机上安装的单元的构成,并设定数字滤波器。

仅设定数字滤波器,而与单元构成无关。 (LR8450、LR8450-01、LR8101、LR8102 是电源频率过滤器的名 称)

- 注记 • 如果将数字滤波器设定为50Hz或60Hz,各通道的扫描时间则延长至接近读取记录 间隔内所有通道数据的时间。数字滤波器的设定为 OFF 时,扫描时间约为 10 ms。
	- 数字滤波器适用于模拟输入 ( 电压、温度、电阻、湿度 ) 的测量。不适用于逻辑、 脉冲以及警报通道。

### 检索登录数据采集仪时

检索登录 ( 第 [35](#page-39-1) 页 ) 数据采集仪时,从数据采集仪自动获取仪器信息,并显示单元构成。

### *1.* 显示单元构成页。

确认画面的单元构成与实际内容是否一致。 (8430-21、 LR8431-30、 LR8432-30 除外 )

### *2.* 设定数字滤波器。

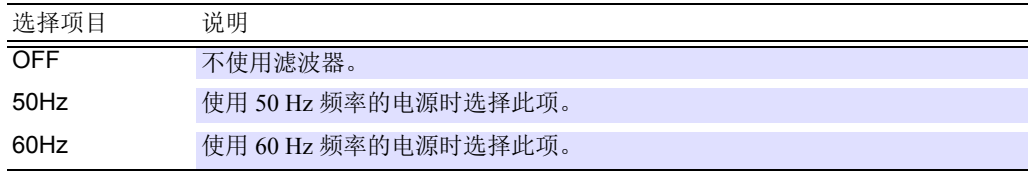

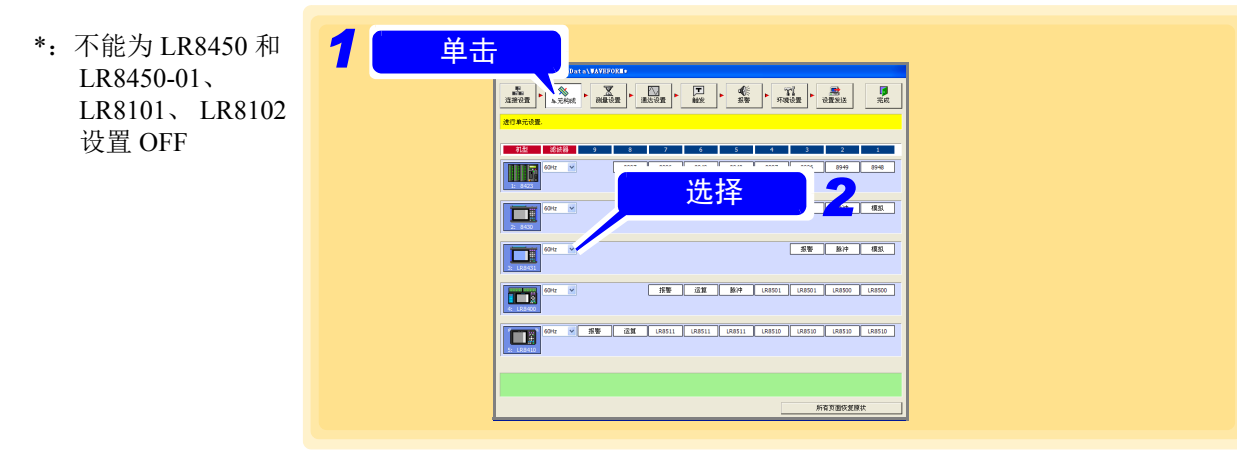

*4.2* 确认单元构成 (数字滤波器的设定)

### 手动登录数据采集仪和检索登录数据采集仪后,变更单元构成时

手动登录 (⇒ 第 [39](#page-43-0) 页) 数据采集仪时,也可以手动设定单元构成。另外,登录后变更数据采集仪的单元 构成时,变更画面中显示的单元构成。

## *1.* 显示单元构成页。

## *2.* 单击数据采集仪的图标。

背景颜色从蓝色变为红色,处于单元变更状态。 (8430-21、 LR8431-30、 LR8432-30、 LR8450、 LR8450-01 除外 )

### *3.* 从列表中选择单元。 (8430-21、 LR8431-30、 LR8432-30、 LR8450、 LR8450-01 除外 ) 8423 时

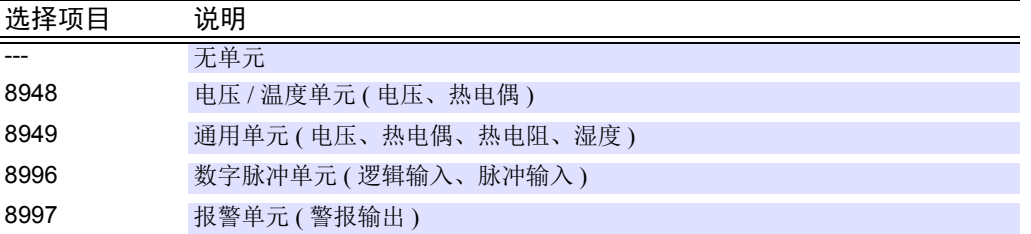

#### LR8400-21、 LR8401-21、 LR8402-21 时

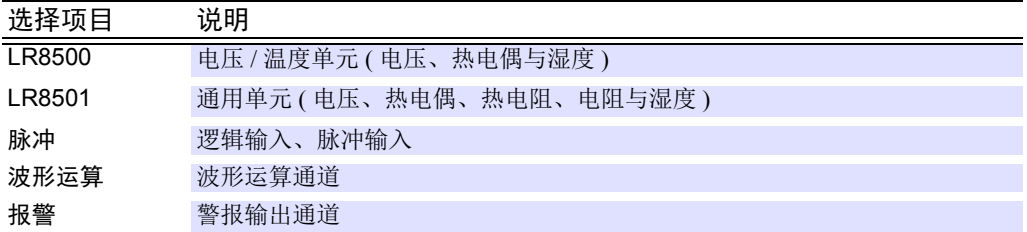

#### LR8410-30 时

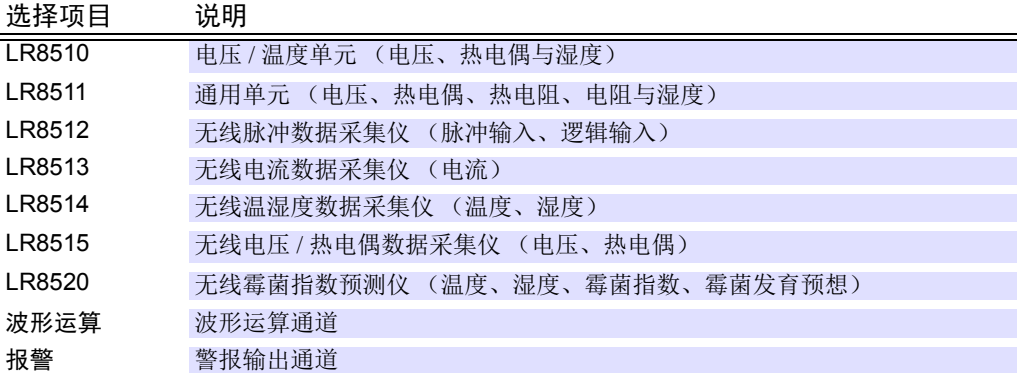

#### LR8101、 LR8102 时

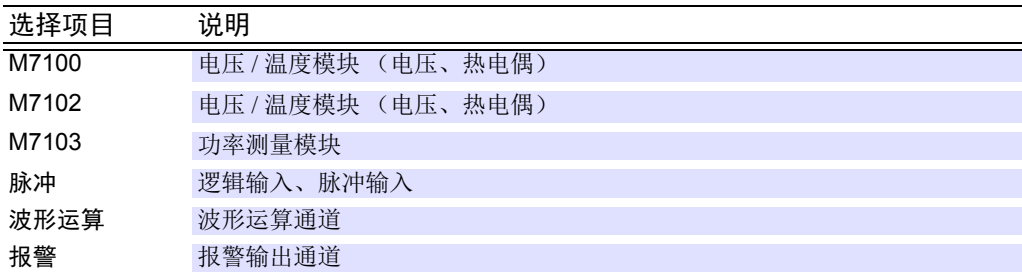

## *4.* 单击数据采集仪的图标。

背景颜色从红变为蓝色,确定单元的变更。

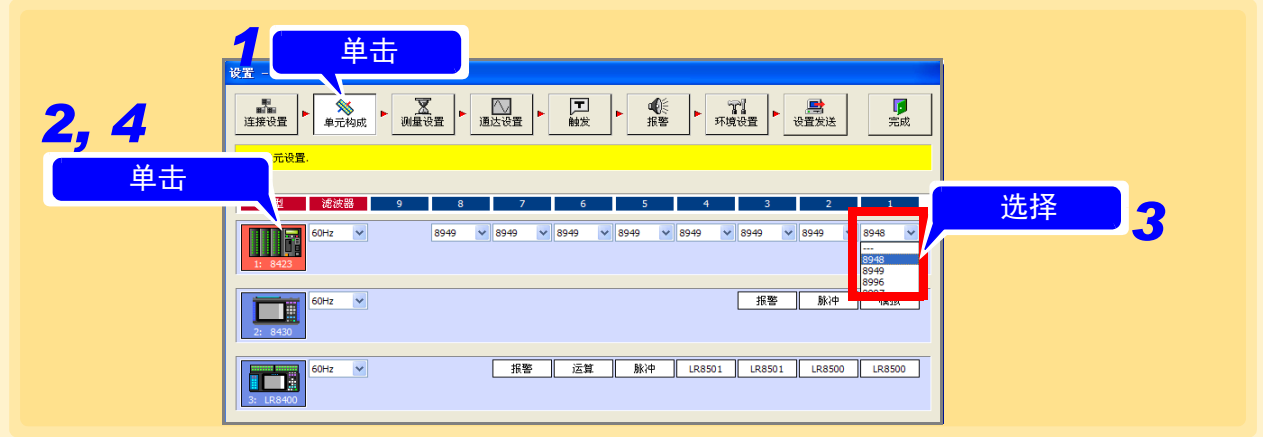

*5.* 设定数字滤波器。

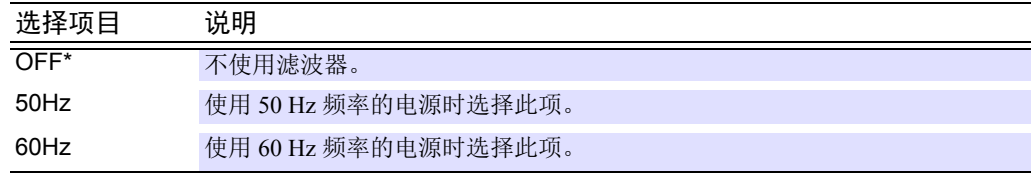

\*:不能为 LR8450、 LR8450-01、 LR8101、 LR8102 设置 OFF。

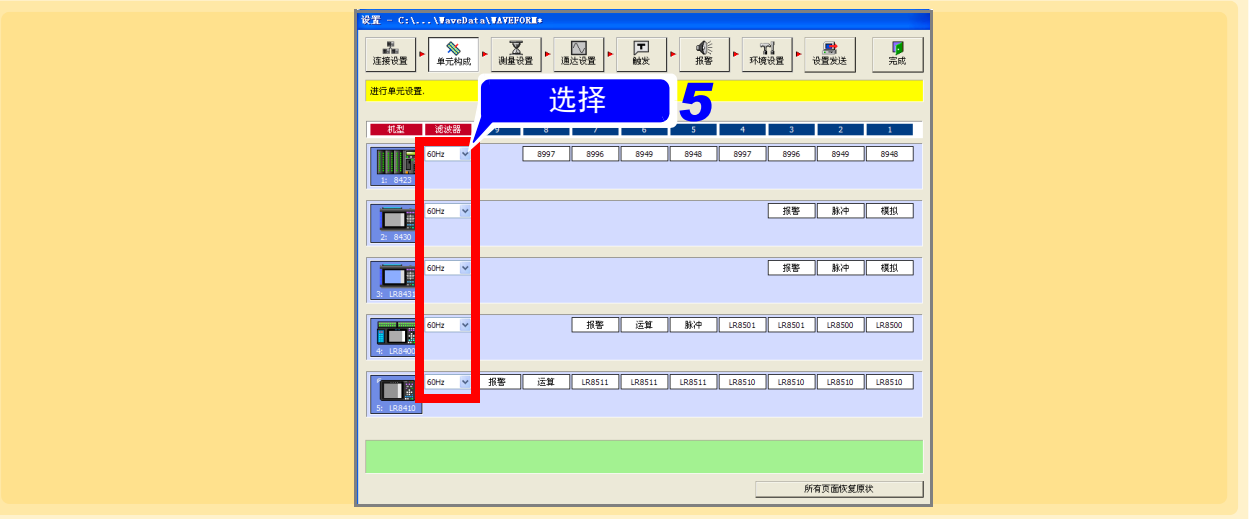

注记

- 各单元从右开始依此登录。设定时不能留下空格。
	- 单元构成应与实际的 8423、LR8400-21、LR8401-21、LR8402-21、LR8410-30、 LR8101、 LR8102 单元构成相同。如果构成不一致, 则不能进行测量。
	- 选择没有单元 "---",如下所示。 8423、 LR8101、 LR8102:其左侧的单元变为无效状态。 LR8400-21、 LR8401-21、 LR8402-21、 LR8410-30:靠在右侧进行显示。
	- 请在8423上安装1台以上的8997 警报单元以外的单元。单元如果将 全部设为8997 警报单元,则不能进行正常测量。
	- LR8400-21、 LR8401-21、 LR8402-21、 LR8410-30、 LR8450、 LR8450-01、 LR8101、 LR8102 始终逐一显示 "脉冲""运算"与 "报警"。
	- LR8410-30 始终逐一显示 "运算"与 "警报"。

*4.2* 确认单元构成 (数字滤波器的设定)

### 数据更新间隔 ( 只能设置 LR8450、 LR8450-01、 LR8101、 LR8102)

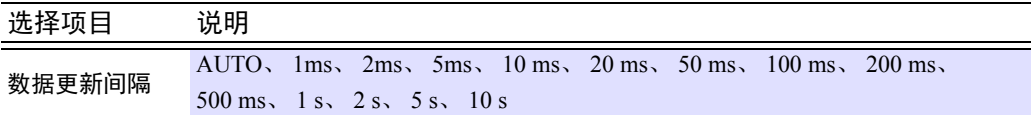

可以设置的数据更新间隔有限制,具体取决于所使用的通道数和热电偶断线检测的 OFF / ON 等。有关详 细信息,请参阅 LR8450, LR8450-01、 LR8101、 LR8102 的使用说明书。

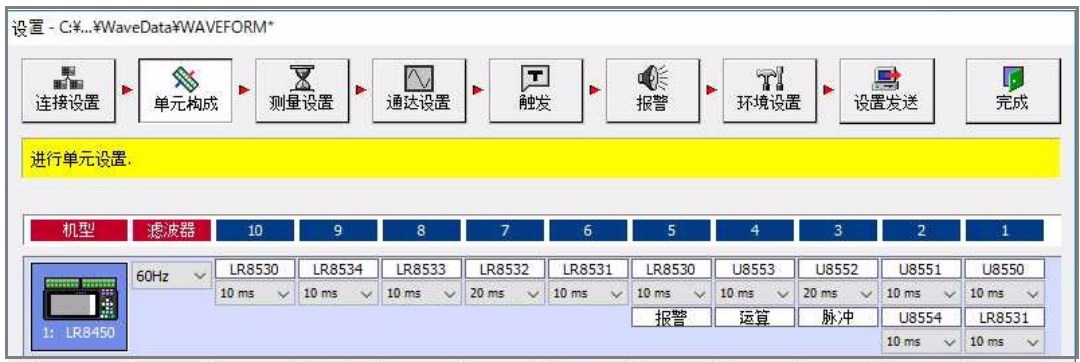

# <span id="page-61-0"></span>**4.3** 设定测量的基本项目

设定记录间隔 (采样速度)与记录时间等基本测量项目。画面的设定内容,会因所选择的采样功能而异。

# **4.3.1** 功能与记录间隔的设定

根据测量目的,在测量设定页中选择采样的功能。采样的功能因测量数据的读取方式、设定内容以及可使用 的功能而异。

对于 8423 的 8997 警报单元来说,不能设定采样。

### <span id="page-61-1"></span>正常采样

用与数据采集仪内部时钟同步的时序进行采样,并记录数据。所有通道的测量数据数均相同。

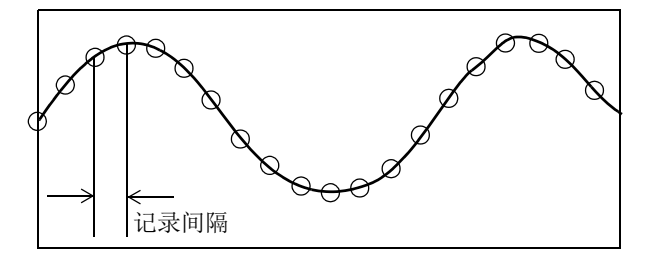

*1.* 显示测量设定页。

*2.* 单击 **[** 普通采样 **]** 按钮。

**3.** 设定记录间隔 ( 高速侧 )。

选择项目 设定值 High-speed 10, 20, 50, 100, 200, 500 ms, 1, 2, 5, 10, 20, 30 s, 1, 2, 5, 10, 20, 30 m, 1 h

LR8450 与 LR8450-01 也可以选择 1 ms、 2 ms 或 5 ms。 LR8101、 LR8102 也可以选择 5 ms。

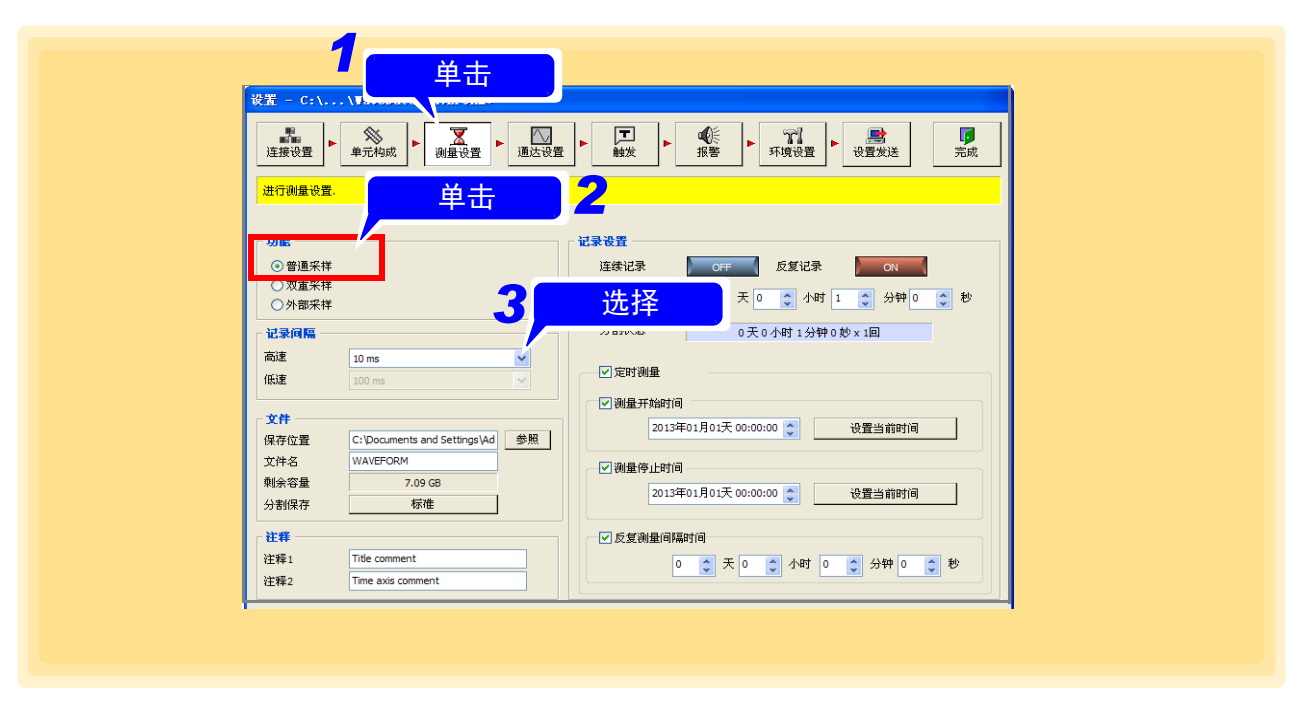

### 双重采样 **(** 仅 **8423** 可设定 **)**

由于可设定 2 个系统的记录间隔,因此可设定适合各被测对象的测量周期。可有效利用内存和 CF 卡的容 量。测量数据数因指定的记录间隔 ( 高速侧或低速侧 ) 而异。选择各单元的记录间隔。

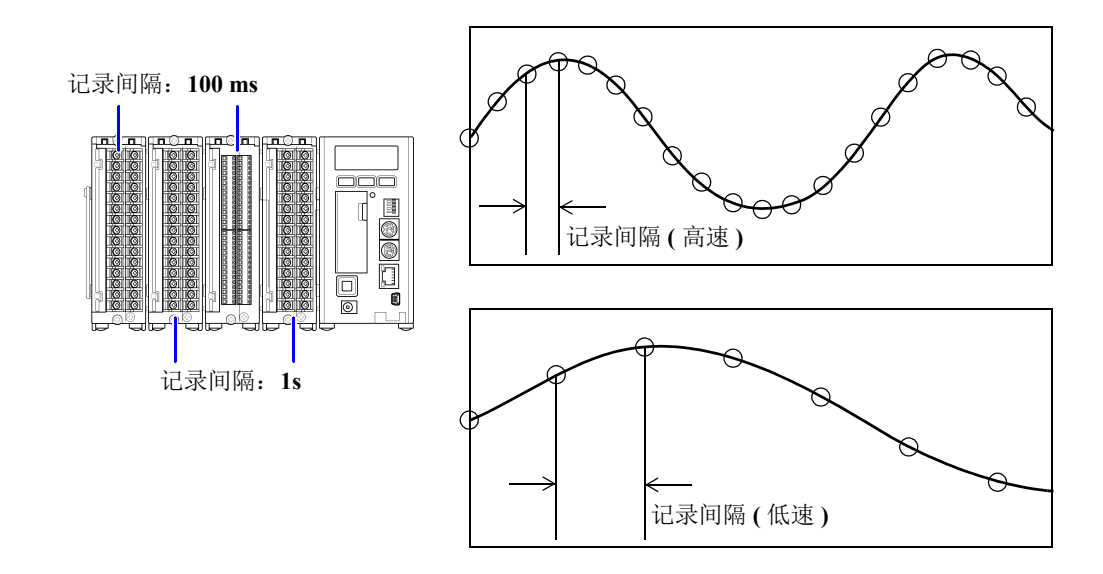

### 高速采样与低速采样的可设定组合

功能为双重采样时,可设定的记录间隔组合如下所示。

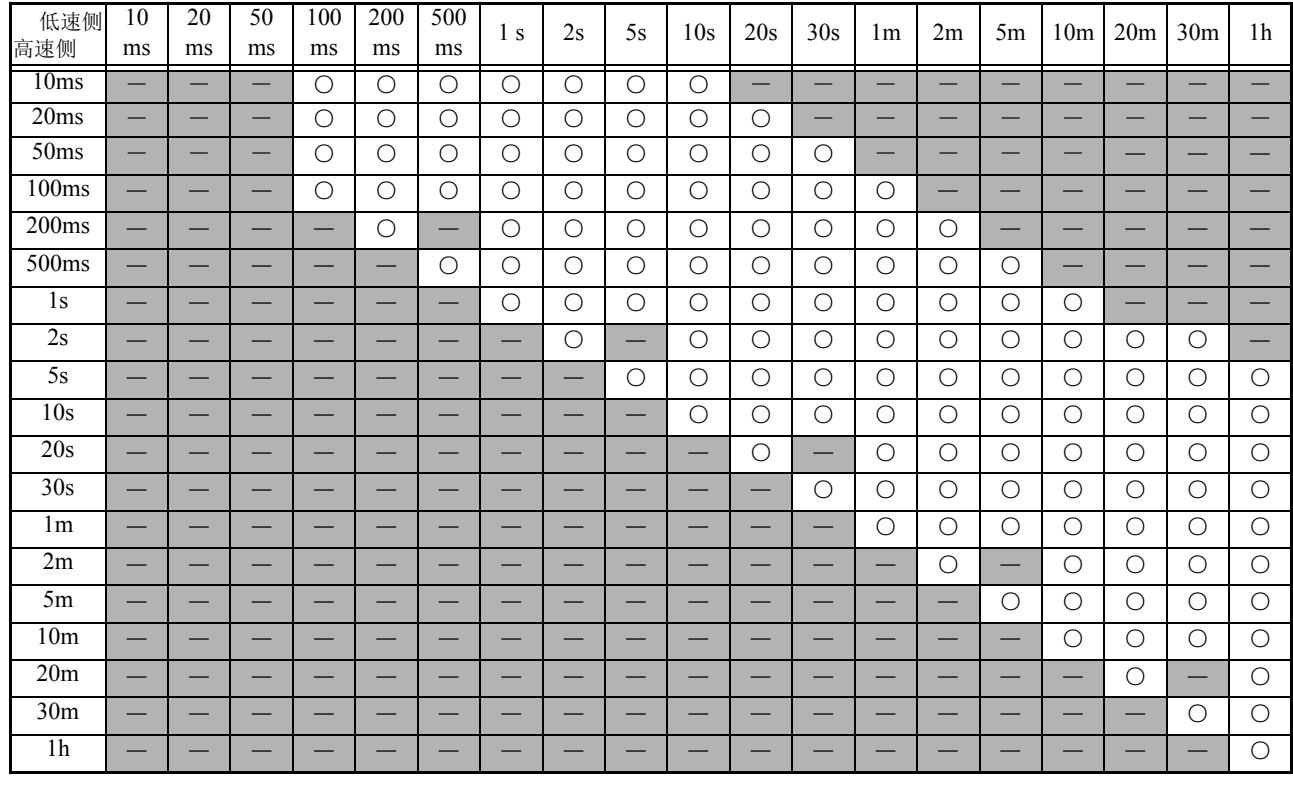

○:可组合 -:不可组合

## *1.* 显示测量设定页。

## *2.* 单击 **[Dual Sampling]** 按钮。

*3.* 设定记录间隔 ( 高速侧与低速侧分别设定 )。

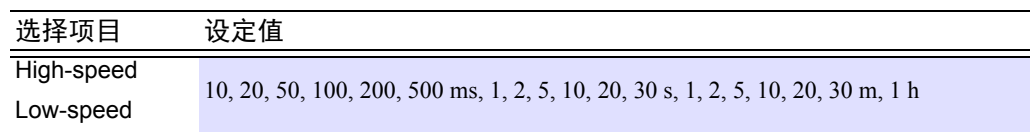

## *4.* 返回到单元构成页。

## *5.* 可按单元设定记录间隔。

当单击按钮时,进行 **[** 高速 **]** 与 **[** 低速 **]** 切换。

( 在 8430-21、LR8400-21、LR8401-21、LR8402-21、LR8431-30、LR8432-30、LR8410-30、LR8450、 LR8450-01、 LR8101、 LR8102 中不能进行切换。 8430-21, LR8400-21、 LR8401-21、 LR8402-21、 LR8431-30、LR8432-30、LR8410-30、LR8450、LR8450-01、LR8101、LR8102 的记录间隔固定为 8423 设定的高速侧记录间隔 )

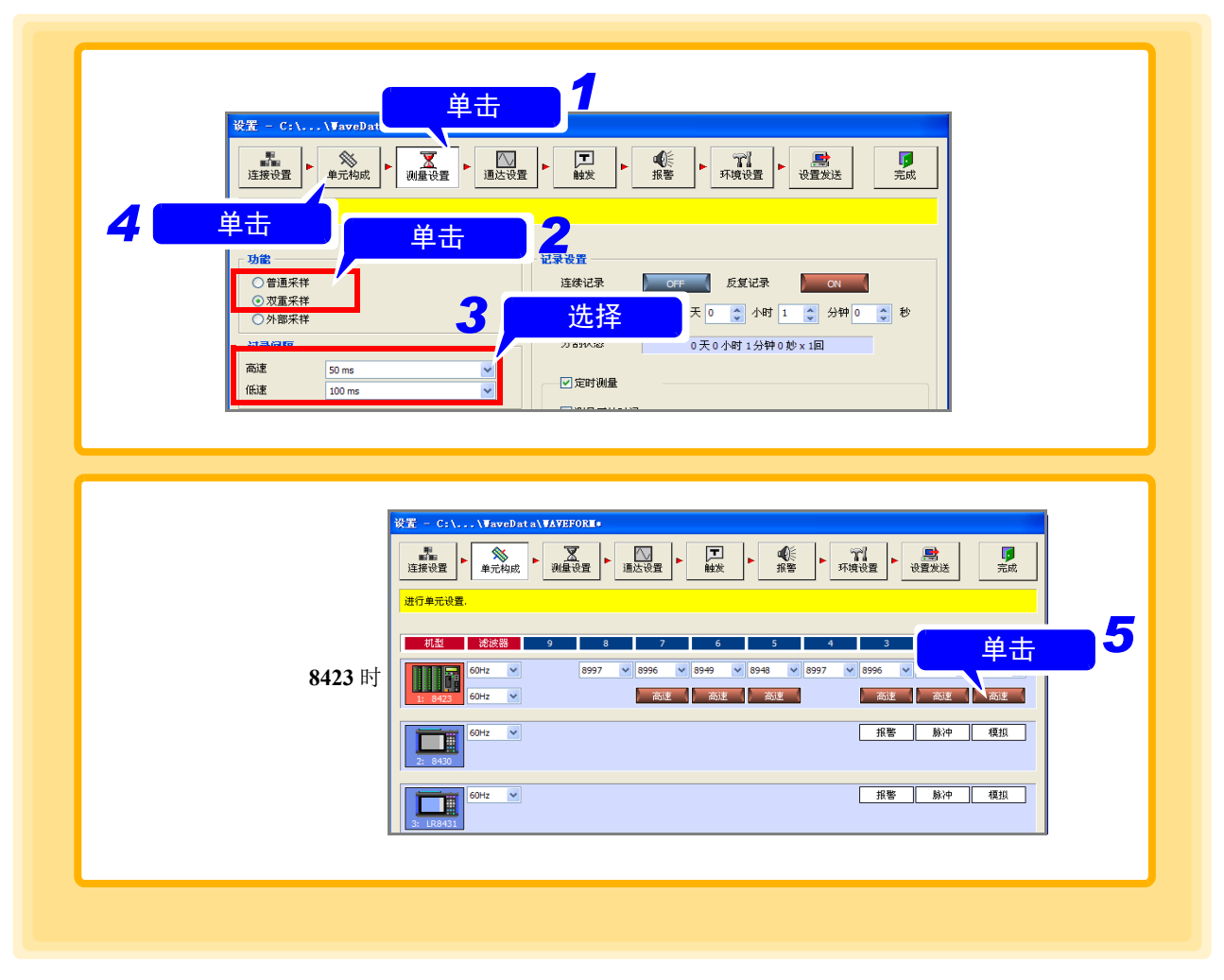

注记

同时测量不同的物理量时,针对电压等高速现象选择 "高速" ,捕捉温度和湿度 等变化缓慢的现象选择"低速",与"普通采样"条件下的测量相比,可使数据 量更少。

# *6.* 分别设定高速侧与低速侧的数字滤波器。

 $\frac{1}{2}$  SH :关于数字滤波器 [4.2 \(](#page-57-0) $\Rightarrow$  第 53 页 )

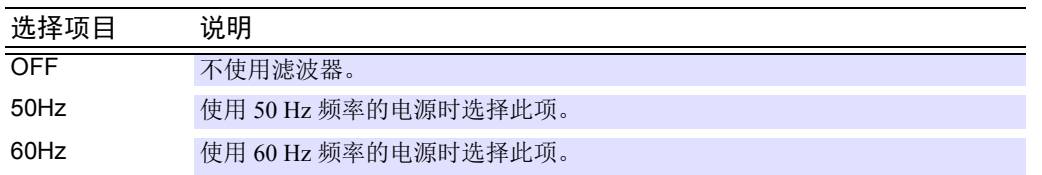

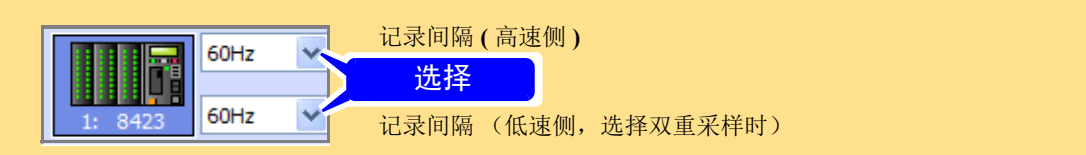

注记 • 仅 8423 可设定双重采样。

- 低速侧的采样速度低于高速侧的采样速度。
- 高速侧与低速侧采样比的最大值为 1000 倍。超出这一比率时,不能设定记录间 隔。
- 低速侧的扫描结束之前,画面中不显示高速侧的数据。数字滤波器未处于OFF状 态时, 扫描时间因记录间隔而异, 最多可延长到 20 秒左右。数字滤波器为 OFF 时,为 10 ms,不依据记录间隔。 ( $\Rightarrow$  第 [53](#page-57-0) 页)
- 将采样数据作为扫描开始时的数据,而与扫描时间无关。

### <span id="page-65-0"></span>外部采样 **(8423** 的情况 **)**

8423 与正面的外部控制输入端子输入的时钟时序同步,记录数据。所有通道的测量数据数均相同。不能 设定记录间隔。

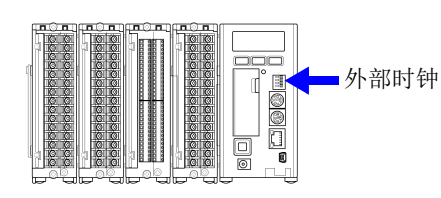

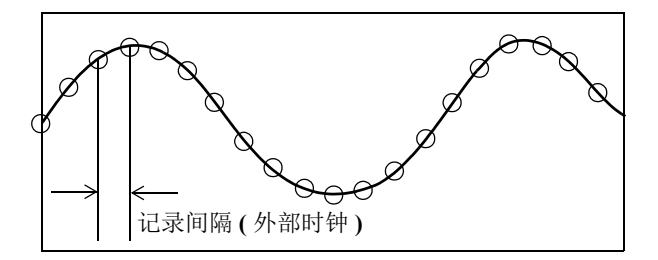

- *1.* 显示测量设定页。
- *2.* 单击 **[** 外部采样 **]** 按钮。

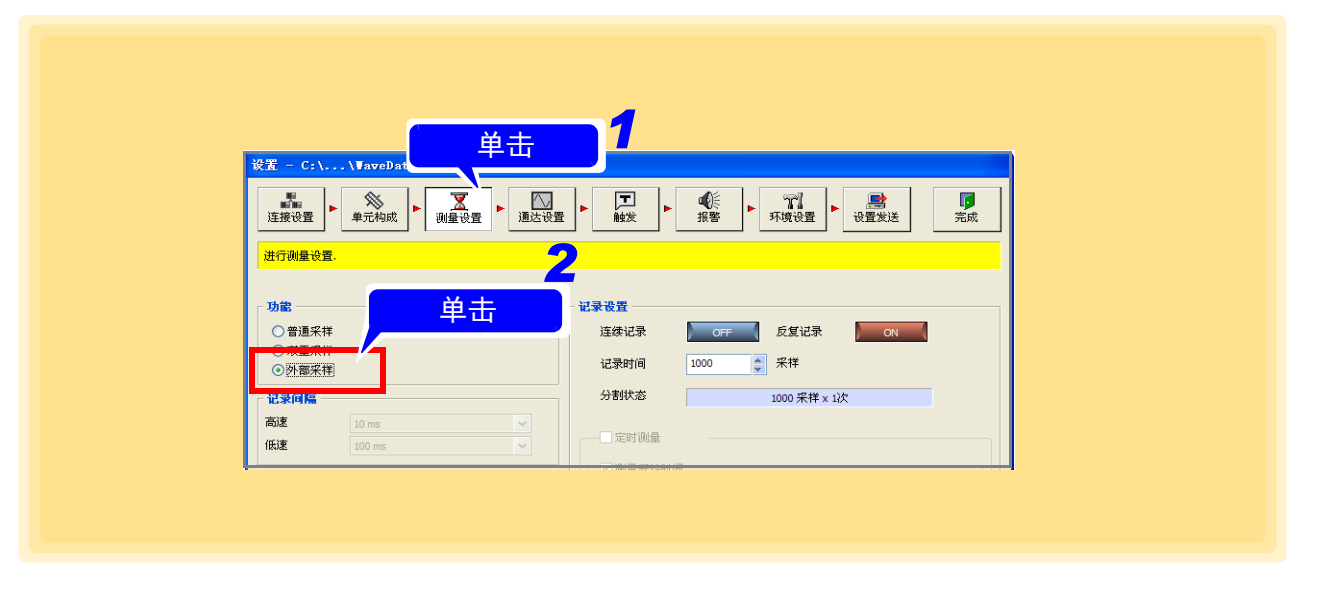

- 注记
- 仅使用 8430-21、LR8400-21、LR8401-21、LR8402-21、LR8431-30、LR8432-30、 LR8410-30、 LR8450、 LR8450-01 进行测量以及同时使用 8423 与 8430-21、 LR8400-21、 LR8401-21、 LR8402-21、 LR8431-30、 LR8432-30、 LR8410-30、 LR8450、 LR8450-01、 LR8101、 LR8102 进行测量时,不能进行外部采样。
	- 请将外部提供的时钟设为在8423 100 Hz以下。比此更高速度的时钟,不会响应。
	- 在8423中使用9701或Z2000 湿度传感器和数字滤波器进行测量时,如果时钟的记 录间隔为 5 秒以下, 则不能进行记录。
	- 有关对外部采样端子的连接方法,请参照 8423 详细使用说明书"3.8 外部控制输 入端子的连接方法"。
	- 设定外部采样时 8423 的最高响应速度如下表所示。

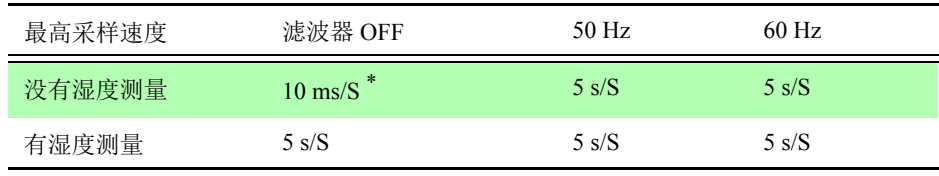

\* 同步测量时的最高采样速度为 20 ms/S。

## 外部采样 **(LR8101**、 **LR8102** 时 **)**

与 LR8101、 LR8102 正面的外部控制端子输入的时钟时机同步,记录数据。所有通道的测量数据数均相同。 不能设置记录间隔。

## *1.* 显示测量设置页面。 *2.* 单击 **[** 外部采样 **]**。

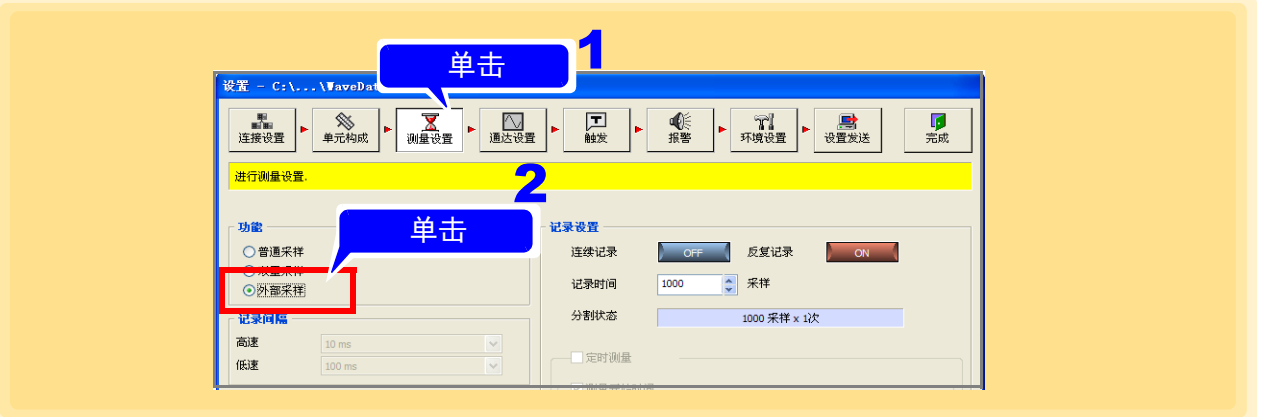

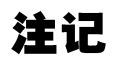

- 仅使用 8430、LR8400-21、LR8401-21、LR8402-21、LR8431-30、LR8432-30、 LR8410-30、 LR8450、 LR8450-01 进行测量或将 8423、 8430、 LR8400-21、 LR8401-21、 LR8402-21、 LR8431-30、 LR8432-30、 LR8410-30、 LR8450、 LR8450-01 与 LR8101、 LR8102 混合进行测量时,不能进行外部采样。
	- 有关外部采样端子的连接方法,请参照 LR8101、LR8102 使用说明书 详细篇"外 部控制的接线"。

# **4.3.2** 文件的保存设定

设定测量数据的保存位置与保存方法。

- *1.* 在测量设定页中单击 **[** 参照 **]** 按钮。 显示 **[** 浏览文件夹 **]** 对话框。
- *2.* 指定文件的保存位置之后,单击 **[** 确定 **]** 按钮。
- *3.* 输入保存的文件名。
- *4.* 单击 **[** 标准 **]** 按钮。 显示 **[** 文件夹分割设置 **]** 对话框。

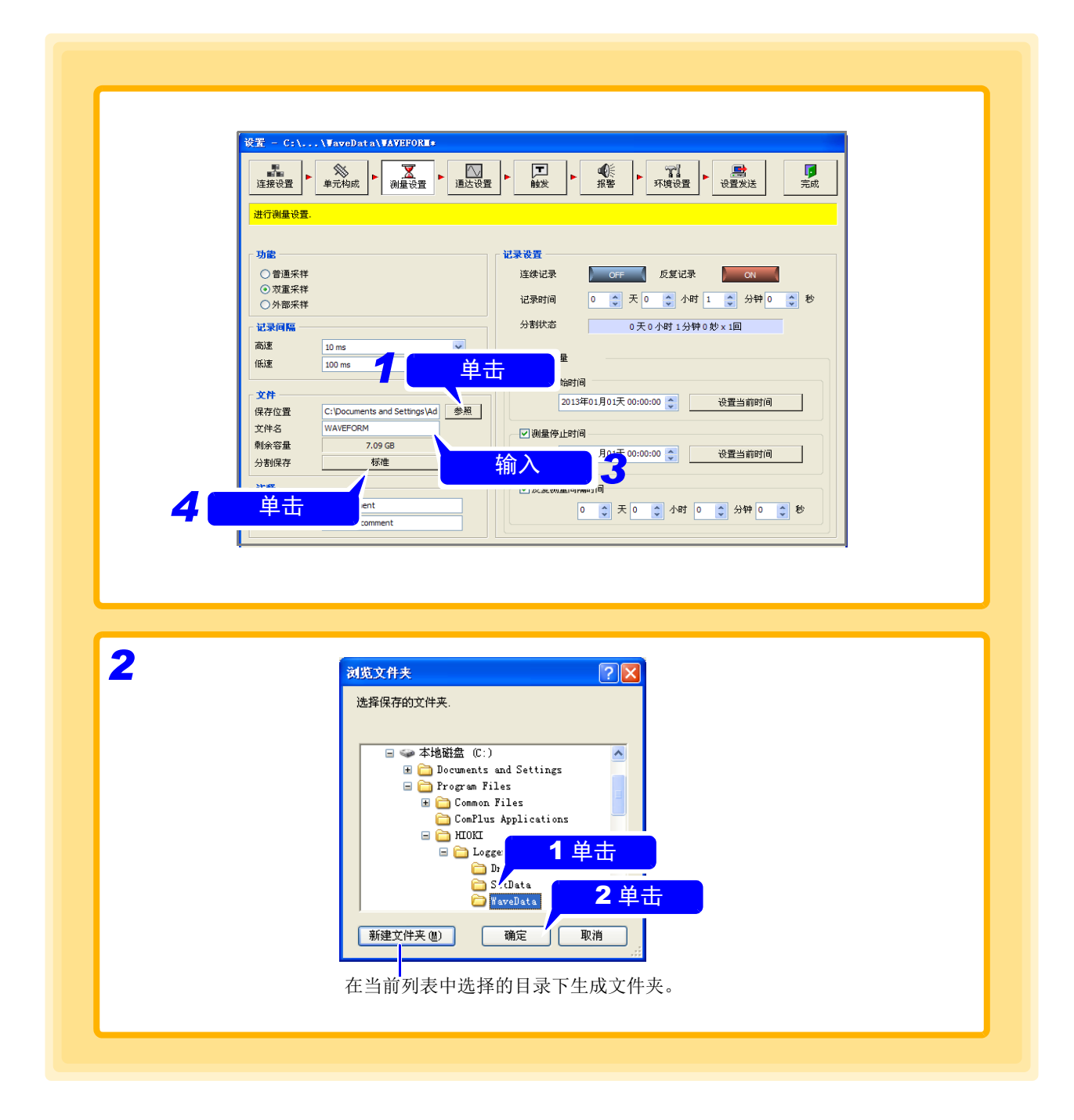

*4.3* 设定测量的基本项目

# *5.* 选择 **[** 分割文件夹 **]** 。

为 Logger Utility 的保存设定。

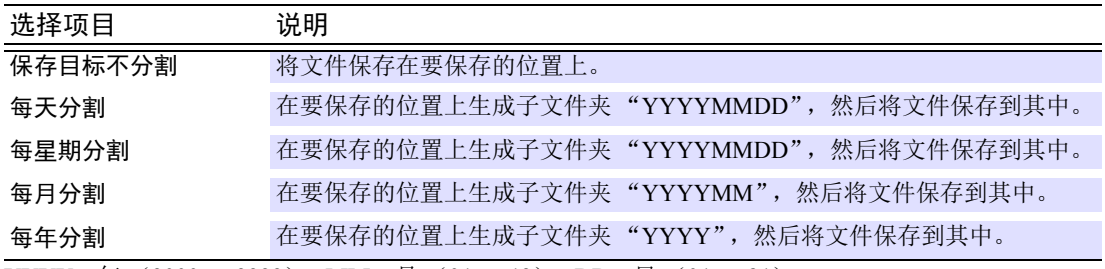

**YYYY**: 年 (2000 ~ 2999) **MM**: 月 (01 ~ 12) **DD**: 日 (01 ~ 31)

## *6.* 选择 **[** 自动保存模式 **]**。

为数据采集仪与 Logger Utility 双方的保存设定。 外部采样时,不能选择自动保存模式。

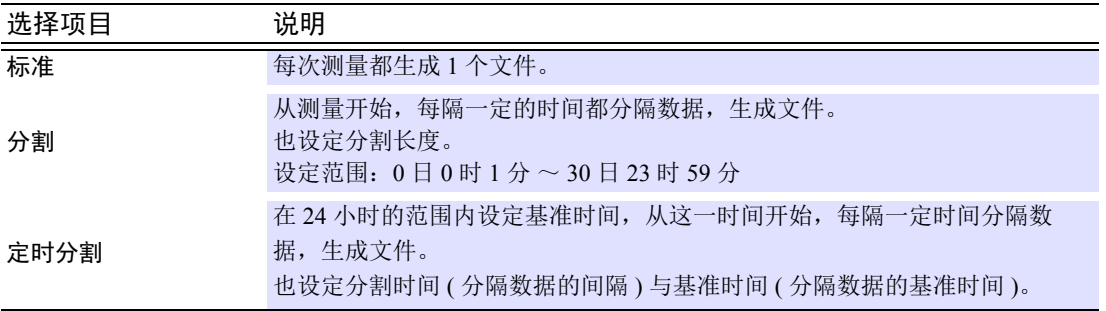

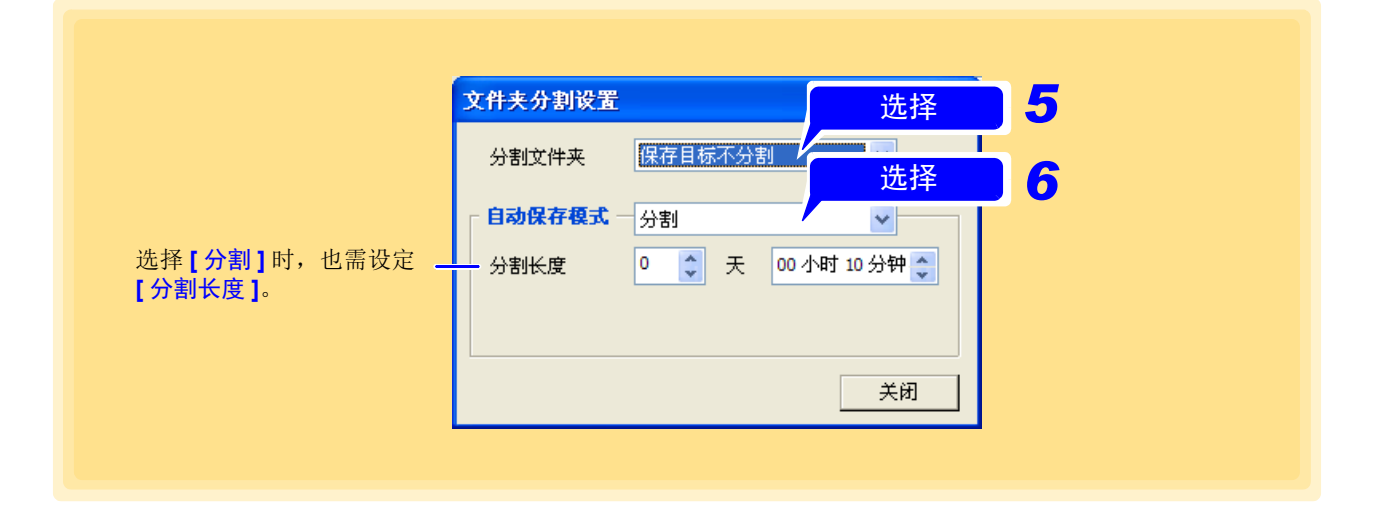

## **4.3.3** 注释输入

可设定主画面中显示的注释。由于注释中可输入任意字符,因此适合于管理测量数据。 注释 1 在主画面波形显示区上部显示字符串,注释 2 在下部显示字符串。

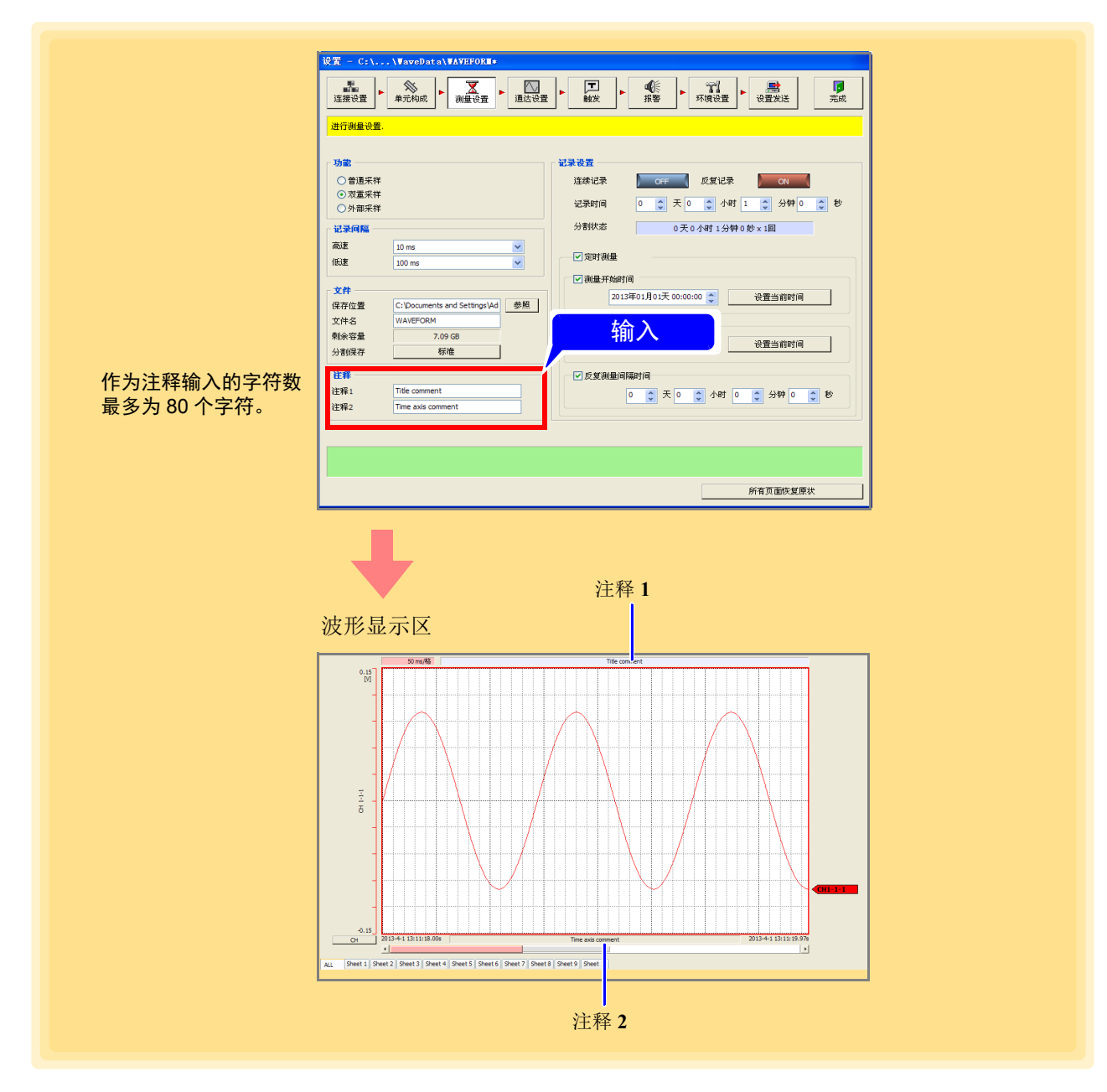

#### 如果输入以下字符,它们将按以下方式转换。

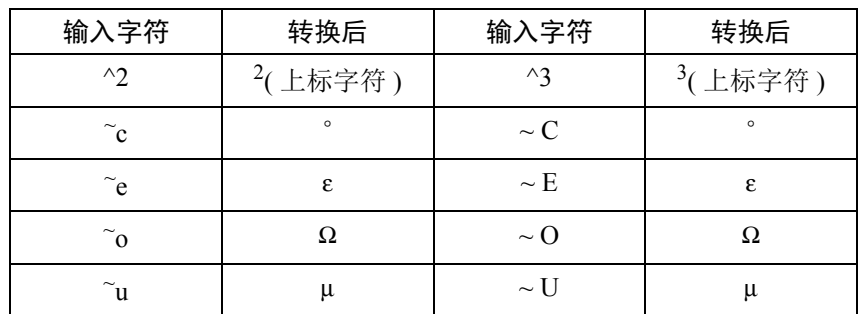

## **4.3.4** 记录设定

记录方法有以下 3 种。也可以组合进行指定测量开始时间与停止时间的定时器测量。设定之前,请确认 PC 的 当前时间是正确的。

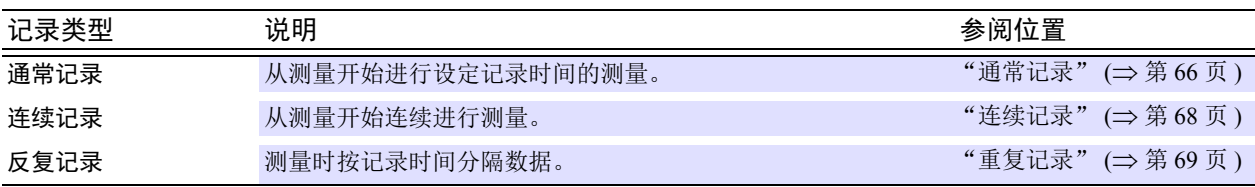

记录动作期间的触发被忽略。有关定时器测量以及与触发之间的关系,请参照"4.5.1 [定时器测量与触发并用](#page-119-0) [时的记录动作"](#page-119-0) $(⇒$ 第115页)。

### <span id="page-70-0"></span>通常记录

*1.* 显示测量设定页。

*2.* <sup>将</sup> **[** 连续记录 **]** <sup>与</sup> **[** 反复记录 **]** 设为 OFF,并设定记录时间。 单击按钮时,进行设定的 ON/OFF 切换。

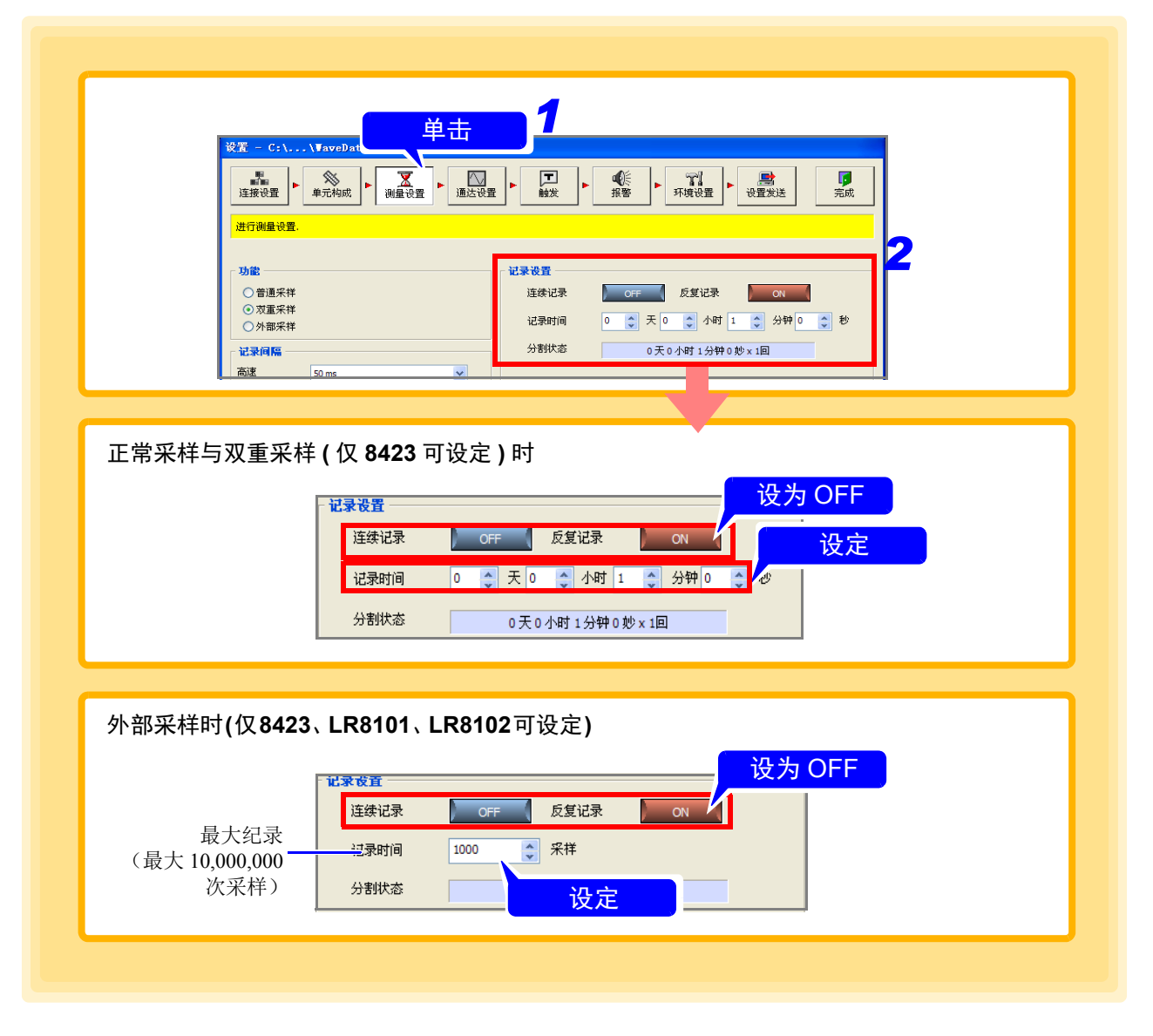

# *3.* 开始测量。

设定记录时间的测量。

记录时间经过之前, 按下 **[ 测量停止 ]** 按钮时, 结束测量。

#### 按各记录间隔可保存为 **1** 个文件的最长记录时间

记录时间设置超出可保存为 1 个文件的最长记录时间时,会自动分割文件。

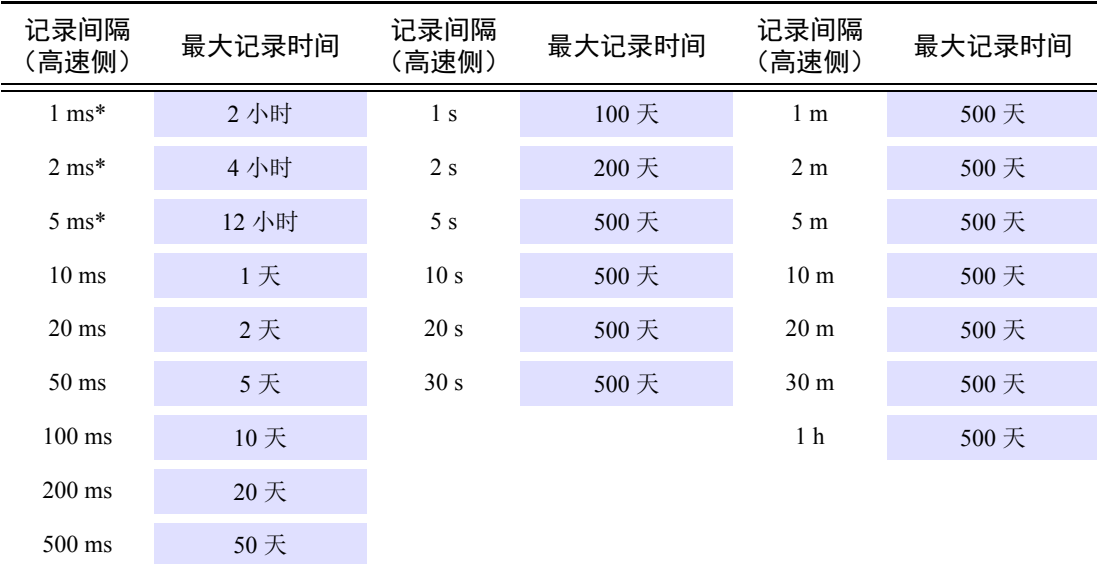

 $*$  记录间隔为 1 ms  $\sim$  5 ms 时, 不能实时收集数据。

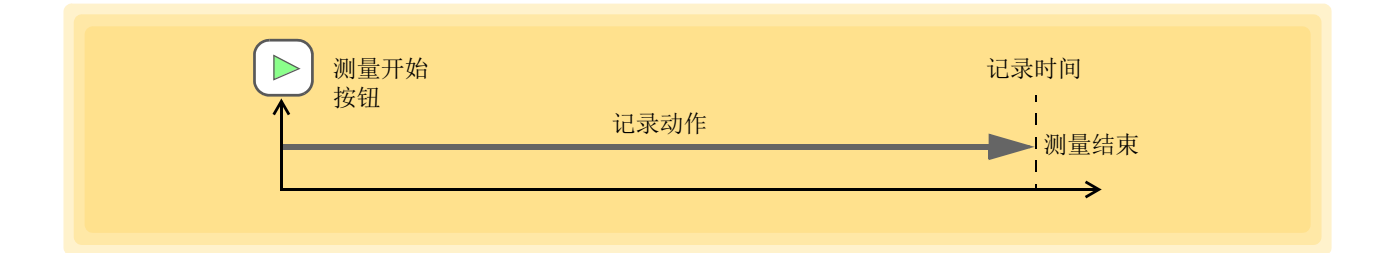
*4.3* 设定测量的基本项目

## 连续记录

不指定记录时间,连续进行测量。

- *1.* 显示测量设定页。
- *2.* <sup>将</sup> **[** 连续记录 **]** 设为 ON。

单击按钮时,进行设定的 ON/OFF 切换。

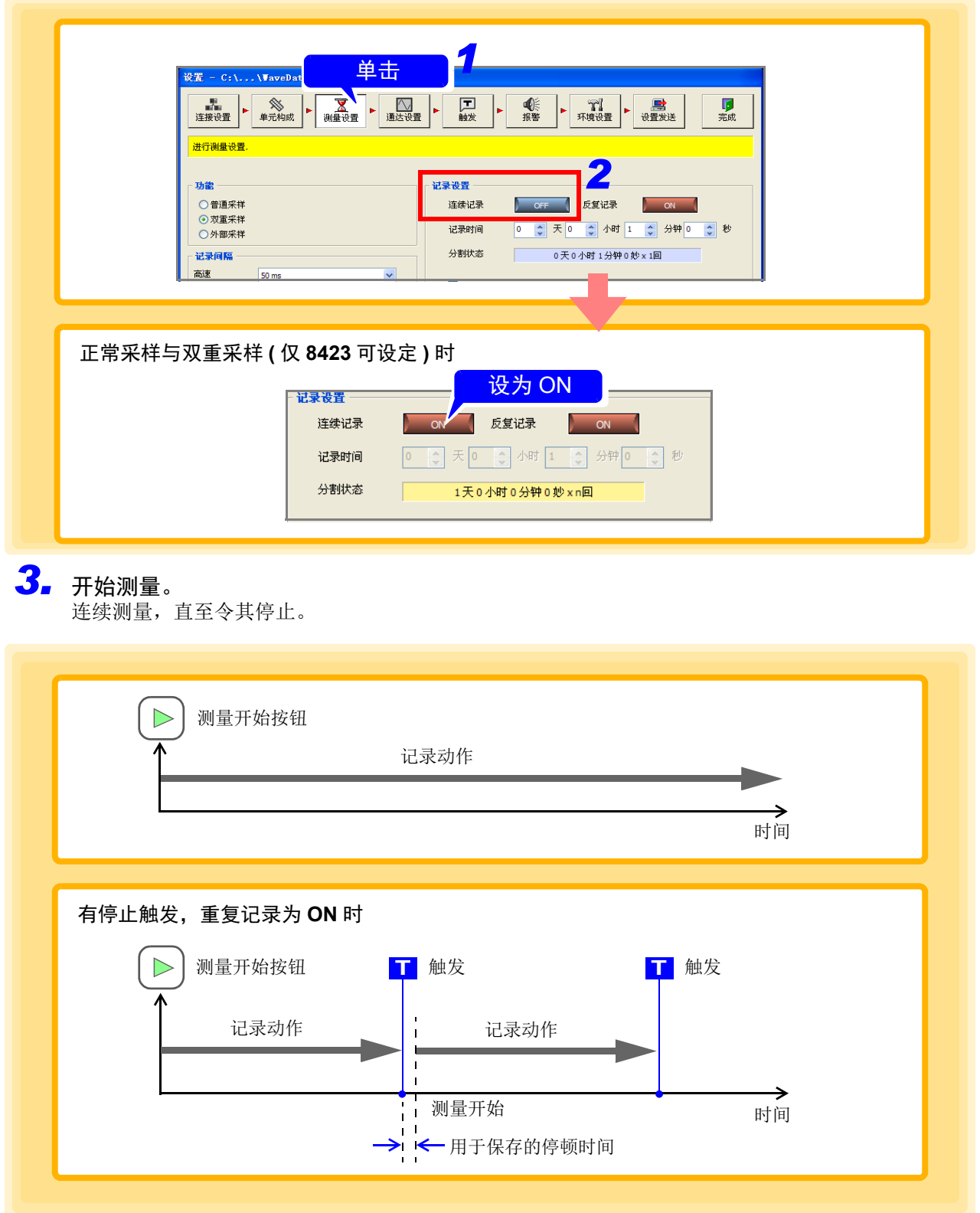

### 重复记录

按记录时间分隔测量数据。

- *1.* 显示测量设定页。
- *2.* <sup>将</sup> **[** 反复记录 **]** 设为 ON,并设定记录时间。 单击按钮时,进行设定的 ON/OFF 切换。

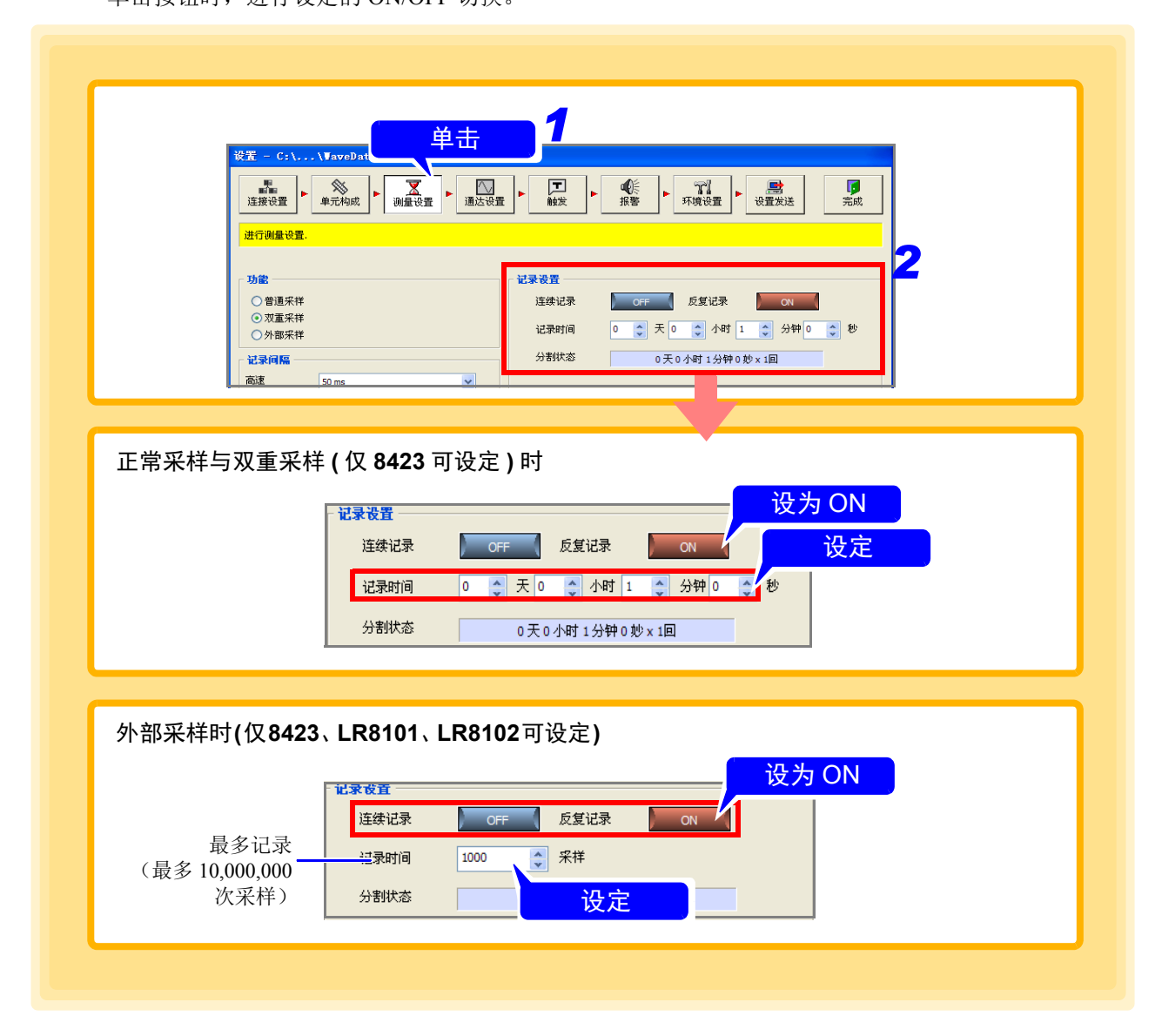

# *3.* 开始测量。

重复测量记录时间的数据,直至令其停止。

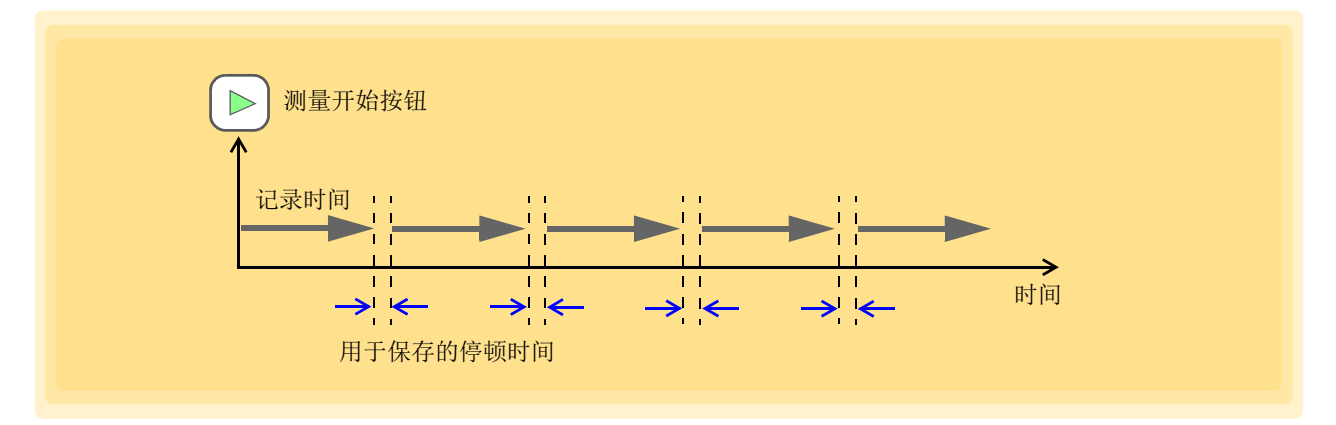

如果设定定时器测量的重复测量间隔,则可按下图所示,以一定的间隔进行重复测量。(⇒第[71](#page-75-0)页)

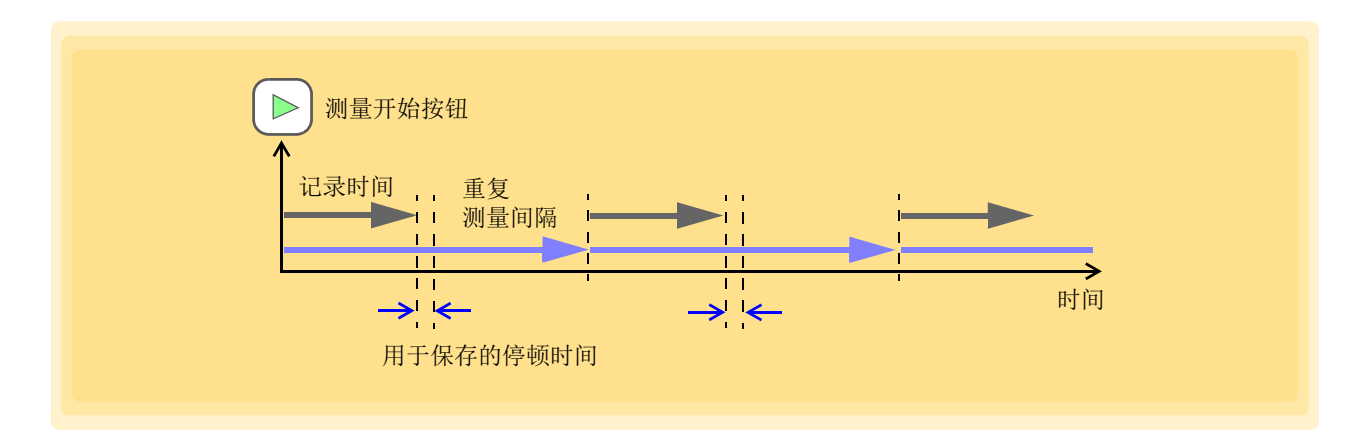

### <span id="page-75-0"></span>定时器测量

可指定测量开始时间或停止时间。如果组合定时器测量与重复测量,则可进行下述测量。

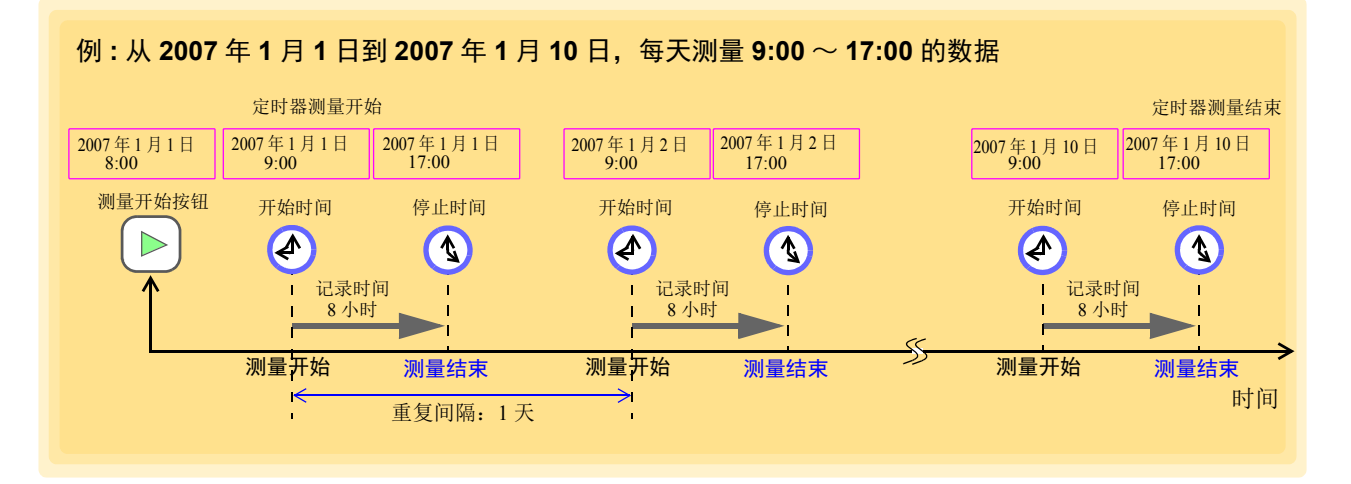

- *1.* 显示测量设定页。
- **2.** 将 [ 连续记录 ] 设为 OFF, 将 [ 反复记录 ] 设为 ON, 并设定记录时间。 单击按钮时,进行设定的 ON/OFF 切换。
- *3.* 选中 **[** 定时测量 **]**。

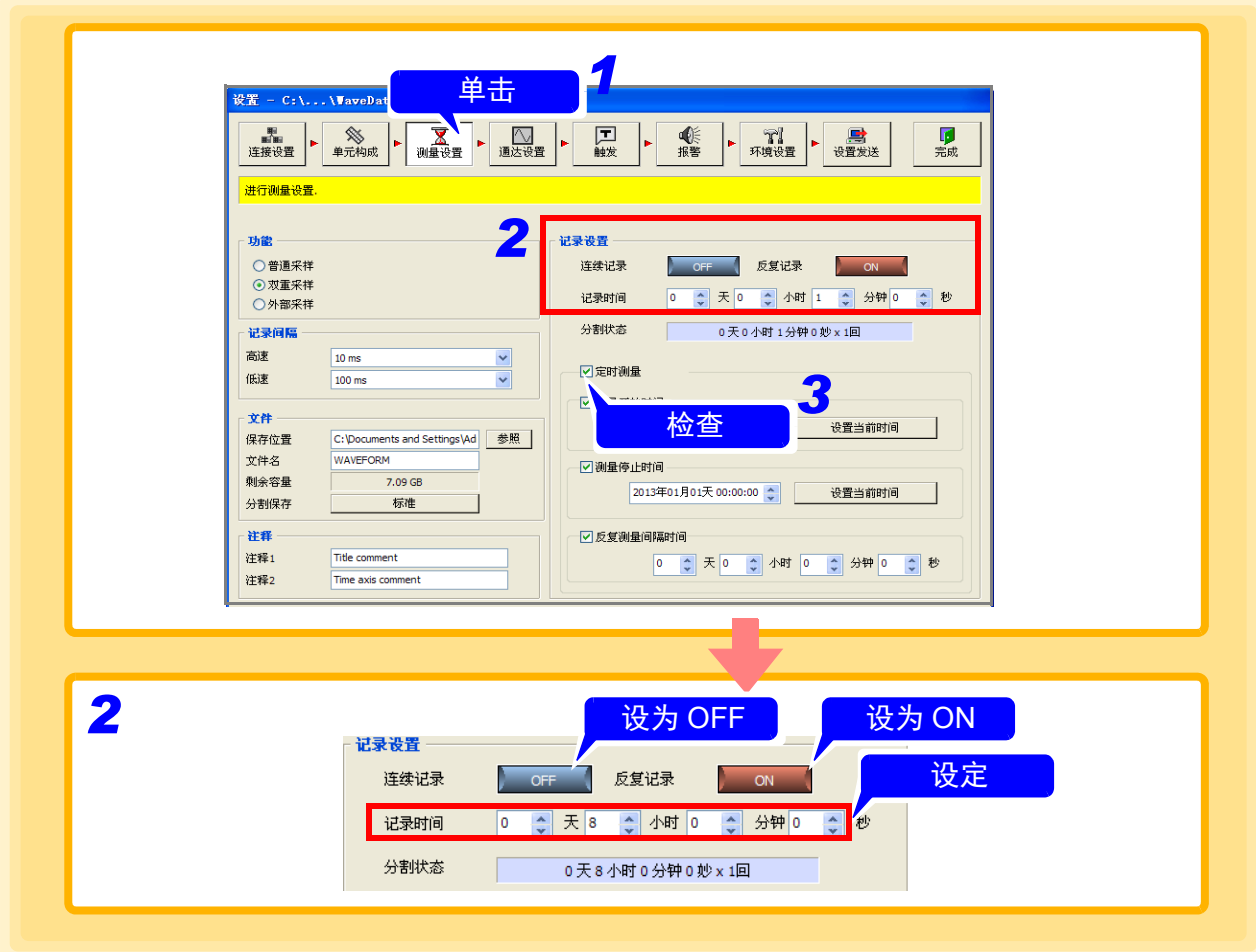

*4.* 设定测量开始时间、测量停止时间、重复测量间隔时,选中各项目,并设定时间。

## *5.* 按下测量开始按钮。

如果满足指定的条件,则开始或停止测量。

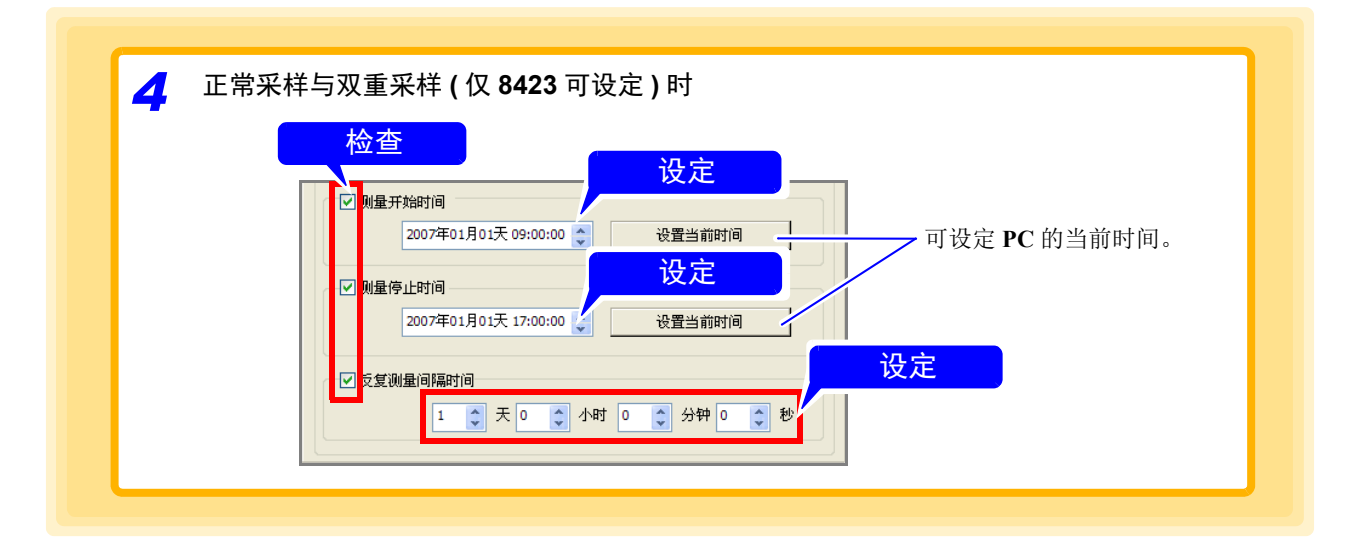

### 注记

定时器测量的设定为 OFF 时, 测量开始、测量停止时间以及重复测量间隔变为无 效状态。

使用 8430-21、LR8400-21、LR8401-21、LR8402-21、LR8431-30、LR8432-30 进行 独立测量时,反复记录间隔的设定为最大 99 日的限制。

设定各通道的输入类型与量程等测量条件、显示颜色或分页等显示方法。

## **4.4.1** 测量条件的设定

设定各通道的输入类型、量程与注释等。

- *1.* 显示通道设定的测量设定页。
- *2.* 选择要测量的通道。
- **3.** 设为测量 ON。 每次单击 **[ 测量 ]** 按钮, 都进行测量的 ON/OFF 切换。
- *4.* 设定输入类型。

## *5.* 根据输入类型进行各种设定。

参照:"选择电压时(选择热流时)"( $\Rightarrow$  第 74 页 )、"选择热电偶时(温度测量)"( $\Rightarrow$  第 76 页)

- ["选择热电阻时 \(温度测量\)"](#page-82-0) (⇒ 第 78 页 )[、"选择湿度时"](#page-83-0) (⇒ 第 79 页 )、
- "选择电流时 (LR8410-30 时)"(⇒第 80 页 )、"选择电流时 (LR8450、LR8450-01 时)"(⇒第 83 页 )
- "功率测量设置" $(\Rightarrow$  第 85 页) ["选择温度时"](#page-98-0) $(\Rightarrow$  第 94 页)、
- "选择霉菌指数时" (  $\Rightarrow$  第 94 页 )[、"选择霉菌生长预测时"](#page-99-0) (  $\Rightarrow$  第 95 页 )、
- "选择脉冲时 (累计脉冲测量)" ( $\Rightarrow$  第 99 页 )[、"选择逻辑时"](#page-106-0) ( $\Rightarrow$  第 102 页 )

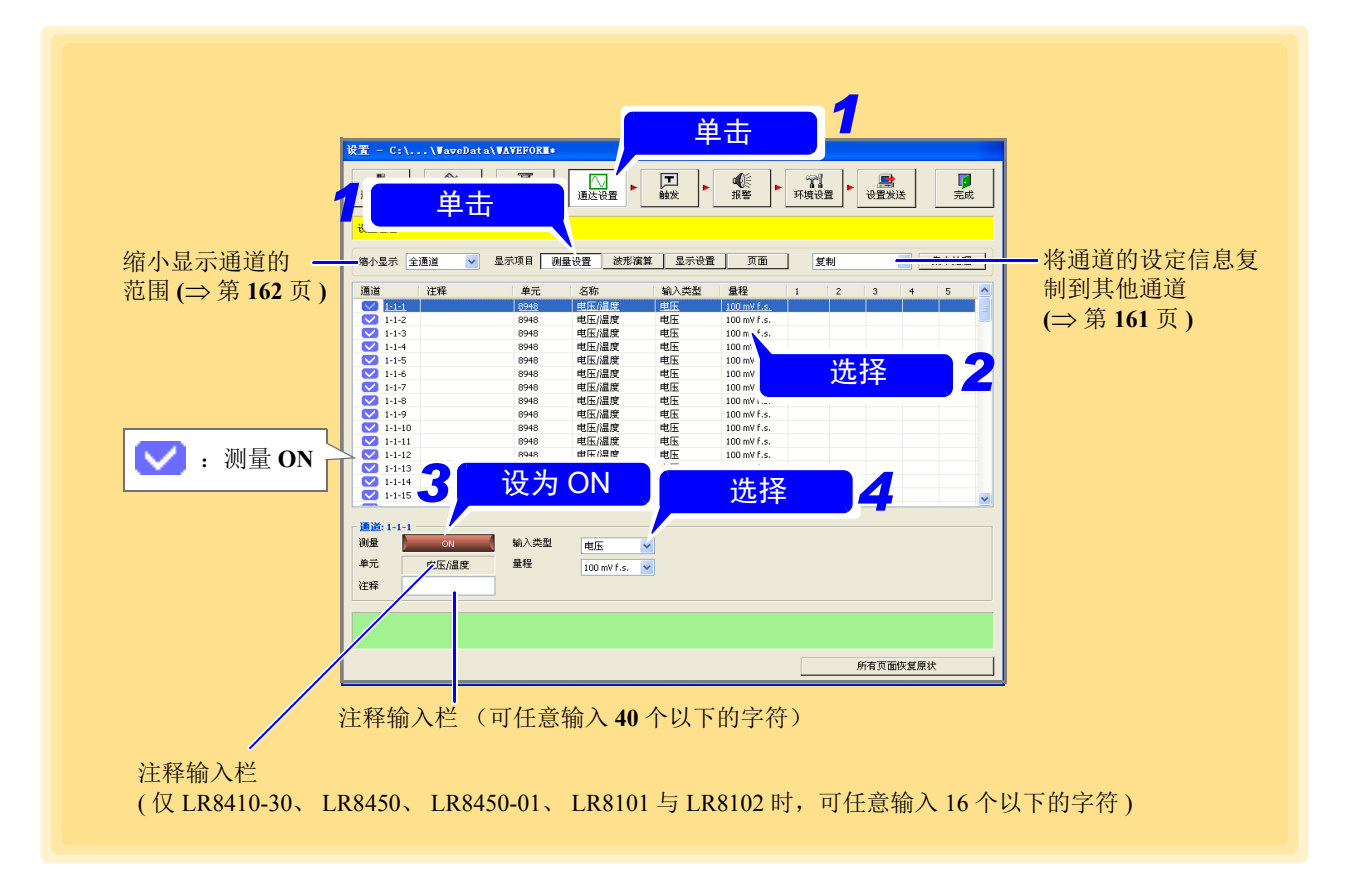

### <span id="page-78-0"></span>选择电压时 (选择热流时)

设定量程。

8423 在 8948 电压 / 温度单元或 8949 通用单元处于连接状态时,可进行测量。

(下述画面例子:选择 8423 时)

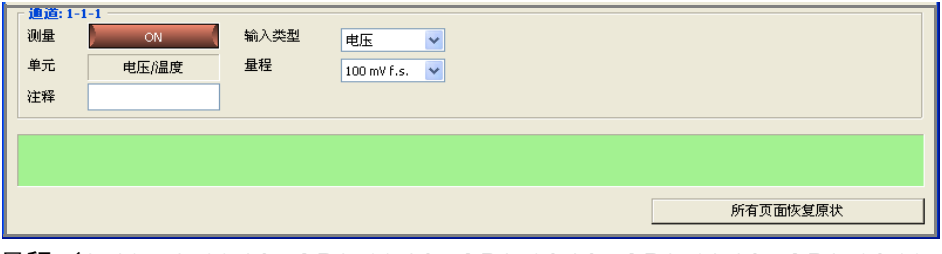

量程(**8423**、**8430-21**、**LR8400-21**、**LR8401-21**、**LR8402-21**、**LR8431-30**、 **LR8432-30**、 **LR8410-30**、 **LR8450**、 **LR8450-01** 时)

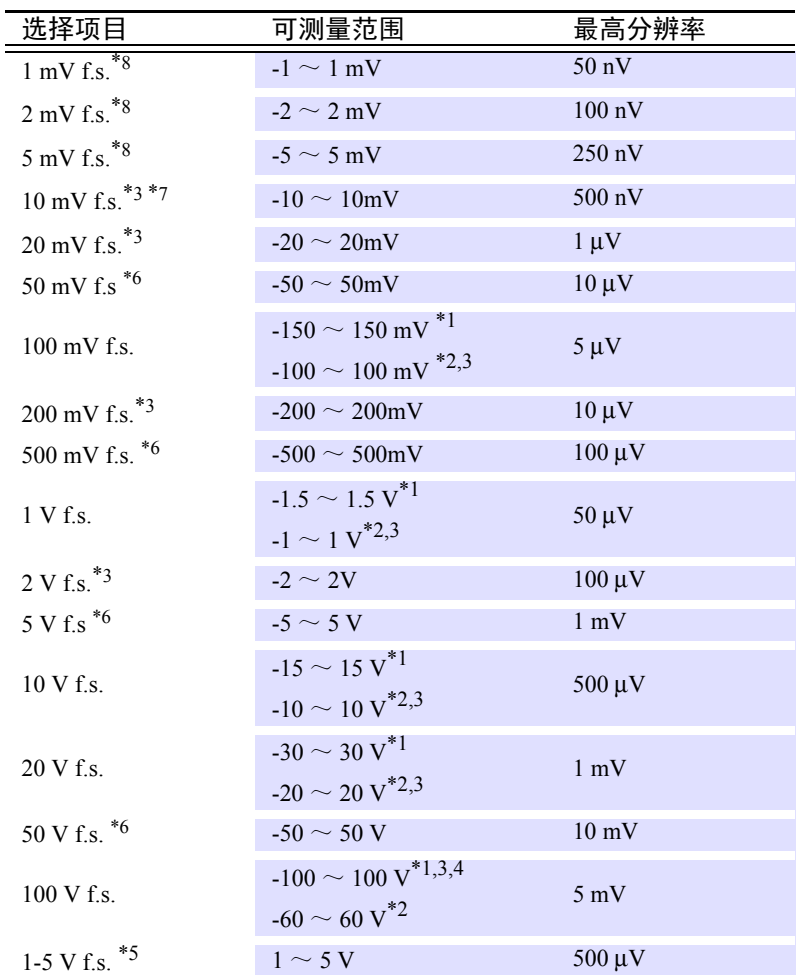

\*1:仅限于 8423

\*2:仅限于 8430-21、 LR8431-30、 LR8432-30

\*3:仅限于在 LR8400-21、LR8401-21、LR8402-21 或 LR8410-30 中使用 LR8510 电压 / 温度单元或 LR8511 通用单元时

\*4:8949 通用单元为 -60 ~ 60 V。

- \*5:关于 1-5 Vf.s. 量程:电压测量的 1-5 Vf.s. 量程是输出为 1-5 V、 4-20 mA 的仪 表仪器用的量程。自动将 10 V f.s. 量程的上限设为 5 V, 下限设为 1 V。 测试精度与 10 Vf.s. 相同。4-20 mA 电流输入时,作为分流器,请在模拟输入 端子的+与 - 之间连接 250 Ω 的电阻。
- \*6:仅限于在 LR8410-30 中使用 LR8515 无线电压 / 热电偶数据采集仪时

\*7:仅限于 LR8432-30

\*8:仅限于在 LR8450, LR8450-01 中使用 U8554 应变单元或 LR8534 无线应变单元时

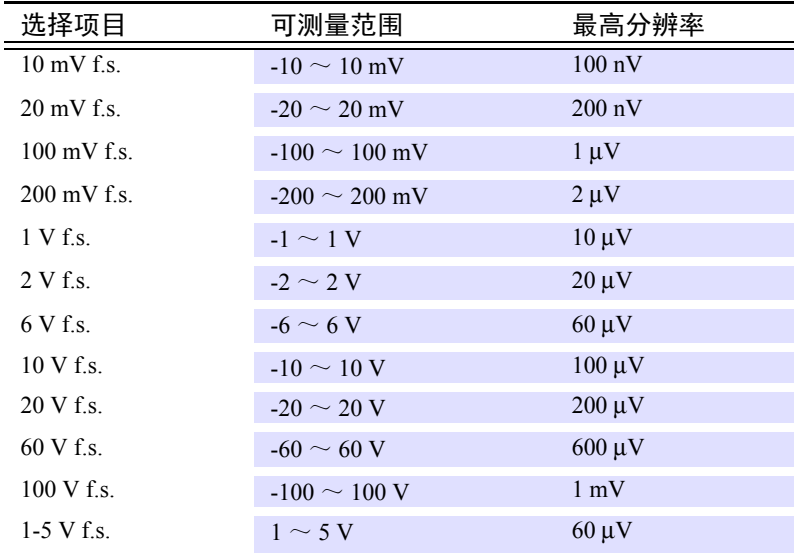

#### 量程 (**LR8101**、 **LR8102** 时)

### <span id="page-80-0"></span>选择热电偶时 (温度测量)

设定量程、热电偶的类型、基准接点补偿以及断线检测。 8423 在 8948 电压 / 温度单元或 8949 通用单元处于连接状态时,可进行测量。

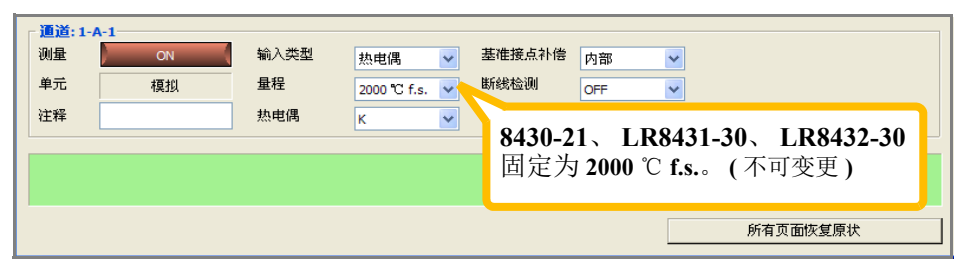

(下述画面例子:选择 8430-21、 LR8431-30、 LR8432-30 时)

#### 量程

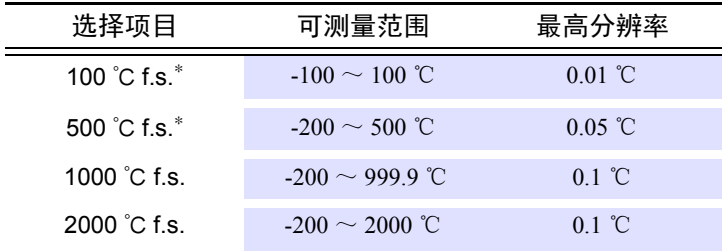

(8430-21、 LR8431-30、 LR8432-30 固定为 2000 ℃ f.s.) ( 仅限于在 LR8410-30 中使用 LR8515 无线电压 / 热电偶数据采集仪时 可选择 1000 ℃ f.s.)

#### 热电偶的类型 **(** 可选择的量程因类型而异 **)**

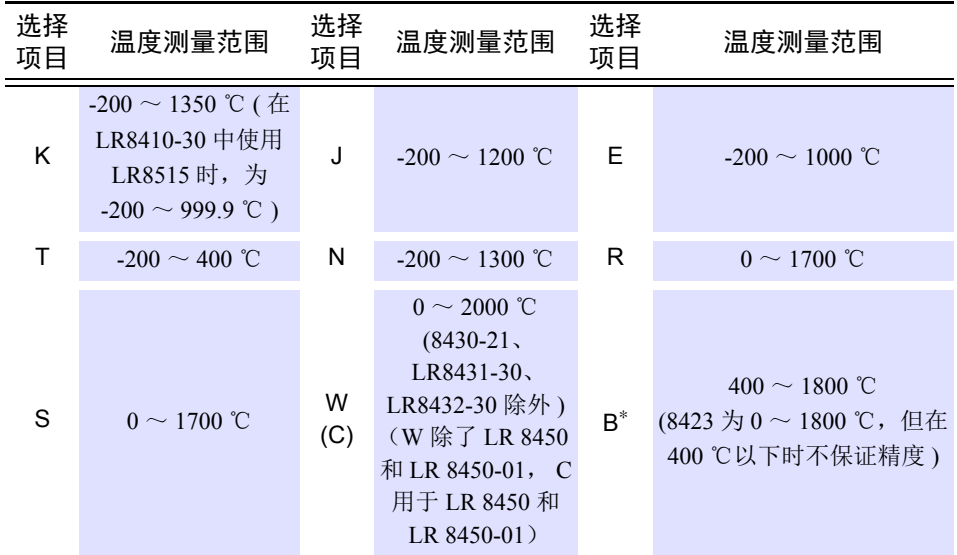

( 在 LR8410-30 中使用 LR8515 无线电压 / 热电偶数据采集仪时,只能选择热电偶  $K = T$ 。

基准接点补偿形式

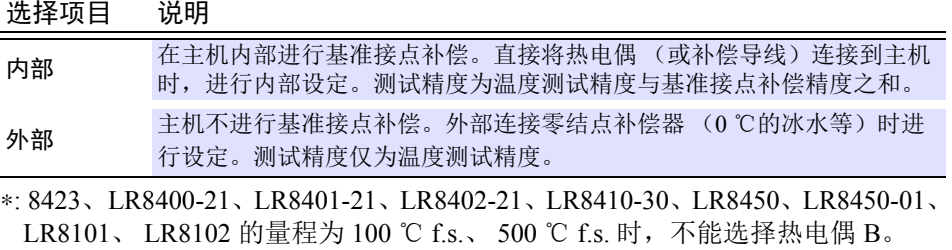

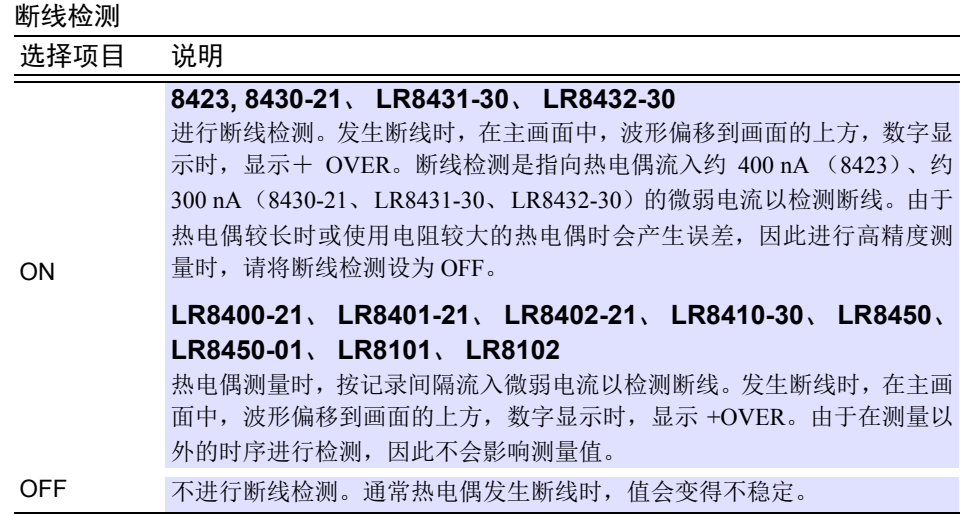

#### **8423**、 **8430-21**、 **LR8431-30**、 **LR8432-30** 注记

仅在记录间隔设为 100 ms  $\sim 1$  h 并且数字滤波器设为 50 Hz/60 Hz 时, 才可将 **[** 断线检测 **]** 设为 **[ON]**。

#### **LR8400-21**、 **LR8401-21**、 **LR8402-21**、 **LR8410-30**、 **LR8450**、 **LR8450-01**、 **LR8101**、 **LR8102**

- 可将**[**断线检测**]**设为**[ON]**的记录间隔因使用通道而异。详情请参照使用说明书-规格 - 截止频率对应表。
- 不能按通道或单元将**[**断线检测**]**设为其他设定。如果变更一个通道的设定,所有 通道与单元的设定都会被变更。
- 在同一记录间隔中,由于断线检测:ON 一方的截止频率高于断线检测:OFF 的 一方,因此噪音除去效果减弱。

### <span id="page-82-0"></span>选择热电阻时 (温度测量)

设定量程、热电阻的类型与连接方法。

- 8423 在 8949 通用单元处于连接状态时,可进行测量。
- LR8400-21、 LR8401-21、 LR8402-21 在 LR8501 通用单元处于连接状态时,可进行测量。
- 8430-21、 LR8431-30、 LR8432-30 不能选择热电阻。
- LR8410-30 可在连接 LR8501 通用单元时进行测量。
- LR8450 在 U8551 通用单元处于连接状态时,可进行设置。
- LR8450-01 在 U8551 通用单元或 LR8531 无线通用单元处于连接状态时,可进行设置。

( 下述画面例子:选择 8423 时)

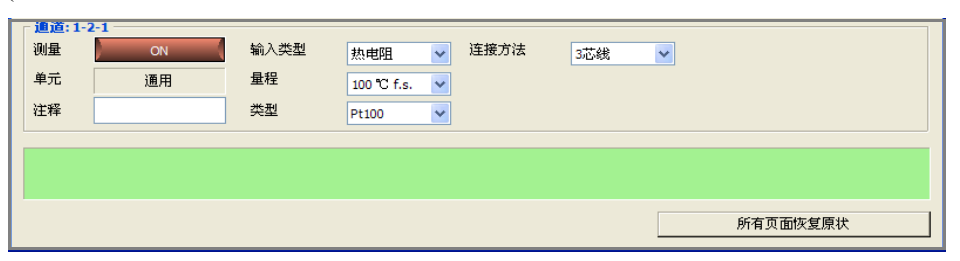

#### 量程

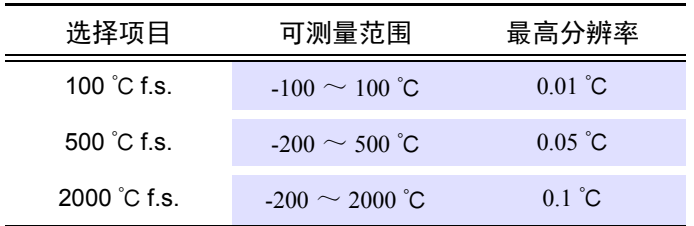

#### 热电阻的类型

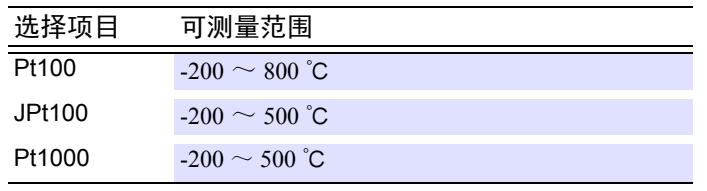

\*:只有 LR8450、 LR8450-01 才能选择

#### 连接方式

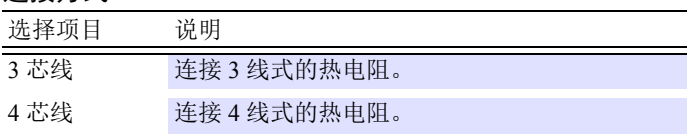

#### <span id="page-83-0"></span>选择湿度时

量程固定为 100%f.s.。

- 8423 在连接 9701 或 Z2000 湿度传感器的 8949 通用单元连接到主机时,可进行测量。
- LR8400-21、LR8401-21、LR8402-21在Z2000 湿度传感器连接到LR8500电压/温度单元或LR8501通用单 元时,可进行测量。
- LR8410-30 可在将 Z2000 湿度传感器连接到 LR8511 通用单元时进行测量。
- 8430-21、 LR8431-30、 LR8432-30 不能选择湿度。
- 在LR8514 无线温湿度数据采集仪或LR8520 无线霉菌指数预测仪上连接Z2010或Z2011湿度传感器时, LR8410-30 可进行测量。
- LR8450 在 U8550、 U8551、 U8552 单元处于连接状态时,可进行测量。
- LR8450-01 在 U8550、 U8551、 U8552 单元或 LR8531 无线通用单元处于连接状态时,可进行测量。

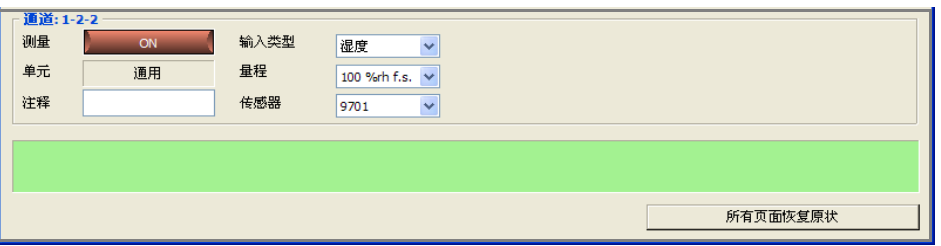

#### (下述画面例子:选择 8423 时)

#### **8423**

注记

如果在 1 通道的情况下选择湿度,由于传感器供电对输出响应的限制,只能将记 录间隔设定为慢于5秒钟延迟。选择5秒以下的记录间隔时,将会强制变更为5秒。

#### **LR8400-21**、 **LR8401-21**、 **LR8402-21**

电源始终由+ 12 V 输出端子供给, 因此供电对输出响应没有限制, 记录间隔可设 定为 10 ms 以上。

#### **LR8410-30**

由于始终通过 +12 V 输出端子供给电源,因此没有电源供给对输出响应的限制,可 从记录间隔 100 ms 开始设置。

#### **LR8450**、 **LR8450-01**

由于始终通过 +12 V 输出端子供给电源,因此没有电源供给对输出响应的限制,可 从记录间隔 10 ms 开始设置。

### 选择电阻时

设定量程。

- LR8400-21、 LR8401-21、 LR8402-21 连接 LR8501 通用单元时可进行测量
- LR8410-30 连接 LR8511 通用单元时可进行测量
- LR8450 在 U8551 单元处于连接状态时,可进行测量。
- LR8450-01 在 U8551 单元或 LR8531 无线通用单元处于连接状态时,可进行测量。

( 下述画面例子:选择 LR8400-21、 LR8401-21、 LR8402-21 时)

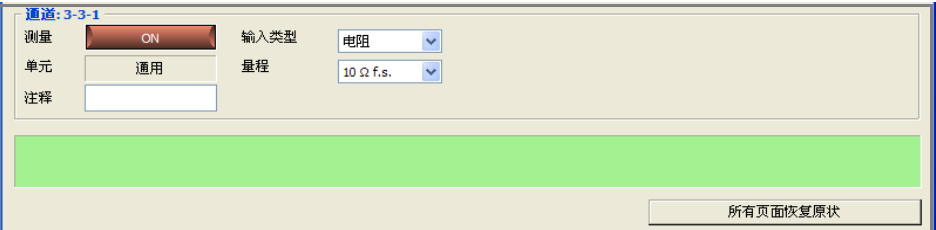

#### 量程

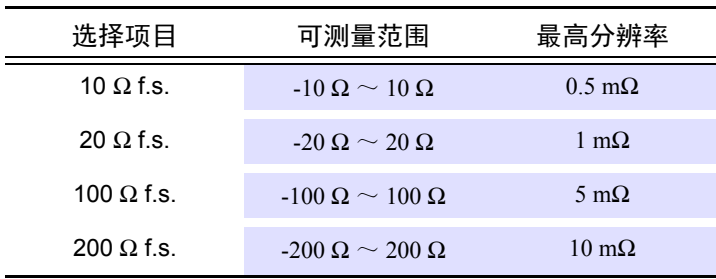

### <span id="page-84-0"></span>选择电流时 (**LR8410-30** 时)

设置电流传感器、量程、滤波器、记录模式、零点抑制。

• 在 LR8410-30 上连接有 LR8513 无线电流钳数据采集仪时可进行测量。

#### (下述画面示例:选择 LR8410-30 时)

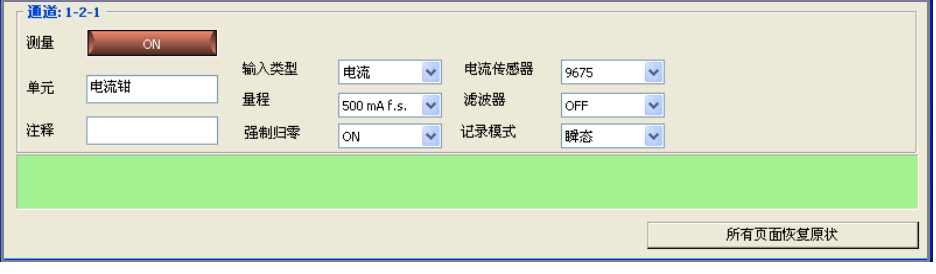

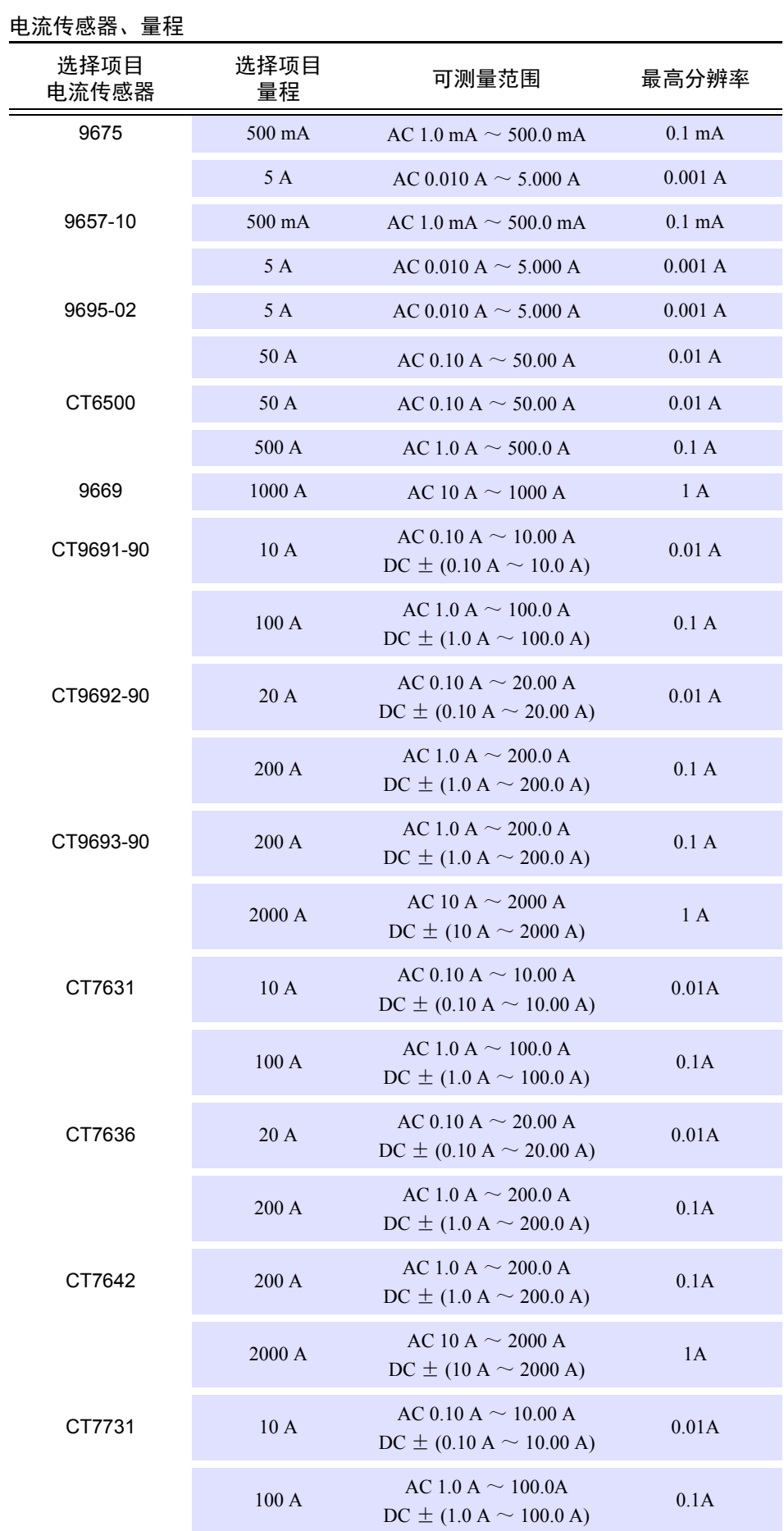

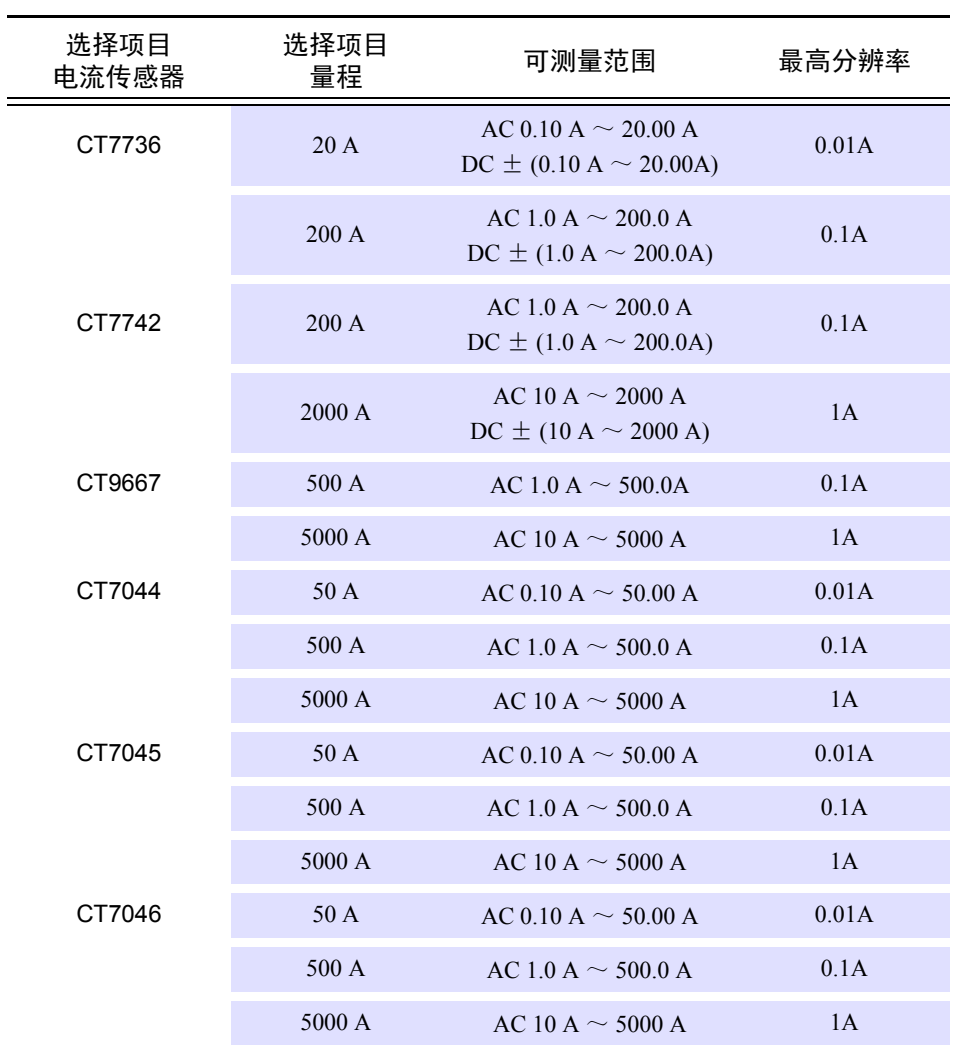

(CT9667-01、 CT9667-02、 CT9667-03 设置为 CT9667。)

# 注记

仅限于 LR8410-30 的软件为"V1.40 以后"版本之时,CT7631、CT7636、CT7642、 CT7731、CT7736、CT7742、CT9667、CT7044、CT7045、CT7046 的设置方为有效。 如果为以前的软件版本,则在与这些传感器量程一致的其它传感器上,LR8410-30 侧被设置。(另外, 5000 A 被设为 2000 A。)

#### 滤波器

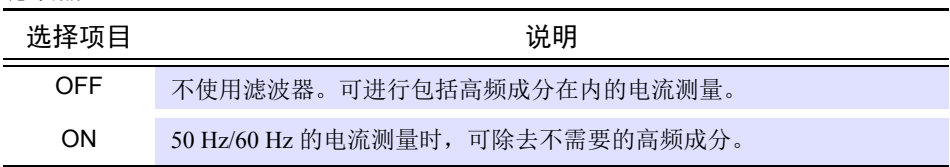

#### 记录模式

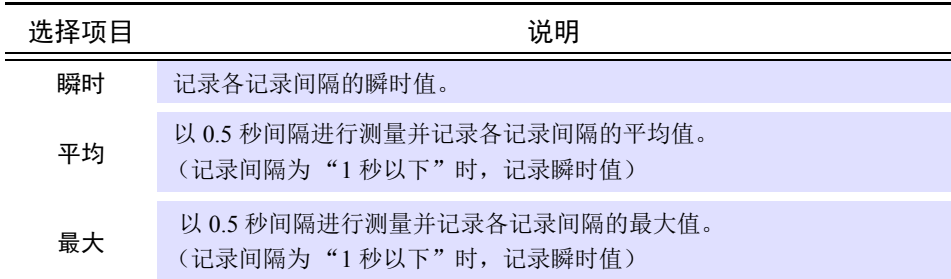

#### 零点抑制

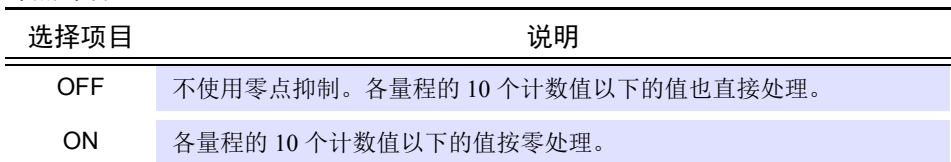

注记 在 LR8513 的记录模式中选择"最大"时, LR8410-30 的软件版本是"V1.32 以后 版", LR8513 的软件版本仅限于是 "V1.32 以后版","最大"的记录操作有效。 对于早期的软件版本,即使选择了"最大",记录操作也是"即时"。

#### <span id="page-87-0"></span>选择电流时 (**LR8450**、 **LR8450-01** 时)

设置电流传感器、量程、滤波器与记录模式。

- 在 LR8450、 LR8450-01 上连接有 U8556/LR8536 电流模块时可进行测量。
- (下述画面示例:选择 LR8450 时)

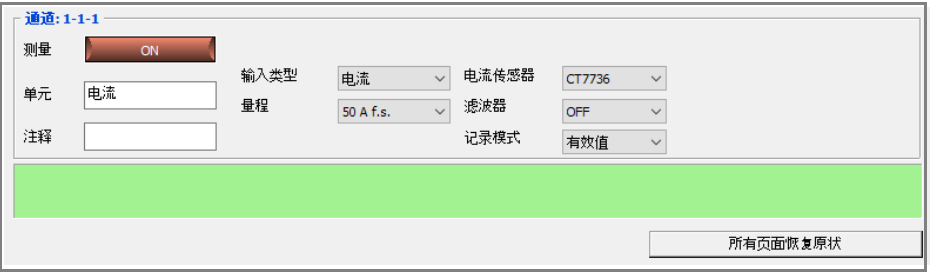

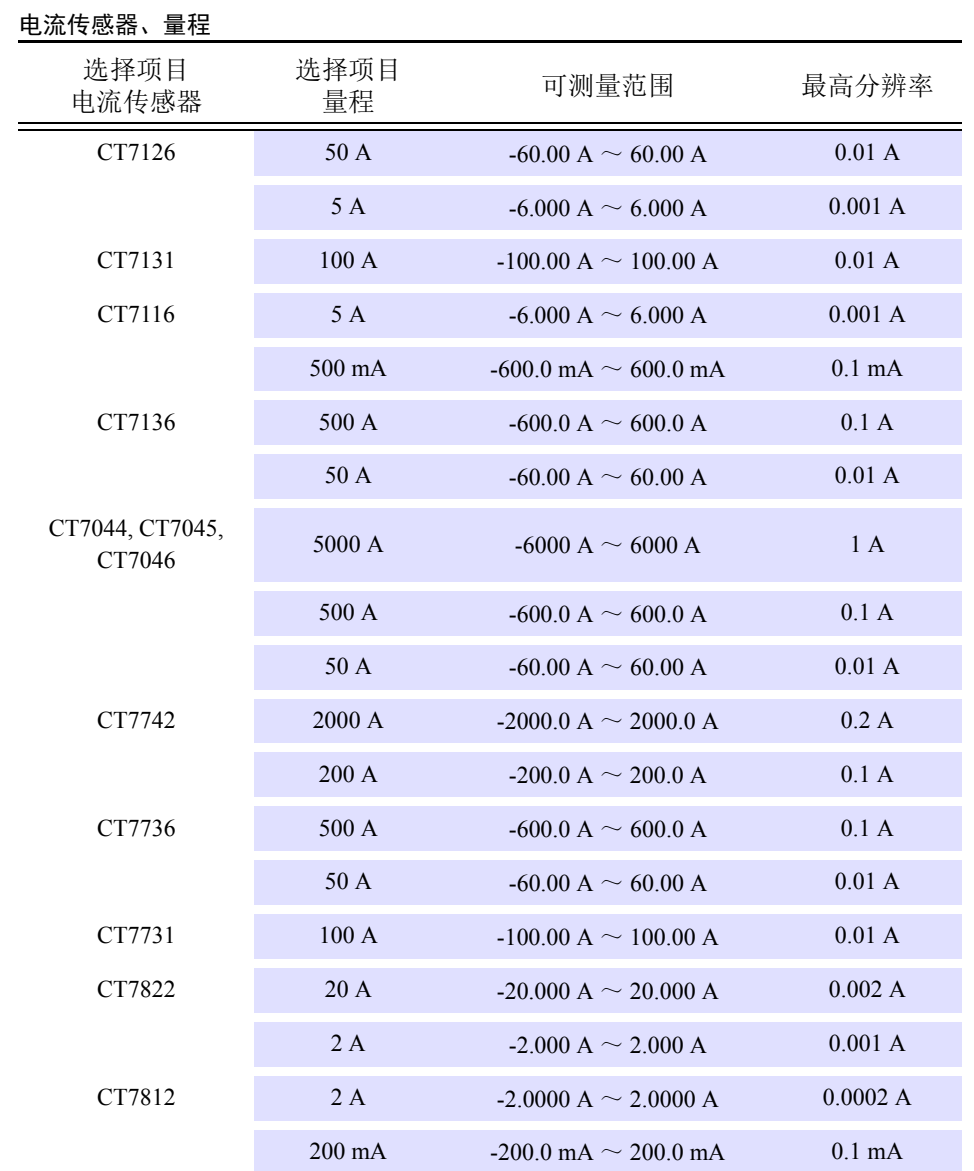

LR8450、LR8450-01 会自动检测电流传感器,因此不能变更设置。连接的电流传感器与当前设置不同时, 请执行 **[** 电流传感器检测 **]**。

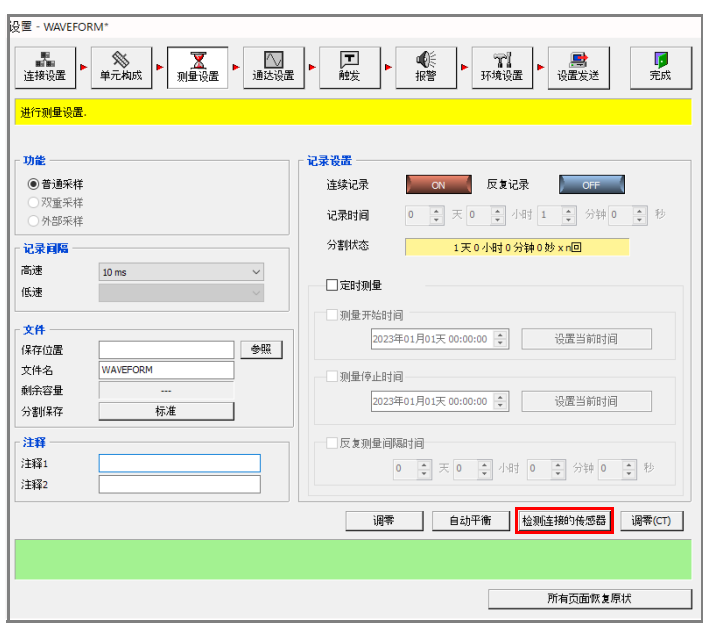

#### 记录模式

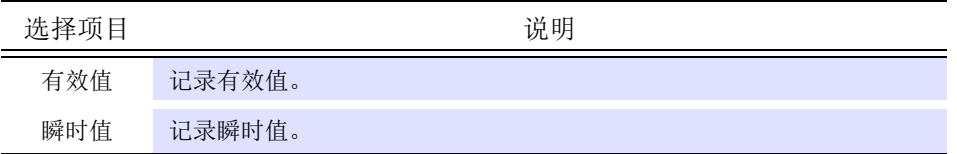

#### 滤波器

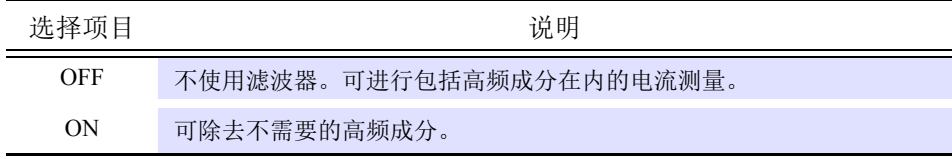

### 功率测量设置

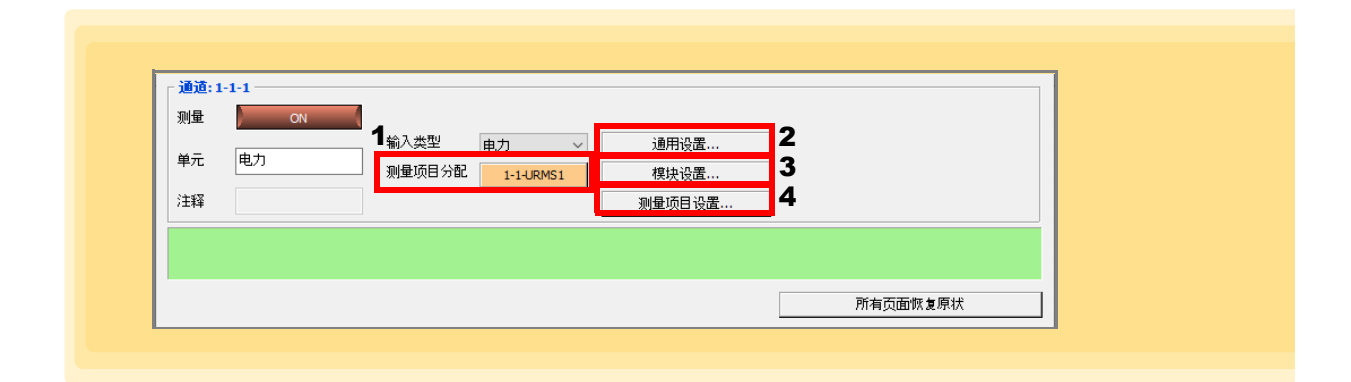

#### 1. 测量项目分配

从功率测量项目中分配任意测量项目。 本应用程序不能实时测量所有的功率测量项目,因此,需要将任意 30 个项目分配给各通道。

#### 2. 通用设置

进行各仪器的功率测量设置。

#### 3. 模块设置

进行各功率测量模块 (1 ~ 4) 的功率测量设置。

#### 4. 测量项目设置

按测量项目进行测量的 OFF/ON 与注释的设置。

### 通用设置

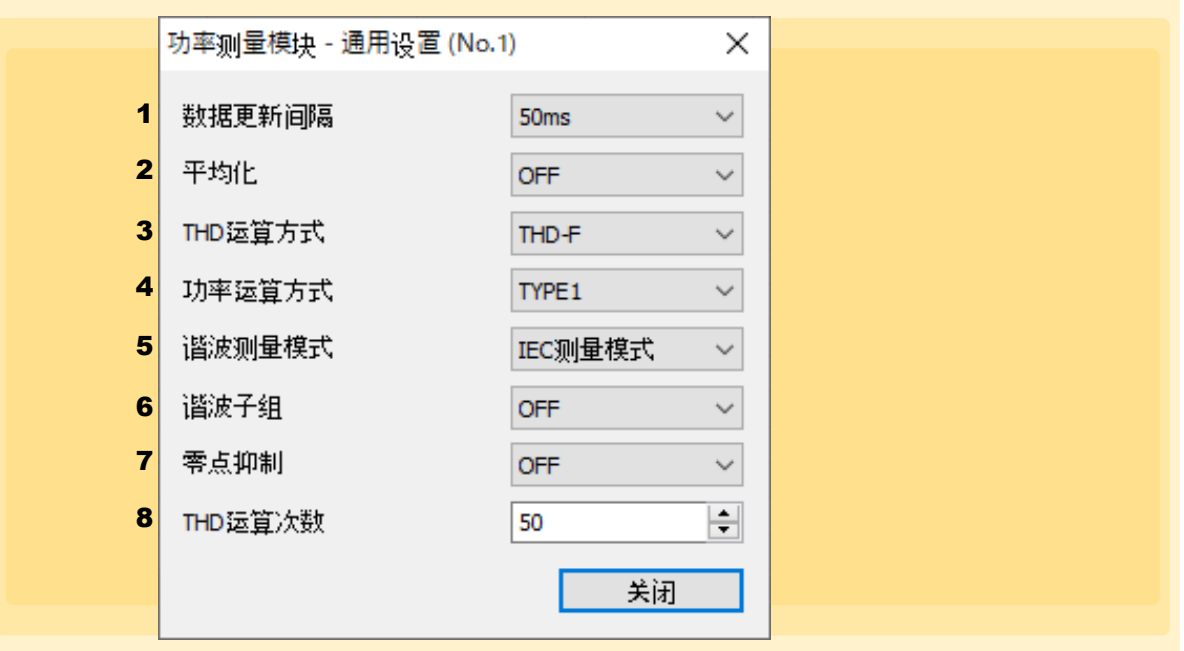

#### 1. 数据更新间隔

进行数据更新间隔的设置。 根据电压 / 电流波形运算测量值,并设置测量数据的更新周期。 按此处设置的更新周期更新通过通讯获取的数据或通过间隔保存进行保存的数据。

5 ms、 50 ms、 200 ms

·不能按接线或通道切换设置。

·即使选择 200 ms 测量值仍不稳定时,请并用平均功能。

#### 2. 平均化

进行平均设置。 是对测量值进行平均化并加以显示的功能。测量值发生波动并且显示偏差较大时,如果使用该功能, 则可稳定地读取显示值。 本仪器对从最新数据到回溯平均次数部分的数据进行移动平均处理。

OFF、 10、 20、 40、 100

#### 3. **THD** 运算方式

选择总谐波畸变率 THD 的运算公式。 该设置对所有通道的所有电压与电流的谐波测量有效。

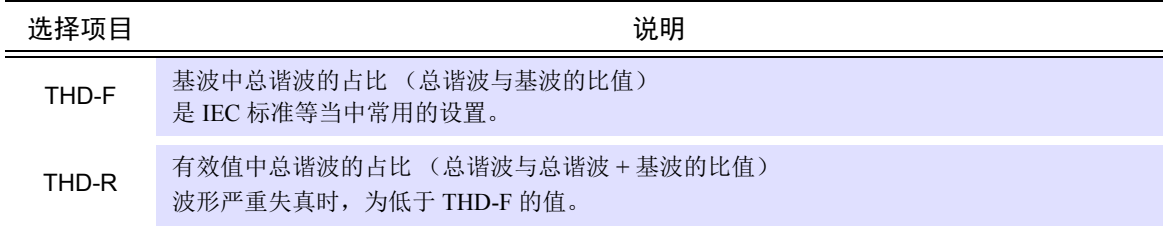

#### 4. 功率运算方式

是根据本公司原来机型选择功率的无功功率、功率因数与功率相位角运算公式的功能。 由于不存在对失真波形的三相交流视在功率与无功功率的运算公式的统一定义,因此,运算公式因测 量仪器而异。可根据机型从 3 个选项中选择,以提高与原来机型的兼容性。

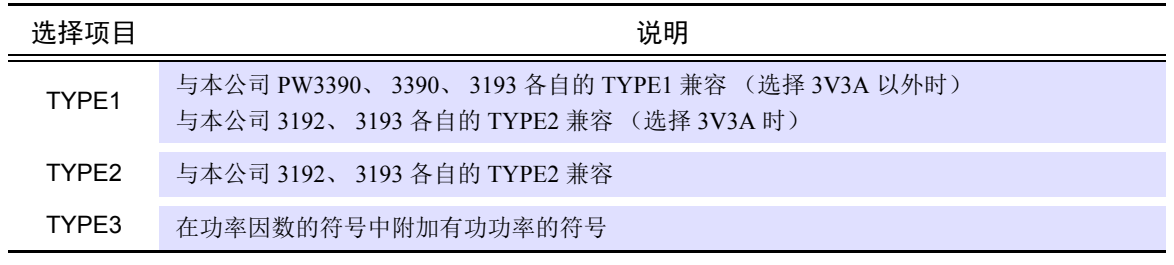

#### 5. 谐波测量模式

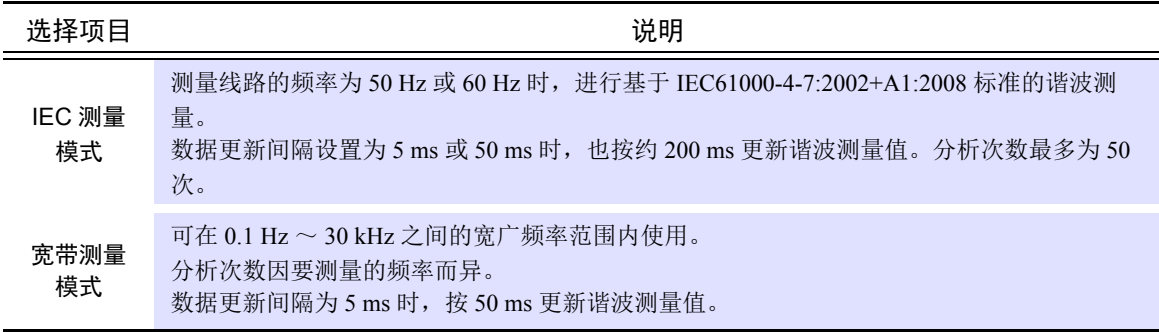

#### 6. 谐波子组

选择针对谐波测量值的中间谐波的运算方法。

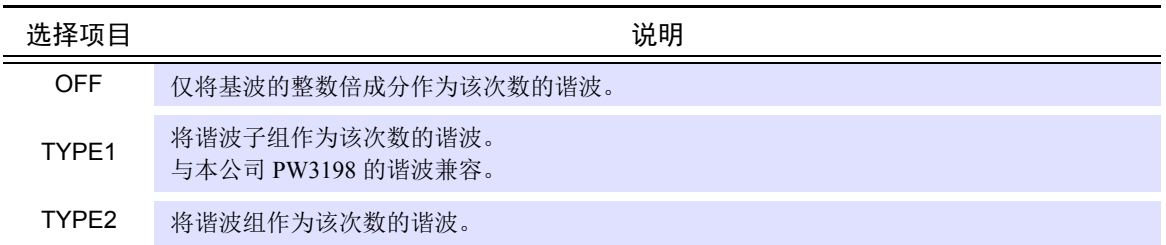

#### 7. 零点抑制

如果设为 ON, 则会将量程的 0.5% 以下的值作为零处理。 要针对量程测量较小的输入时,请设为 OFF。

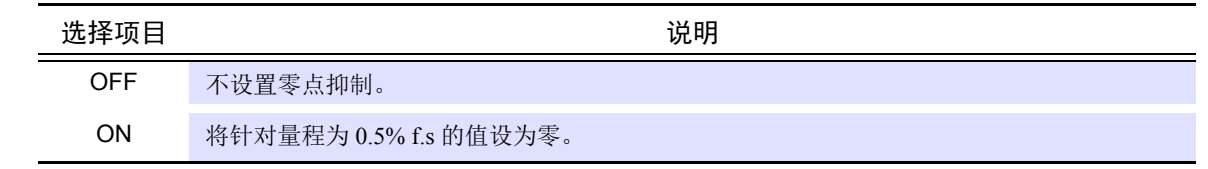

#### 8. **THD** 运算次数

设置总谐波运算次数的上限次数。

 $2 \sim 50$  (每1步)

详情请参照 LR8101/LR8102 使用说明书。

## 按模块进行设置

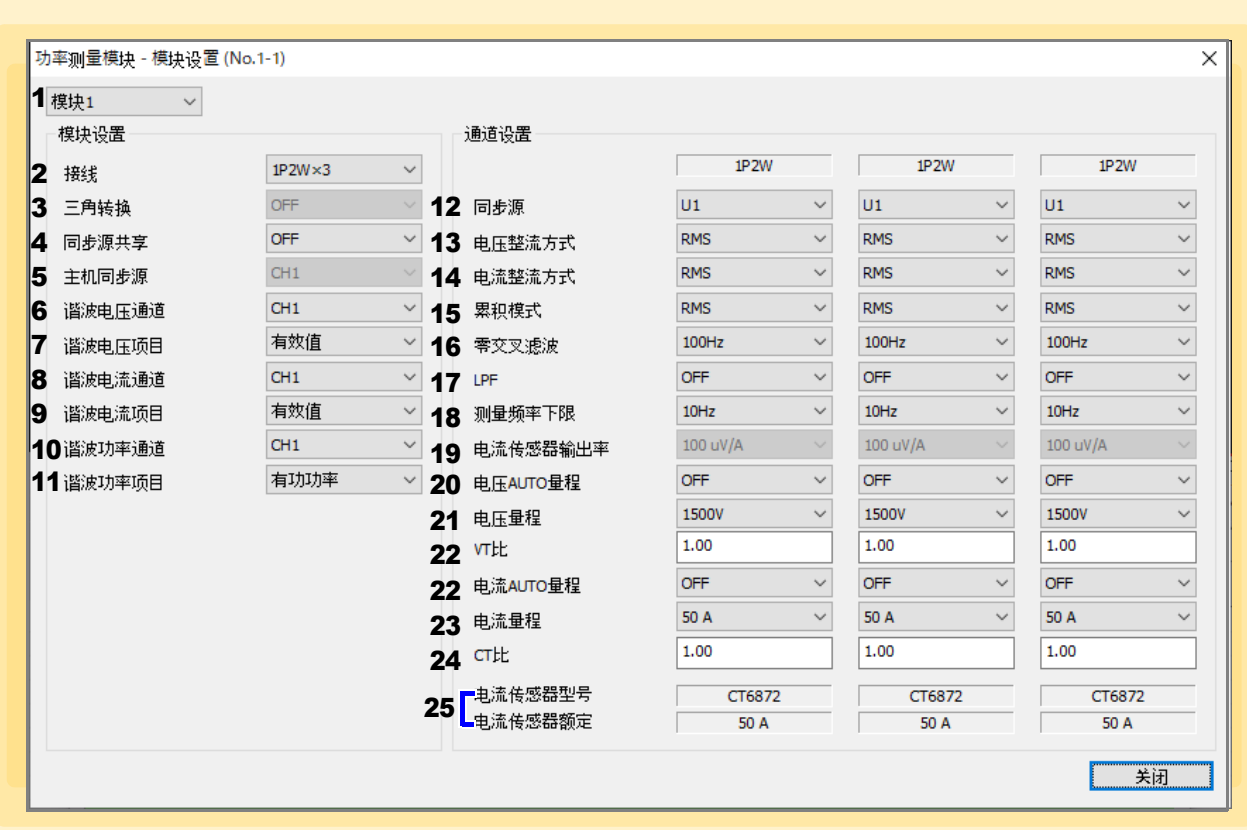

#### 1. 模块

选择要设置的模块。

#### 2. 接线

根据要测量的线路选择接线模式。 要进行多通道组合时 (进行多相系统的测量时),请将同一电流传感器连接到要组合的所有通道上。 仅可在同一模块内的通道之间进行接线设置。 按模块选择接线模式。

#### 接线

单相 2 线 (1P2W) 单相 3 线 (1P3W) 三相 3 线 (3P3W2M、 3V3A、 3P3W3M) 三相 4 线 (3P4W)

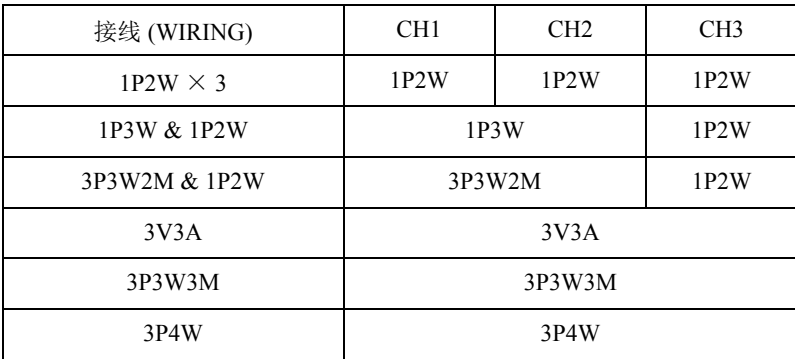

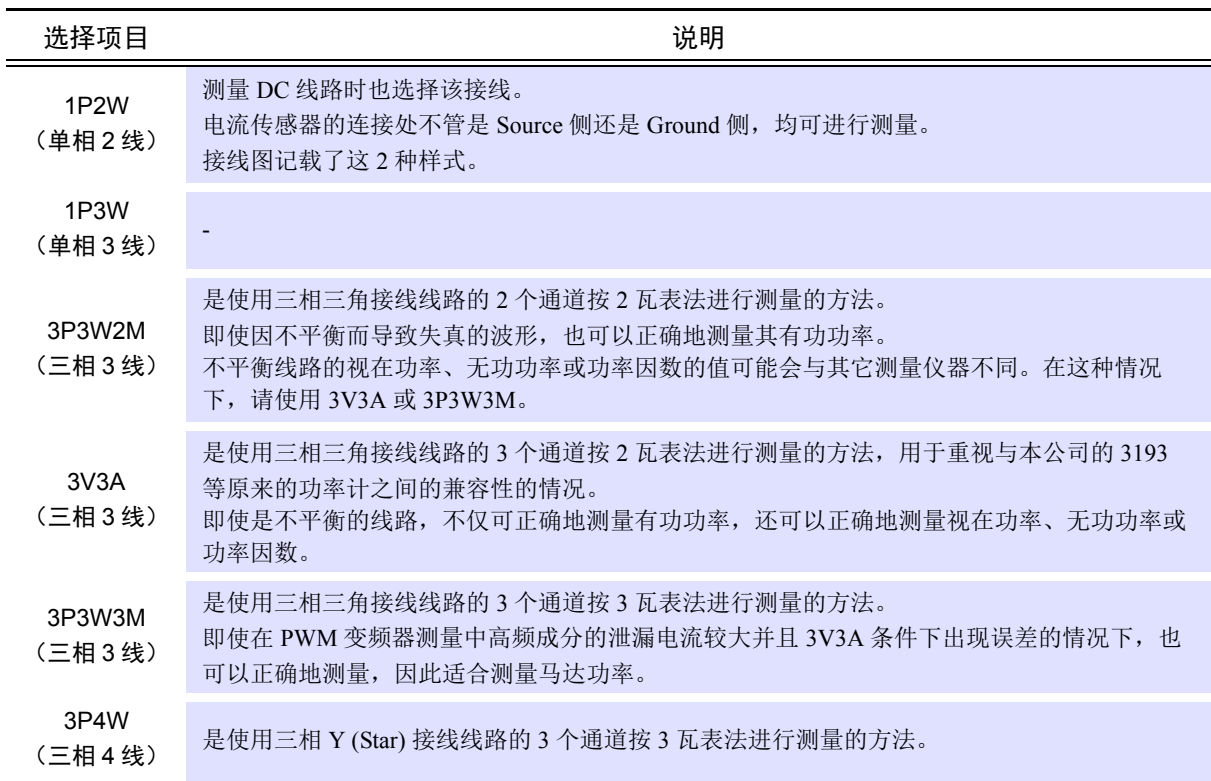

#### 3. 三角转换

是指相互转换三相测量线路的三角接线与 Y 接线 (星形接线)进行测量的功能。根据通过不同通道之 间的 500 kHz 进行采样的电压波形数据, 按照运算公式进行转换。

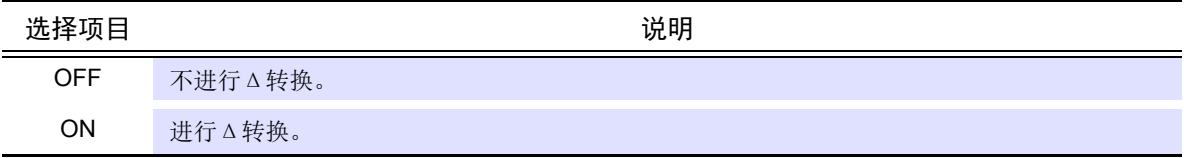

#### 4. 同步源共享

设置同步源共享功能的模块。

可根据需要,在连接到本仪器的多个 M7103 之间共享同步源。

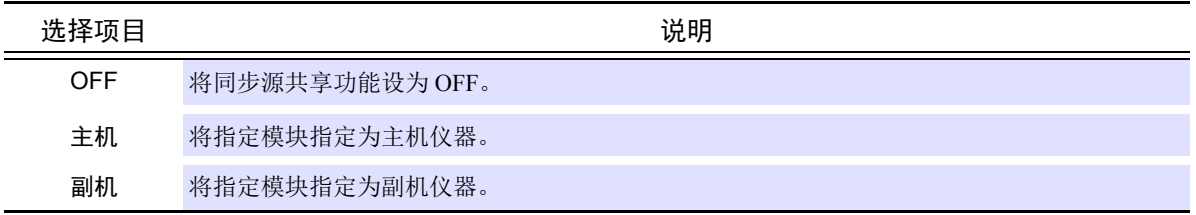

#### 5. 主机同步源

设置同步源共享功能的同步源通道。主机仪器的同步源会被共享给副机仪器。

CH1、 CH2、 CH3

#### 6. 谐波的电压通道

设置要获取谐波结果的电压通道。

CH1、 CH2、 CH3

#### 7. 谐波电压项目

选择要获取谐波结果的电压测量项目。

电压有效值、电压含有率、电压相位角

#### 8. 谐波的电流通道

设置要获取谐波结果的电流通道。

CH1、 CH2、 CH3

#### 9. 谐波电流项目

选择要获取谐波结果的电流测量项目。

电流有效值、电流含有率、电流相位角

#### 10. 谐波的功率通道

设置要获取谐波结果的功率通道。

CH1、 CH2、 CH3、 SUM

#### 11. 谐波功率项目

选择要获取谐波结果的功率测量项目。

有功功率、功率含有率、电压电流相位差

#### 12. 同步源

按接线设置用于确定作为各种运算之根本的周期 (零交叉之间)的源。

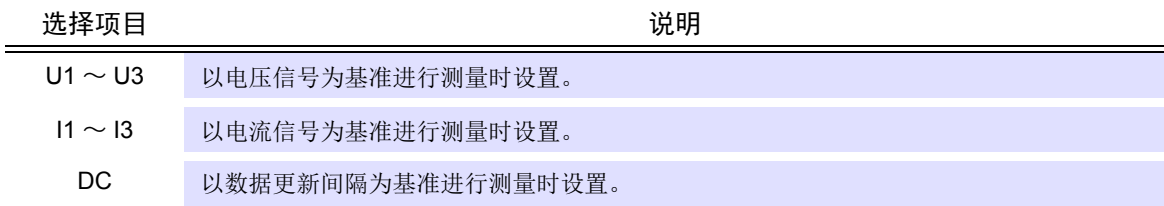

#### 13. 电压整流方式、电流整流方式

选择运算视在功率、无功功率与功率因数所使用的电压值与电流值的整流方式。 可根据各接线电压或电流选择整流方式。

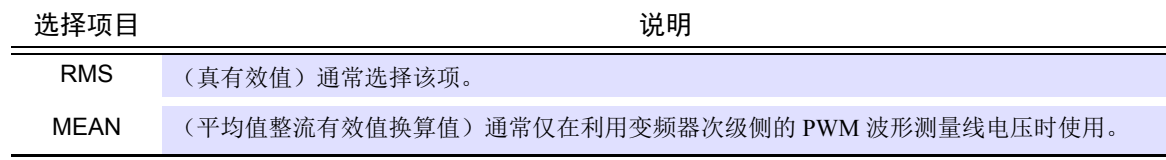

#### 14. 累积模式

设置各通道的累积模式。可根据接线进行选择。

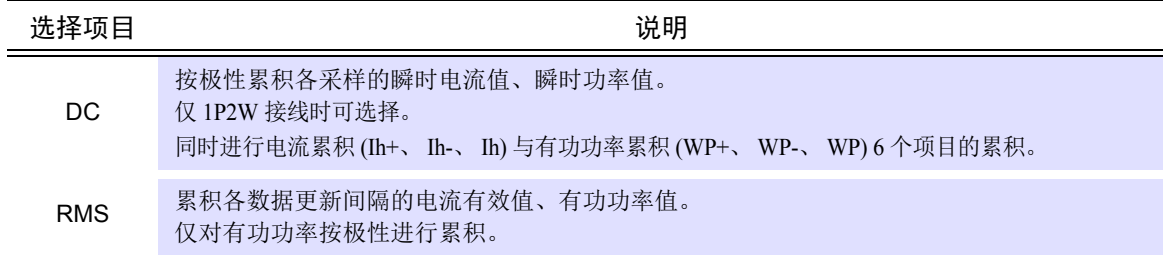

#### 15. 零交叉滤波

本仪器可同时测量多个系统的频率。频率测量包括测量频率下限与零交叉滤波的设置,可按接线限制 要测量的频率。测量类似 PWM 波形的基本频率与载波频率那样的具有多种频率成分的波形时,请根 据要测量的输入频率进行设置。

100 Hz、 500 Hz、 5 kHz、 200 kHz

#### 16. **LPF**

本仪器具有限制频带的低通滤波器功能。如果使用该滤波器,则可进行除去超出已设置频率的高频成 分以及不需要的外来噪音成分的测量。建议通常在将低通滤波器设为 OFF 的状态下进行测量。

OFF,  $500$  Hz,  $5$  kHz

#### 17. 测量频率下限

本仪器可同时测量多个系统的频率。频率测量包括测量频率下限的设置,可按接线限制要测量的频 率。

0.1 Hz、 1 Hz、 10 Hz

#### 18. 电流传感器输出率

使用 CT9920 转换线与 BNC 连接器电流传感器时, 选择输出率。

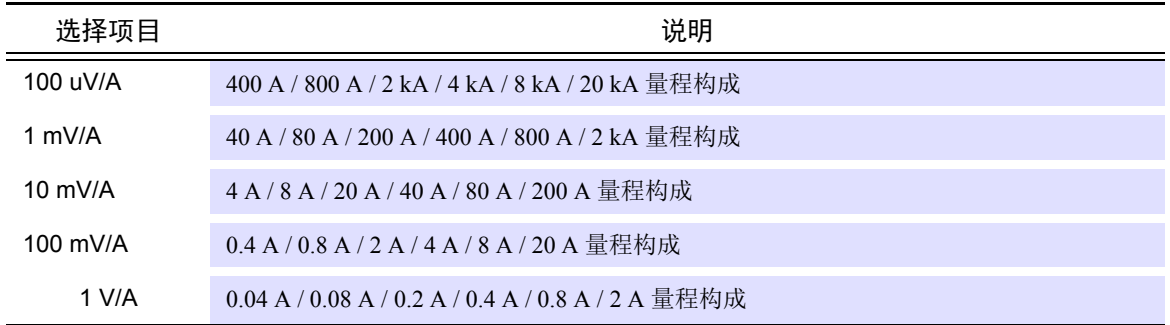

#### 19. 电压 **AUTO** 量程

如果设为 AUTO 量程, 则根据测量值自动切换量程。 仅在 LR8101、 LR8102 中使用 :STARt:PWCHeck 命令开始测量时, AUTO 量程功能才有效。

注 记 不支持在获取测量值的同时变更设置或 AUTO 量程功能有效的简易测量功能。

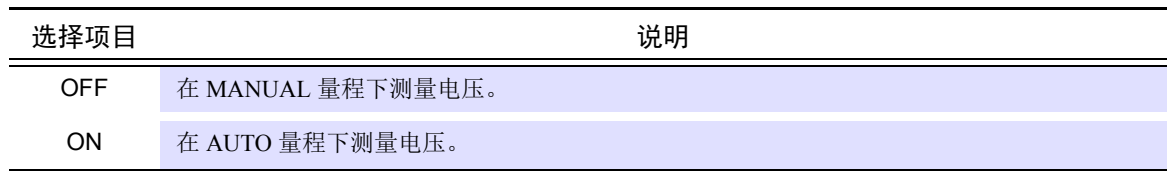

#### 20. 电压量程

根据被测对象的电压设置适当的电压量程。请选择超出输入电平的最小量程,以便进行高精度测量。

6 V、 15 V、 30 V、 60 V、 150 V、 300 V、 600 V、 1500 V

#### 21. **VT** 比

设置使用外挂 VT (PT) 时的比率。

 $0.01 \sim 9999.99$ 

不能将 VT  $\times$  CT 设为大于 1.0E+06。

#### 22. 电流 **AUTO** 量程

如果设为 AUTO 量程, 则根据测量值自动切换量程。 仅在 LR8101、 LR8102 中使用 :STARt:PWCHeck 命令开始测量时, AUTO 量程功能才有效。

注 记 不支持在获取测量值的同时变更设置或 AUTO 量程功能有效的简易测量功能。

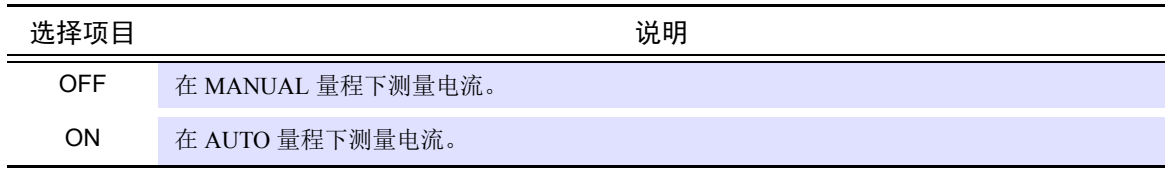

#### 23. 电流量程

根据被测对象的电流设置适当的电流量程。请选择超出输入电平的最小量程,以便进行高精度测量。

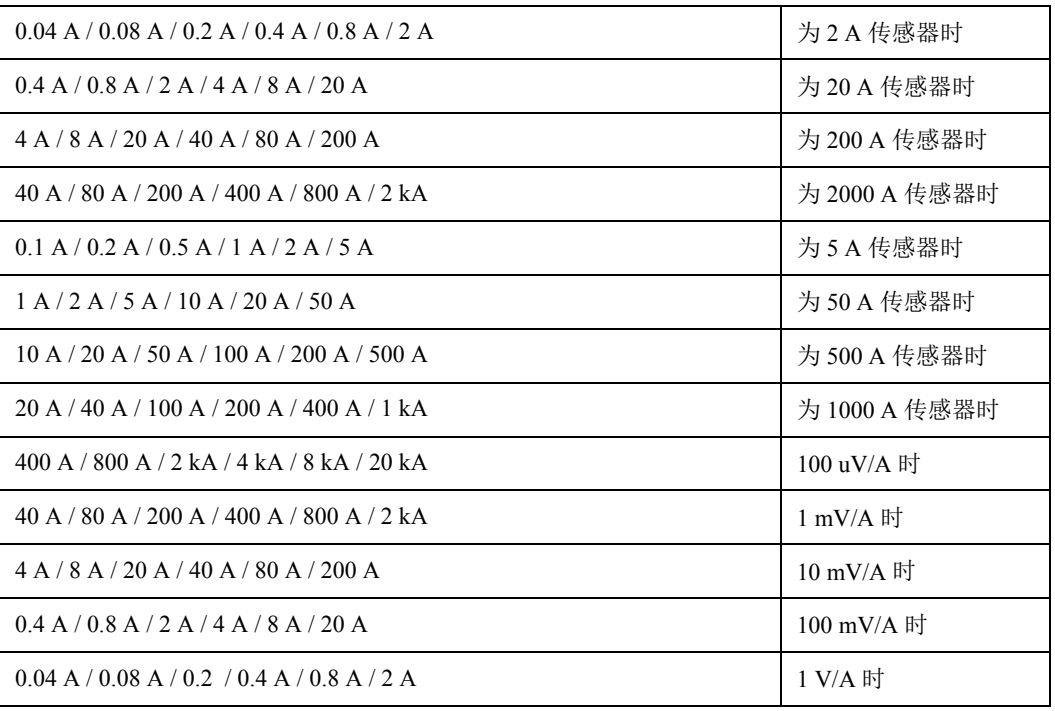

#### 24. **CT** 比

设置使用外挂 CT 时的比率。

 $0.01 \sim 9999.99$ 

不能将 VT  $\times$  CT 设为大于 1.0E+06。

#### 25. 电流传感器型号、电流传感器额定值

显示已连接电流传感器的信息。 LR8101、LR8102 会自动检测电流传感器,因此不能变更设置。连接的电流传感器与当前设置不同时, 请执行 **[** 电流传感器检测 **]**。

详情请参照 LR8101/LR8102 使用说明书。

### 测量项目设置

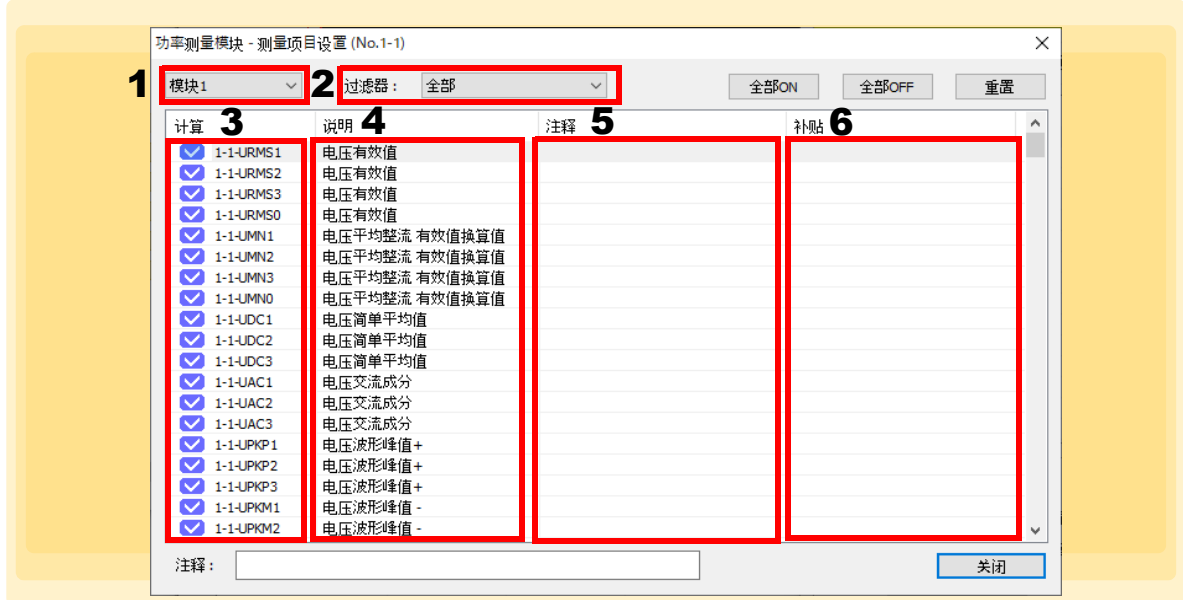

#### 1. 模块

选择要设置的模块。

### 2. 滤波器

可筛选要显示的测量项目。

#### 3. 测量

设置各测量项目的测量 OFF/ON。 每单击一次,都会进行测量的 ON/OFF 切换。

#### 4. 说明

显示各测量项目的说明。

- 5. 注释 按测量项目设置任意注释。
- 6. 附注

显示各测量项目的状态。

详情请参照 LR8101/LR8102 使用说明书。

### <span id="page-98-0"></span>选择温度时

设置量程。

• 在 LR8410-30 上连接有 LR8514 无线温湿度数据采集仪或 LR8520 无线霉菌指数预测仪时可进行测量。

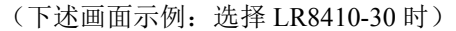

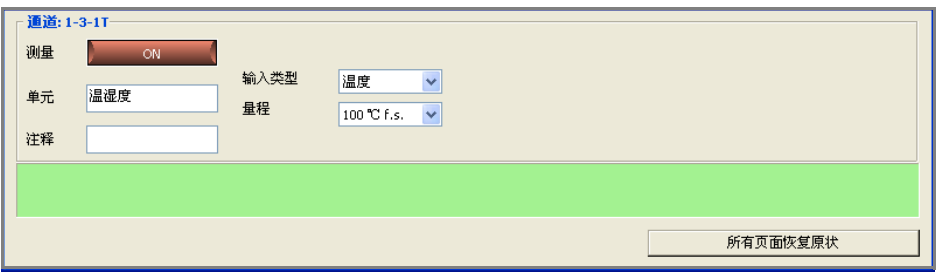

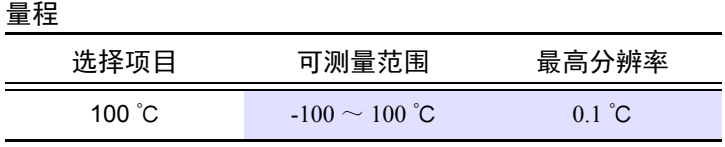

## 选择霉菌指数时

设置量程。

• 在 LR8410-30 上连接有 LR8520 无线霉菌指数预测仪时可进行测量。

(下述画面示例:选择 LR8410-30 时)

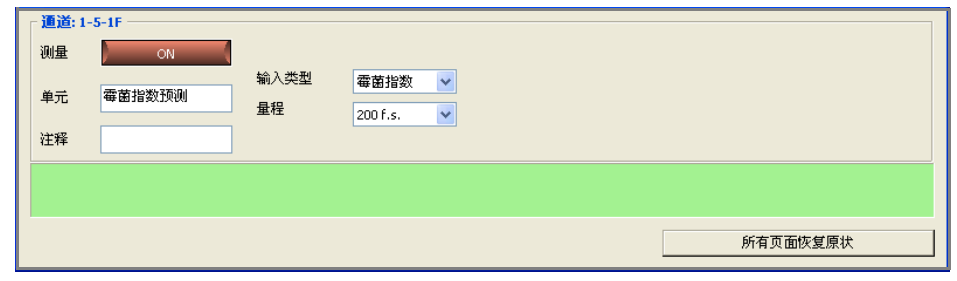

量程

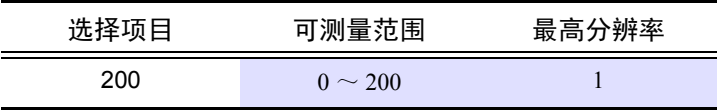

(霉菌指数没有单位)

### <span id="page-99-0"></span>选择霉菌生长预测时

设置量程。

- 在 LR8410-30 上连接有 LR8520 无线霉菌指数预测仪时可进行测量。
	- (下述画面示例:选择 LR8410-30 时)

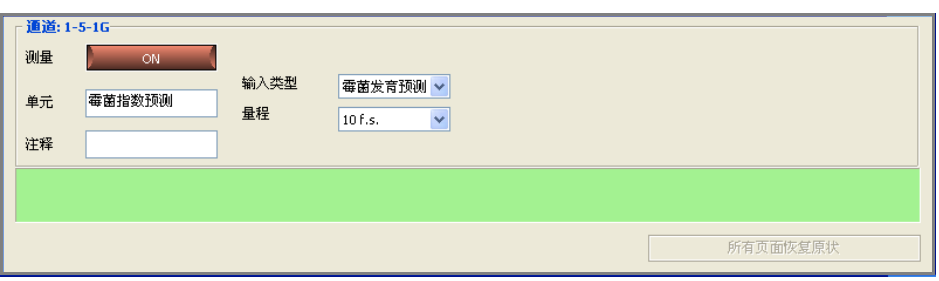

#### 量程

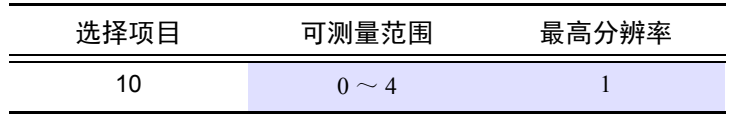

(霉菌生长预测没有单位)

### 选择应变时

设置量程。

- LR8450 连接 U8554 应变单元时可进行设置。
- LR8450-01 连接 U8554 应变单元或 LR8534 无线应变单元时可进行设置。

(下述画面示例:选择 LR8450、 LR8450-01 时)

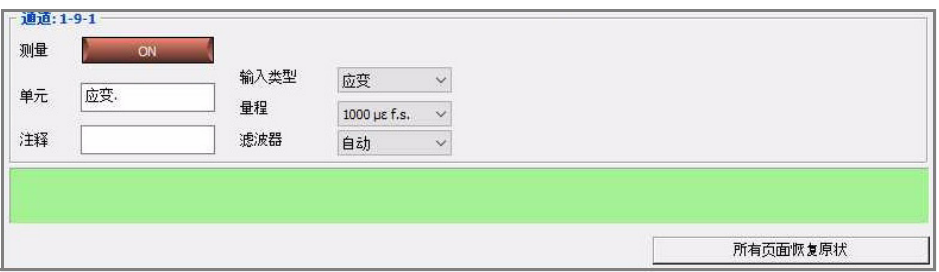

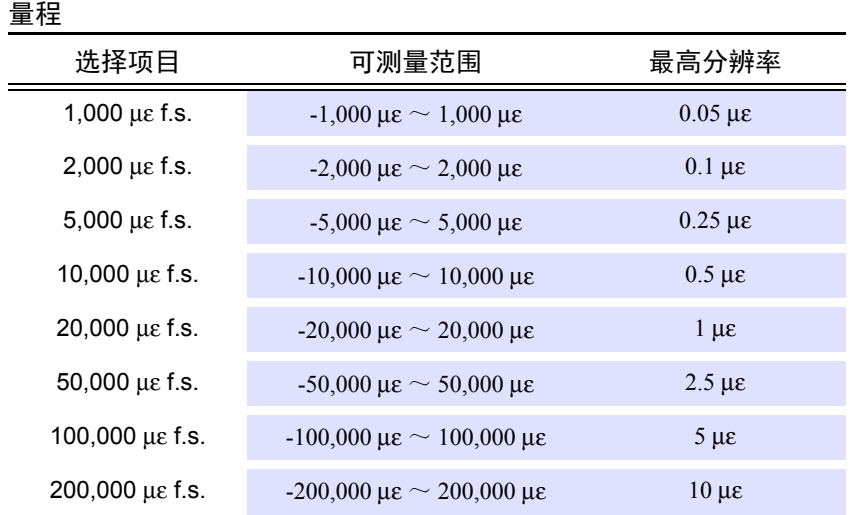

### 选择波形运算时

设定运算公式。

- 利用事先设定的运算公式运算测量数据,并在波形画面中显示波形。
- 运算公式为通道间的四则运算 (+、-、×、÷)。另外, 也可以对运算通道进行运算。
- 可在 LR8400-21、 LR8401-21、 LR8402-21、 LR8410-30 上进行测量。
- ( 下述画面例子:选择 LR8400-21、 LR8401-21、 LR8402-21 时)

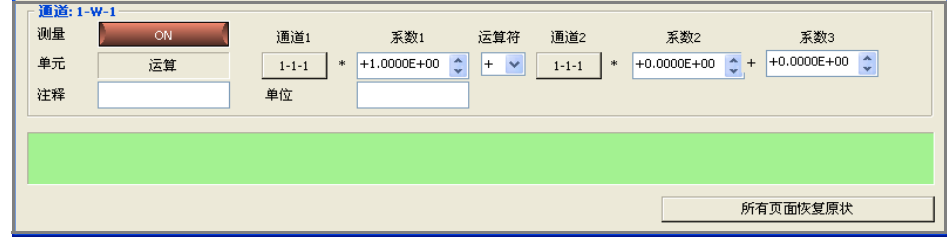

#### 通道 **1** 与通道 **2**

• 选择运算公式中包含的通道。也可以像 1-W-1 那样包含运算通道。但不能选择超过设定的运算通道。 (例: 1-W-5 时, 不能在运算公式中包含 1-W-5 ~ 1-W-30)

#### 系数 **1**、系数 **2**、系数 **3**

• 设定四则运算的系数。

#### 单位

- 设定运算公式的单位。
- 可在 LR8432-30 上选择波形运算种类。

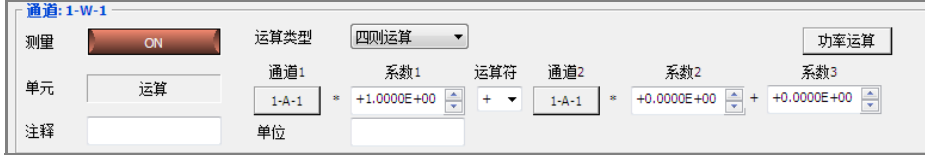

#### 四则运算

• 进行通道间的四则运算。

#### 通道 **1** 与通道 **2**

• 选择运算公式中包含的通道。也可以像 1-W-1 那样包含运算通道。但不能选择超过设定的运算通道。 (例: 1-W-5 时, 不能在运算公式中包含 1-W-5 ~ 1-W-30)

#### 系数 **1**、系数 **2**、系数 **3**

- 设定四则运算的系数。
- 可在 LR8450、 LR8450-01 上进行测量。 ( 可选择波形运算种类。 )

(下述画面例子: 选择 LR8450、 LR8450-01、 LR8101、 LR8102 时)

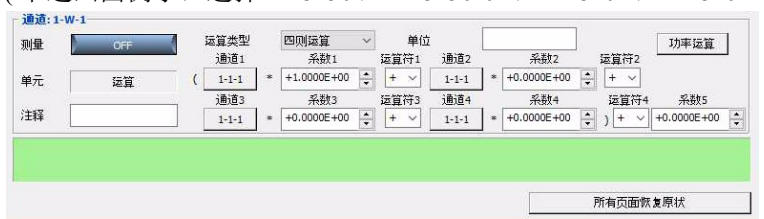

#### 通道 1、通道 2、通道 3 与通道 4

• 选择运算公式中包含的通道。也可以像 1-W-1 那样包含运算通道。但不能选择设定以上的运算通道。 (例: 1-W-5 时, 不能在运算公式中包含 1-W-5 ~ 1-W-30)

#### 系数 1、系数 2、系数 3、系数 4、系数 5

• 设定四则运算的系数。

#### 单位

• 设定运算公式的单位。

在 LR8410-30 上连接 LR8513 无线钳式记录仪,根据已测量的电流或将 U8556、LR8536 无线电流模块连 接到 LR8450、 LR8450-01 上测量的电流, 计算功率的方法 (测量之前通过设为通道 W, 可在 LR8410-30、 LR8450 与 LR8450-01 上显示功率运算值)

- *1.* <sup>从</sup> **[** 测量设置 **]** <sup>的</sup> <sup>W</sup> 通道的菜单中单击 **[** 功率运算 **]**
- *2.* <sup>从</sup> **[** 功率类型 **]** 中选择运算类型,然后分别输入电流测量通道、电压与功率因数 功率类型可选择单相 2 线、单相 3 线、三相 3 线。

# *3.* 单击 **[** 确定 **]**

对应于指定功率运算的通道、系数、运算符、单位被设置。

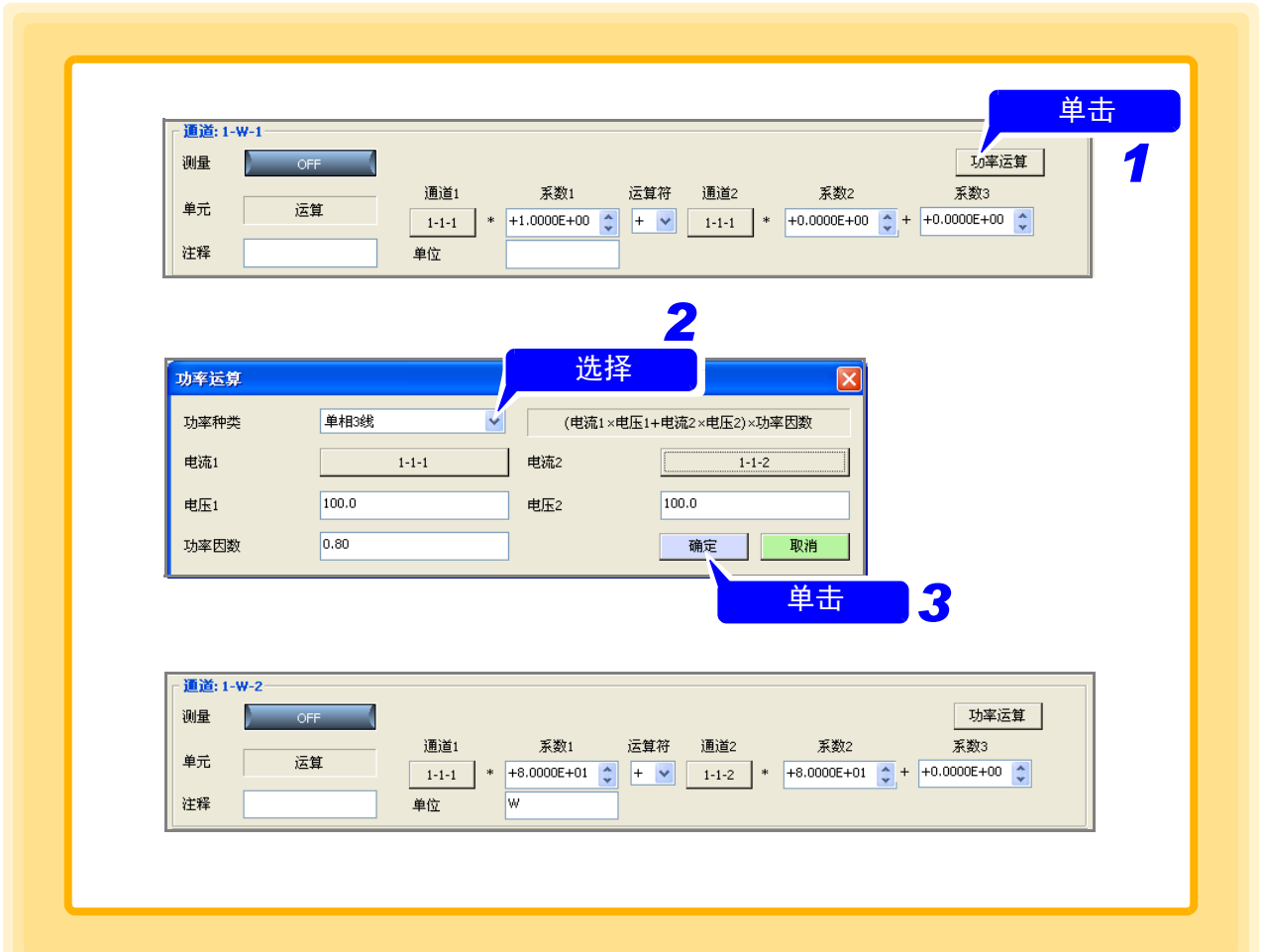

### 选择脉冲时 (累计脉冲测量)

设定模式、防震、累计模式 ( 脉冲 / 转数 )、斜率和阈值。

- 8423 在连接 8996 数字脉冲单元时,可进行测量。
- 不能选择量程。选择累计模式时,固定为 1000Mcf.s.。(可测量范围:0 ~ 1000M 脉冲)。选择转数模 式时,根据 1 圈的脉冲数进行自动选择。
- LR8450, LR8450-01、 LR8101、 LR8102 是可能选择量程。
- 如果使用转换比功能,则可转换为物理量进行测量。
- LR8410-30 可在连接 LR8512 无线脉冲数据采集仪时进行测量。

| 通道: 1-3-1 |                          |      |                                   |      |     |                    |          |                         |
|-----------|--------------------------|------|-----------------------------------|------|-----|--------------------|----------|-------------------------|
| 测量        | ON                       | 输入类型 | $\overline{\mathbf{v}}$<br>脉冲     | 防震   | OFF | 阈值<br>$\checkmark$ | 1V       | $\overline{\mathbf{v}}$ |
| 单元        | 数字脉冲                     | 量程   | $\ddotmark$<br>1000 Mc f.s.       | 累计模式 | 累积  | Y                  |          |                         |
| 注释        |                          | 榎式   | ×<br>累计                           | 斜率   | 上升  | v                  |          |                         |
| 设置通道,     |                          |      |                                   |      |     |                    |          |                         |
|           |                          |      |                                   |      |     |                    |          |                         |
|           |                          |      |                                   |      |     |                    |          |                         |
|           |                          |      |                                   |      |     |                    | 所有页面恢复原状 |                         |
| 模式        |                          |      |                                   |      |     |                    |          |                         |
| 选择项目      |                          | 说明   |                                   |      |     |                    |          |                         |
| 累计        | 对从累计电表或流量计等输出的脉冲数进行累计测量。 |      |                                   |      |     |                    |          |                         |
|           |                          |      | 测量旋转编码器、转数表等根据转数所输出的脉冲。对 1 秒钟内的输入 |      |     |                    |          |                         |
| 转数        |                          |      | 脉冲数进行计数,并求出转数。                    |      |     |                    |          |                         |
|           |                          |      |                                   |      |     |                    |          |                         |

( 画面例子:选择 8423 时)

#### 防震滤波器 **(8430-21**、 **LR8431-30**、 **LR8432-30**、 **LR8410-30** 无设定 **)**

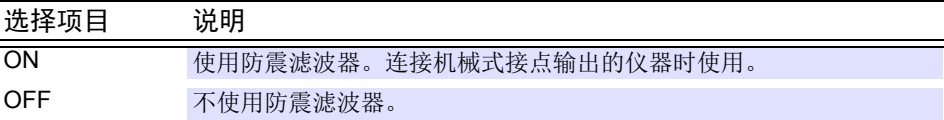

#### 累计模式 **(** 仅选择 **[** 累计 **]** 模式时可设置 **)**

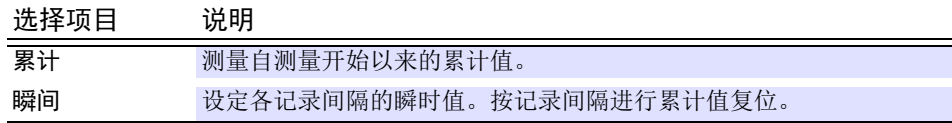

#### 脉冲 **/** 转数 **(** 仅选择 **[** 转数 **]** 模式时可设置 **)**

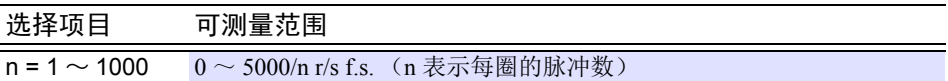

#### 量程(**LR8450**、**LR8450-01**、**LR8101**、**LR8102** 仅选择 **[** 转数 **]** 模式时可设置)

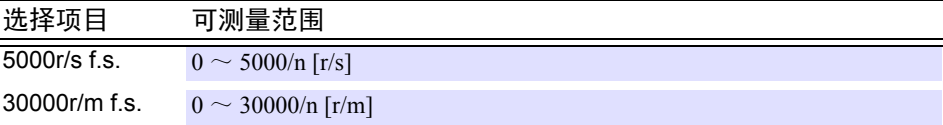

#### 斜率

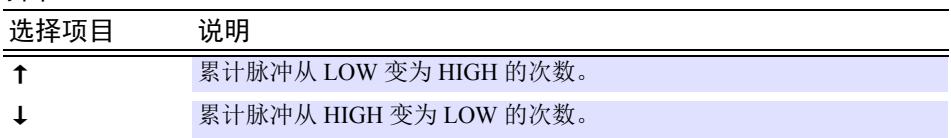

阈值 **(** 脉冲检测电平的阈值 **) (8430-21**、**LR8431-30**、**LR8432-30**、**LR8410-30** 无 设定 **)**

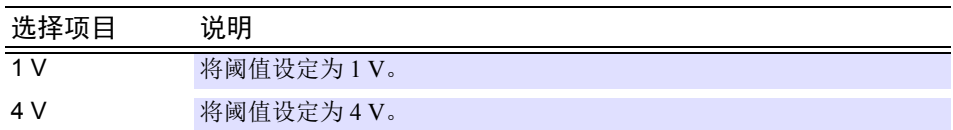

## 累计复位**(LR8450**、**LR8450-01**、**LR8101**、**LR8102**仅选择**[** 累计**]** 模式时可设置**)**

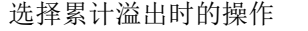

 $\mathcal{L}$ 

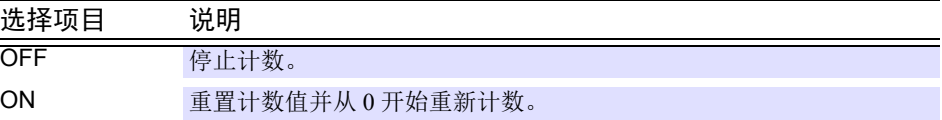

#### 累计计时**(LR8450**、**LR8450-01**、**LR8101**、**LR8102**仅选择**[** 累计**]** 模式时可设置**)** 选择何时开始计数

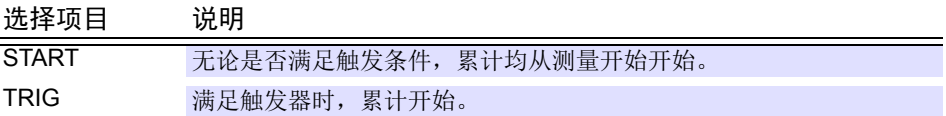

#### 平滑 **(LR8450**、 **LR8450-01**、 **LR8101**、 **LR8102** 仅选择 **[** 转数 **]** 模式时可设 **)**

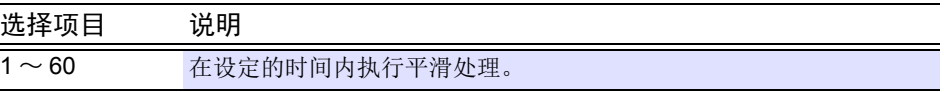

#### 测量脉冲 (转数)

测量旋转编码器、转数表等根据转数所输出的脉冲。对 1 秒钟内的输入脉冲数进行计数,并求出转数。 通过使用转换比功能,可将已测量的转数转换为被测对象的物理量进行测量。

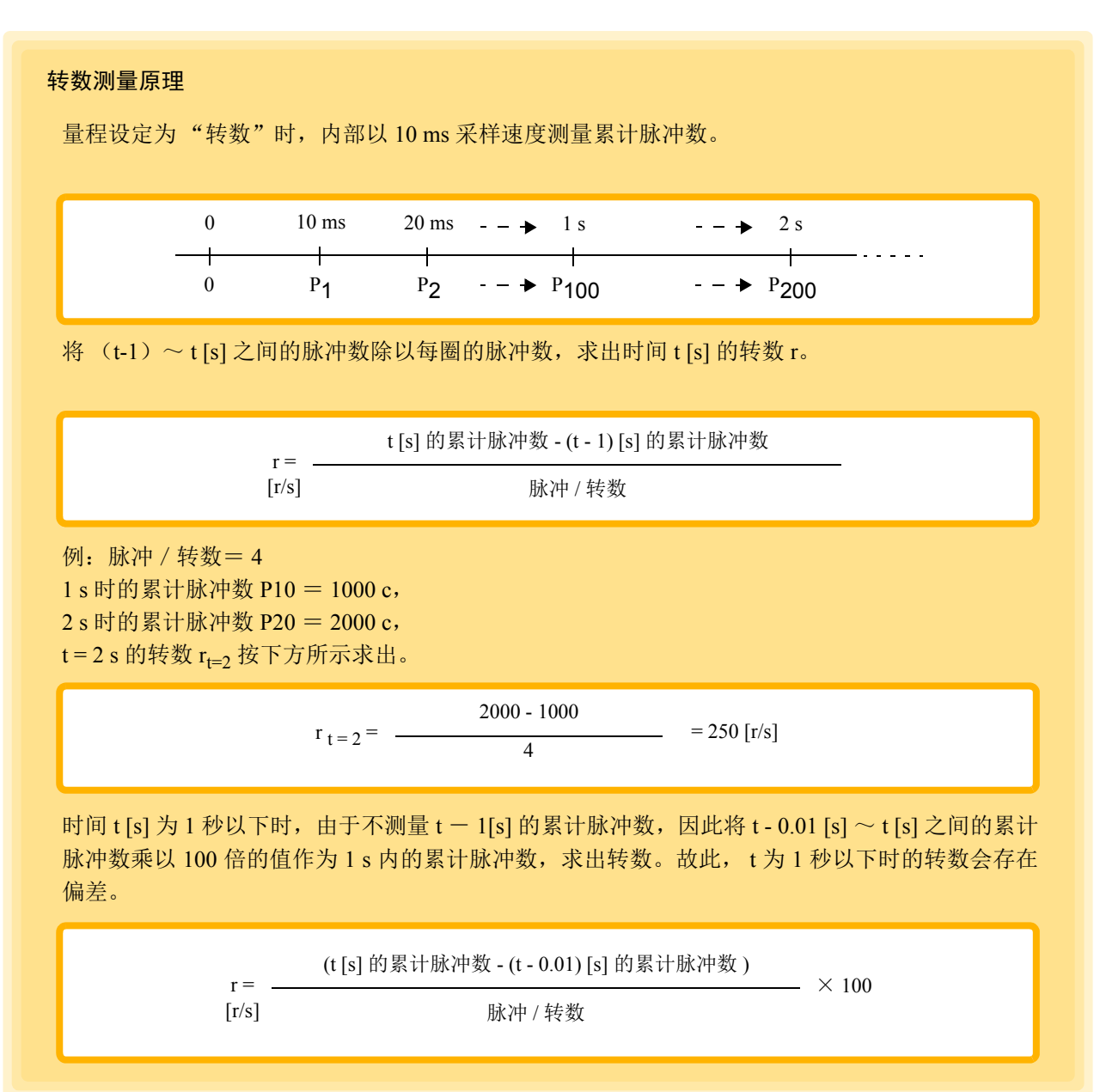

### <span id="page-106-0"></span>选择逻辑时

设定防震滤波器和阈值。

- 8423 在 8996 数字脉冲单元处于连接状态时,可进行测量。
- LR8410-30 可在连接 LR8512 无线脉冲数据采集仪时进行测量。
- 8430-21、 LR8431-30、 LR8432-30 不能选择逻辑。

( 画面例子:选择 8423 时)

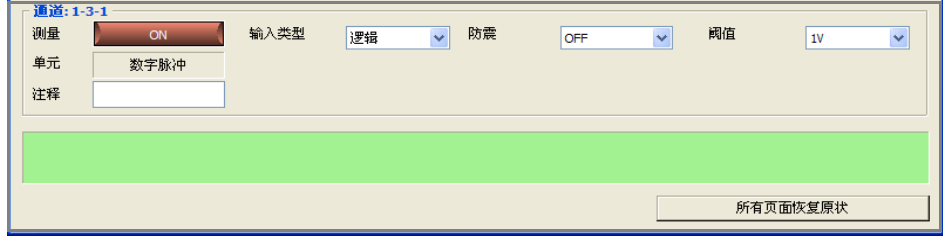

#### 防震滤波器

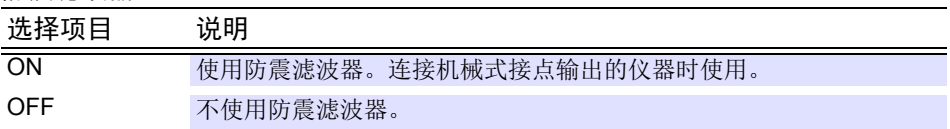

#### 阈值 (脉冲检测电平的阈值)

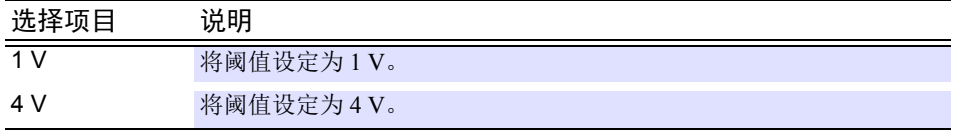

## **4.4.2** 波形运算的设定

利用事先设定的运算公式运算测量数据,并在波形画面中显示波形。(可在测量期间或测量之后进行运算)运 算公式为通道间的四则运算(+、-、×、÷)。另外,也可以对运算通道进行运算。(但不能选择设定以上 的运算通道。例: 1-Z-5 时, 不能在运算公式中包含 1-Z-5 ~ 1-Z-60)

- *1.* 显示通道设定的波形运算页。
- *2.* <sup>将</sup> **[** 波形运算 **]** 按钮设为 **[ON]**。 单击按钮时,进行 ON/OFF 切换。
- *3.* 选择要运算的通道。
- *4.* <sup>将</sup> **[** 运算 **]** 按钮设为 **[ON]**。 单击按钮时,进行 ON/OFF 切换。
- *5.* 单击 **[** 编辑 **]** 按钮。 显示对话框。
- **6.** 设定运算公式 (⇒ 第 [104](#page-108-0) 页 ), 然后单击 [ 确定 ] 按钮。 运算公式最多为 80 个字符。

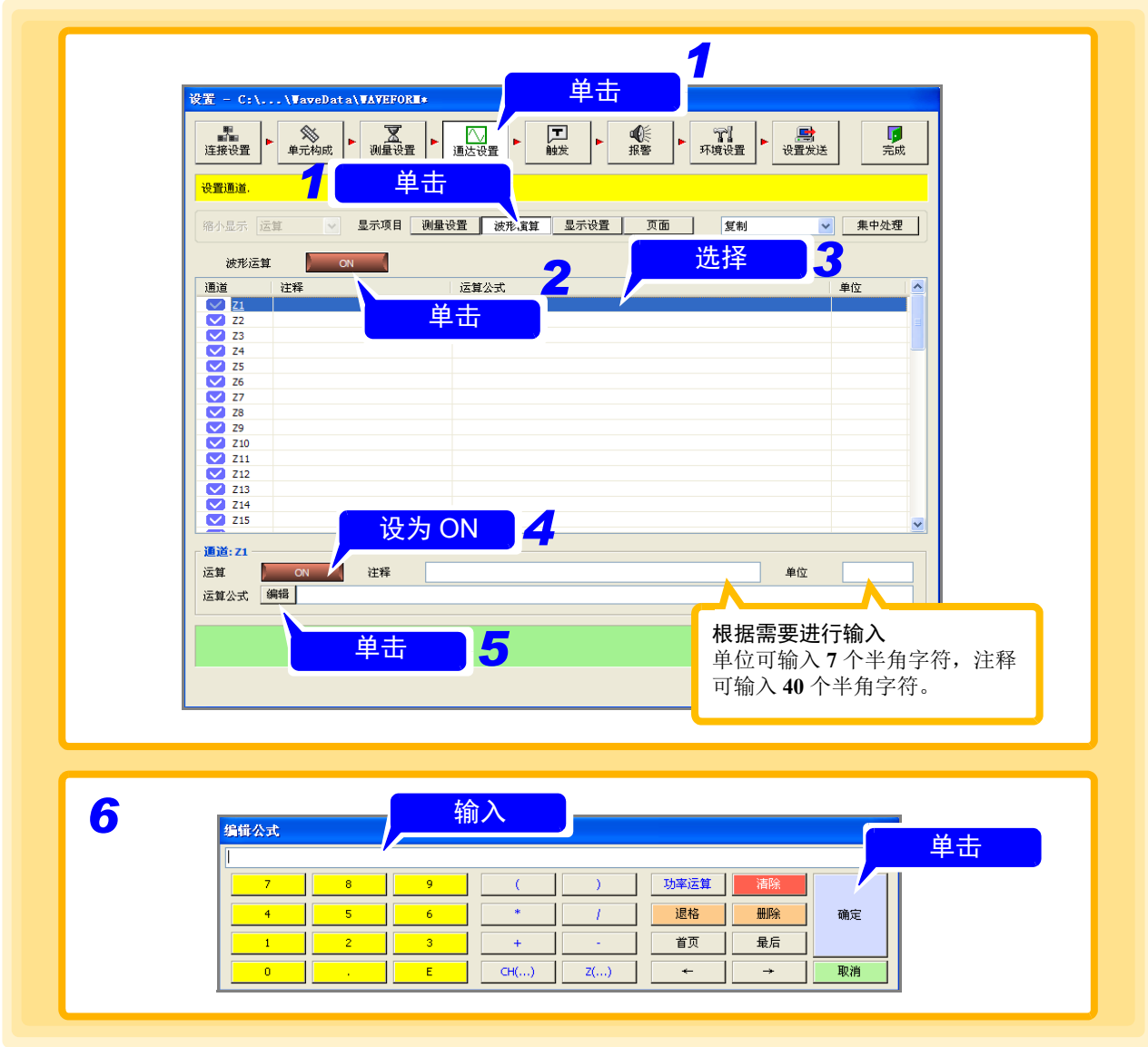
# 注记

- 下述情况时, 在运算公式的开头显示错误图标 GRR 。由于在显示错误图标的状态 下不能开始测量,因此请重新输入运算公式。
	- 确定运算公式之后,仪器的构成发生变更,不能参照运算公式内的通道时。
	- 双重采样时,为高速侧通道与低速侧通道组合而成的运算公式时。

### 运算公式的设定方法

下面对运算公式编辑对话框中的各个键进行说明。

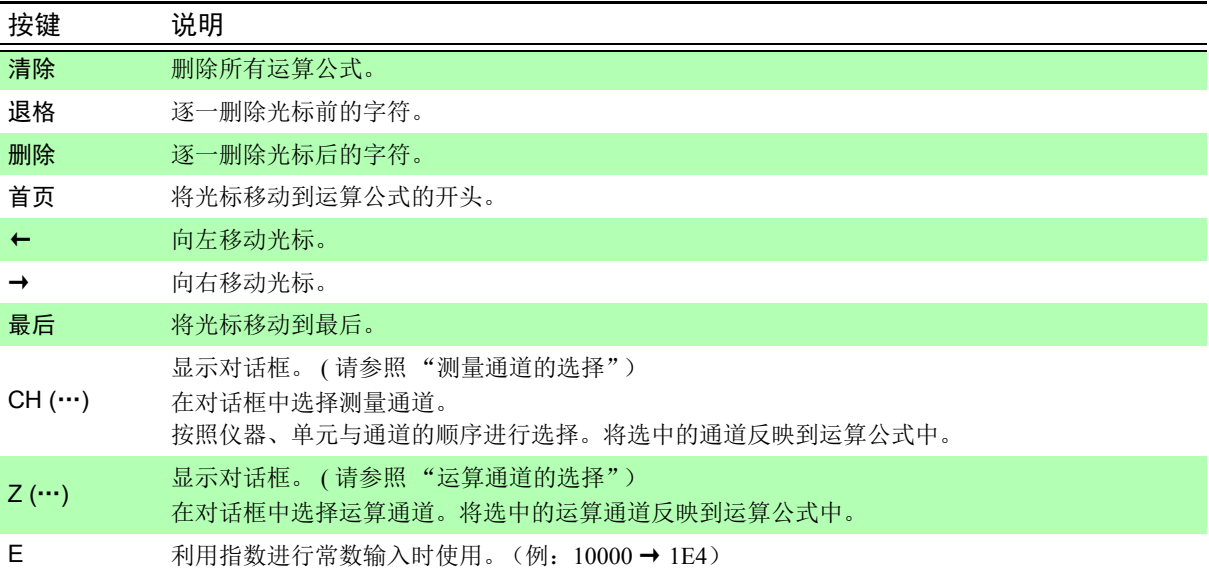

### 功率运算公式的设置方法

- *1.* <sup>从</sup> **[** 编辑公式 **]** 的菜单中单击 **[** 功率运算 **]**。
- *2.* <sup>从</sup> **[** 功率种类 **]** 中选择运算类型,然后分别输入电流测量通道、电压与功率因数。 功率类型可选择单相 2 线、单相 3 线、三相 3 线。

# *3.* 单击 **[** 确定 **]**。

功率运算公式被输入到 **[** 运算公式 **]** 中。

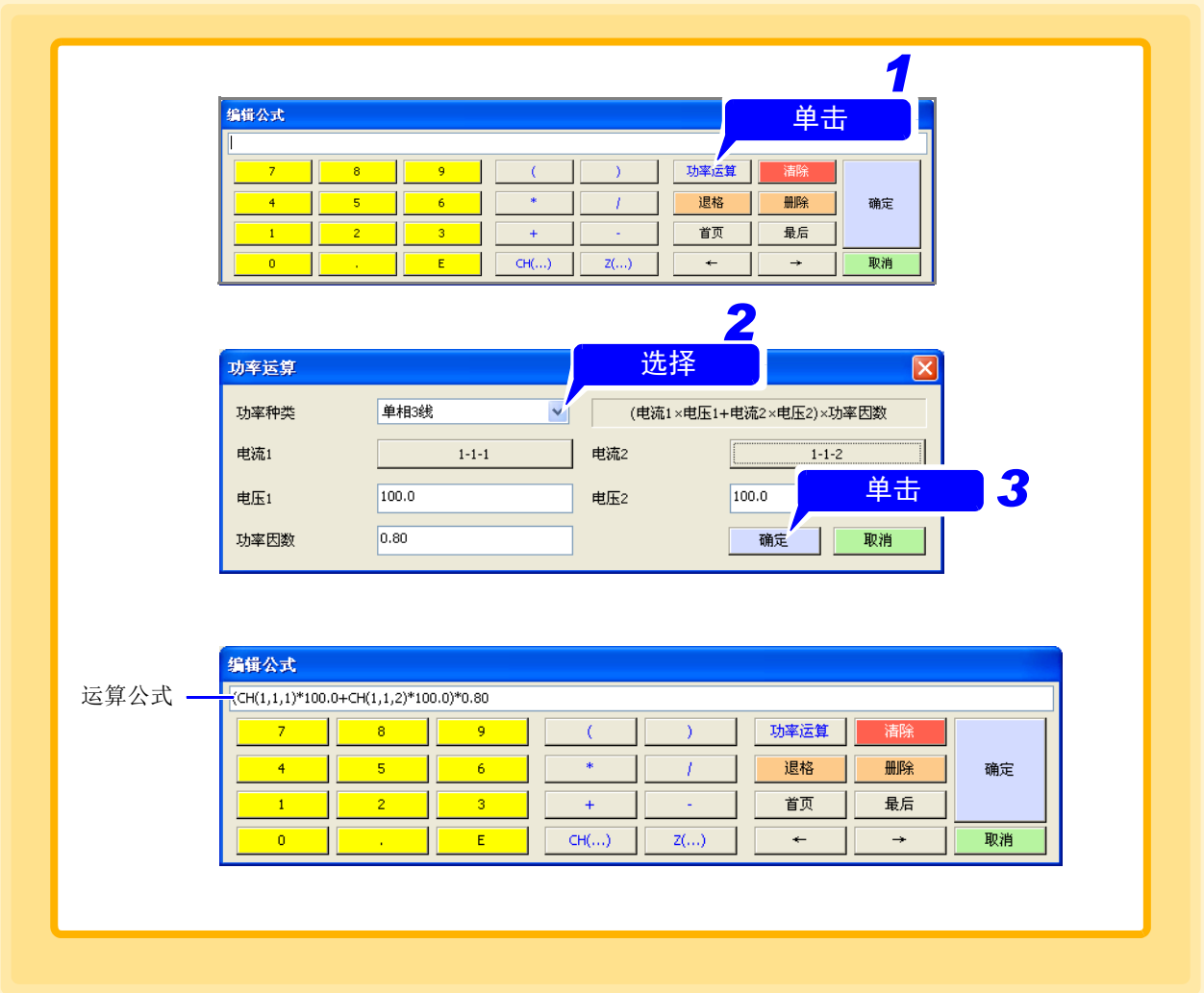

*4.4* 设定各通道的详细内容

<span id="page-110-0"></span>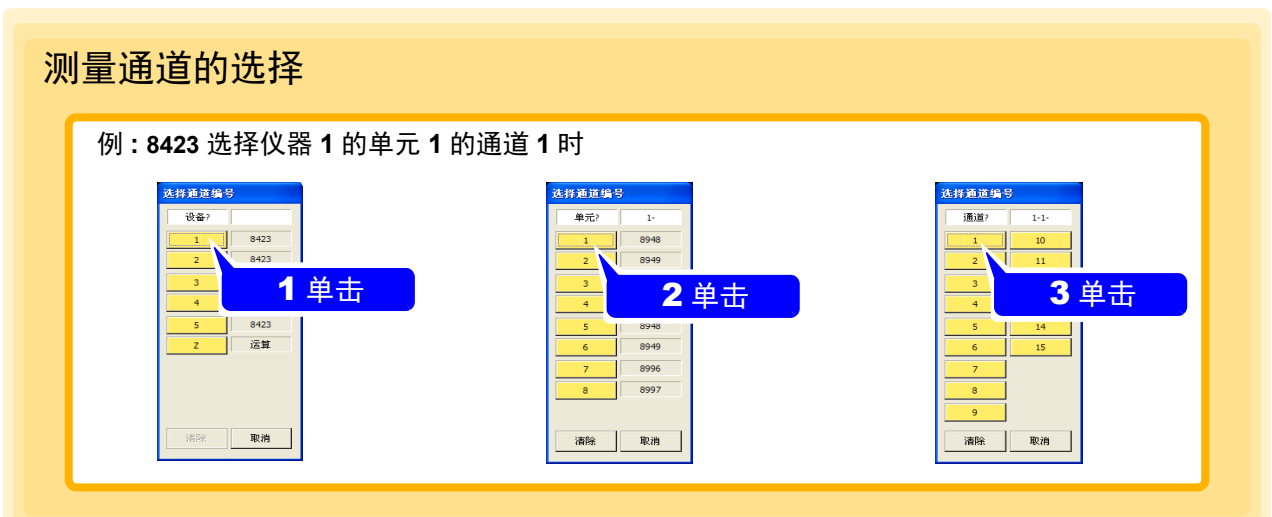

### 运算通道的选择

#### 例:选择通道 **Z1** 时

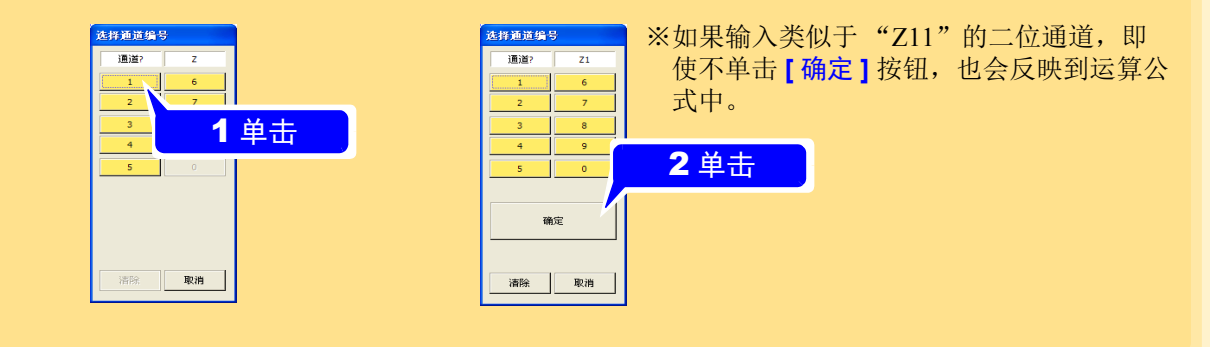

#### 运算公式例子

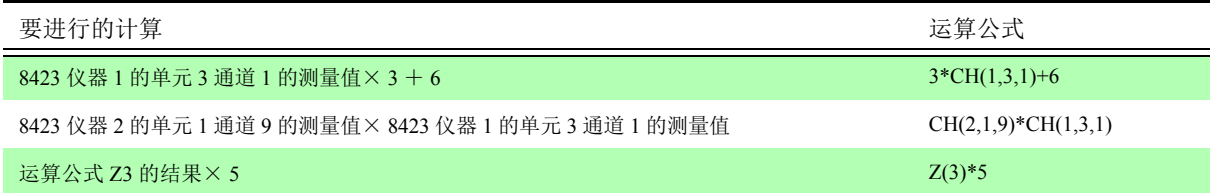

# **4.4.3** 显示的设定 **(** 波形显示颜色·显示位数·转换比 **)**

可设定各通道的显示颜色、显示位数及转换比等。

- *1.* 显示通道设定的显示设定页。
- *2.* 选择要设定的通道。
- *3.* 设定显示位数 (小数点以下的显示位数)与转换比。

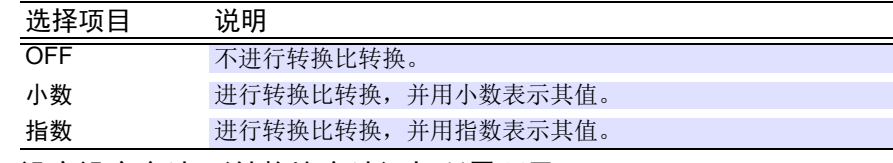

*4.* 设定设定方法 (转换比方法)与所需项目。

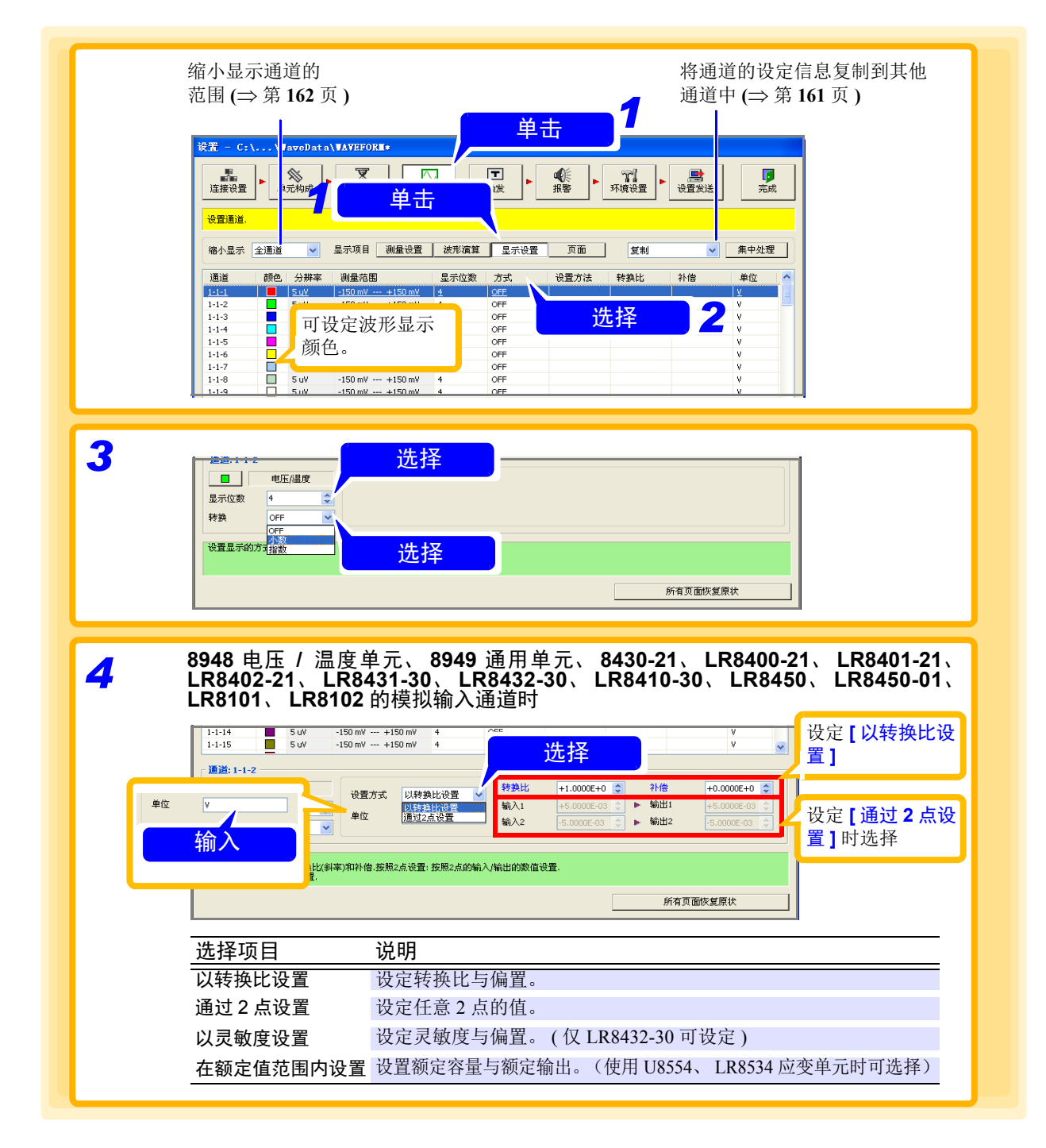

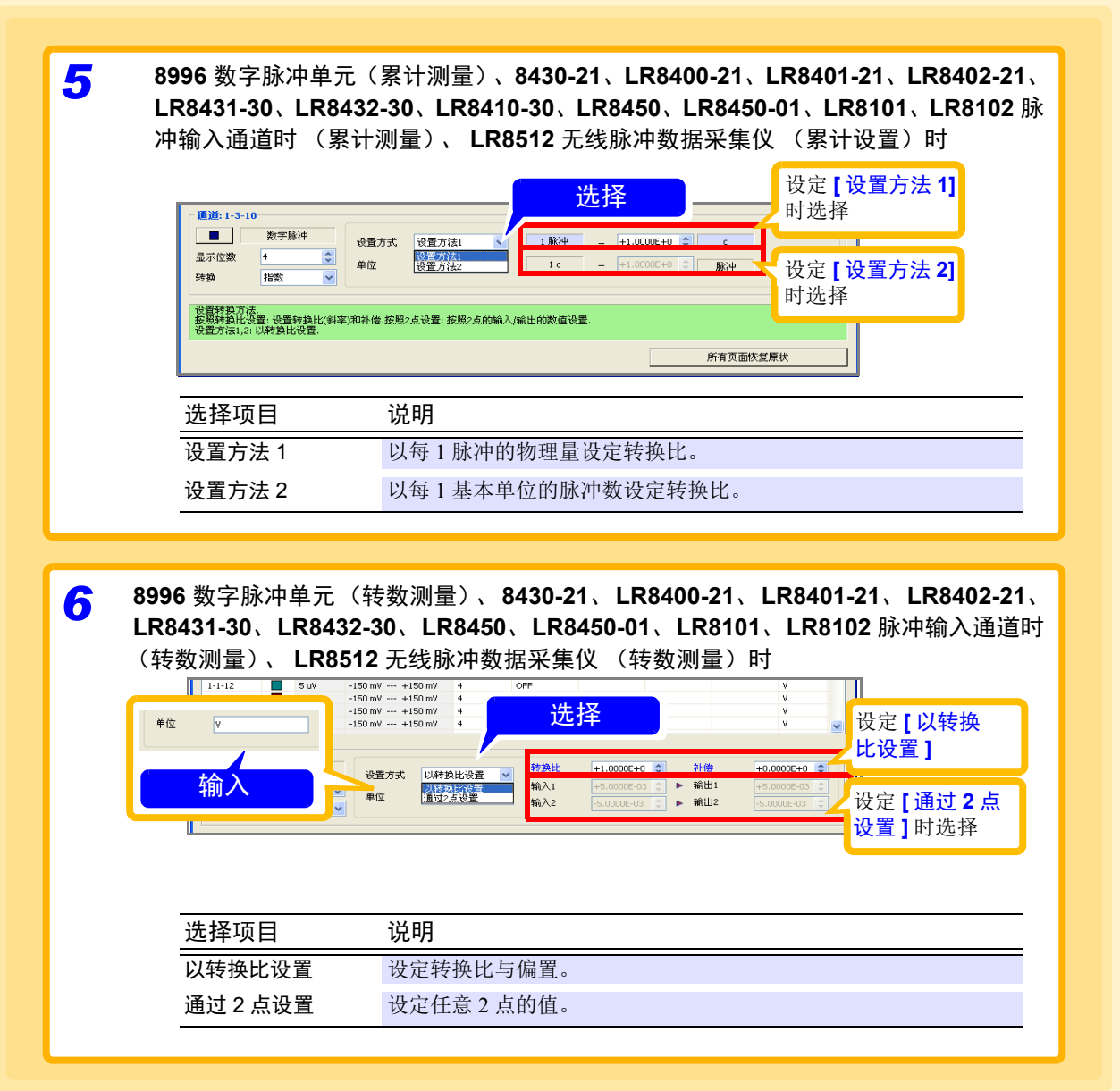

注记

- "以转换比设置"与 "通过 2 点设置"的值变为连锁相同的设定。
	- "设置方法 1"与 "设置方法 2"的值变为连锁相同的设定。
	- 可输入的单位为最多 7 个半角字符。全角字符在 8423 的显示区中显示为"\*"。
	- 不能设置 M7103 功率测量模块的转换比。

 $\frac{1}{2}$  宗:"关于转换比·转换比的设定例子" ( $\Rightarrow$  第 109 页)

### 关于转换比·转换比的设定例子

转换比的方法因单元或通道而异。

8948 电压 / 温度单元、8949 通用单元、8430-21、LR8400-21、LR8401-21、LR8402- 21、LR8431-30、LR8432-30、LR8410-30、LR8450、LR8450-01、LR8101、LR8102 的模拟输入通道时

通过使用转换比功能,可将由传感器等获得的输出电压转换为被测对象的物理量来进行测量。 量规的刻度、转换比 ( 纵轴的上端值和下端值 ) 值、以及 A/B 光标的测量值, 用转换比转化后的值与单位 来表示。

转换比的方法包括下述 2 种。

#### 转换比设定

设定每 IV 输入信号的物理量 (转换比: eu/V)、偏置值以及要转换的单位名称 (eu: engineering unit),并将作为电压值获得的测量值换算为所设定单位的值。

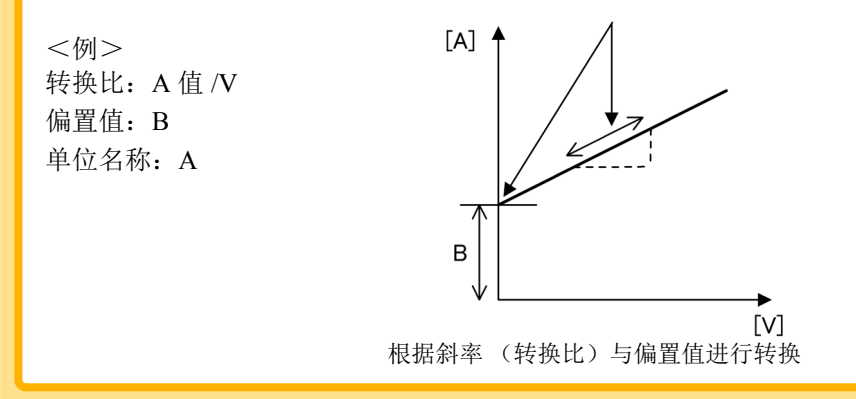

#### **2** 点设定

设定输入信号的 2 点电压值和这 2 点的转换值以及要转换的单位名称,然后将作为电压值而获得的 测量值换算为设定单位的值。

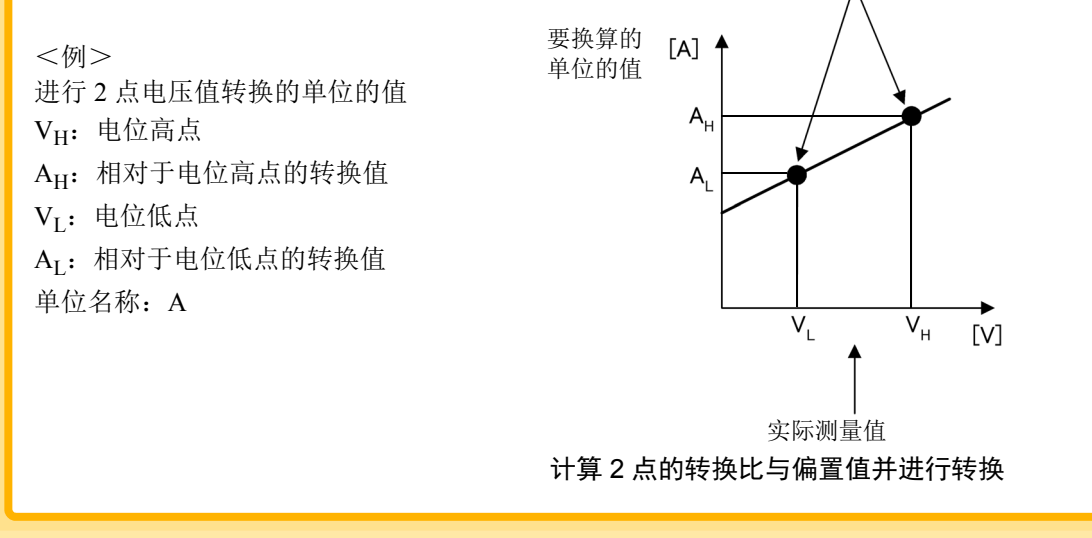

设定举例: 使用本公司生产的 **9322** 差分探头,测量工频电源的有效电压值

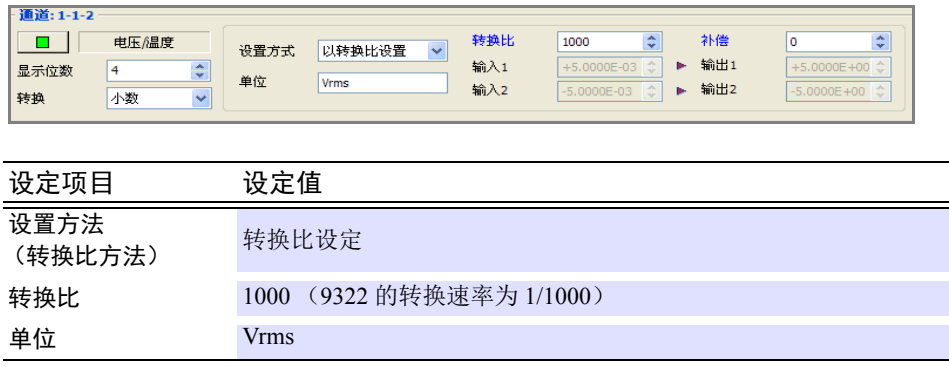

8996 数字脉冲单元(累计测量)、8430-21、LR8400-21、LR8401-21、LR8402-21、 LR8431-30、LR8432-30、LR8410-30、LR8450、LR8450-01、LR8101、LR8102 的 脉冲输入通道 (累计测量)、LR8512 无线脉冲数据采集仪 (累计设置) 时

通过使用转换比功能,可将累计的脉冲数转换为被测对象的物理量 (Wh、VA 等)进行测量。

带有脉冲输出的仪器规定了每 1 脉冲的物理量或每 1 基本单位 (例: 1 kWh、 1L、 1 m<sup>3</sup>) 的脉冲数。在 转换比设定中,可使用任一设定。

转换比的方法包括下述 2 种。

- 设置方法 **1**: 1 输入每 1 脉冲的物理量。
- 设置方法 **2**: 1 输入每 1 基本单位的脉冲数。

#### 设定例 1: 连接 **50,000** 脉冲 **/kWh** 的商用仪器进行测量

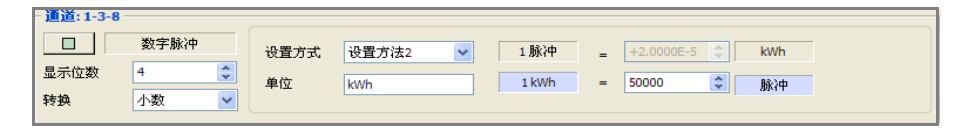

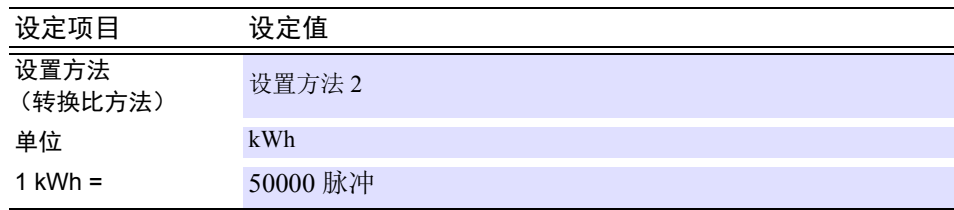

#### 设定例 2: 连接 **10** 升 **/** 脉冲的流量计进行测量

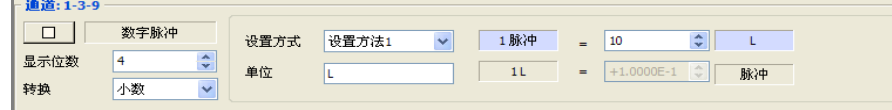

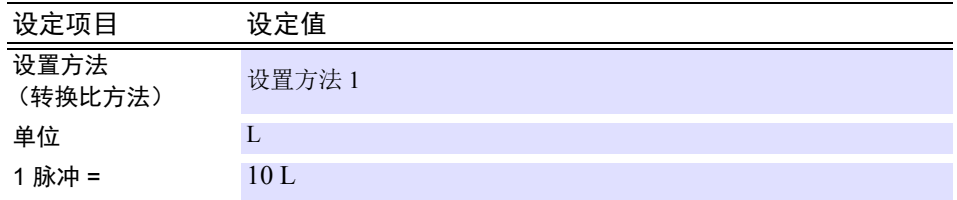

8996 数字脉冲单元(转数测量)、8430-21、LR8400-21、LR8401-21、LR8402-21、 LR8431-30、LR8432-30、LR8410-30、LR8450、LR8450-01、LR8101、LR8102 的 脉冲输入通道 (转数测量)、 LR8512 无线脉冲数据采集仪 (转数测量)时

通过使用转换比功能,可将每 1 秒的转数转换为单位时间的转数进行测量。

转换比的方法包括下述 2 种。

- 以转换比设置: 设定单位时间与偏置值, 然后换算为单位时间的转数。
- 通过2点设置: 设定输入脉冲数的2点的转数、这2点的转换值以及要转换的单位名称,然后换算为单位 时间的转数。

#### 设定举例: 以每 **1** 分钟的转数 **r/min (rpm)** 进行测量

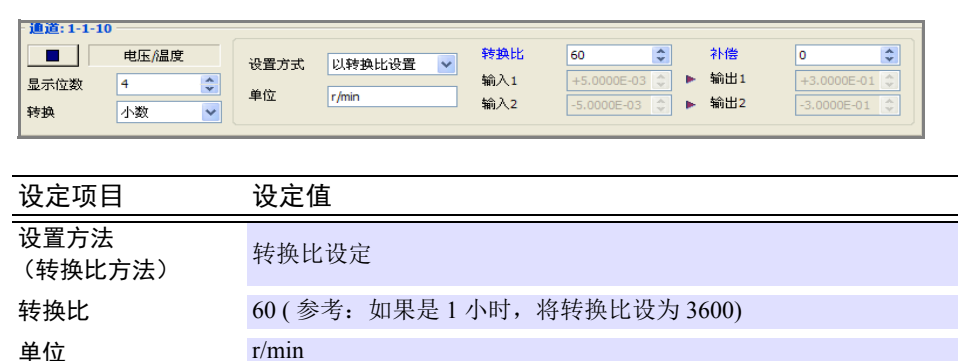

#### 在 LR8410-30 中使用 LR8513 无线电流钳数据采集仪时 LR8450 的 U8556 或 LR8536 无线电流模块时

如果使用转换比功能,则可将已测量的电流值转换为单相 2 线的功率值进行测量。 电压为 V、功率因数为 λ 时, 通过将转换比设为 V\* λ、将单位设为 W, 可显示单相 2 线的功率值。 功率值 W= 转换比 \* 电流值 = V\* λ \* 电流值

#### 设置示例: 电压为 **V** (比如 **100 V**)、功率因数为λ (比如 **0.8**)时,测量单相 **2** 线的功率值

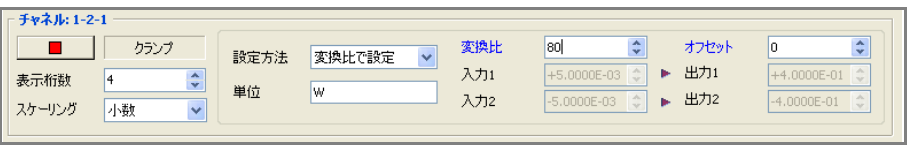

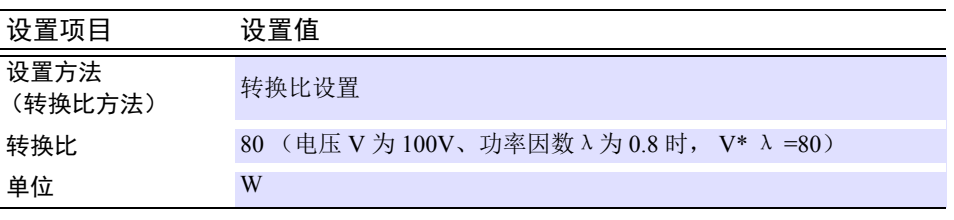

*4.4* 设定各通道的详细内容

### **4.4.4** 分页

主画面的波形显示区有11个页面。可选择要显示的通道并进行分页。11个表格中,ALL页面显示所有的通道。

- *1.* 显示通道设定的页面设定页。
- *2.* 选择要设定的页面。 可更改为任意页面名称。
- *3.* 选择要在页面上显示的通道。

*4.* 单击 **[Display]** 按钮,将其设为 **[ON]**。

## *5.* 设置显示上限和下限。

(仅 8948 电压 / 温度单元、 8949 通用单元、 8996 数字脉冲单元 (输入类型:脉冲)、 8430-21、 LR8400-21、LR8401-21、LR8402-21、LR8431-30、LR8432-30、LR8410-30、LR8450、LR8450-01、 LR8101、 LR8102 的模拟输入通道与脉冲输入通道时进行设定)

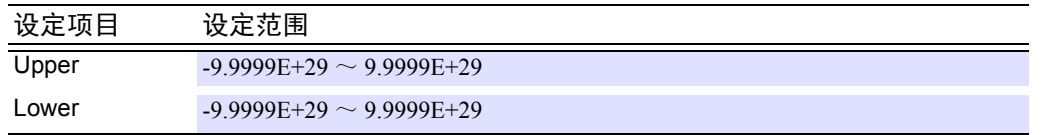

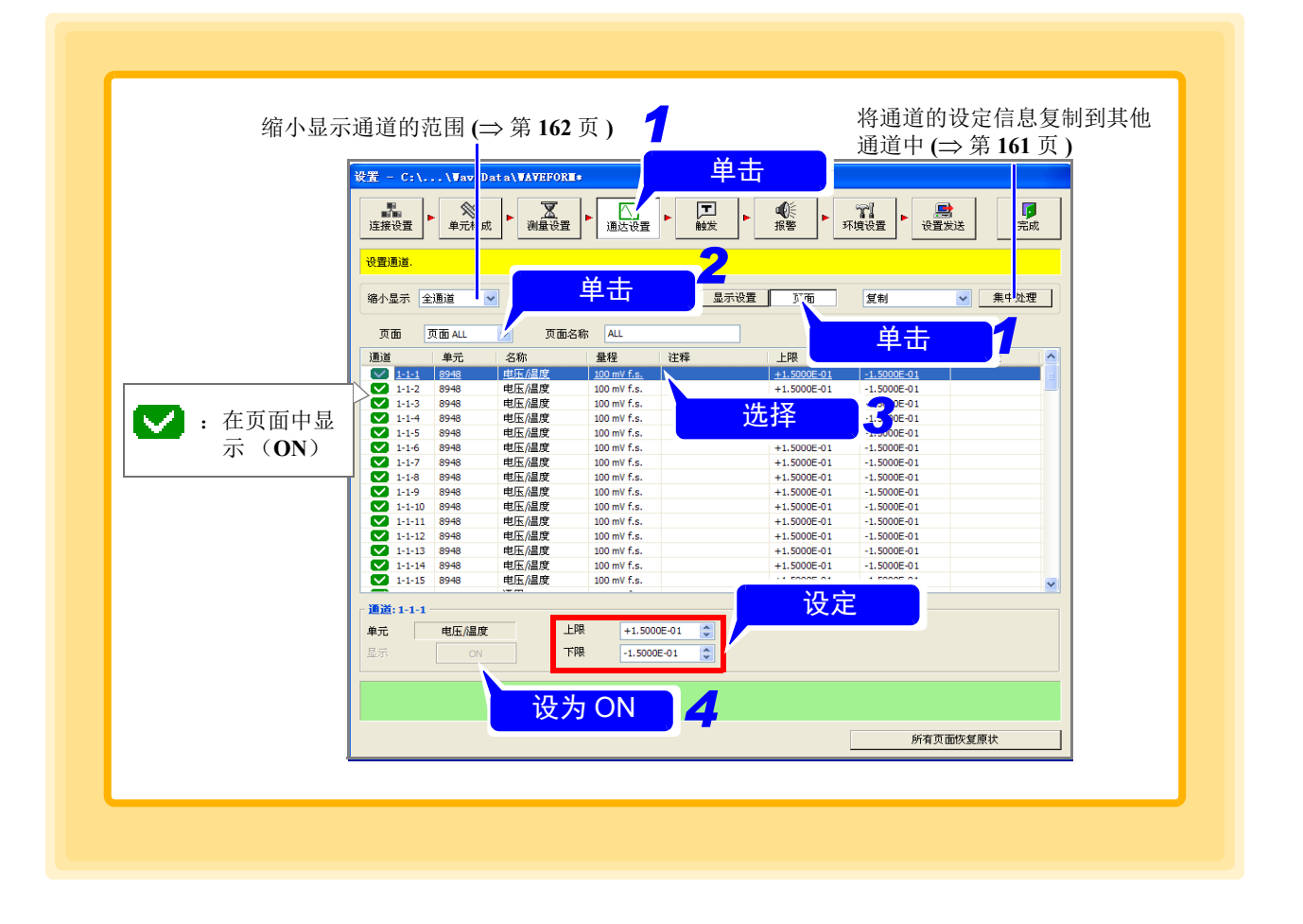

### 注记

直接输入画面显示的上限值与下限值时,输入一个值之后,按下键盘上的 **Enter** 键,设定该值。

# *6.* 设置显示位置

( 仅在 8996 数字脉冲单元(输入类型:逻辑)与 LR8400-21、LR8401-21、LR8402-21、LR8450、LR8450- 01、 LR8101、 LR8102 逻辑输入通道、 LR8512 无线脉冲数据采集仪 (输入类型:逻辑)时进行设定 )

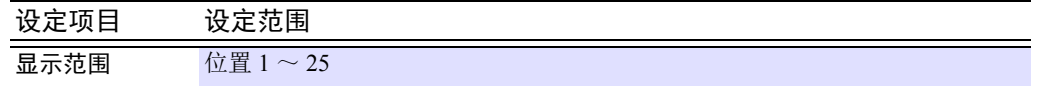

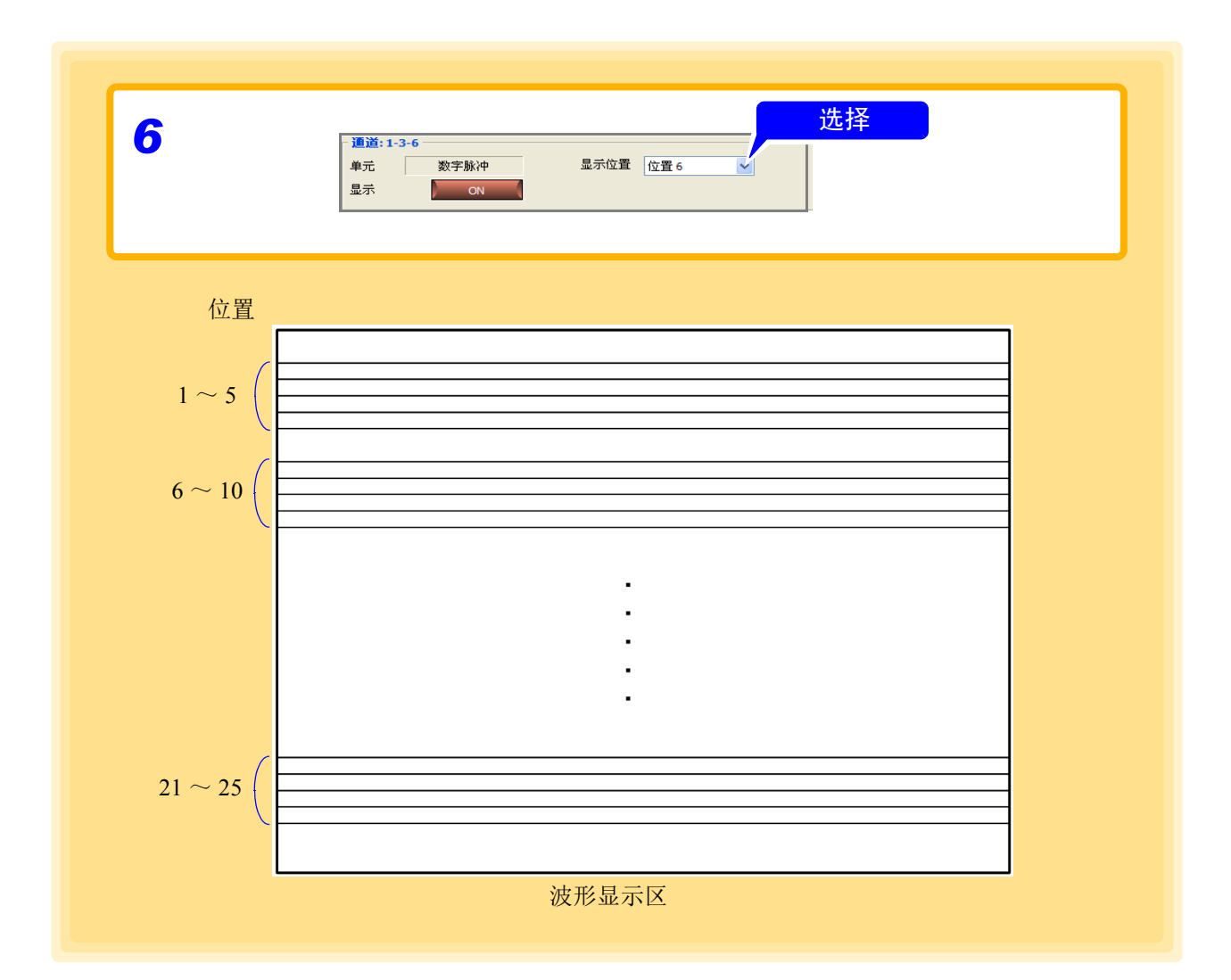

# **4.5** 设定触发功能

设定触发功能。如果设定触发功能,则在满足设定条件时开始或结束测量。进行触发的信号 ( 触发源 ) 中包括 以下几种。 记录动作期间的触发被忽略。

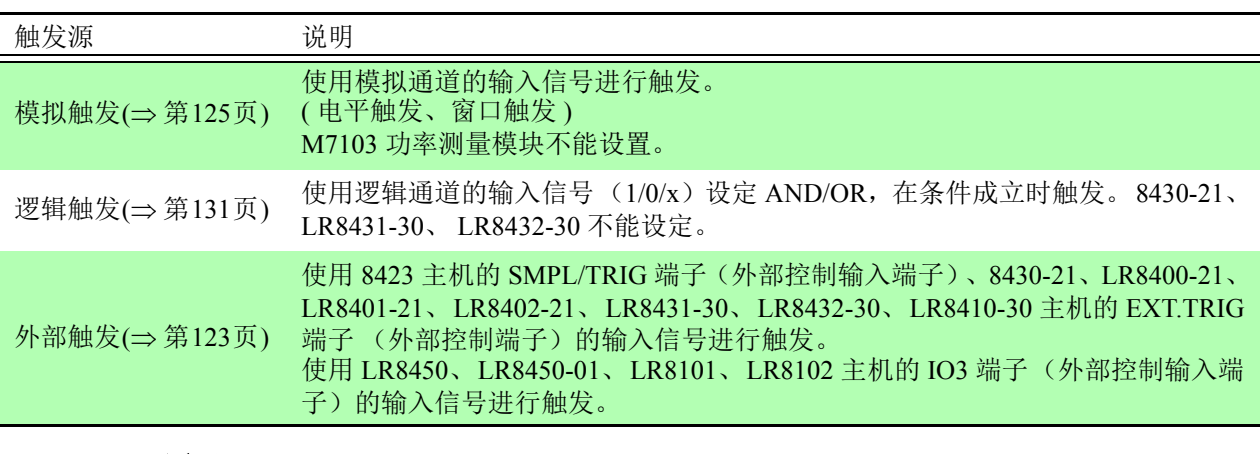

注记

• 在多台 8423 的测量中,不进行同步测量时,触发设定变为无效状态。

• 在与其它机型同时存在的状态下进行测量时,触发设定变为无效状态。

# **4.5.1** 定时器测量与触发并用时的记录动作

定时器测量与触发并用时,与重复记录之间的关系如下所示。

### 重复记录 **OFF**

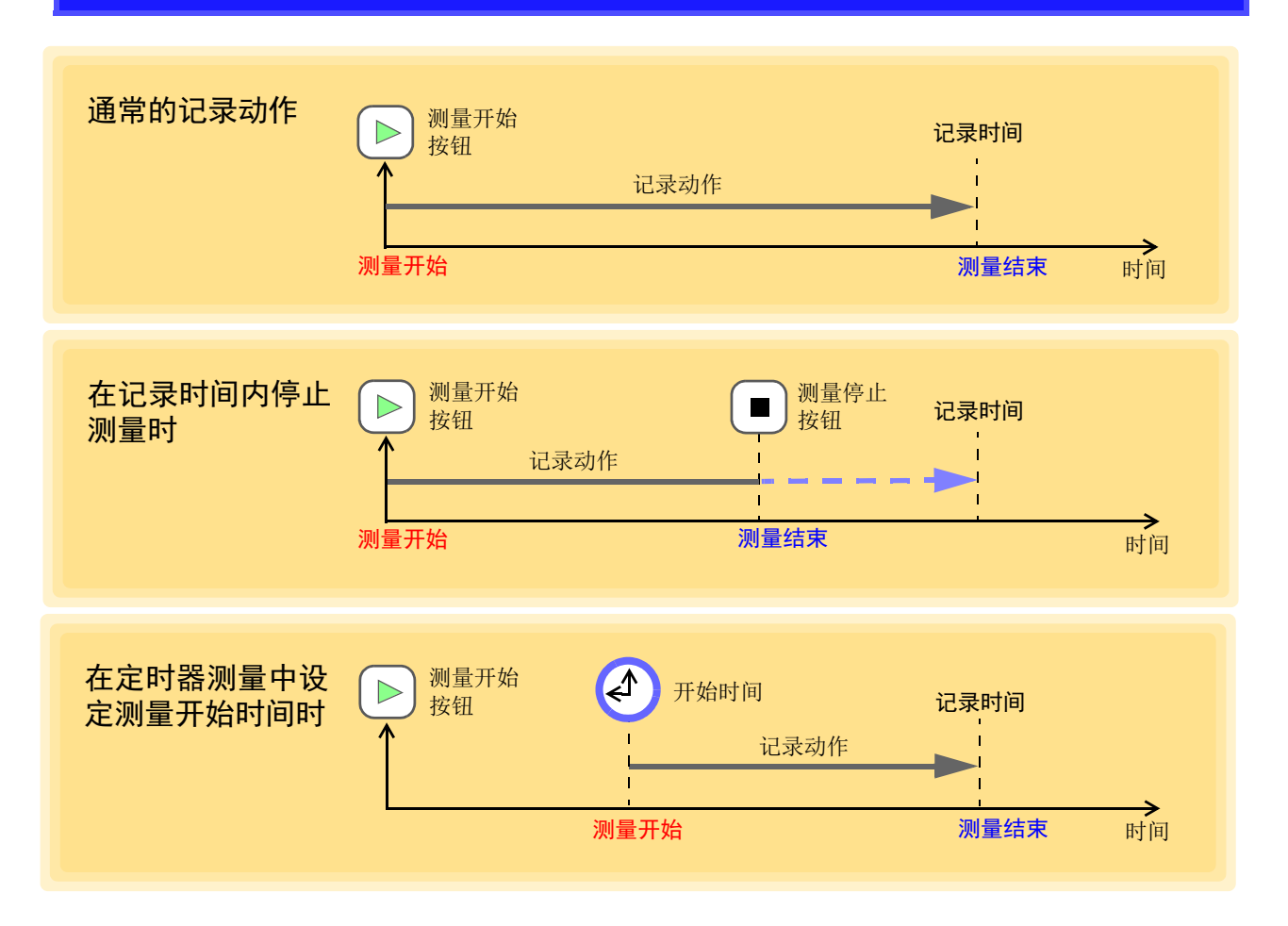

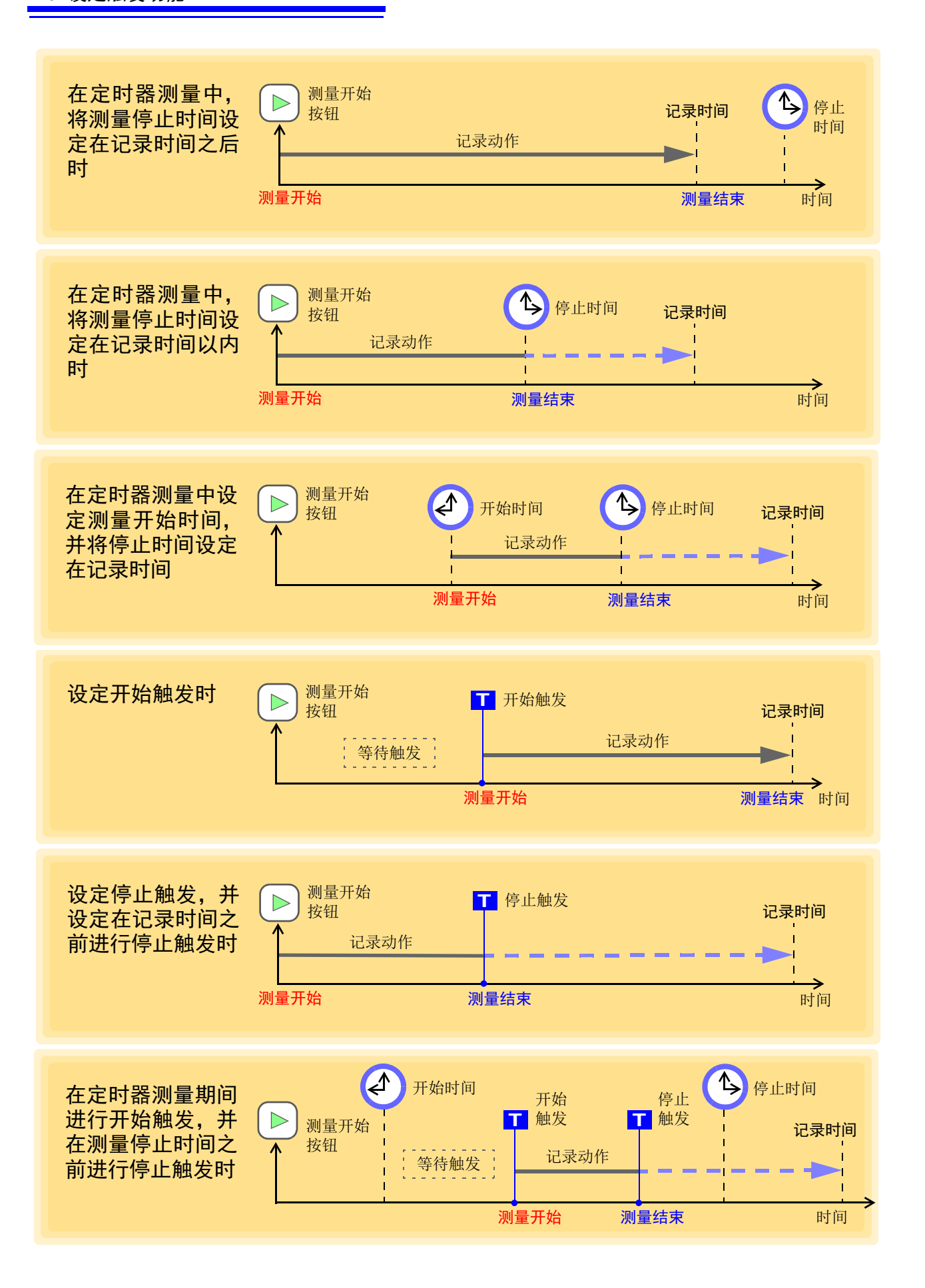

### 重复记录 **ON**

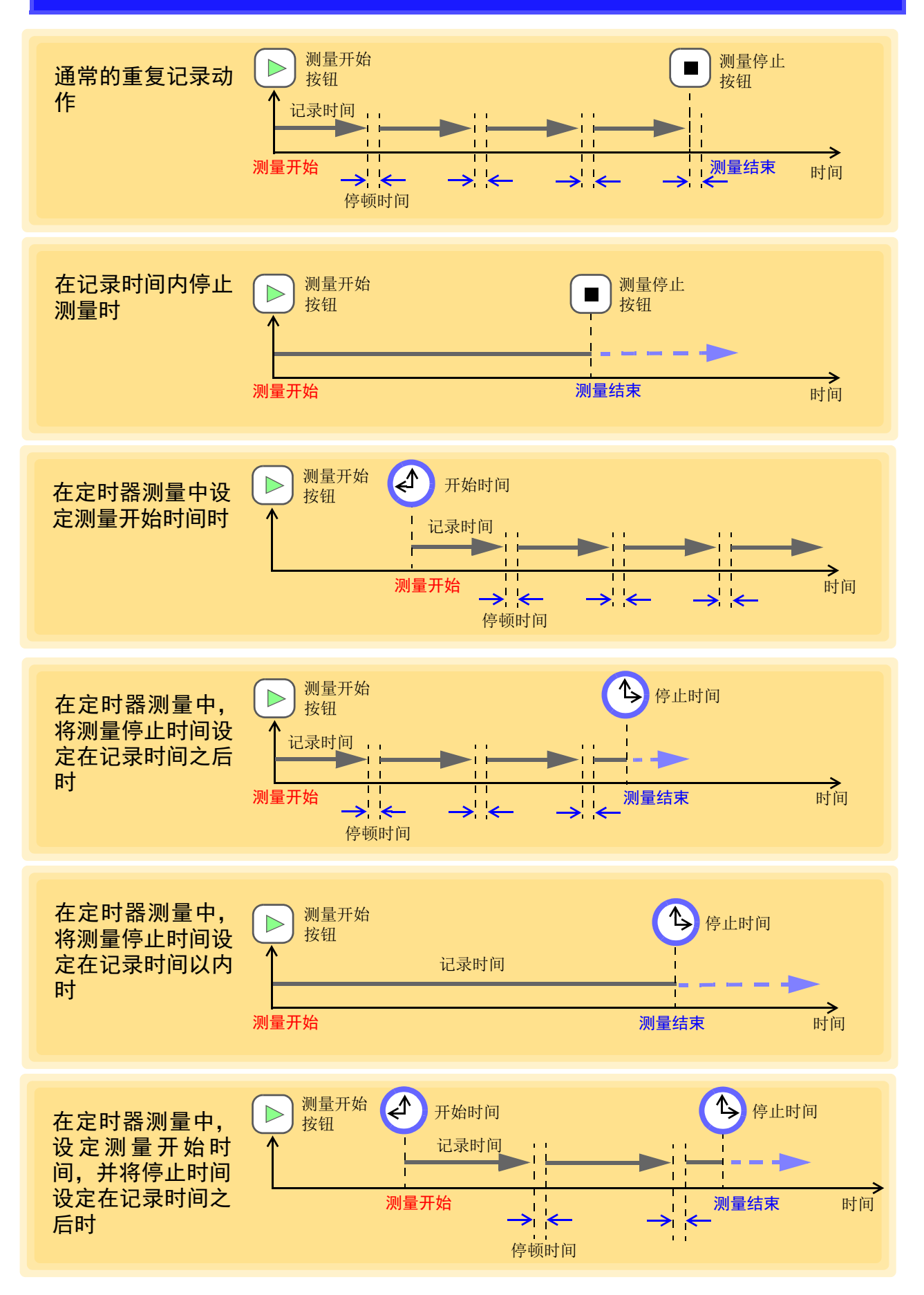

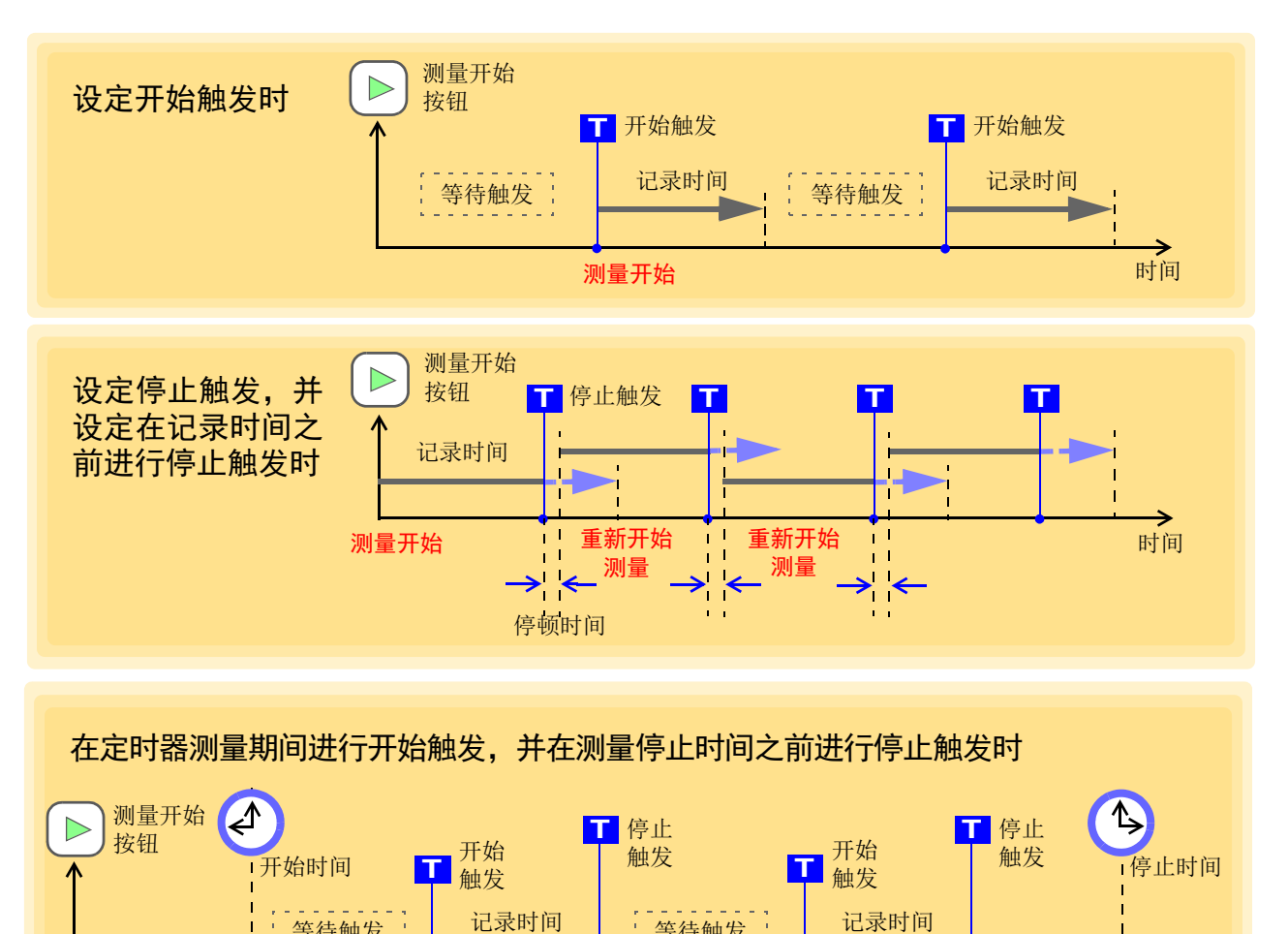

时间

r

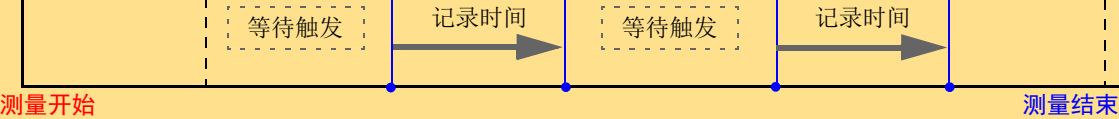

## **4.5.2** 预触发

如果设定预触发,则不仅记录触发后的波形,也可以记录触发前后 的波形。 预触发功能仅在独立测量时有效。

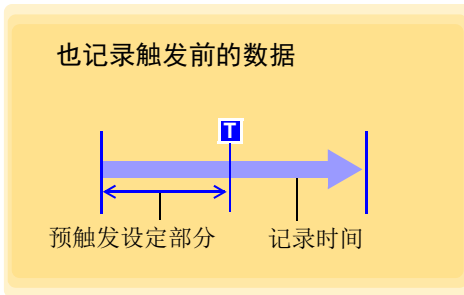

*1.* 打开触发设定页。

### *2.* 单击触发功能,将其设为 **[ON]**。

单击按钮时,进行 ON/OFF 切换。

*3.* 设定进行预触发的时间。 按下键盘上的左右键 (←→),则移动输入项目,按下上下键 (↑↓),则增减数值。

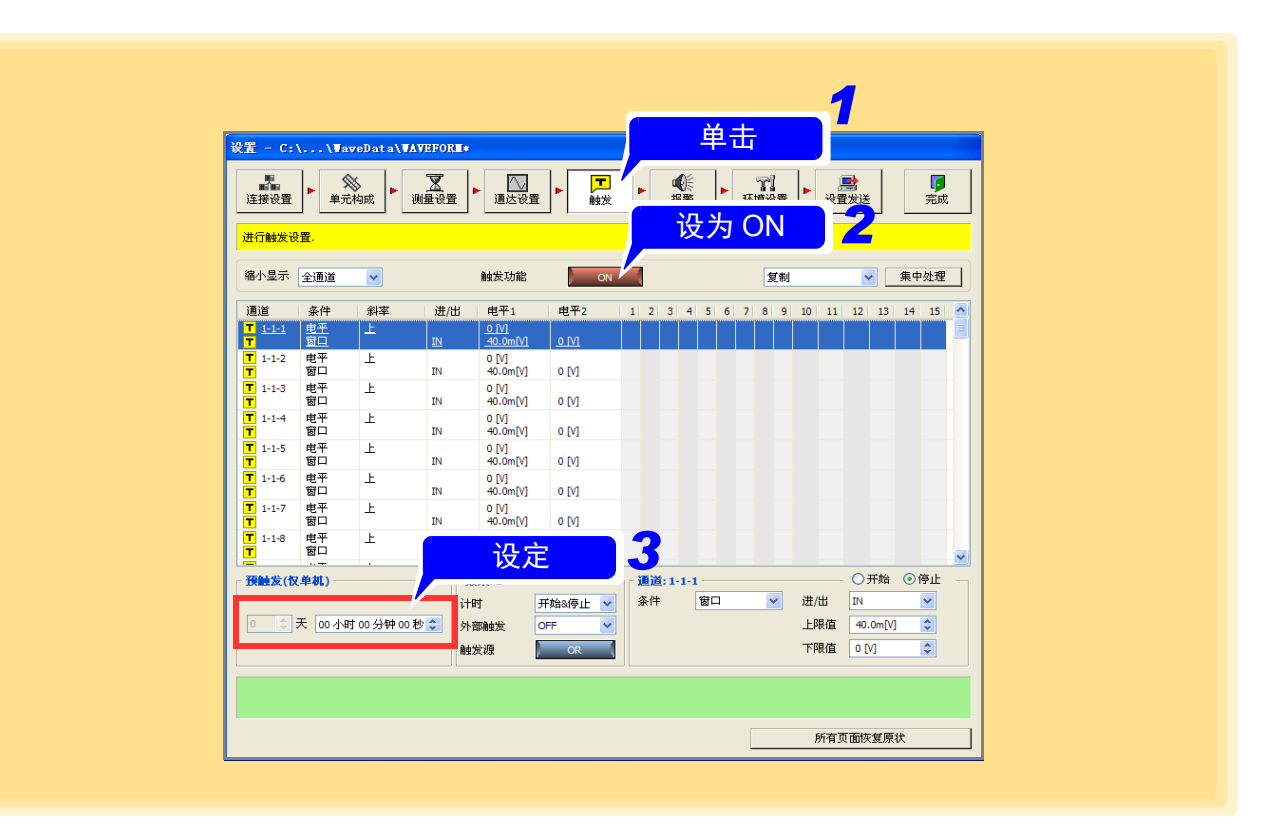

注记

- 预触发功能使用 "Logger Utility"在 PC 上进行测量时,设定被忽略。
	- 功能设定为外部采样 ( 仅 8423、LR8101、LR8102 可设定 ) 时,不能使用预触发。
	- 预触发的可设定范围 , 因记录间隔的设定而异。 可设定范围:0 ~ 100,000 ×记录间隔
	- 如果设定预触发,在从测量开始~预触发设定的时间内,变为 **[** 等待触发 **]** 状态, 此时不受理触发。进入触发受理状态之后,在进行触发之前,显示 **[** 等待触发 **]**。
	- 也要记录触发后的波形时,请把记录时间设定为长于预触发。( $\Rightarrow$ 第120页)

### 预触发与记录时间的关系

<u> Tanzania (</u>

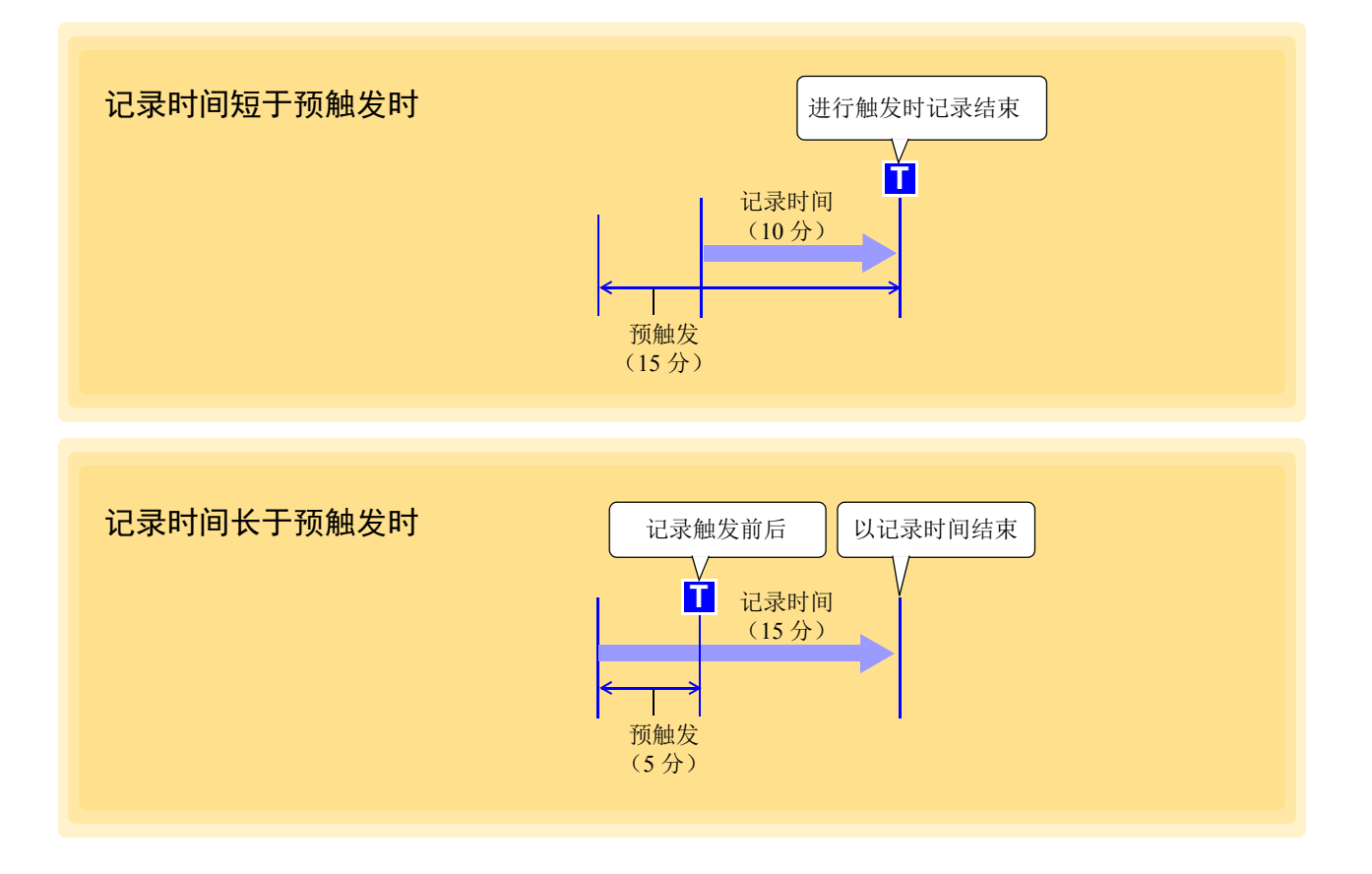

## **4.5.3** 触发时序

设定触发条件的成立与所记录波形之间的时间关系。可分别针对开始和停止设定触发条件。触发时序的条件 按数据采集仪设定。

*1.* 打开触发设定页。

# *2.* 单击触发功能,将其设为 **[ON]**。

单击按钮时,进行 ON/OFF 切换。

*3.* 选择触发时序。

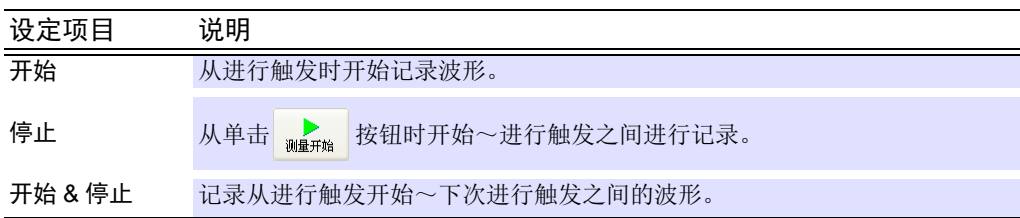

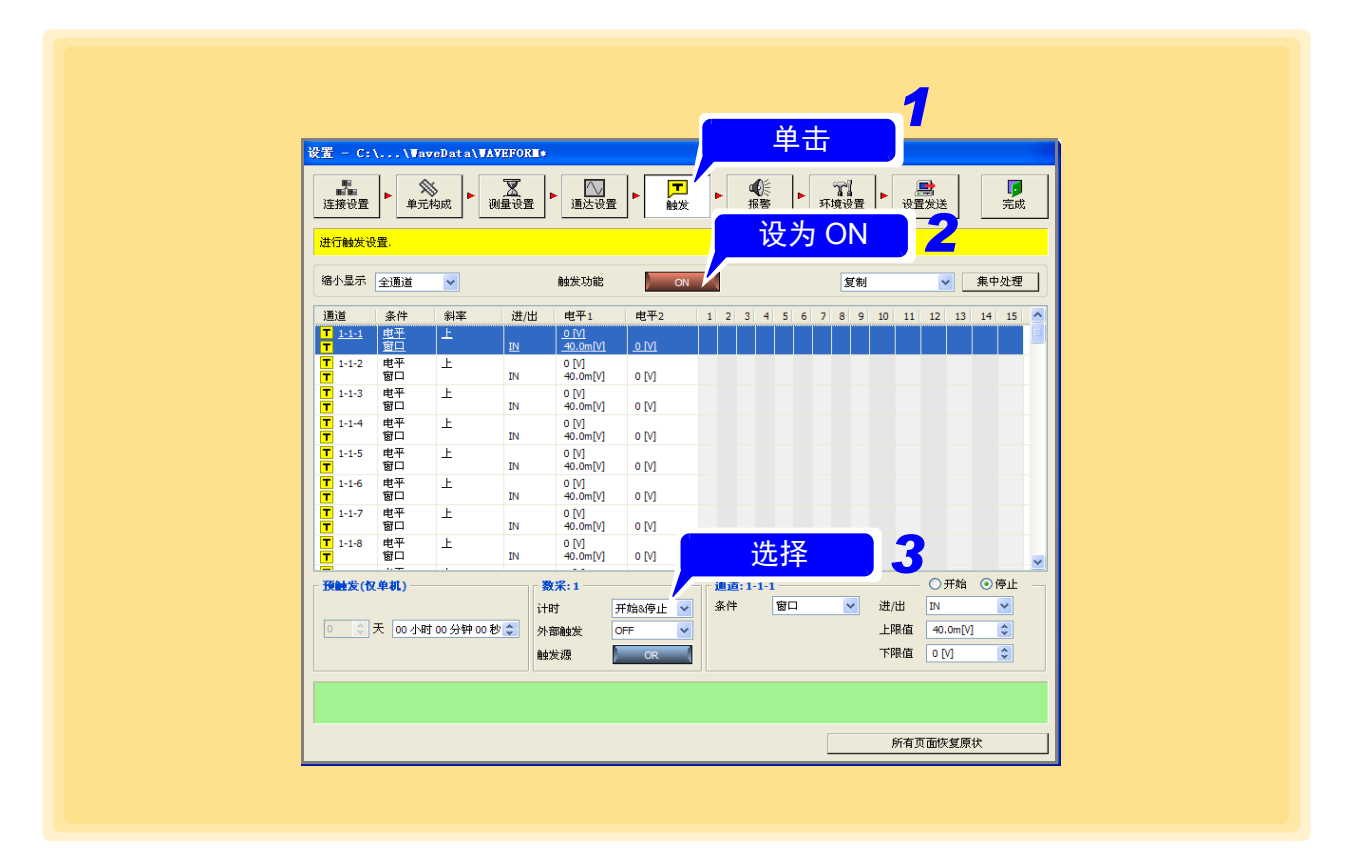

## **4.5.4** 触发源

在模拟触发 (M7103 不可设置)、逻辑触发 (8430-21、 LR8431-30、 LR8432-30 不可设定 ) 与外部触发期间, 可使用 AND/OR 进行触发。设定条件的成立与所记录波形之间的时间关系。可分别针对开始和停止设定 AND/ OR。触发源的条件按数据采集仪设定。

### *1.* 打开触发设定页。

*2.* 单击触发功能,将其设为 **[ON]**。 单击按钮时,进行 ON/OFF 切换。

### *3.* 选择触发源。

单击按钮时,进行 AND/OR 切换。

![](_page_126_Picture_290.jpeg)

![](_page_126_Figure_8.jpeg)

![](_page_126_Figure_9.jpeg)

注记

测量开始时,如果触发条件已成立,则不进行触发。如果某个触发源一旦没有满 足成立条件,则会在条件再次成立时进行触发。

### <span id="page-127-0"></span>**4.5.5** 外部触发

可使用 8423 主机的 SMPL/TRIG 端子 (外部控制输入端子)、 8430-21、 LR8431-30、 LR8432-30 或 LR8400-21、LR8401-21、LR8402-21、LR8410-30 主机的 EXT.TRIG 端子 ( 外部控制端子 ) 的输入信号进行触 发。使用 LR8450、LR8450-01 、LR8101、LR8102 主机的 IO3 端子(外部控制输入端子)的输入信号进行触发。 按数据采集仪进行外部触发的设定。

参照:有关 SMPL/TRIG 端子、 EXT.TRIG 端子的信号输入条件: 请参照 8423 详细使用说明书 "5.7.1 Setting External Control Input Terminals" 8430-21、 LR8431-30、 LR8432-30 使用说明书 "9.2 从外部输入信号 (外部触发输入)" LR8400-21、 LR8401-21、 LR8402-21 使用说明书 "9.1 从外部输入信号 (外部触发输入)" LR8410-30 详细使用说明书 "9.1 从外部输入信号 (外部触发输入)" LR8450、 LR8450-01 使用说明书 详细篇 "2.6 通过外部进行触发" LR8101、 LR8102 使用说明书 详细篇 "5.5 通过外部进行触发"

- *1.* 打开触发设定页。
- *2.* 单击触发功能,将其设为 **[ON]**。 单击按钮时,进行 ON/OFF 切换。

 $3$ . 单击外部触发,设为 ON 或上升沿 / 下降沿。

**8423**、 **8430-21**、 **LR8431-30**、 **LR8432-30**、 **LR8450**、 **LR8450-01**、 **LR8101**、 **LR8102** 时

![](_page_127_Picture_367.jpeg)

![](_page_127_Figure_9.jpeg)

## 注记

• 测量功能设定为 **[** 外部采样 **]** 时,不能使用外部触发。

<u> 1999 - Johann Barnett, mars eta politikar</u><br>1990 - Johann Barnett, italiar eta politikaria (h. 1900).<br>1990 - Johann Barnett, italiar eta politikaria (h. 1900).

- 8430-21、 LR8400-21、 LR8401-21、 LR8402-21、 LR8431-30、 LR8432-30、 LR8410-30 的外部触发输入设定为"事件"时,不能使用外部触发。
- 如果 LR8450 和 LR8450-01、LR8101、LR8102 的 IO3(外部控制端子)未设置为 触发输入,则不能使用外部触发。

## <span id="page-129-0"></span>**4.5.6** 模拟 **/** 脉冲 **/** 波形运算触发

设定使用输入信号的触发。可按通道进行设定。

- *1.* 打开触发设定页。
- *2.* 单击触发功能,将其设为 **[ON]**。 单击按钮时,进行 ON/OFF 切换。
- *3.* 选择要设定触发功能的通道。 要增大显示通道的间隔时,请在 【缩小显示 】中选择显示通道。 (⇒ 第 [162](#page-166-0) 页 )

### *4.* 设定触发条件。

设定内容会因触发条件的设定而异。详情请参照下文。

![](_page_129_Figure_8.jpeg)

![](_page_129_Figure_9.jpeg)

### <span id="page-130-0"></span>选择电平触发时

设定电平值与斜率。

![](_page_130_Picture_3.jpeg)

#### 电平值

设定进行触发的电平值。反映转换比的设定。

斜率

选择穿过触发电平值时的斜率。

![](_page_130_Picture_330.jpeg)

### 注记

如果开始时正满足触发条件,则不进行触发。

触发分辨率(8423、8430-21、LR8400-21、LR8401-21、LR8402-21、LR8431-30、 LR8432-30、 LR8410-30、 LR8450、 LR8450-01 时)

| 测量对象    | 量程                           | 触发分辨率                                                       | 最高分辨率                      |
|---------|------------------------------|-------------------------------------------------------------|----------------------------|
| 电压 / 热流 | $1 \text{ mV f.s}^{*7}$      | $1 \mu V$                                                   | $50 \text{ nV}$            |
|         | $2 \text{ mV f.s}^{*7}$      | $2 \mu V$                                                   | $100 \text{ nV}$           |
|         | $5 \text{ mV f.s}^{*7}$      | $5 \mu V$                                                   | 250 nV                     |
|         | $10 \text{ mV f.s}^{*3}$ , 6 | $10 \mu V^{*3}$                                             | 500 $nV^{*3}$              |
|         | $20 \text{ mV f.s}^{*3}$     | $20 \mu V^{*3}$                                             | $1 \mu V^*$ <sup>3</sup>   |
|         | 50 mV f.s $*$ <sup>5</sup>   | $50 \mu V$                                                  | $10 \mu V$                 |
|         | 100 mV f.s.                  | $100 \,\mu\mathrm{V}^{*1}$ , 3<br>$25 \,\mu\mathrm{V}^{*2}$ | $5 \mu V$                  |
|         | $200 \text{ mV f.s.}^{*3}$   | $200 \mu V^{*3}$                                            | $10 \mu V^{*3}$            |
|         | 500 mV f.s. *5               | $500 \,\mathrm{\upmu V}$                                    | $100 \mu V$                |
|         | 1 V f.s.                     | $1 \text{ mV}^{*1, 3}$<br>$250 \,\mu\mathrm{V}^{*2}$        | $50 \mu V$                 |
|         | $2 \text{ V f.s.}^{*3}$      | $2 \text{ mV}^*$ <sup>3</sup>                               | $100 \,\mu\mathrm{V}^{*3}$ |
|         | 5 V f.s $*$ <sup>5</sup>     | $5 \text{ mV}$                                              | $1 \text{ mV}$             |
|         | 10 V f.s.                    | $10 \text{ mV}^{*1, 3}$<br>$2.5 \text{ mV}^{*2}$            | $500 \mu V$                |
|         | 20 V f.s.                    | $20 \text{ mV}^{*1, 3}$<br>$5 \text{ mV}^*$ <sup>2</sup>    | $1 \text{ mV}$             |
|         | 50 V f.s. *5                 | $50 \text{ mV}$                                             | $10 \text{ mV}$            |
|         | 100 V f.s.                   | $100 \text{ mV}^{*1, 3}$<br>$25 \text{ mV}^*$ <sup>2</sup>  | $5 \text{ mV}$             |
|         | $1-5$ V f.s.                 | $10 \text{ mV}^{*1, 3}$<br>$2.5 \text{ mV}^{*2}$            | $500 \mu V$                |

![](_page_131_Picture_309.jpeg)

\*1:仅限于 8423

\*2:仅限于 8430-21、 LR8431-30、 LR8432-30

- \*3:仅限于在 LR8400-21、LR8401-21、LR8402-21 或 LR8410-30 中使用 LR8510 电压 / 温度单元或 LR8511 通用单元时
- \*4:仅限于在 LR8410-30 中使用 LR8514 无线温湿度数据采集仪或 LR8520 无线 霉菌指数预测仪时
- \*5:仅限于在 LR8410-30 中使用 LR8515 无线电压 / 热电偶数据采集仪时
- \*6:仅限于 LR8432-30
- \*7:仅限于在 LR8450, LR8450-01 中使用 U8554 应变单元或 LR8534 无线应变单 元时

![](_page_132_Picture_353.jpeg)

• 在 LR8410-30 上连接有 LR8513 无线电流钳数据采集仪时可进行测量。

• CT9667-01、 CT9667-02、 CT9667-03 设置为 CT9667。

![](_page_133_Picture_366.jpeg)

• 在 LR8450、 LR8450-01 上连接有 U8556/LR8536 电流模块时可进行测量。

触发分辨率 (LR8101、 LR8102 时)

![](_page_133_Picture_367.jpeg)

### <span id="page-134-0"></span>选择窗口触发时

设定 IN/OUT 与上下限值。

![](_page_134_Picture_94.jpeg)

#### **IN/OUT**

![](_page_134_Picture_95.jpeg)

#### 上限值 **/** 下限值

设定进行触发的电平值。反映转换比的设定。不能将上限值设定得小于下限值,将 下限值设定得大于上限值。

![](_page_134_Picture_8.jpeg)

如果开始时正满足触发条件,则不进行触发。

<例> 窗口外部触发 (上限值 1 V、下限值 -1 V)

![](_page_134_Figure_11.jpeg)

### <span id="page-135-0"></span>**4.5.7** 逻辑触发

设定使用逻辑输入信号的触发。设定触发模式 (1/0/ x)与触发模式的 AND/OR,条件成立时进行触发。按 通道进行设定。

8423 (连接 8996 数字脉冲单元时 ) 或 LR8400-21、 LR8401-21、 LR8402-21、 LR8450、 LR8450-01、 LR8101、 LR8102 的输入类型设为 [ 逻辑 ] 或设置 LR8410-30 (连接 LR8512 无线脉冲数据采集仪时)时可设定。  $(\Rightarrow$  第 [102](#page-106-0) 页)

8430-21、 LR8431-30、 LR8432-30 不能设定逻辑触发。

#### *1.* 打开触发设定页。

- *2.* 单击触发功能,将其设为 **[ON]**。 单击按钮时,进行 ON/OFF 切换。
- *3.* 选择要设定触发功能的单元。 要增大显示通道的间隔时,请在 [ 缩小范围 ] 中选择显示通道。(⇒第[162](#page-166-0)页)

*4.* 设定触发条件。

![](_page_135_Picture_331.jpeg)

### *5.* 设定触发的模式。

![](_page_135_Picture_332.jpeg)

如果单击 **[** 全部 **X]**、 **[** 全部 **0]**、 **[** 全部 **1]** 按钮,则可将选中的逻辑全部统一转换为相同的值。

![](_page_135_Figure_13.jpeg)

注记 逻辑触发:如果开始时触发条件已成立,则立即进行触发。

# **4.6** 设定警报功能

### **8423** 时

使用警报功能时,请连接 8997 警报单元。

设定的警报条件与某通道的测量值一致时,通过 8997 警报单元的外部通道向外部输出报警信号(开路集 电极)的功能。输出通道可针对任意输入通道设定警报条件。

*1.* 打开警报设定页。

## *2.* 单击警报保持,将其设为 ON。

单击按钮时,进行ON/OFF切换。满足某警报通道的警报条件并输出警报时,设定是否进行输出保持。

![](_page_136_Picture_198.jpeg)

# *3.* 单击事件设定。

显示对话框。设定警报输出时执行的特定动作。

![](_page_136_Picture_199.jpeg)

**4.** 通过缩小范围 (⇒ 第 [162](#page-166-0) 页 ) 选择要设定的仪器。

![](_page_136_Figure_13.jpeg)

# *5.* 设定各通道的警报。

(以 8948 电压 / 温度单元的 CH13 (CH1-1-13) 的电压量程为报警对象,举例说明警报设定)

- 1. 选择警报输出通道。
- 2. 单击对象通道,指定单元与通道。 (此处选择的通道为输入通道)
- 3. 设定条件。 (设定内容会因触发条件的设定而异。请参照 "详细设定")

![](_page_137_Picture_225.jpeg)

如果警报设定正确,则会显示 A 标记。

![](_page_137_Figure_8.jpeg)

## **134**

*4.6* 设定警报功能

详细设定

**[** 电平 **]** 时

在条件中选择

设定电平 ( 阈值 )。反映转换比的设定。

高 **/** 低

上限值 **/** 下限值

电平

![](_page_138_Picture_341.jpeg)

在条件中选择

**[** 窗口 **]** 时

设定窗口的上限值和下限值。反映转换比的设定。不能将上限值设定得小于下限 值,将下限值设定得大于上限值。

#### **IN/OUT**

![](_page_138_Picture_342.jpeg)

#### 滤波器 **(** 只 **LR8450**、 **LR8450-01**、 **LR8101**、 **LR8102)**

![](_page_138_Picture_343.jpeg)

在条件中选择 **[** 斜率 **]** 时 **(** 仅在 **LR8450**、 **LR8450-01**、 **LR8101**、 **LR8102** 时 **)**

![](_page_138_Picture_344.jpeg)

在条件中选择 **[** 变化量 **]** 时 (仅限于 LR8450、 LR8450-01、 LR8101、 LR8102)

![](_page_138_Picture_345.jpeg)

### 注记

- 警报对象通道仅可选择连接到同一8423上的单元的通道。(不能将波形运算通道 设为对象通道)
	- 警报对象通道未处于有效状态时,对象通道按钮显示为黄色。
- 使用警报功能时 8997 警报单元以外的单元最低也需要有 1 个以上。
- 如果测量开始时已满足条件,则立即输出警报。
- 将双重采样中分配给低速侧的 8948 电压 / 温度单元或 8949 通用单元的通道设定 为警报对象 CH 时,警报输出满足警报条件之后,可能会有几个采样的延迟。

### **8430-21**、 **LR8400-21**、 **LR8401-21**、 **LR8402-21**、 **LR8431-30**、 **LR8432-30**、 **LR8410-30**、 **LR8450**、 **LR8450-01**、 **LR8101**、 **LR8102** 时

设定的警报条件与某输入通道的测量值一致时,通过外部控制端子(外部 I/O 端子\*1)的报警端子(ALM1 ~ ALM4\*1、 \*2) 向外部输出报警信号(开路集电极,带电压输出)。针对任意输入通道设定警报条件,可 在各自的警报条件之间设定 AND/OR。

\*1: LR8400-21、 LR8401-21、 LR8402-21、 LR8410-30、 LR8450、 LR8450-01、 LR8101、 LR8102 时 \*2: LR8450、 LR8450-01 是 ALM1  $\sim$  ALM8

### *1.* 打开警报设定页。

*2.* 选择警报条件。 ( 仅限于 LR8400-21、 LR8401-21、 LR8402-21、 LR8410-30、 LR8450、 LR8450-01、 LR8101、 LR8102)

从"条件 1"~ "条件 4<sup>\*3</sup>"中选择警报条件。

- 按 "条件"进行各通道的警报设定。
- \*3: LR8450、 LR8450-01 是条件 8

## $3.4$  单击警报保持,将其设为 ON。

单击按钮时,进行ON/OFF切换。满足某警报通道的警报条件并输出警报时,设定是否进行输出保持。

![](_page_139_Picture_340.jpeg)

### *4.* 单击选择蜂鸣器。

单击按钮时,进行 ON/OFF 切换。

警报输出时,设定是否鸣响 8430-21、LR8400-21、LR8401-21、LR8402-21、LR8431-30、LR8432-30、 LR8410-30、 LR8450、 LR8450-01、 LR8101、 LR8102 主机的警报蜂鸣器。

![](_page_139_Picture_341.jpeg)

![](_page_139_Figure_16.jpeg)

# **136**

*4.6* 设定警报功能

### *5.* 单击事件设定。

显示对话框。设定警报输出时执行的特定动作。

![](_page_140_Picture_275.jpeg)

 $\sigma$ . 通过缩小范围 ( $\Rightarrow$  第 [162](#page-166-0) 页 ) 选择要设定的仪器。

# *7.* 单击选择警报源。

单击按钮时,进行 OR/AND 切换。

将警报输出设定为各输入通道设定的警报条件的 OR 或 AND。按使用警报功能的 8430-21、 LR8400-21、LR8401-21、LR8402-21、LR8431-30、LR8432-30、LR8410-30、LR8450、LR8450-01、 LR8101、 LR8102 设定警报源。

![](_page_140_Picture_276.jpeg)

#### *8.* 单击选择断线检测。( 仅限于 LR8400-21、LR8401-21、LR8402-21、LR8410-30、LR8450、 LR8450-01、 LR8101、 LR8102)

单击按钮时,进行 OFF/ON 切换。

![](_page_140_Picture_277.jpeg)

![](_page_140_Figure_13.jpeg)

*9.* 单击并选择通讯错误。 ( 仅限于 LR8410-30、 LR8450、 LR8450-01) 每次单击按钮,都进行 OFF 与 ON 切换。

![](_page_141_Picture_289.jpeg)

*10.* 单击并选择电池警告。 ( 仅限于 LR8410-30、 LR8450、 LR8450-01) 每次单击按钮,都进行 OFF 与 ON 切换。

![](_page_141_Picture_290.jpeg)

## *11.* 设定各通道的警报。

(以 CH1 的电压量程为报警对象通道举例说明警报输出)

- 1. 选择设定警报条件的输入通道。
- 2. 设定条件。

(设定内容会因触发条件的设定而异。请参照"详细设定"(⇒第134页))

![](_page_141_Picture_291.jpeg)

如果警报设定正确, 则会显示 A 标记。

![](_page_141_Figure_12.jpeg)

### 注记

- 如果测量开始时已满足条件,则立即输出警报。
- 不能将 Logger Utilitiy 的波形运算通道 (Z1 ~ Z60) 设为对象通道。
- 仅在 LR8410-30 的软件版本为"V1.40 以后"的情况下通信错误的"延迟"的设 定有效。在这之前的软件版本时,即使选择 "延迟"也要进行 "ON"的动作。
- 不能设置 M7103 功率测量模块的报警。

# **4.7** 设定环境条件

设定数据采集仪的外部控制或文件保存等。

# **4.7.1** 外部控制输入端子的设定

#### **8423** 时

设定位于 8423 正面的外部控制输入端子的功能。请参照 8423 详细使用说明书"3.8 Connection Method for External Control Input Terminals",事先将电缆连接到端子上。

参照 :有关外部控制输入端子的功能与信号输入条件:请参照 8423 详细使用说明书 "5.7.1 Setting External Control Input Terminals"

![](_page_143_Picture_7.jpeg)

- *1.* 打开环境设定页。
- *2.* 单击要设定的 <sup>8423</sup> 的图标。 图标的背景颜色变为红色。
- **3.** 针对外部控制输入端子的 SMPL/TRIG 输入信号,设定滤波器的 ON/OFF。 通过将滤波器设为 ON,并利用机械式接点输出等进行控制时,可减轻因震颤而导致的数据采集仪误 动作。

*4.* 设定检测边沿。

设定是在上升沿还是下降沿进行采样动作或触发动作。

![](_page_143_Figure_13.jpeg)

![](_page_143_Figure_14.jpeg)
### **8430-21**、 **LR8431-30**、 **LR8432-30** 时

设定位于 8430-21、LR8431-30、LR8432-30 上面的外部控制端子的功能。请参照 8430-21、LR8431-30、 LR8432-30 使用说明书 "9.1 连接到外部控制端子上",事先将电缆连接到端子上。

参照 :有关外部控制输入端子的功能和信号输入条件:请参照 8430-21、 LR8431-3 、 LR8432-300 使用说明书 "第 9 章 进行外部控制"。

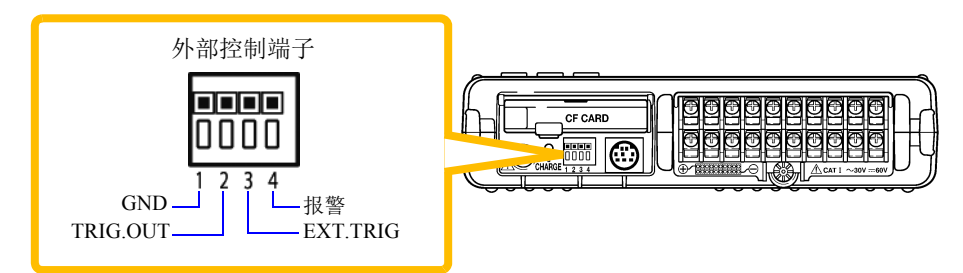

- *1.* 打开环境设定页。
- *2.* 单击要设定的 8430-21、 LR8431-30、 LR8432-30 的图标。 图标的背景颜色变为红色。
- *3.* 选择外部控制端子的 EXT.TRIG 端子的功能。

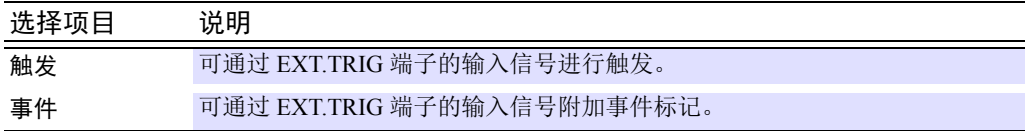

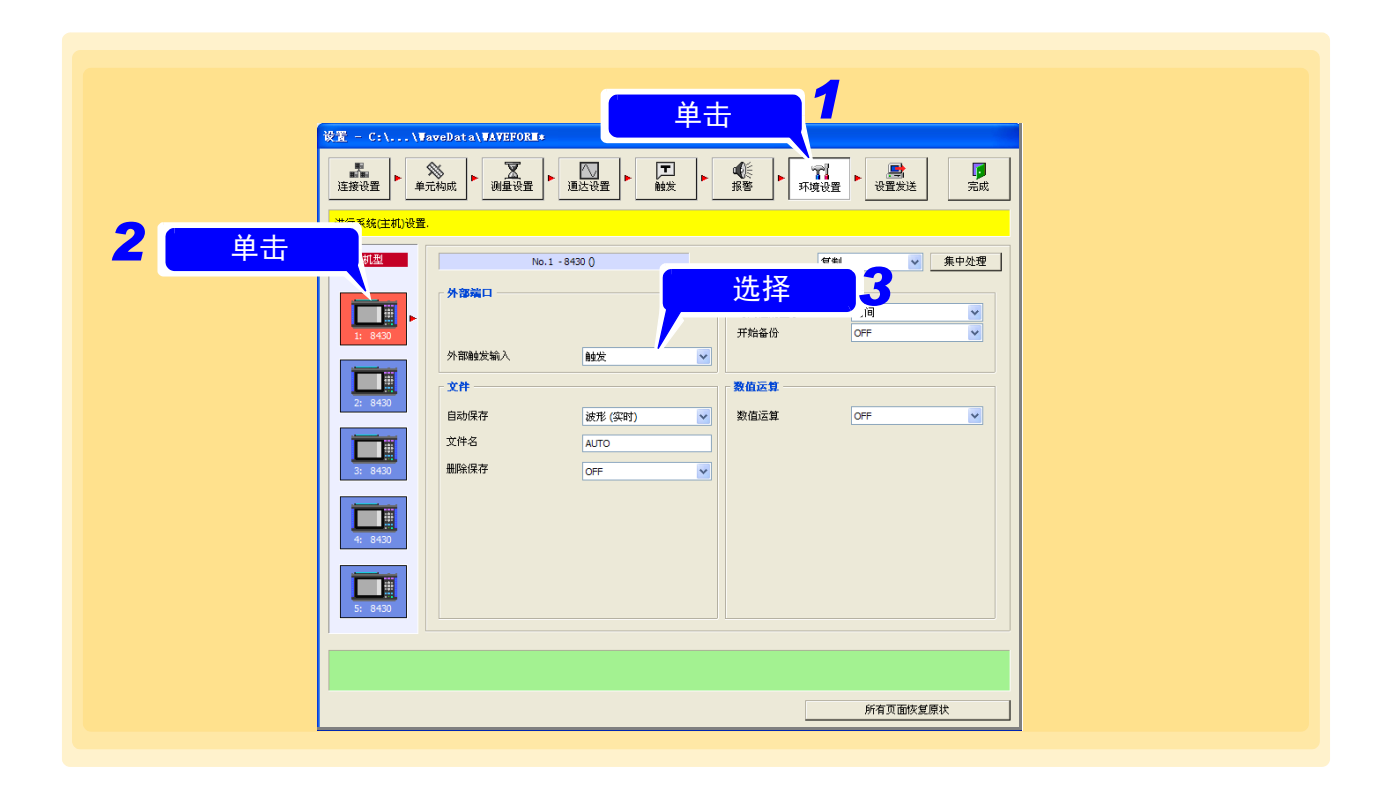

### **LR8400-21**、 **LR8401-21**、 **LR8402-21** 时

设定位于 LR8400-21、 LR8401-21、 LR8402-21 正面左侧的外部 I/O 端子板的功能。请参照 LR8400-21、 LR8401-21、 LR8402-21 使用说明书 "2.4 接线", 事先将电缆连接到端子上。

参照 :有关外部控制输入端子的功能与信号输入条件:请参照 LR8400-21、 LR8401-21、 LR8402-21 使用说明书 "第 9 章 进行外部控制" 

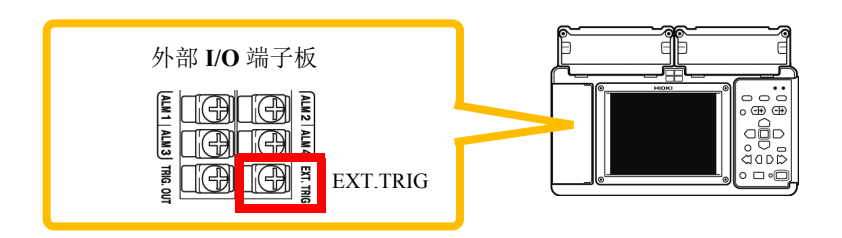

- *1.* 打开环境设定页。
- *2.* 单击要设定的 LR8400-21、 LR8401-21、 LR8402-21 的图标。 图标的背景颜色变为红色。
- *3.* 选择外部 I/O 端子板的 EXT.TRIG 端子的功能。

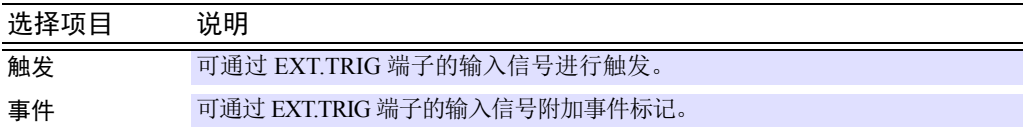

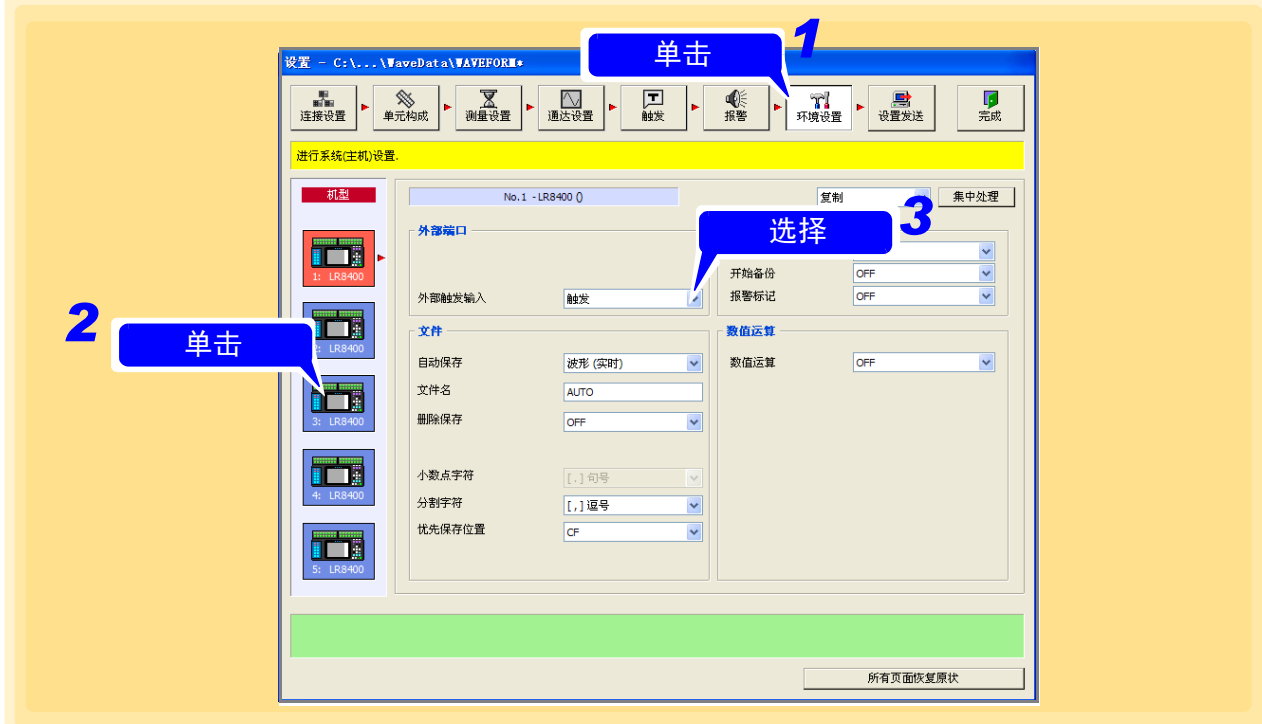

#### **LR8410-30** 时

设置位于 LR8410-30正面左侧的外部控制端子板的功能。请事先参照 LR8410-30 使用说明书"2.4 接线", 将电缆连接到端子上。

参照 :有关外部控制输入端子的功能、信号输入条件 : LR8410-30 使用说明书 "第 9 章 进行外部控制"。

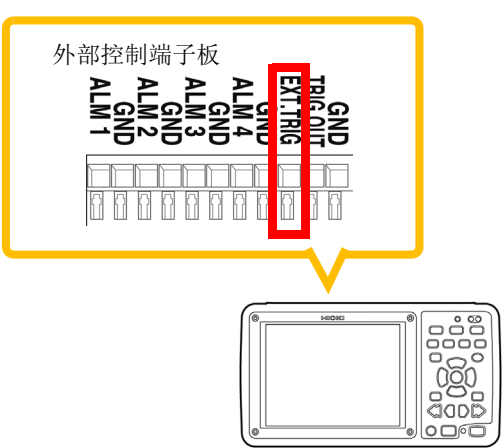

and the state of the state

- *1.* 打开环境设置页面。
- *2.* 单击要设置的 LR8410-30 的图标。 图标背景变为红色。
- *3.* 选择外部 I/O 端子板的 EXT.TRIG 端子的功能。

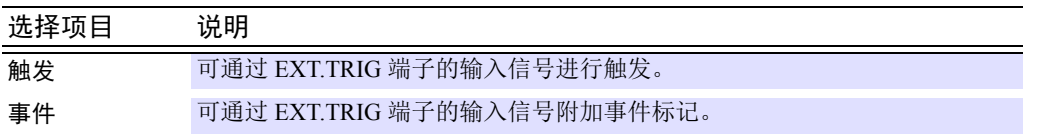

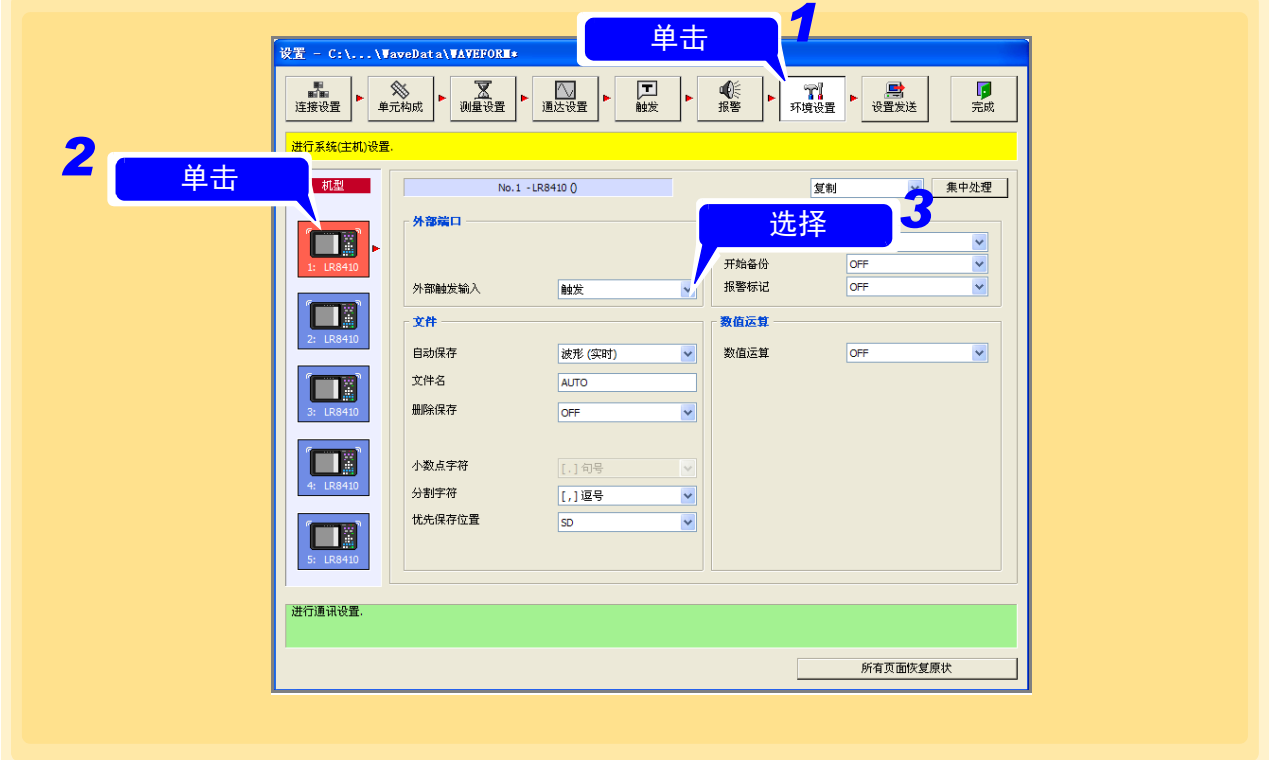

#### **LR8450**、 **LR8450-01** 时

设定位于 LR8450、LR8450-01 正面左侧的外部 I/O 端子板的功能。请参照 LR8450、LR8450-01 快捷指南 使用说明 事先将电缆连接到端子上。

参照 :外有关外部控制输入端子的功能与信号输入条件:请参照 LR8450、 LR8450-01 快捷指南使用说明书的 " 外部 控制的接线 "。

### *1.* 打开环境设定页。

*2.* 单击要设定的 LR8450、 LR8450-01 的图标。 图标的背景颜色变为红色。

3. 选择设置 1 并选择输入 / 输出 1 或 2 功能。

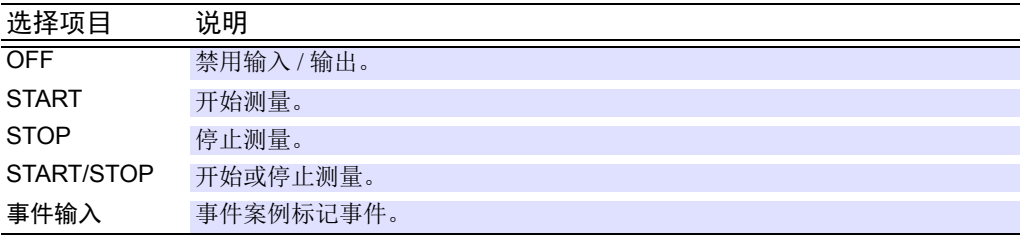

### 4. 选择 I / O 1 或 2 的起始和停止斜率。

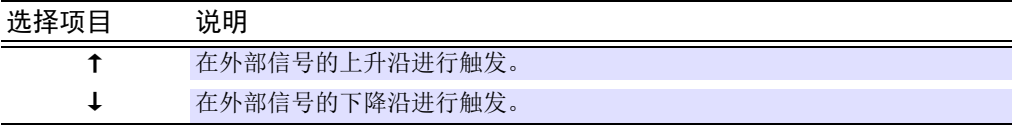

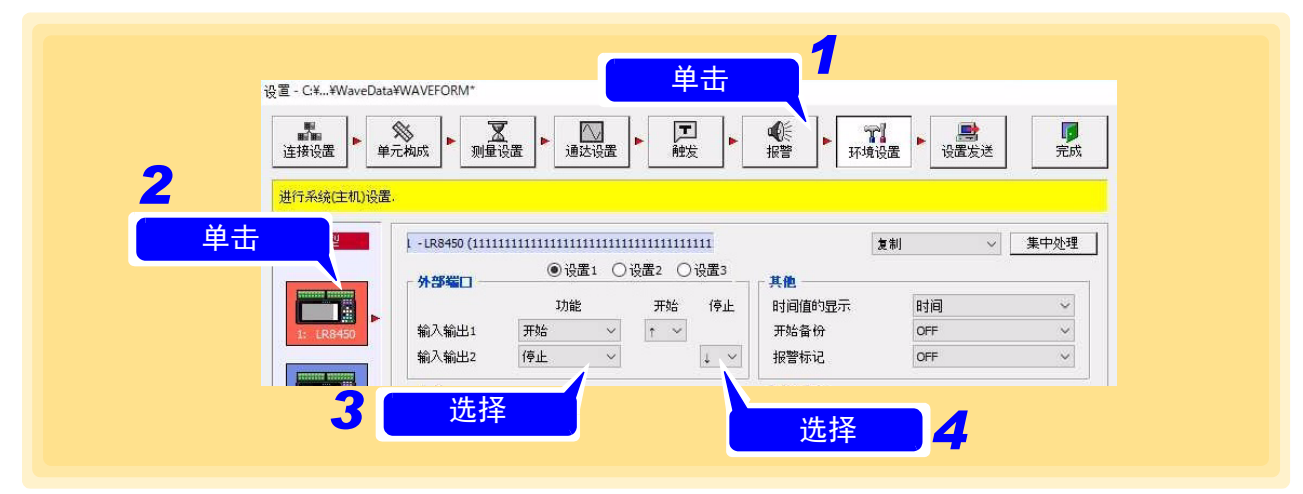

### *5.* 选择设置 <sup>2</sup> 并选择输入 / 输出 <sup>3</sup> 功能。

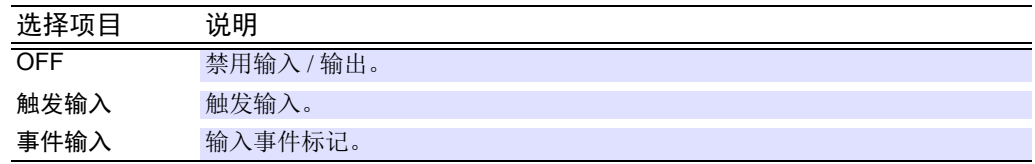

### *6.* 选择输入 / 输出 <sup>4</sup> 功能。

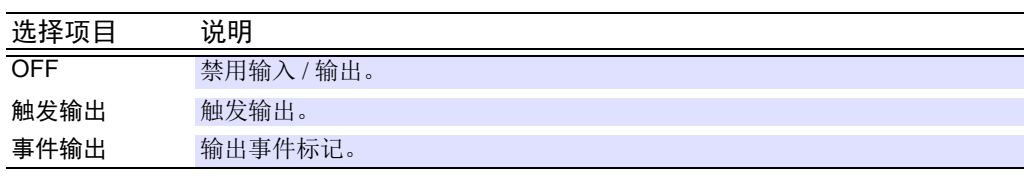

### **144**

*4.7* 设定环境条件

*7.* 选择输入 / 输出 <sup>3</sup> <sup>或</sup> <sup>4</sup> 的开始和停止斜率。

| 选择项目 | 说明             |
|------|----------------|
|      | 在外部信号的上升沿进行触发。 |
|      | 在外部信号的下降沿进行触发。 |

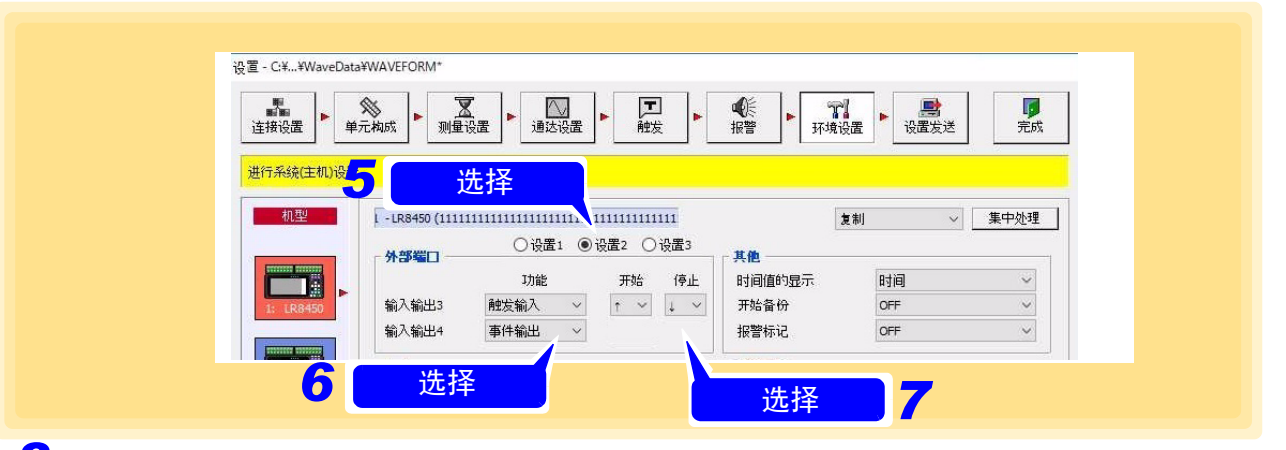

**8.** 选择设置 3 并选择电压输出 1 至 2。

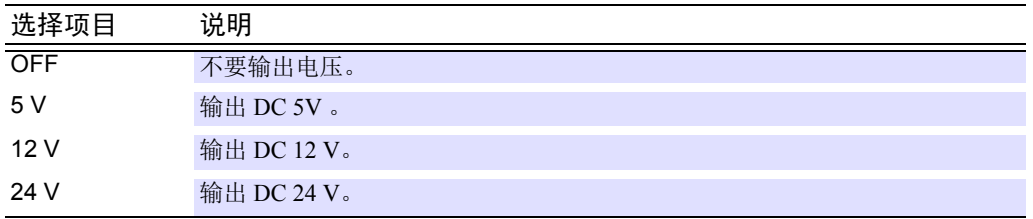

## $9.$  选择报警输出 1 到 8。

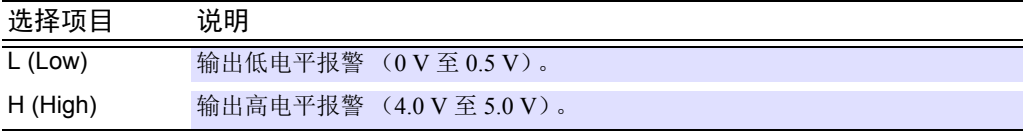

*10.* 选择外部采样输入。

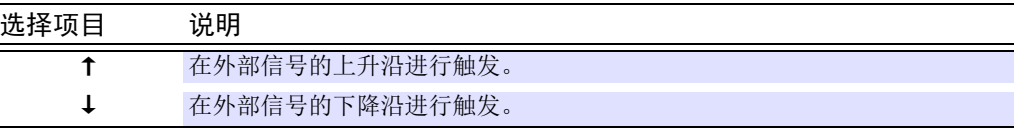

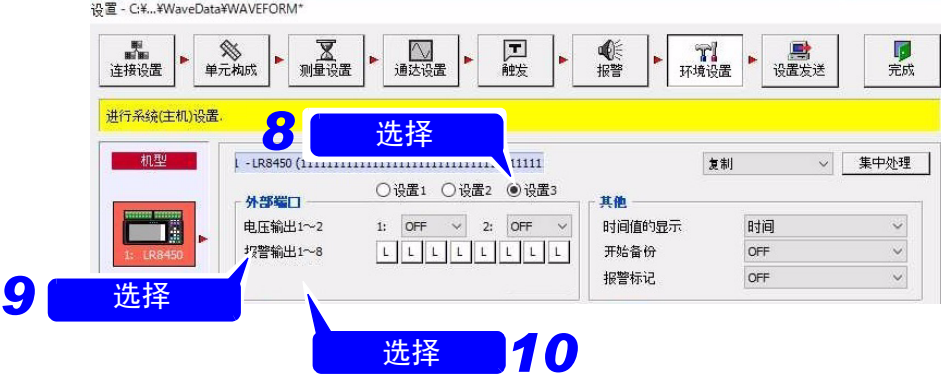

### **LR8101, LR8102** 时

设置位于 LR8101、LR8102 正面左侧的外部控制端子的功能。请事先参照 LR8101、LR8102 使用说明书 注细篇 "外部控制的接线",将电缆连接到端子上。

### *1.* 打开环境设定页。

*2.* 单击要设置的 **LR8101**、 **LR8102** 的图标。

图标的背景变为红色。

 $\frac{3}{4}$ , 选择设置 1, 然后选择输入输出 1 或 2 的功能。

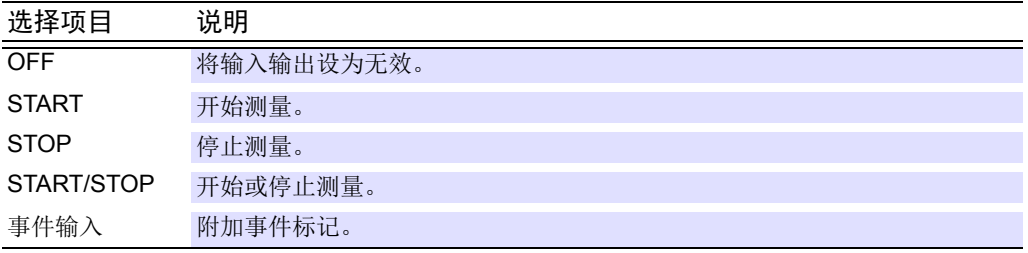

## *4.* 选择输入输出 **<sup>1</sup>** <sup>或</sup> **<sup>2</sup>** 的开始与停止的斜率。

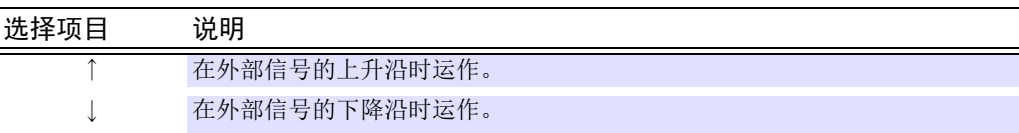

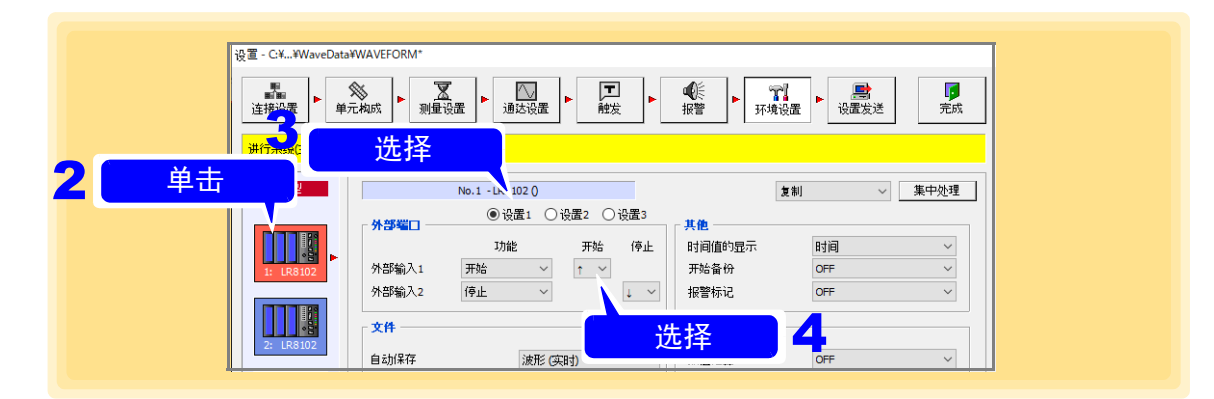

 $\overline{\mathbf{5}}$ . 选择设置 2,然后选择外部输入 3 的功能。

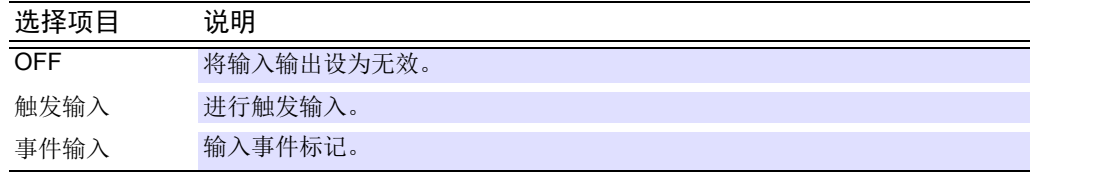

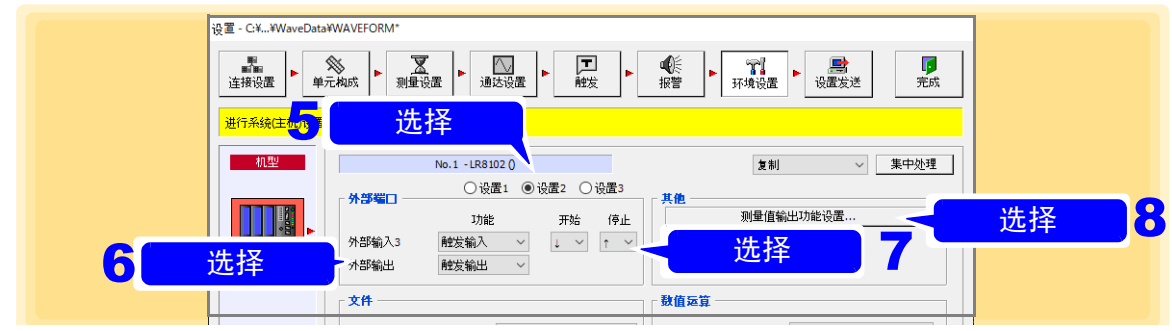

*4.7* 设定环境条件

## *6.* 选择外部输出 **<sup>4</sup>** 的功能。

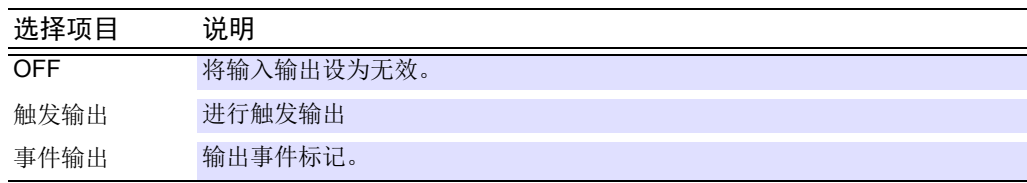

## *7.* 选择外部输入 **<sup>3</sup>** 或外部输出的开始与停止的斜率。

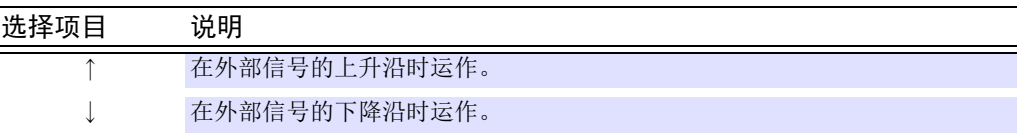

### *8.* 选择测量值输出功能的设置。

显示 **[** 测量值输出设置 **]** 对话框。(仅限于 LR8102 可设置)

### 测量值输出功能的设置

可通过 CAN 端子或 LAN2 输出测量值。

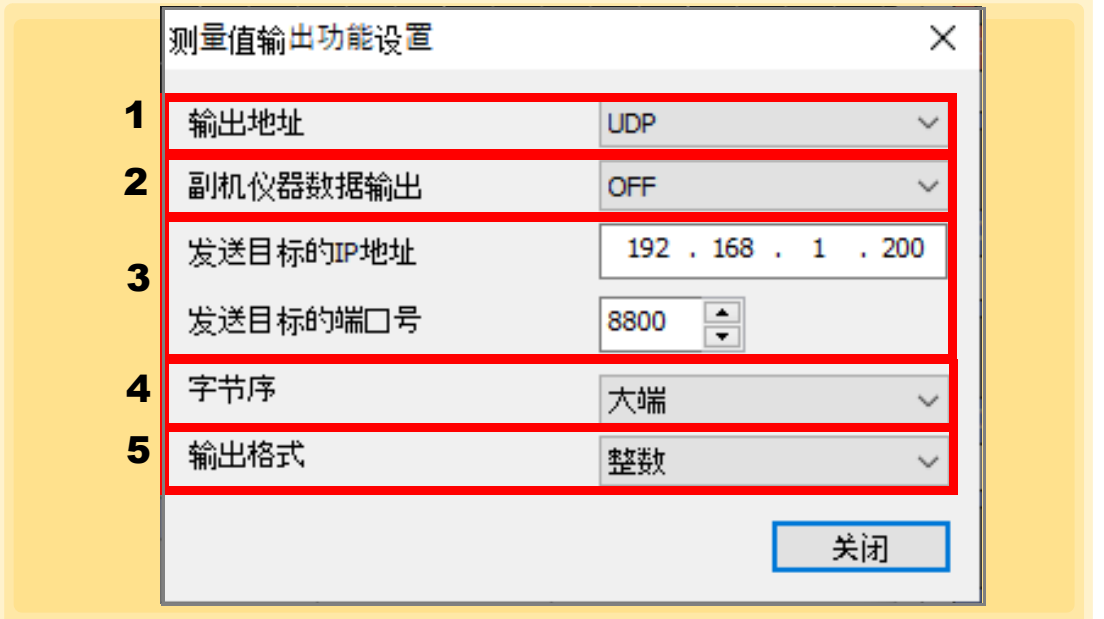

#### 1. 输出地址

设置测量值输出功能。

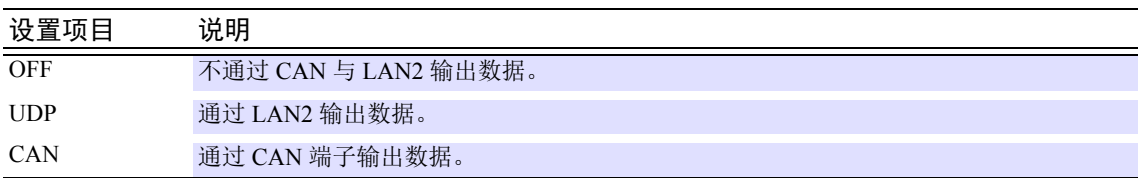

#### 2. 副机仪器数据输出

设置所有副机仪器的数据输出。

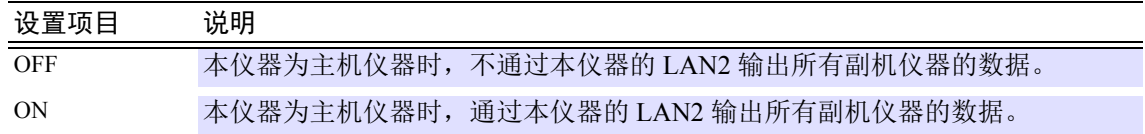

#### 3. 发送目标的 **IP** 地址、发送目标的端口号

设置发送目标的 IP 地址与端口编号。 (仅在发送目标设置为 UDP 时才可设置)

#### 4. 字节序

设置发送数据的字节的排列顺序。 (仅在发送目标设置为 UDP 时才可设置)

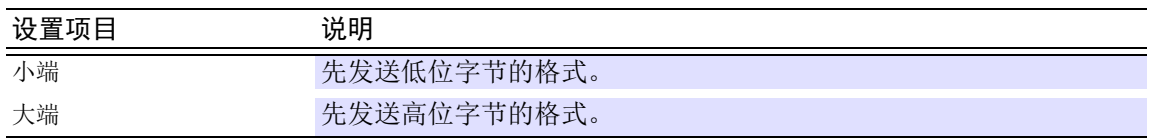

*4.7* 设定环境条件

5. 输出格式

设置发送数据的输出格式。 (仅在发送目标设置为 UDP 时才可设置)

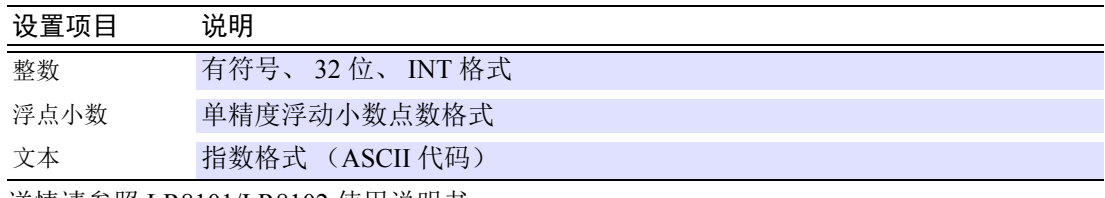

详情请参照 LR8101/LR8102 使用说明书。

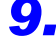

### *9.* 选择设置 **<sup>3</sup>**,然后选择报警输出 **<sup>1</sup>** <sup>~</sup> **<sup>4</sup>**。

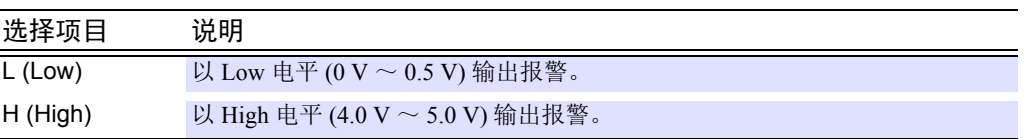

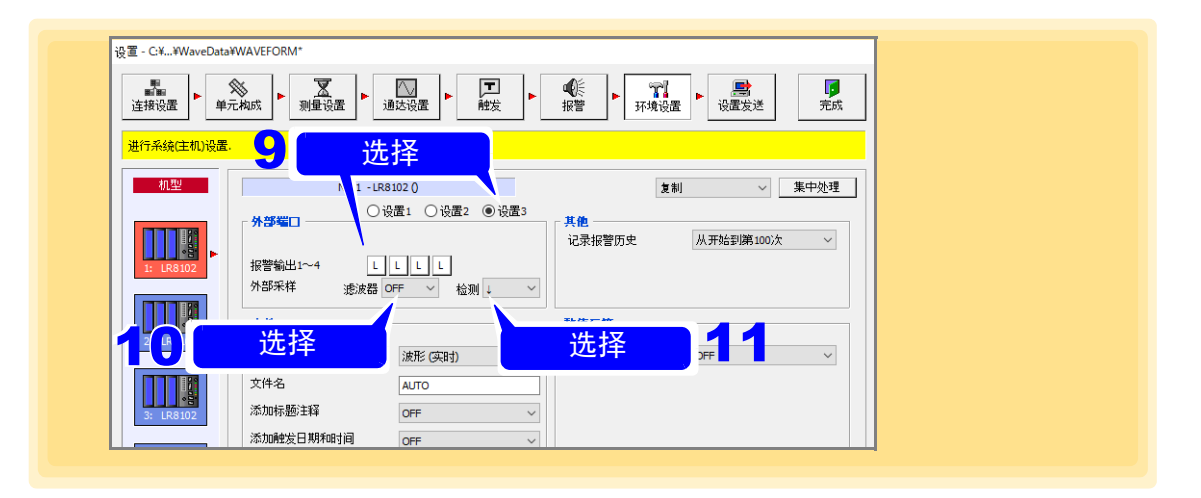

## *10.* 选择外部采样滤波器。

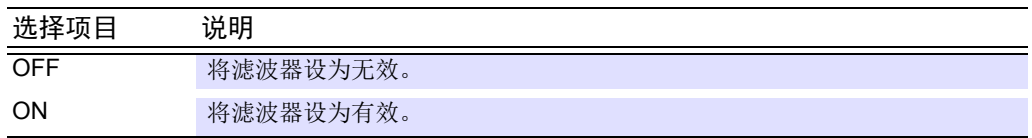

## *11.* 选择外部采样的检测。

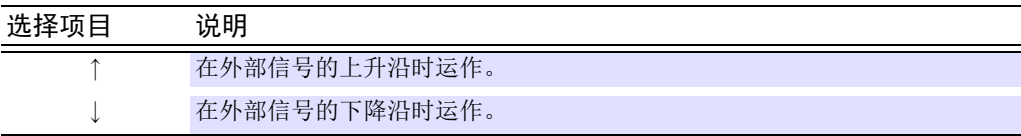

## **4.7.2 CF** 卡 **/SD** 卡 **/U** 盘的保存设定

设置将测量数据保存到插入数据采集仪的 CF 卡 ( 小型闪存卡 )、 SD 卡或 U 盘中的方法。

- 仅 8423、 8430-21、 LR8400-21、 LR8401-21、 LR8402-21、 LR8431-30、 LR8432-30 可保存到 CF 卡中。 • 仅 LR8410-30、 LR8450、 LR8450-01、 LR8101、 LR8102 可保存到 SD 卡中。
- 仅 LR8400-21、LR8401-21、LR8402-21、LR8431-30、LR8432-30、LR8410-30、LR8450、LR8450-01、LR8101、 LR8102 可保存到 U 盘中。

#### **8423** 时

- *1.* 打开环境设定页。
- *2.* 单击要设定的 <sup>8423</sup> 的图标。 图标的背景颜色变为红色。
- *3.* 选择自动保存方法。

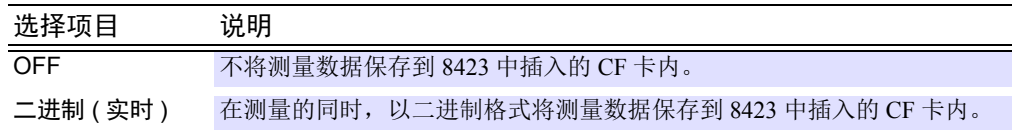

## *4.* 输入文件名。

从键盘输入要保存到 CF 卡中的文件名。最多可输入 8 个半角字符。存在同名文件时, 在文件名上附 加连号。

### *5.* 选择实时保存模式。

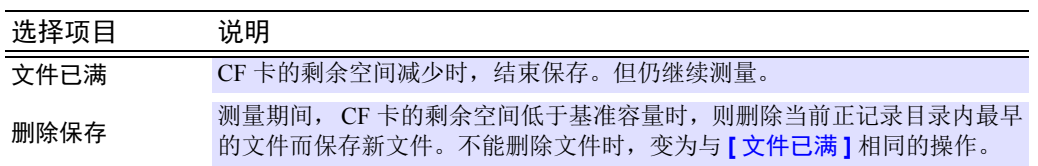

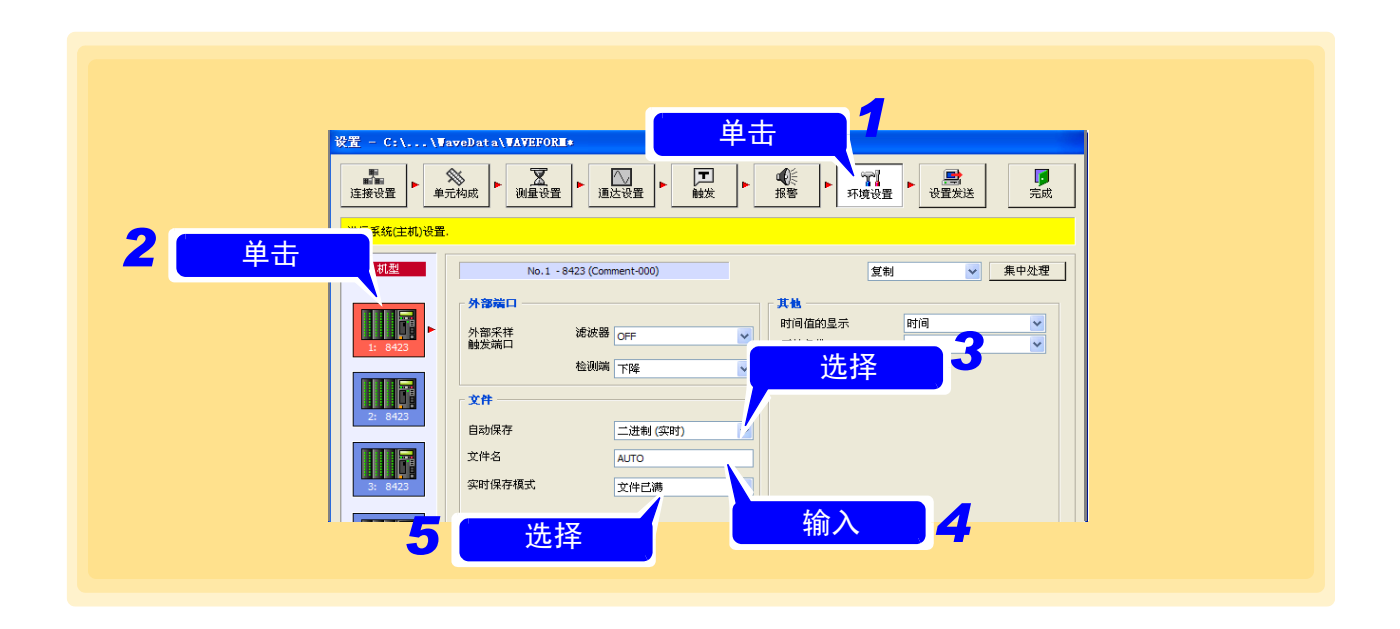

注记 分割保存时,请用测量设定页的 [ 自动保存模式 ](⇒ 第 [64](#page-68-0) 页 ) 设定。 **8430-21**、 **LR8400-21**、 **LR8401-21**、 **LR8402-21**、 **LR8431-30**、 **LR8432-30**、 **LR8410-30**、 **LR8450**、 **LR8450-01**、 **LR8101**、 **LR8102** 时

<u> 1989 - Johann Barnett, mars eta industrial eta industrial eta industrial eta industrial eta industrial eta i</u>

### *1.* 打开环境设定页。

- *2.* 单击要设定的 8430-21、LR8400-21、LR8401-21、LR8402-21、LR8431-30、LR8432-30、 LR8410-30、 LR8450、 LR8450-01、 LR8101、 LR8102 的图标。 图标的背景颜色变为红色。
- *3.* 选择优先保存方法。( 仅限于 LR8400-21、LR8401-21、LR8402-21、LR8410-30、LR8450、 LR8450-01、 LR8101、 LR8102)

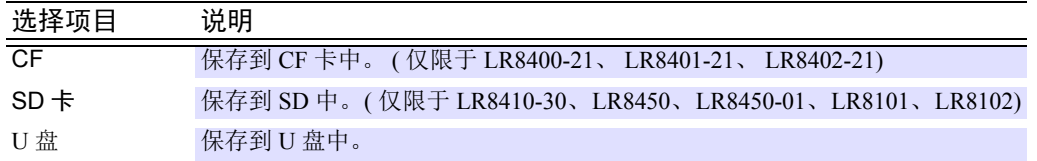

*4.* 选择自动保存方法。

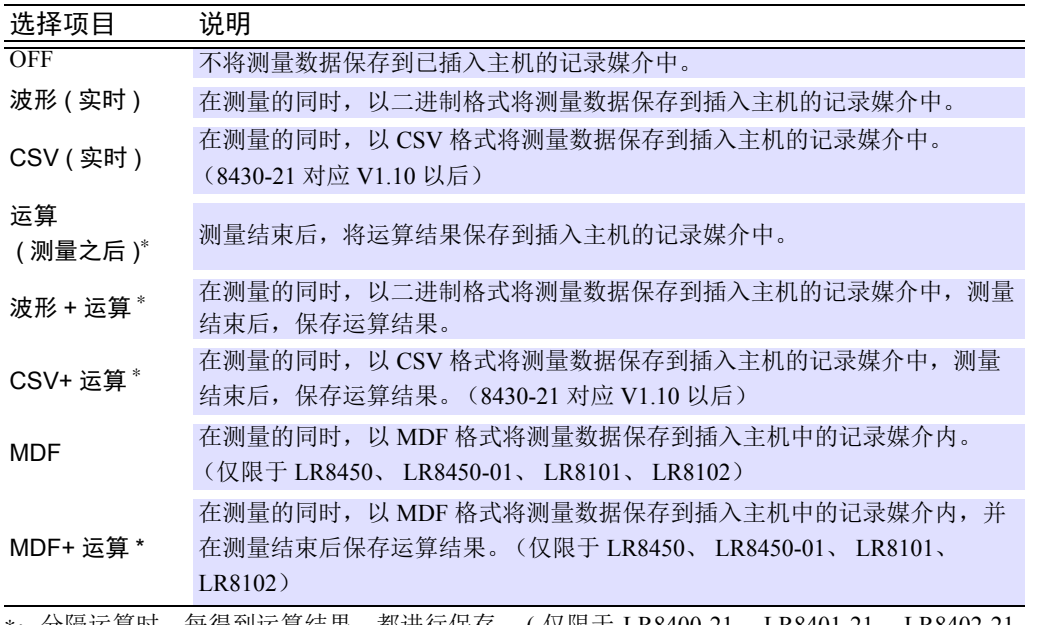

∗:分隔运算时,每得到运算结果,都进行保存。 ( 仅限于 LR8400-21、 LR8401-21、 LR8402-21、 LR8410-30、 LR8450、 LR8450-01、 LR8101、 LR8102)

### *5.* 输入文件名。

通过键盘输入要保存到插入主机的记录媒介中的文件名。最多可输入 8 个半角字符。存在同名文件 时,在文件名上附加连号。

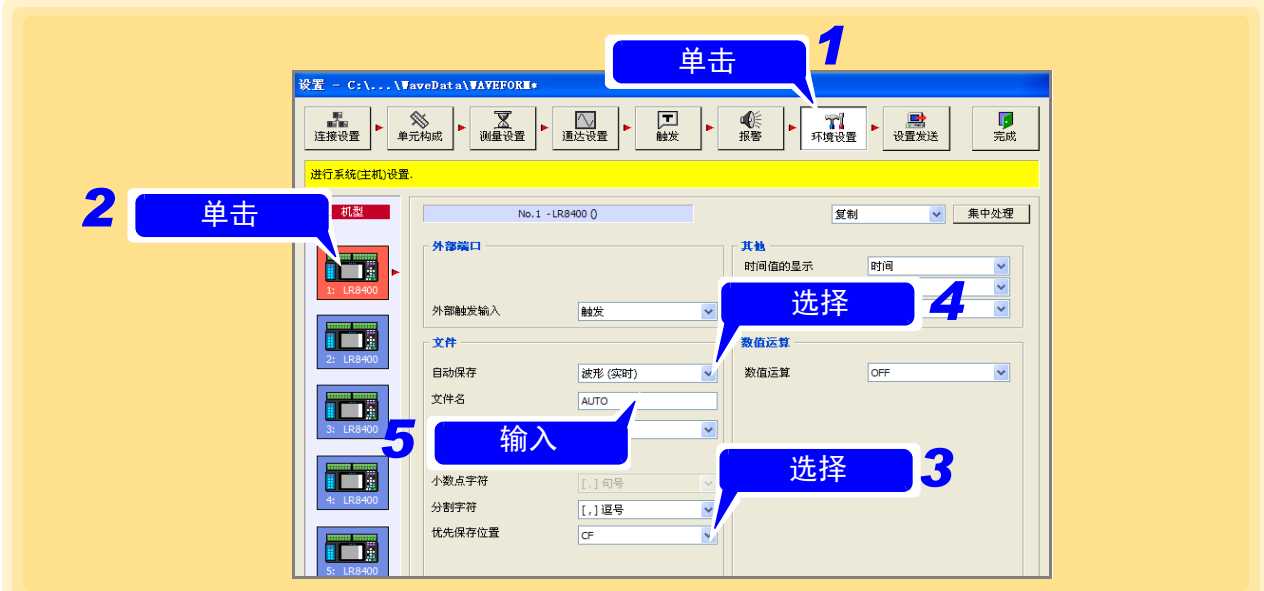

### *6.* 选择删除保存的 ON/OFF。

自动保存为 **[** 运算 (测量之后) **]** 时,不能选择删除保存。

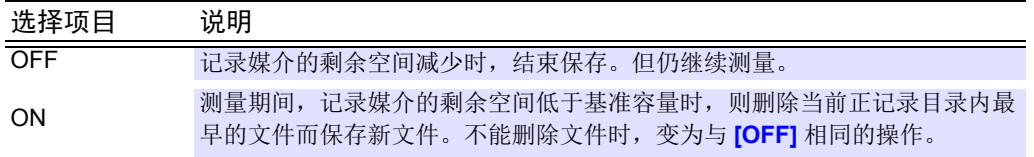

*7.* 选择小数点字符。( 仅限于 LR8400-21、LR8401-21、LR8402-21、LR8431-30、LR8432-30、 LR8410-30、 LR8450、 LR8450-01、 LR8101、 LR8102)

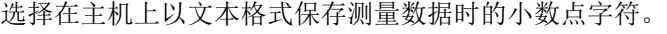

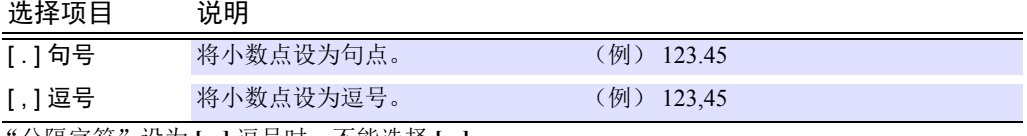

"分隔字符"设为 **[** , **]** 逗号时,不能选择 **[** , **]**。

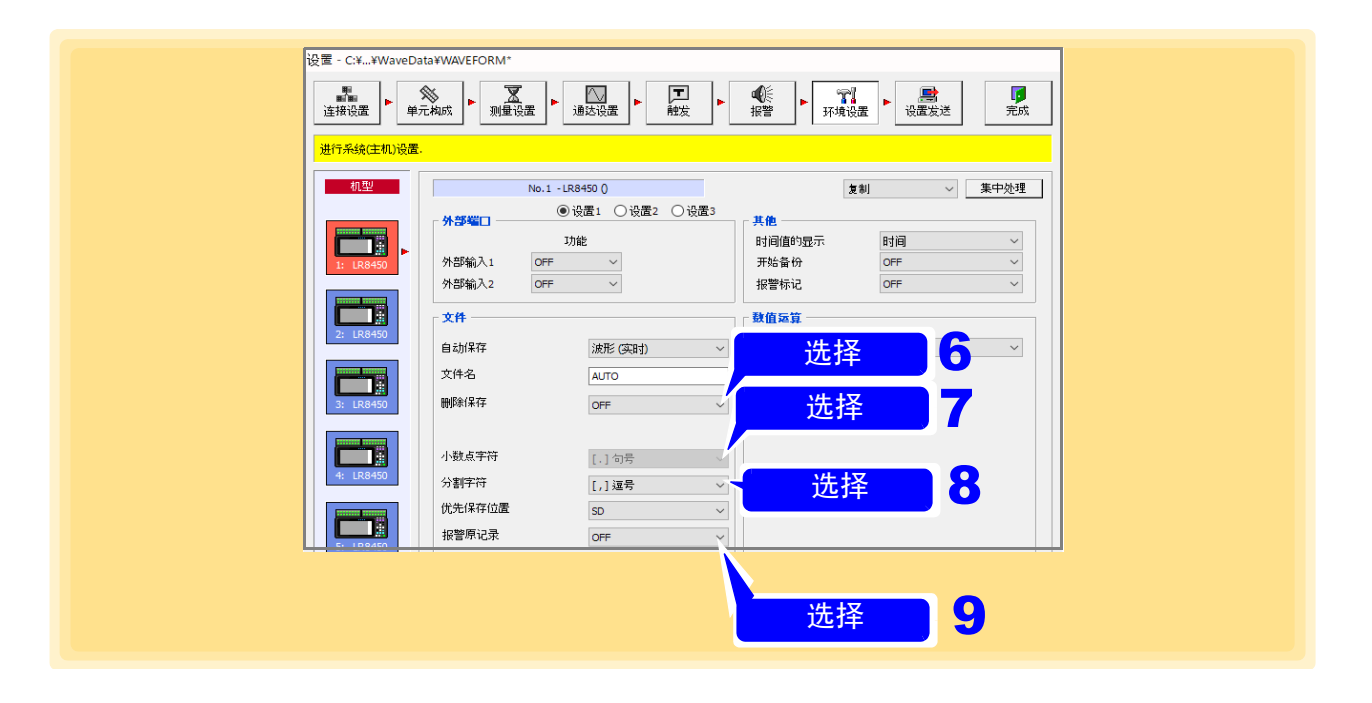

*8.* 选择分隔字符。( 仅限于 LR8400-21、LR8401-21、LR8402-21、LR8431-30、LR8432-30、 LR8410-30、 LR8450、 LR8450-01、 LR8101、 LR8102) 选择在主机上以文本格式保存测量数据时的分隔字符。

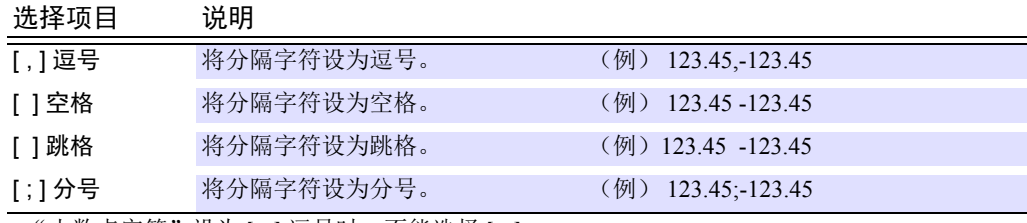

"小数点字符"设为 **[** , **]** 逗号时,不能选择 **[** , **]**。

## *9.* 选择报警源数据保存。(仅限于 **LR8450**、 **LR8450-01**)

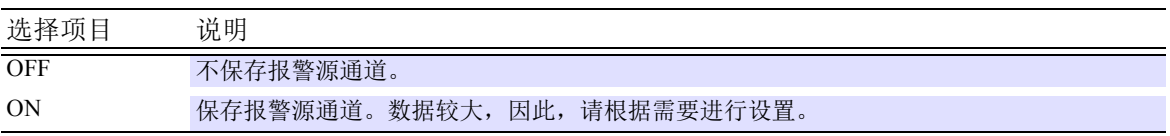

## *10.* 选择设置 **<sup>2</sup>**,然后选择文件夹分割。(仅限于 **LR8450**、**LR8450-01**、**LR8101**、**LR8102**)

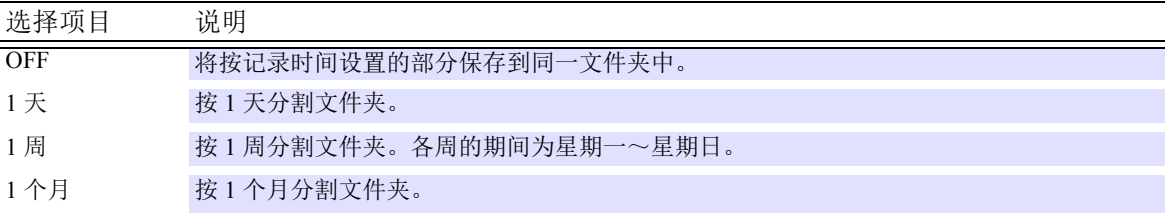

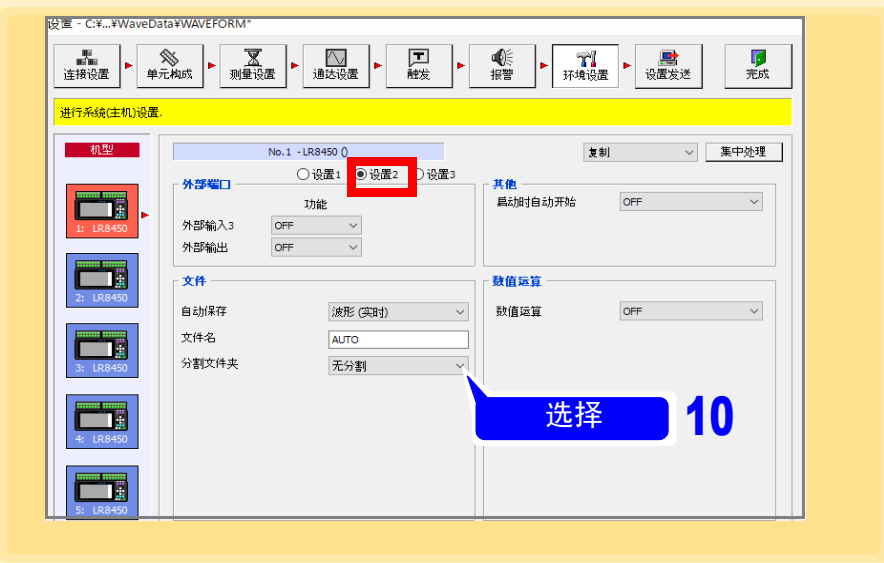

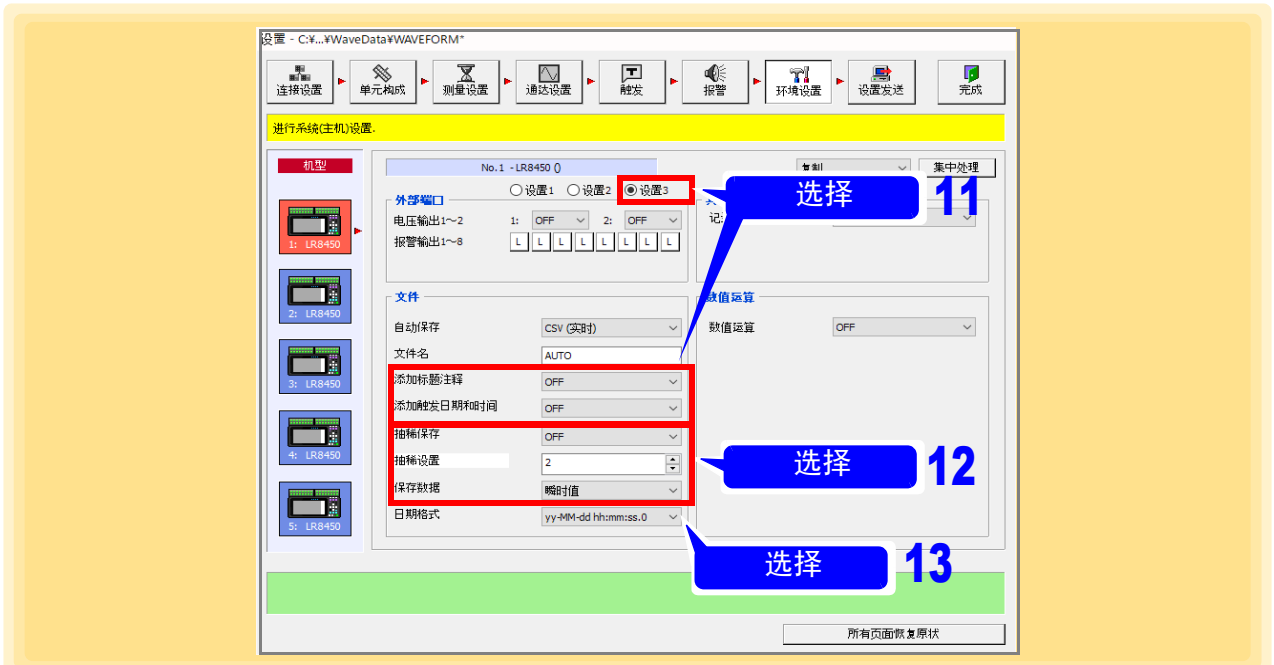

### 11. 选择设置 3,然后选择添加标题注释与添加触发日期和时间。 (仅限于 **LR8450**、 **LR8450-01**、 **LR8101**、 **LR8102**)

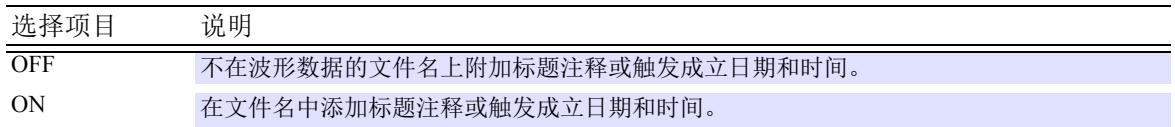

## *12.* 选择抽稀保存、抽稀设置与保存数据。(仅限于 **LR8450**、**LR8450-01**、**LR8101**、**LR8102**)

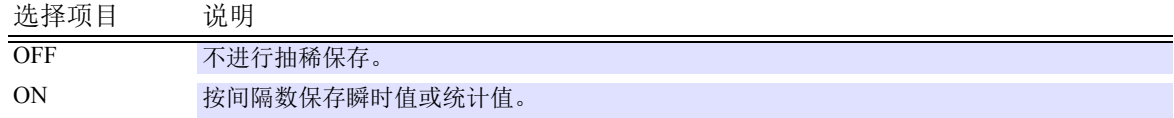

## *13.* 选择日期格式。(仅限于 **LR8450**、 **LR8450-01**、 **LR8101**、 **LR8102**)

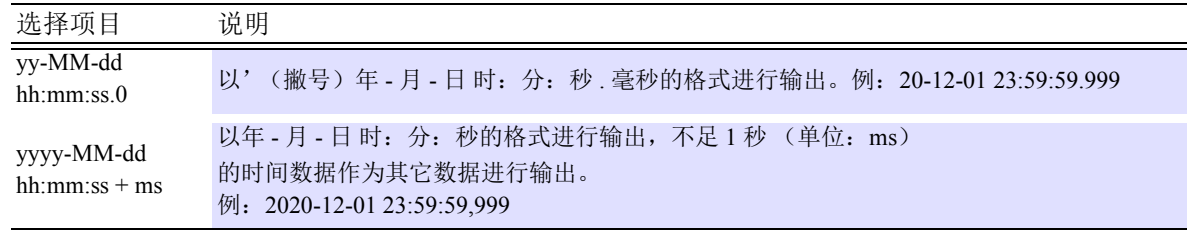

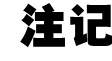

注记 •自动将运算结果保存到记录媒介时,请务必设定数值运算项目。 有关数值运算项目的设定方法,请参照"4.7.5 [数值运算"](#page-161-0)(⇒第157页)。

• 分割保存时,请用测量设定页的 [ 自动保存模式 ](⇒ 第 [64](#page-68-0) 页 ) 设定。

*4.7* 设定环境条件

#### 删除保存的条件

- 删除对象文件是生成测量文件的目录内的文件。
- 扩展名为".MEM"、".MDF"、".CSV"、".TXT"(".TXT"仅限于LR8400-21、LR8401-21、LR8402-21、 LR8410-30、LR8450、LR8450-01、LR8101、LR8102) 时, 识别为波形文件。即使是类型完全不同的文 件,但扩展名为".MEM"时,均识别为波形文件,因此文件也可能会被删除。
- 根据文件的时间戳 (生成日期)判断文件的新旧。
- 目录内有 1 个以下的已记录波形文件时,不进行删除。要删除的波形文件相对于记录媒体的容量过大 时,可能会无法删除文件。作为标准, 1 个文件的大小请保持在剩余空间的 1/4 以下。
- 进行分割保存时,其操作与不进行分隔而进行多次自动保存时相同。因此,即使是 1 次测量中分割生成 的文件,也是时间最早的文件被删除。

## **4.7.3** 时间值的标记

设定数据采集仪使用的测量数据的时间值标记方法。

在 8423 中, 使用 HTTP 功能设定以文本格式获得内存数据时的时间值的标记方法。

在 8430-21、LR8400-21、LR8401-21、LR8402-21、LR8431-30、LR8432-30、LR8410-30、LR8450、LR8450- 01 中,设定要在主机画面下侧横轴方向上显示的时间值的标记方法。

在 LR8101、 LR8102 中设置文本保存时间值的标记方法。

参照:有关 HTTP 功能: 请参照 8423 详细使用说明书 "Chapter 11 Communications (HTTP/FTP)"。

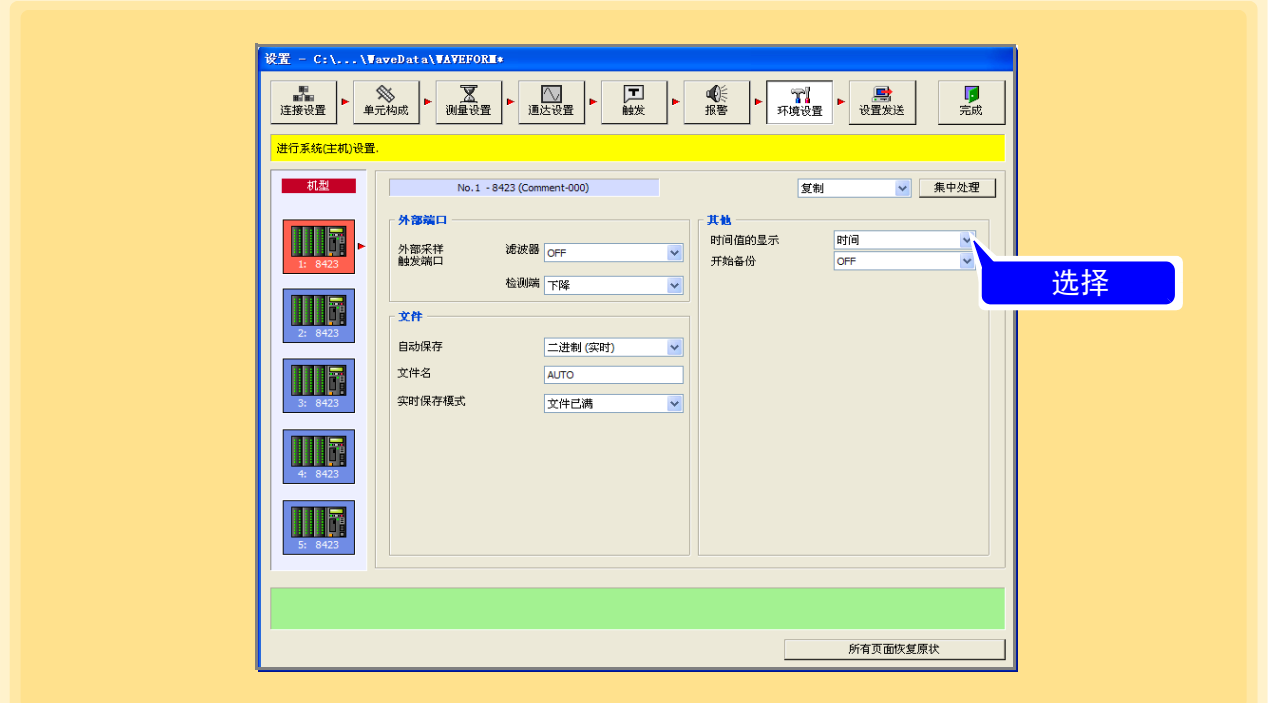

#### 时间值的标记

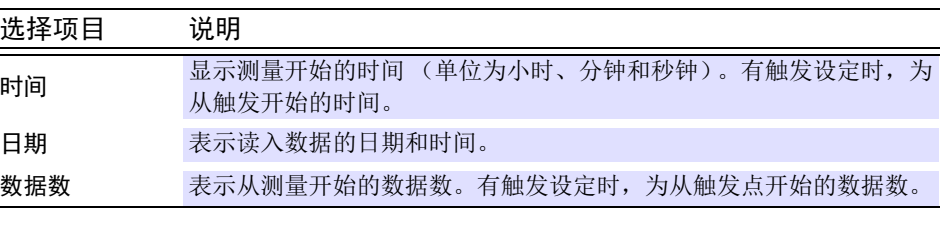

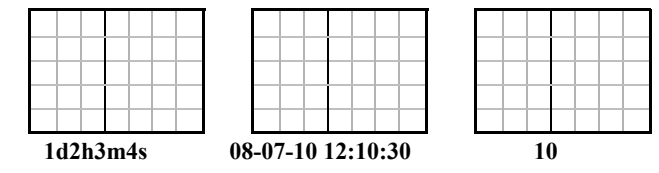

## **4.7.4** 开始备份

设定记录动作期间电源被切断时 ( 停电 ), 恢复停电后的数据采集仪主机动作。仅在独立测量时有效。

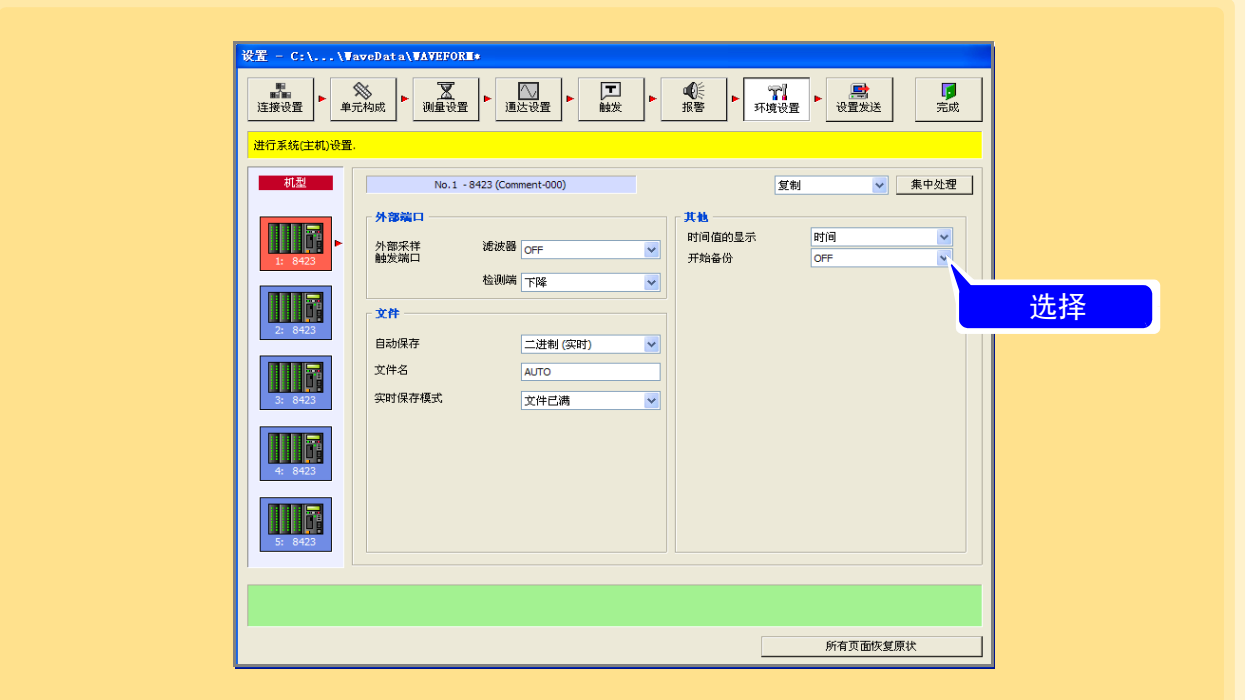

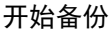

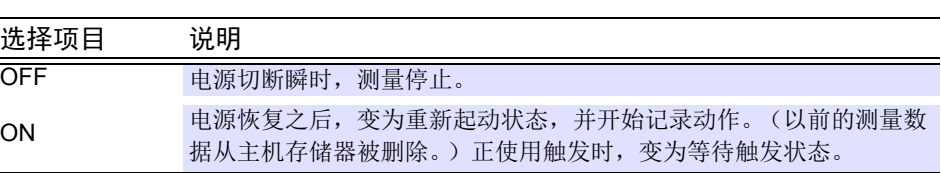

注记

即使开始备份功能为 ON,但在使用"Logger Utility"控制数据采集仪时发生停电 的情况下,数据采集仪可重新开始测量,但"Logger Utility"不能重新开始测量。

### <span id="page-161-0"></span>**4.7.5** 数值运算

设定 8430-21、LR8400-21、LR8401-21、LR8402-21、LR8431-30、LR8432-30、LR8410-30、LR8450、LR8450- 01、LR8101、LR8102 主机上的数值运算项目。8430-21、LR8431-30、LR8432-30、LR8400-21、LR8401-21、 LR8402-21、LR8410-30 可进行 6 种测量数据的数值运算; LR8450、LR8450-01、LR8101、LR8102 可进行 13 种测量数据的数值运算。8430-21、LR8431-30、LR8432-30 一次可运算最多 4 种,LR8400-21、LR8401-21、 LR8402-21、LR8410-30 一次可运算最多 6 种,LR8450、LR8450-01 、LR8101、LR8102 一次可运算最多 10 种。 参照 :有关数值运算公式:请参照 8430-21、LR8431-30 、LR8432-30 使用说明书"7.2 关于数值运算公式"以及 LR8400- 21、 LR8401-21、 LR8402-21 使用说明书 "7.1 进行数值运算 (计算测量值的平均值、最大值与最小值等)", LR8410-30 使用说明书"7.1 进行数值运算 ( 计算测量值的平均值、最大值与最小值等 )"、LR8450、LR8450-01 详 细篇使用说明书 "6.1 执行数值运算"、 LR8101、 LR8102 详细篇使用说明书 "9.1 数值运算与波形运算"

- *1.* 打开环境设定页。
- *2.* 单击要设定的 8430-21、LR8400-21、LR8401-21、LR8402-21、LR8431-30、LR8432-30、 LR8410-30、 LR8450、 LR8450-01、 LR8101、 LR8102 的图标。 图标的背景颜色变为红色。
- **3.** 将数值运算设为 ON。

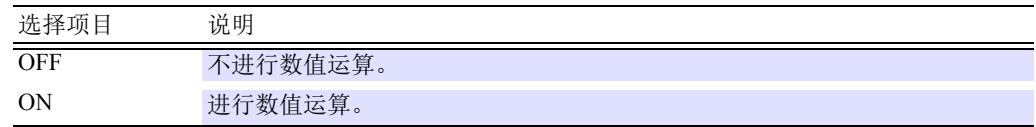

*4.* 选择针对运算 <sup>1</sup> ~运算 4 (LR8400-21、 LR8401-21、 LR8402-21、 LR8410-30 为运算 1 ~ 6) 执行的数值运算。 (LR8450、 LR8450-01、 LR8101、 LR8102 为运算 1 ~ 10)

选择项目

平均值、 P-P、最大值、到最大值时间、最小值、到最小值时间、累计 积分、开动率、 ON 时间、 OFF 时间、 ON 次数、 OFF 次数 <sup>(注)</sup>

(注)累积仅限于 LR8432-30

积分、开动率、 ON 时间、 OFF 时间、 ON 次数、 OFF 次数 仅限于 LR8450、 LR8450-01、 LR8101、 LR8102

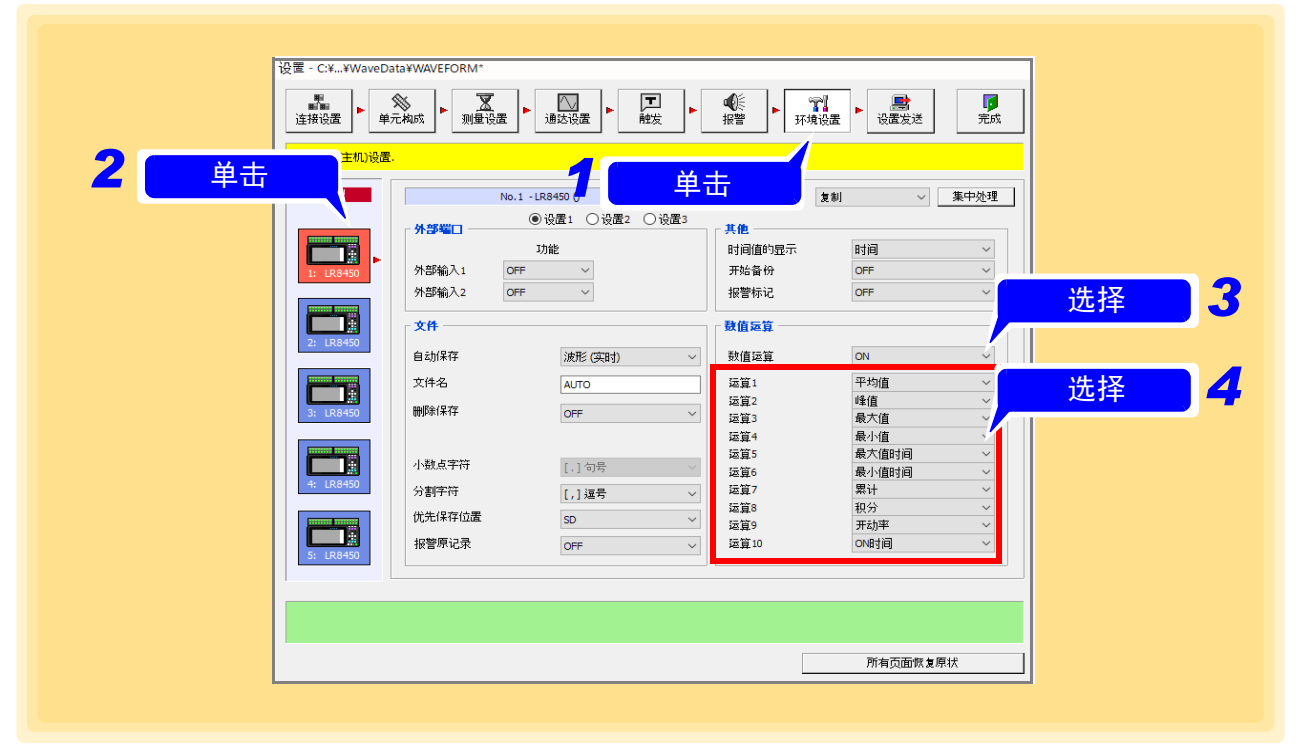

### *5* 选择设置 **<sup>2</sup>**,然后选择文件分割。(仅限于 **LR8450**、 **LR8450-01**、 **LR8101**、 **LR8102**)

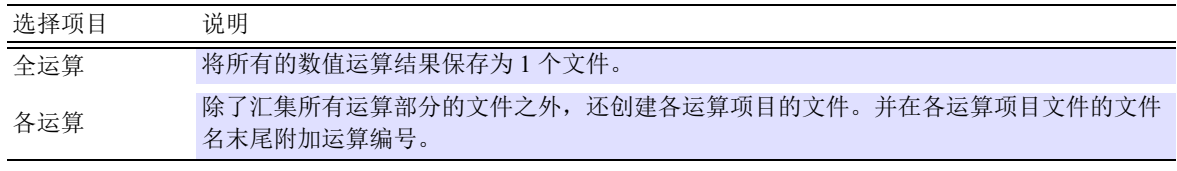

### *6* 选择时间分割运算。(仅限于 **LR8450**、 **LR8450-01**、 **LR8101**、 **LR8102**)

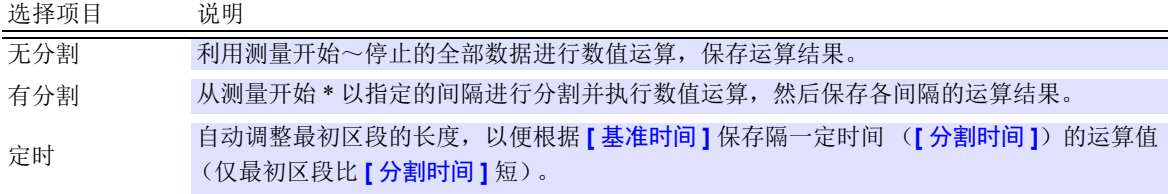

\*:使用触发时,从 "开始触发"。

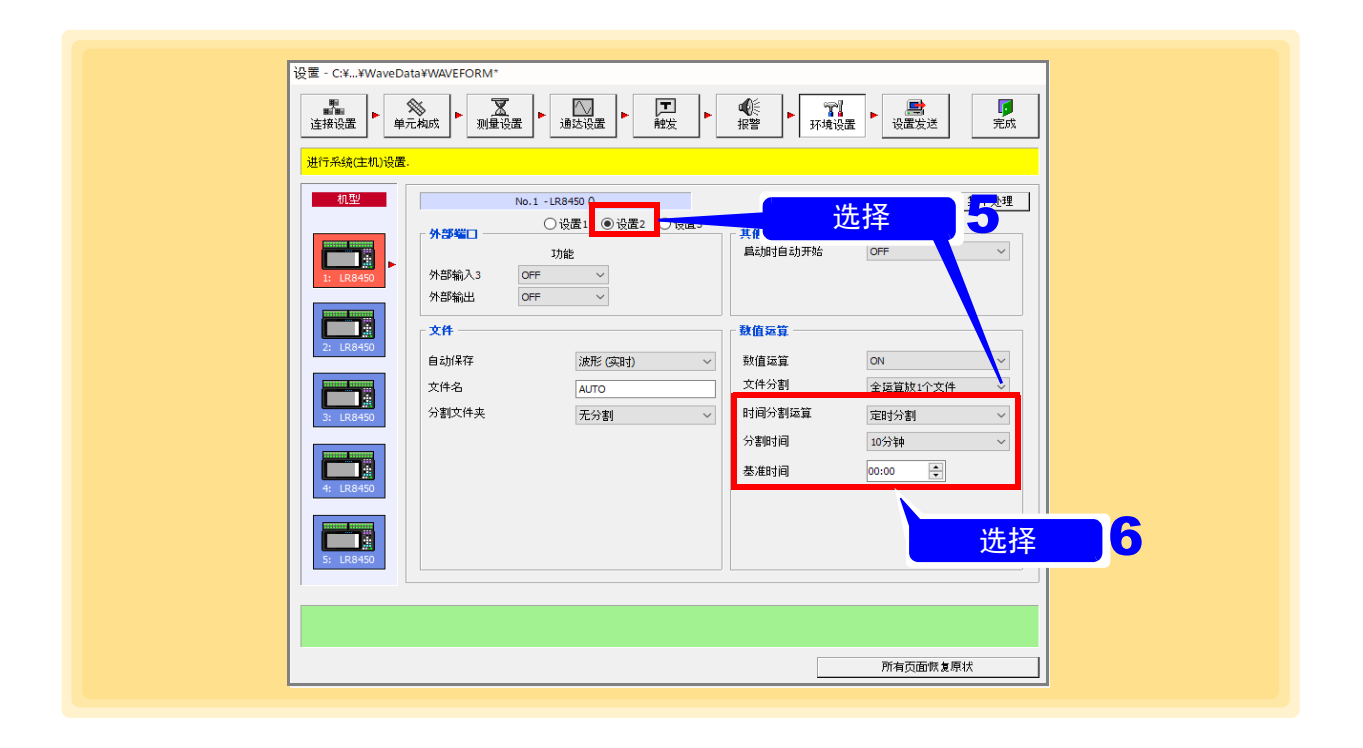

## **4.8** 发送设定

不使用 PC 而由数据采集仪单独进行测量时 (独立), 请事先将设定发送到数据采集仪中。

1. 设定 "4.1 在 Logger Utility [中登录数据采集仪"~](#page-39-0) "4.7 [设定环境条件"的](#page-143-0)内容。

## *2.* 单击 **[** 设置发送 **]** 按钮。

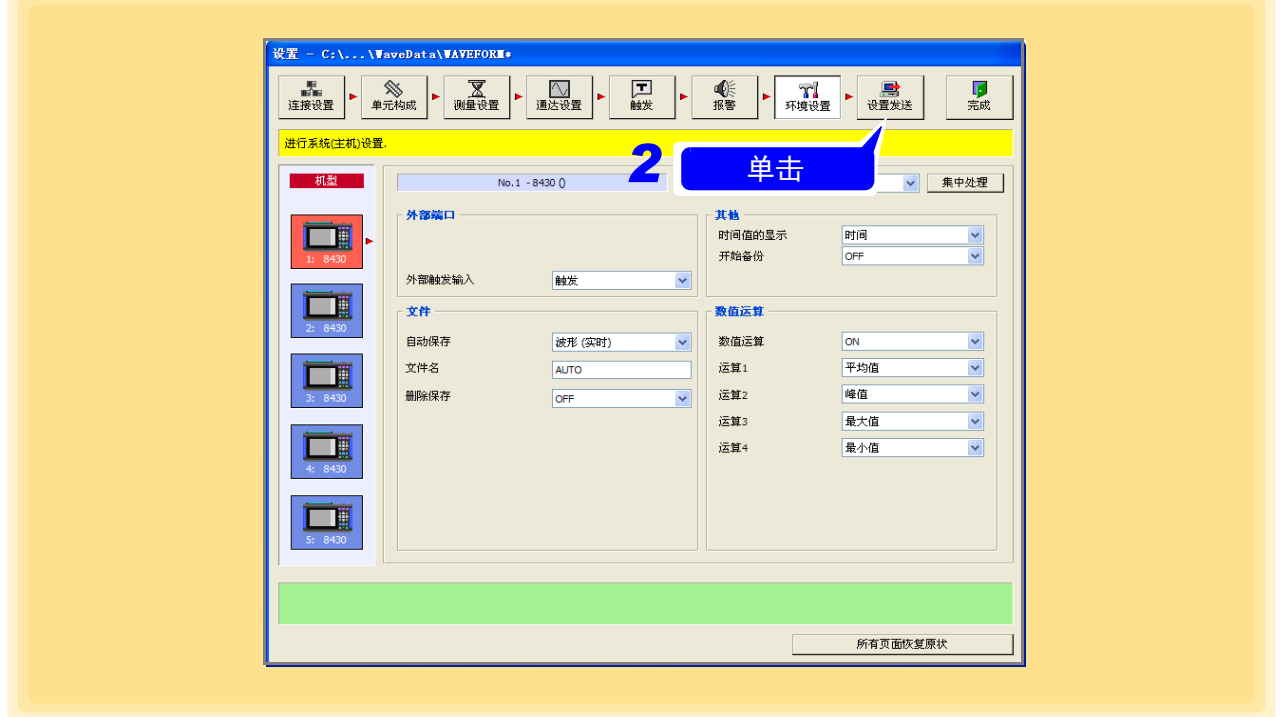

注记

- 不能向正在进行测量的数据采集仪发送设定。
- 使用"Logger Utility"进行控制时,会在测量开始时自动发送设定,因此无需在 这里进行发送。

## **4.9** 接收设置

将数据采集仪主机的设置反映到"Logger Utility"中。

*1.* 显示设置画面。 显示连接设置页面。

*2.* 从进行测量的数据采集仪列表中选择记录单元,然后单击 **[** 详细 **]** 按钮。 会显示 **[** 详细信息 **]** 对话框。

*3.* 单击 **[** 接收设置 **]** 按钮。

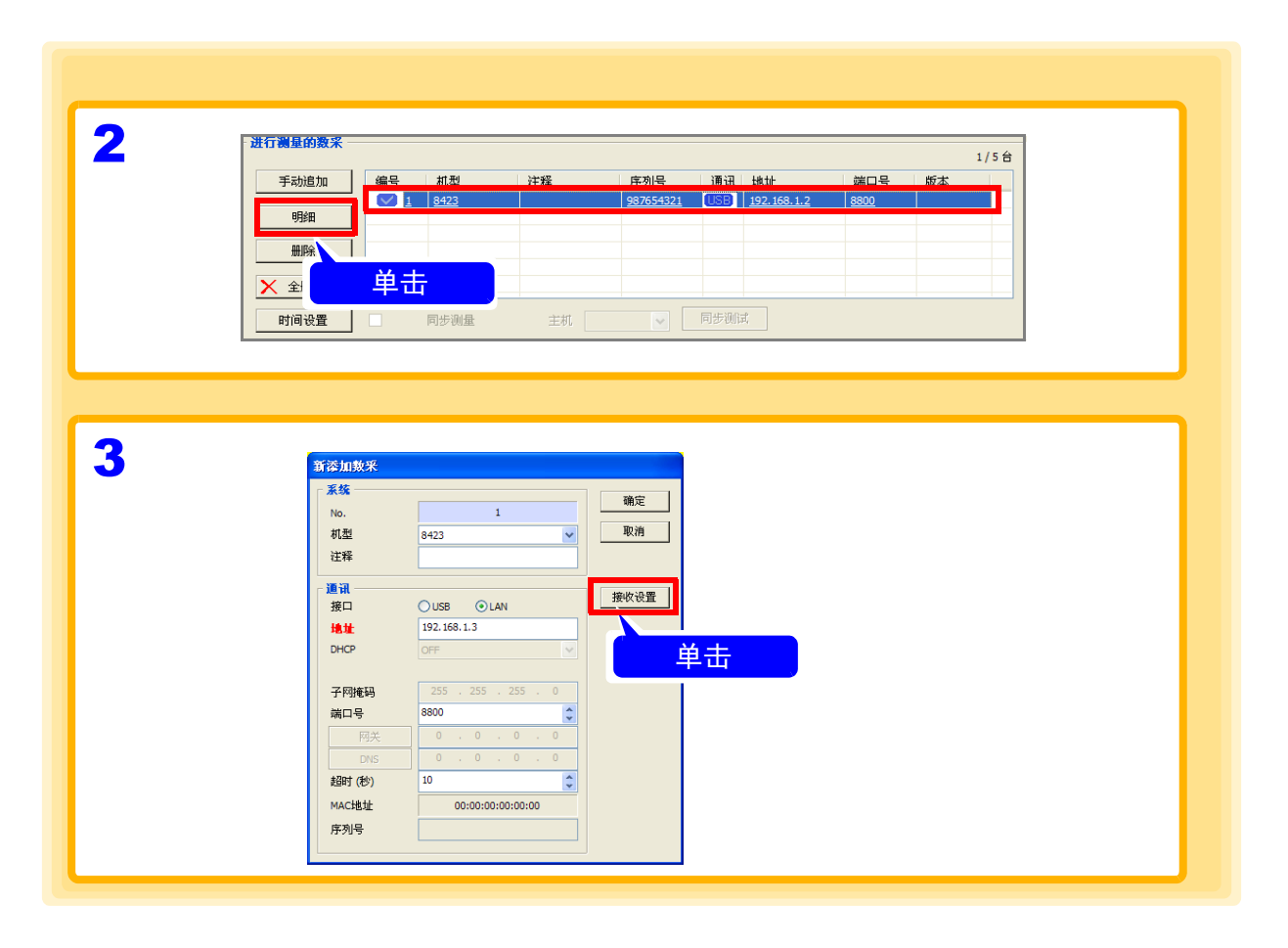

注记

不能从正在测量的数据采集仪接收设置。

## **4.10** 集中处理

可复制任意通道的设定信息,并粘贴到其他通道中。该功能在下述页中有效。

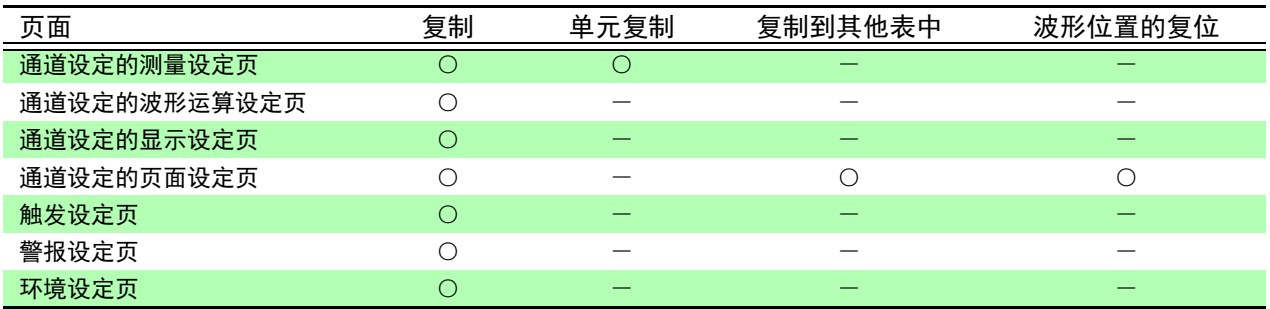

- *1.* 显示通道设定的显示设定页。
- *2.* 选择 **[** 复制 **]** 。
- *3.* 选择复制源的通道。
- *4.* 单击 **[** 集中处理 **]** 按钮。 显示对话框。

注记 · 在测量输入类型不同的通道之间, 可 能会无法复制设定。

• 在警报设定画面中进行汇总处理时, 即使复制设定,警报也可能为无效。 此时,请在通道设定的测量页中将测 量对象通道的测量设为 ON。

*5.* 选择要复制的参数和复制处,然后单击 **[** 复制 **]** 按钮。

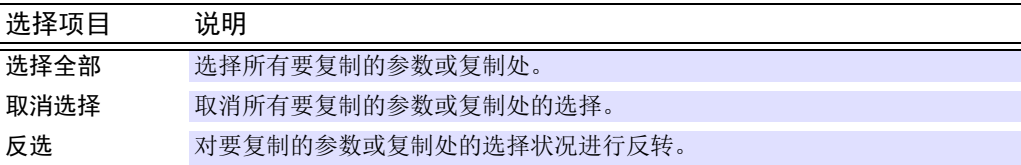

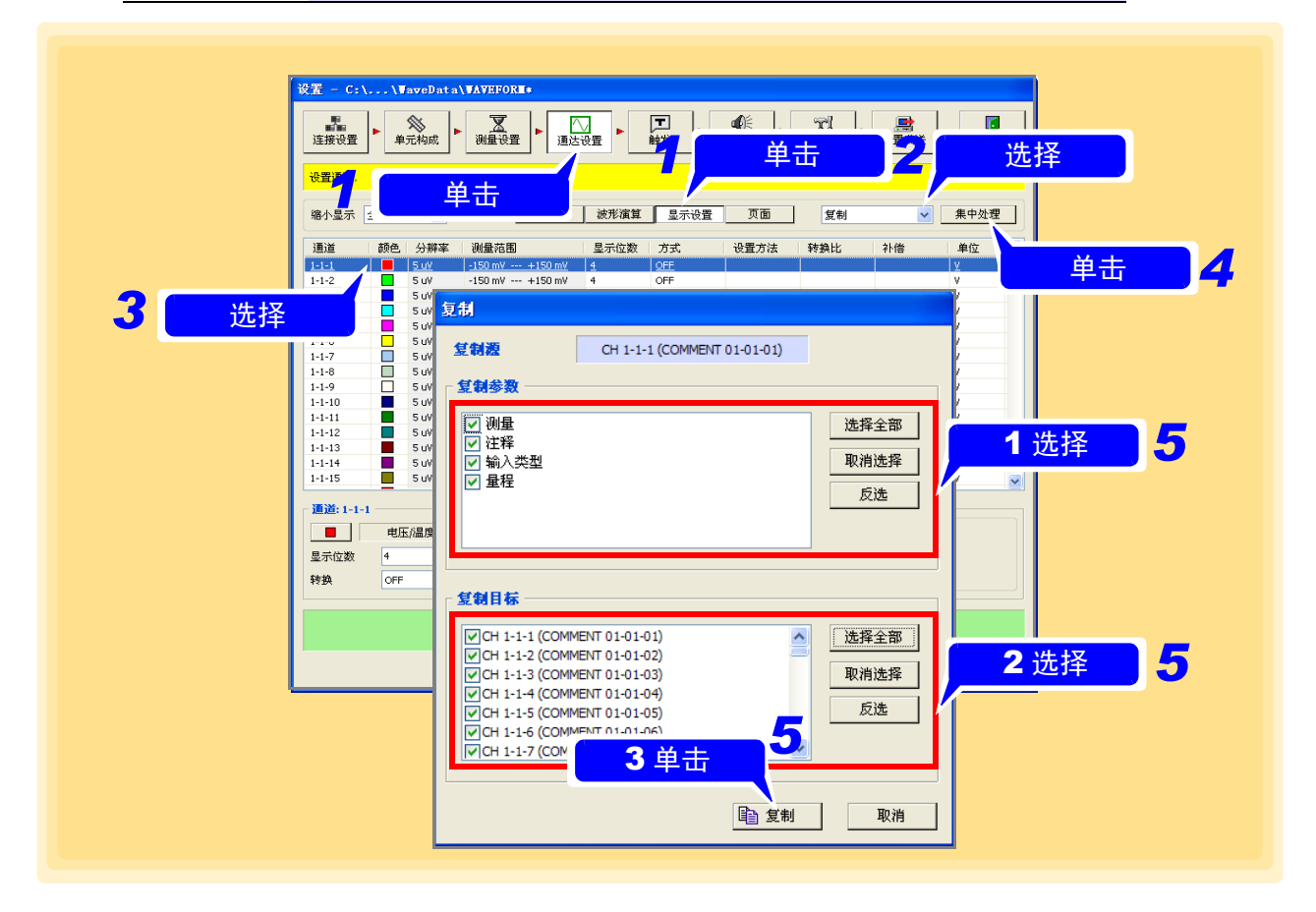

## **4.11** 缩小显示通道的范围

在通道设定 (测量设定、显示设定、页面)页、触发设定页、警报设定页中,通常显示所有的通道,但也可 以利用 **[** 缩小显示 **]** 针对各数据采集仪进行显示。

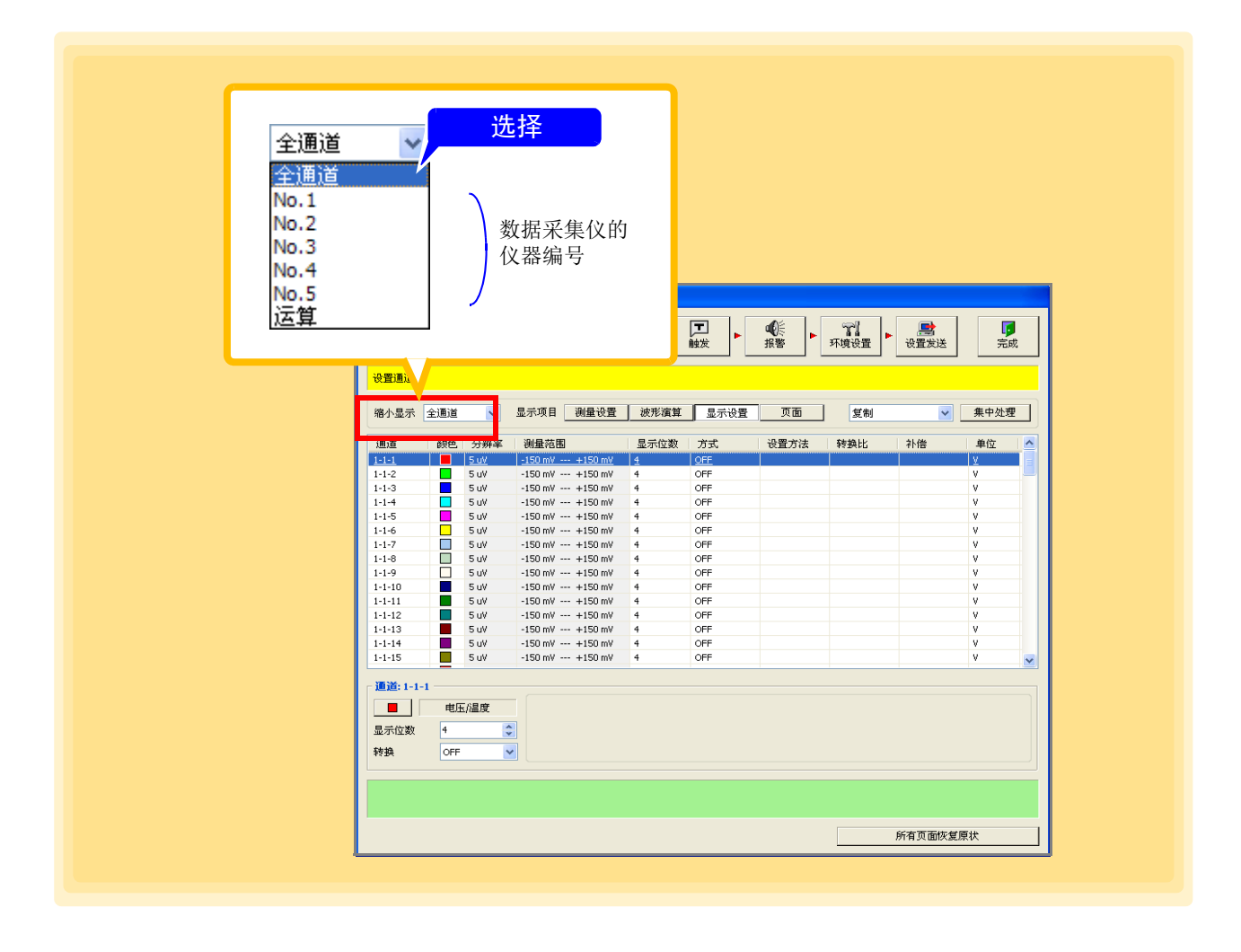

## **4.12** 撤消所有的页面设置

如果单击 [所有页面恢复原状],则将所有页面的设置恢复为打开对话框前的状态。

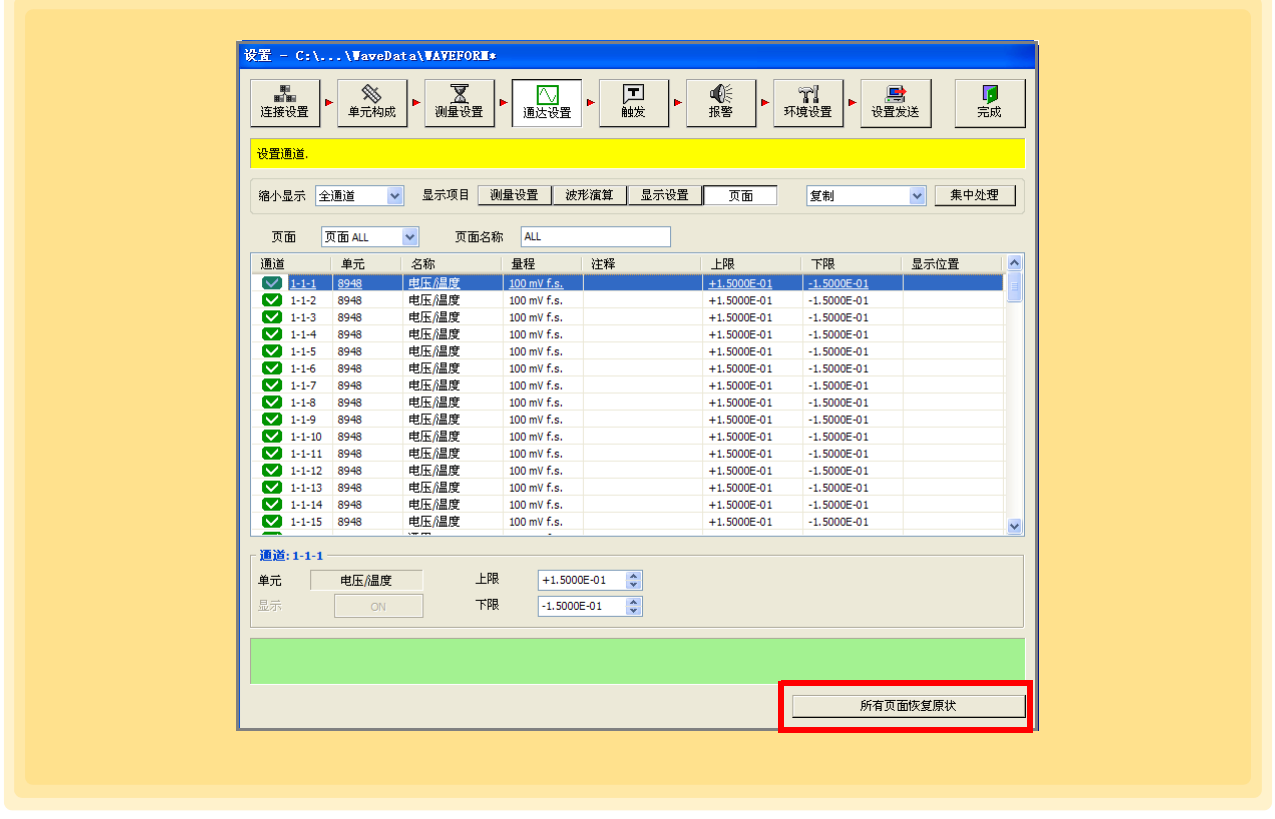

注记

单击 **[** 设置发送 **]** 按钮发送设置时,**[** 所有页面恢复原状 **]** 按钮则会变为无效状态, 此时不能撤销设置。

*4.13* 执行调零和自动平衡

## **4.13** 执行调零和自动平衡

#### 执行调零 (仅限 LR8450、 LR8450-01、 LR8101、 LR8102)

校正输入部分的偏差并将参考电位设置为 0 V。当您担心输入短路时的零偏差时,请执行调零。

#### 执行调零 (CT) (仅限于 LR8450、 LR8450-01)

电流模块可将无载时的电流传感器输入值调节为零。请务必将电流传感器连接到数据采集仪上,然后,在无 载或从被测对象上拆下电流传感器的状态下执行。

#### 执行自动平衡 (仅限 LR8450、 LR8450-01)

在应变单元中,转换器的参考输出电平可以调整到指定的零位置。

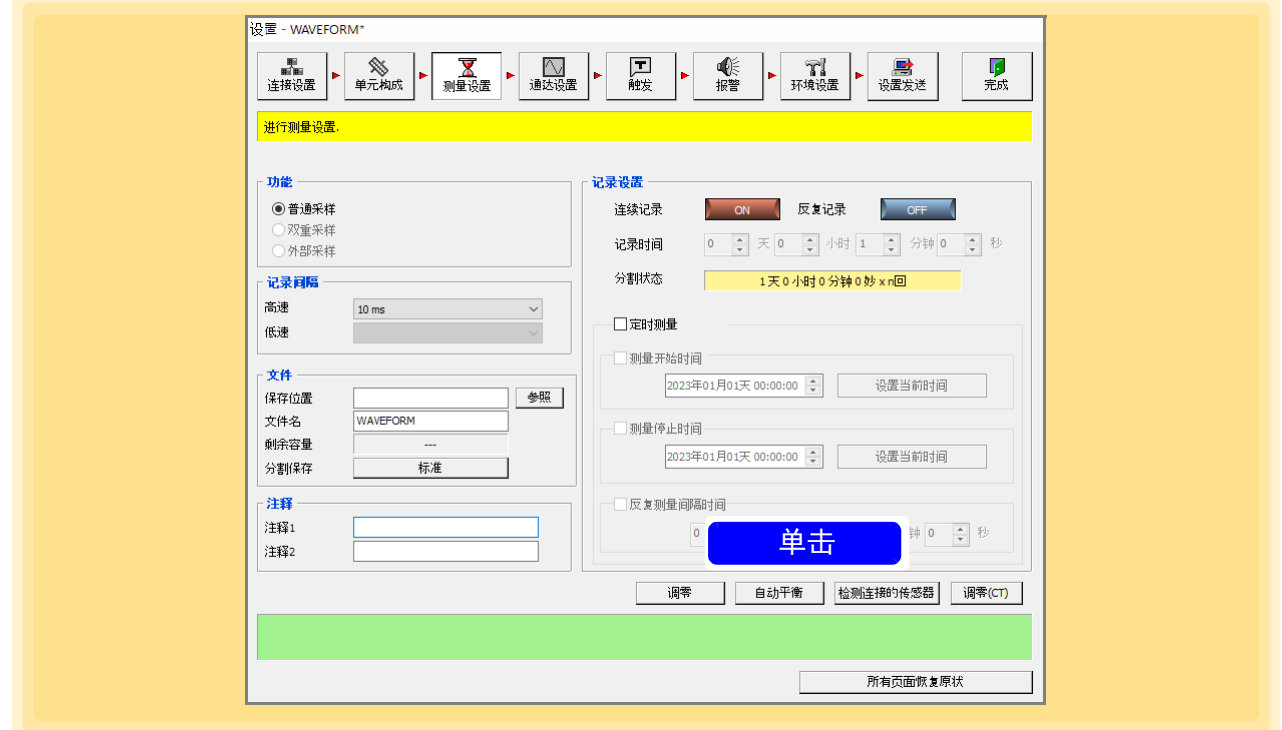

## 注记

自动平衡在主机上设置的范围内执行。通过发送设置将设置发送到主机后执行自 动平衡。

在主机侧设置的电流传感器、量程、输入模式下执行调零 (CT)。通过通达设置将 设置传输到主机之后,请执行调零 (CT)。

# 测量的开始与停止 第 5 章

测量方法包括下述 2 种类型。

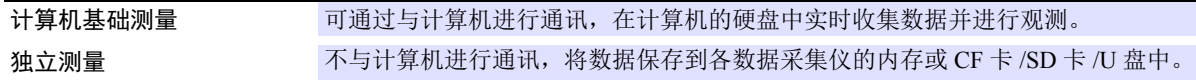

#### 关于独立测量

•8423 在利用 "Logger Utility"发送测量条件设置之后进行测量。

•8430-21、 LR8400-21、LR8401-21、LR8402-21、LR8431-30、LR8432-30、LR8410-30、LR8450、LR8450- 01 时,在主机上设定测量条件,

或在 "Logger Utility"上进行设定,并将设定发送到主机之后开始测量。

下例所示为从 Logger Utility 发送设定之后的步骤。

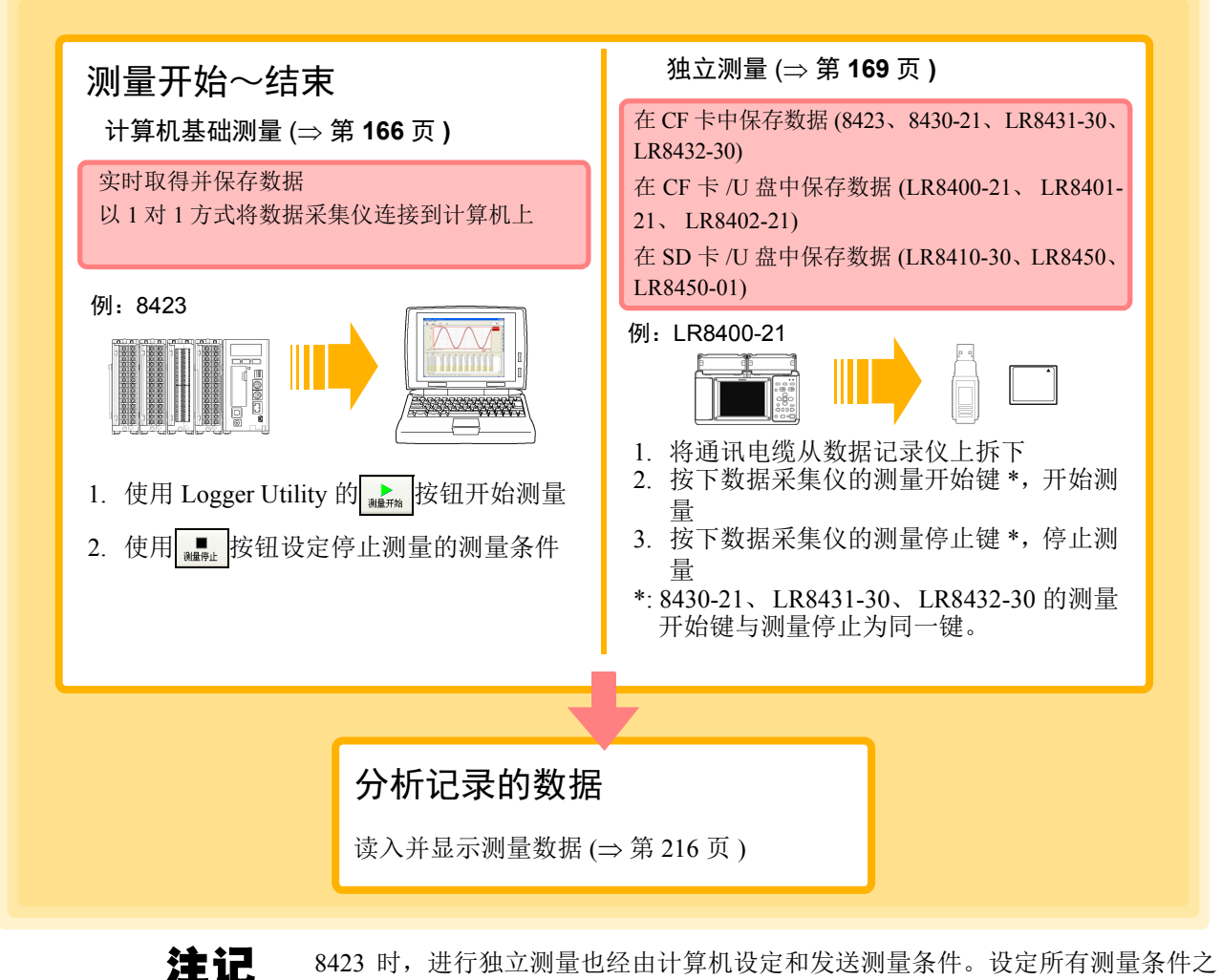

8423 时,进行独立测量也经由计算机设定和发送测量条件。设定所有测量条件之 后,请单击 **[** 设定画面中的发送 **]** 按钮。

*5.1* 开始和结束测量

## **5.1** 开始和结束测量

## <span id="page-170-0"></span>**5.1.1** 计算机使用时

1. 单击 "Logger Utility"主画面中的 | P 技钮。 开始测量。

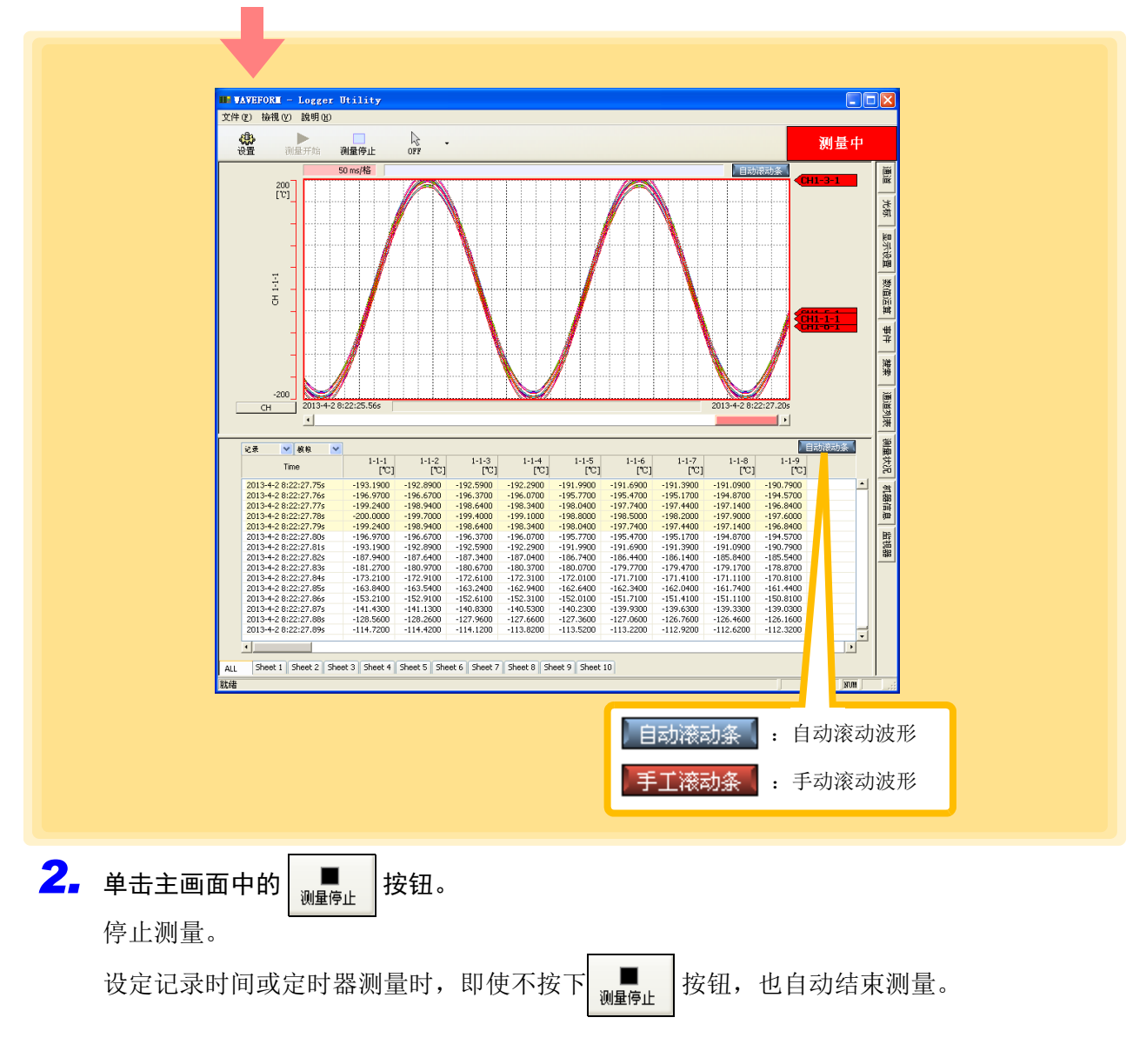

### 注记

- 计算机基础测量时,请结束所有其他应用程序。即使在使用符合操作环境的计算 机时,也可能会因计算机打开其他应用程序等的状态而不能正常进行测量和记 录。
- 在LR8410-30、LR8450、LR8450-01中进行预约设置时,即使按下测量开始按钮, 也不进行测量。

## $\bigcirc$

#### 不显示波形

可能是测量波形超出了显示范围。在显示设定窗口的 **[** 通道 **]** 标签中将显示上限与显示下限的 设定调节到测量值范围之后,进行变更。 有关详细说明,请参照"6.1 [变更波形的显示范围、波形颜色与注释"](#page-176-0)(⇒第172页)。

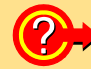

### 2→ 希望了解波形任意点的测量值时

单击主画面中的工具按钮,显示 A/B 光标。可在显示设定窗口中的 **[** 光标 **]** 标签中确认光标所 在位置的测量值。 有关详细说明, 请参照"6.2 [检查光标位置的值"](#page-178-0)(⇒第174页)。

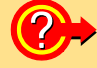

#### (2) 希望给柱状图附加刻度 (量规)时

在显示设定窗口中的 **[** 显示设置 **]** 标签中,将量规显示设为 ON。 有关详细说明, 请参照 "6.3 [变更显示设定"](#page-180-0) (⇒ 第 176 页)。

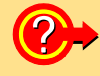

#### (2) 希望将波形显示区分成 2 部分时

在显示设定窗口中的 **[** 显示设置 **]** 标签中,将画面分割设为 ON。 有关详细说明, 请参照 "6.3 [变更显示设定"](#page-180-0) (⇒ 第 176 页)。

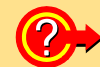

#### (2) 希望在波形上附加标记时

单击主画面中的工具按钮,显示事件标记。在波形上单击之后,可附加事件标记。 有关详细说明, 请参照"6.5 [事件标记功能"](#page-197-0)( $\Rightarrow$  第 193 页)。

### 确认输入 (监视)

您可以使用当前设置检查输入状态和显示范围。如果在监视时移动到设置屏幕并更改量程等,显示器将 以更改的量程运行。

当您想在开始实时保存之前确认测量值时,这非常有用。

(Logger Utility 测量文件被覆盖并保存在 MONITOR.LUW 文件中, 因此重复测量不会增加测量文件。)

1. 单击 "Logger Utility"主画面中的 常 按钮。

开始监视。

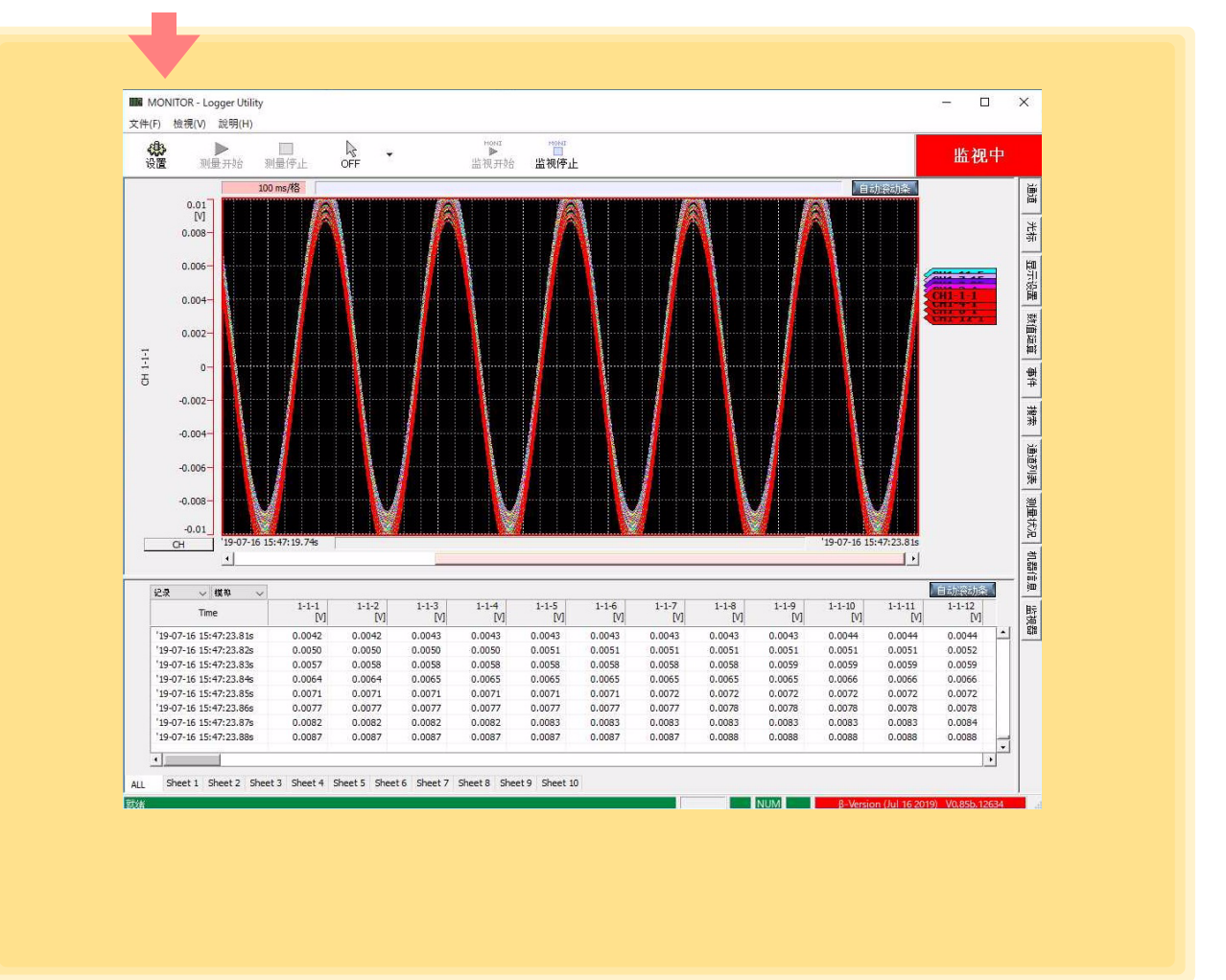

2. 单击主画面中的<br><sub>监视停止</sub><br>监视<sup>停止</sup>

停止监视。

注记

在监视过程中,记录仪的功能是关闭触发功能,关闭计时器测量,关闭自动保存 功能以及打开连续记录功能。

<span id="page-173-0"></span>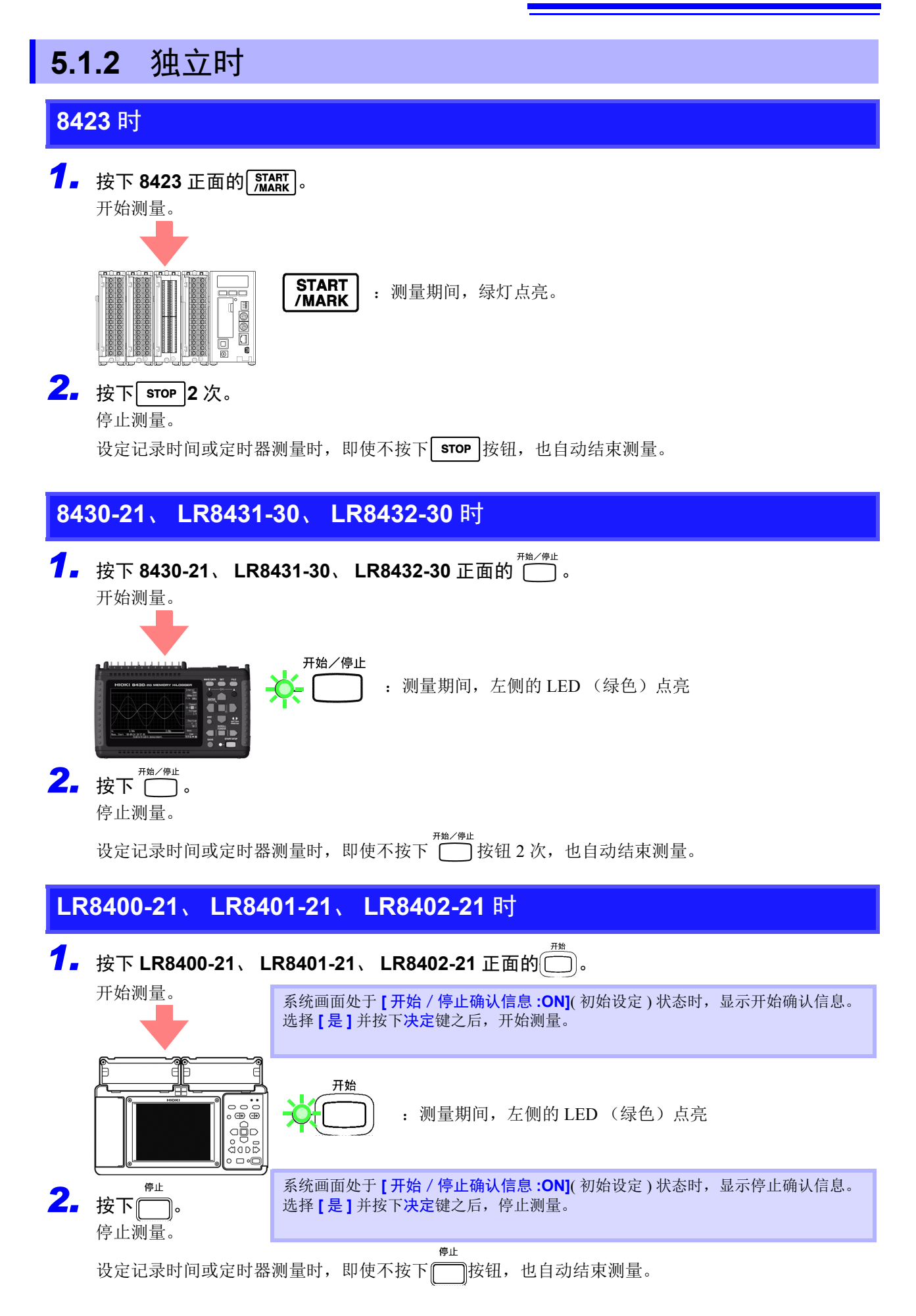

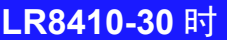

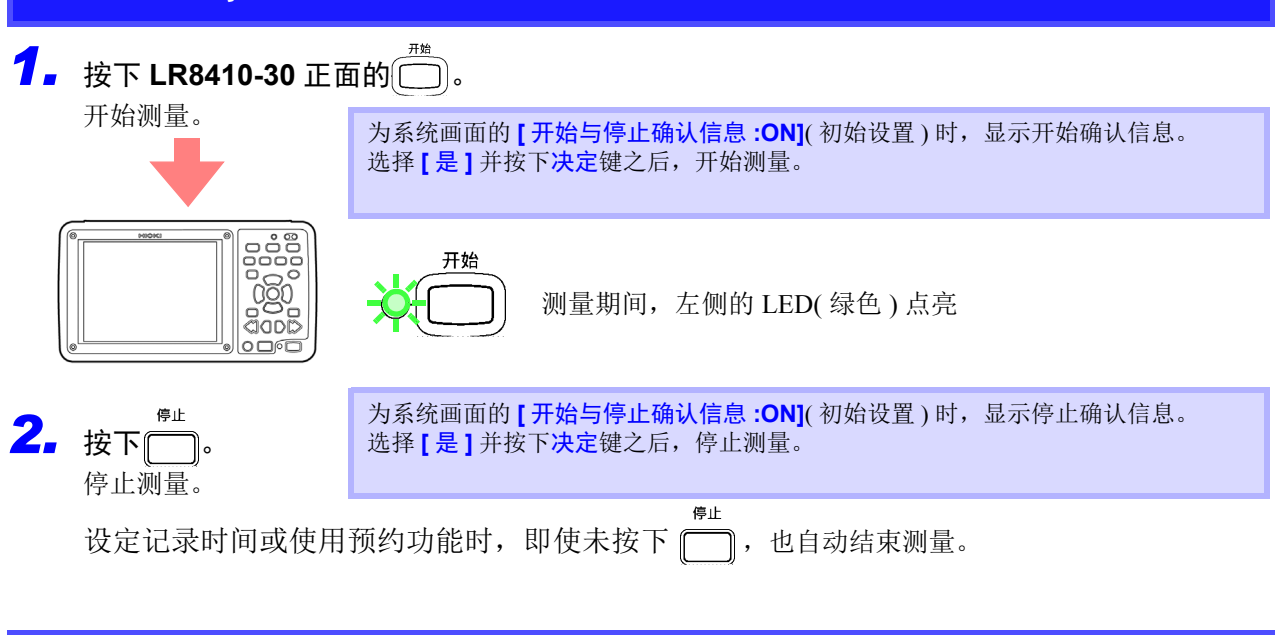

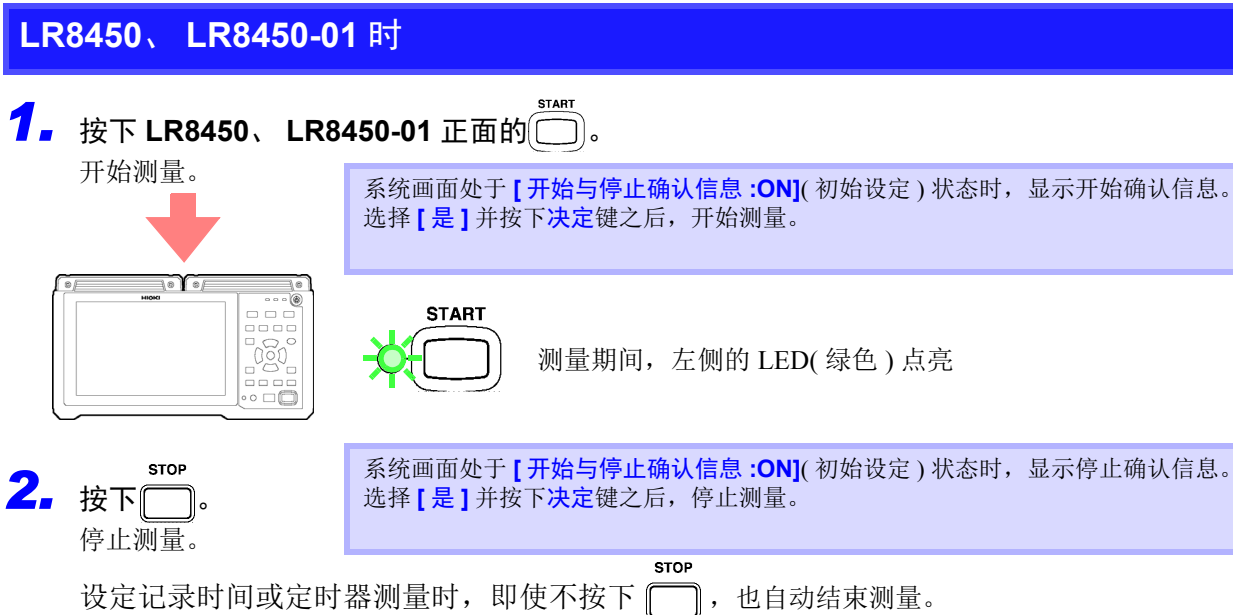

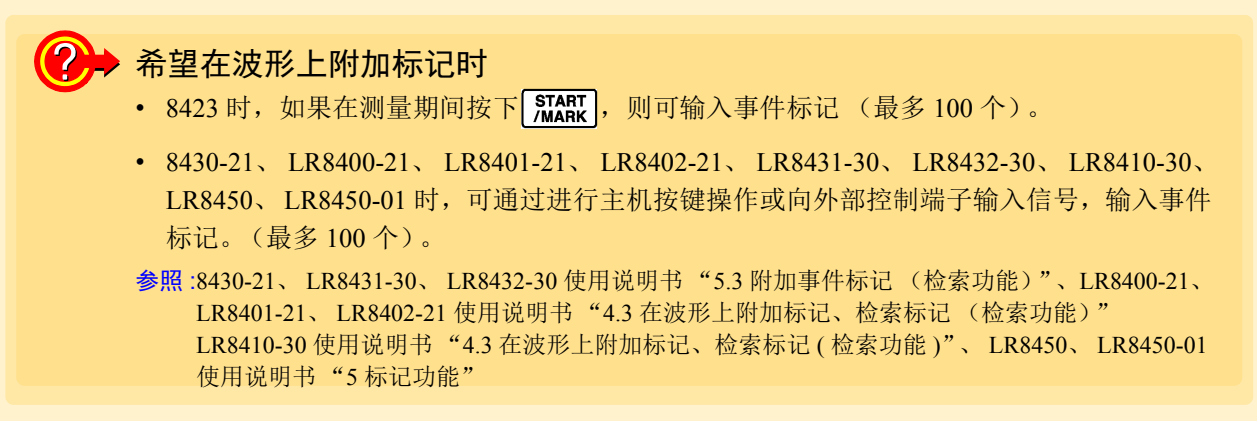

# 测量数据的分析 第 6 章

单击主画面右端的制表键之后,显示显示设定窗口。详细设定波形显示区,分析数据等。 要在波形运算中分析数据时,请参照"4.4.2 [波形运算的设定"](#page-107-0)(=>第103页)。

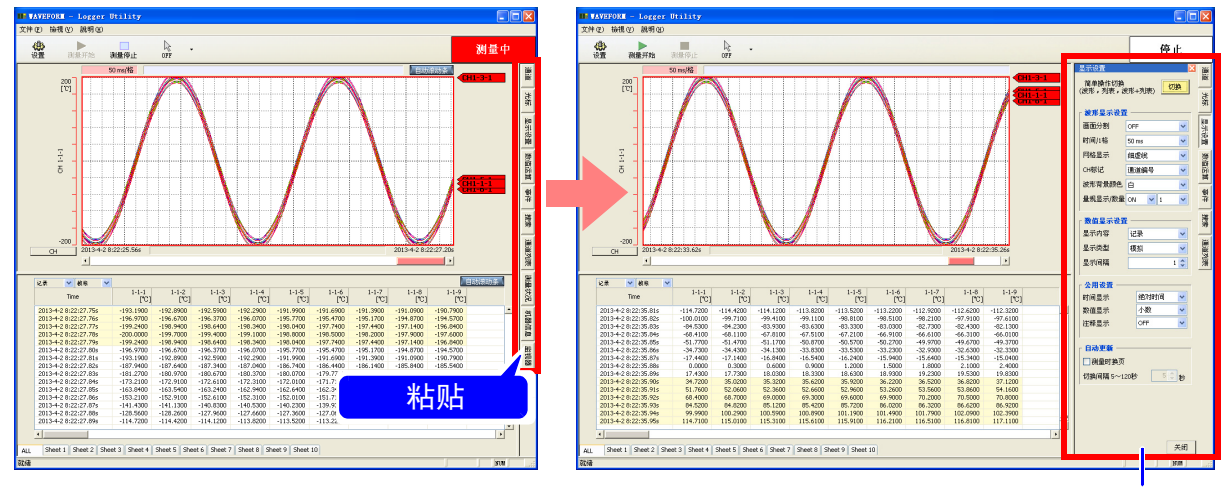

显示设定窗口

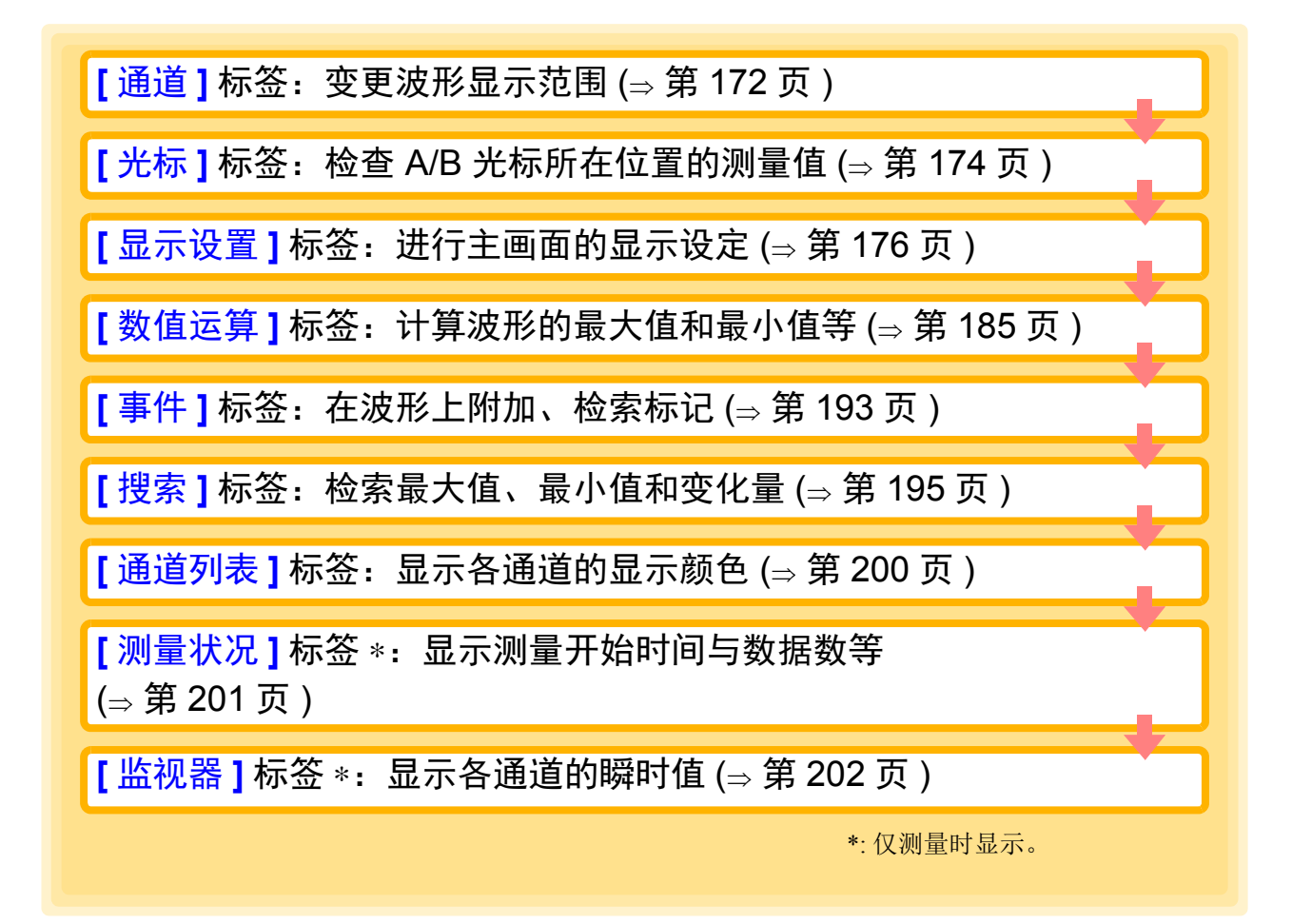

*6.1* 变更波形的显示范围、波形颜色与注释

## <span id="page-176-1"></span><span id="page-176-0"></span>**6.1** 变更波形的显示范围、波形颜色与注释

如果测量数据超出显示范围,则不能在波形显示区中确认波形。 此时,在 **[** 通道 **]** 标签中变更显示上限与下限。另外,也可以变更波形颜色或注释等。

- *1.* 单击主画面右端的 **[** 通道 **]** 标签。 打开设定显示窗口。
- *2.* 单击通道编号按钮。 显示对话框。
- *3.* 按照仪器、单元、通道的顺序选择要变更设定的通道。

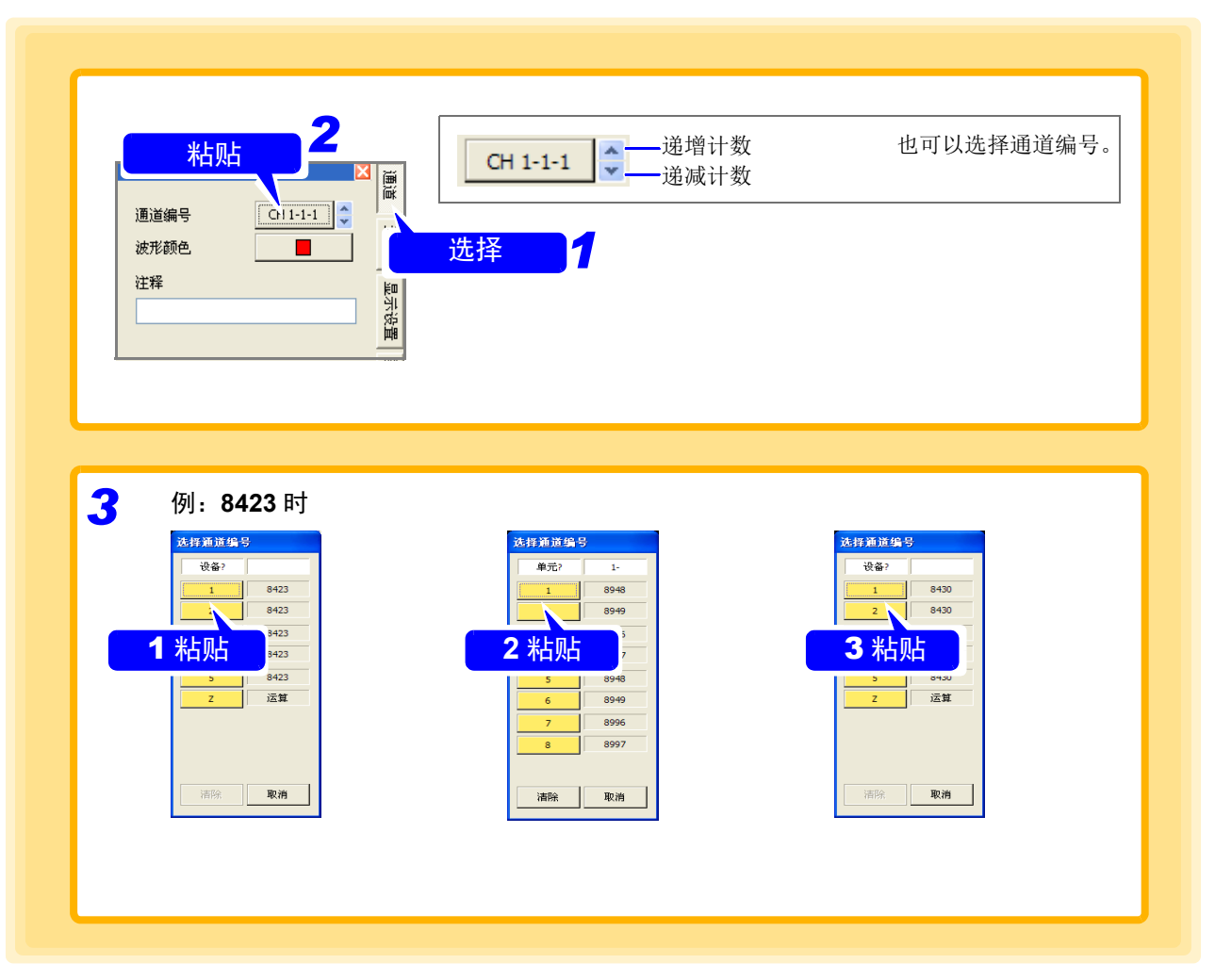

 $\left\langle \right\rangle$ , 将波形显示设为 ON, 设定显示上限与显示下限。 页面为 ALL 时,不能选择显示的 ON/OFF。

*5.* 变更波形颜色时,在 **[** 基本颜色 **]** 对话框中选择自己喜欢的颜色。 建议选择便于查看波形的颜色。

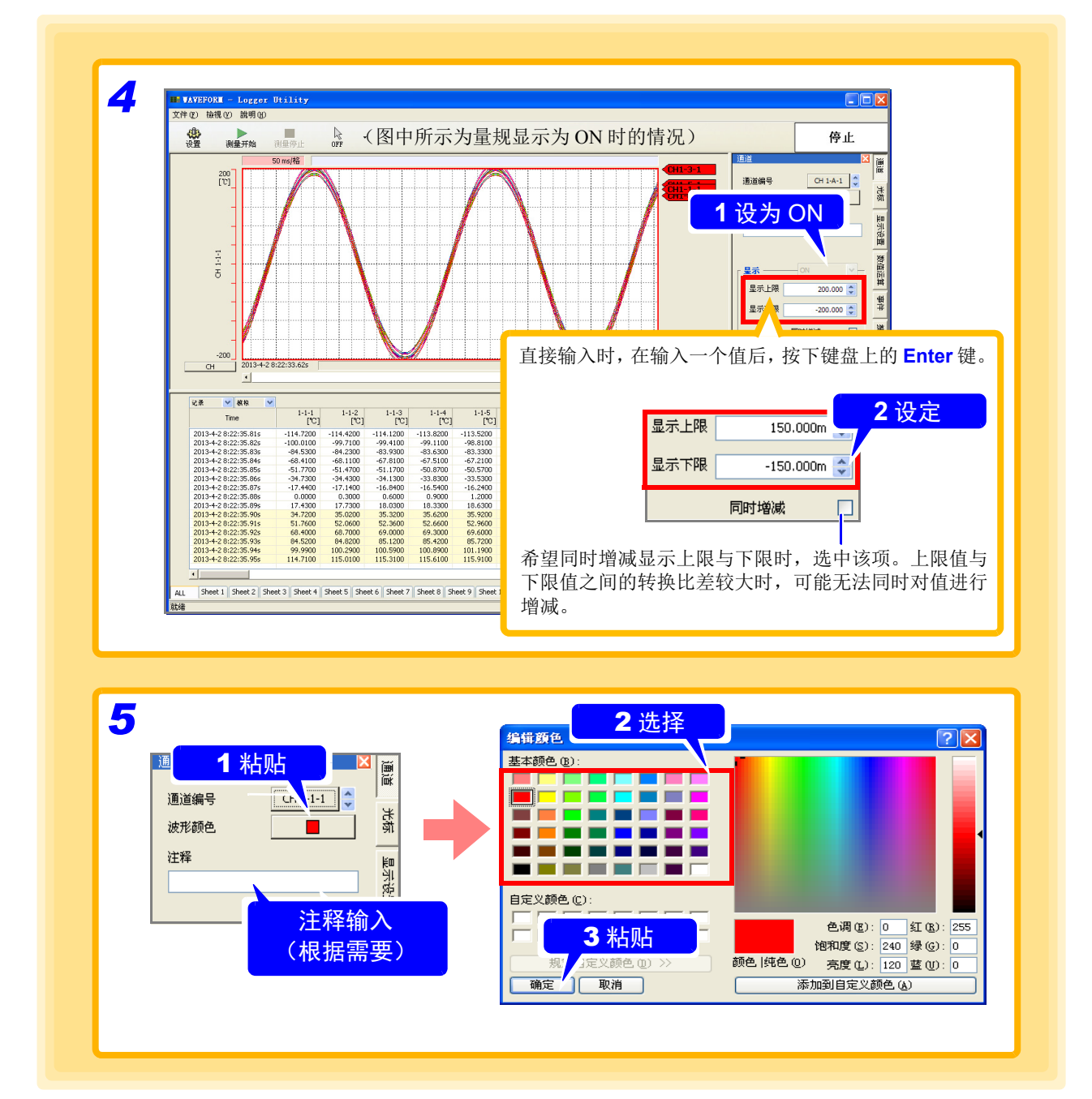

*6.2* 检查光标位置的值

## <span id="page-178-1"></span><span id="page-178-0"></span>**6.2** 检查光标位置的值

可使用 2 个光标 (A/B 光标)检查测量值。

- *1.* 单击主画面右端的 **[** 光标 **]** 标签。 打开设定窗口。
- *2.* 选中要使用的光标。 波形显示区显示选中的光标。
- *3.* 选择要检查测量值的通道。 表示所选通道的测量值。

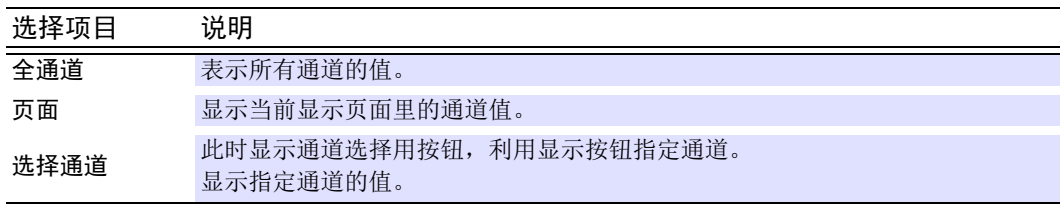

### ▲ 滚动<sup>\*</sup> 光标。

显示指定光标位置的测量值。

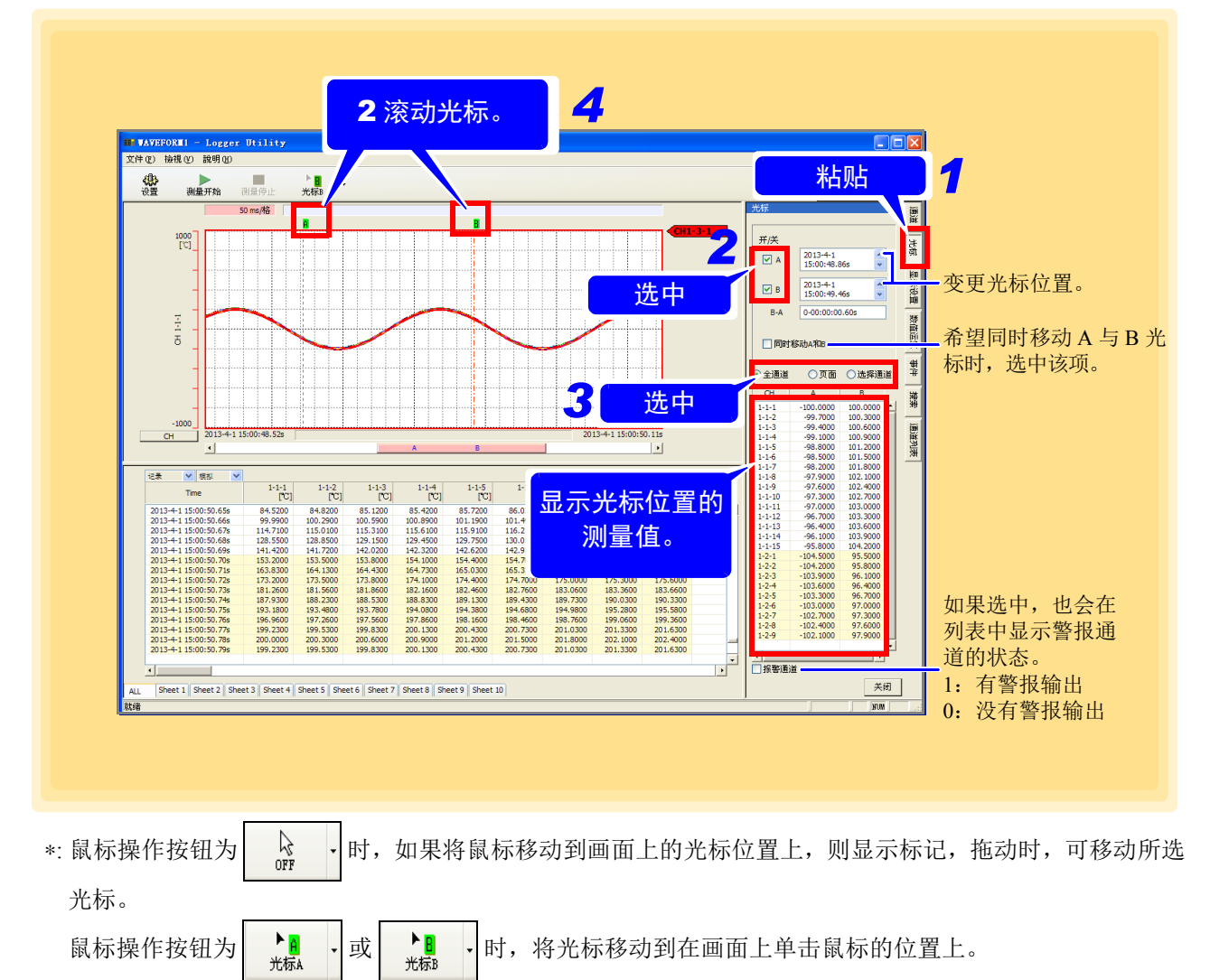

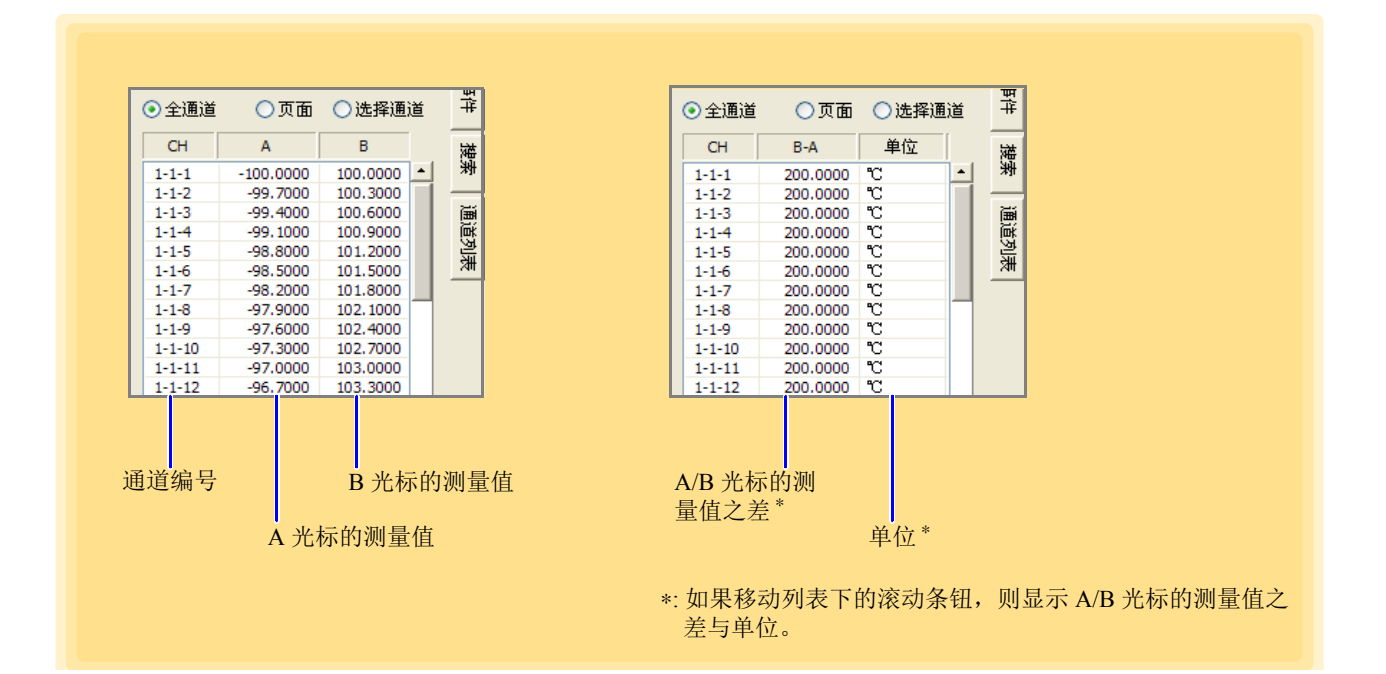

#### 将光标值复制到剪贴板

您可以将光标测量的值复制到剪贴板,并在记事本等中使用它。

- *1.* 单击 **[** 光标 **]** 选项卡上的 "将光标值复制到剪贴板"。
- *2.* 打开 "记事本"等进行 "粘贴"。

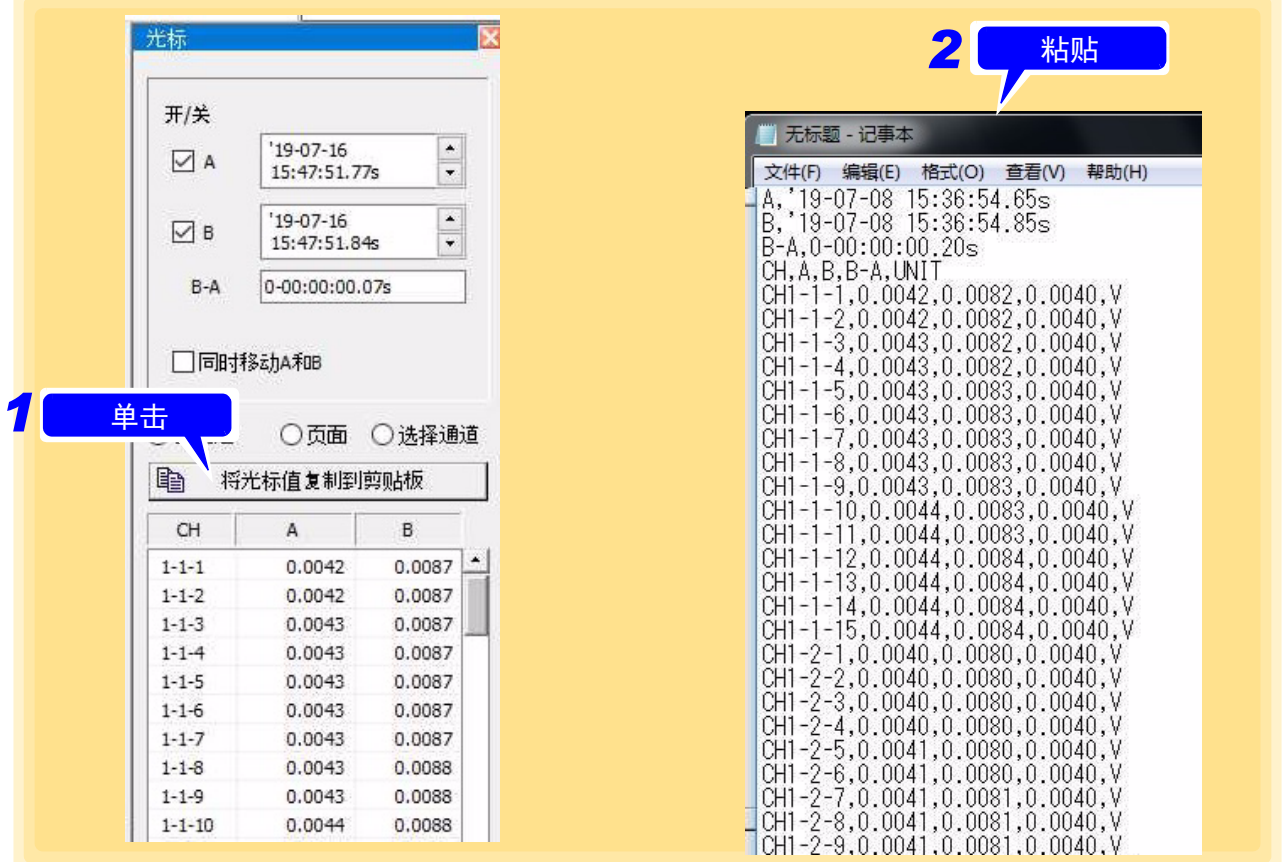
*6.3* 变更显示设定

# **6.3** 变更显示设定

切换主画面的显示,设定显示方式等。

### **6.3.1** 波形显示与数值显示的切换

将主画面中的测量数据显示方法切换为波形显示、数值显示或波形 + 数值显示。

- *1.* 单击主画面右端的 **[** 显示设置 **]** 标签。 打开设定窗口。
- 2. 单击 [ 切换 ] 按钮, 切换显示。

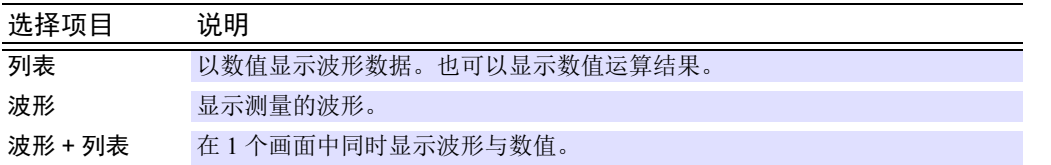

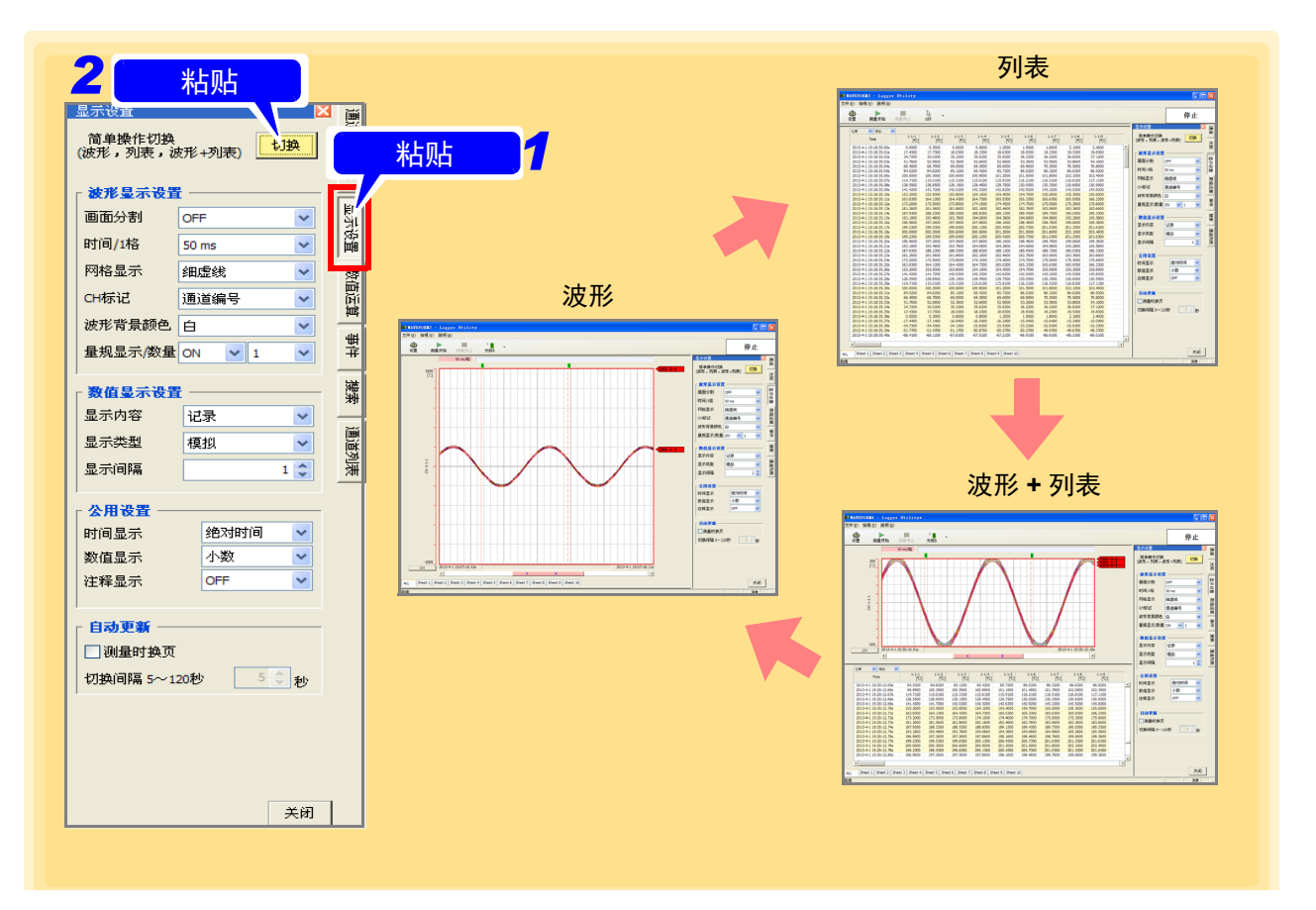

### **6.3.2** 波形显示的设定

设定波形显示区的显示方式。

- *1.* 单击主画面右端的 **[** 显示设置 **]** 标签。 打开设定窗口。
- *2.* 单击 **[** 切换 **]** 按钮,设为波形显示或波形 **+** 数值显示。
- *3.* 进行波形显示的各种设定。

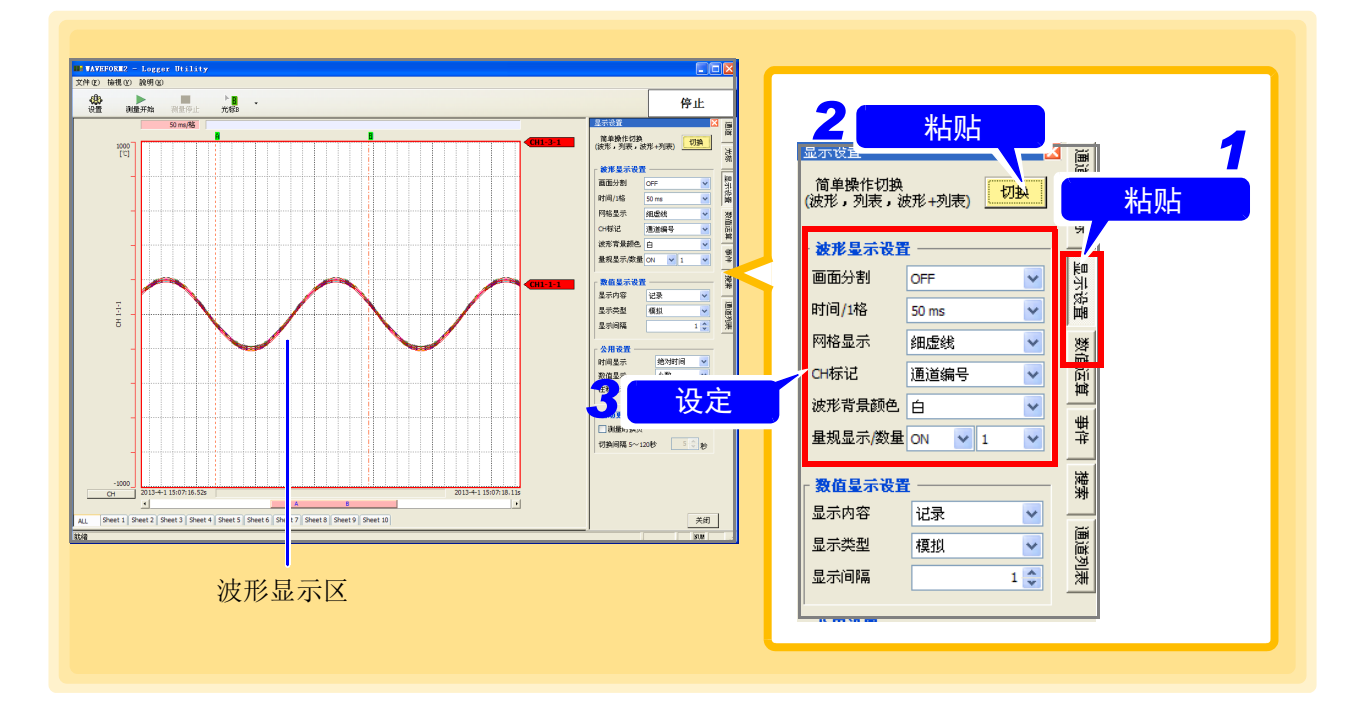

#### 波形显示的各种设定

画面分割 可将波形显示区分割为 2 个画面。

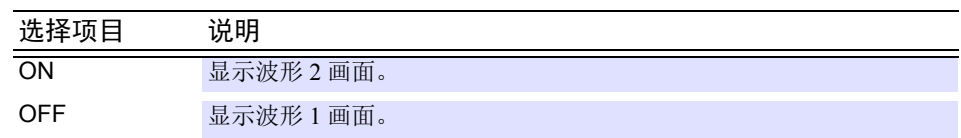

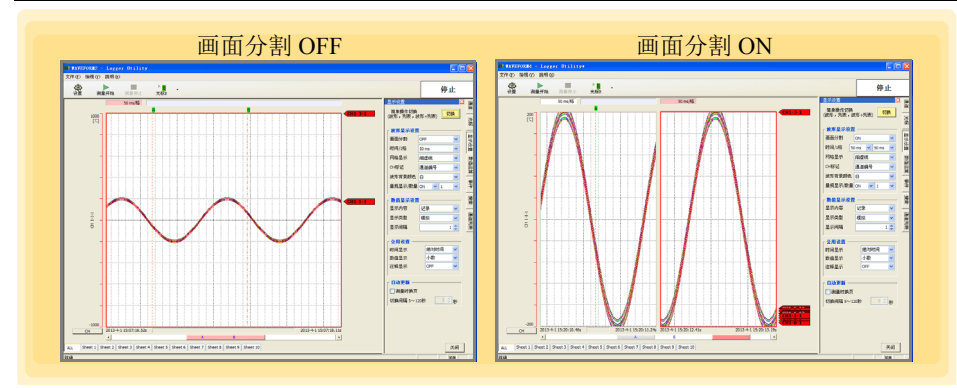

*6.3* 变更显示设定

时间 /1 格 设定波形显示区的时间轴 (每 1 刻度的时间)。

选择项目

50 ms、 100 ms、 200 ms、 500 ms、 1 s、 2 s、 5 s、 10 s、 20 s、 30 s、 1 min、 2 min、 5 min、 10 min、 20 min、 30 min、 1 hour、 2 hour、 5 hour、 10 hour、 12 hour、 1 day、 2 day

在画面分割中选择 ON 时,可在各自的画面中设定时间轴。

网格显示 可从以下选项中选择波形显示区的格线。

选择项目 无、虚线、实线、细虚线、细实线 たちに しょうしょう しょうしょう しょうしょう 虚线 かいしょう かいこうしょう 突线 かいしょう  $\frac{1}{2}$  $AA$  $\frac{1}{2}$ 细虚线 2010年11月11日 11月11日 11月11日 11月11日 11月11日 11月11日 11月11日 11月11日 11月11日 11月11日 11月11日 11月11日 11月11日 11月11日 11月  $\frac{1}{2}$  $\mathbf{a}$  and

CH 标记 可从以下选项中选择要在波形显示区右侧显示的项目。

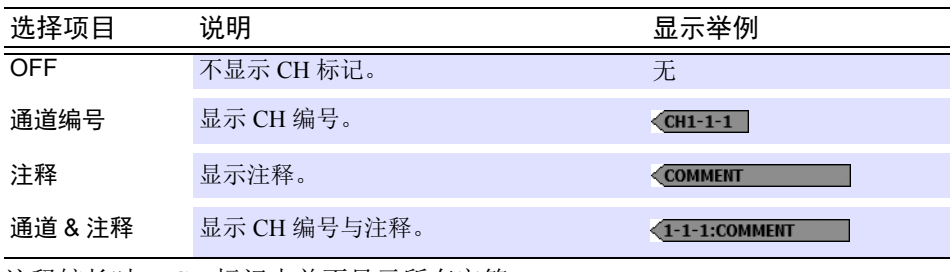

注释较长时, CH 标记中并不显示所有字符。

波形背景颜色 波形显示区的背景颜色可选为黑色或白色。

量规显示 / 数量 可在波形显示区的左侧显示量规(刻度)。

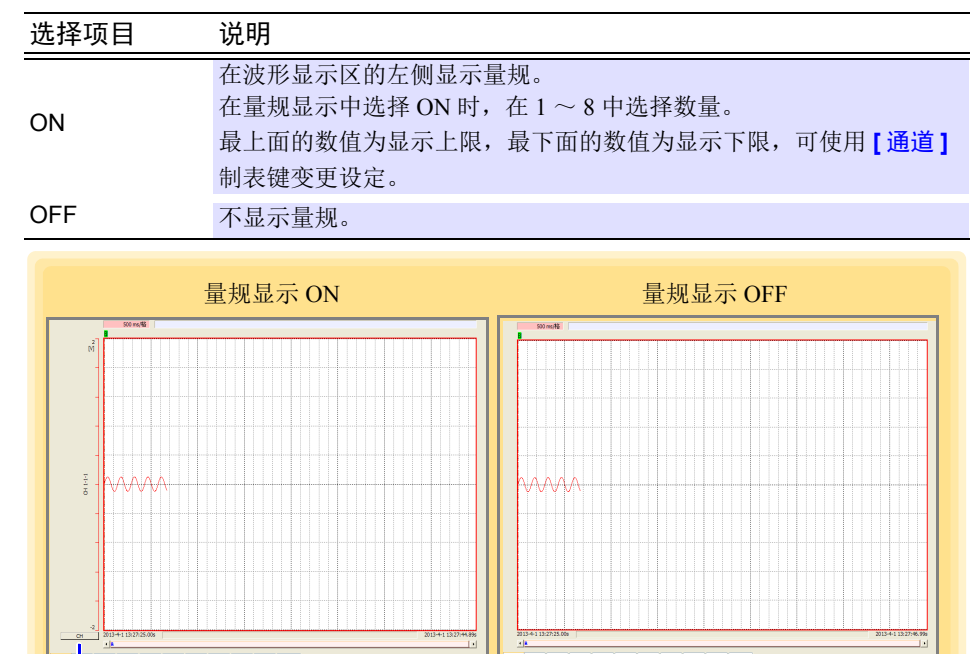

#### 单击显示在量规下部的 [CH] 按钮, 设定各量规的对象通道。

#### 量规细节显示

当波形显示屏的垂直宽度小于固定尺寸 (325 点)时,量规显示在上限和下限。 当尺寸超过一定尺寸时,显示垂直宽度等分的位置处的量规。

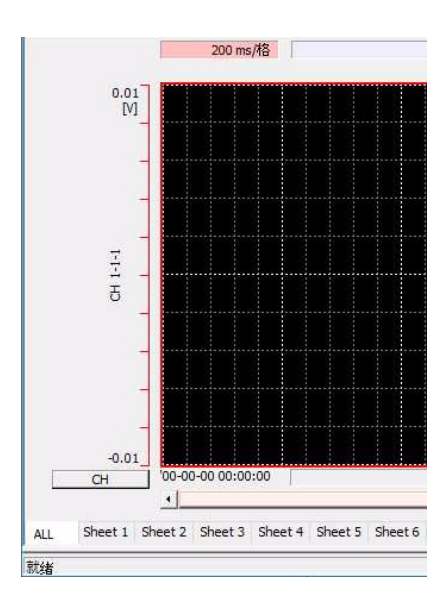

#### 当尺寸小于特定尺寸时, 量规显示上下限

#### 当尺寸超过一定尺寸时, 显示 10 等分位置的量规

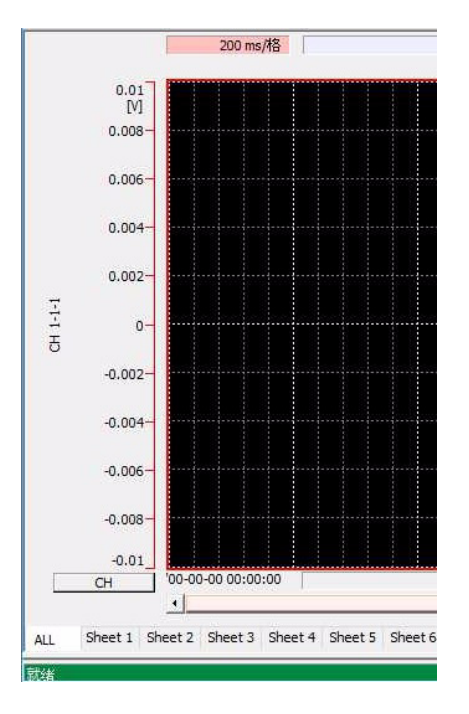

#### 使用滚动条确认波形显示的位置。

<u> 1999 - Johann Barnett, f</u>

可使用滚动条确认画面中显示的波形在已记录的所有波形中处于什么位置。滚动条包括 **2** 个旋钮,活动 旋钮的颜色被高亮显示。另外,也显示 A/B 光标的位置。

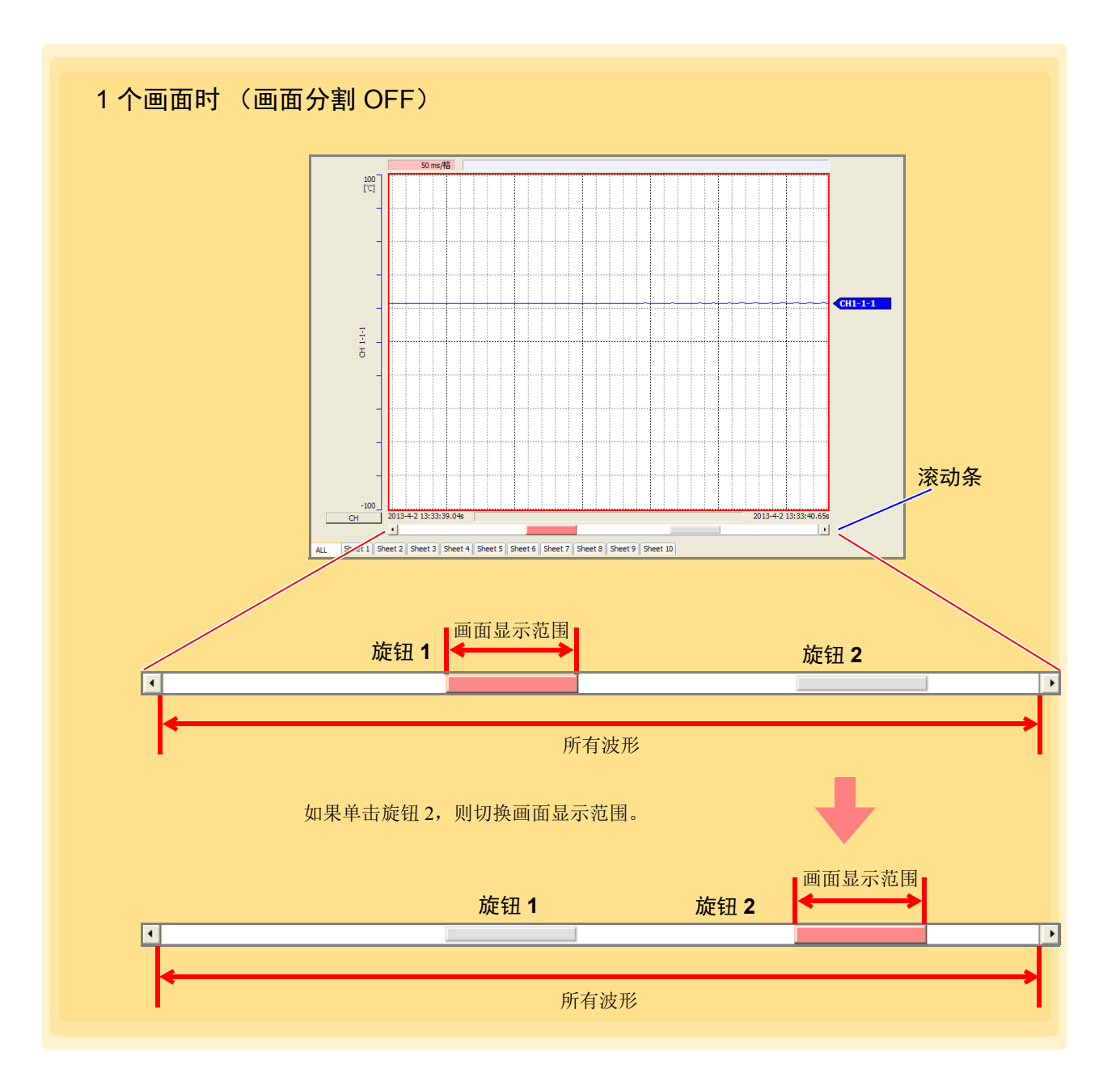

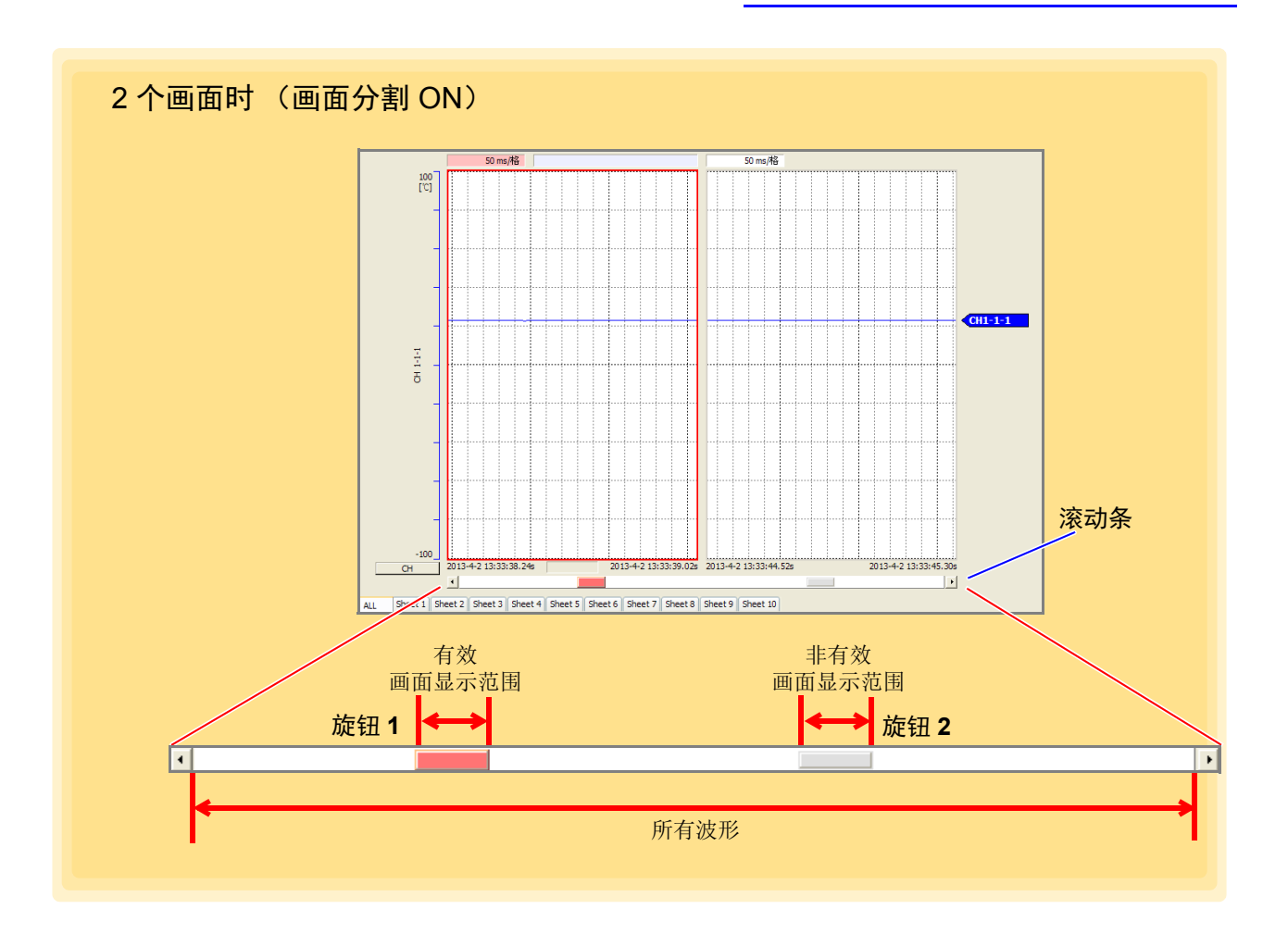

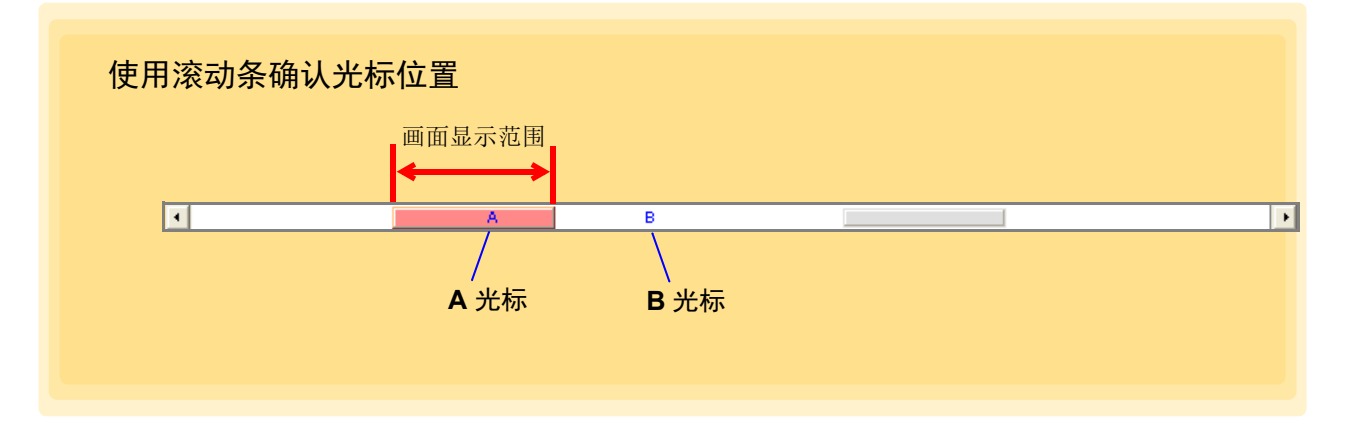

#### 利用鼠标进行操作

鼠标操作按钮为 就 时,如果在画面上拖动,鼠标则会从 变 变为 感,此时可滚动波形。另外,滚 轮鼠标时,可通过前后移动滚轮变更波形的倍率。

*6.3* 变更显示设定

#### **6.3.3** 数值显示的设定

设定数值显示区的显示方式。

- *1.* 单击主画面右端的 **[** 显示设置 **]** 标签。 打开设定窗口。
- *2.* 单击 **[** 切换 **]** 按钮,设为数值显示或波形 **+** 数值显示。
- *3.* 进行数值显示的各种设定。

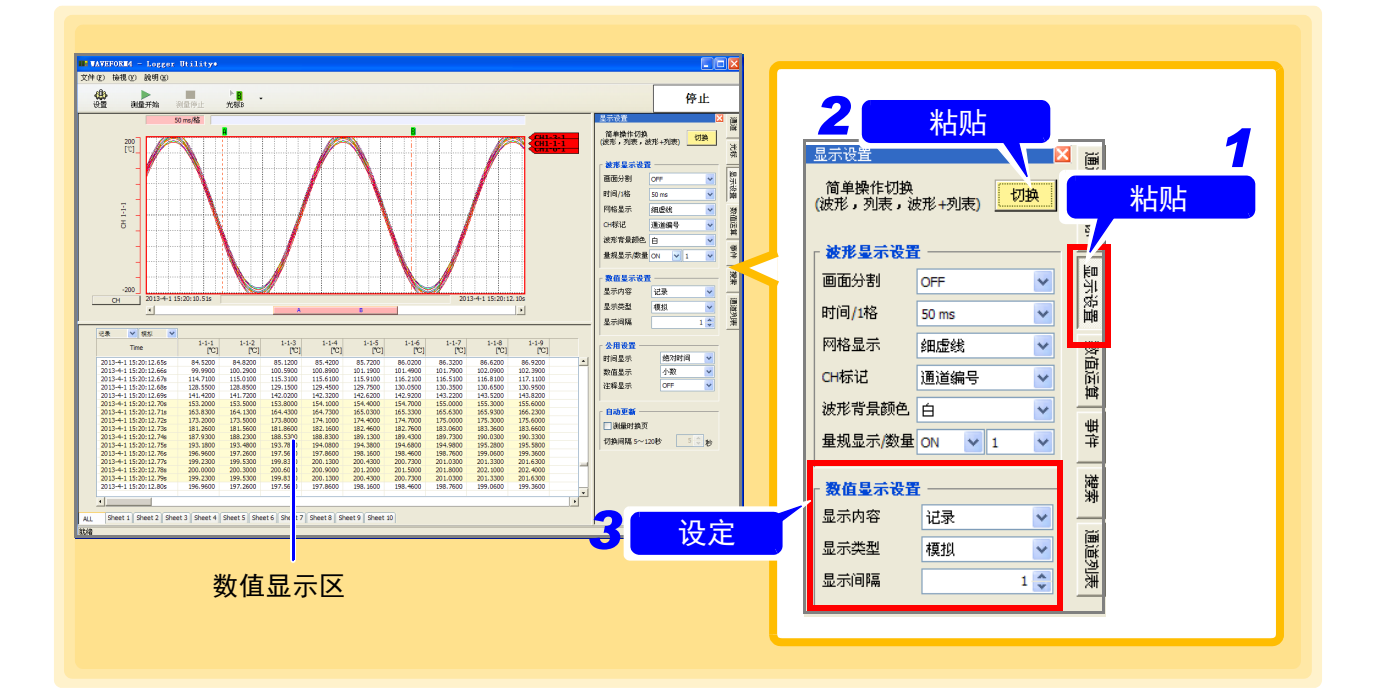

#### 数值显示的各种设定

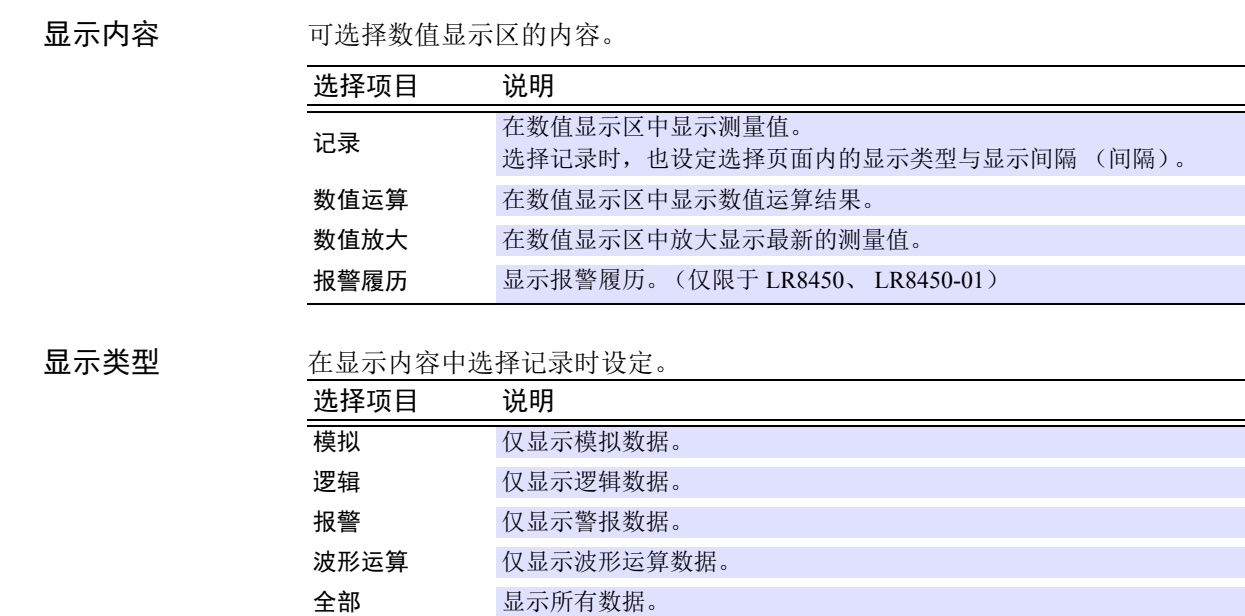

显示问隔 在显示内容中选择记录时设定。

选择范围:1 ~ 1000

仅在数值放大时 数值放大字符 小

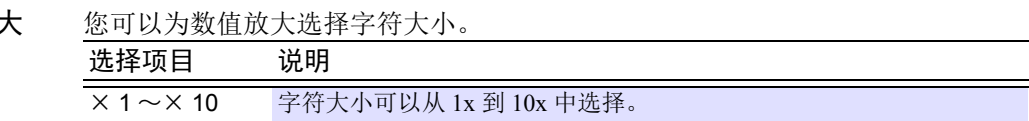

式

**数值放大显示格** 您可以为数值放大选择显示格式。

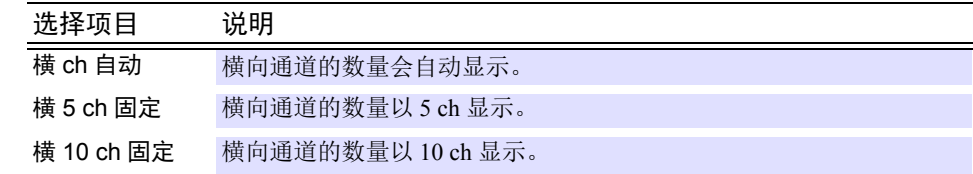

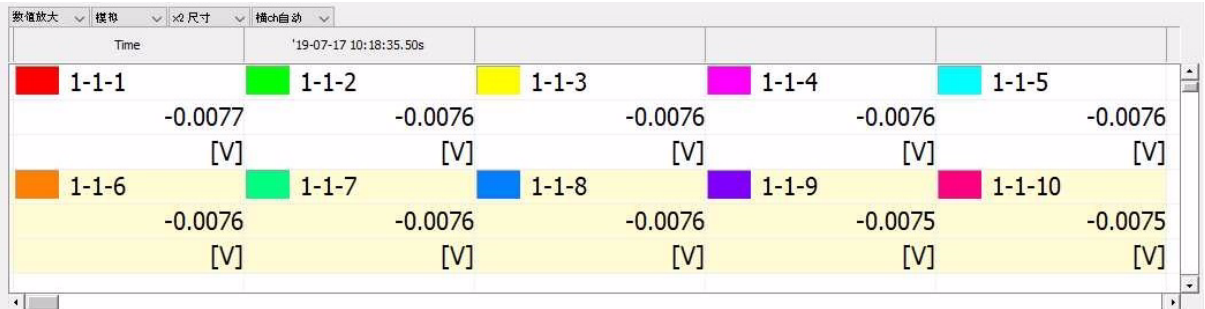

*6.3* 变更显示设定

### **6.3.4** 共用项目与自动更新的设定

设定有关显示画面的共用设定项目。

- *1.* 单击主画面右端的 **[** 显示设置 **]** 标签。 打开设定窗口。
- *2.* 进行通用设定与自动更新设定。

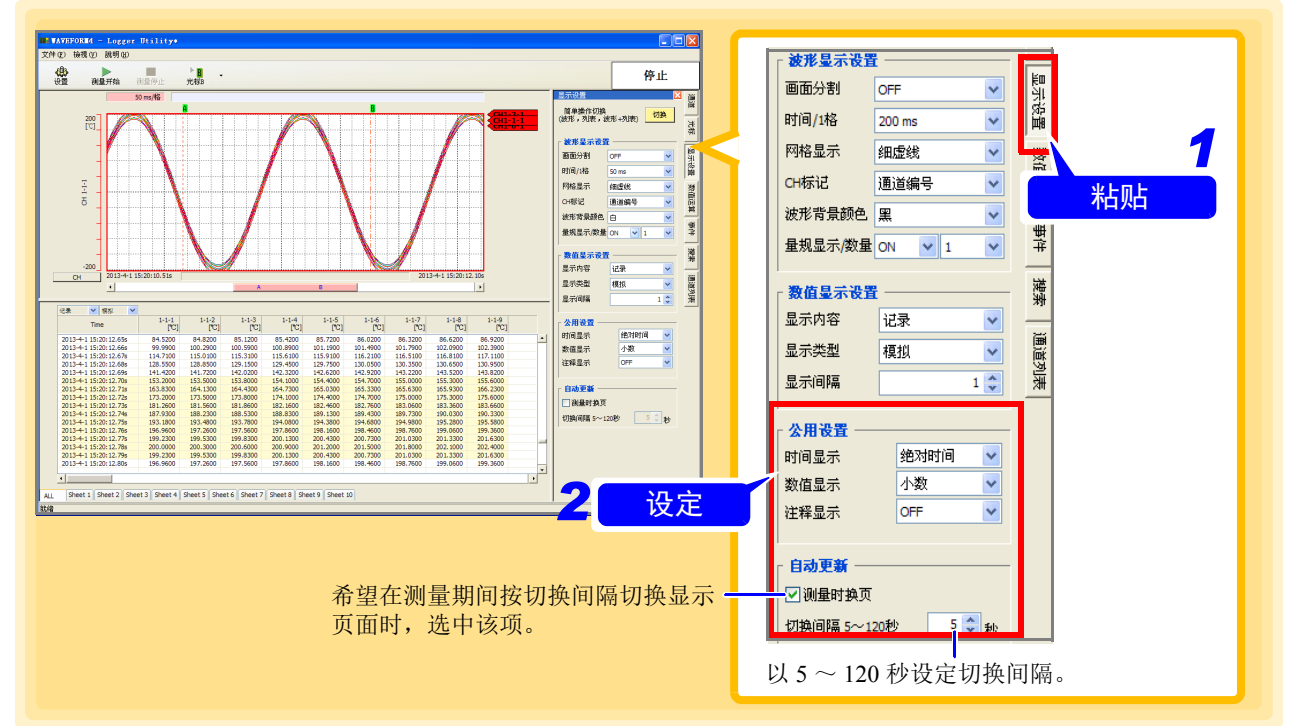

#### 通用设定

时间显示 选择时间值的显示方式。

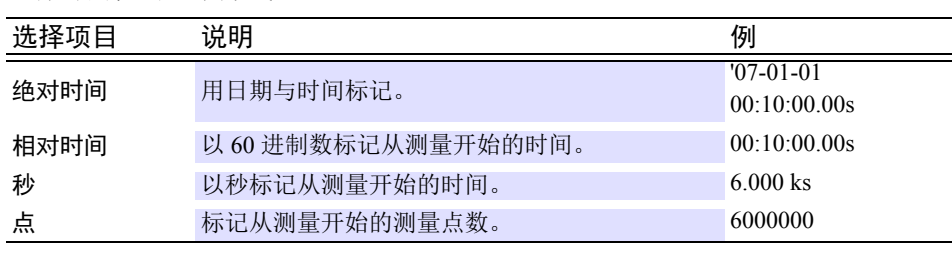

数值显示 进择测量值的显示方法。

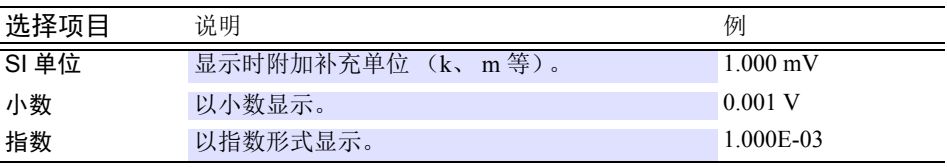

在设定对话框的通道设定页中设定小数点以下的显示位数。

注释显示。

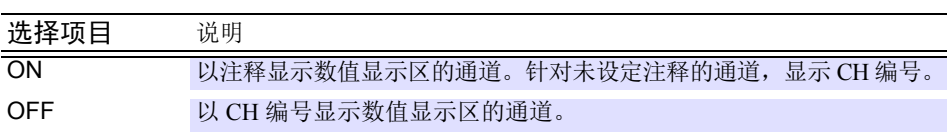

### **6.4** 进行数值运算

对所有范围或 A-B 光标之间的测量数据进行数值运算。(可在测量期间或测量之后进行运算)

### **6.4.1** 数值运算的设定

- *1.* 单击主画面右端的 **[** 数值运算 **]** 标签。 打开设定窗口。
- *2.* <sup>从</sup> **[** 全通道 **]** <sup>或</sup> **[** 显示页面 **]** 中选择运算通道。
- *3.* <sup>从</sup> **[** 所有范围 **]** <sup>或</sup> **[A-B** <sup>间</sup> **]** 中选择运算范围。 如果将运算范围设为 **[A-B** 间 **]**,则可选择 **[** 自动运算 **]**。

#### *4.* 选择运算滤波器的 **ON/OFF**。

如果设定为ON,则可避免因噪音而发生的错误运算。 如果运算滤波器为 ON, 在运算 ON/OFF 时间、ON/OFF 次数之际, 测量值穿过阈值直至达到 10 次采 样部分的测量值并未再次穿过阈值时,判断为首次穿过阈值。

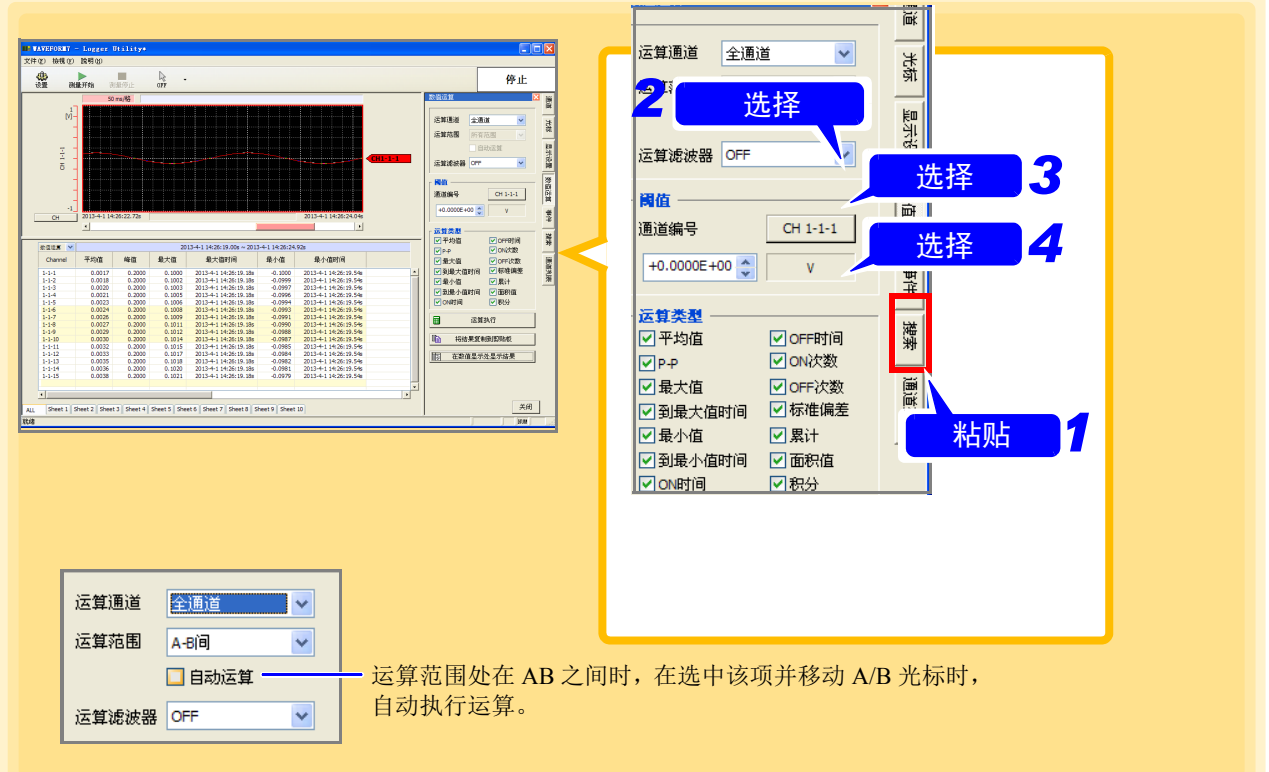

*6.4* 进行数值运算

#### *5.* 选择通道。

*6.* 选择要执行的数值运算。

#### 选择项目

平均值 , P-P, 最大值 , 到最大值时间 , 最小值 , 到最小值时间 , ON 时间 , OFF 时间 , ON 次数 ,OFF 次数 , 标准偏差 , 累计 , 面积值 , 积分

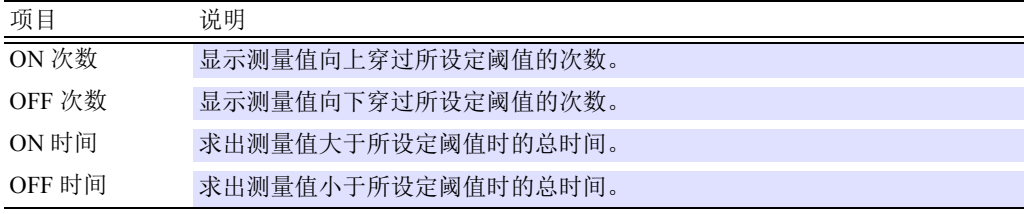

(不能使用脉冲运算上述值)

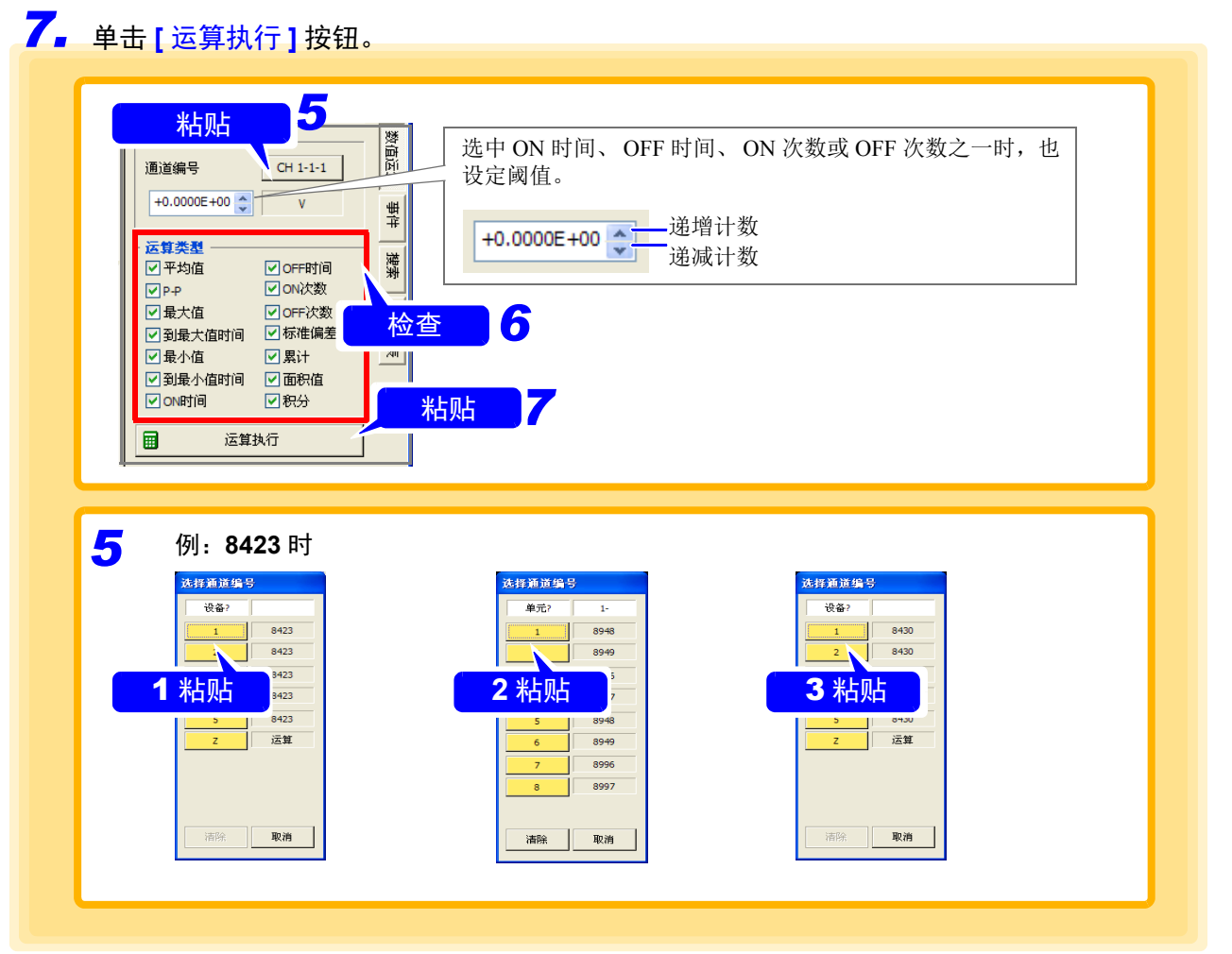

执行所选范围的运算。

测量期间使用运算 **[** 所有范围 **]** 执行数值运算时,对从测量开始到按下 **[** 运算执行 **]** 按钮时的范围进 行运算。

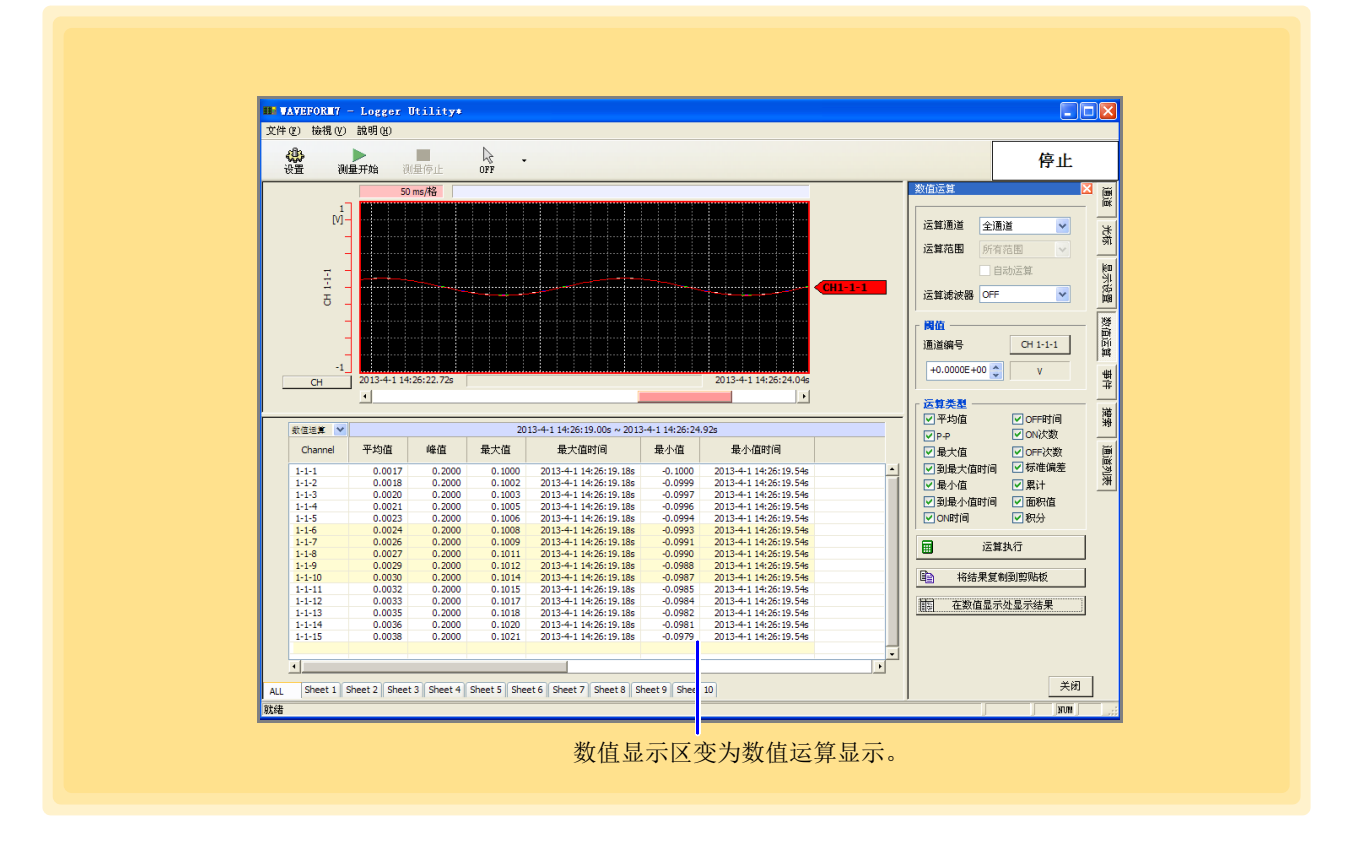

注记

- 运算范围的设定为**[A-B**间**]**时,如果只显示1个光标,运算范围则变为从光标显示 位置开始到数据的最后。
- 测量期间的数值运算不是实时运算。仅在单击**[**运算执行**]**按钮或设定**[A-B**间**]**的 **[** 自动运算 **]** 并移动 A/B 光标时执行。

#### 复制运算结果并切换为数值运算显示

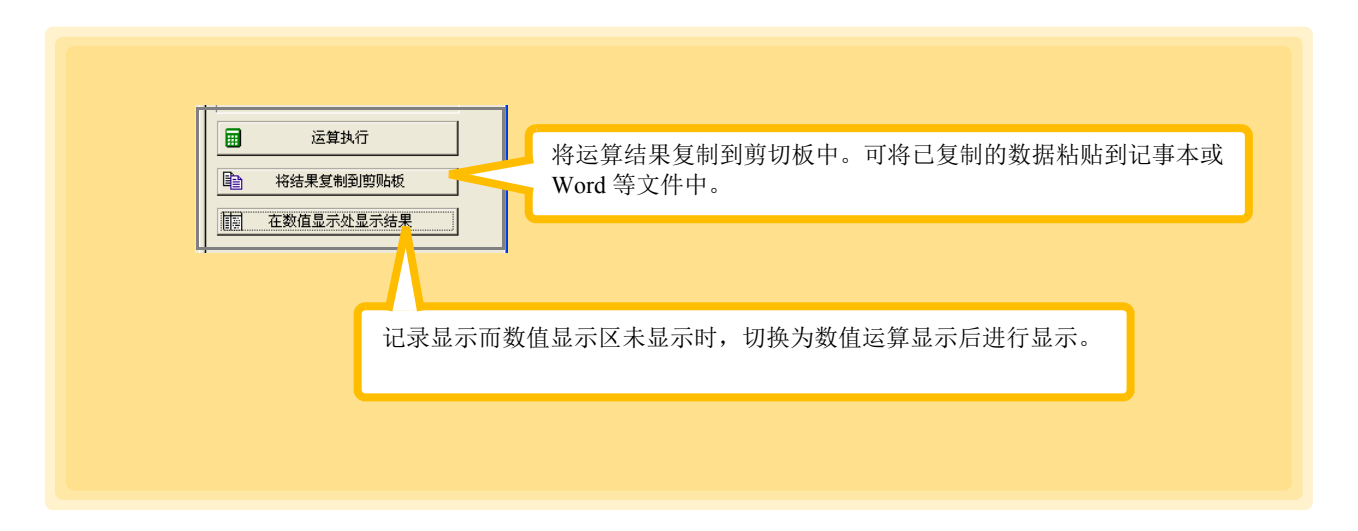

*6.4* 进行数值运算

# **6.4.2** 数值运算公式

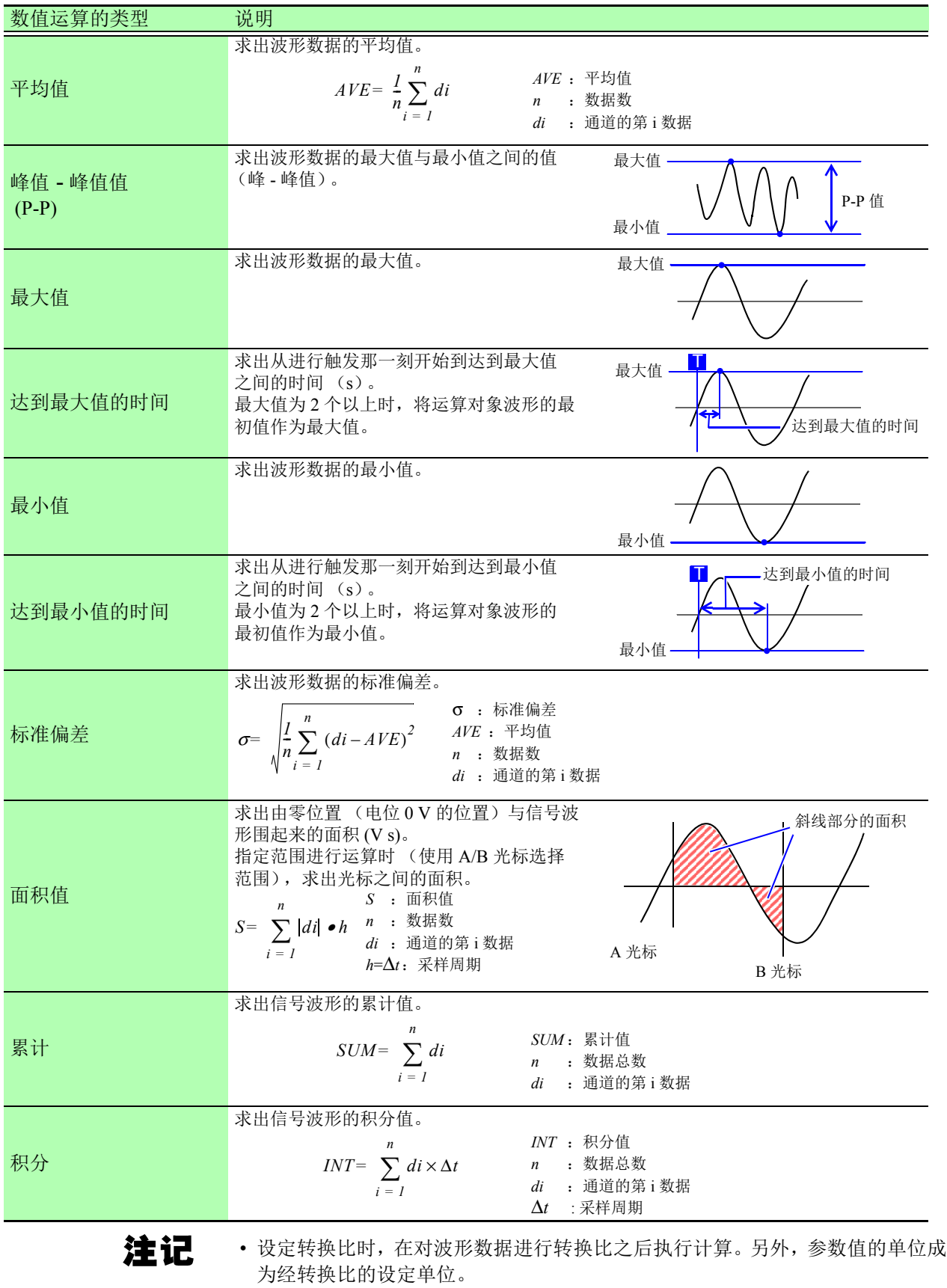

• 请参照"关于转换比·转换比的设定例子"(⇒第109页)。

#### 执行数值运算并保存至文件

*1.* 单击数值运算选项卡上的 **[** 执行数值运算并保存至文件 **]** 按钮。

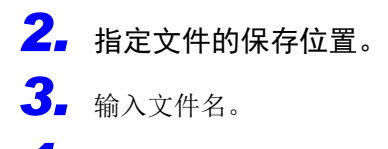

- *4.* 选择保存类型。
- *5.* 选择运算分割。

文<br><sub>些类算云</sub>

■最小值

 $\blacksquare$ 

 $\Box$ P-P ■最大值

*6.* 单击 **[** 保存 **]** 按钮。

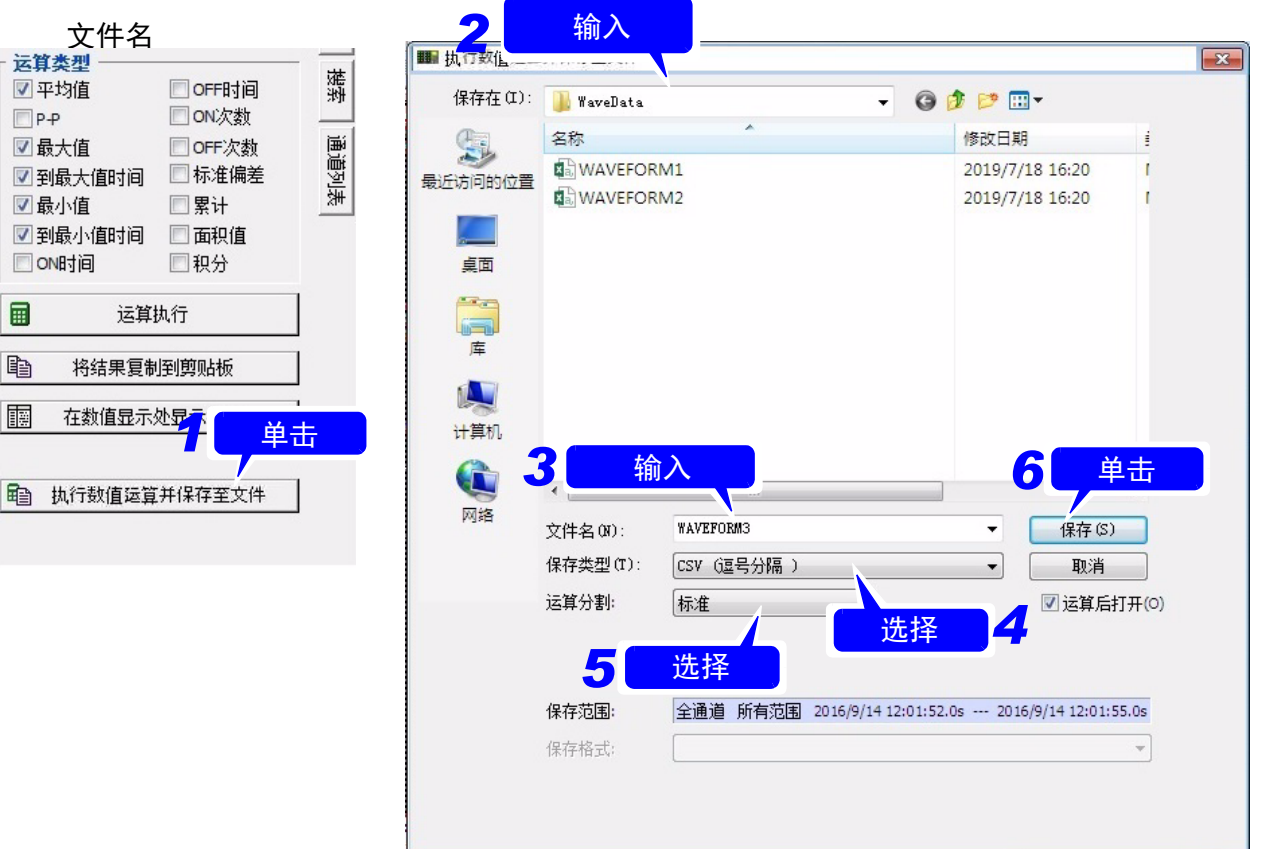

输入任意文件名。

选择保存格式。

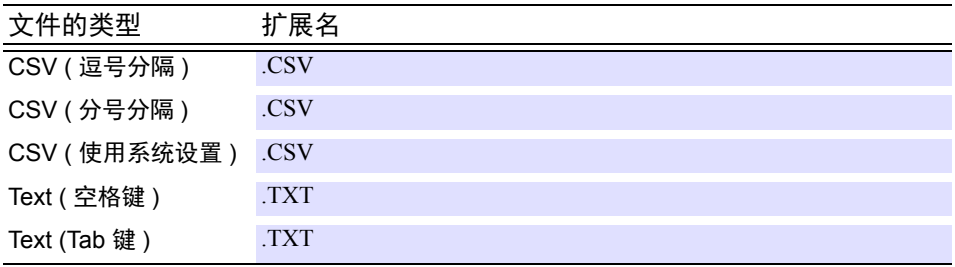

*6.4* 进行数值运算

#### 数值运算分割 选择分割操作的模式。

<u> 1970 - Johann Barnett, martin e</u>

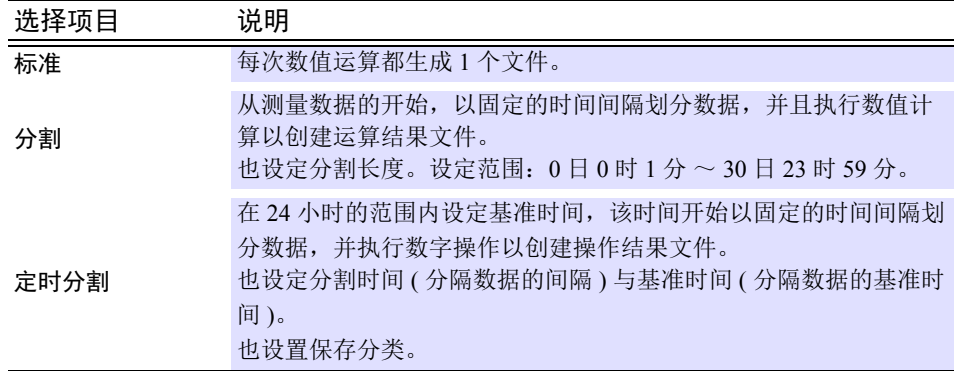

运算分类 要进行分割运算或定时分隔运算时,请选择分类。

| 选择项目    | 说明                      |
|---------|-------------------------|
| 按时间分类   | 在时间分类中执行除法运算并创建文件。      |
| 按 ch 分类 | 在对 ch 进行分类并创建文件时执行除法运算。 |

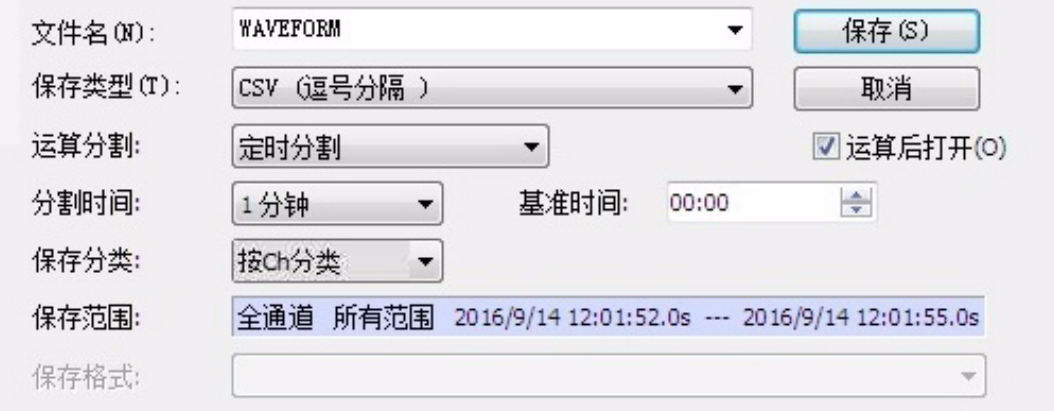

定时分割和按时间分类的例子

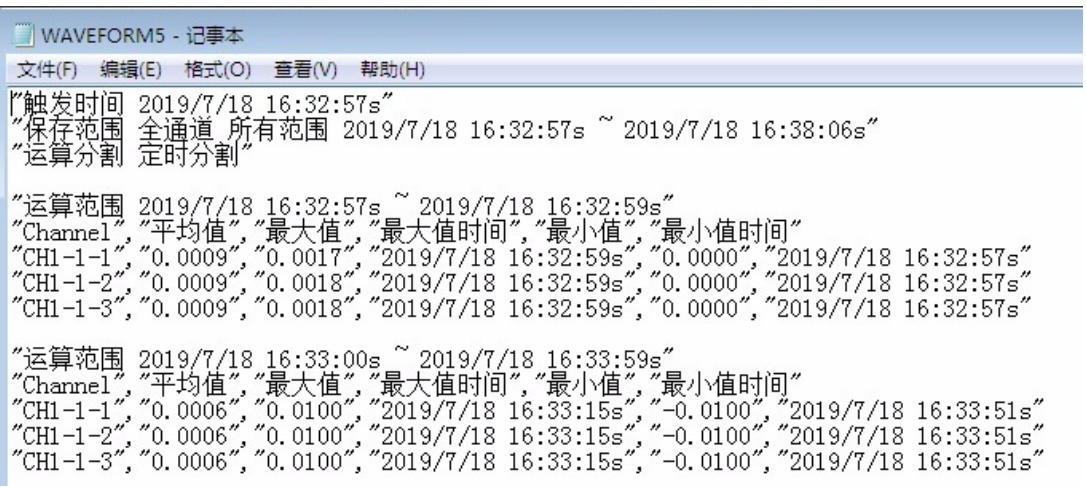

*6.4* 进行数值运算

定时分割和按 ch 分类的例子

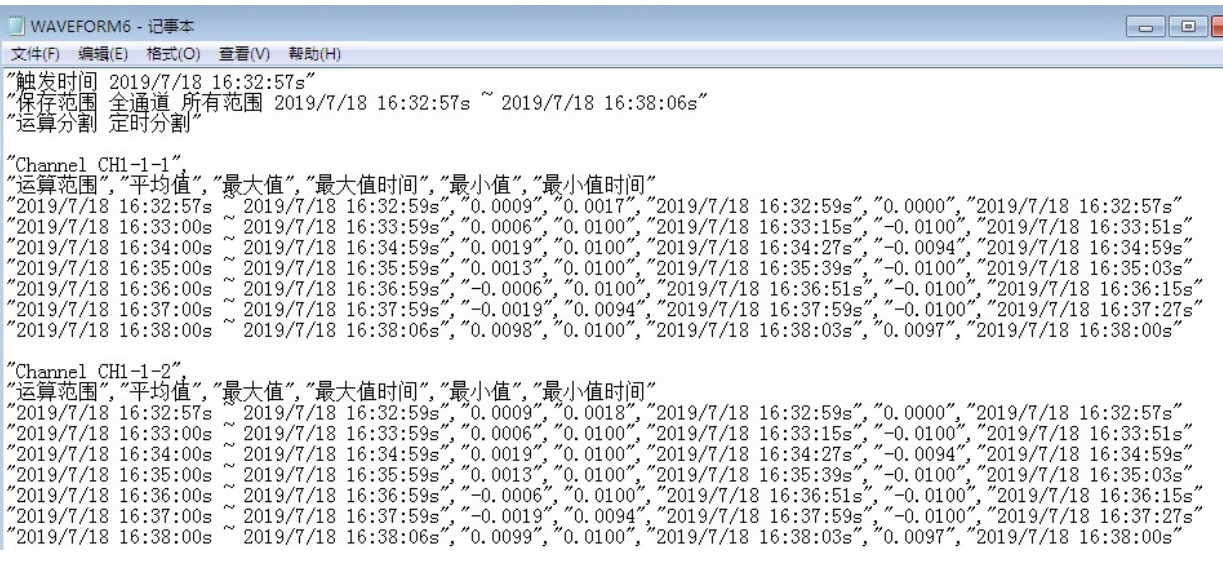

注记

当进行数值运算并保存到文件时,如果为数值运算除法设置 "分割"或 "定时分 割",则双采样低速侧通道将为"-----"而不进行数值运算。

### **6.5** 事件标记功能

### **6.5.1** 在波形上附加标记 (事件标记)

可使用事件标记功能,在波形的任意部分上附加事件标记。

- *1.* 将工具按钮的鼠标操作按钮设为 **[** 事件标记 **]**。 需变更事件标记的类型时,单击▼,从 **[** 插入事件标注 **]** 的菜单中选择。
- *2.* 测量期间或测量之后,将鼠标的光标移动到波形显示区域内,然后在要附加标记的位置上单击。 这样就可将事件标记附加到波形区域的上端。

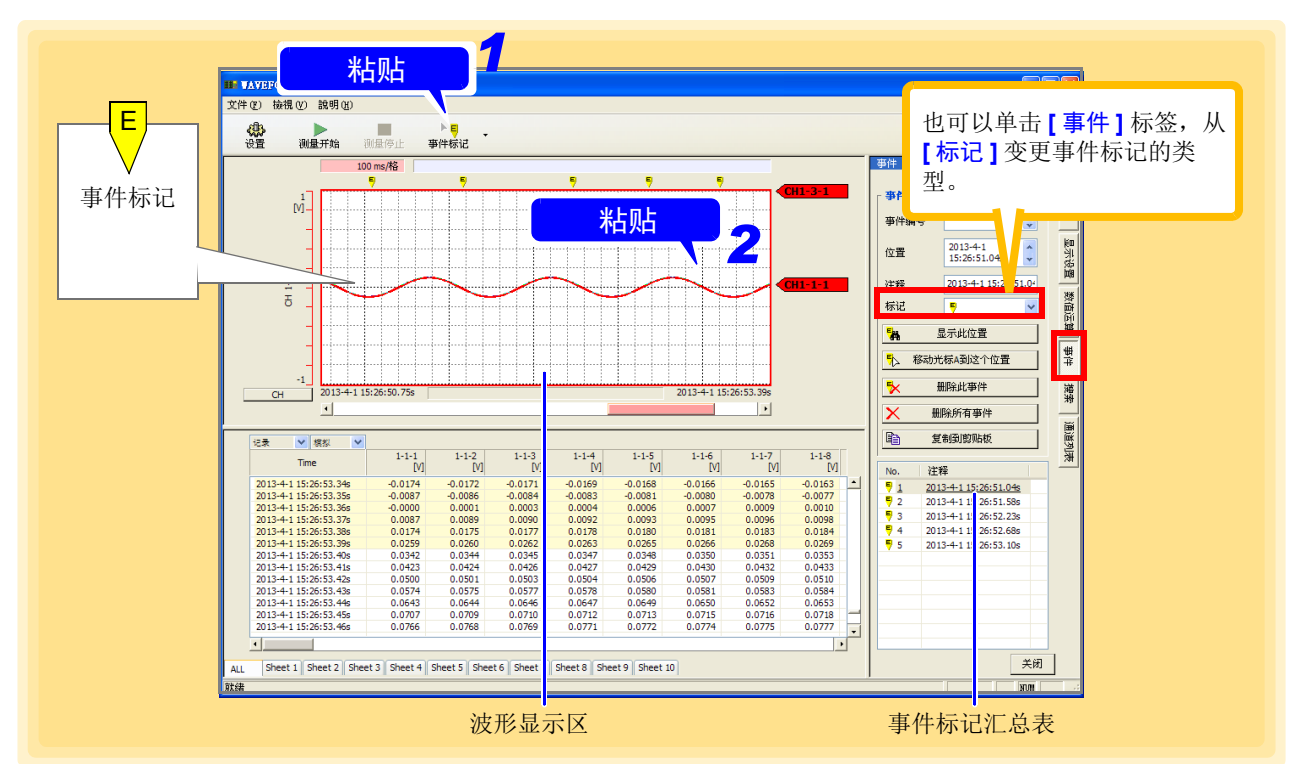

注记

- 如下所述为主机中可保存的最大事件标记数。 8423、8430-21、LR8400-21、LR8401-21、LR8402-21、LR8431-30、LR8432-30: 100 个 LR8410、 LR8450、 LR8450-01、 LR8101、 LR8102: 1000 个
- 测量期间即使按下数据采集仪的 ,也可以附加事件标记。已附加主机可保存 的最大数量的事件时,即使按下 $\lceil \frac{\text{SIART}}{\text{MARI}} \rceil$ , 也不向 "Logger Utility"发出事件通知。
- 测量期间,只需进行 8430-21、LR8400-21、LR8401-21、LR8402-21、LR8431-30、 LR8432-30、LR8410-30、LR8450、LR8450-01 的按键操作或 8430-21、LR8400- 21、LR8401-21、LR8402-21、LR8431-30、LR8432-30、LR8410-30、LR8450、 LR8450-01、 LR8101、 LR8102 的向外部控制端子输入信号,也可以附加事件标 记。已附加事件时,不向 "Logger Utility"发出事件通知。
- 测量期间, 8430-21、LR8400-21、LR8401-21、LR8402-21、LR8431-30、LR8432-30、 LR8410-30、LR8450、LR8450-01 的键操作,或向外部控制端子输入信号,都可附 加事件标记。已附加主机可保存的最大数的事件时,不会向 "Logger Utility"发 出事件通知。
- "Logger Utility"中可保存的事件标记最多为 1000 个。
- 即使在 "Logger Utility"中插入事件标记, 也不向 8423、8430-21、LR8432-30、 LR8400-21、 LR8401-21、 LR8402-21、 LR8431-30、 LR8432-30、 LR8410-30、 LR8450、 LR8450-01、 LR8101、 LR8102 主机发出事件通知。

### **6.5.2** 事件标记的检索与编辑

可检索事件标记。

- *1.* 单击主画面右端的 **[** 事件 **]** 标签。 打开设定窗口。
- *2.* 将事件标记设为 **ON**。
- *3.* 选择从事件标记汇总表中检索的事件标记。

### *4.* 单击 **[** 显示此位置 **]** 按钮。

检索指定的事件标记并跳跃到该位置,然后显示波形。 也可以双击事件标记汇总表中的事件标记。

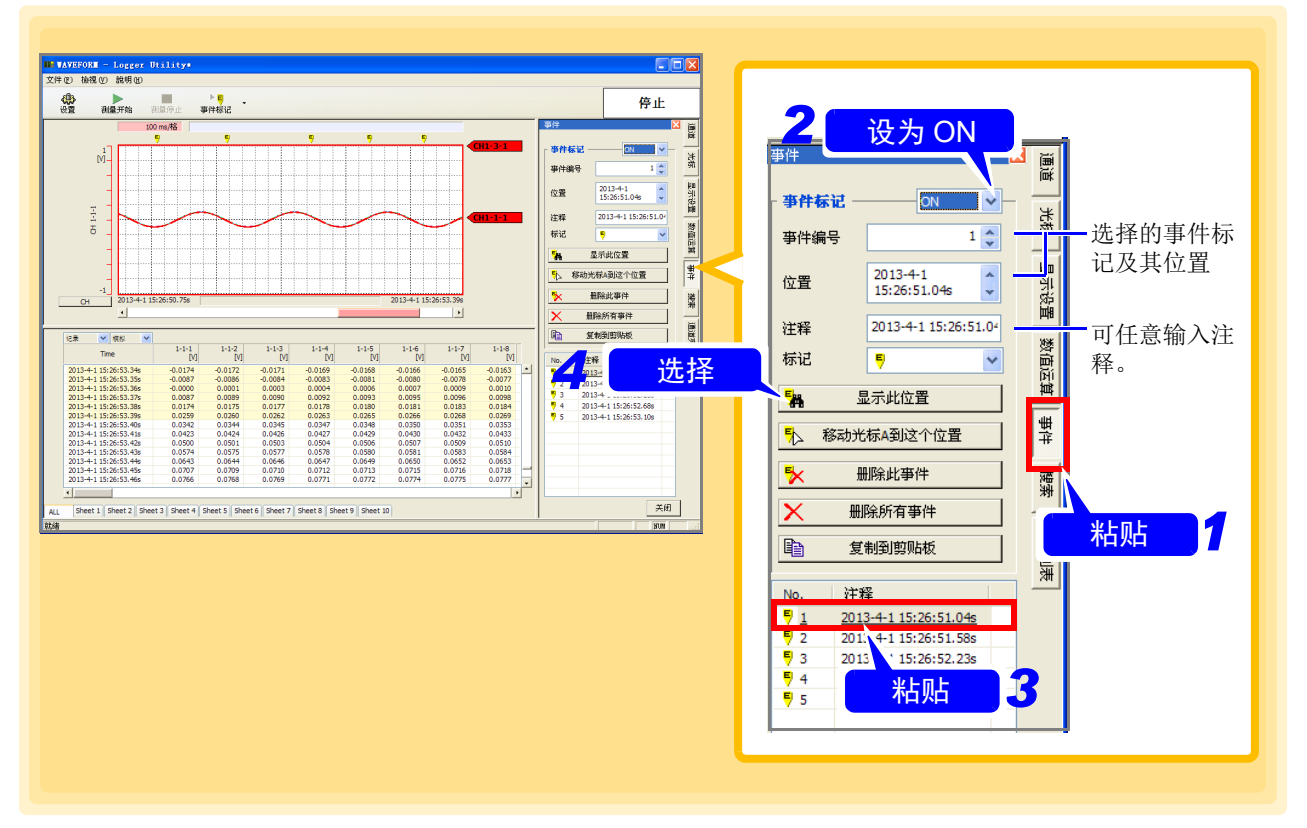

#### 将光标移动到事件标记位置,删除事件

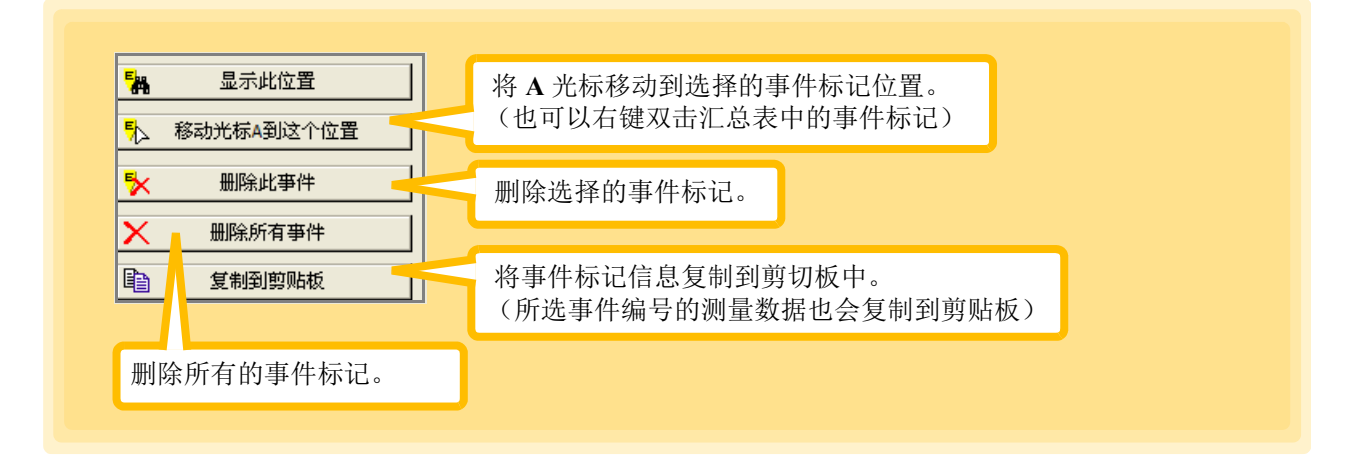

# **6.6** 设定条件进行检索 **(** 最大值与最小值等 **)**

检索最大值、最小值和变化量等。

- *1.* 单击主画面右端的 **[** 搜索 **]** 标签。 打开设定窗口。
- **2.** 选择检索范围 (⇒ 第 [196](#page-200-0) 页 )。
- **3.** 选择检索方法 (⇒ 第 196 页 ) 及其设定项目 (⇒ 第 [197](#page-201-0) 页 )。

### *4.* 单击 **[** 执行检索 **]** 按钮。

跳跃到符合指定检索条件的位置,并显示波形。在检索位置上显示检索标记。

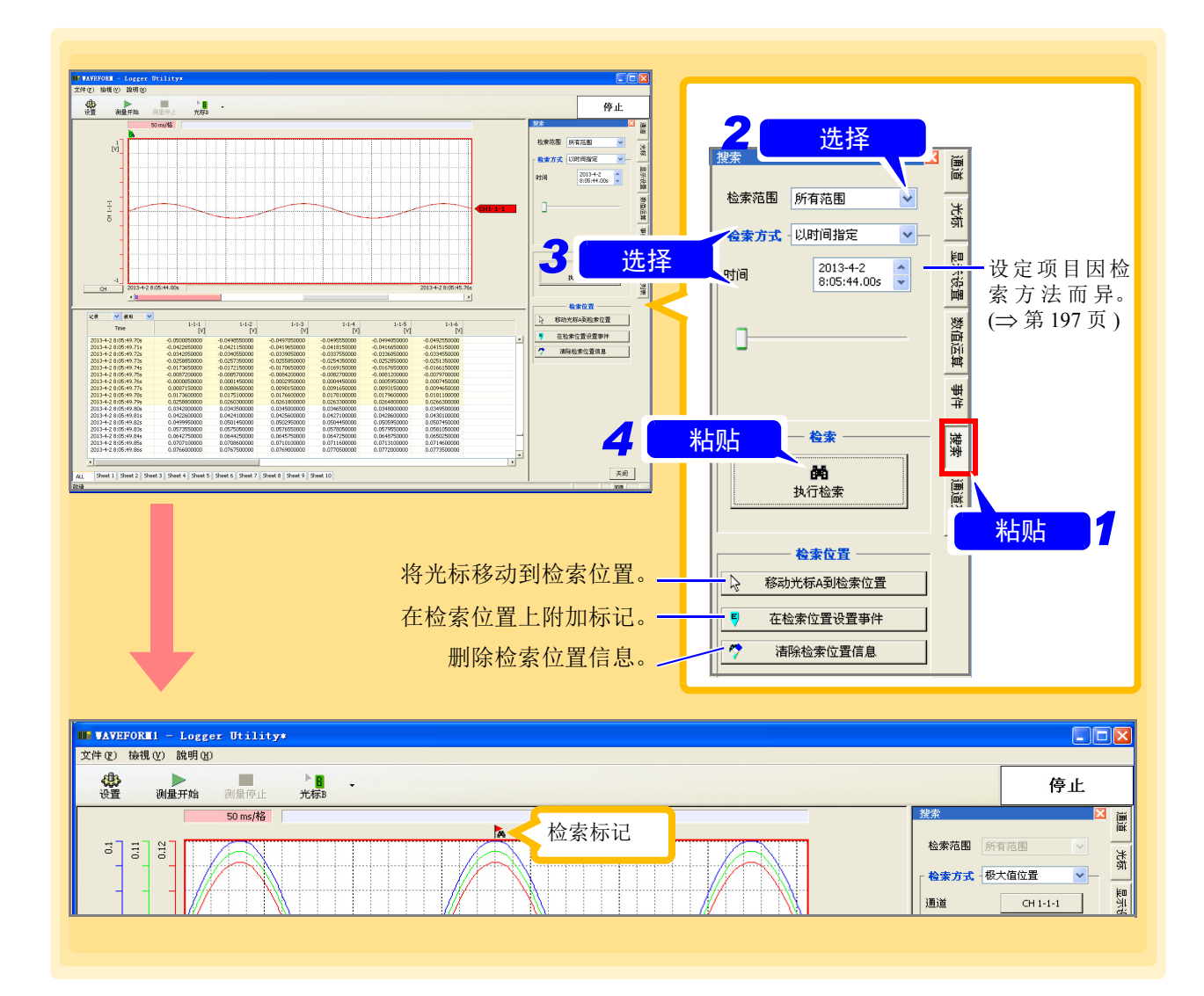

### **196**

*6.6* 设定条件进行检索 *(* 最大值与最小值等 *)*

<span id="page-200-0"></span>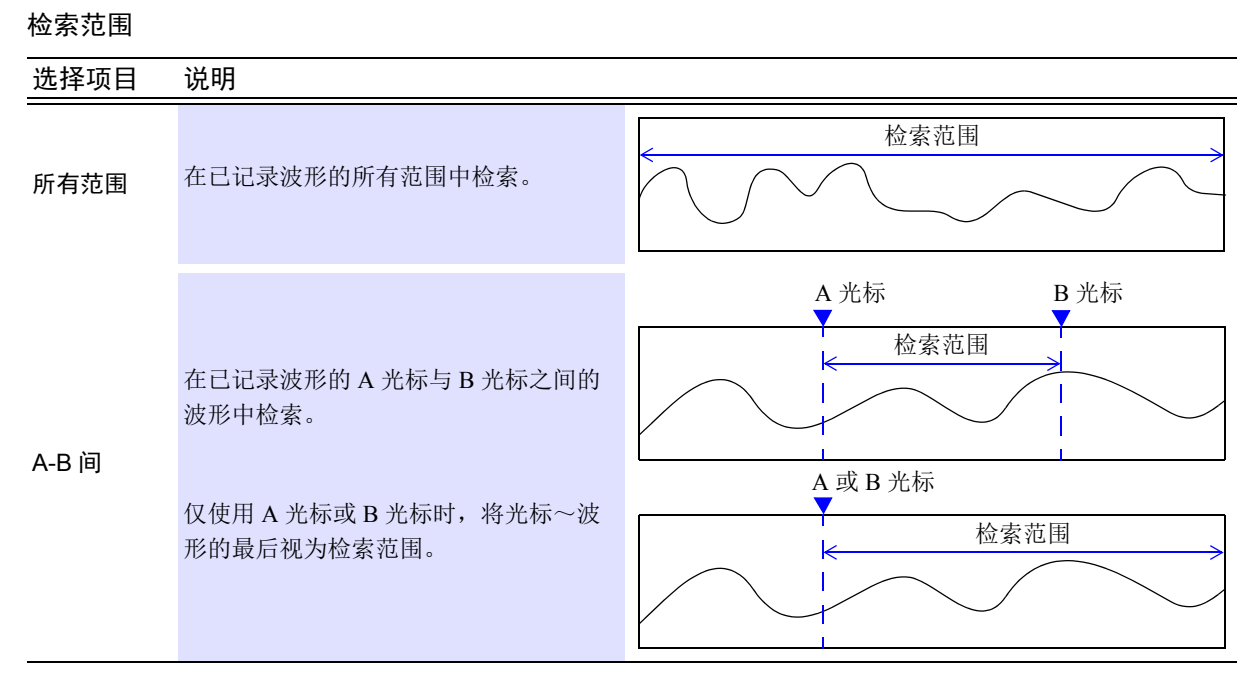

#### 检索方法

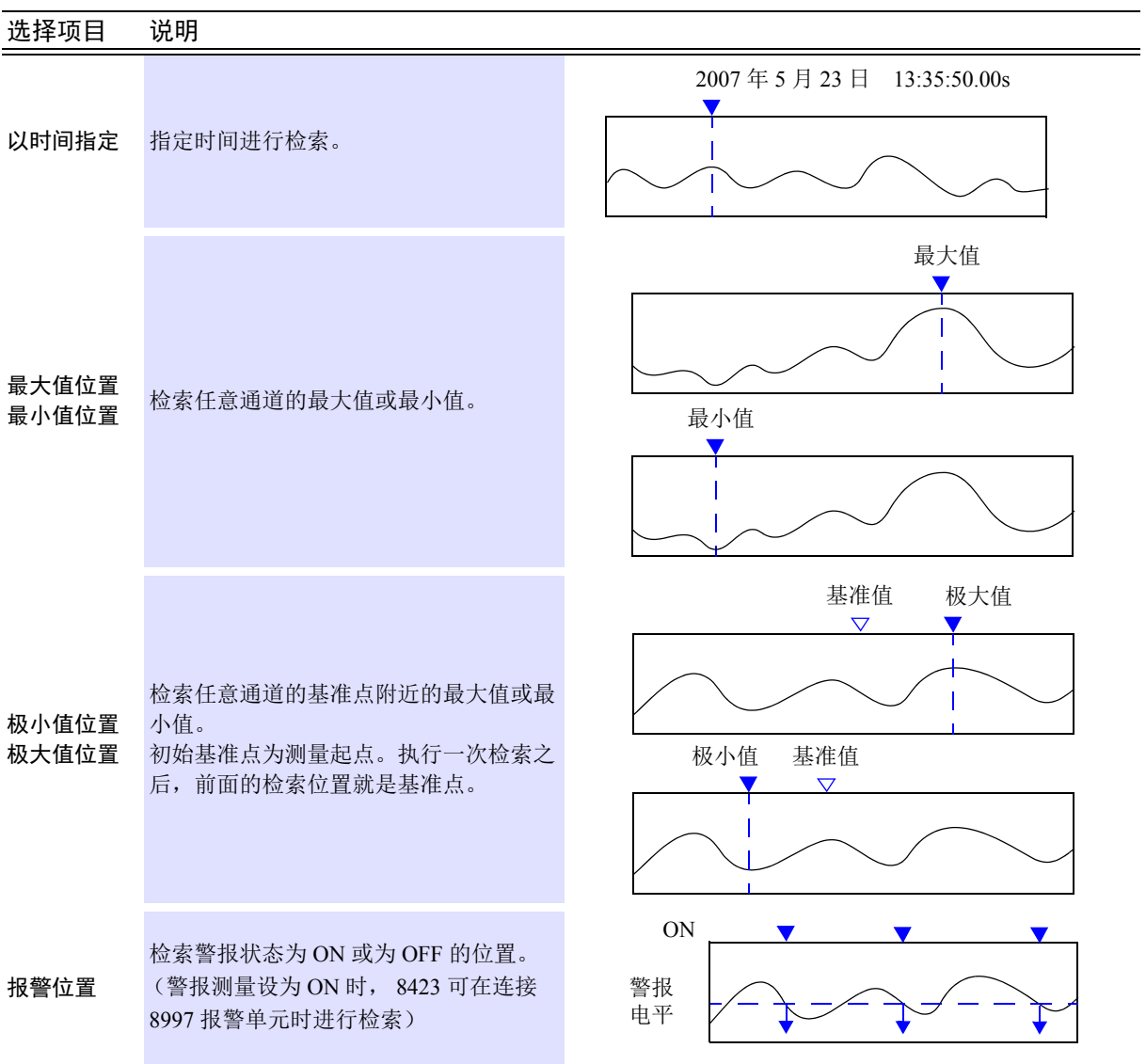

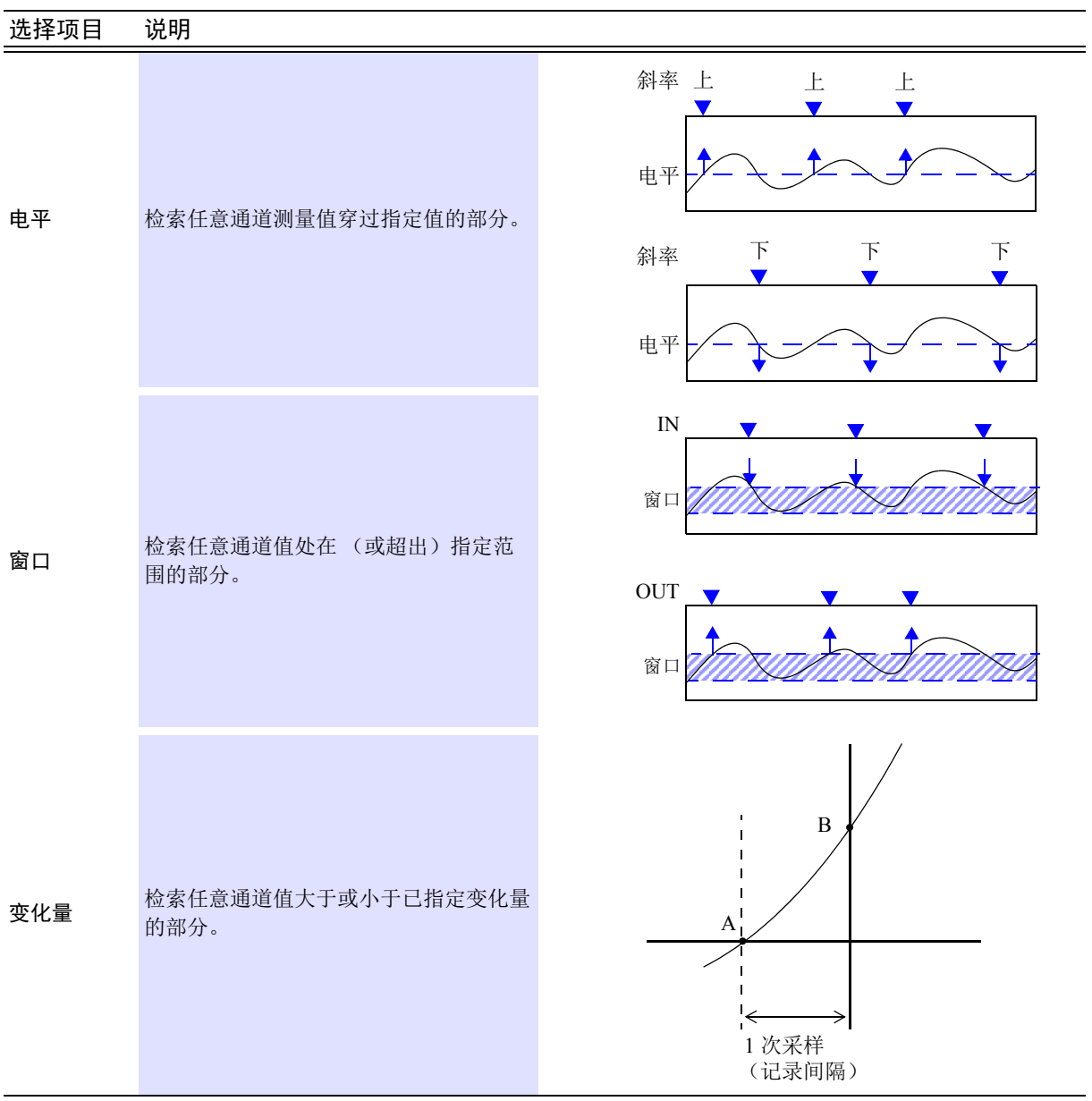

### <span id="page-201-0"></span>设定项目

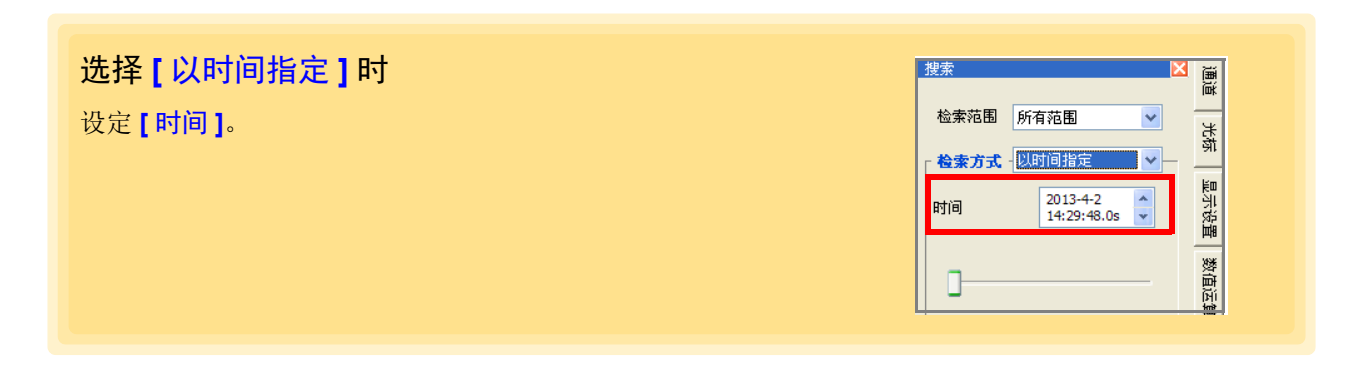

*6.6* 设定条件进行检索 *(* 最大值与最小值等 *)*

<span id="page-202-0"></span>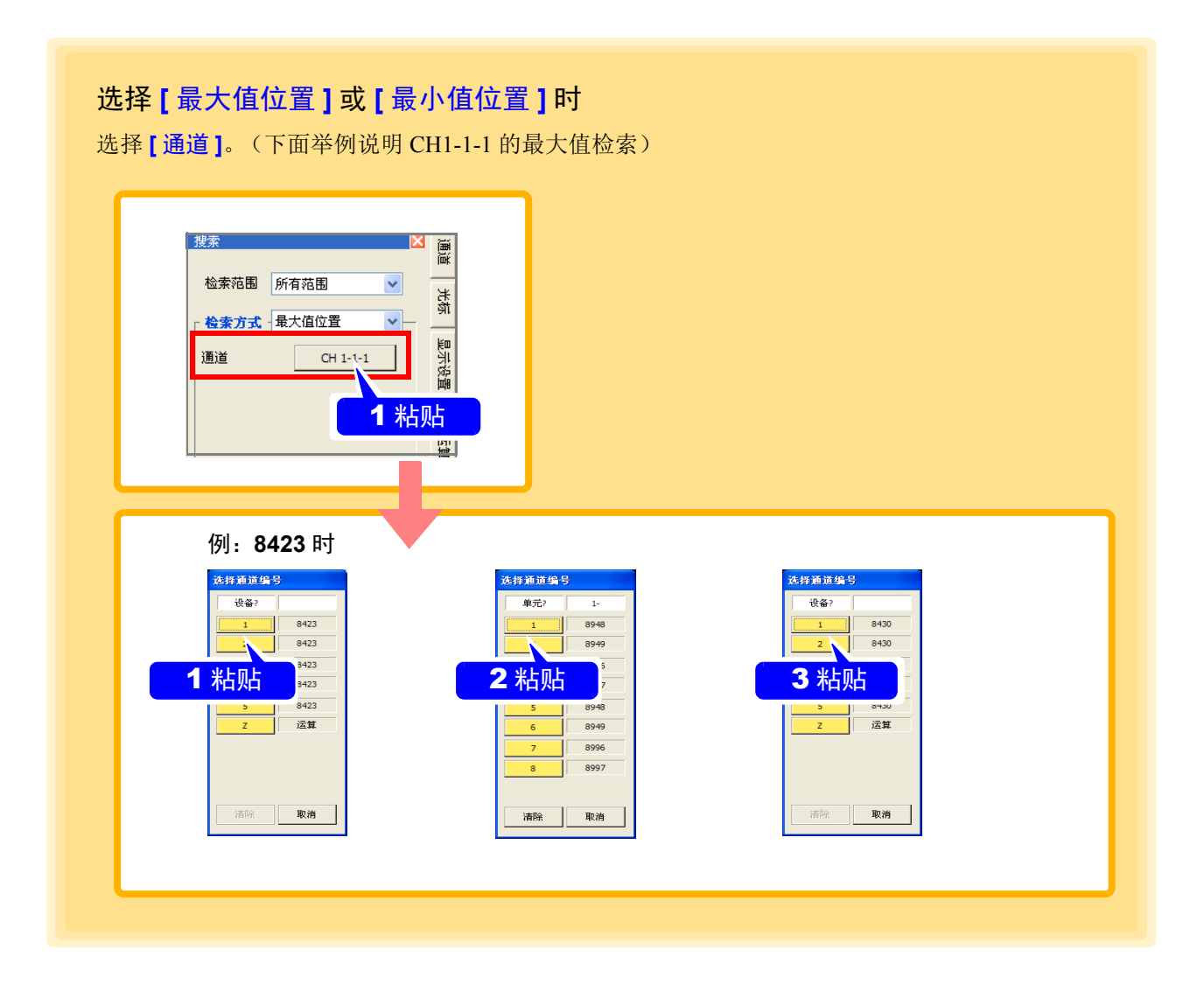

#### 选择 **[** 极大值位置 **]** 或 **[** 极小值位置 **]** 时 搜索 通道 检索范围 所有范围 选择 **[** 通道 **]**。 光惊 - 检索方式 - 极大值位置 (通道的选择方法:请参照上文) 显示设置 。<br>通道  $CH 1-1-1$ 数值运

检索范围 所有范围

检索方式 报警位置

搜索

报警通道

开/关

#### 选择 **[** 报警位置 **]** 时

选择 **[** 报警通道 **]**、警报状态的 **[ON/OFF]**。

选择 **[** 电平 **]** 时 选择 **[** 通道 **]**、 **[** 电平 **]**、 **[** 斜率 **]**。

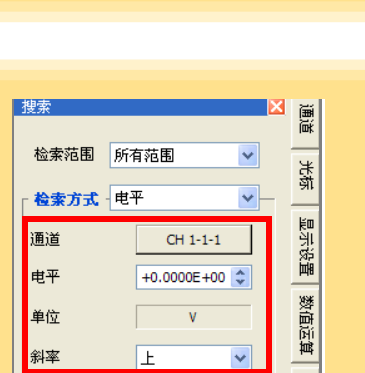

 $CH 1-3-1$ 

 $OFF$ 

通道

一光标

显示设置 数值运

选择 **[** 窗口 **]** 时 选择 **[** 通道 **]**、 **[** 上限值 **]**、 **[** 下限值 **]**。

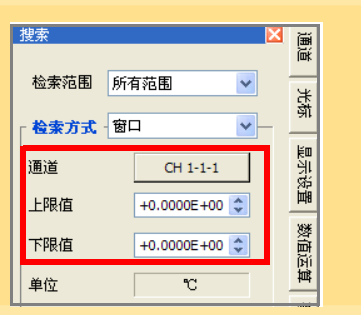

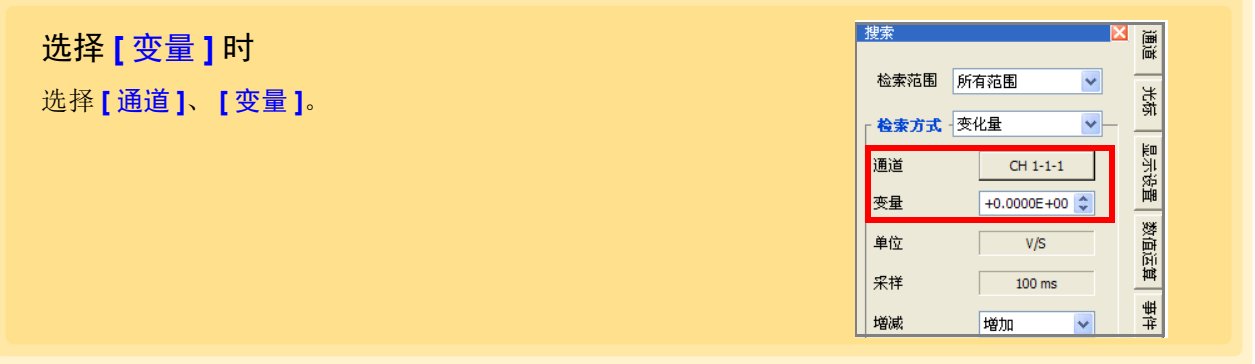

 $(\text{m}$ 道的选择方法: 请参照"选择 [[最大值位置](#page-202-0) ] 或 [最小值位置 ] 时" $(\Rightarrow$  第 198 页 ))

### **6.7** 显示通道清单

可在通道汇总表中确认与变更各通道的波形颜色等。另外,也可以增大显示通道之间的间隔。主画面单击 右 端的 **[** 通道列表 **]** 标签,可在设定窗口中进行确认与变更。

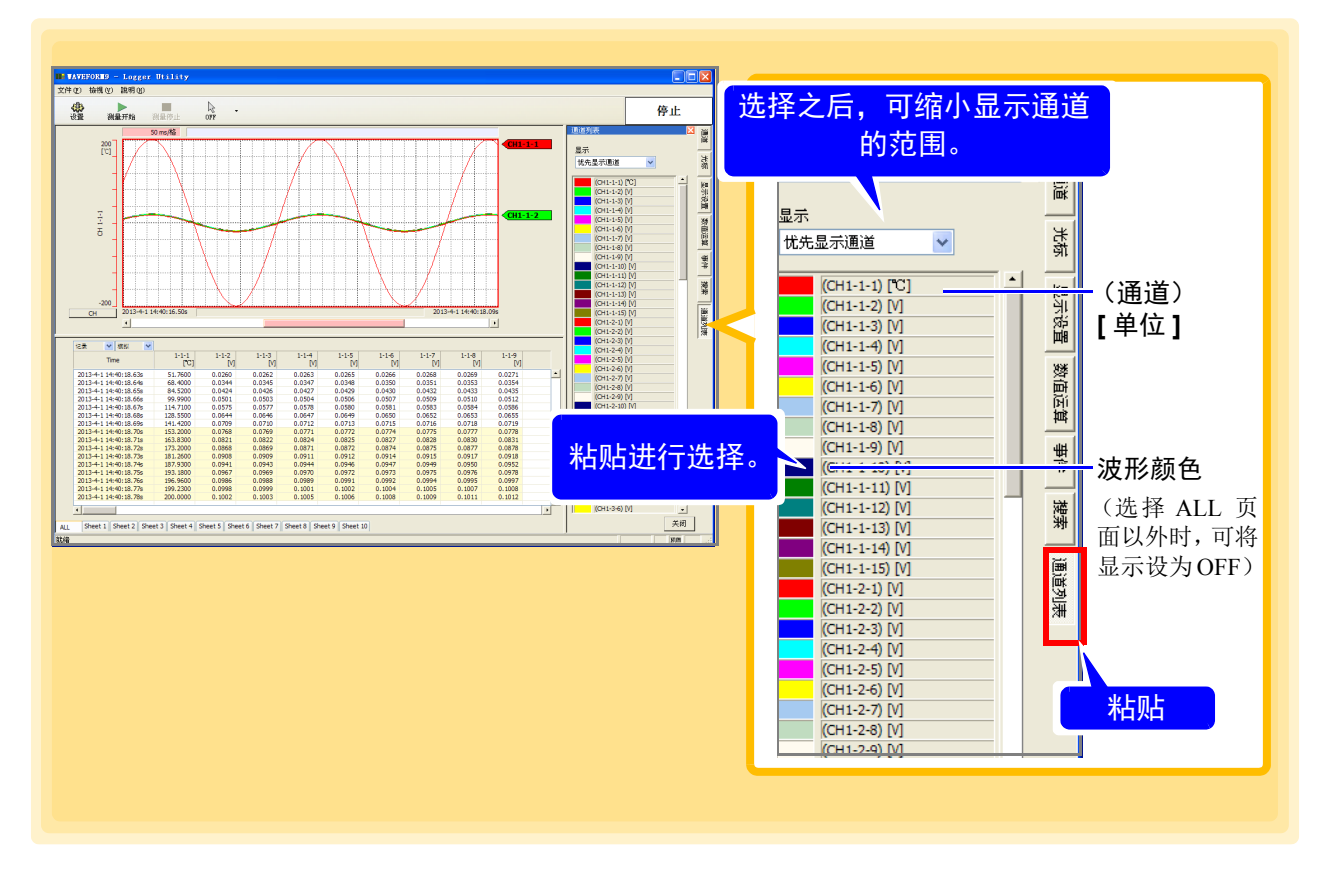

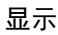

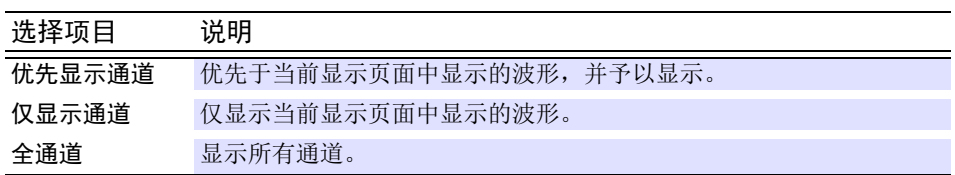

### **6.8** 确认测量状况

实时显示开始时间、测量数据数、储存器使用状况等测量状况。 单击主画面右端的 [ 测量状况 ] 标签, 在设定窗口中进行确认。 ([ 测量状况 ] 标签仅在测量期间显示。

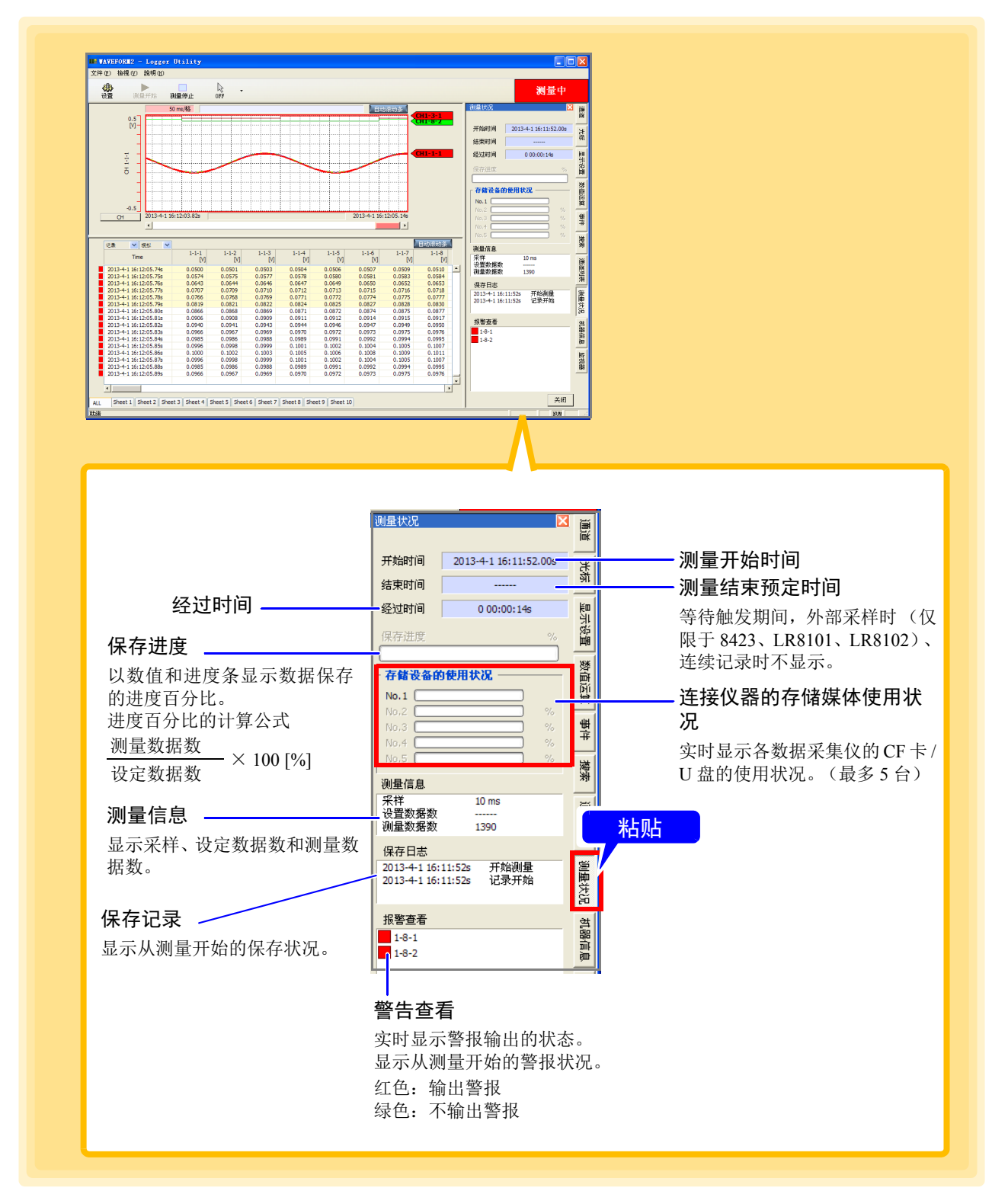

# **6.9** 进入监视器显示

实时数字显示各通道的瞬时值。

单击主画面右端的 [ 监视器 ] 标签, 在设定窗口中进行确认。 ([ 监视器 ] 标签仅在测量期间显示)

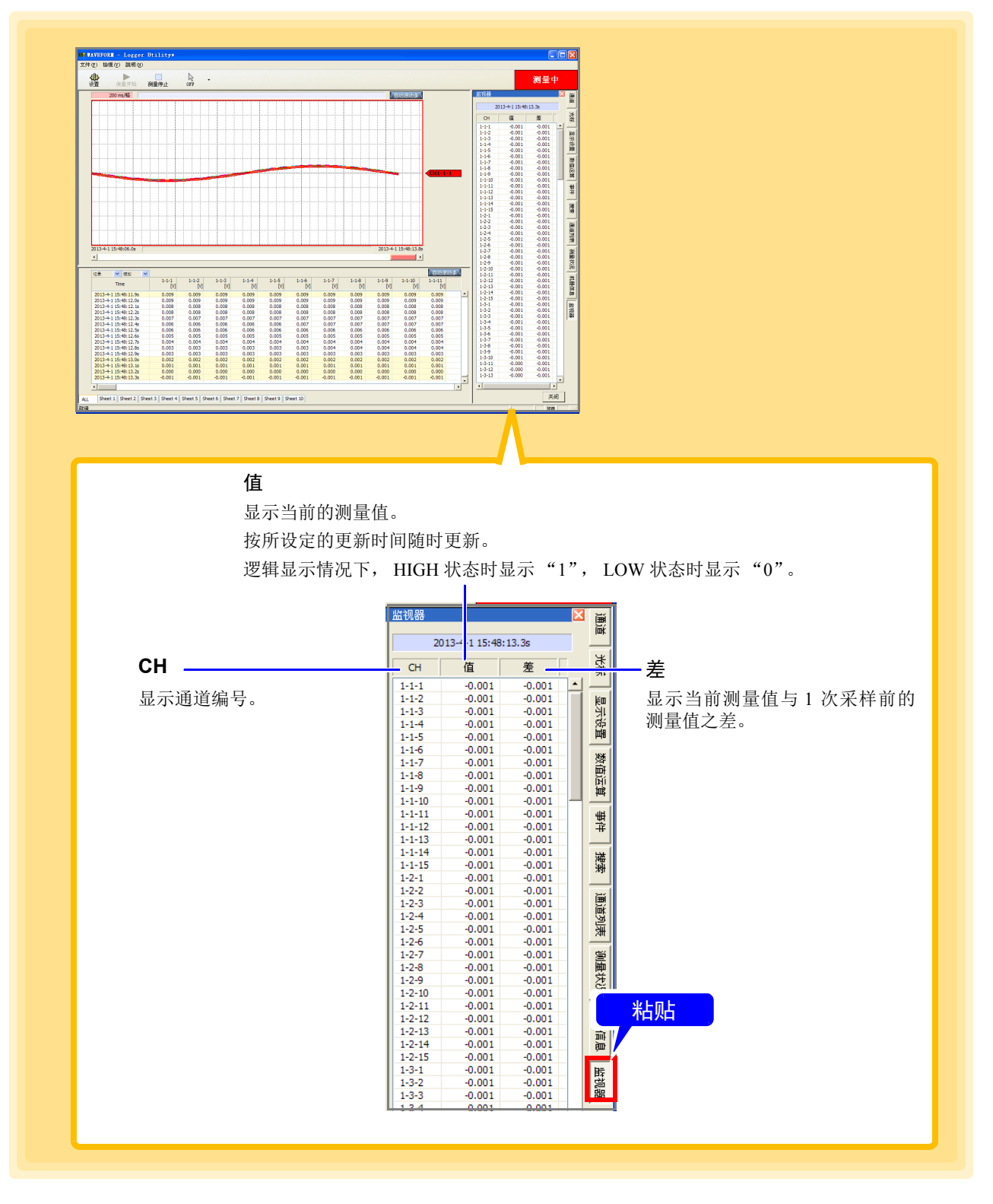

双重采样时 (仅限于 8423), 如果在最新位置上没有低速单元的数据, 则显示最后测量的数据。在这种情况 下,字符背景变为灰色。

# **6.10** 确认仪器信息

显示 LR8410-30、 LR8450-01 的单元信息。

单击主画面右端的 **[** 机器信息 **]** 标签并在设置窗口中确认。(**[** 机器信息 **]** 标签仅在测量期间显示。) LR8410-30、 LR8450-01 以外的机型时,不显示电波强度或电源状态。

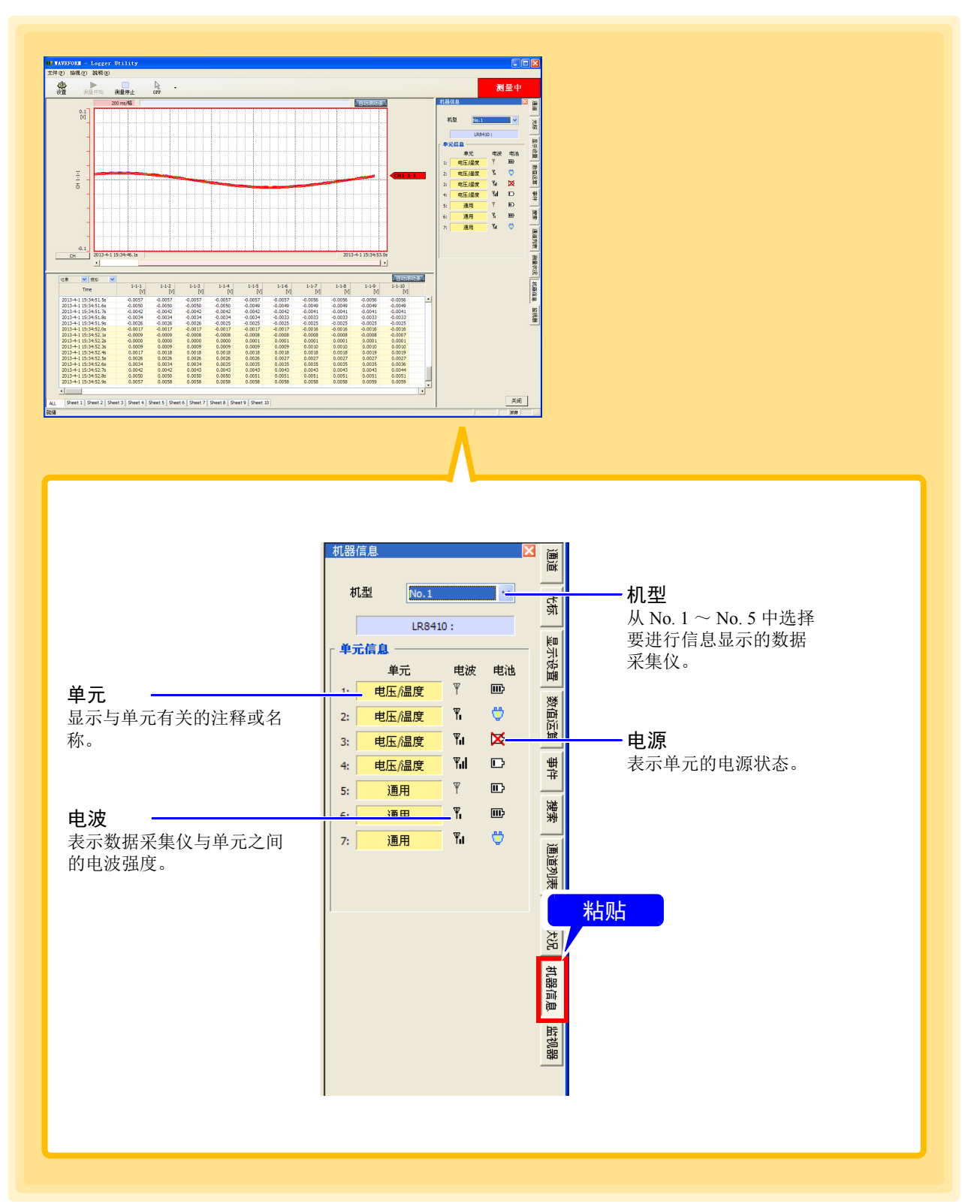

<u> 1989 - Johann Barnett, fransk konge</u>

# 数据的保存和读入 第 7 章

可保存或读入由 "Logger Utility"测量的数据或设定内容。可处理文件的类型与扩展名如下所示。

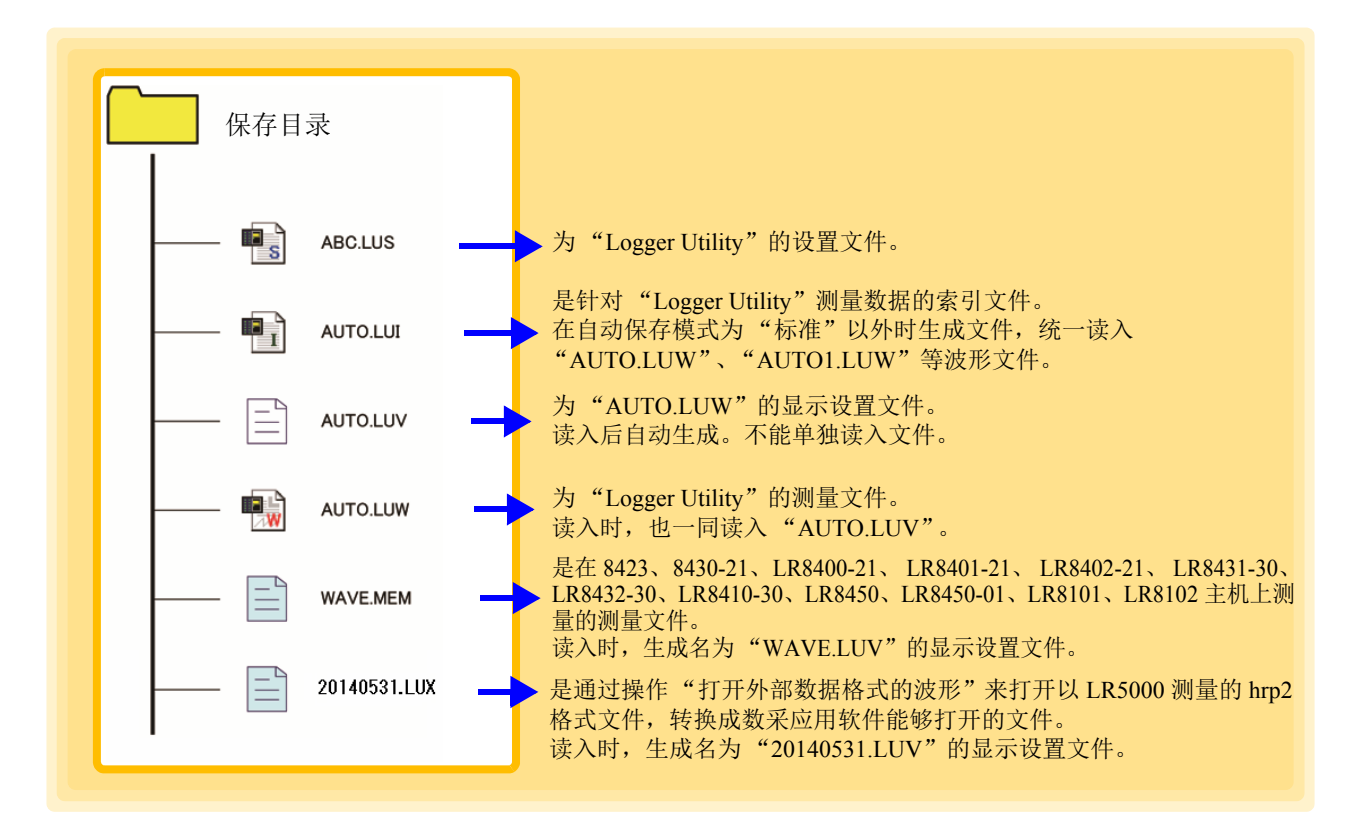

注记

- 读入波形文件(.LUW、.MEM、.LUX)或索引文件(.LUI)时,也一同读入显示设置 文件 (.LUV)。不存在显示设置文件时,自动生成。另外,应用程序结束运行时, 自动将设定条件写入到显示设置文件中。但在读入保存在 CD-R 等的数据时,不 能保存显示条件。
- 读入索引文件(.LUI) 时, 如果不存在测量时的波形文件(.LUW), 则不显示波形。 复制或移动文件时,请一起处理索引文件与波形文件。
- 不能单独读入显示文件 (.LUV)。

*7.1* 保存和读入测量数据

### **7.1** 保存和读入测量数据

#### **7.1.1** 测量数据的文本保存

将读入 "Logger Utility"的测量数据保存为文本格式。 要将二进制数据转换为文本格式时,以文本格式保存。

- *1.* 单击菜单栏的 **[** 文件 **]-[** 以文本格式保存文件 **]**。 会显示 **[** 以文本格式保存 **]** 对话框。
- *2.* 选择保存测量数据的对象页面。
- *3.* 选中要保存的通道。
- **4.** 设定文件名 (⇒ 第 [207](#page-211-0) 页 )。
- *5.* 单击 **[** 保存 **]** 按钮。

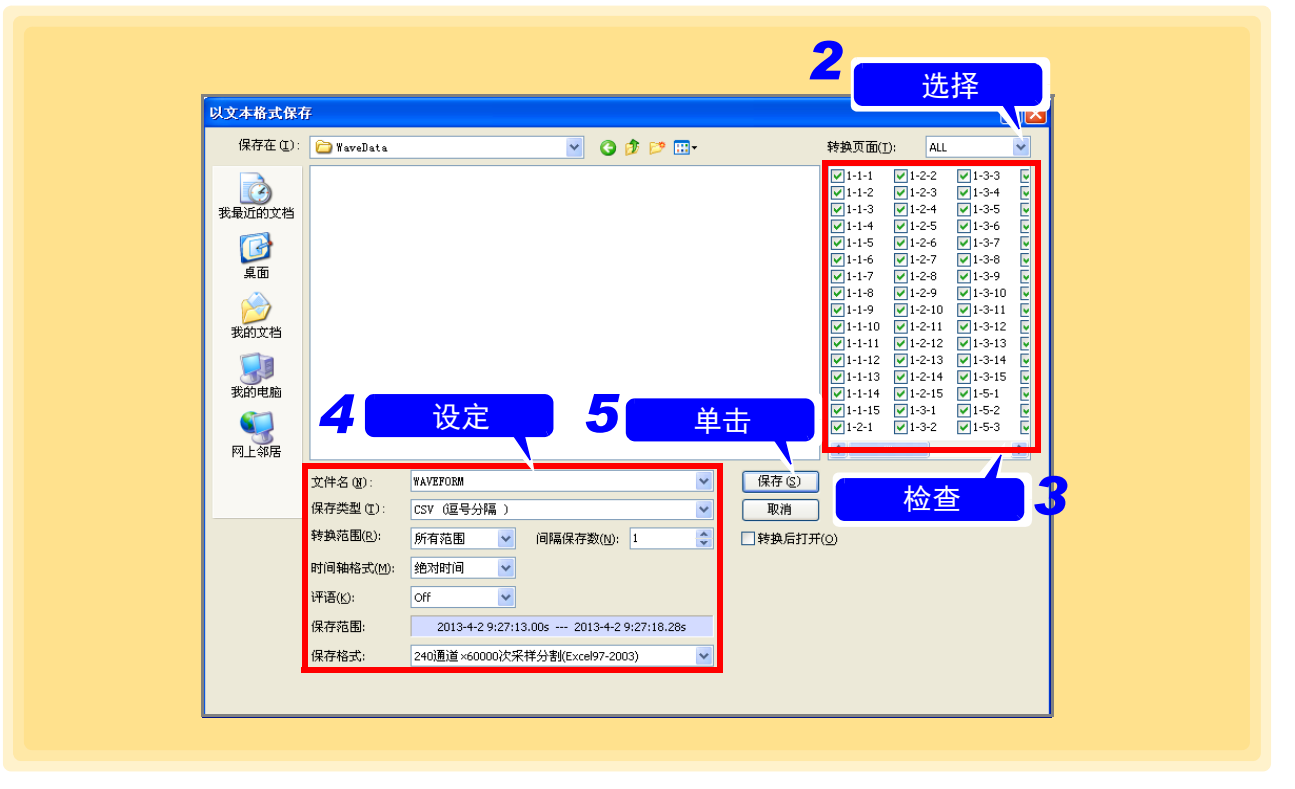

注记

不能在 "Logger Utility"中读入以文本格式保存的文件。

#### <span id="page-211-0"></span>文件名 输入任意文件名。

#### 保存类型 选择保存格式。

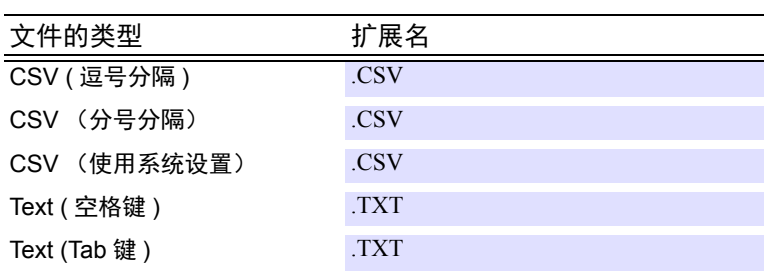

#### 转换范围 选择保存数据的范围。

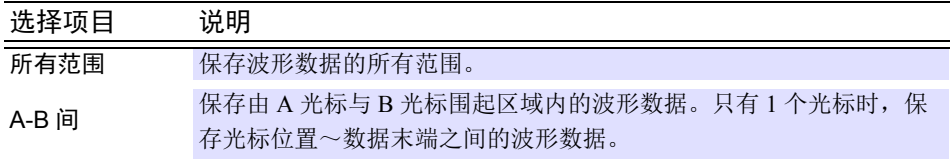

#### 间隔保存数 单击旋转按钮,输入一个值。 间隔数为 1 时,保存所有数据。其他情况下,按各指定间隔保存数据。

时间轴格式 从列表中选择。

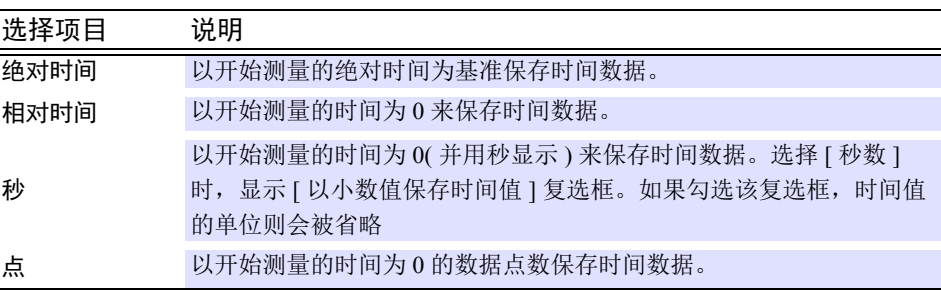

#### 评语 从列表中选择。

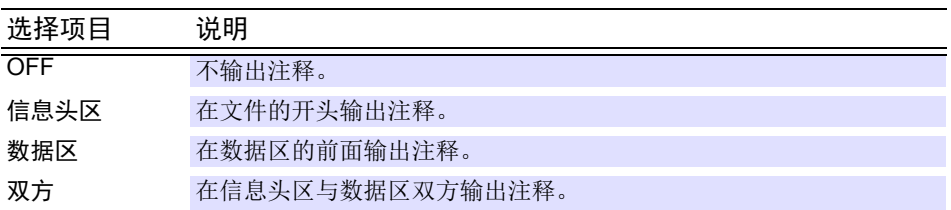

### **208**

*7.1* 保存和读入测量数据

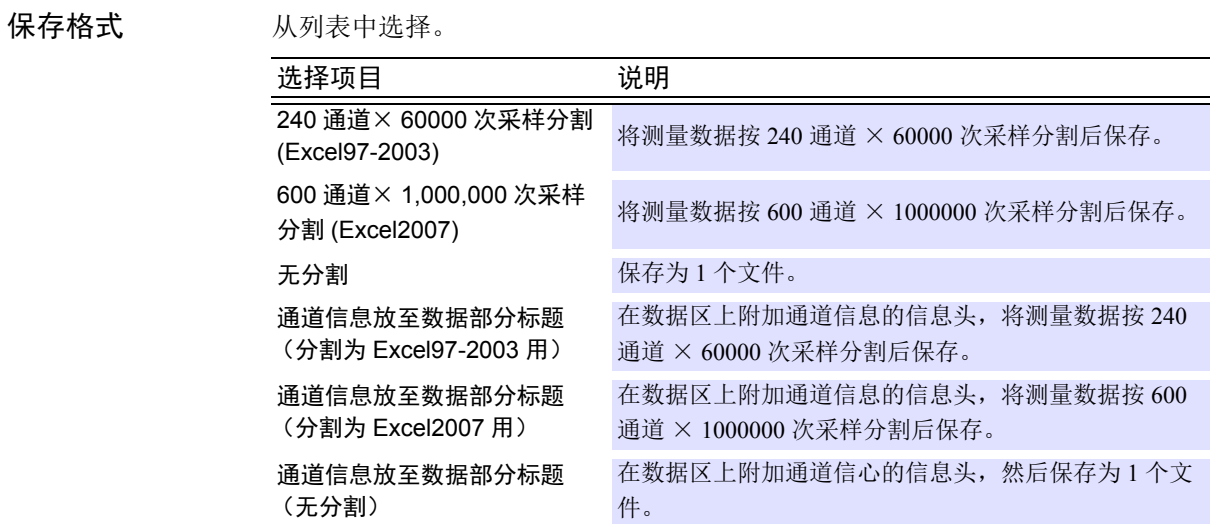

#### **CSV** 格式文件、文本格式文件的内部格式

CSV 格式文件、文本格式文件是由信息头区与数据区构成的。信息头区记载了有关以下测量通道的信 息。(图中所示为 CSV 格式文件)

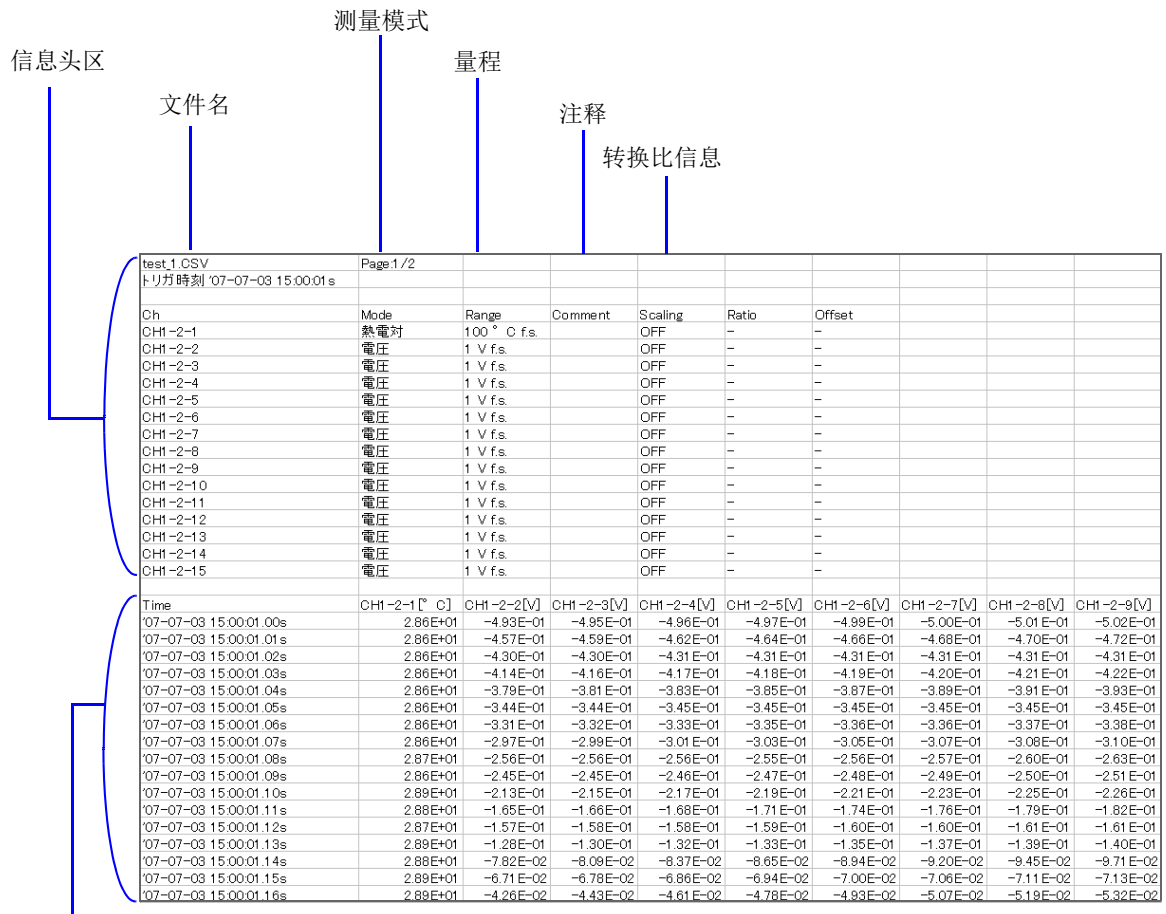

数据区

### **7.1.2** 测量数据的统一文本保存

以文本格式保存已在数据采集仪主机上保存的文件 (.MEM 格式 )。

- *1.* 单击菜单栏中的 **[** 文件 **]-[** 以文本格式统一转换文件 **]**。 显示 **[** 以文本格式统一转换文件 **]** 对话框。
- $2$ . 单击 [ 文件选择 ] 按钮, 在 [ 打开文件 ] 对话框中选择要转换的文件。 选择后,会在转换文件列表中显示转换对象的文件名。
- $\frac{1}{3}$ . 单击 [ 文件夹选择 ] 按钮, 在 [ 文件夹浏览 ] 对话框中选择已转换文件的输出目标。 选择后,会在 **[** 输出目标文件夹 **]** 中显示文件夹的路径。
- *4.* 设置 **[** 间隔数 **](** <sup>第</sup> **<sup>180</sup>** <sup>页</sup> **)** 等。
- *5.* 根据需要勾选 **[** 同一时间轴上的组合输出 **]**。 已勾选时,会将所有转换对象文件的转换结果排列到同一时间轴上进行输出。 限制:最多10个文件。所有转换对象文件的记录间隔均相同。
- *6.* 单击 **[** 转换执行 **]** 按钮。

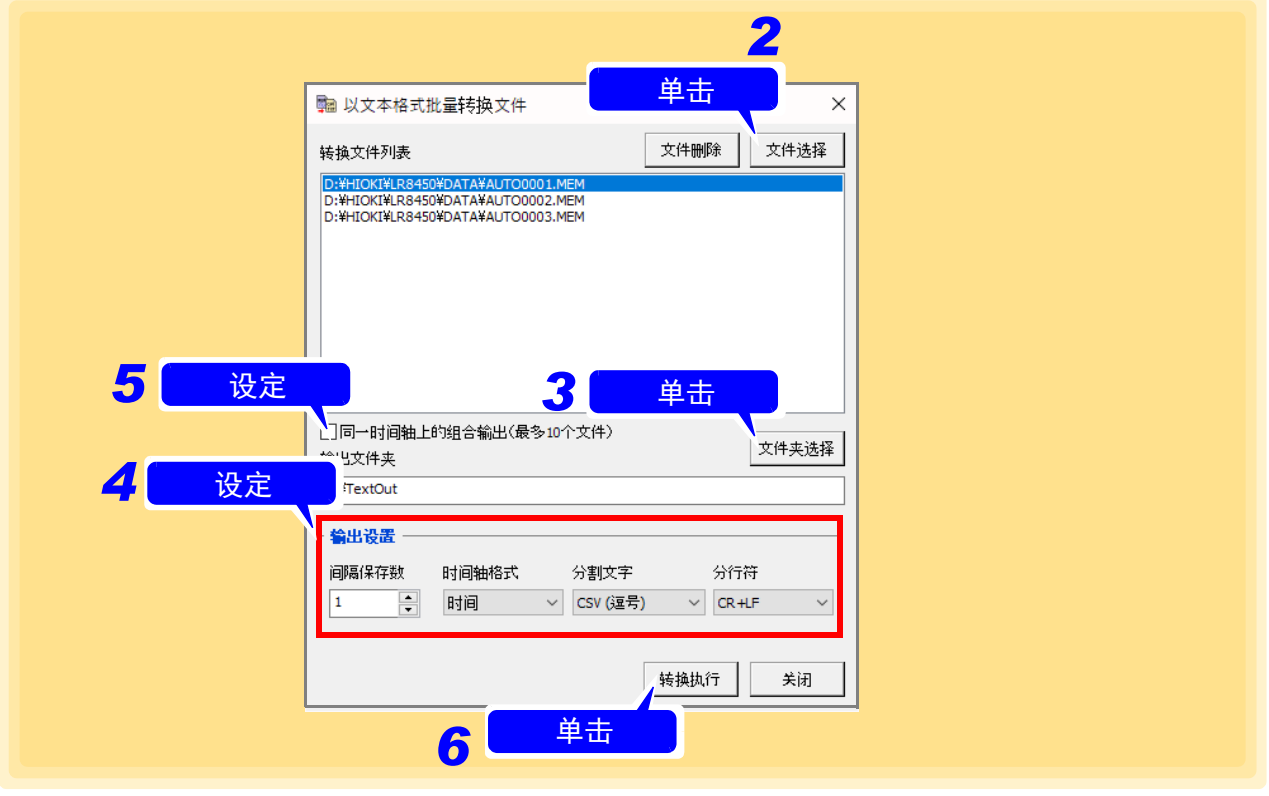

### 注记

• 不能利用 "Logger Utility"中读入以文本格式保存的文件。 • 不能利用 "Logger Utility"统一转换已读入的测量数据。

### **210**

*7.1* 保存和读入测量数据

#### 间隔保存数 单击旋转按钮并输入一个值。 间隔数为 1 时,保存所有数据。 其他情况下,按各指定间隔保存数据。

<u> 1989 - Johann Barnett, mars et al. 19</u>

#### 时间轴格式

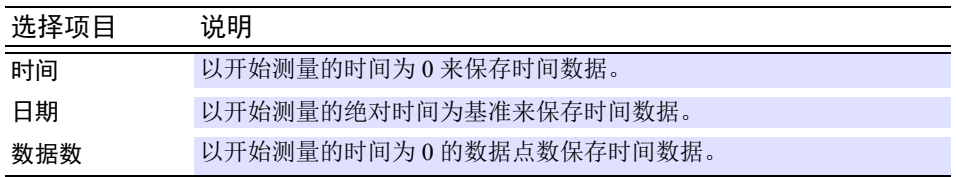

#### 分割文字

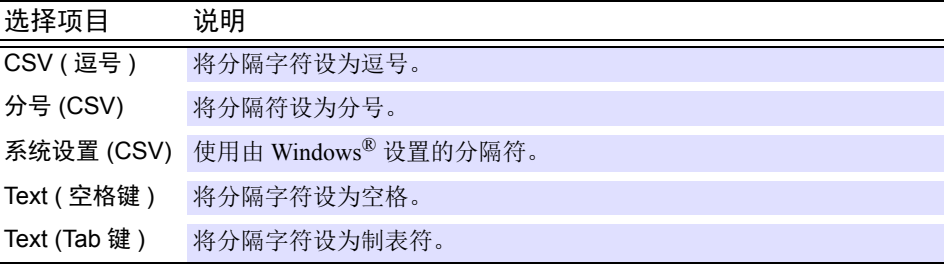

#### 分行符

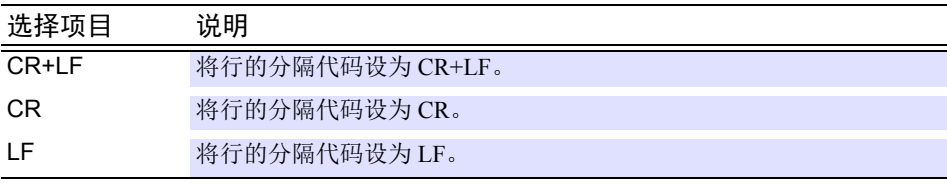

#### ② 要从转换文件列表中删除文件名时?

要删除文件列表中登录的文件并停止统一转换等情况下, 从列表中选择文件名, 然后单击 **[** 文件删除 **]** 按钮。

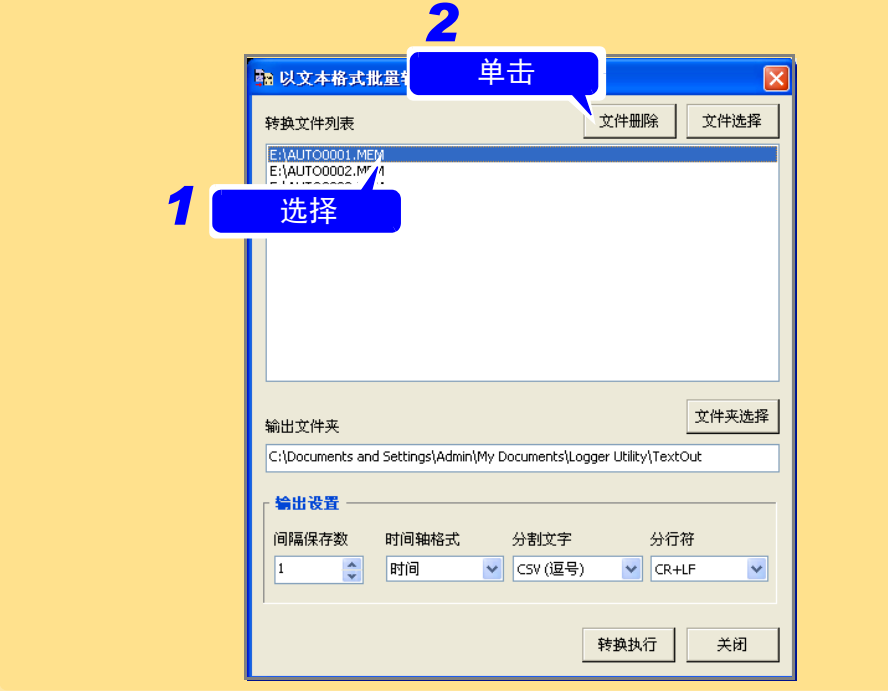

### **7.1.3** 测量文件的合并

将已在数据采集仪主机上保存的文件 (.MEM 格式 ) 合并为 1 个文件。

- *1.* 单击菜单栏中的 **[** 文件 **]-[** 合并分割文件 **]**。 显示 **[** 分割文件的合并 **]** 对话框。
- $2$ . 单击 [ 增加 ] 按钮, 在 [ 打开文件 ] 对话框中选择要合并的文件。 选择后,会在文件列表中显示文件名。
- *3.* 根据需要单击 **[** 向上 **]** <sup>或</sup> **[** 向下 **]** 按钮,变更文件的合并顺序。 文件之间的测量数据不连续时,文件列表的勾选按钮则会消失。
- *4.* 单击 **[** 合并 **]** 按钮。
- *5.* <sup>在</sup> **[** 另存为 **]** 对话框中指定合并文件名,然后单击 **[** 保存 **]** 按钮。

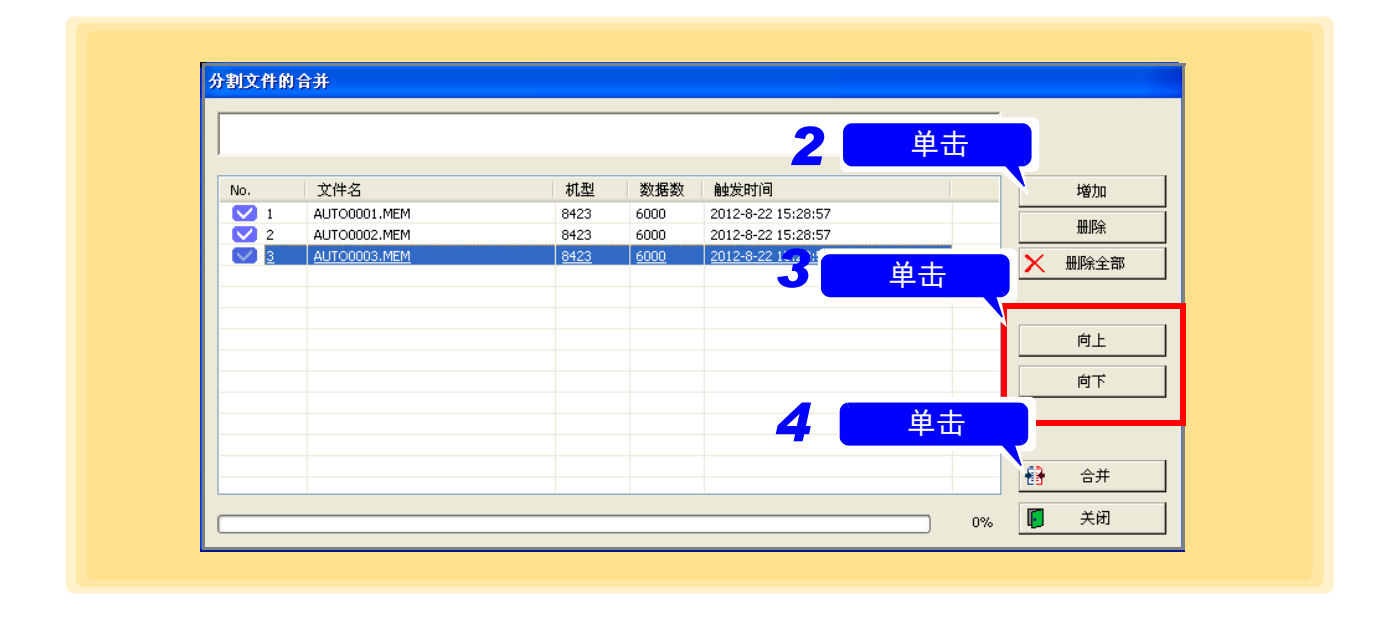

注记 测量时间或测量条件不同时或存在已测量的数据采集仪不同的文件时,不能正确 进行文件合并处理。
*7.1* 保存和读入测量数据

### → 要从合并文件列表中删除文件时?

 $\mathcal{L}_{\text{max}}$  and  $\mathcal{L}_{\text{max}}$  and  $\mathcal{L}_{\text{max}}$  and  $\mathcal{L}_{\text{max}}$ 

要删除合并列表中登录的文件并停止合并处理等情况下, 从列表中选择文件名, 然后单击 **[** 删除 **]** 按钮。要删除所有的文件时,单击 **[** 删除全部 **]**。

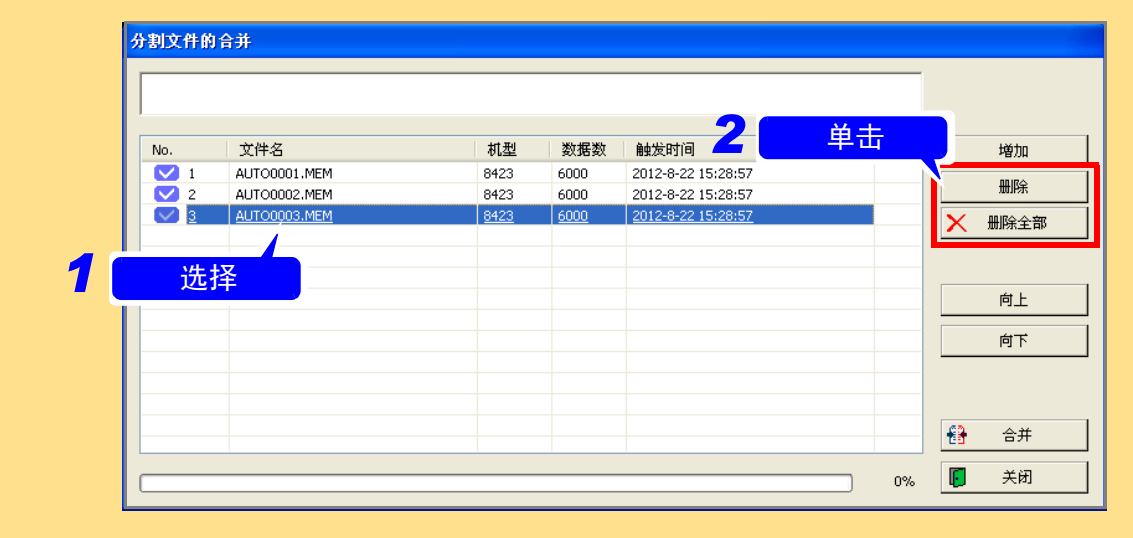

## <span id="page-217-0"></span>**7.1.4** 测量数据的 **Excel** 转换

将读入 "Logger Utility"的测量数据输出到 Excel 中。

- *1.* 单击菜单栏的 **[** 文件 **]-[** 以文本格式整体转换文件 **]**。 显示 **[** 数据导入到 **Excel** 的设置 **]** 对话框。
- *2.* 选择要输出到 **Excel** 的对象页面。
- *3.* 选中要转换的通道。
- *4.* 设定要转换的范围等 **(** <sup>第</sup> **[214](#page-218-0)** <sup>页</sup> **)**。

## *5.* 单击 **[** 确定 **]** 按钮。

开始输出。请根据需要将输出后的数据保存在 Excel 中。

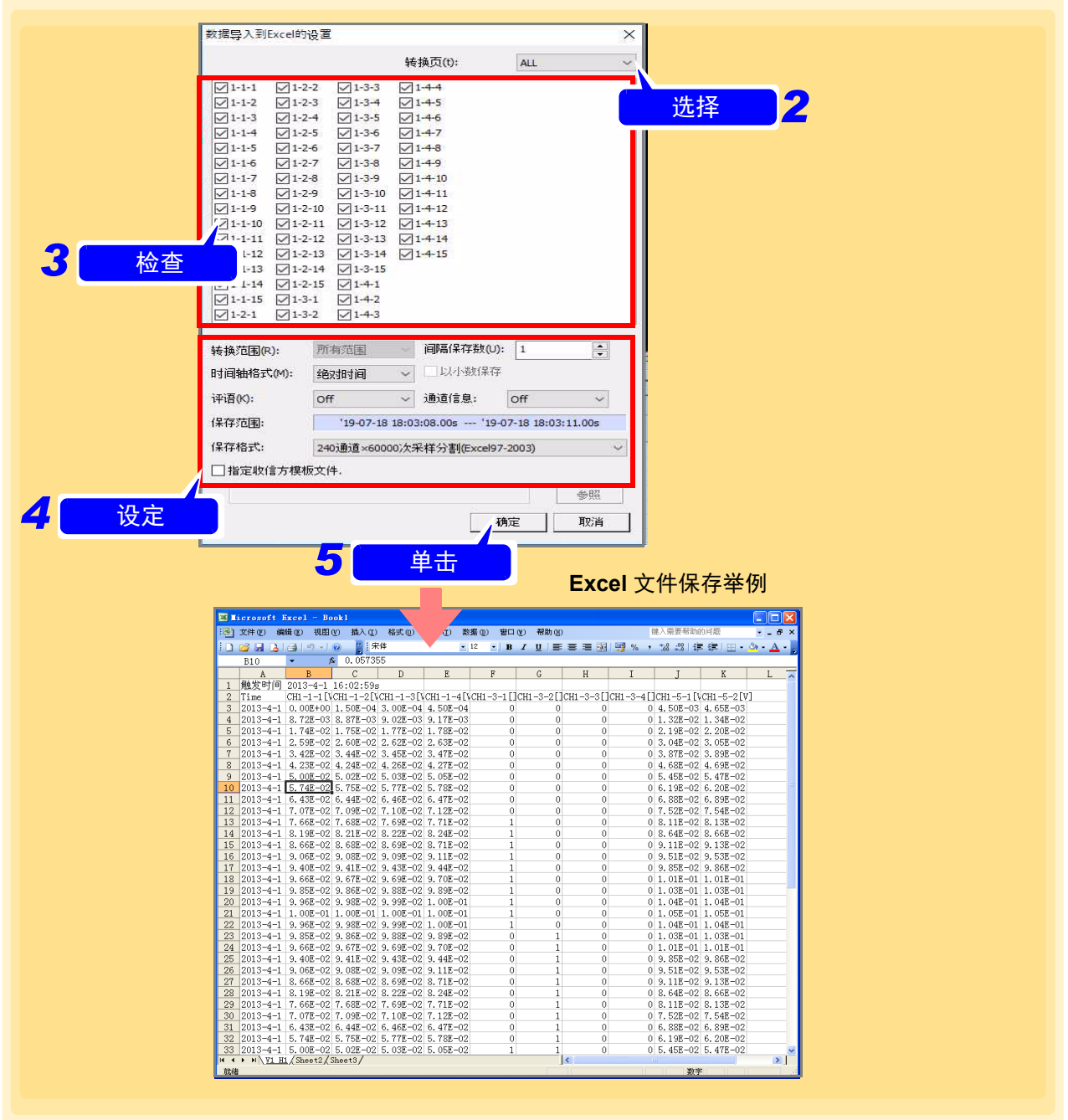

## **214**

*7.1* 保存和读入测量数据

<span id="page-218-0"></span>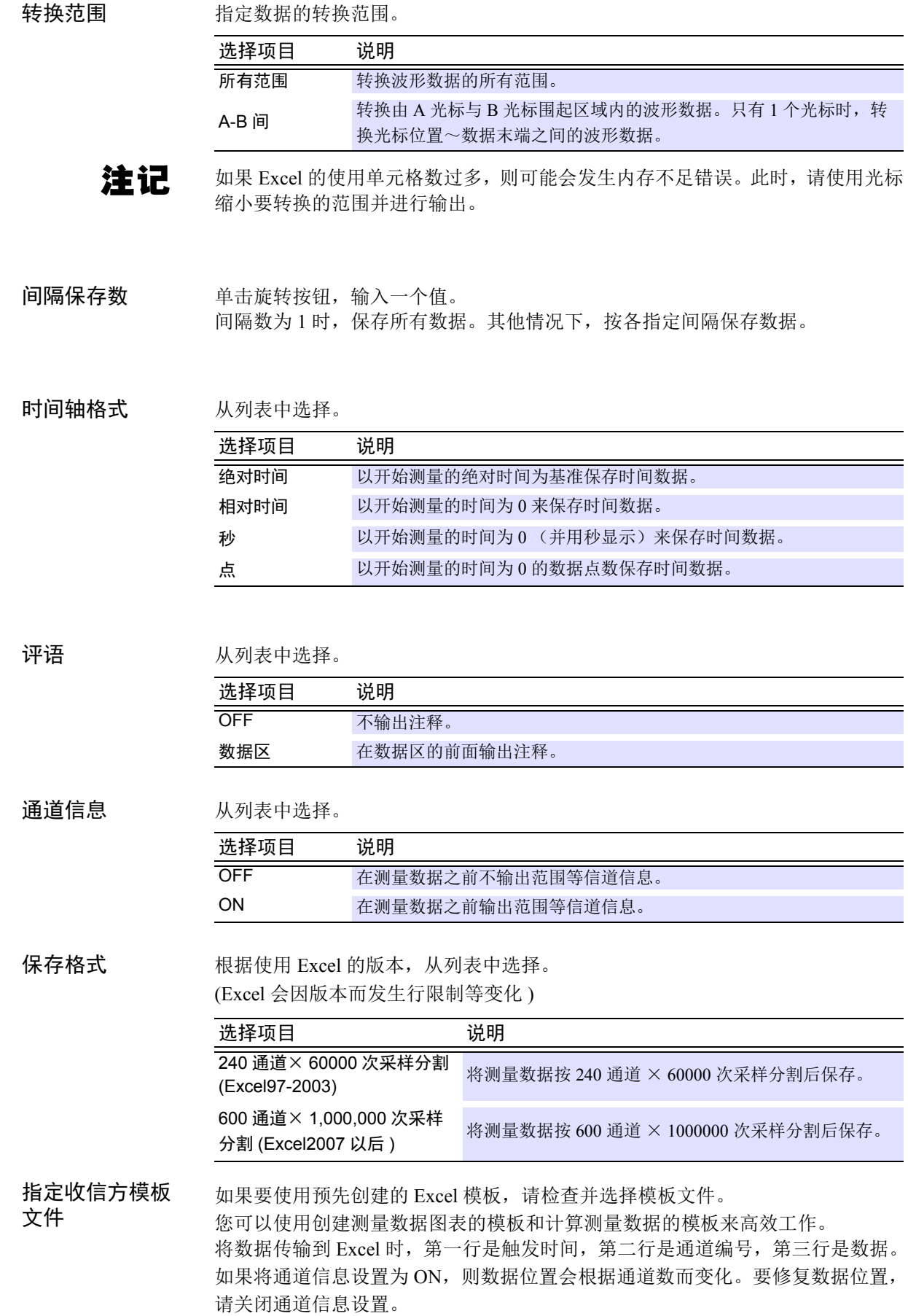

#### 用于创建图形的 Excel 模板示例

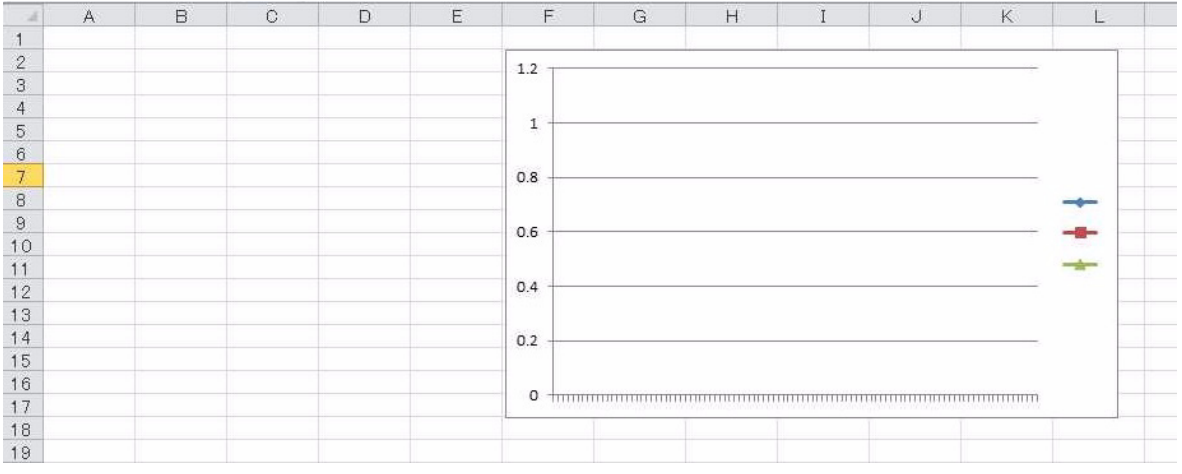

#### 通过指定 Excel 模板输出数据的示例

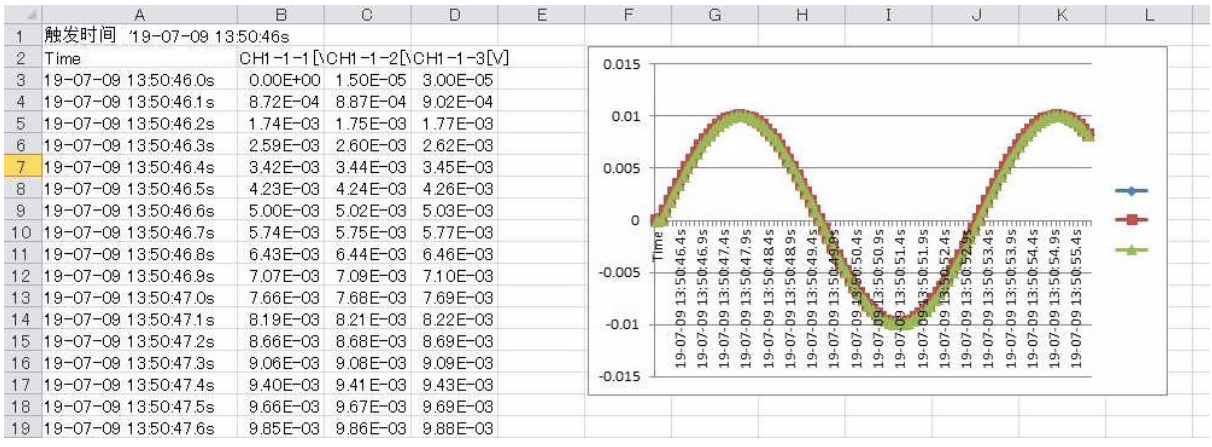

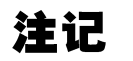

输出到 Excel 的数据也可以在测量期间执行。

## <span id="page-220-0"></span>**7.1.5** 测量数据的读入

读入由"Logger Utility"测量的波形文件(扩展名: .LUW)、索引文件(扩展名: .LUI)以及由数据采集仪 测量的波形文件 (扩展名:.MEM)、读取对由 LR5000 测量的 hrp2 文件进行转换的文件 (扩展名:LUX)。

#### *1.* 单击菜单栏的 **[** 文件 **]-[** 打开波形文件 **]**。 会显示 **[** 打开波形文件 **]** 对话框。

- *2.* 选择要读入的文件。
- *3.* 单击 **[** 打开 **]** 按钮。

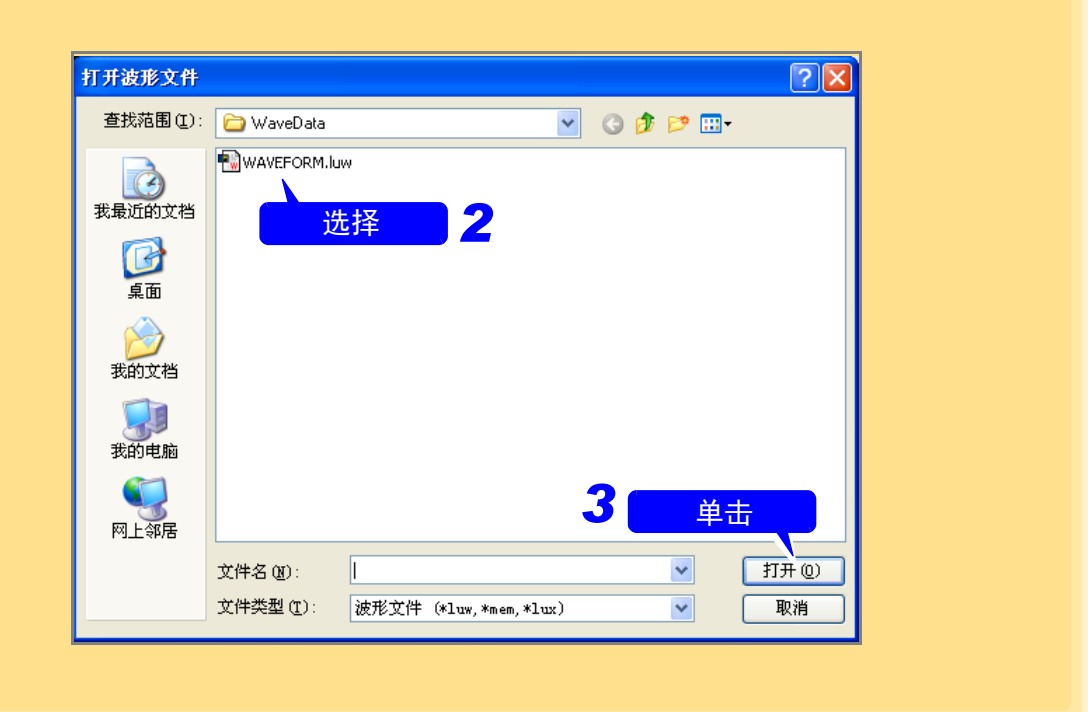

## 注记

要在利用"Logger Utility"进行测量的同时将测量数据保存到主机的 CF 卡或 U 盘 时,可能会因数据采集仪时钟与计算机时钟之间的偏差而发生下述现象。

- 虽然是相同的测量,但在"Logger Utility"与数据采集仪的文件中,最初的数据 时间却不相同
- 通过自动保存模式下的定时分隔,在分隔时间适合的情况下不分隔文件
- 同步测量(仅限于可使用8423或LR8450、LR8450-01或LR8102进行测量时)时, 如果通过自动保存模式下的定时分隔保存数据,各仪器的分隔位置则不相同
- 如果进行["打开外部数据格式的波形文件"](#page-226-0)(⇒第222页)的操作,将LR5000测量 的 hrp2 格式的文件进行转换从而能读入到 Logger Utility 中, 则会生成 LUX 文 件,并可读取此文件。

## **7.2** 保存和读入设定数据

可保存由 "Logger Utility"设定的内容或显示设定。另外,也可以读入设定的数据。(扩展名:LUS)

<span id="page-221-0"></span>注记 设定数据中不包括测量波形。

## **7.2.1** 设定数据的保存

- *1.* 单击菜单栏的 **[** 文件 **]-[** 保存设置文件 **]**。 会显示 **[** 保存设置文件 **]** 对话框。
- *2.* 指定文件的保存位置。
- *3.* 输入文件名。
- *4.* 单击 **[** 保存 **]** 按钮。

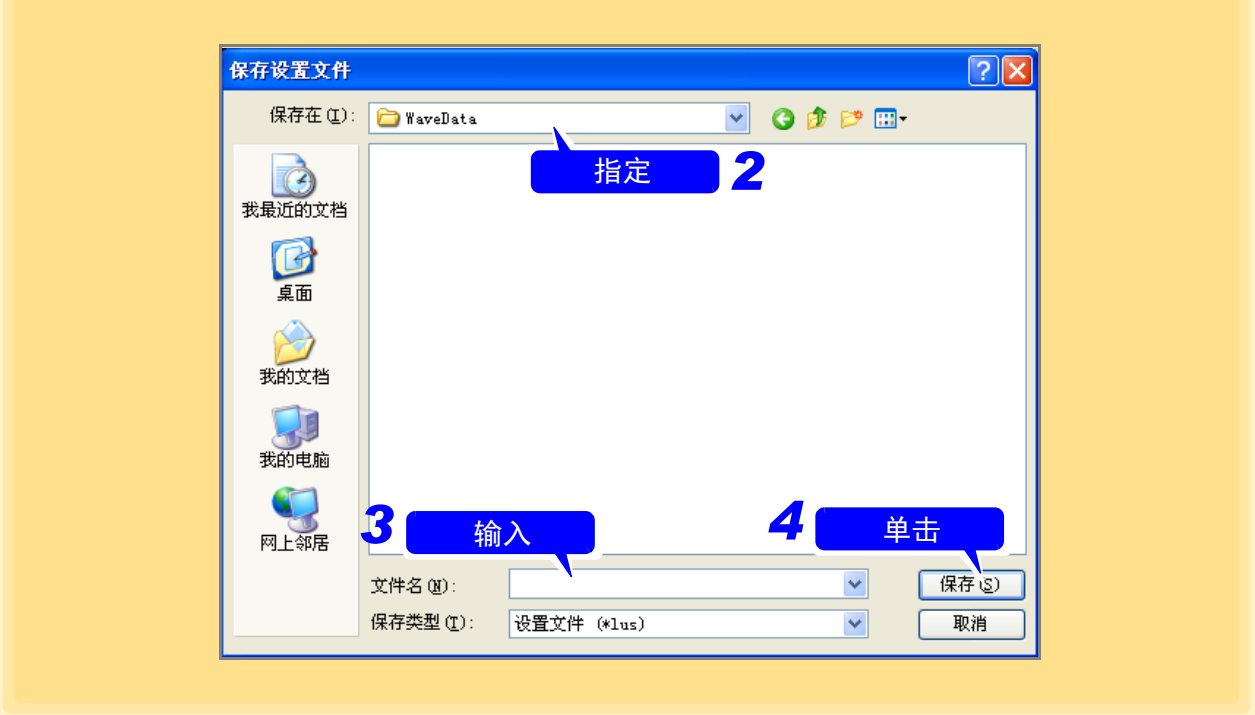

*7.2* 保存和读入设定数据

## **7.2.2** 设定数据的读入

*1.* 单击菜单栏的 **[** 文件 **]-[** 打开设置文件 **]**。 会显示 **[** 打开设置文件 **]** 对话框。

- *2.* 选择要读入的文件。
- *3.* 单击 **[** 打开 **]** 按钮。

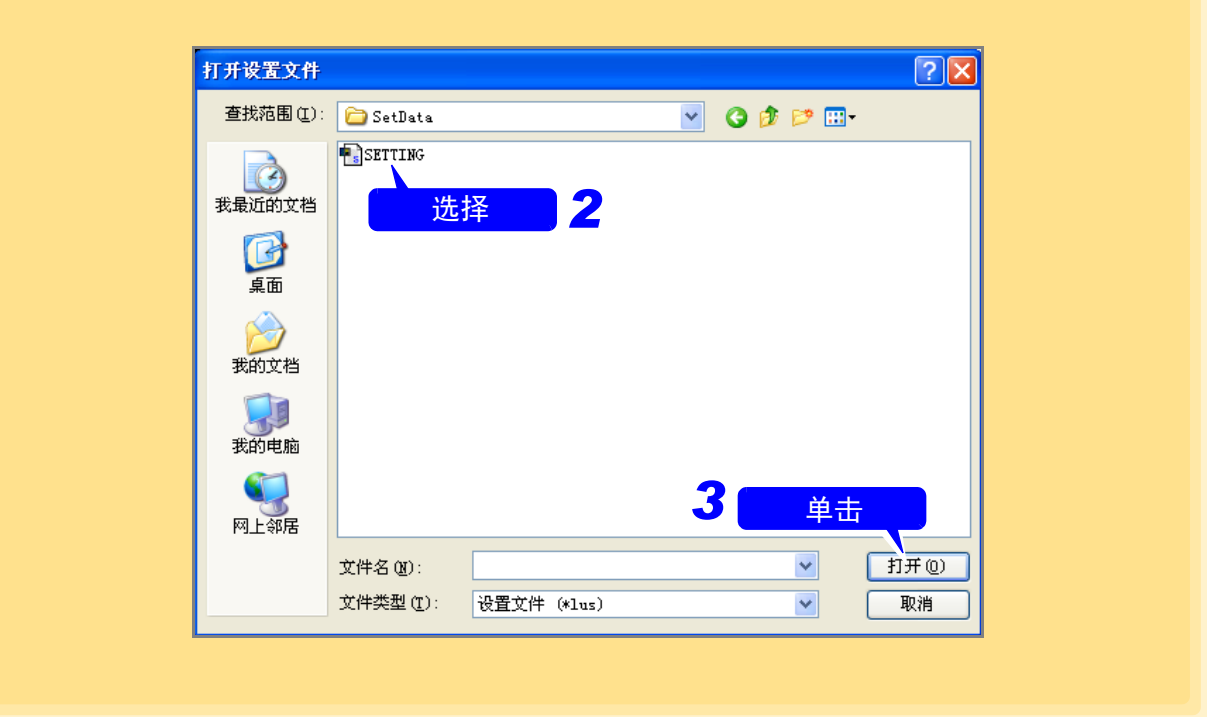

## **7.3** 自动将测量数据传送到 **Excel** 中

利用 Logger Utility 进行测量时,可实时将测量数据传送到 Excel 中。

## **7.3.1** 实时传送设定

- *1.* 单击菜单栏的 **[** 文件 **]-[** 传输实时数据到 **Excel** 文件 **...]**。 显示 **[** 实时将数据传送到 **Excel]** 对话框。
- *2.* 单击 **[** 传输实时数据到 **Excel** 文件 **]**。
- *3.* 选择传送到 **Excel** 的通道。
- *4.* 输入传送处的 **Excel** 的单元格。 以此处输入的单元格为开头传送数据。在单元格中输入 Excel 中有效的单元格的值 (**[A1]** ~ **[IV65000]**)。
- *5.* 输入传送到 **Excel** 中的数据的最大值。 在 1 ~ 65000 的范围内进行输入。

#### *6.* 从列表中选择时间轴格式。

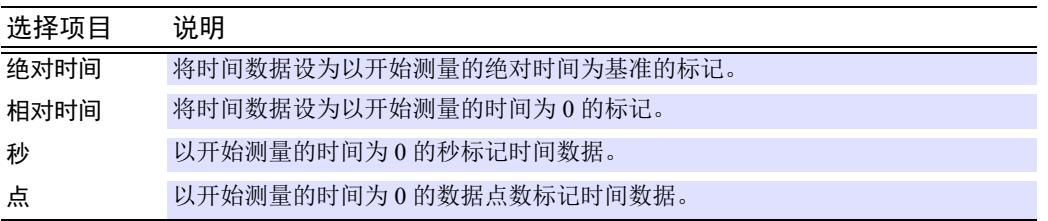

*7.* (向 Excel 中传送步骤 <sup>5</sup> 指定的数据时、达到 Logger Utility 可传送的最大行数时、从步骤 <sup>4</sup> 指定的开 头行再次开始传送时)

单击 **[** 当数据传输到最后一行时,将重新从第一行开始覆盖原有数据 **]**。

## *8.* 单击 **[** 确定 **]**。

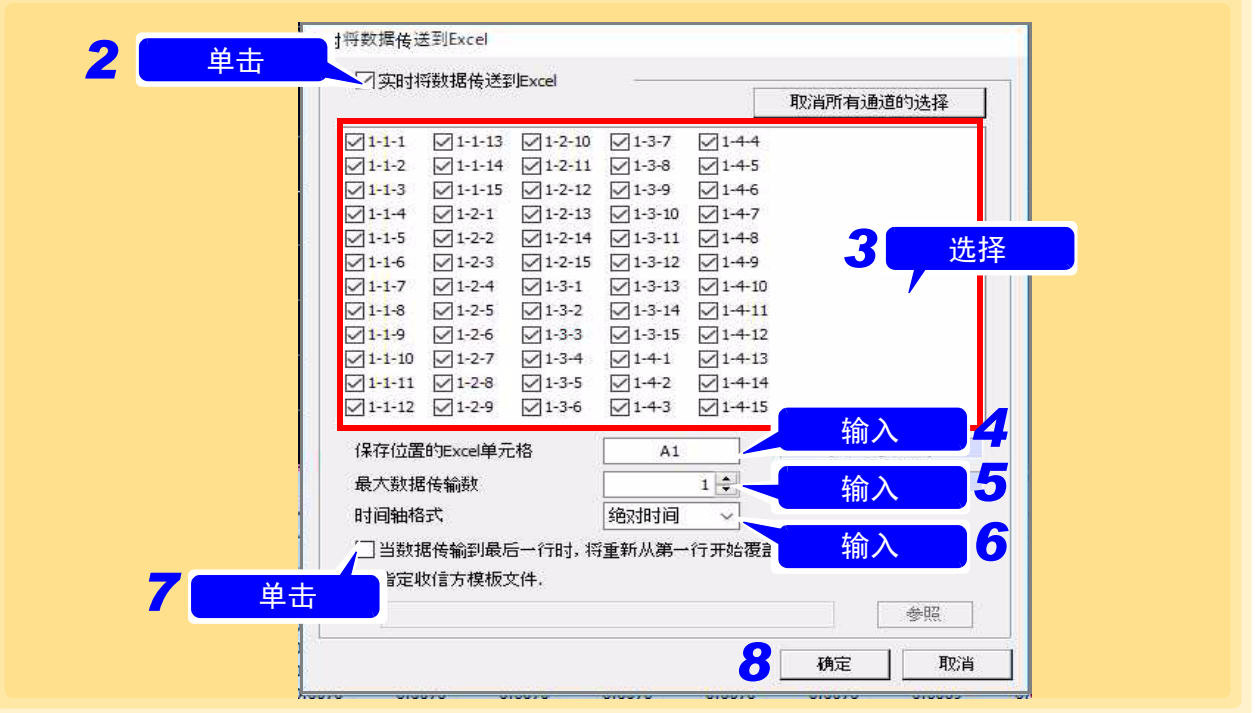

## 注记

- 数据传送的对象通道选择120以上时,不能进行实时传送。请将通道数设为120以 下。
	- 实时传送期间不能变更 Logger Utility 的波形运算 (Z1 ~ Z60)。
	- 如果在实时传送期间操作 Excel,则可能会导致无法进行正确传送或测量数据丢 失。传送期间请勿操作 Excel。
	- 与数据采集仪应用软件的测量设定的保存文件同名的页面若在 Excel 中可打开, 则使用传送处页面。若否 , 则改为与保存文件相同的名称进行使用。另外 , 不可 附加如保存文件名类的连号。
	- 与保存文件名相同名字的页面存在多个时 , 将使用任何一个页面。
	- 传送处的单元格在传送开始时内容将被清除并对格式和显示宽度进行调整。
	- 在返回传送有效时若传送延迟超过 1 周 , 延迟部分数据的传送可能会被忽略。
	- 数据传送约以1次/秒进行更新,但数据采集仪应用软件、Excel及计算机的负载很 高时则为如下。
	- 传送大量的通道及行数时, Excel 的内存可能不足。此时请减小传送量。

## **7.3.2** 实时传送例子

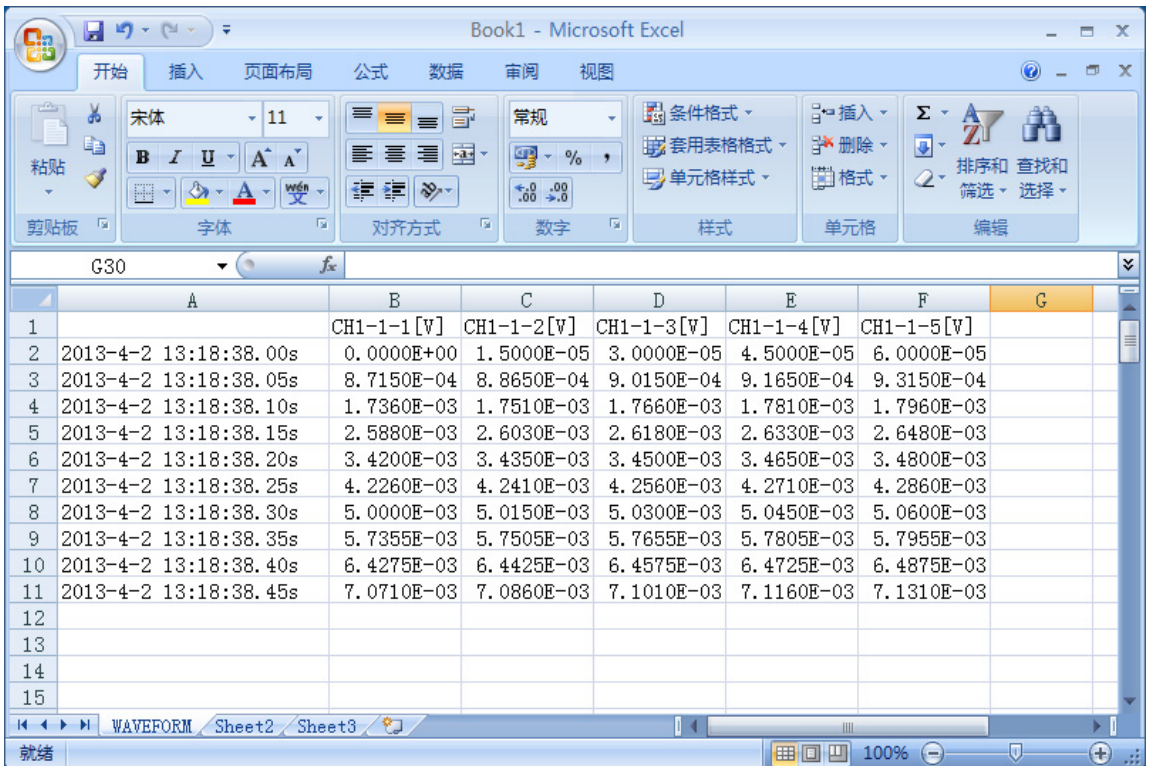

指定收信方模板文件 如果要使用预先创建的 Excel 模板,请检查并选择模板文件。 您可以使用创建测量数据图表的模板和计算测量数据的模板来高效工作。 (传输数据到 Excel 时, 第一行是触发时间, 第二行是数据)

#### 用于创建图形的 Excel 模板示例

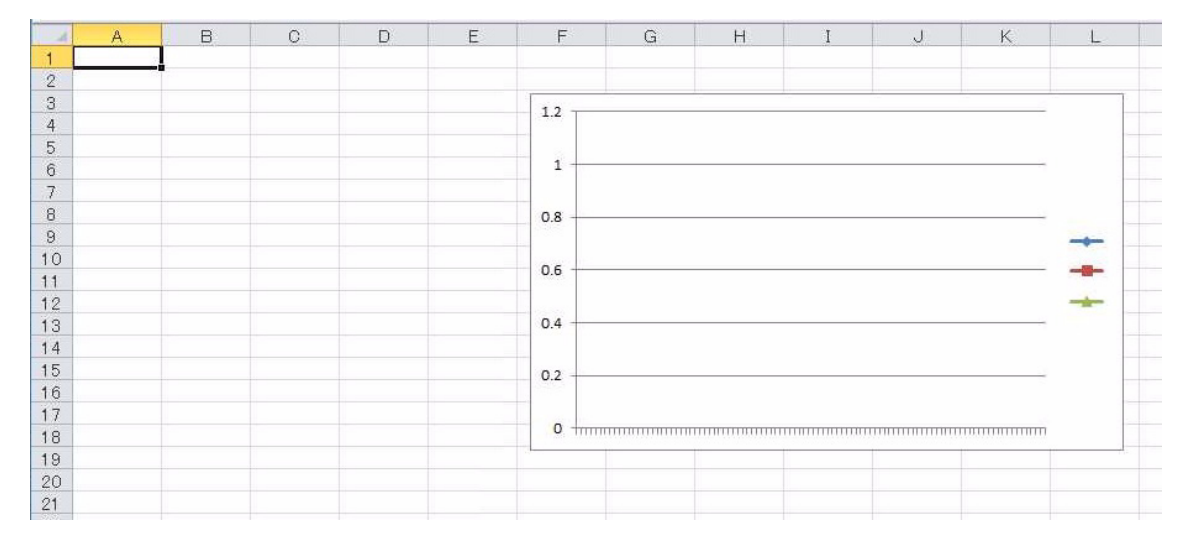

#### 通过指定 Excel 模板输出数据的示例

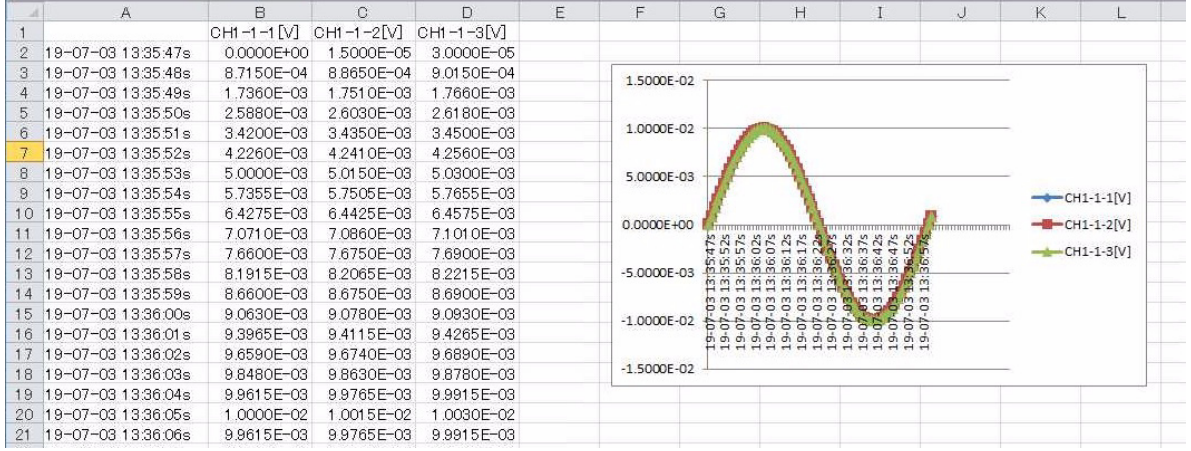

## **7.4** 处理外部数据格式的文件

将由 LR5000 测量的 hrp2 格式的文件转换为可利用"Logger Utility"读取的 lux 格式的文件之后, 则可 利用"Logger Utility"打开。另外,将由"Logger Utility"测量的数据转换为可利用 LR5000 查看器读取 的 hrp2 格式的数据文件之后,可进行保存。

## <span id="page-226-0"></span>**7.4.1** 打开外部数据格式的波形文件

将由 LR5000 测量的 hrp2 格式的文件转换为可利用"Logger Utility"读取的 lux 格式的文件之后, 则可 利用 "Logger Utility"打开。

要读取 hrp2 格式的数据时,需要 hrp2 文件、 ini 文件、 bin 文件。如果这些文件不齐全,则不能读取。

- *1.* 单击菜单栏的 **[** 文件 **]-[** 打开外部数据格式的波形文件 **]**。
- *2.* 指定由 **LR5000** 测量的 **hrp2** 格式文件的位置。
- *3.* 在文件类型中选择 **[LR5000** 格式 **(\*hrp2)]**。
- *4.* 输入由 **LR5000** 测量的 **hrp2** 格式的数据文件名。
- *5.* 单击 **[** 打开 **]** 按钮。

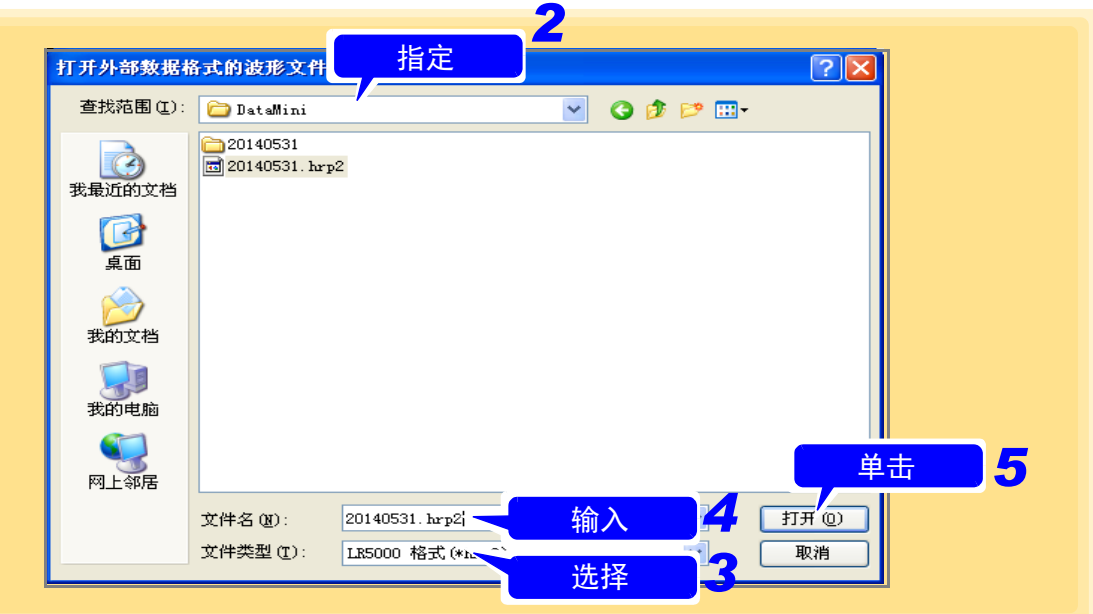

会显示 "转换外部数据格式为 **lux** 形式,打开 **lux** 形式文件"菜单。

*6.* 指定转换为可利用 "Logger Utility"读取的 **lux** 格式的文件的保存位置。

- *7.* 在文件类型中选择 **[** 转换后格式 **(\*lux)]**。
- *8.* 输入 **lux** 格式的文件名。

*9.* 然后单击 **[** 保存 **]** 按钮。

将由 **LR5000** 测量的 **hrp2** 格式的文件转换为可利用 "Logger Utility"读取的 **lux** 格式的文件 之后,进行保存,然后利用 "Logger Utility"显示转换后的 **hrp2** 格式的数据。

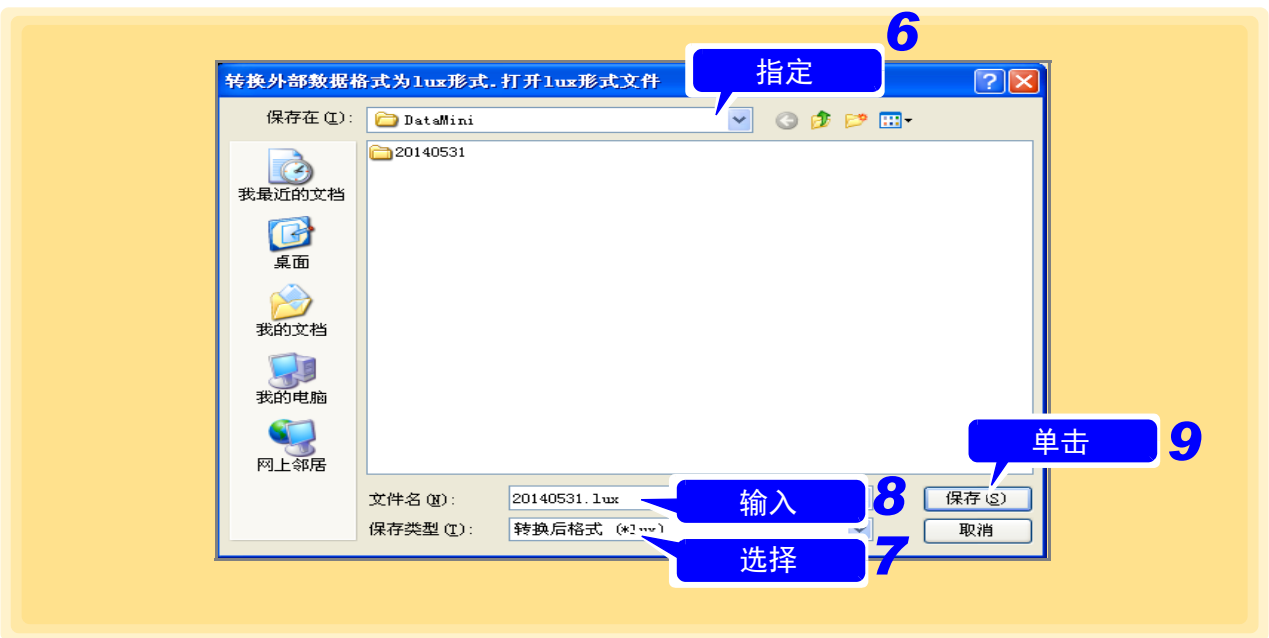

以下所示为将由 LR5000 测量的 hrp2 格式的文件转换为可利用 "Logger Utility"读取的 lux 格式的数据 文件之后进行保存的文件。如果利用"Logger Utility"打开 lux 格式的文件, 也会生成显示设置文件 luv。 转换后的上下限值被设为与转换的所有通道的最大最小值相同的值。

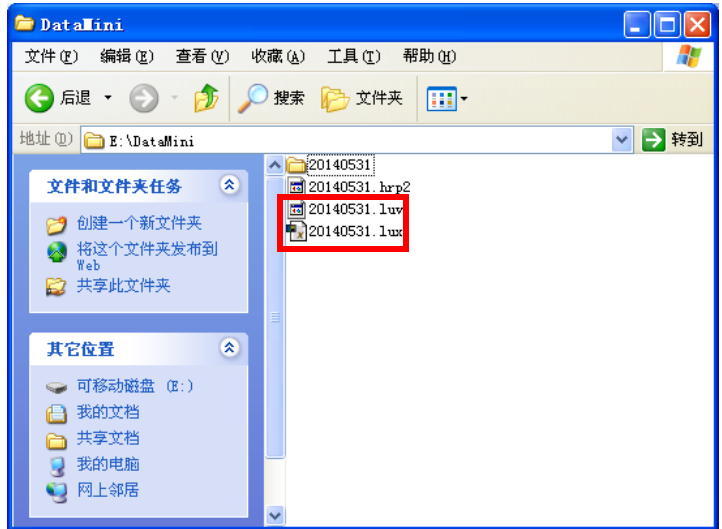

hrp2 格式的文件内有多个记录仪数据时, 第 1 个记录仪的转换后文件名为 20140531.lux 时, 生成第 2 个 记录仪的文件名为 20140531\_001.lux、第 3 个记录仪的文件名为 20140531\_002.lux 的附加连号的其它文 件。由于转换后打开的 lux 格式的数据文件仅为第 1 个文件,因此,要打开其它文件时,请在"打开波 形文件"之后,在文件类型中选择 "波形文件 (\*luw、 \*mem、 \*lux)",指定并打开文件。

- 注记
- hrp2 格式文件的记录间隔为 15 s 与 15 min 时, 由于不是 "Logger Utility" 支持的 记录间隔,因此,会显示信息并且不能读取到"Logger Utility"中。
	- hrp2 格式文件的各记录仪测量项目数(通道数)超过 270 个通道时,则会显示信 息并且不能读取到 "Logger Utility"中。
	- 如果将转换后的 lux 格式数据读取到 "Logger Utility"中,机型、单元、名称等 栏中则会显示 "DATA"。另外, 由于在这种状态下不登录测量对象机型, 因此 不能进行测量开始等操作。

## **7.4.2** 保存外部数据格式的波形文件

将由"Logger Utility"测量的数据转换为可利用"LR5000 Viewer"读取的 hrp2 格式的数据文件之后, 可进行保存。 转换之后,生成 hrp2 文件、 ini 文件、 bin 文件等。

*1.* 单击菜单栏的 **[** 文件 **]-[** 保存外部数据格式的波形文件 **]**。

*2.* 选择保存测量数据的对象表单。

- *3.* 勾选要保存的通道。
- **4.** 设置文件名等。(⇒第[207](#page-211-0)页)
- *5.* 然后单击 **[** 保存 **]** 按钮。 将由"Logger Utility"测量的数据转换为可利用"LR5000 Viewer"读取的 **hrp2** 格式的数据 文件之后,可进行保存。

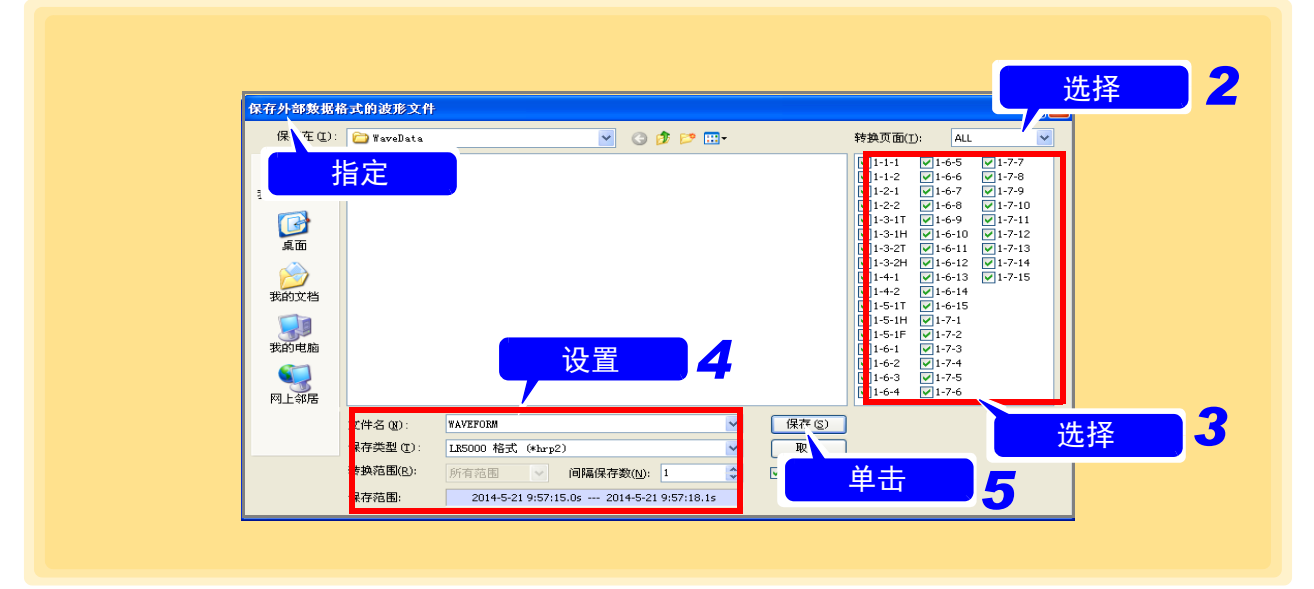

文件名 输入任意文件名。

保存类型 洗择外部数据格式。

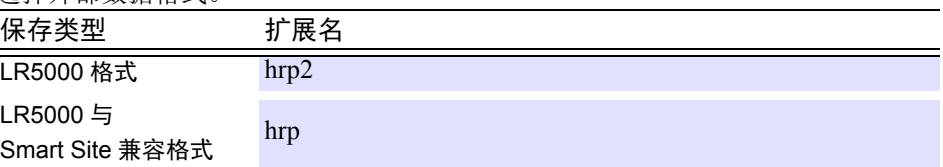

转换范围 "所有范围"保存测量数据的所有范围。

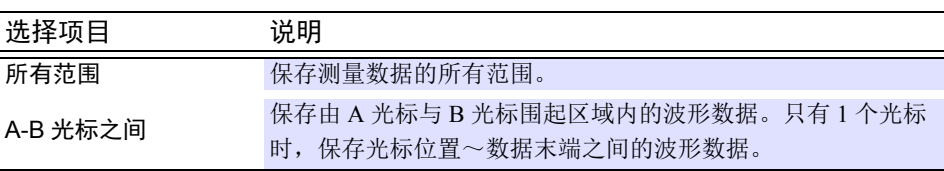

间隔保存数 单击旋转按钮,输入一个值。 间隔数为 1 时,保存所有数据。其它情况下,按各指定间隔保存数据。

转换后打开 如果勾选,在计算机中已安装"LR5000 Viewer"时,则会自动打开转换为 hrp2 格 式的文件。

以下所示为将由"Logger Utility"测量的数据转换为可利用"LR5000 Viewer"读取的 hrp2 格式的数据 文件之后进行保存的文件。

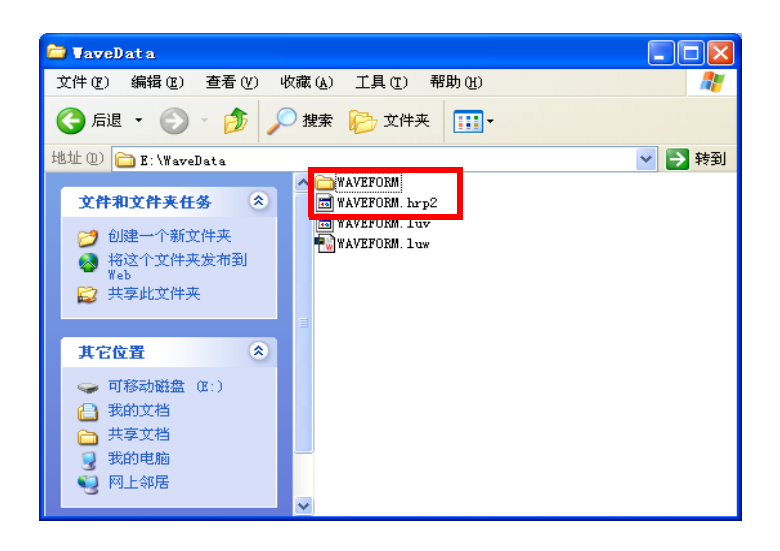

注记

- 由 "Logger Utility"测量的数据的记录间隔为 1s 以下时,则会在显示确认信息 之后,按可利用 "LR5000 Viewer"读取的 1s 间隔进行保存。
- 数据的开始位置不是 000 ms 时,则会在显示确认信息之后,从 000 ms 的位置开 始保存,以便利用 "LR5000 Viewer"读取。
- 已在文件类型中选择 "LR5000 和 Smart Site 兼容格式 (\*hrp)"时, 如果数据保 存通道超过 300,则会显示信息并且无法进行保存。请将要保存的通道选择设为 300 以下。但在文件类型中选择了 "LR5000 格式 hrp2"时,通道数没有限制。

## **7.5 Windows 7/8/10/11** 的注意事项

- 使用 Windows 7/8/10/11 追加的用户账户控制 (UAC) 功能,可将"Logger Utility"生成的设置文件和波形文件 保存在各用户特定的文件夹中,因此,不能与其他用户共享文件。
- 将波形文件保存到 C:\ProgramFiles\HIOKI\Logger Utility\WaveData 时,即使用浏览器打开波形文件的文件夹, 也会因用户账户控制功能而不能显示文件夹。可通过单击工具栏中显示的 [ 兼容性文件 ] 进行显示。

#### Windows 7 时

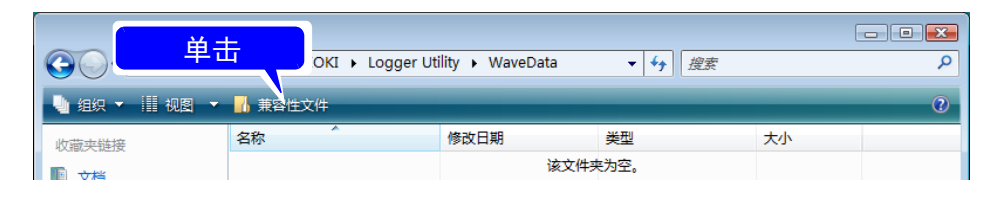

Windows 8/10/11 时

- *1.* 启动浏览器。
- *2.* 在浏览器的地址栏中输入 "**%LOCALAPPDATA%\VirtualStore\ProgramFiles\ HIOKI\Logger Utility\WaveData**"并按下 **Enter** 键。 实际保存目标文件夹打开。

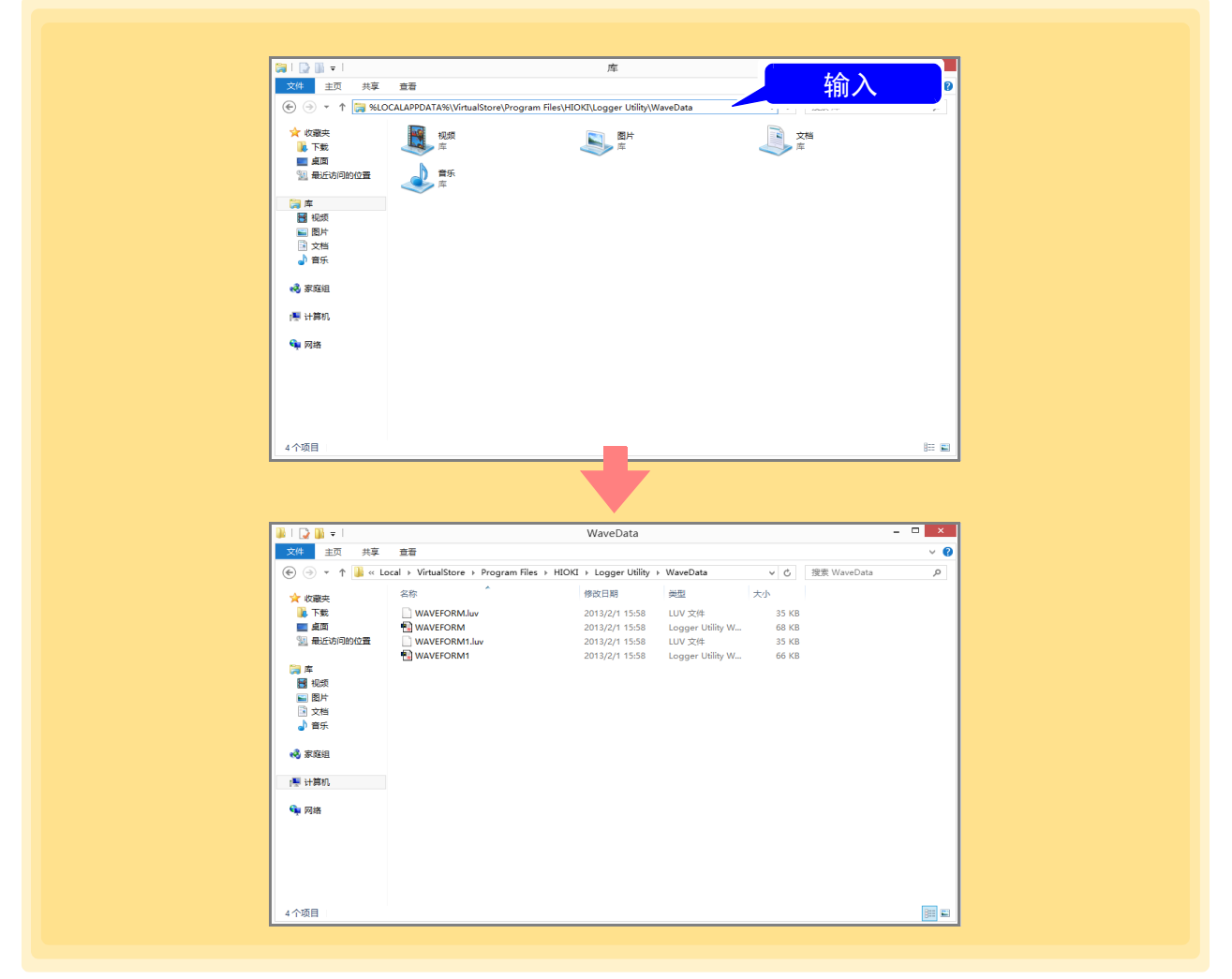

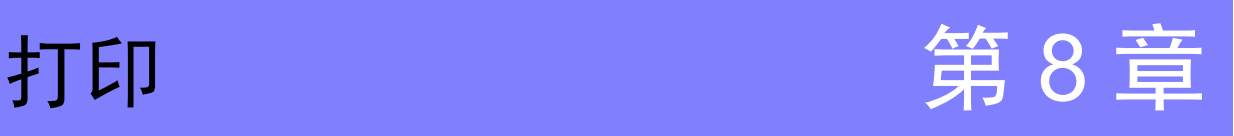

可打印"Logger Utility"收集的测量数据 (扩展名: .LUW) 或索引文件 (扩展名: .LUI) 以及数据采集仪 中保存的测量数据 (扩展名 : .MEM)。

单击菜单栏中的 **[** 文件 **]**-**[** 列印 **]**,并在 **[** 页面波形打印 **]** 对话框中进行各种设定之后进行打印。

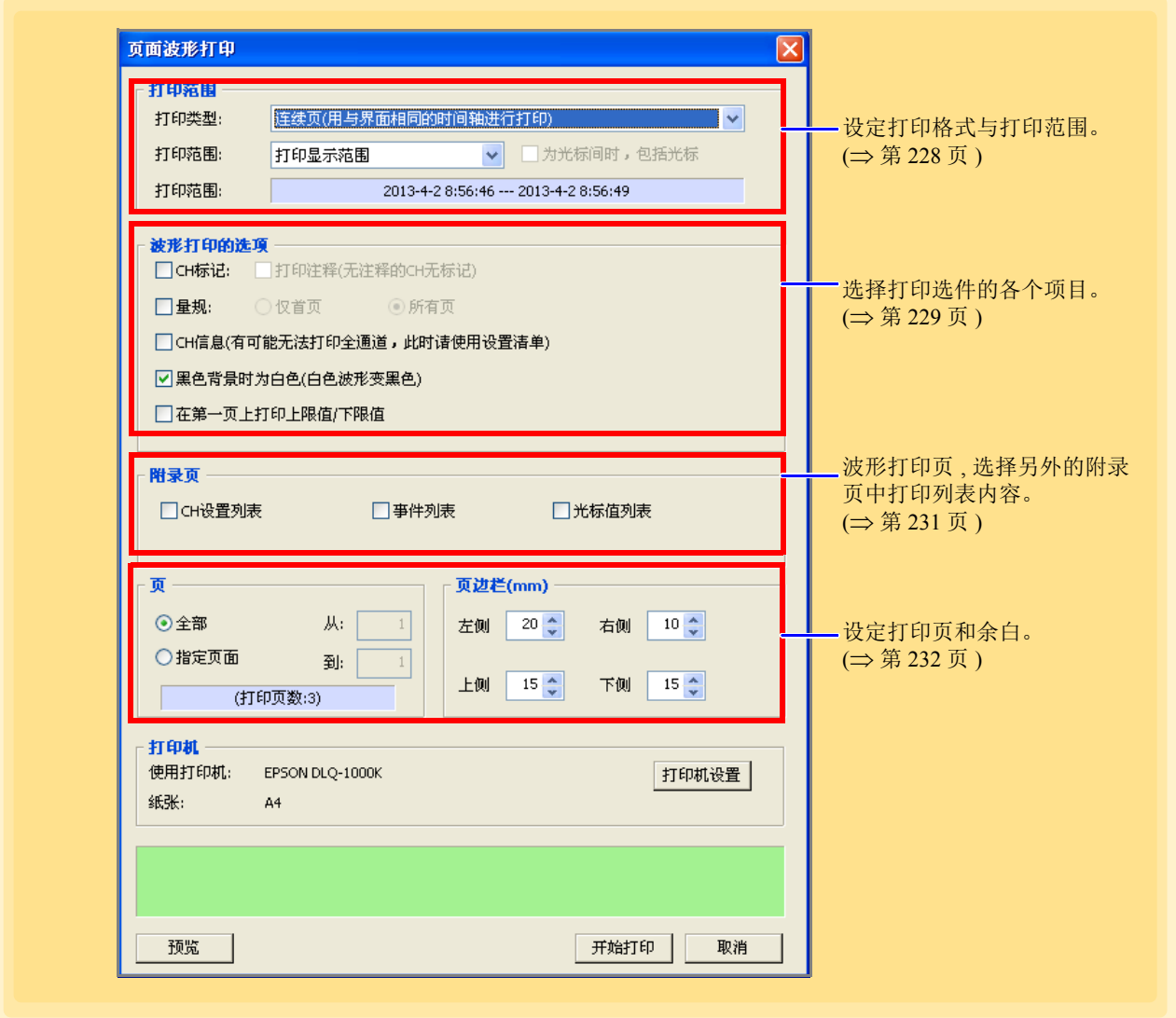

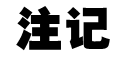

打印当前显示表格中的波形。打印其他表格中的波形时,请先进入到该表格的波 形显示画面。

*8.1* 打印范围的设定

## <span id="page-232-0"></span>**8.1** 打印范围的设定

针对显示的波形,设定打印格式与打印范围。

- *1.* 单击菜单栏的 **[** 文件 **]-[** 列印 **]**。 显示 **[** 页面波形打印 **]** 对话框。
- *2.* 设定 **[** 打印类型 **]**、 **[** 打印范围 **]**。

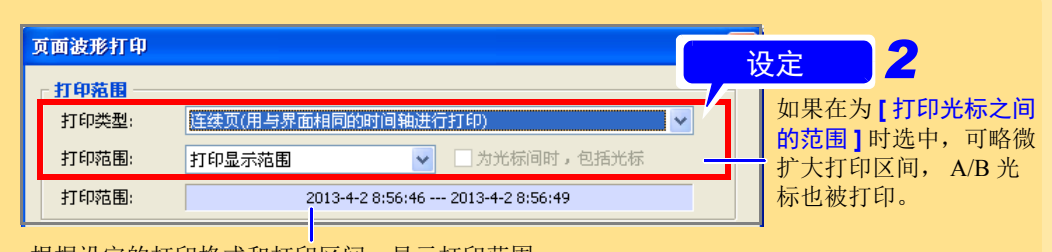

根据设定的打印格式和打印区间,显示打印范围。

#### 打印类型

<span id="page-232-2"></span>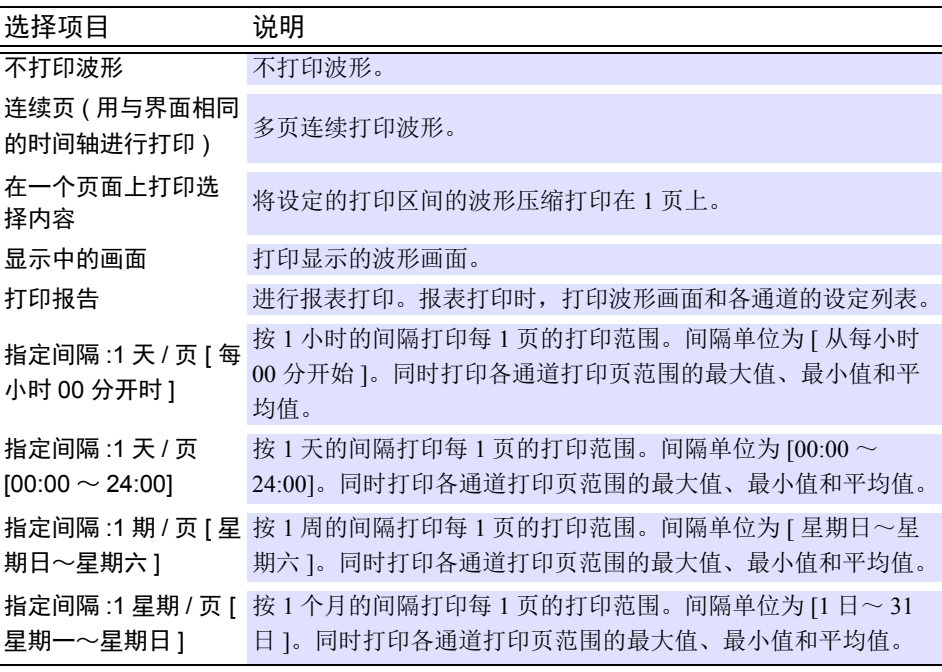

#### <span id="page-232-1"></span>打印范围 **[** 打印类型 **]** 为 **[** 显示中的画面 **]** 时,不能选择。

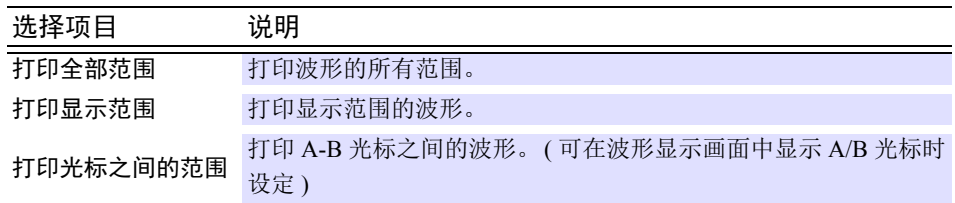

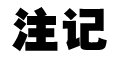

**[** 打印范围 **]** 为 **[** 打印光标之间的范围 **]** 时,如果只显示 1 个光标,则从光标显示 位置开始一直打印到波形的最后。

## <span id="page-233-0"></span>**8.2** 波形打印选件的设定

选择波形打印时的各种选件。选择时,单击复选框选中。

- *1.* 单击菜单栏的 **[** 文件 **]-[** 列印 **]**。 显示 **[** 页面波形打印 **]** 对话框。
- *2.* 选择要打印的项目以及打印时的背景颜色。

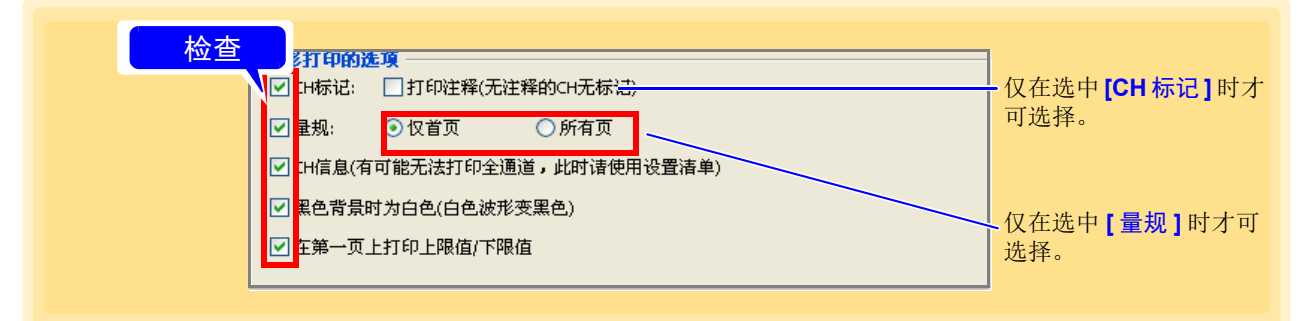

CH 标记 作为 CH 标志, 在波形附近打印 CH 编号。

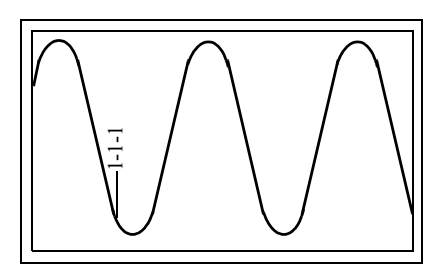

打印注释 作为 CH 标志,在波形附近打印注释。

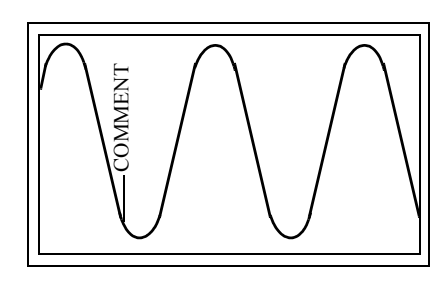

量规 在波形打印区域左侧打印量规 (刻度) 。打印量规的数量, 为波形显示区中显示 的量规数量。

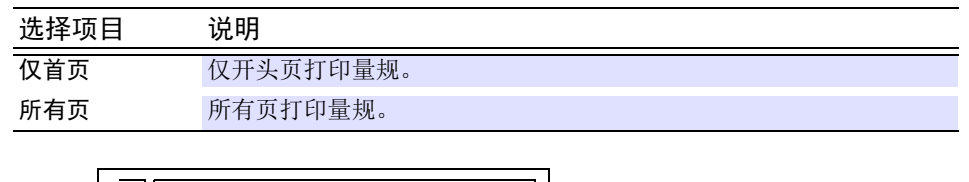

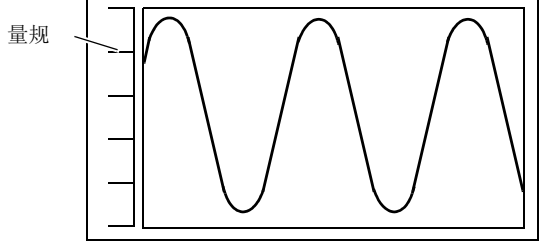

*8.2* 波形打印选件的设定

CH 信息 **Example 在波形打印区域内,打印各通道的信息。** (**[** 打印类型 **]** 为 **[** 打印报告 **]** 或 **[** 指定间隔 **]** 时,不能选择)

- 选中 **[** 在第一页上打印上限值 **/** 下限值 **]** 时 打印通道编号、波形显示颜色、单元类型、输入类型、量程、显示 /DIV、滤波 器设置以及注释。
- 未选中 **[** 在第一页上打印上限值 **/** 下限值 **]** 时 打印通道编号、波形显示颜色、量程、上下限值、滤波器设置以及注释。

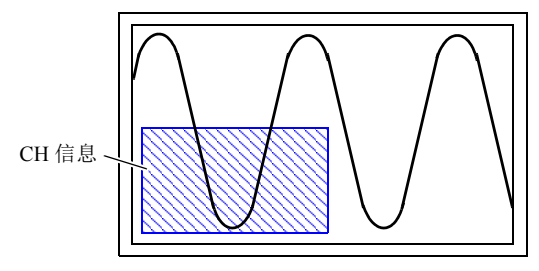

黑色背景时为白 色 波形显示区的背景为黑色时,背景按白色打印。波形显示颜色为白色波形时,用 黑色打印。

在第一页上打印 上限值 / 下限值

在波形打印区域左上角打印上限值,左下角打印下限值。

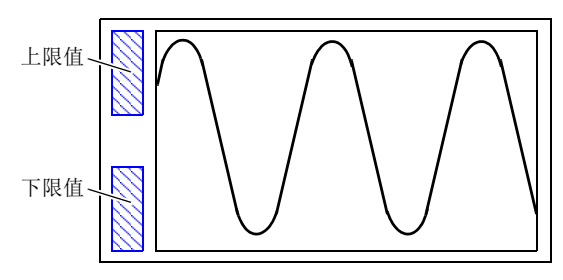

注记

- 选中 **[ 打印注释 ]** 时, 如果通道没有注释输入, 则不打印 CH 标记。 请单击主画面右端的 【通道】标签,事先在设定窗口内输入注释。(⇒第[172](#page-176-0)页)
- 波形显示区中没有量规时, 即使选中 [ 量规 ], 也不打印量规。请事先显示量规。  $(\Rightarrow$  第 [179](#page-183-0) 页)
- 如果通道数过多,则可能无法打印所有的通道信息。

## <span id="page-235-0"></span>**8.3** 附录页的设定

选择要在附录页中打印的列表内容。

- *1.* 单击菜单栏的 **[** 文件 **]-[** 列印 **]**。 显示 **[** 页面波形打印 **]** 对话框。
- *2.* 选中附录页上要打印的项目。

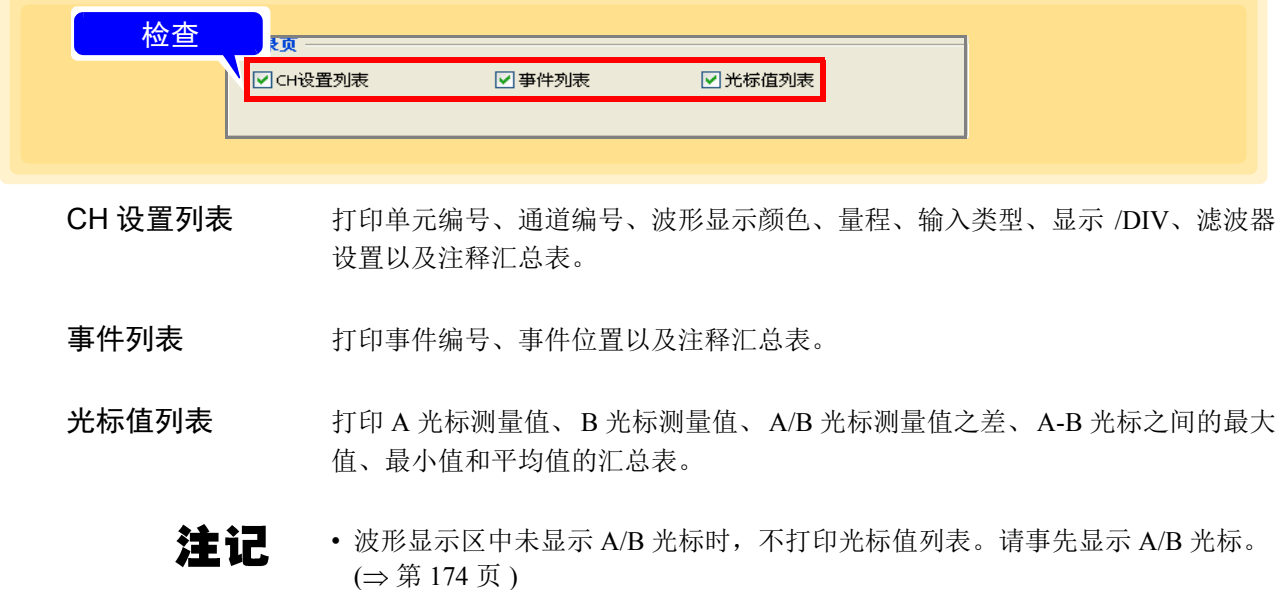

• 波形显示区中只显示 1 个光标时,仅打印光标测量值。

## <span id="page-236-0"></span>**8.4** 打印机的设定和打印

设定打印页和空白并进行打印。

- *1.* 单击菜单栏的 **[** 文件 **]-[** 列印 **]**。 显示 **[** 页面波形打印 **]** 对话框。
- *2.* 设定打印页和上下左右的空白。
- $3.$  (根据需要) 设定使用的打印机与纸张。
- *4.* 单击 **[** 开始打印 **]** 按钮。 开始打印。

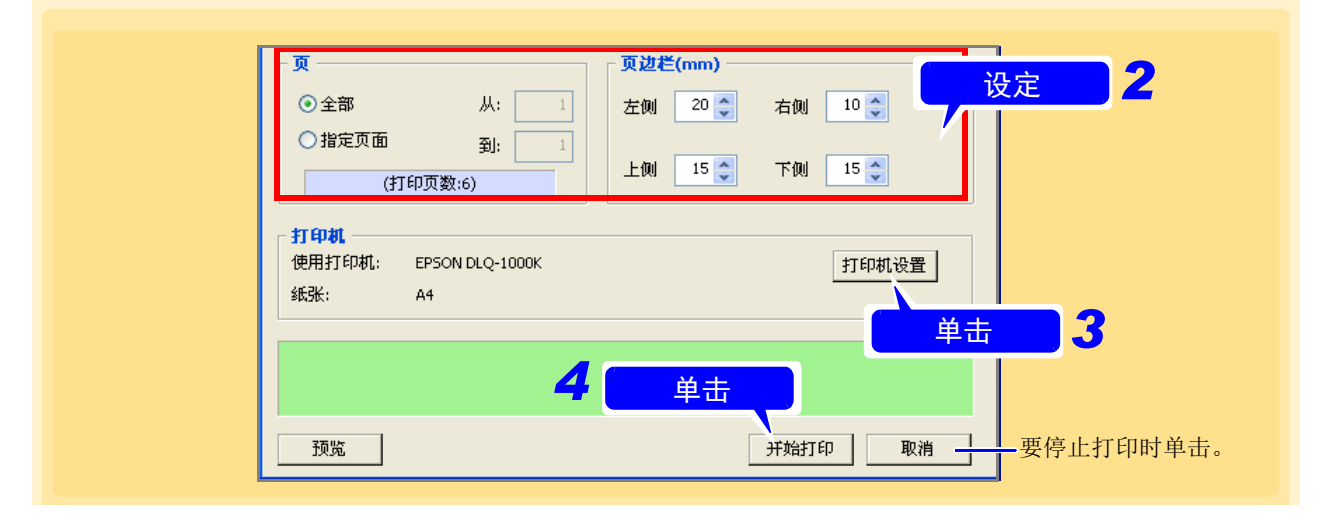

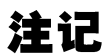

有时可能会因纸张大小和空白设定而不能正确打印。

## **8.5** 复制到剪切板

将打印图像复制到剪切板中。可将复制的打印图像粘贴到 Word 等文件中。

- *1.* 单击菜单栏的 **[** 文件 **]-[** 列印 **]**。 显示 **[** 页面波形打印 **]** 对话框。
- *2.* 单击 **[** 预览 **]** 按钮。 显示 **[** 打印预览 **]** 对话框。
- *3.* 然后单击 **[** 到剪贴板 **]** 按钮。 **[** 打印预览 **]** 对话框内显示的打印信息被复制到剪切板。

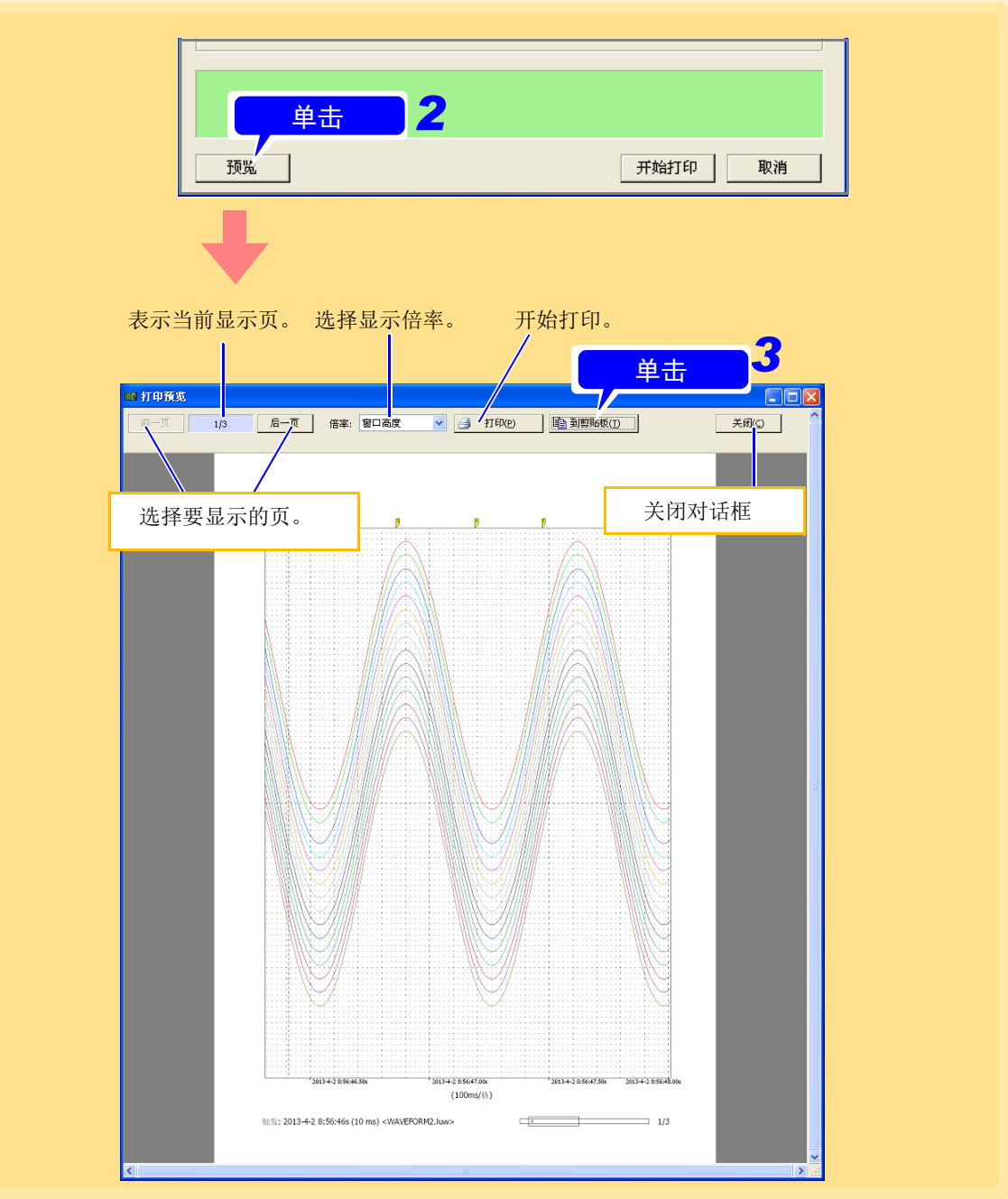

*8.6* 打印例子

## **8.6** 打印例子

### 打印例子 **1** 连续页面打印 (选择波形打印选件时)

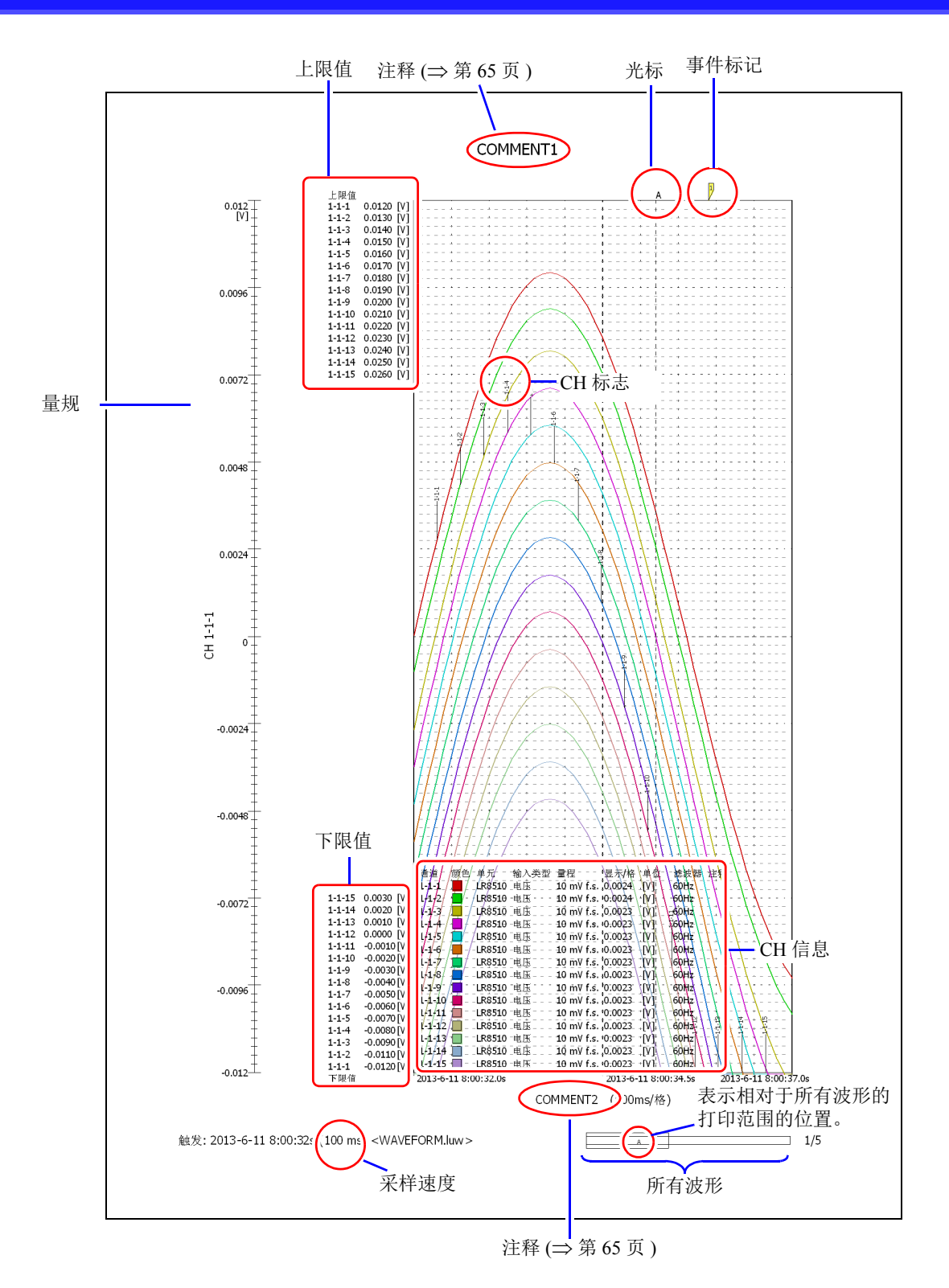

### 打印例子 **2** 报表打印

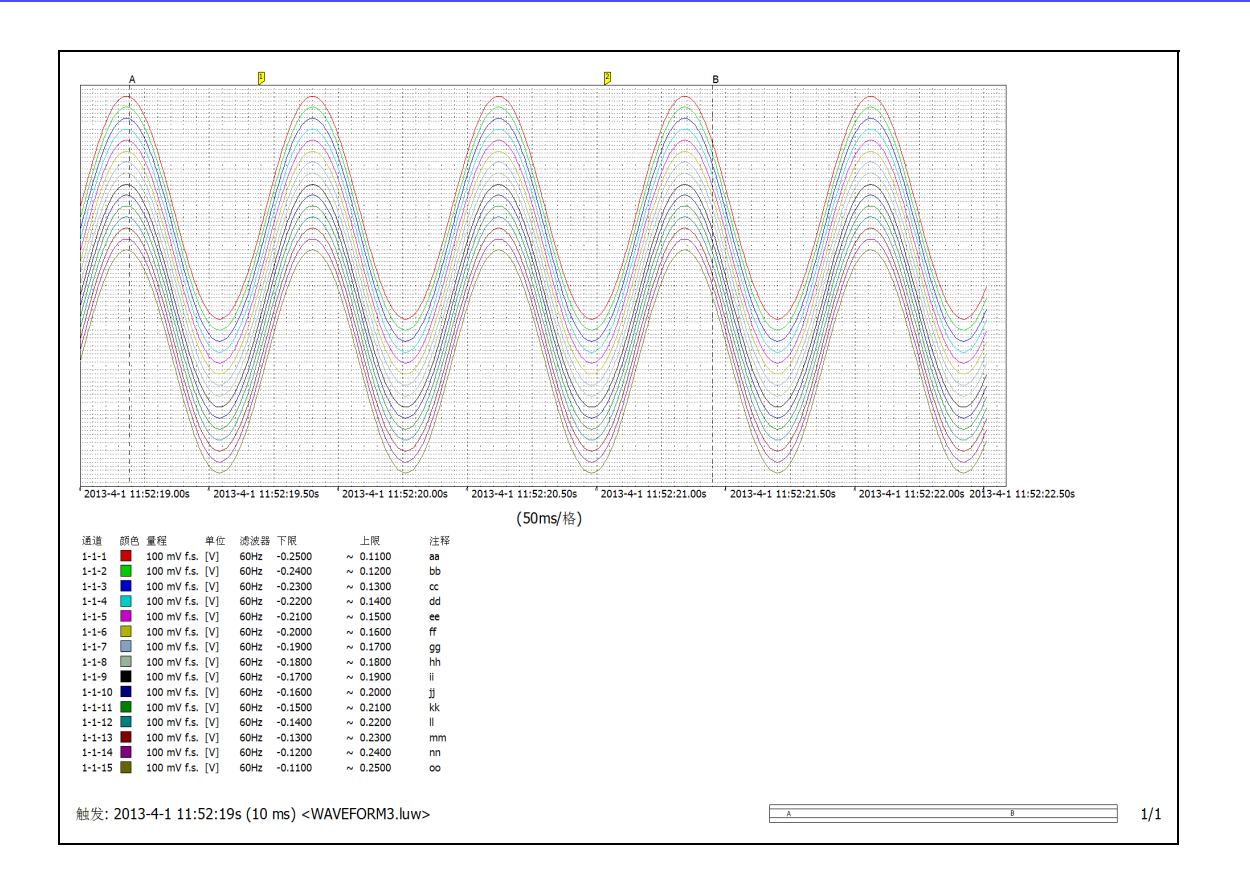

## 打印例子 **3 A-B** 光标之间

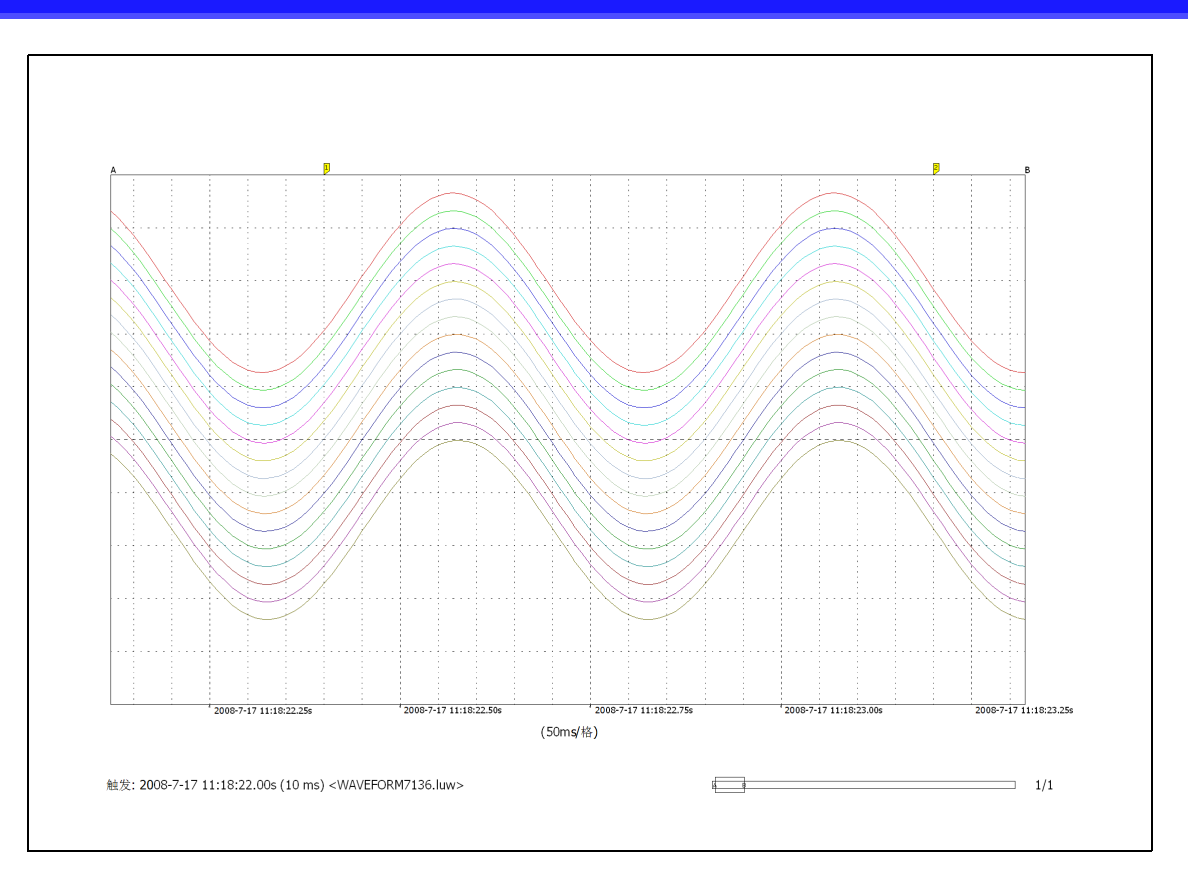

#### 打印例子 **4** 定时间隔 **: 1** 小时 **/** 页

#### 选择 **[** 波形打印的选项 **]** 中的量规、上下限值时

例 ) 打印从 13 时 3 分 48 秒开始测量的波形

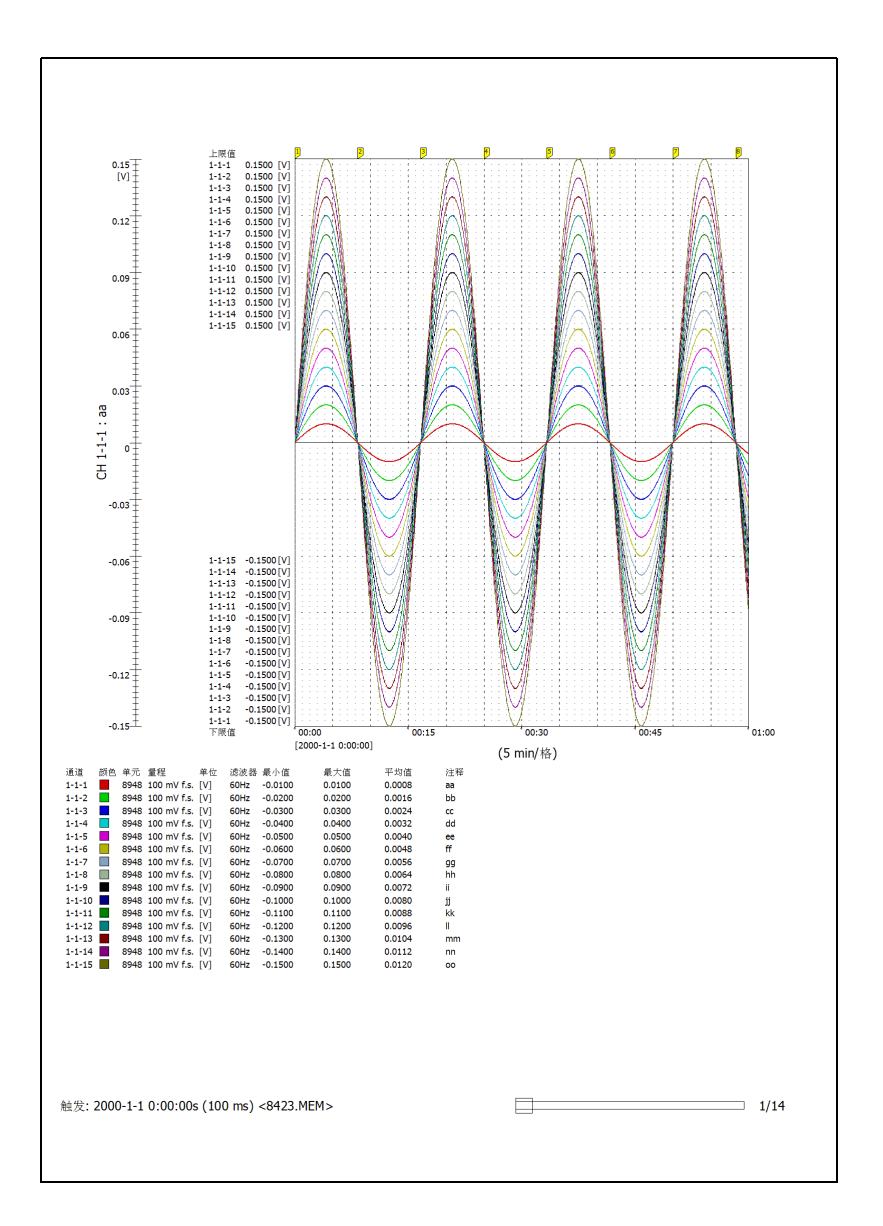

第1页 (打印范围为13:00~14:00) 第 2 页 ( 打印范围为 14:00 ~ 15:00)

> • •

> > •

## 打印例子 **5 CH** 设定列表、事件列表、光标值列表

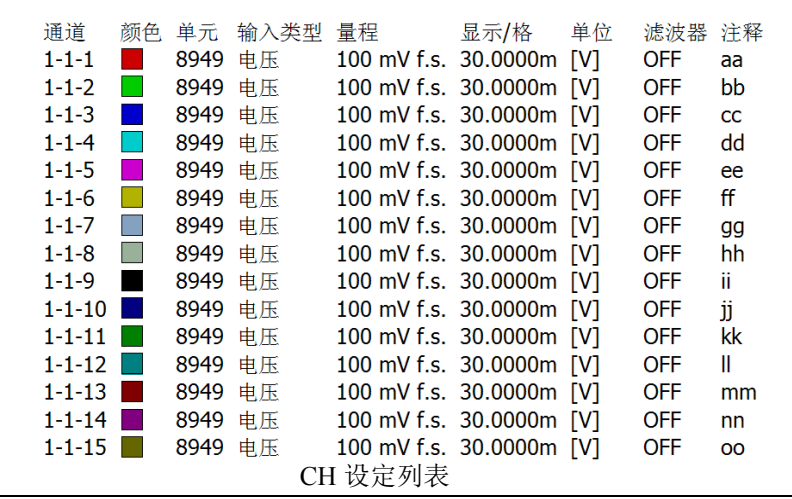

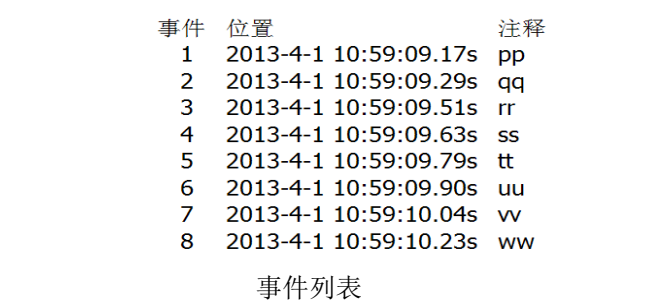

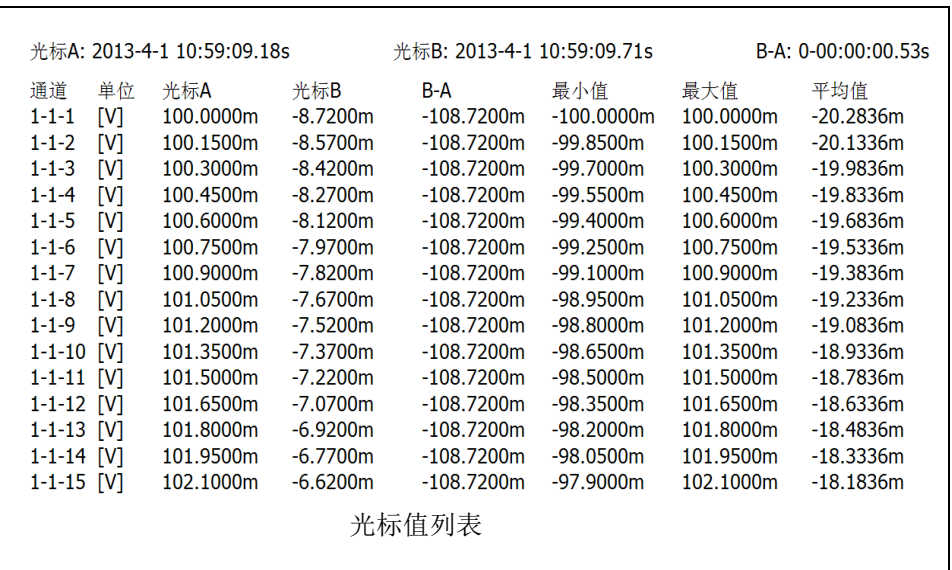

and the control of the control of

<span id="page-243-1"></span>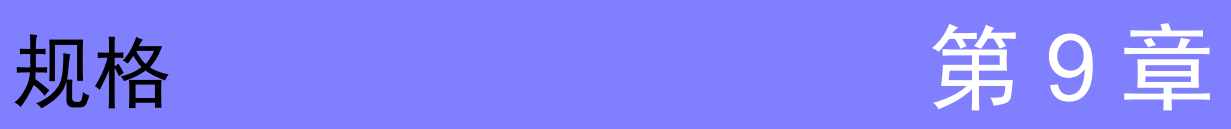

# <span id="page-243-0"></span>**9.1** 一般规格

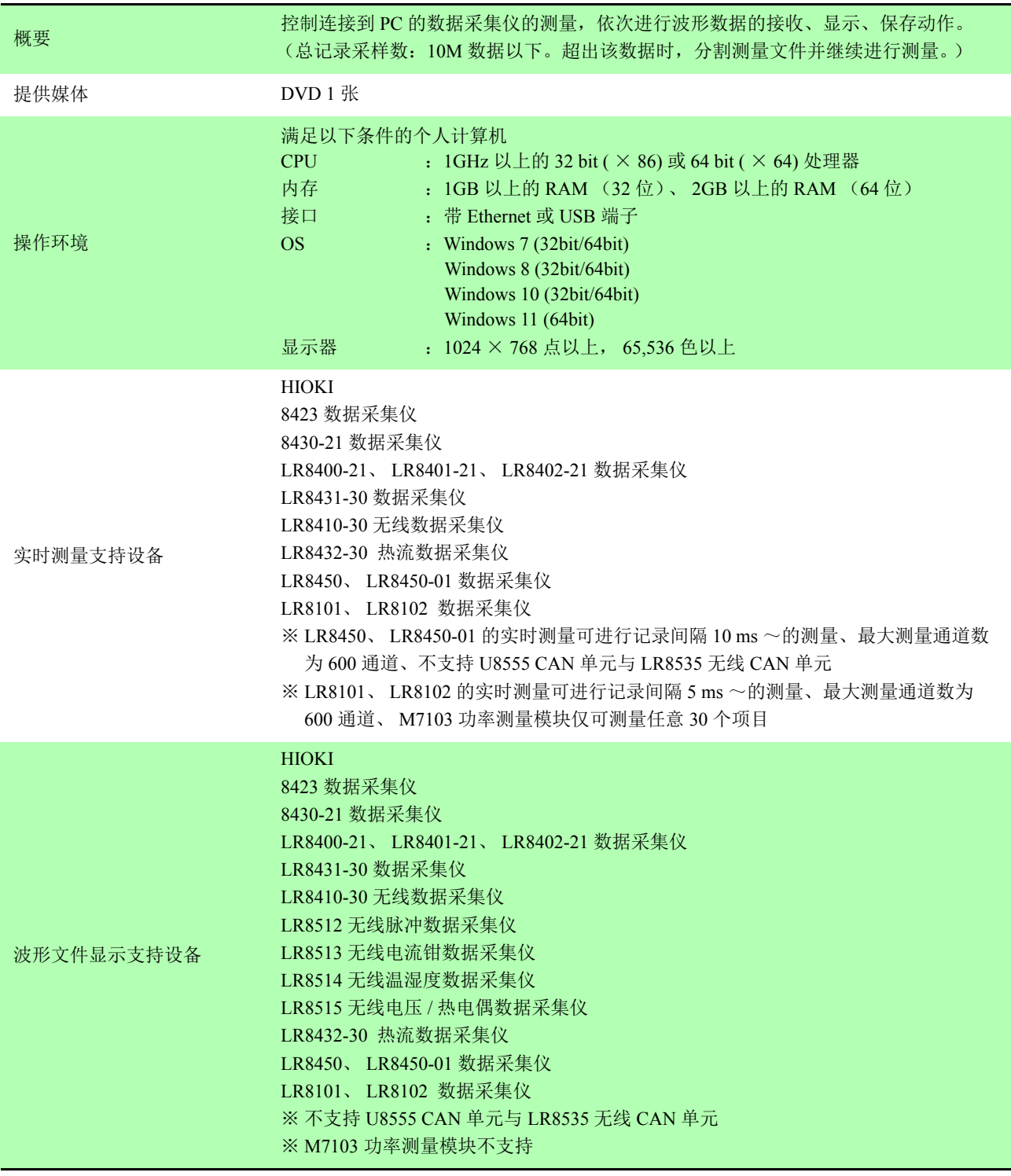

## **9.2** 功能规格

<u> 1989 - Johann Barnett, mars et al. 1989 - Anna ann an t-Anna ann an t-Anna ann an t-Anna ann an t-Anna ann an</u>

#### 收集实时数据

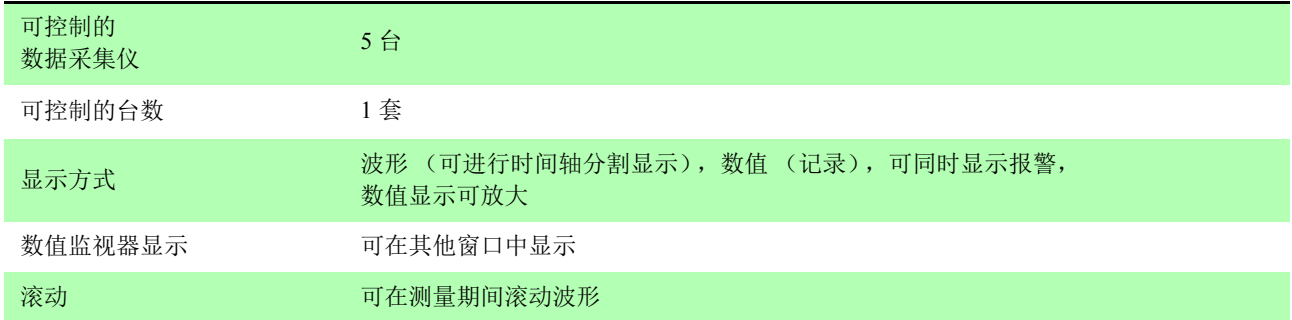

#### 数据收集

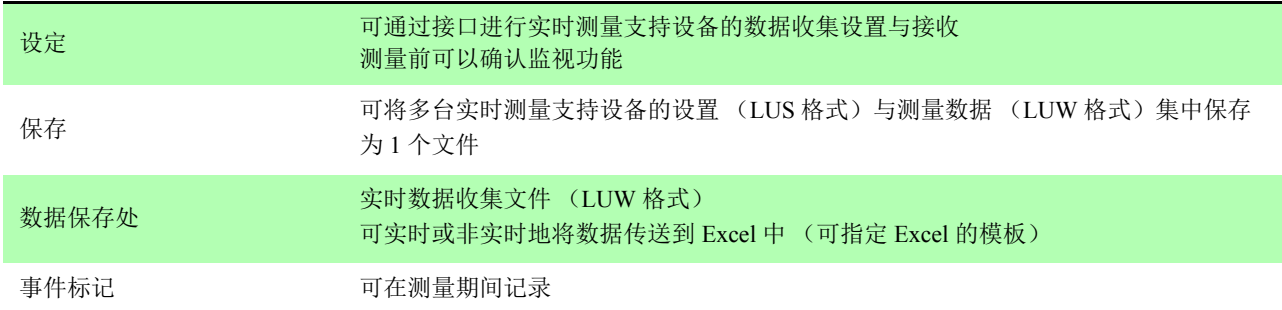

#### 波形显示

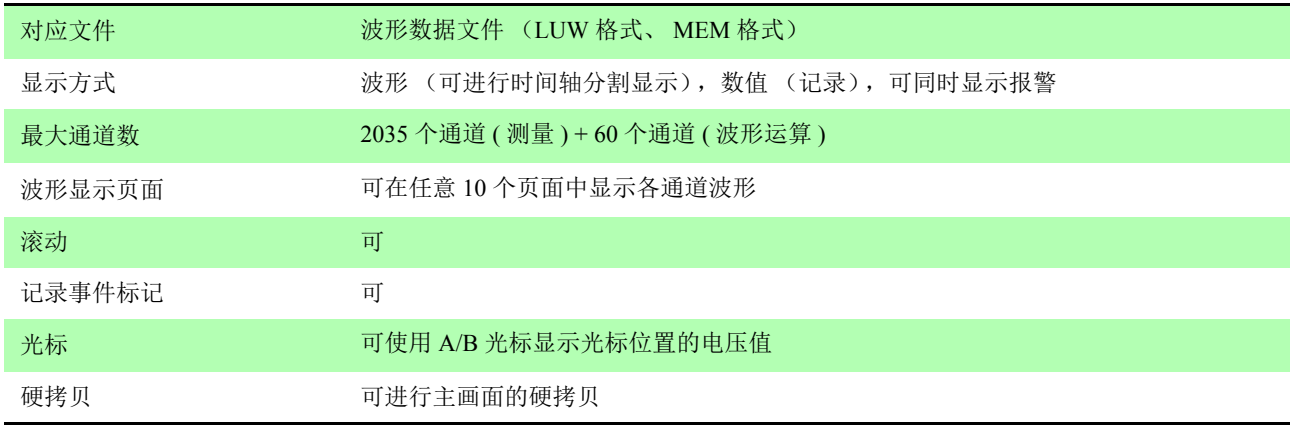

数据转换

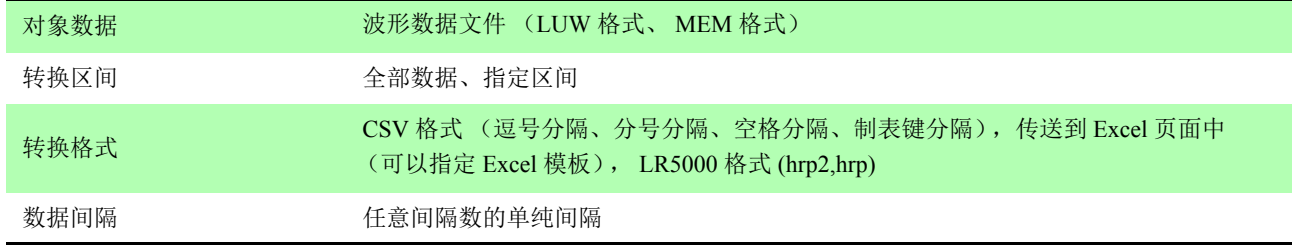

#### 波形运算

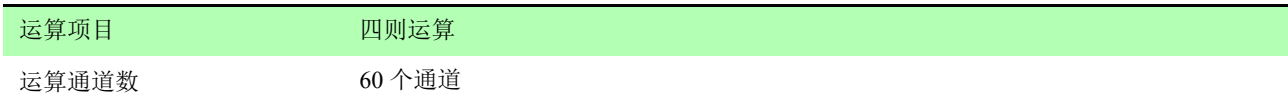

*9.2* 功能规格 **241**

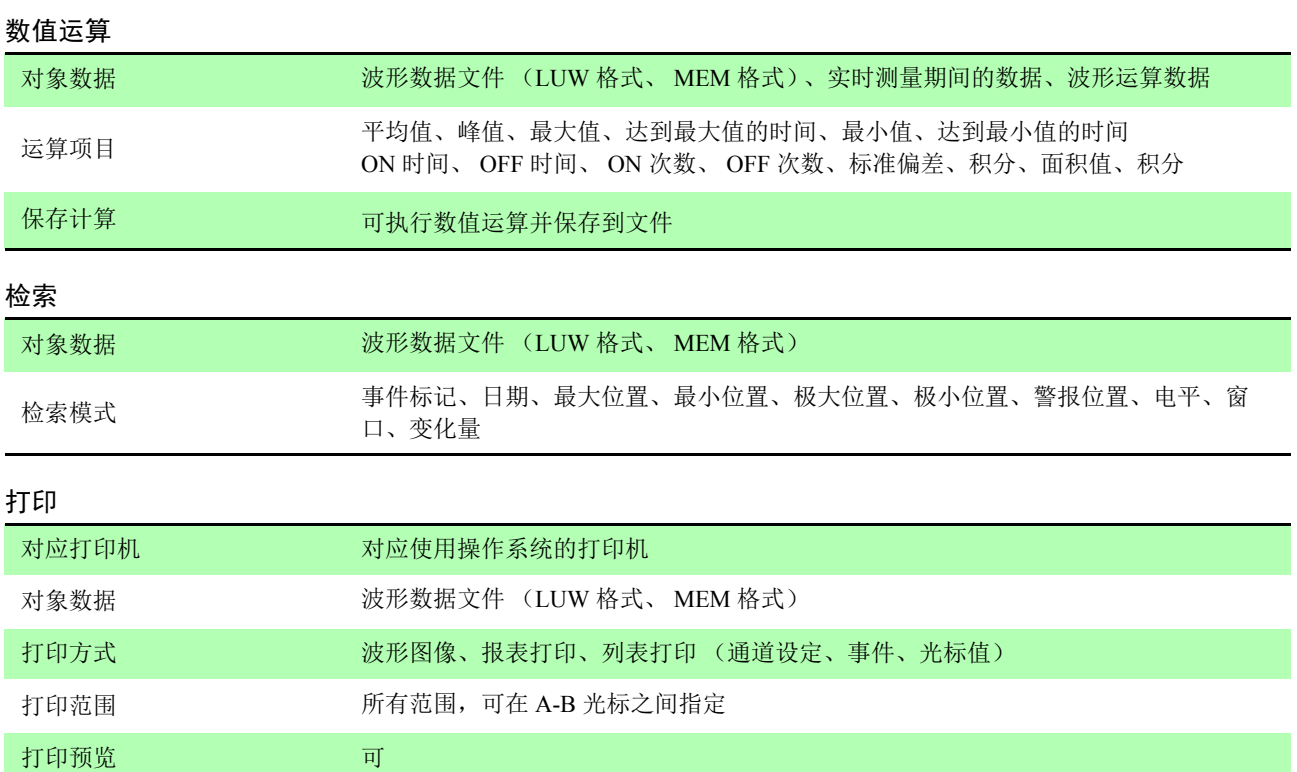

*9.2* 功能规格 **242**

<u> 1989 - Johann Barn, marwolaethau a bh</u>

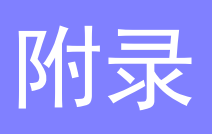

## 附录 **1** 错误信息与警告信息

显示错误信息或警告信息时,请采取下述处理方法。

## 错误信息

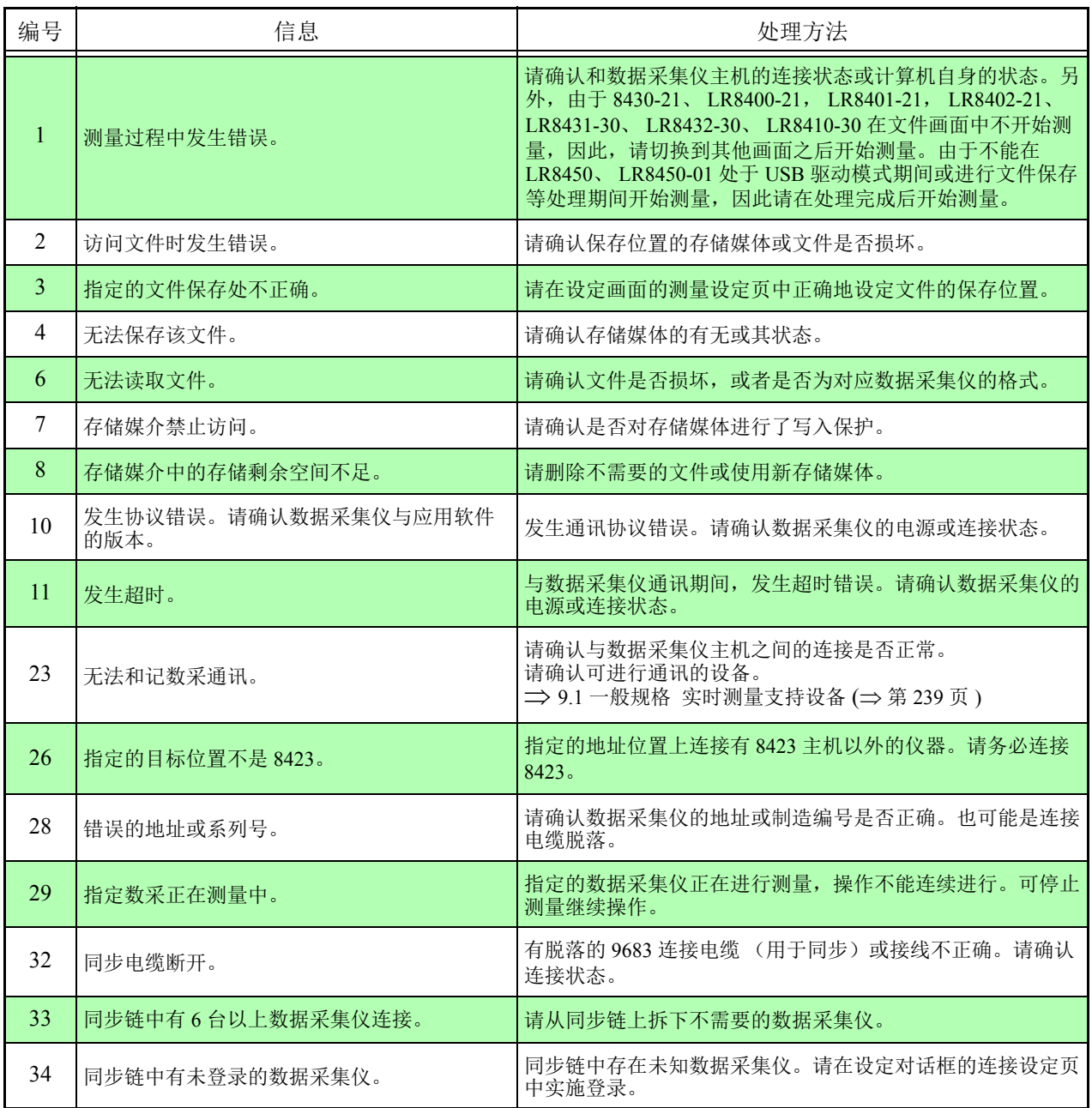

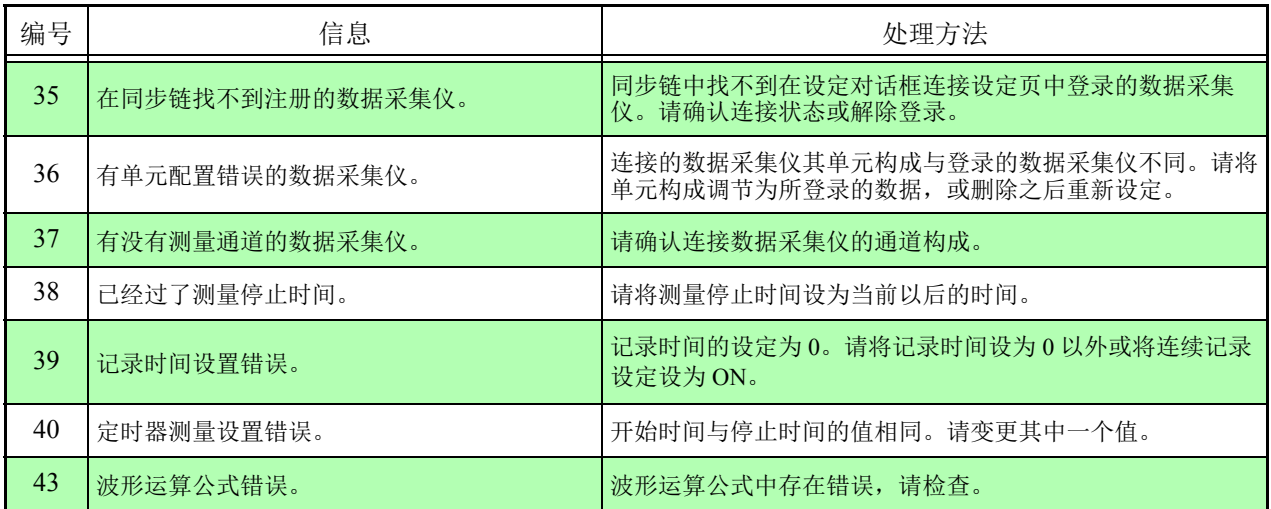

<u> 1999 - Jan Barat, politik e</u>

## 警告信息

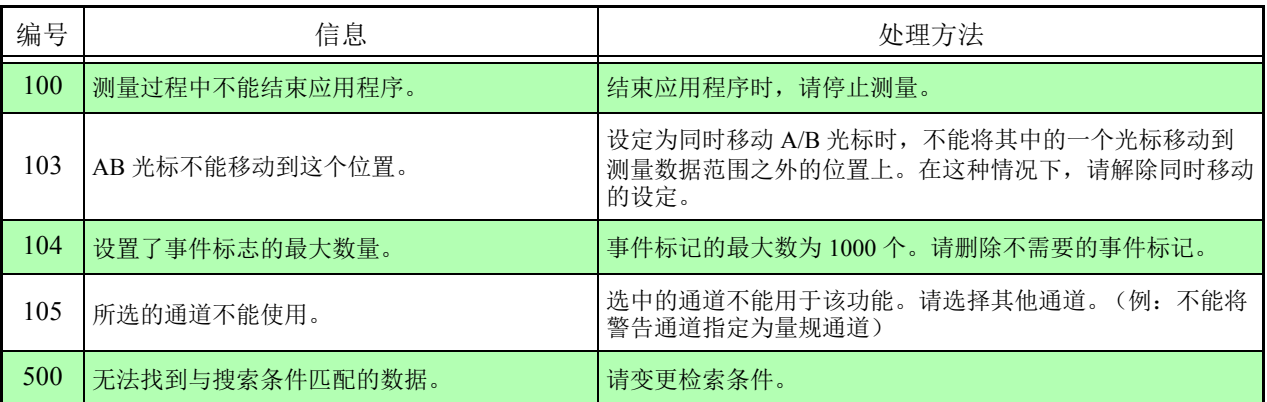

# 索引

## 符号

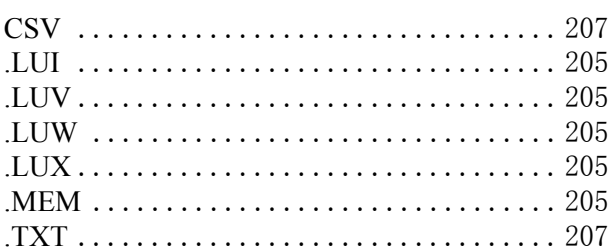

### 数字

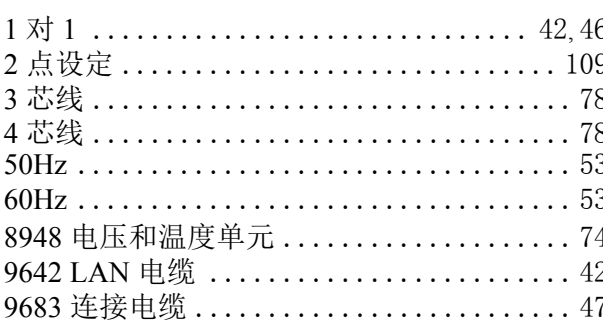

## $\blacktriangle$

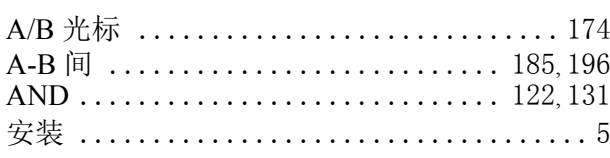

## $\overline{\mathbf{B}}$

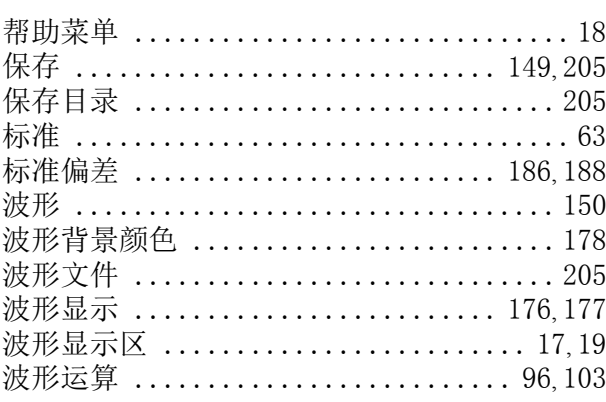

## $\mathbf c$

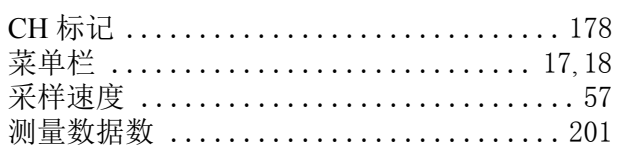

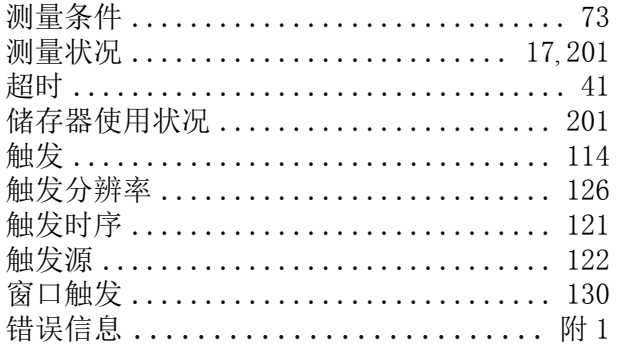

## D

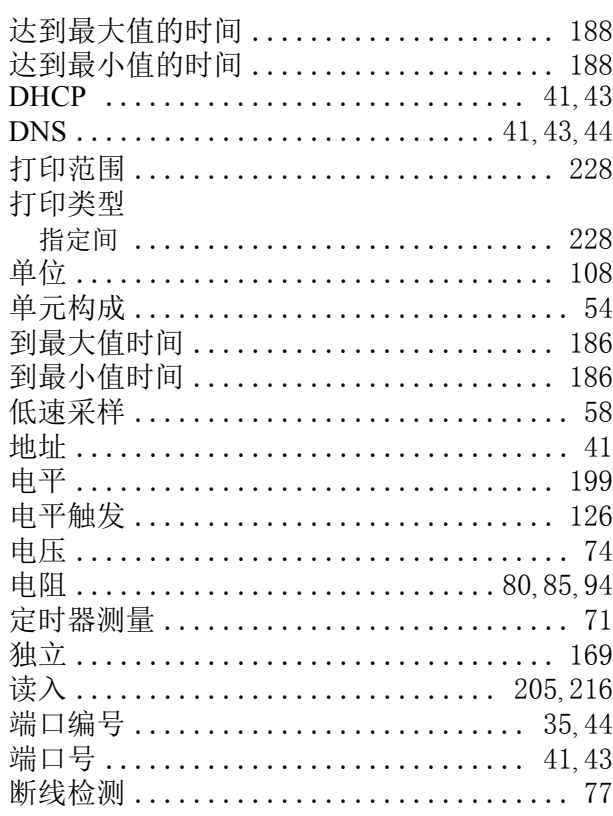

### E

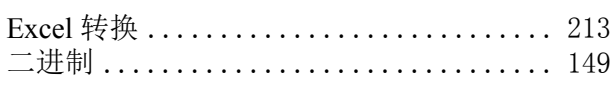

#### F

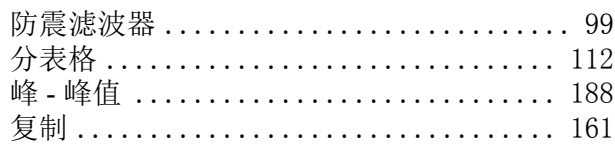

## 索 2

<u>索引</u>

## $\frac{G}{1}$

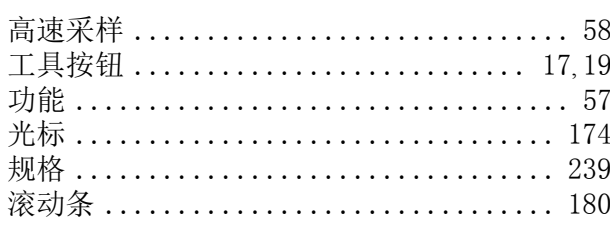

## $\overline{\mathsf{H}}$

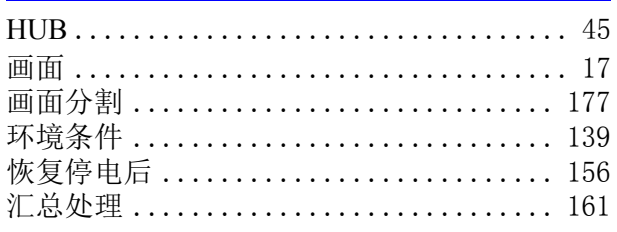

### $\mathbf{I}$

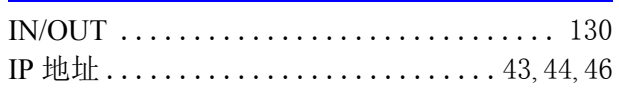

#### $\mathbf J$

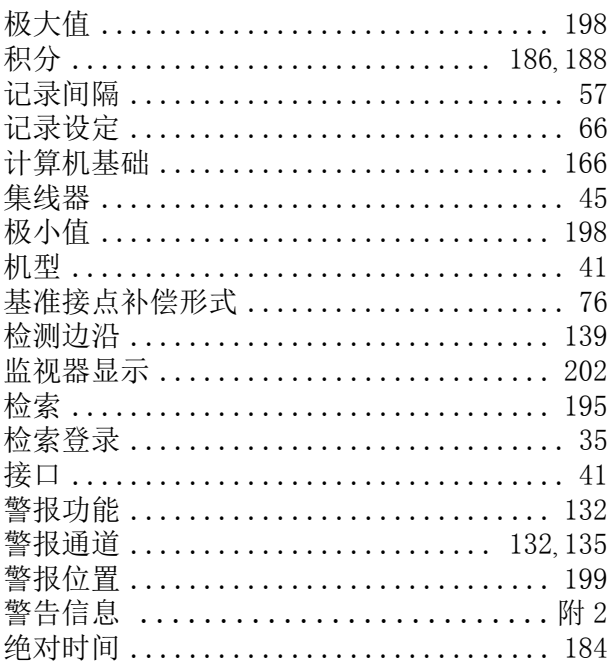

## K

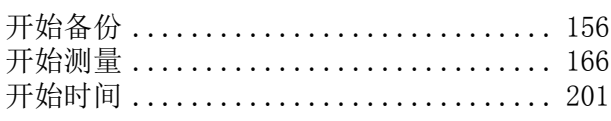

## $\mathsf{L}% _{0}\left( \mathsf{L}_{0}\right) ^{T}=\mathsf{L}_{0}\left( \mathsf{L}_{0}\right) ^{T}$

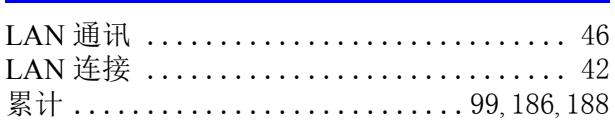

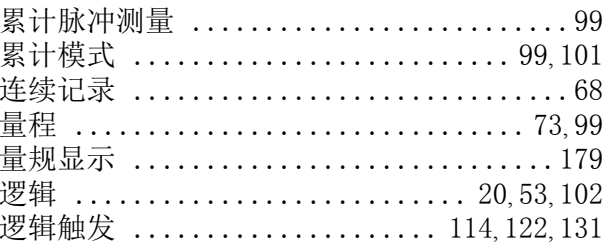

## $\mathbf M$

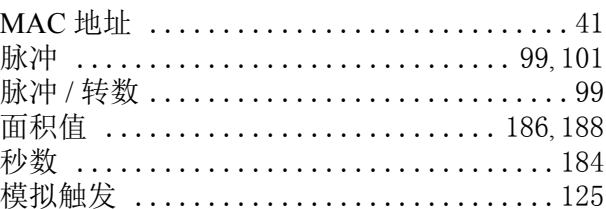

## $\overline{\mathbf{N}}$

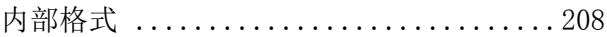

## $\overline{\mathbf{o}}$

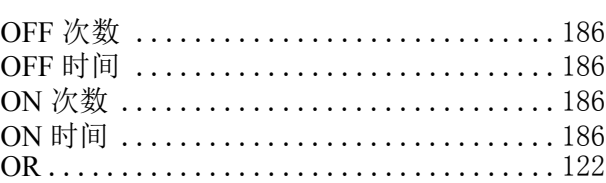

### $\mathsf{P}$

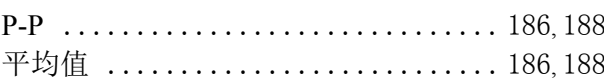

### $\overline{\mathsf{R}}$

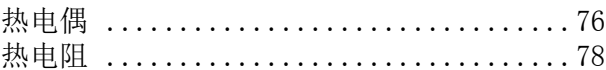

## S

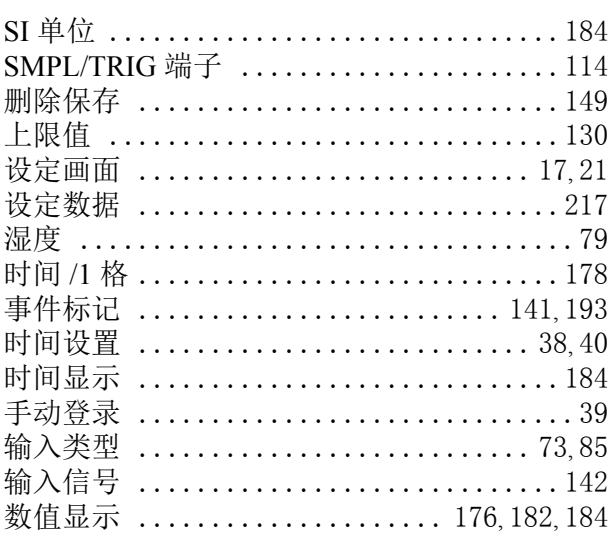

## 索 3 索引

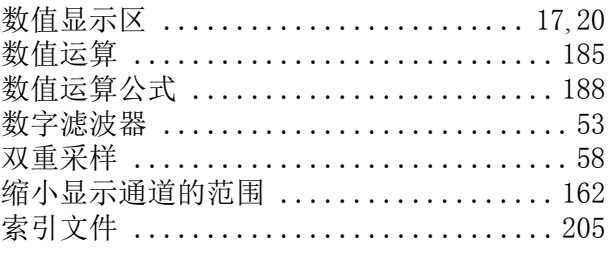

## $\mathsf T$

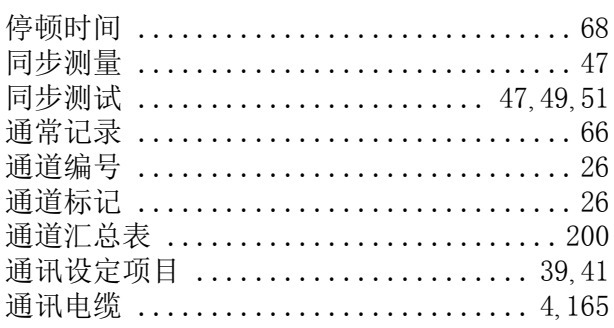

## $u$ </u>

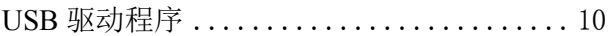

#### W

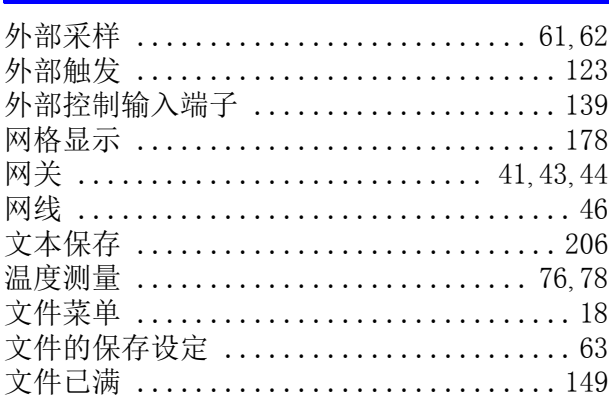

### $\overline{\mathbf{X}}$

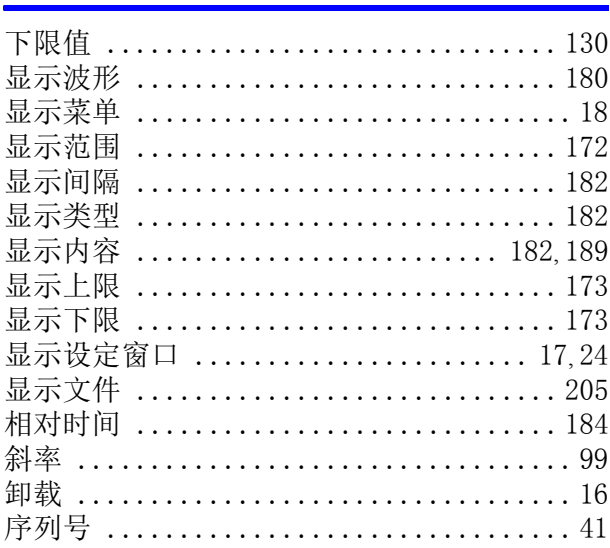

#### 阈值 ................................. 100

## $\mathbf{Z}$  and  $\mathbf{Z}$  and  $\mathbf{Z}$  and  $\mathbf{Z}$

Y

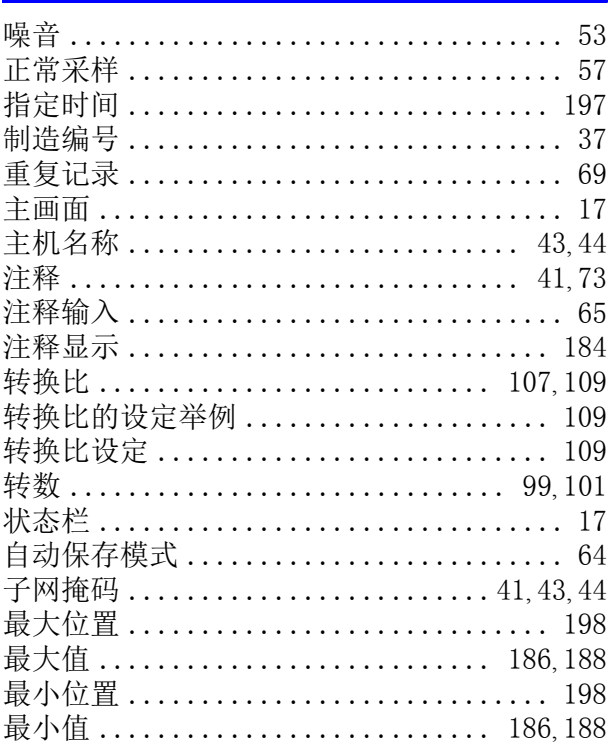
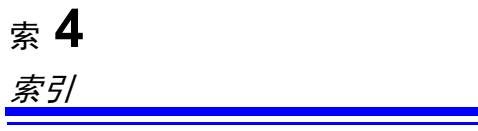

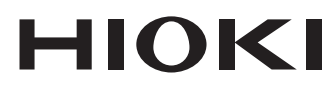

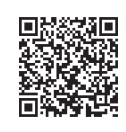

更多资讯,关注我们。

## www.hioki.cn/

总公司 邮编: 386-1192 日本长野县上田市小泉81 日置(上海)测量技术有限公司 公司地址: 上海市黄浦区西藏中路268号 来福士广场4705室 邮编: 200001 客户服务热线 2400-920-6010 电话: 021-63910090 传真: 021-63910360 电子邮件: info@hioki.com.cn 日置电机株式会社编辑出版

2401 CN 日本印刷

- キャッシー、<br>・本书含有受著作权保护的内容。 ・严禁擅自转载、复制、篡改本书的内容。